# **Photron FASTCAM Viewer for High-Speed Digital Imaging**

**User's Manual Ver. 4.2.0.0 E**

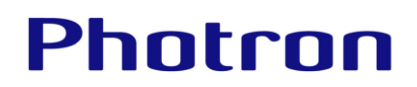

The copyright of this manual is held by PHOTRON LIMITED. Product specifications and manual contents are subject to change without notice. PHOTRON LIMITED bears no responsibility for any results by using our products nor by applying this manual to any operations.

The official name of Windows is the Microsoft Windows Operating System.

Microsoft, Windows, and the logo of Windows are trademarks of Microsoft Corporation of the United States and/or its affiliated companies.<br>Intel and Pentium are trademarks or registered trademarks of Intel Corporation in th

Other company names and product names listed in this manual are trademarks or registered trademarks of their respective companies. Product specifications and features can change for the purpose of improvement without notification.

# Introduction

Thank you for purchasing your Photron FASTCAM series high-speed camera system. This manual contains how to install, configuration, operating instructions, and warnings necessary for using the Photron FASTCAM Viewer (referred to as PFV). Read the entire manual before using the software.

If any part of this manual is unclear, refer to the ["FAQ and Troubleshooting"](#page-325-0) and contact Photron using the contact information printed at the back of this manual.

This manual covers PFV Ver. 4.2.0.0

# How to Read This Manual

This section explains the layout of the manual.

## Manual Organization

This manual is organized so that you can perform the basic operation of PFV if reading it from Chapter 1 to Chapter 7. In Chapter 8 or later, the settings and functions of PFV are described in detail. Read the descriptions as necessary.

This manual describes hardware such as high-speed cameras. For details, see the manual attached to the hardware.

◆ [Chapter 1, Overview](#page-10-0)

This chapter briefly introduces the functions of PFV and the full picture of the system. It also describes the highspeed cameras and functions that PFV supports, and the recommended operating environment of PC.

◆ [Chapter 2, Preparation](#page-18-0)

This chapter describes the installation of PFV, how to start/close it, and its screen.

- ◆ [Chapter 3,](#page-28-0) [How to Connect Camera](#page-28-0) This chapter describes how to connect a camera and connection settings.
- ◆ [Chapter 4, Camera Settings at](#page-40-0) Live Image This chapter describes the camera settings necessary for recording.
- ◆ [Chapter 5, Recording and Data Playback](#page-94-0) This chapter describes the recording method of PFV and how to play back recorded images.
- ◆ [Chapter 6, Saving Data](#page-109-0)

Images recorded on a camera will be lost when the camera is turned off. Therefore, to keep the recorded images, you need to save them from the camera to the PC or an external media such as SD card. This chapter describes how to save files to them.

- ◆ [Chapter 7, Playing Back and Controlling Saved Data](#page-149-0) This chapter describes how to play back the data files saved in the PC, data conversion, and others.
- ◆ [Chapter 8, How to Use Tool Menu](#page-170-0) This chapter describes how to use the tool menu and function panels.
- ◆ [Chapter 9, Side Menu](#page-286-0) This chapter describes the settings available through the side menu to be displayed by clicking the menu button.
- ◆ [Chapter 10, Detailed Setting](#page-293-0) This chapter describes the detailed menu to be displayed by clicking the menu button in the upper-left corner of the screen.
- ◆ A. [Appendix](#page-324-0)

This chapter describes the trouble shooting and terms used in this manual.

Notations used in this manual have the following meanings.

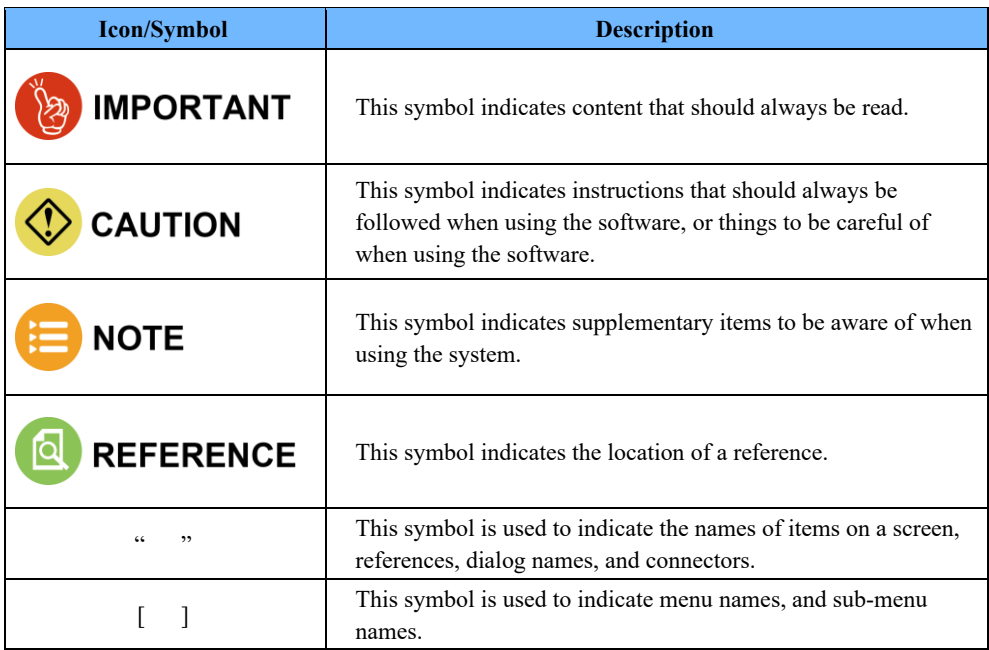

# Contents

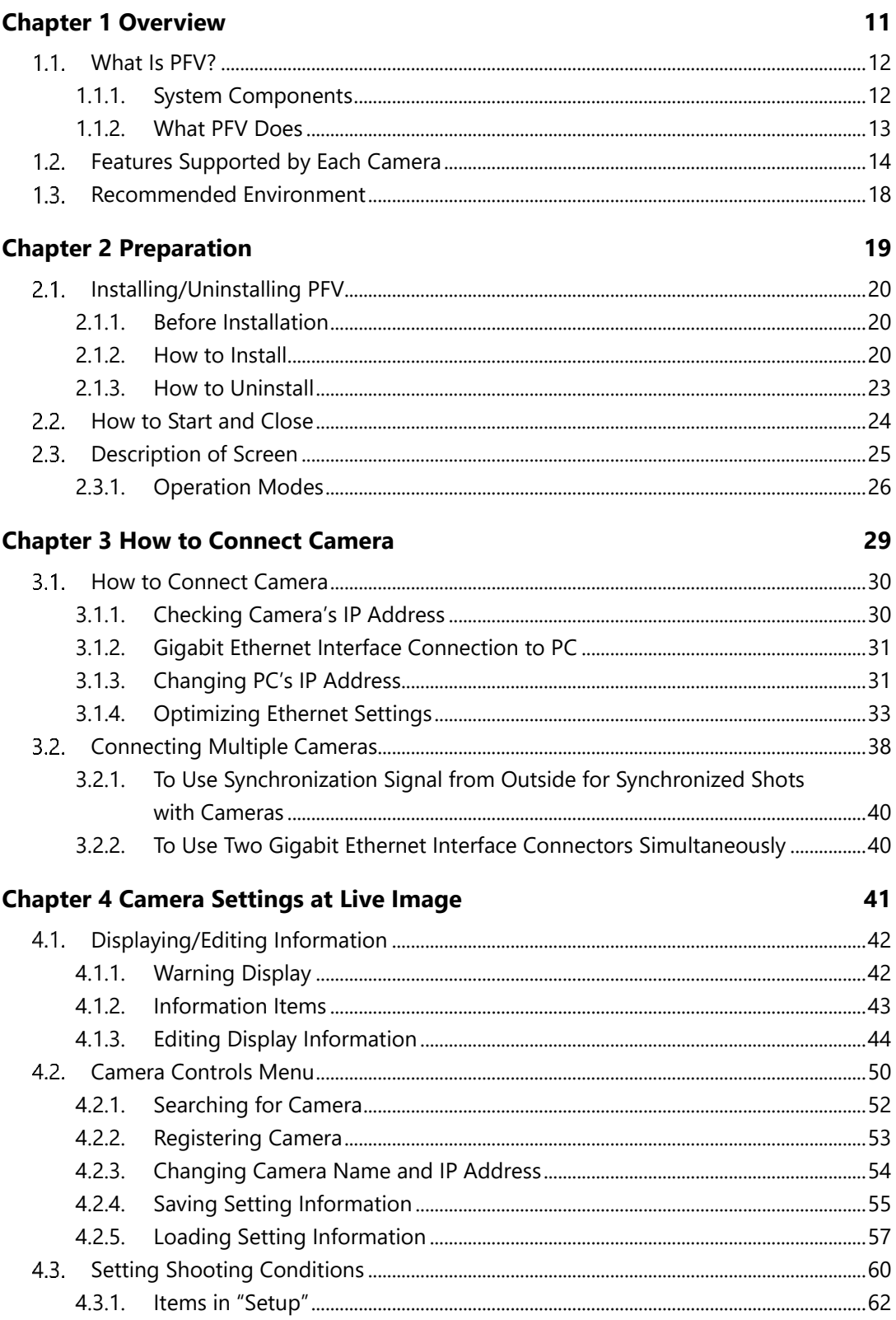

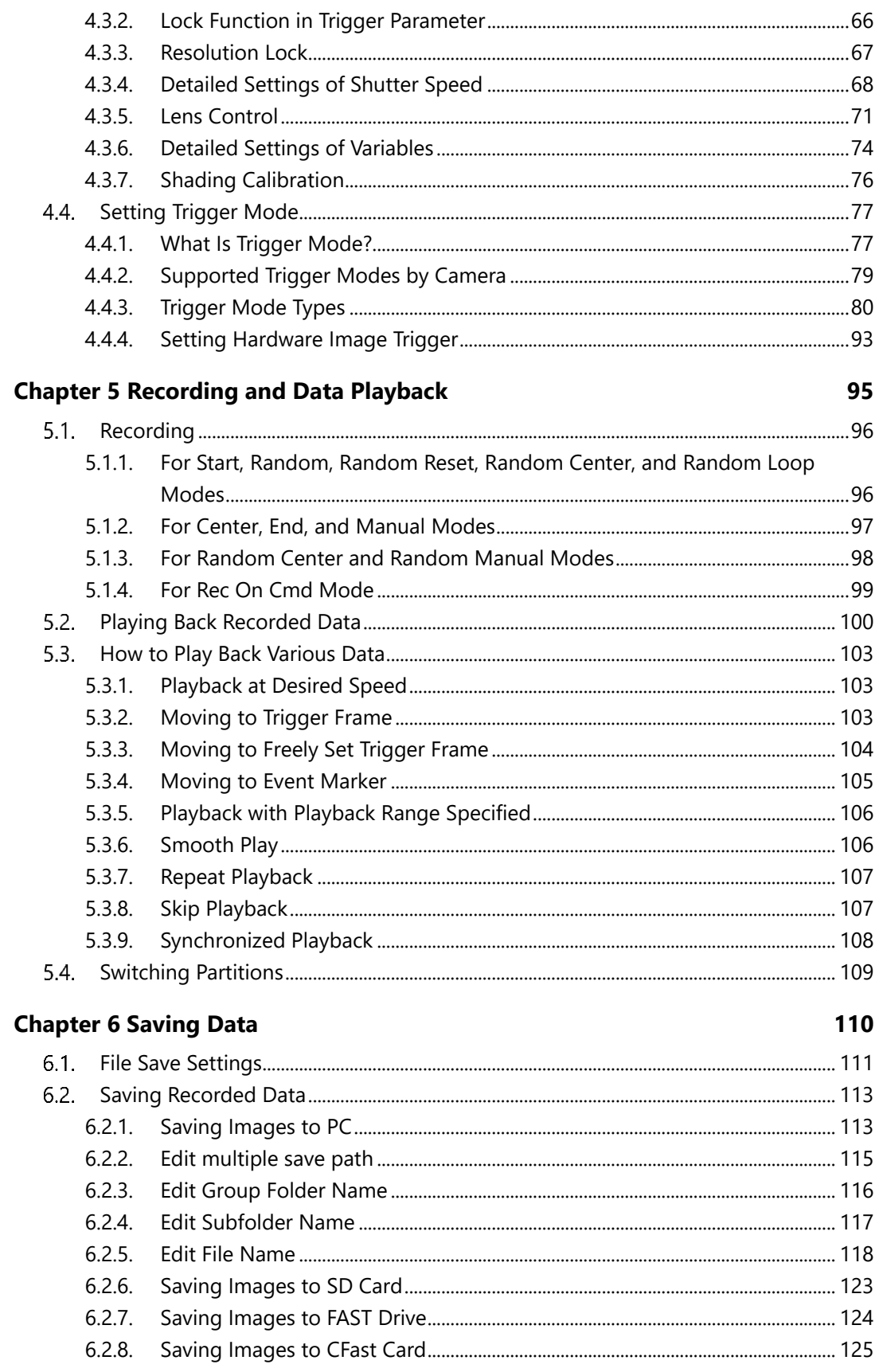

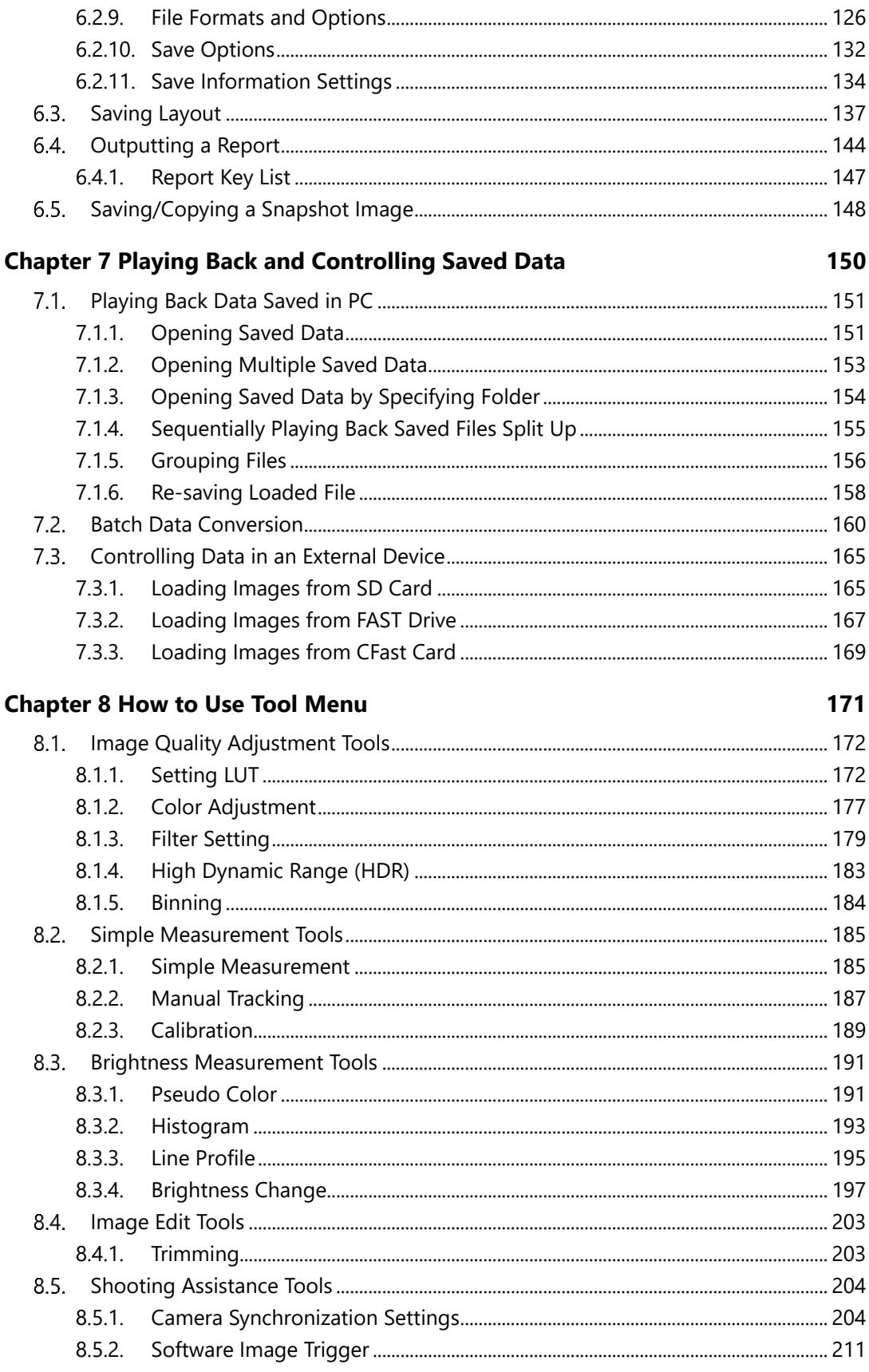

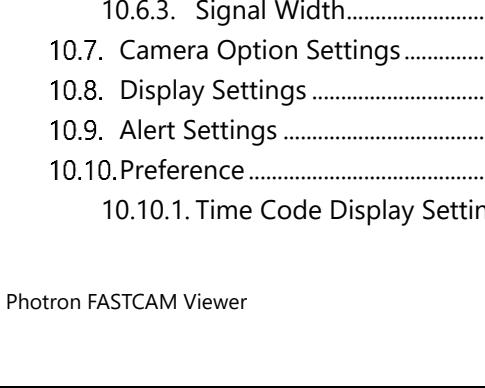

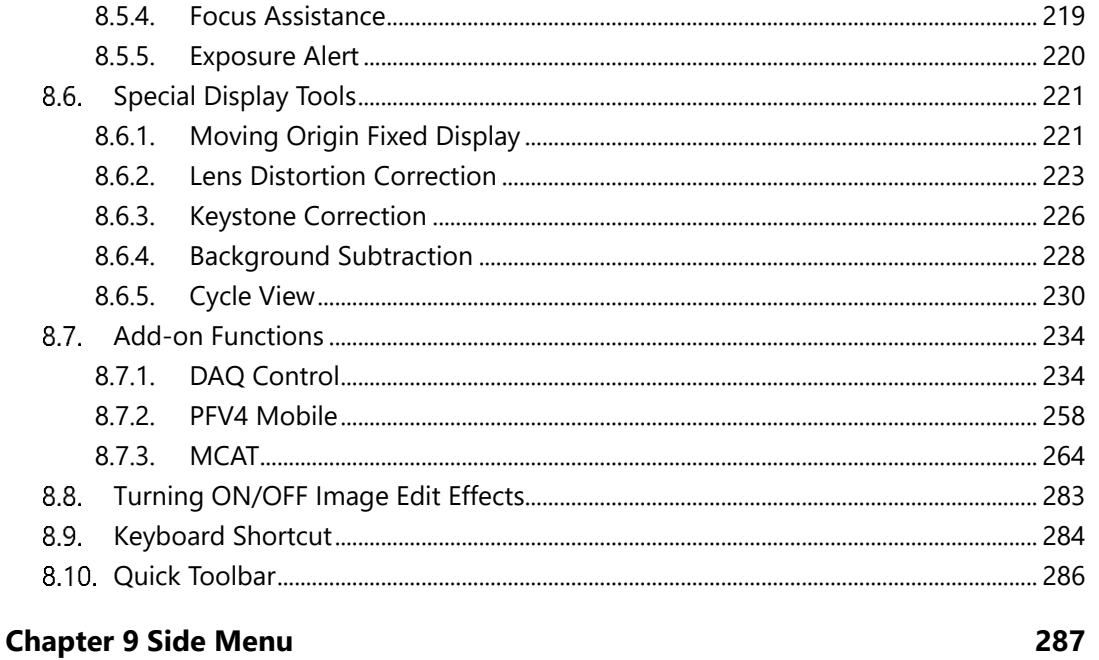

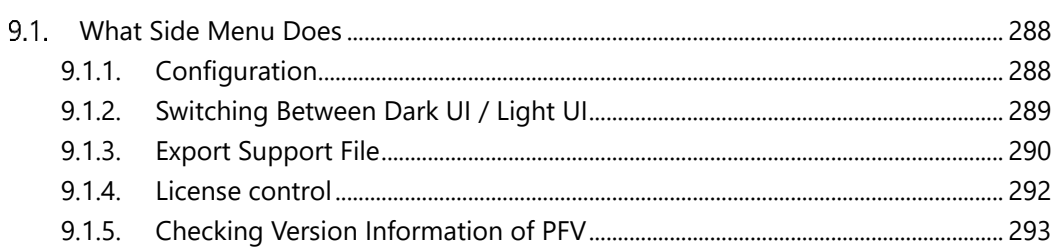

294

### **Chapter 10 Detailed Setting**

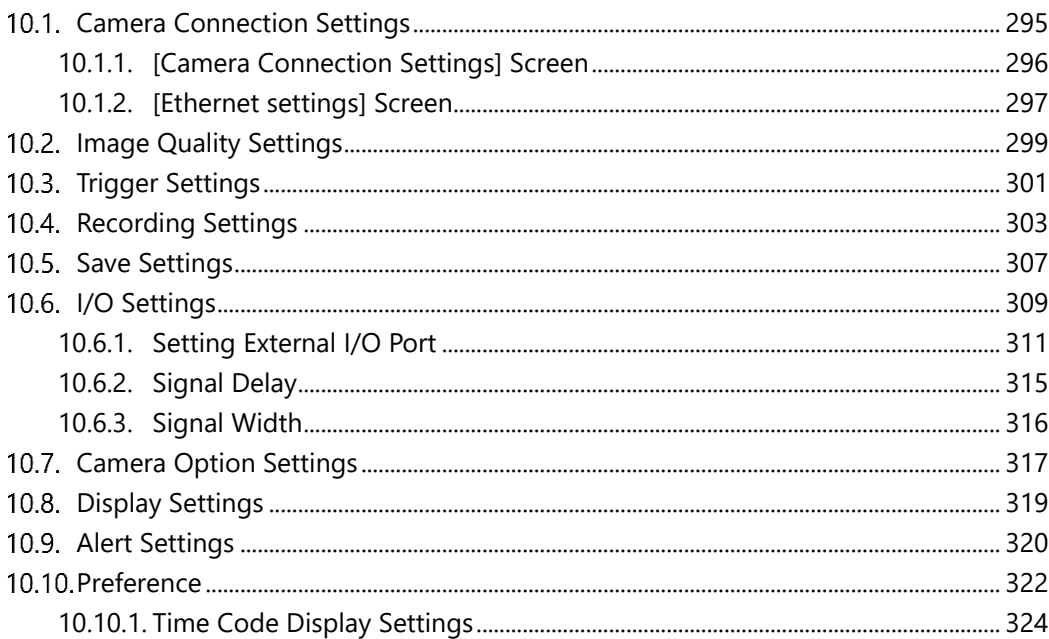

 $\boldsymbol{9}$ 

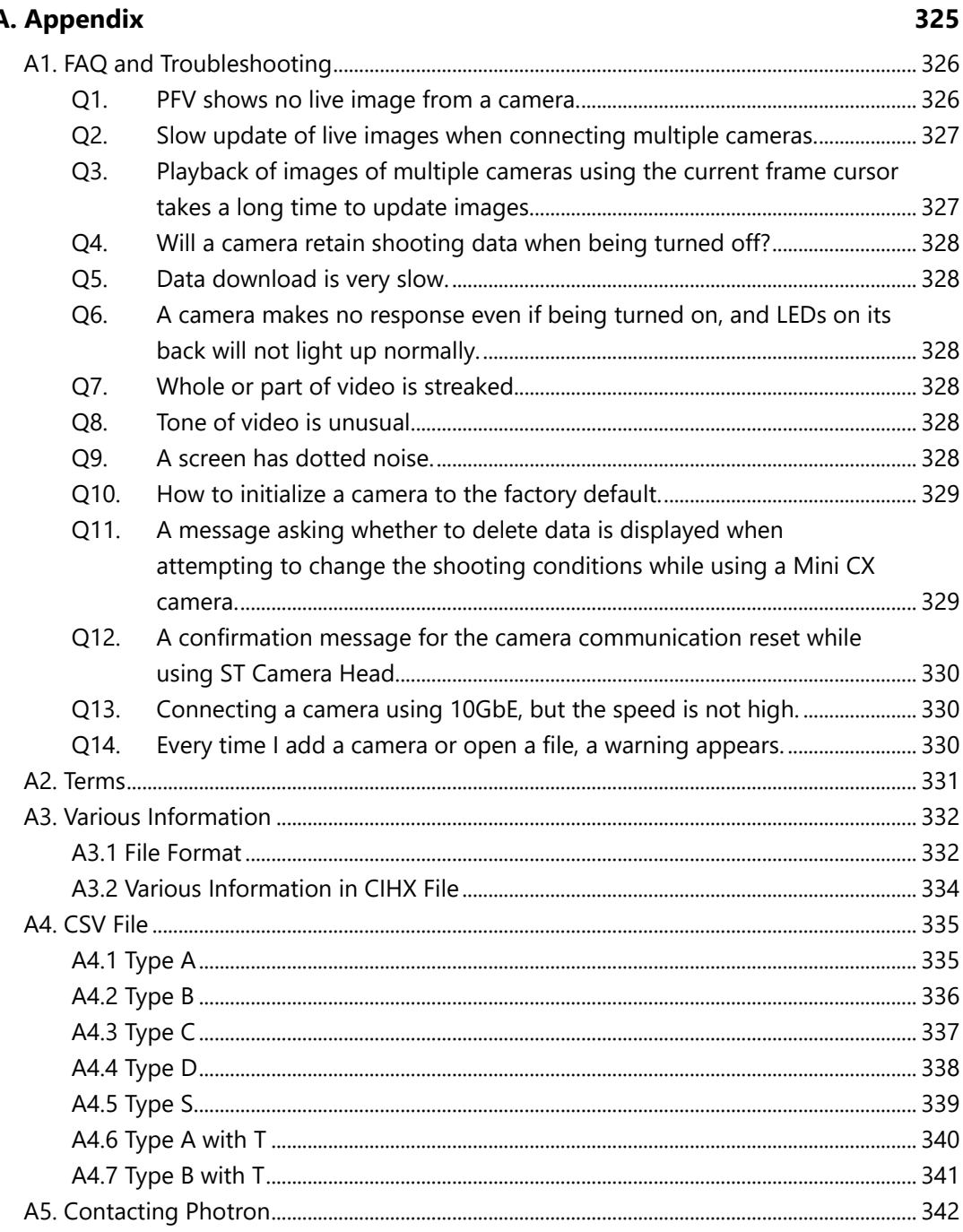

#### $\overline{a}$

**1**

# <span id="page-10-0"></span>**Chapter 1 Overview**

This chapter briefly introduces the functions of PFV and the full picture of the system. It also describes the high -speed cameras and functions that PFV supports, and the recommended operating environment of PC Overview.

## <span id="page-11-0"></span>What Is PFV?

PFV is the software for controlling Photron FASTCAM series high-speed cameras from the PC. Since it has not only basic functions as camera control software, such as camera settings, recording, playback, and save, but also various image processing functions and video editing functions indispensable to high-speed shooting, you can also utilize it widely as a powerful viewer and video editing software.

## <span id="page-11-1"></span>1.1.1. System Components

The basic system components when using a FASTCAM series high-speed camera are shown below.

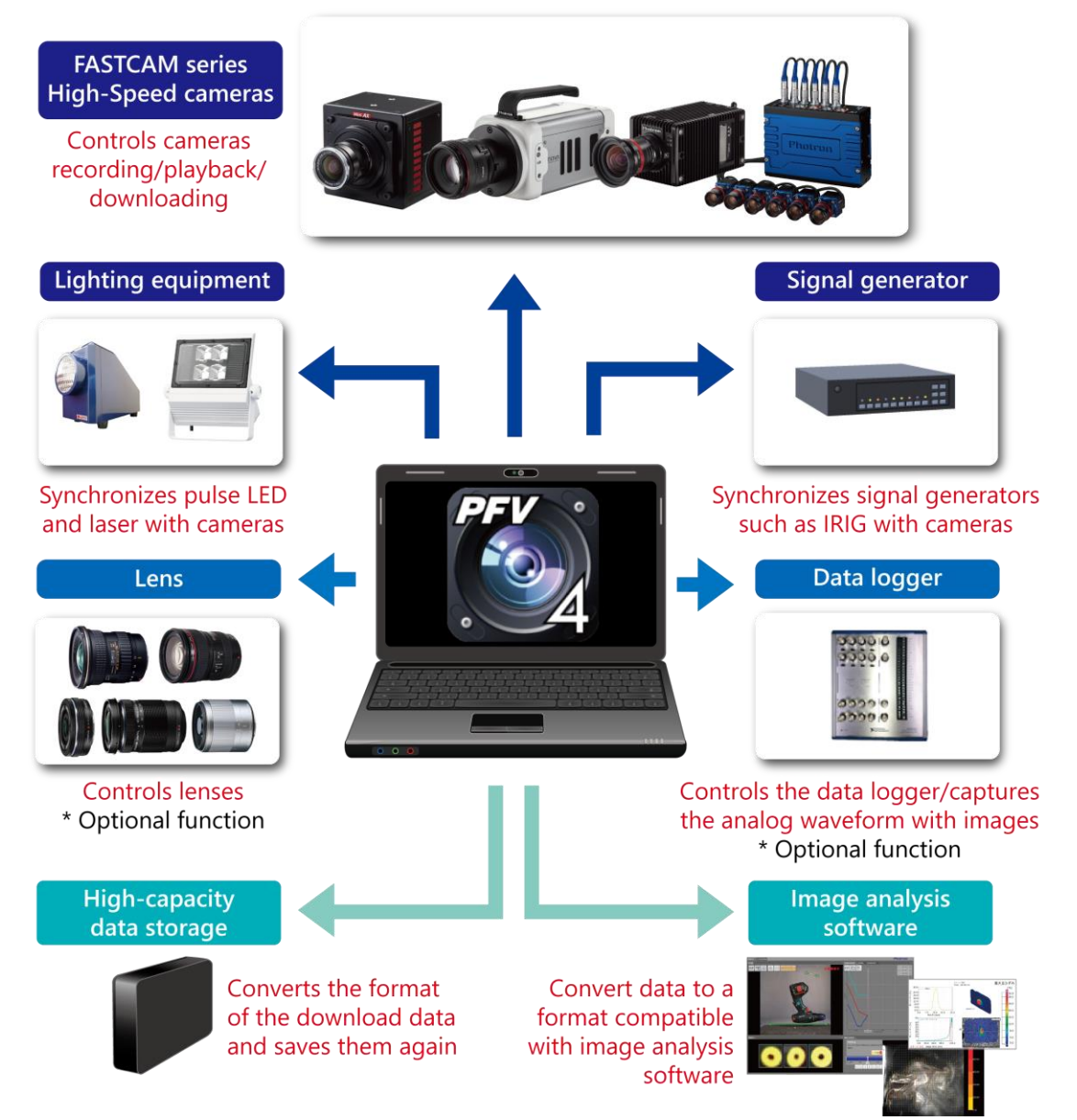

## <span id="page-12-0"></span>1.1.2. What PFV Does

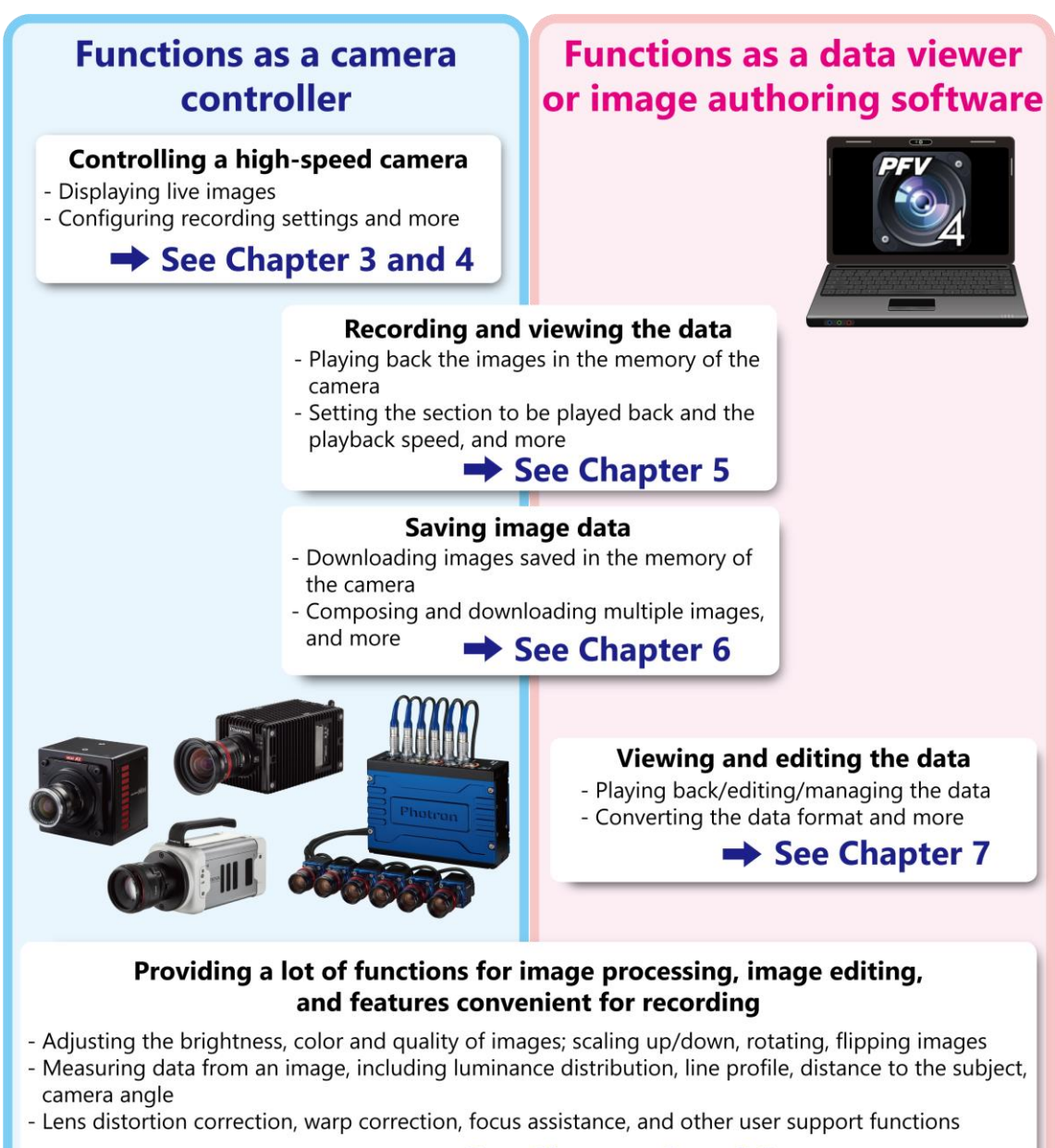

See Chapter 8 and 9

#### <span id="page-13-0"></span>Features Supported by Each Camera  $1.2.$

The high-speed cameras and functions that PFV4 supports are as follows.

## ſā

## REFERENCE -

Refer to the ["4.4.2](#page-78-0) [Supported Trigger Modes by Camera"](#page-78-0) on page [79.](#page-78-0) for the trigger modes supported by each camera.

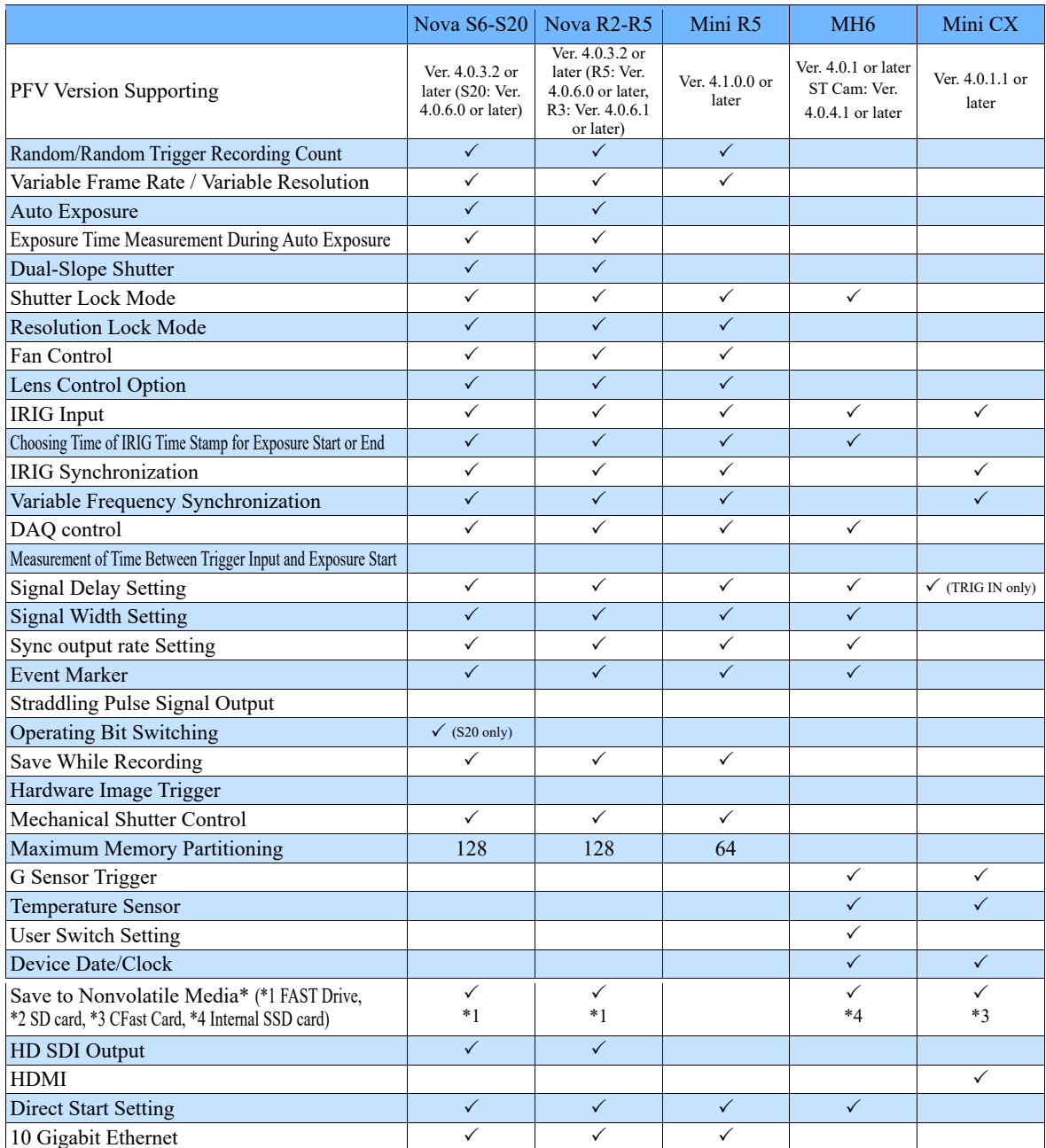

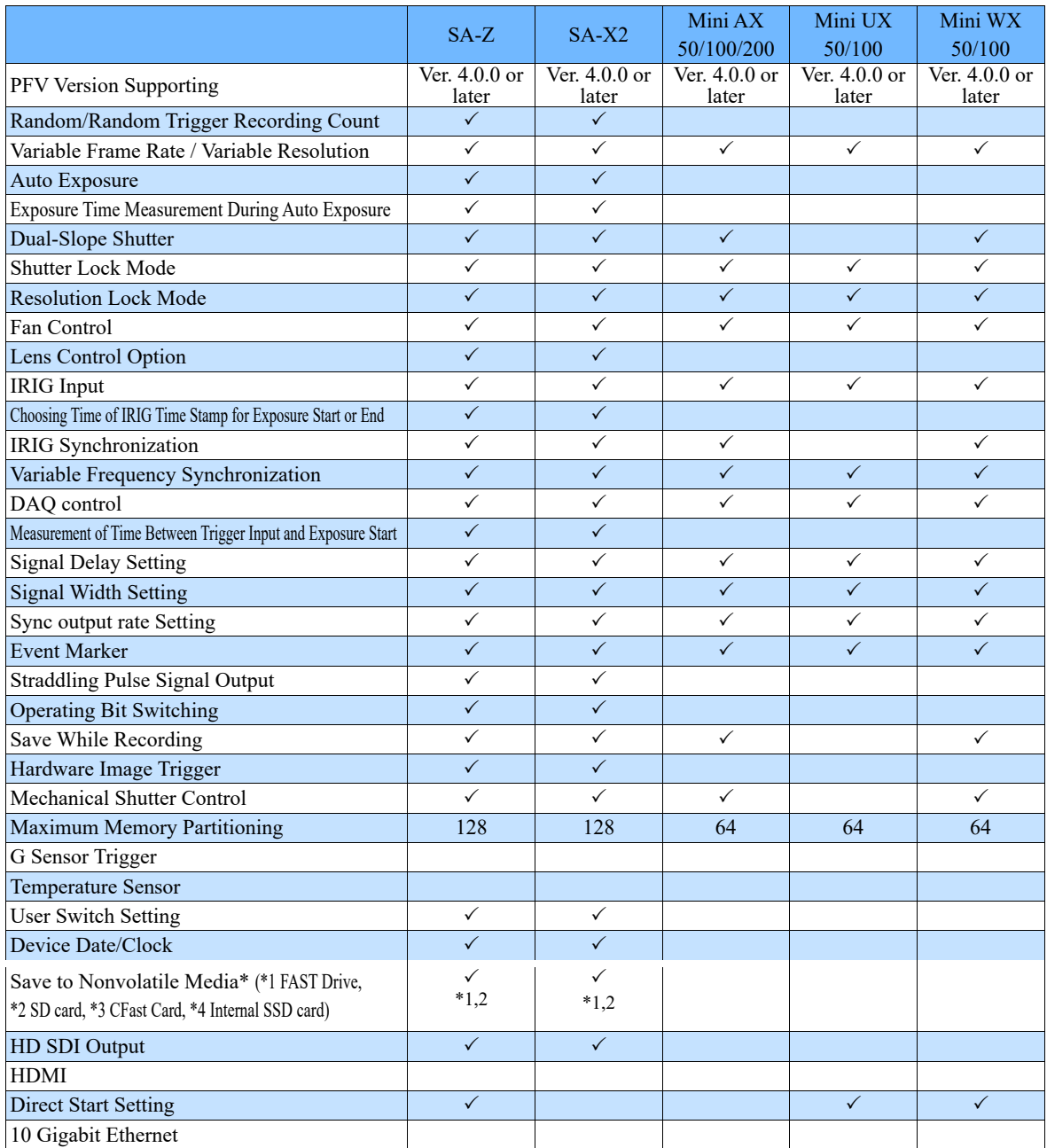

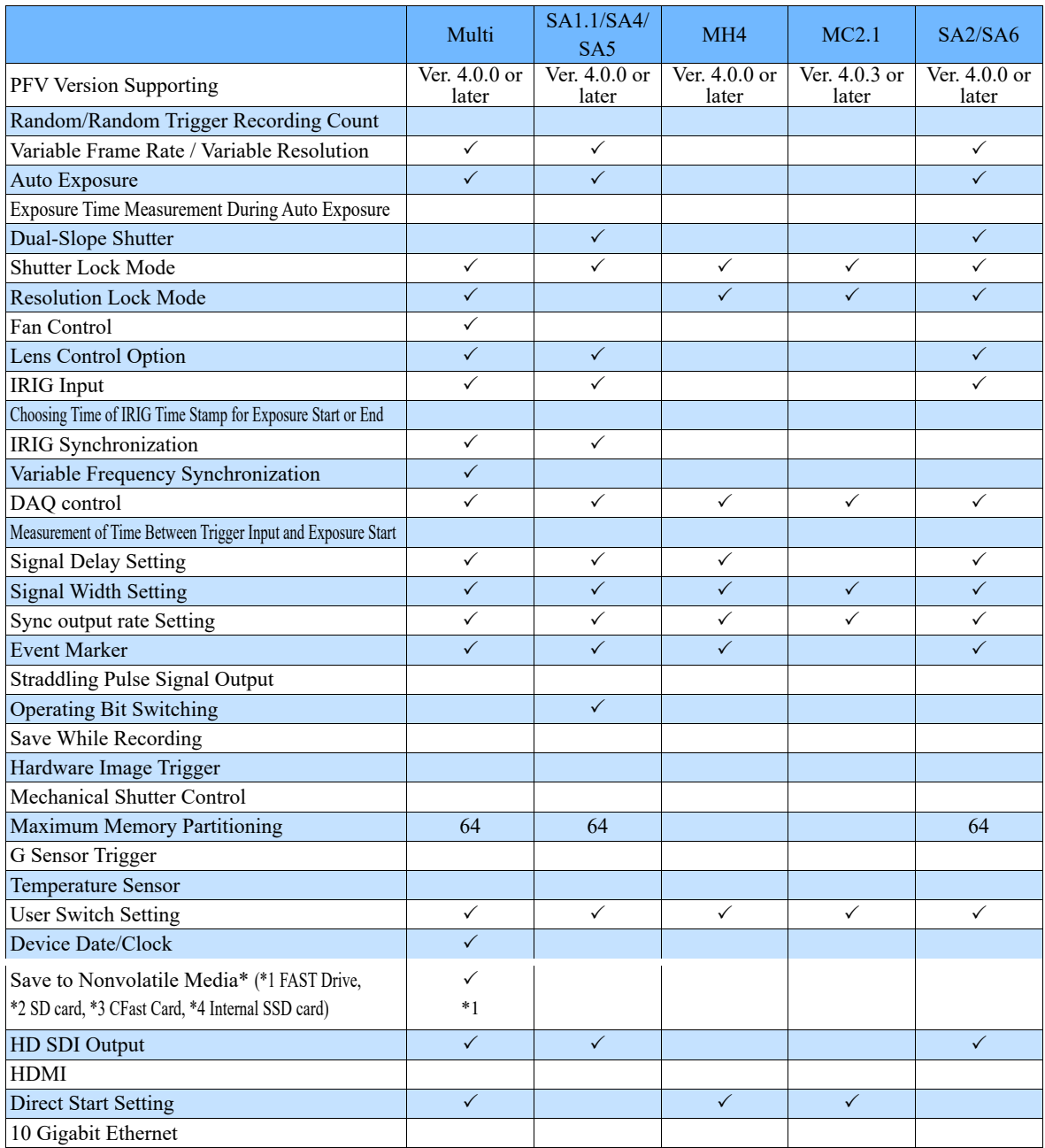

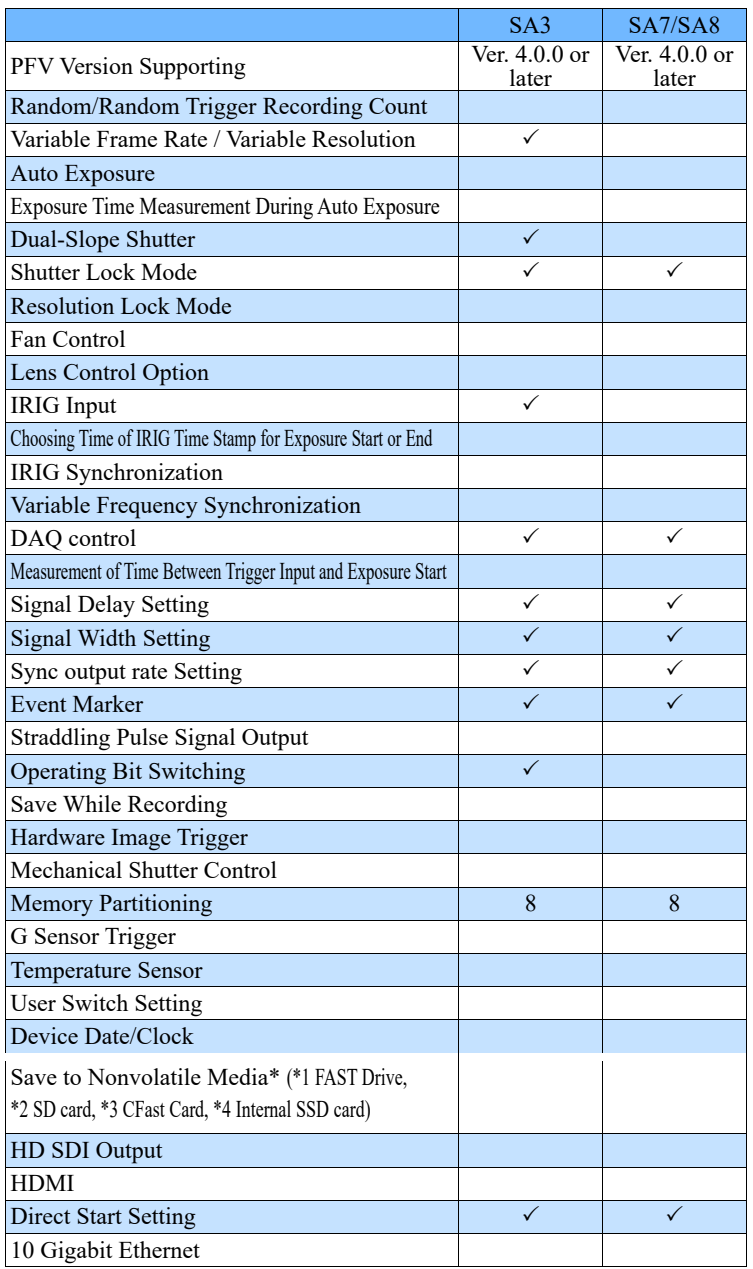

Some of the features may not be supported depending on when the camera was purchased.

#### <span id="page-17-0"></span>Recommended Environment  $1.3.$

The recommended operating environment of the PC for running PFV4 is as follows.

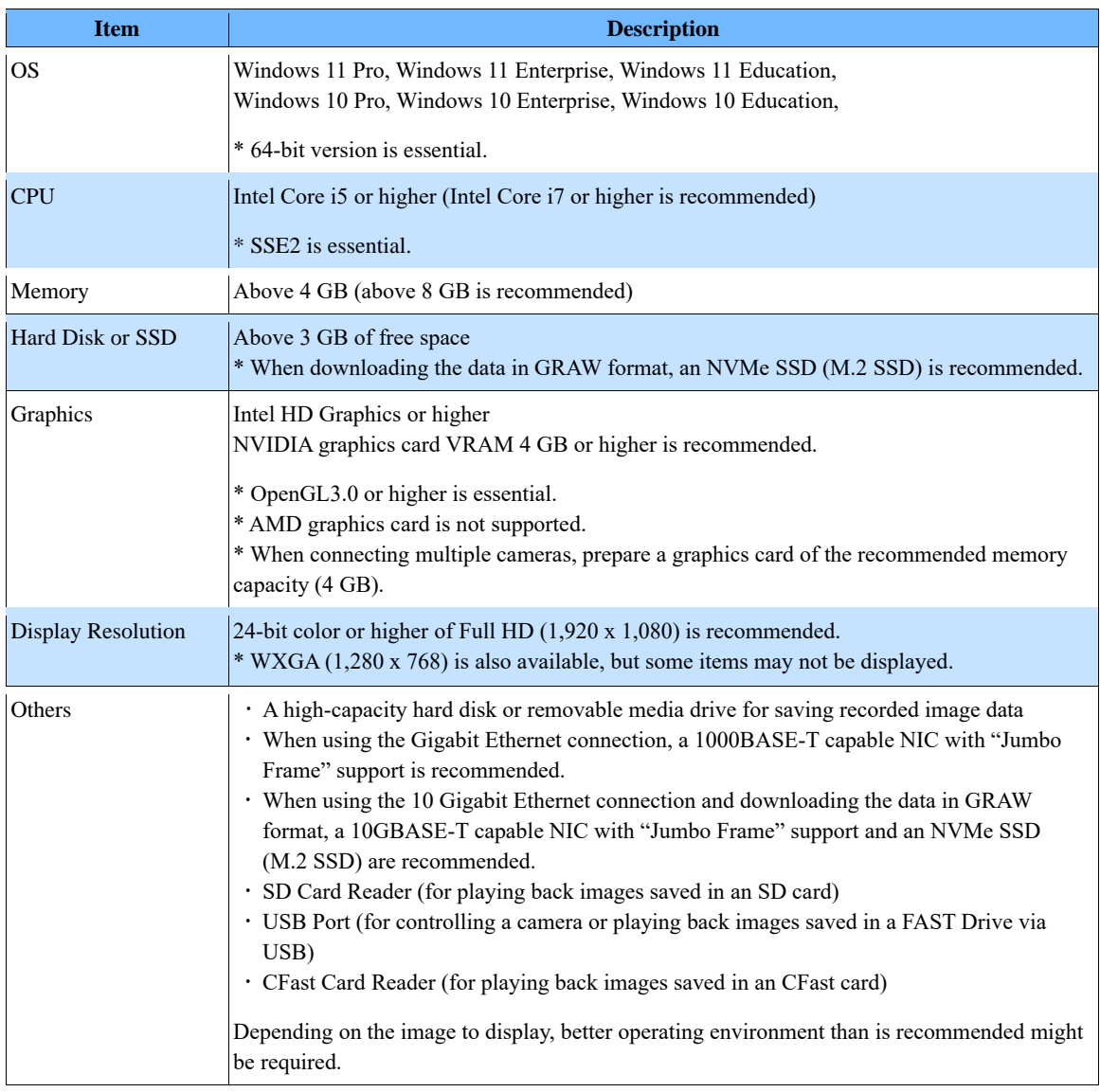

## **NOTE**

- We do not guarantee the remote desktop operation of a PC running PFV4. However, it may work in some cases, so contact our technical personnel for assistance.
- The recommended operating environment represents a typical specification and does not guarantee the operating performance. Contact Photron for support in selecting a PC.
- Depending on the virus security software you are using, there may be a slowdown when downloading data. Check with your company's security department if necessary.

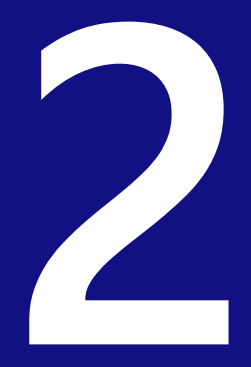

# <span id="page-18-0"></span>**Chapter 2 Preparation**

This chapter describes the installation of PFV, how to start/close it, and its screen.

#### <span id="page-19-0"></span>Installing/Uninstalling PFV  $2.1.$

Here, the installation of PFV is described. Read ["2.1.1](#page-19-1) [Before Installation"](#page-19-1) on page [20](#page-19-1) and ["2.1.2](#page-19-2) [How to](#page-19-2)  [Install"](#page-19-2) on page [20](#page-19-2) in this order.

### <span id="page-19-1"></span>2.1.1. Before Installation

Download the latest version of PFV from the Photron official website.

See the ["1.2](#page-13-0) [Features Supported by Each Camera"](#page-13-0) on page [14](#page-13-0) for the supported cameras and ["1.3](#page-17-0) [Recommended Environment"](#page-17-0) on page [18](#page-17-0) for the supported PC.

There is no problem installing PFV with the default settings. However, if necessary, the following items can be set during the installation procedure.

- ⚫ Changing the destination folder of installation The default is "C:\Program Files\Photron\Photron FASTCAM Viewer 4". Specify the folder to change it.
- ⚫ Selecting components The selectable components will be displayed. Select the components you want to use.
- ⚫ Changing the folder name where the shortcuts of the start menu are The default is "Photron FASTCAM Viewer 4". Specify the folder name to change it.

## <span id="page-19-2"></span>2.1.2. How to Install

Go to the following procedure to install it.

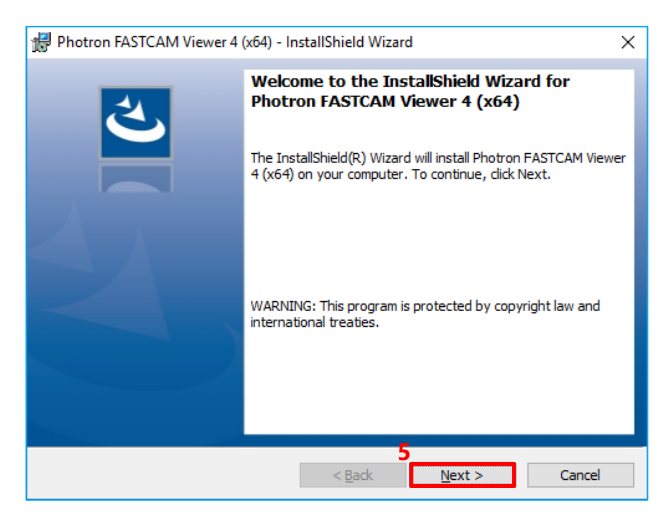

Unzip the downloaded Zip file and double  $\mathbf{1}$ . click the "PFV4\_x64.exe" file in the "PFV Setup64" folder.

The setup program will start. Depending upon the OS being used, the confirmation screen of the user account control will be displayed.

- $\overline{2}$ . Click the [Yes] button.
- $\overline{3}$ . Click the [Next] button. The license agreement will be displayed.

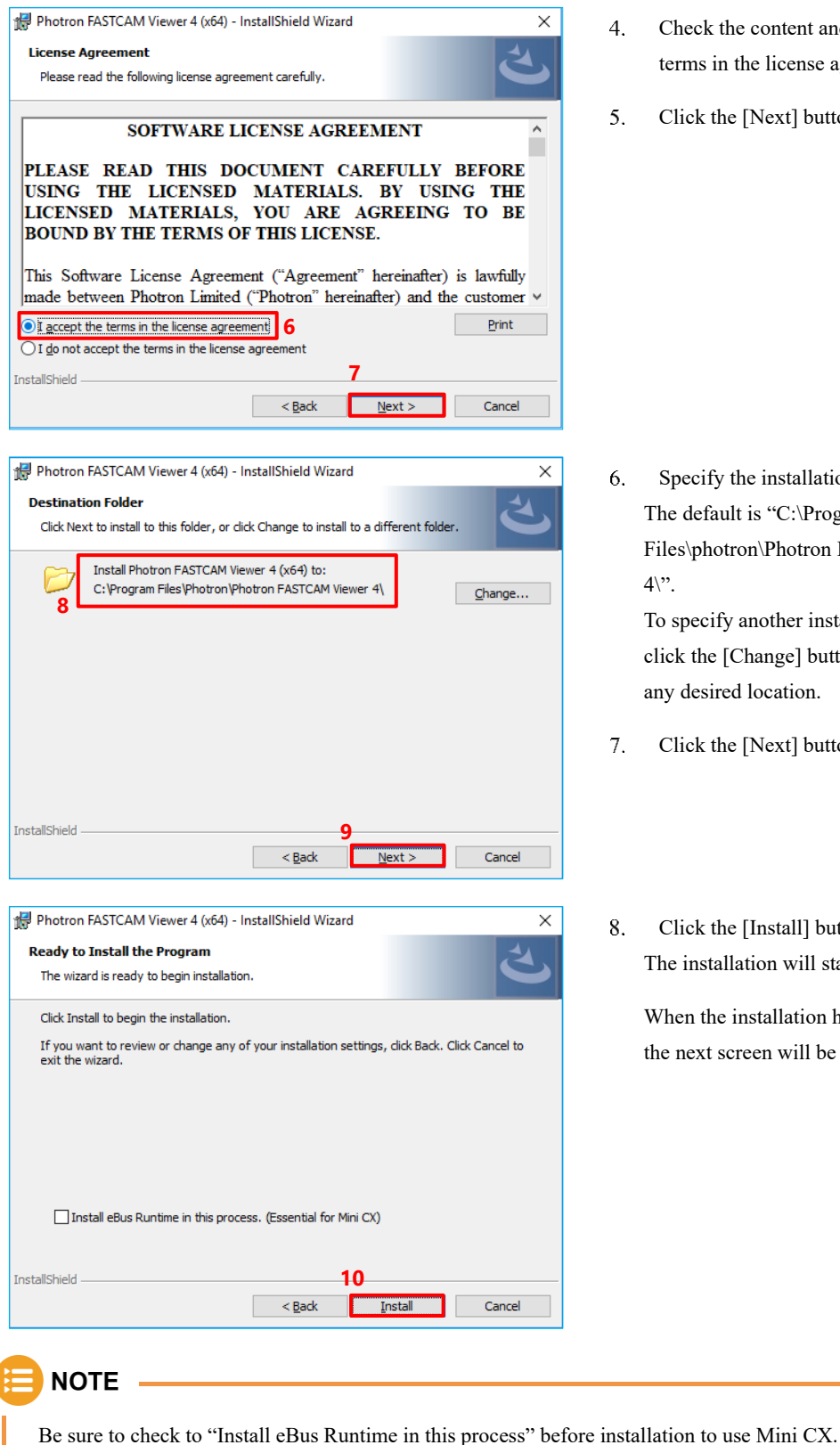

- $4.$ Check the content and select "I accept the terms in the license agreement".
- $5.$ Click the [Next] button.

6. Specify the installation destination. The default is "C:\Program Files\photron\Photron FASTCAM Viewer 4\".

> To specify another installation destination, click the [Change] button and change it to any desired location.

- 7. Click the [Next] button.
- 8. Click the [Install] button. The installation will start.

When the installation has been completed, the next screen will be displayed.

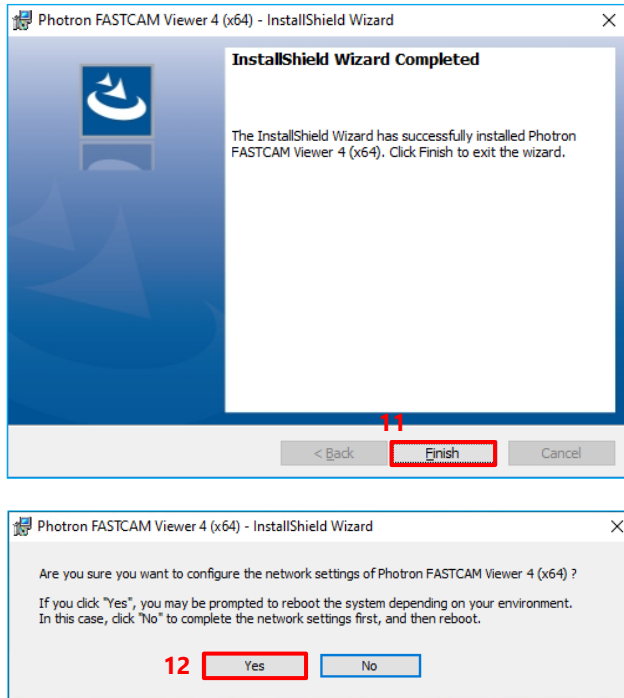

The installation is now complete.

**NOTE** 

- The network settings for PFV4 can be configured from [MENU] [Configuration] [Connection] [PC network settings] later.
- PFV is updatable. To update, double-click and execute the installation program (PFV4\_x64.exe) for the new version.

 $9<sub>1</sub>$ Click the [Finish] button.

10. If you want to configure network settings,

With the network settings, the IP address and other information on the PC can be set to

click the [Yes] button.

match the camera.

<span id="page-22-0"></span>Go to the following procedure to uninstall PFV4.

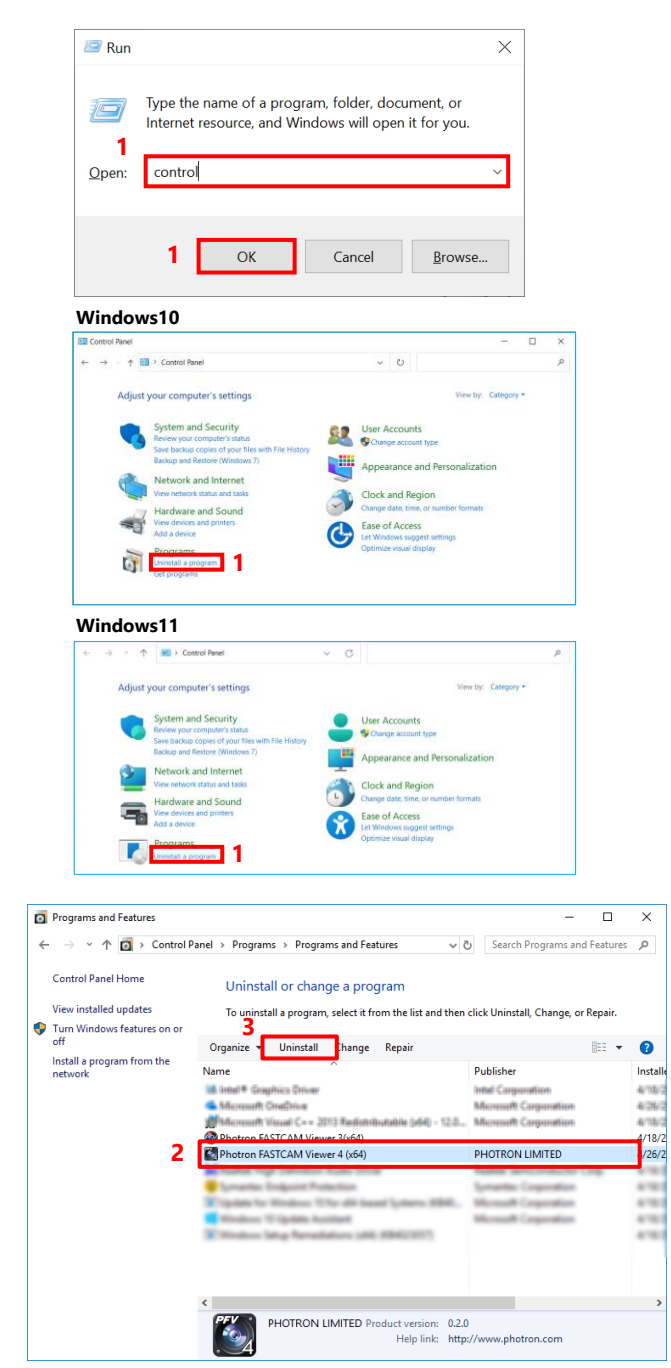

The uninstallation is now complete.

 $\mathbf{1}$ . Press the [Win] key and [R] key, enter "control" and click the [OK] button, then click [Uninstall a program].

- $\overline{2}$ . Select [Photron FASTCAM Viewer4 (x64)] from the displayed list.
- $3.$ Click the [Uninstall] button. The screen with the message "Are you sure you want to uninstall Photron FASTCAM Viewer 4(x64)?" will be displayed.
- $\overline{4}$ . Click the [Yes] button.

## <span id="page-23-0"></span>2.2. How to Start and Close

To start PFV4, perform the following procedure.

PFV4

- $\mathbf{1}$ . Click the [Start] button - [Photron FASTCAM Viewer 4] - [ $PFV4(x64)$ ] (or [ $PFV4$ ]),
	- double-click **on** the desktop, or double-click CIHX/PCSX file.

PFV starts.

When a camera is connected, the software starts in LIVE mode and a live video from the camera is displayed. When a camera is not connected, the software starts in FILE mode and no image is displayed.

**NOTE** 

The state of PFV after startup depends on the procedure for opening it.

- Open from [Start] button or shortcut icon: Starts up in LIVE mode or FILE mode.
- Double-click on a cihx file: Starts with the video opened in FILE mode
- Double-click on a pcsx file: Starts with the settings in place when the pcsx file is output.

### **REFERENCE**

If no image is displayed, see ["Chapter 3](#page-28-0) [How to Connect Camera"](#page-28-0) on pag[e 29.](#page-28-0)

To close PFV4, perform the following procedure.

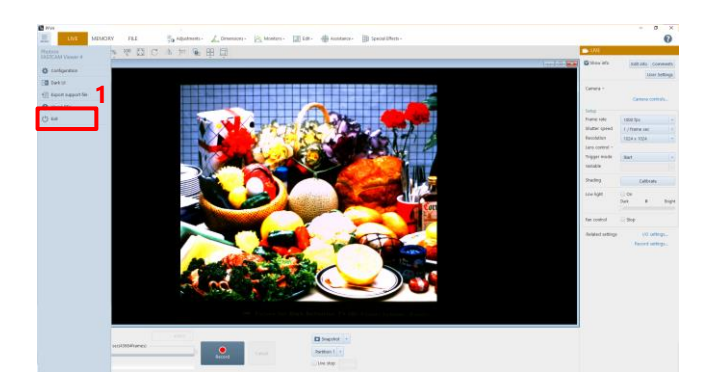

1. Click the menu button - [Exit]. The exit message is displayed.

> Do not turn off the camera while the message is being displayed.

#### <span id="page-24-0"></span>Description of Screen  $2.3.$

When PFV starts, the following screen is displayed. Here, names of parts of this screen are described.

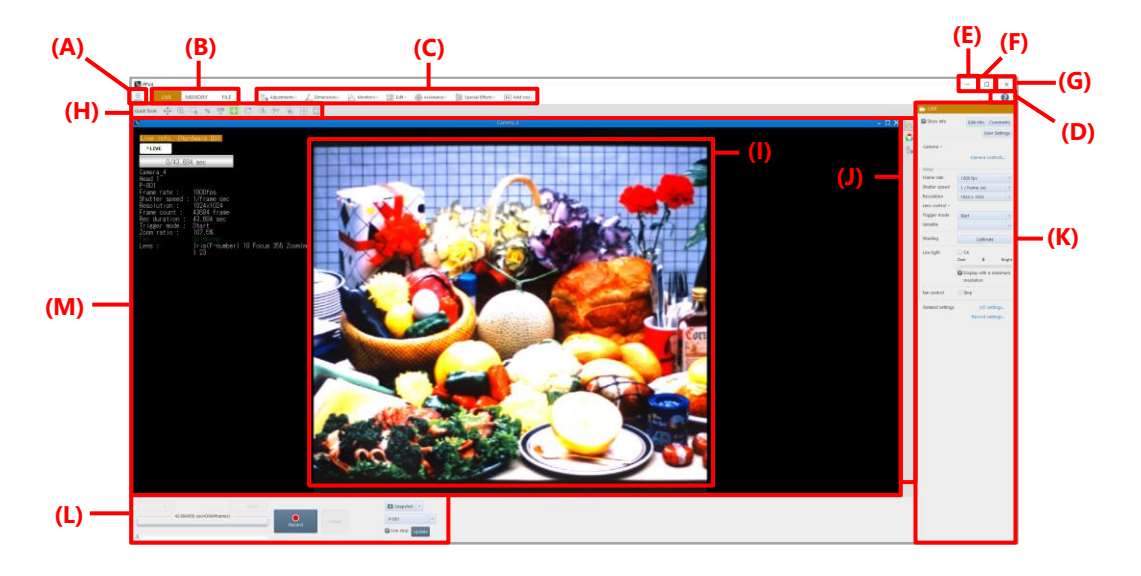

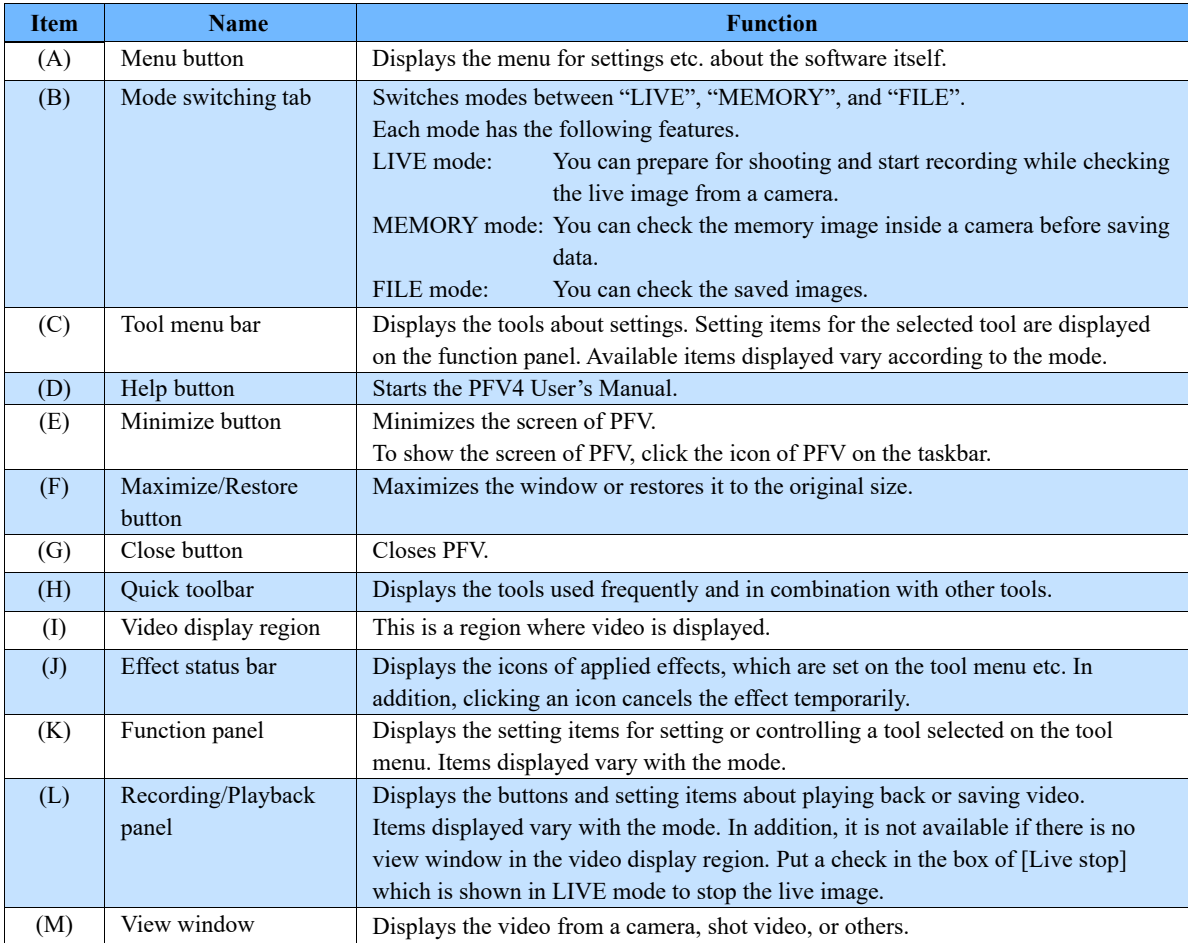

## <span id="page-25-0"></span>2.3.1. Operation Modes

PFV has three modes: LIVE mode, MEMORY mode, and FILE mode. Its screen and function panel vary with the mode. Here, each mode is described.

#### ■ LIVE mode

Images being obtained by the currently connected camera are displayed. When multiple cameras are connected, images from each camera are displayed. (The same is true for multi-head cameras.) The camera name (or the IP address, depending on the setting) is displayed as a title. When PFV starts in LIVE mode, images from all cameras will be displayed, with all the connected ones selected.

#### **REFERENCE -**

For rearranging or fitting windows, see ["8.10](#page-285-0) [Quick Toolbar"](#page-285-0) on pag[e 286.](#page-285-0)

When multiple windows are displayed, if you select one of them, the camera corresponding to the selected window will be selected and the function panel will display the information on the selected camera.

⚫ Function panel in LIVE mode

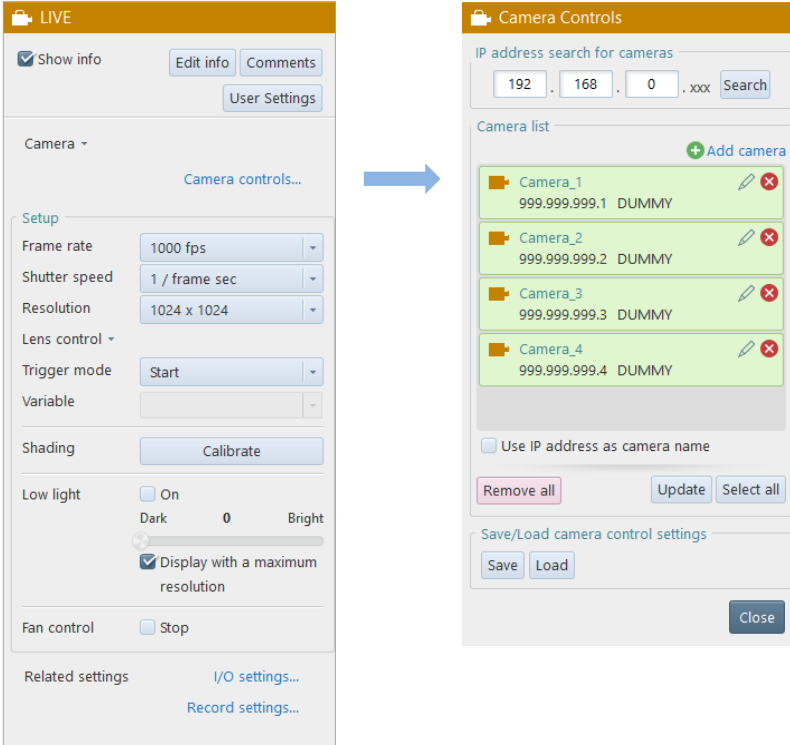

#### REFERENCE -

For details of the setting panel on the function panel in LIVE mode, see ["4.3](#page-59-0) Setting [Shooting Conditions"](#page-59-0) on page [60.](#page-59-0)

#### ■ **MEMORY** mode

Images saved in the memory of the currently connected camera are displayed. When multiple cameras are connected, images saved in the memory of each camera are displayed. (The same is true for multi-head cameras.) The camera name (or the IP address, depending on the setting) is displayed as a title.

When multiple windows are displayed, if you select one of them, the camera corresponding to the selected window will be selected and the function panel will display the information on the selected camera.

⚫ Function panel in MEMORY mode

Here, the function panel in MEMORY mode is described.

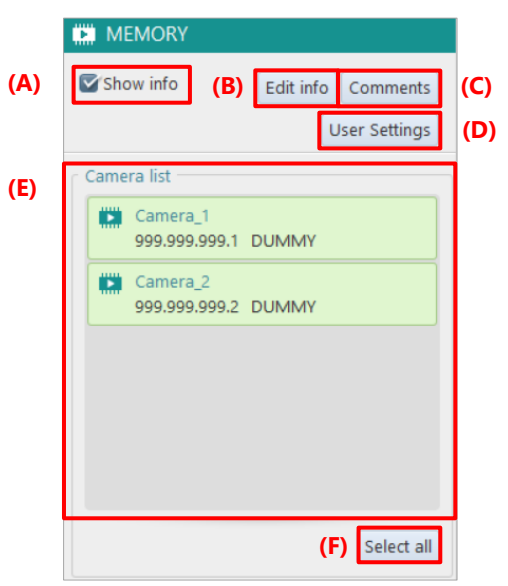

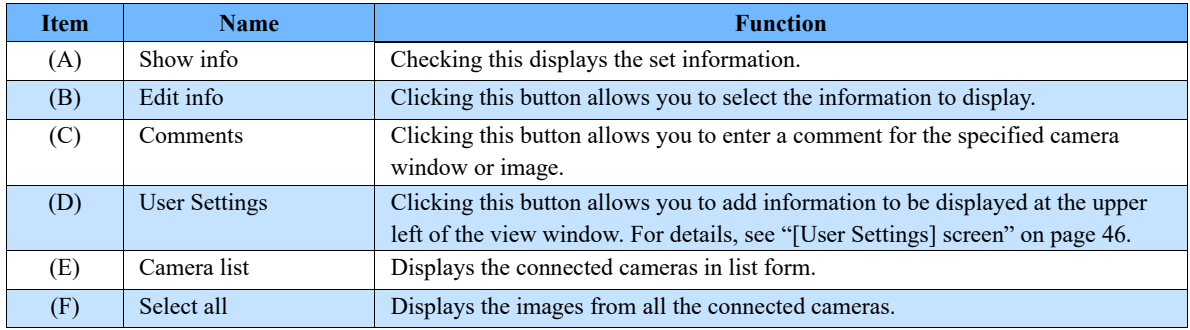

#### ■ **FILE** mode

Data images saved in media are displayed on each window. The filename is displayed as a title (according to the setting of [File name], the name displayed can be selected between a full path name and a filename only).

When you open a file from an SD card, the temporary name [Viewer No. xx] assigned automatically when it is opened will be displayed because no filename exists.

● Function panel in FILE mode

Here, the function panel in FILE mode is described.

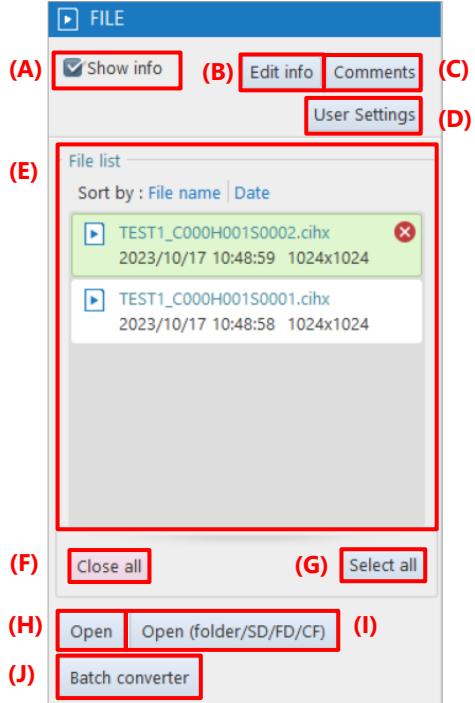

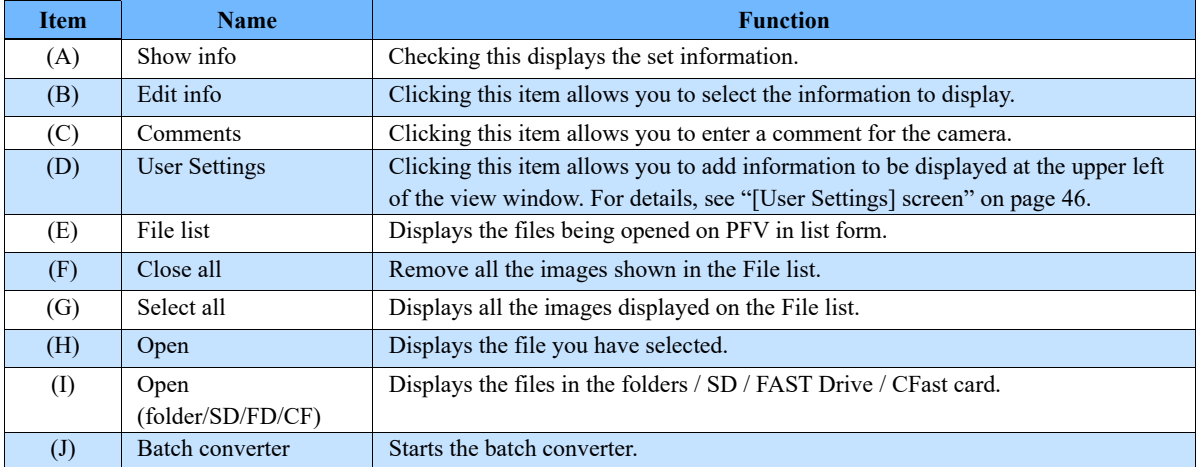

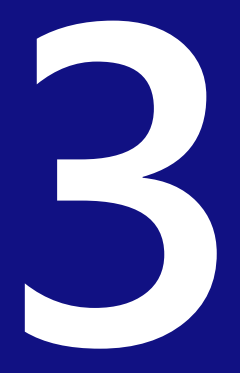

# <span id="page-28-0"></span>**Chapter 3 How to Connect Camera**

This chapter describes how to connect a camera and connection settings.

#### <span id="page-29-0"></span>How to Connect Camera  $3.1.$

This section describes how to connect a camera and the PC using Gigabit Ethernet interface connection. Since using a LAN cable to connect the camera and the PC, you need to check and set their IP addresses.

When using PFV as a viewer for recorded image, proceed to ["Chapter 7](#page-149-0) [Playing Back and Controlling](#page-149-0)  [Saved Data"](#page-149-0) on page [150.](#page-149-0)

Items to prepare

- ⚫ Camera
- P<sub>C</sub>
- LAN cable 1GbE connection: Category 5e or higher cable 10GbE connection: Category 7 or higher STP (Shielded Twisted Pair) cable

## <span id="page-29-1"></span>3.1.1. Checking Camera's IP Address

The IP address is assigned to the high-speed camera in advance. The factory default IP address can be found on a label attached to the camera.

Do not set this address as the IP address of your PC.

If the same IP address is set to the PC, a conflict occurs between the camera and the PC, resulting in the camera not being recognized, live images not being displayed, etc.

#### ■ **Factory default IP address of camera**

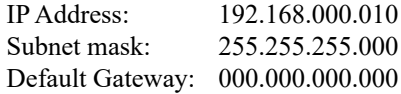

#### ■ **Example IP address**

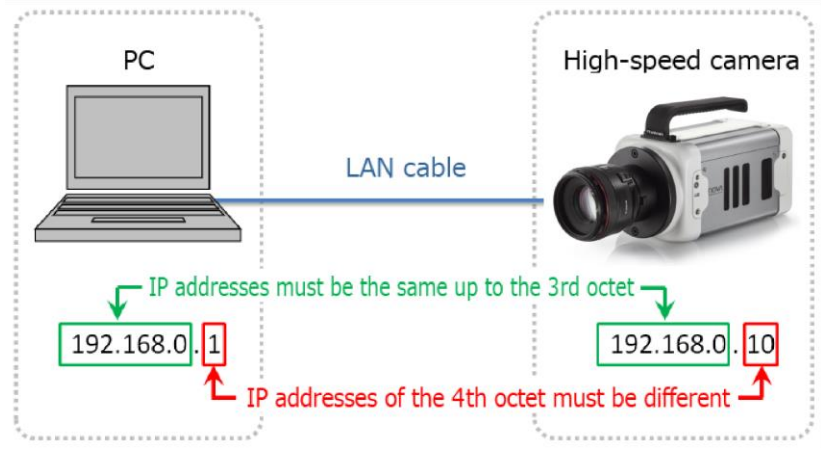

#### **IMPORTANT**

- High-speed camera's IP address and PC's IP address must be the same up to the 3rd octet and be different after the 4th octet. Since the 4th octet of camera's IP address is 10 by factory default, that of PC's IP address must be any numeral (1 to 254, except 10).
- When connecting two or more cameras, see ["3.2](#page-37-0) [Connecting Multiple Cameras"](#page-37-0) on page [38](#page-37-0) to set them.

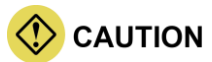

• If, for any cause, you have changed and lost camera's IP address, reset the camera settings. By default, it is set to "192. 168. 0. 10".

For how to reset them, see the camera's hardware manual.

• Depending on the environment, 10GbE connection may not be stable. Check the operation in advance or contact Photron for support.

## <span id="page-30-0"></span>3.1.2. Gigabit Ethernet Interface Connection to PC

- $\mathbf{1}$ . Insert a LAN cable into the LAN connector.
- $\overline{2}$ Insert the other connector of the LAN cable into PC's LAN connector. For PC's LAN connector, see the PC's hardware manual.

## <span id="page-30-1"></span>3.1.3. Changing PC's IP Address

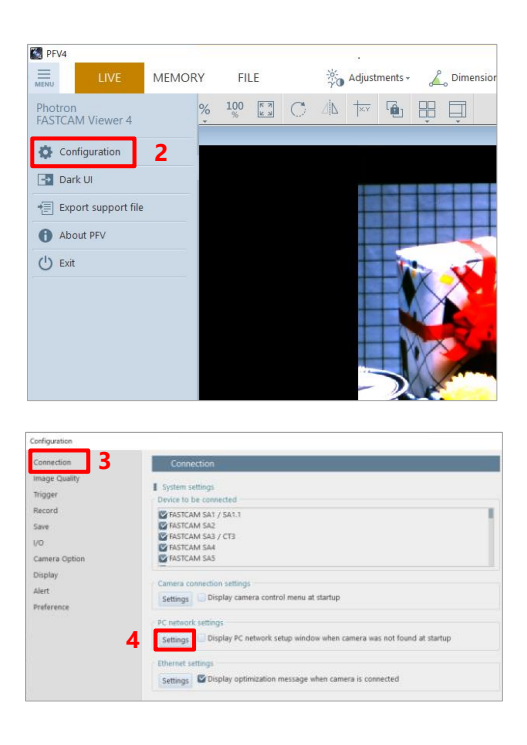

- $\mathbf{1}$ . Start PFV.
- $\overline{2}$ . Click [Configuration] from the menu. The "Configuration" screen is displayed.

- $3.$ Click [Connection]. The "Connection" screen is displayed.
- $4.$ Click the [Settings] button under the "PC network setting".

The "PC network settings" dialog is displayed.

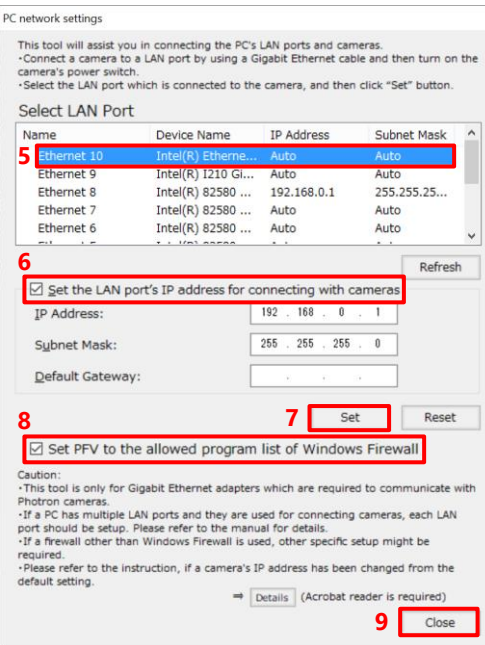

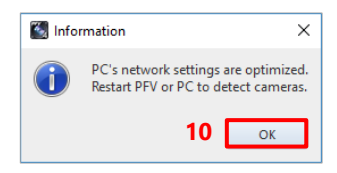

- $5<sub>1</sub>$ Select the adapter connected to the camera to be configured.
- 6. Check "Set the LAN port's IP address for connecting with cameras" as necessary. Checked:The input IP address, subnet mask, and gateway will be used.

Unchecked: A DHCP connection will be used without using IP etc.

- $7.$ Click the [Set] button. The settings are applied.
- Be sure to check [Set PFV to the allowed 8. program list of Windows Firewall]. Checked:An exception setting will be added. Unchecked: The exception setting will be deleted.

If the camera is not recognized, [DEVICE SETTINGS] is displayed on the function panel.

- $9<sub>1</sub>$ Click the [Close] button. When the setting process is complete, a message will be displayed.
- 10. Click the [OK] button.
- 11. Restart PFV or the PC.

# **NOTE**

- Clicking the [Reset] button returns the settings to default.
- When using MH6, it is possible to connect it to the PC by using a USB cable (3.0). When the camera and PC are connected by using a USB cable, the serial number is displayed instead of an IP address.
- If both a LAN cable and USB cable are used for connection, the LAN cable is recognized preferentially.

Do not connect both USB and LAN at the same time, as this may cause problems.

• To use a USB cable, a driver must be installed in advance.

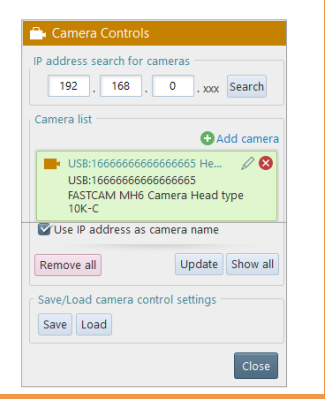

## <span id="page-32-0"></span>3.1.4. Optimizing Ethernet Settings

PFV4 optimization function optimizes the PC's network card settings, the PC's power settings, and packet settings.

**CAUTION** 

- An optimization using the [Optimize] button does not work for MH6 connected via USB.
- For Mini CX, only the packet size is automatically adjusted.
- Confirm the camera to use is shown in the camera list before optimizing. When the camera or the network adapter to use is changed, perform an optimization again.

#### ■ Optimize from confirmation message (optimize when camera is detected/added)

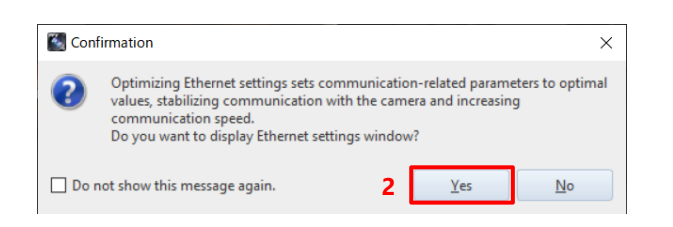

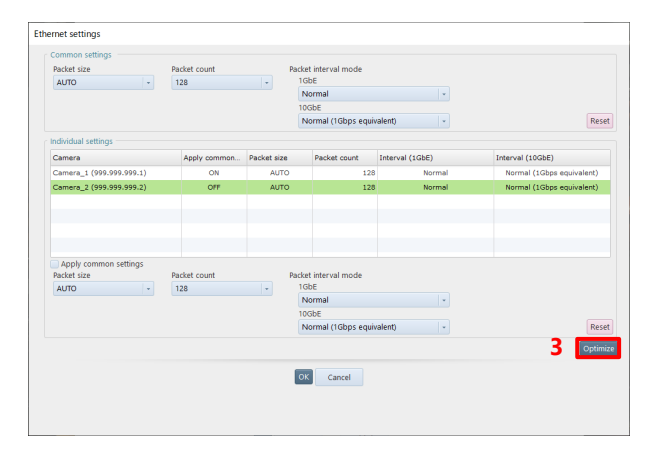

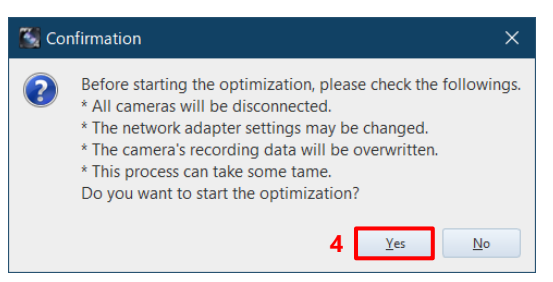

 $\mathbf{1}$ . Start PFV.

> The camera is searched, and a message is displayed.

- $\overline{2}$ . Click the [Yes] button. The "Ethernet settings" window is displayed.
- Click the [Optimize] button. 3.

 $\overline{4}$ . Click the [Yes] button. Optimization starts.

> Depending upon the OS being used, the confirmation screen of the user account control will be displayed. Click the [Yes] button.

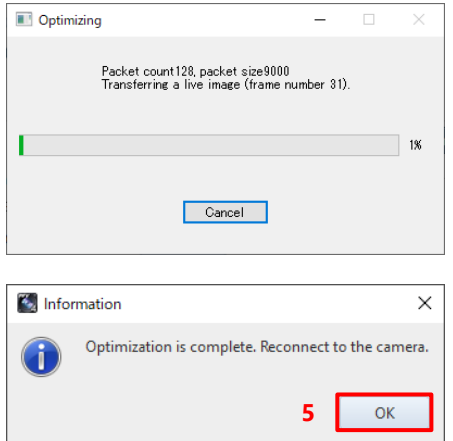

Camera Controls

Camera\_2

 $16GB$ 

Remove all

Save Load Related settings

192.168.0.20

Use IP address as camera name

Save/Load camera control settings

Camera list

IP address search for cameras

192 . 168 . 0 . xxx Search

FASTCAM Mini AX200 type 900K-C-

Add cam

Update Select all

Ethernet settings.

 $\overline{c}$ 

Optimization proceeding. (required time: around 2 to 5 min.) It may take longer time under an unstable connection.

Click the [Cancel] button to cancel the optimization and return the setting before changing.

 $5<sub>1</sub>$ Click the [OK] button and reconnect to the camera.

#### ■ Optimize from Camera Controls (optimize after adding camera)

**2**

**1**

- $\mathbf{1}$ . Confirm the camera to use is shown in the camera list.
- Click [Ethernet setting] from related  $2.$ settings.

The "Ethernet settings" window is displayed.

**Ethernet settings** Packet Reset Packet  $rac{800}{128}$ **3** $\boxed{\mathsf{OK}}$   $\boxed{\mathsf{Cancel}}$ 

Close

Click the [Optimize] button.  $3<sub>1</sub>$ 

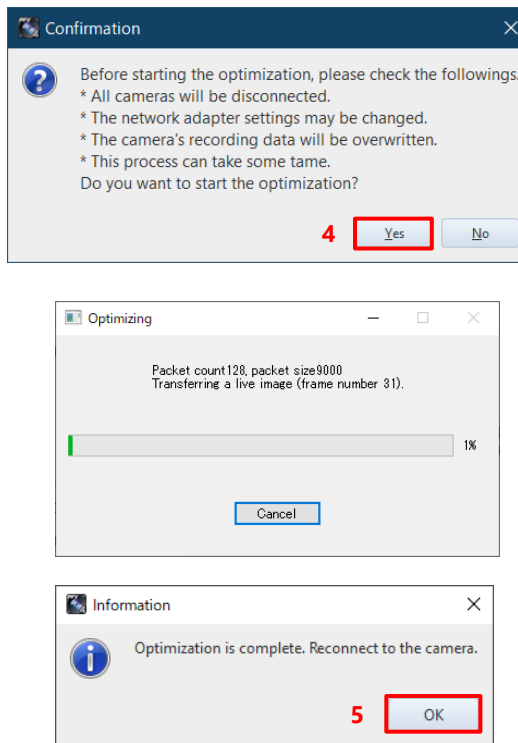

 $4.$ Click the [Yes] button.

Optimization starts.

Depending upon the OS being used, the confirmation screen of the user account control will be displayed. Click the [Yes] button.

Optimization proceeding. (required time: around 2 to 5 min.) It may take longer time under an unstable connection.

Click the [Cancel] button to cancel the optimization and return the setting before changing.

 $5<sub>1</sub>$ Click the [OK] button and reconnect to the camera.

## NOTE -

- Optimization can be performed even when 1GbE / 10GbE cameras are connected in a mixed configuration.
- Optimization feature optimizes the following communication and settings.
	- LIVE communication in LIVE mode
	- Data download communication in MEMORY mode
	- Packet size, packet count, and packet interval mode
	- Network card settiings and power plan of PC
- In case the communication remains unstable even after optimization, modify packet size, packet count, and packet interval mode manually.

A smaller value will more stabilize the communication, but will more reduce the communication rate at the same time.

• The optimization confirmation message is displayed each time a camera is added. If you do not want this message to appear, check the "Do not show this message again".

To display the message again, check "Open Ethernet settings when camera is connected" in the Ethernet settings under [MENU] - [Connection].

#### ■ **Adjust Packet Settings Manually**

## **NOTE**

• Change the Ethernet settings following the below procedure if the communication is unstable even after the optimization or to set at your discretion. Normally this item does not require a change.

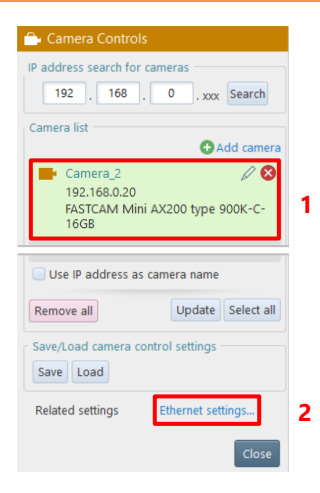

■ To configure settings for multiple cameras at once

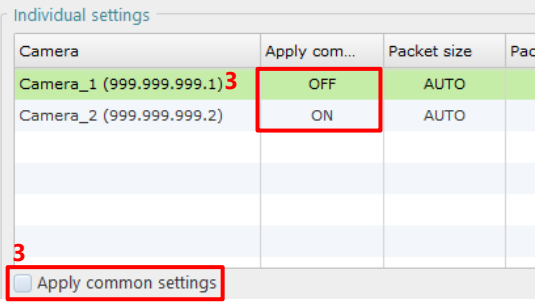

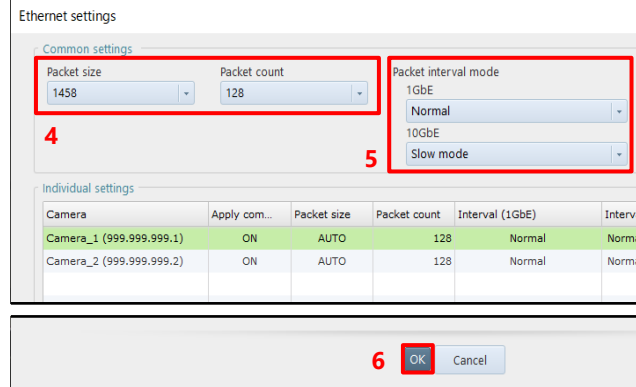

- $\mathbf{1}$ . Confirm the camera to use is shown in the camera list.
- $2.$ Click [Ethernet setting] from related settings.
	- The "Ethernet settings" window is displayed.

 $3.$ Check if the [Apply common settings] status of the camera is set to ON. Select the camera and check the [Apply common settings] checkbox.

> If it is set to OFF, the camera will be excluded from the settings in the Common Settings field.

- $\overline{4}$ . Select Packet size and Packet count in the Common settings column.
- $5<sub>1</sub>$ Select Packet interval mode. For a 10GbE connection, change the Packet interval mode setting to increase the communication speed. When set to Slow mode, the speed will be low.
- 6. Click the [OK] button.
■ To configure settings for each camera respectively

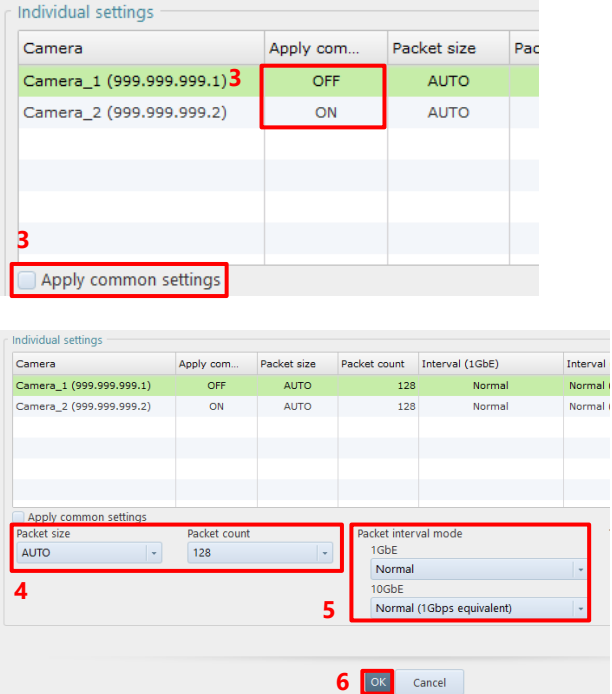

3. Select the camera you want to configure individually from the list and uncheck [Use common settings].

- 4. Select Packet size and Packet count in the Common settings column.
- 5. Select Packet interval mode. For a 10GbE connection, change the Packet interval mode setting to increase the communication speed. When set to Slow mode, the speed will be low.
- 6. Click the [OK] button.

### $\Diamond$  CAUTION

The maximum packet count depends on the camera; Nova has a maximum of 1024, and other models have a maximum of 256. You can set the packet count to 256 or more for models other than Nova, but it will work with 256.

### **NOTE**

- By default, the packet size is set to "1458", the packet count to "32", and the packet interval mode to "Normal mode" respectively. Click the [Reset] button to return to these settings.
- A larger value increases the communication rate and the chance of packet loss at the same time. Optimize the value after checking the communication status.

## 3.2. Connecting Multiple Cameras

PFV allows multiple high-speed cameras to be connected to a single PC to control them collectively. Cameras and the PC are connected as shown below.

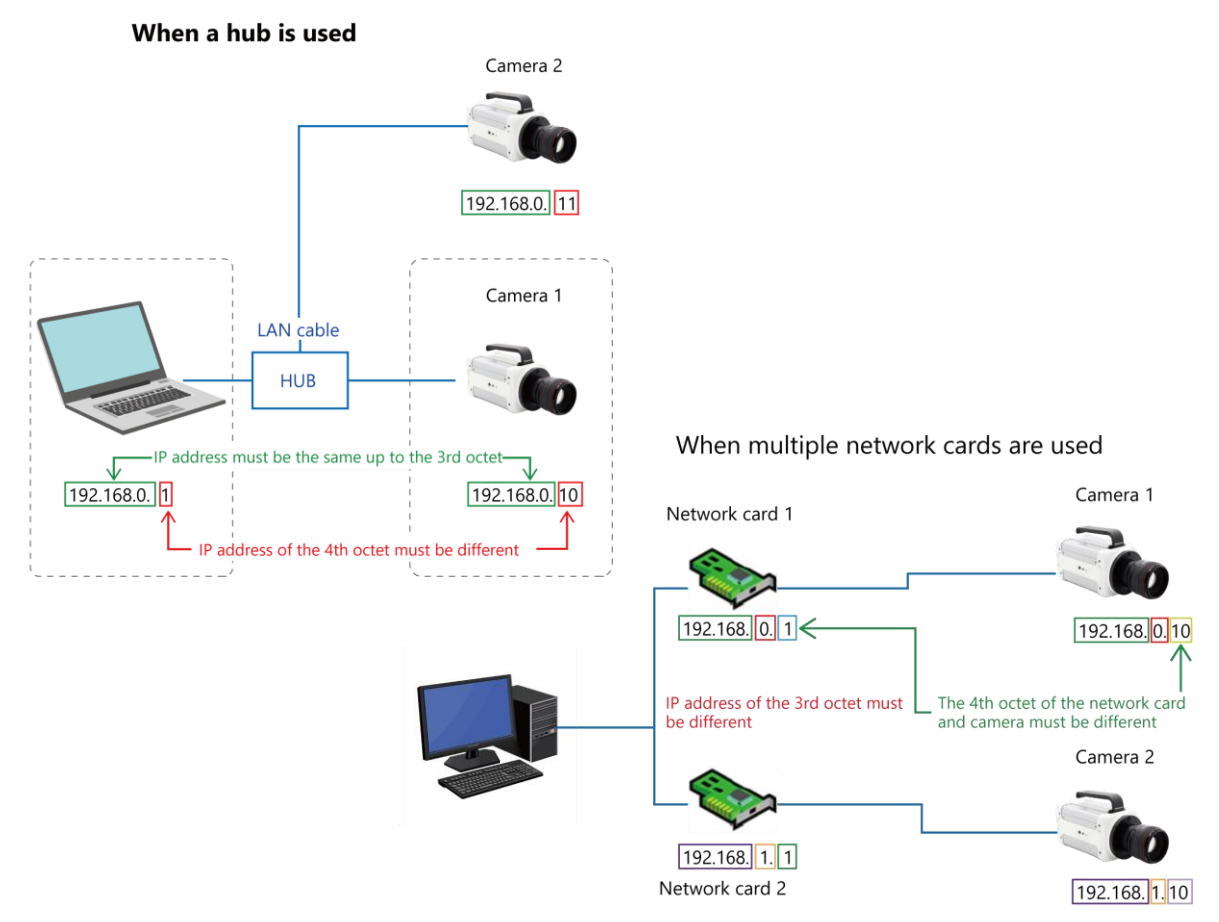

The high-speed camera is assigned its IP address beforehand, and it is indicated on the label affixed to the camera body.

When you set PC's IP address, it must be the same as camera's IP address up to the 3rd octet and be different after the 4th octet.

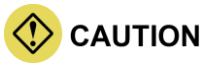

- Do not assign the PC the same IP address as that of the camera. Setting the same IP address will result in such phenomena as preventing the camera from being recognized or live images from being displayed.
- When changing the IP address, connect cameras one by one. For how to change the IP address, see ["4.2.3](#page-53-0) [Changing Camera Name and IP Address"](#page-53-0) on page [54.](#page-53-0)
- When multiple network cards are used, automatic search for IP address in ["4.2](#page-49-0) [Camera Controls Menu"](#page-49-0) on page [50](#page-49-0) cannot connect to multiple cameras.

Add the camera to connect to "Camera list" and perform a search.

• When using a hub and connecting cameras to the hub additionally, it may take about one minute for the newly connected camera to become searchable.

Here, the connection for synchronized shots with two cameras is described.

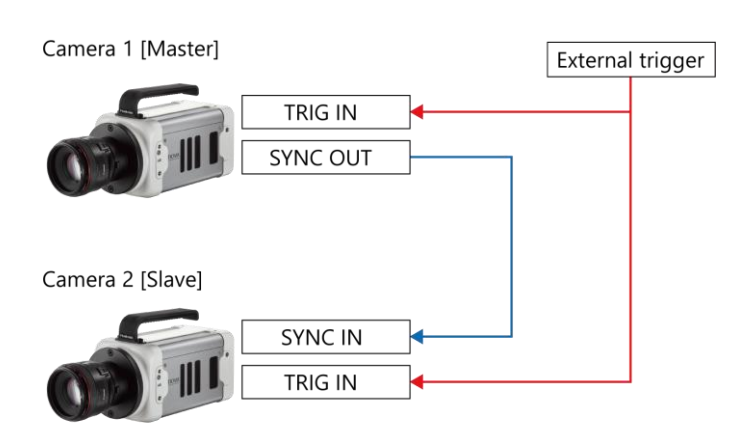

- $1.$ From among the cameras used for synchronized shots, choose a master camera (outputting a synchronization signal) and a slave camera (receiving the synchronization signal).
- $2.$ Connect master camera's SYNC OUT connector and slave camera's SYNC IN connector by using a cable.
- $3<sub>1</sub>$ Make the signal output setting of the master camera.
- $4.$ Make the signal input setting of the slave camera.
- Input a trigger from outside to all the  $5<sub>1</sub>$ cameras.

**NOTE** 

- In addition to the above settings, check "Do not input software trigger to slave cameras" from [MENU] [Configuration] - [Trigger].
- If the communication is unstable or to set at your discretion, change the Ethernet settings refering the ["3.1.4](#page-32-0) [Optimizing Ethernet Settings"](#page-32-0) on pag[e 33.](#page-32-0)
- Connector names vary depending on your camera.
- Configure the I/O settings refering the ["10.6.1](#page-310-0) [Setting External I/O Port"](#page-310-0) on page [311.](#page-310-0)

## 3.2.1. To Use Synchronization Signal from Outside for Synchronized Shots with Cameras

Here, the connection for synchronized shots by receiving a synchronization signal from an external device is described.

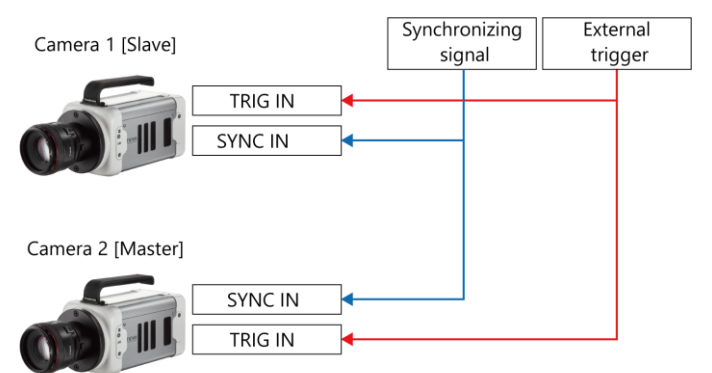

- $\mathbf{1}$ . Connect the SYNC IN connector of each camera to connect and the synchronization signal generator by using a cable.
- $2.$ Make the "external input setting" of each camera to connect.
- Input a trigger from outside to all the  $3.$ cameras.

### 3.2.2. To Use Two Gigabit Ethernet Interface Connectors **Simultaneously**

Here, in the camera equipped with two Gigabit Ethernet interfaces, the connection for using the two connectors simultaneously is described.

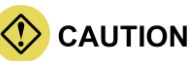

- In the camera equipped with two Gigabit Ethernet interface connectors, each of the connectors has its IP address. PC's IP address must be different from both the two addresses.
- In the network setting of PFV, specify only the IP address of "Gigabit Ether1 connector" by automatic search for IP address or IP address selection.

If the IP addresses of both connectors are specified by IP address selection, two live images are displayed, preventing the high-speed communication with two interface connectors.

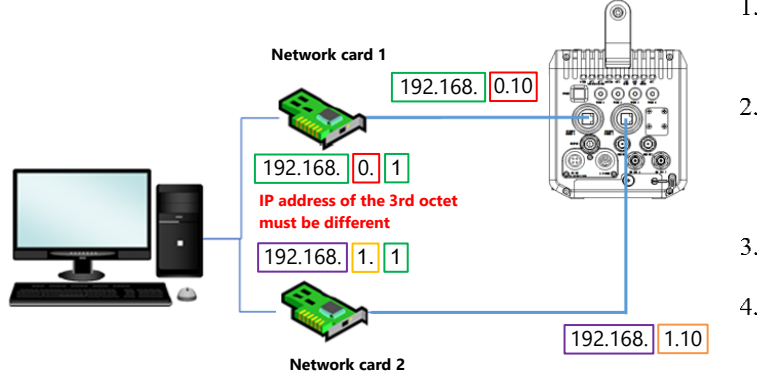

- Set PC's IP address as shown in the  $1.$ left figure.
	- Insert two LAN cables into the Gigabit Ethernet interface connectors of the camera to connect it to the PC.
- $3<sub>1</sub>$ Turn on the camera.
	- Start PFV.

**4**

# **Chapter 4 Camera Settings at Live Image**

the camera settings<br>g. This chapter describes the camera settings necessary for recording.

#### <span id="page-41-0"></span>Displaying/Editing Information  $4.1.$

The upper-left part of the video display canvas displays the information based on each of LIVE, MEMORY, and FILE modes.

To hide this information, uncheck [Show info] in the upper part of the function panel.

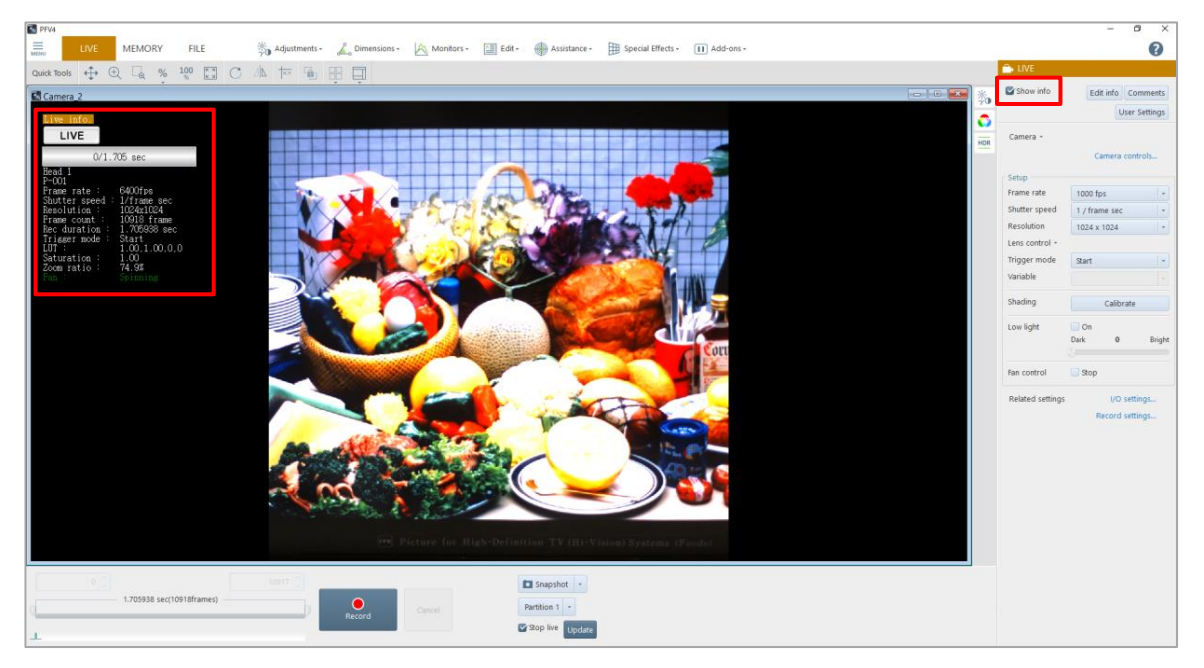

## 4.1.1. Warning Display

Warnings may appear in the LIVE mode. The types of warnings are "Acceleration Sensor Error", "Initial Startup Error", and "Device-related Warning".

If any warning is displayed, see the ["9.1.3](#page-289-0) [Export Support File"](#page-289-0) on page [290](#page-289-0) to export a support file and contact our technical personnel.

## 4.1.2. Information Items

### ■ **Camera state**

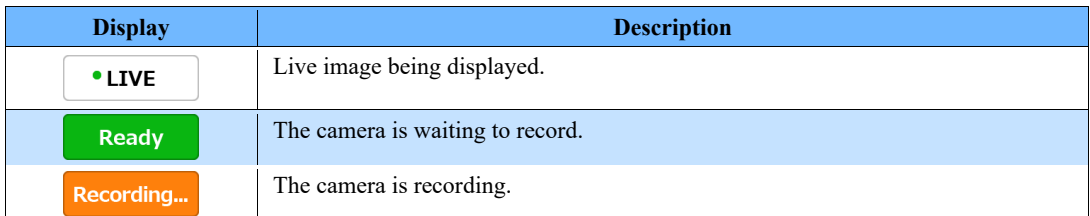

### ■ Sync signal input state

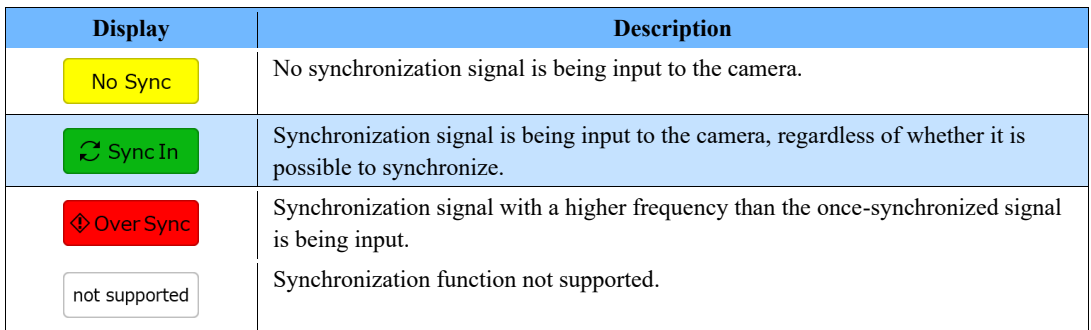

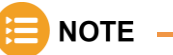

For Mini CX 100, "Sync In" displays in the information display when a signal is input to the SYNC IN connector and is a valid synchronizable signal.

To customize items to display on the screen, click the [Edit info] button. The items to display can be rearranged by a drag-and-drop operation.

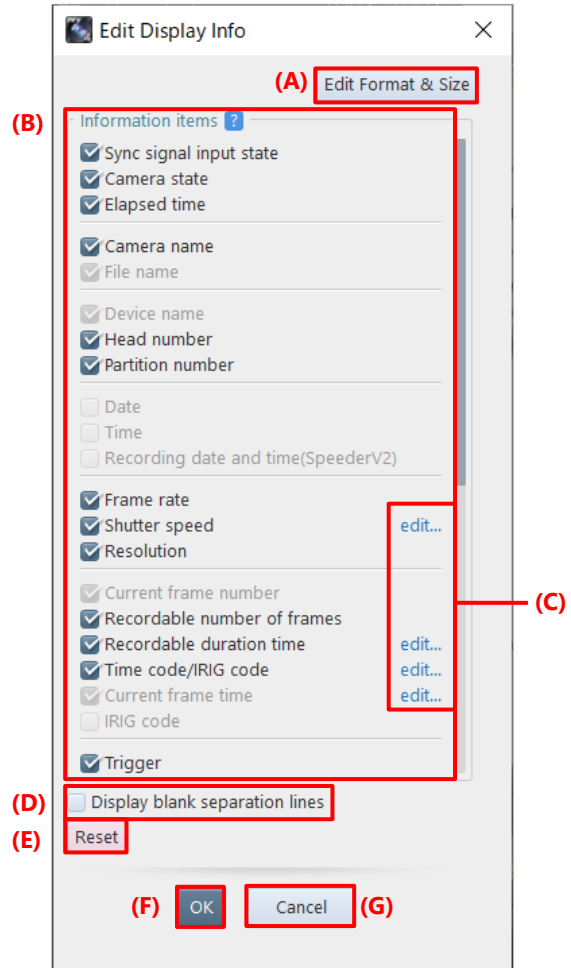

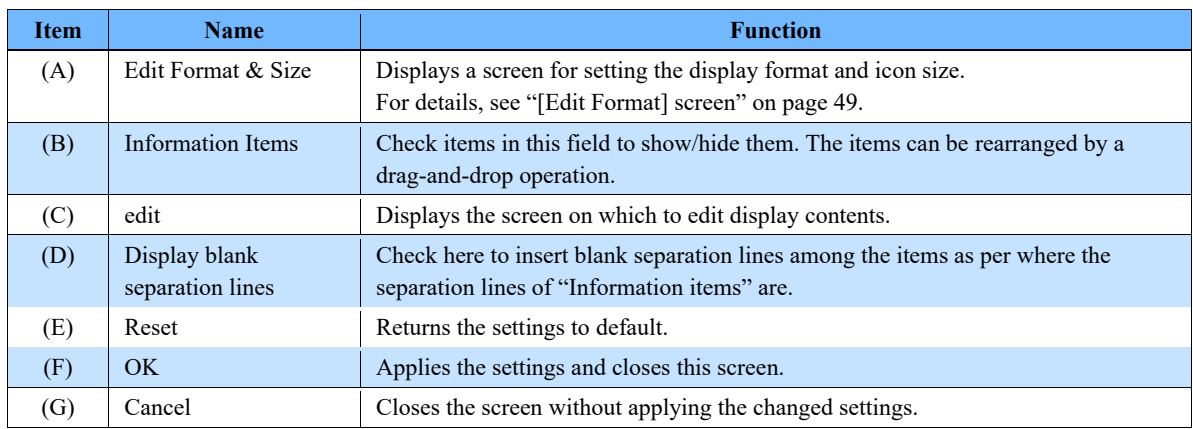

### **Information items**

Items to be displayed in "Information items" on the "Edit Display Info" screen are as follows. Items selected from "Information items" are displayed in the information display area of the view window.

- Sync signal input state Current frame number Comments
- 
- 
- 
- 
- 
- 
- 
- 
- 
- Recording date and time LUT Acceleration sensor
- 
- 
- 
- 
- Camera state Recordable number of frames
- Elapsed time Recordable duration time User settings
	- Camera name Time code/IRIG code Over sync alert
		-
		-
		-
	- Partition number  $\bullet$  H/W image trigger info  $\bullet$  Fan state
- Time Number of ignored triggers Battery information
	-
	-
	-
- Resolution Cross cursor
- 
- Logo
- 
- 
- File name Current frame time Trigger to exposure gap time
- Device name IRIG code FAST Drive free space
- Head number Trigger CFast card free space
	-
	-
	-
	-
- Frame rate Saturation Lens Information
	- Shutter speed Zoom ratio Live update speed

### <span id="page-44-0"></span>**[Comments] screen**

This screen is displayed by clicking the [Comments] button or the [edit] button for [Comments] on the item list.

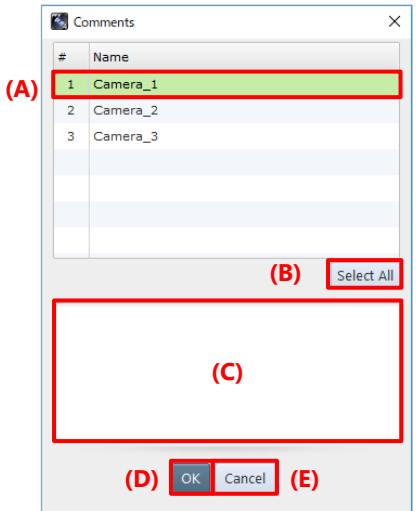

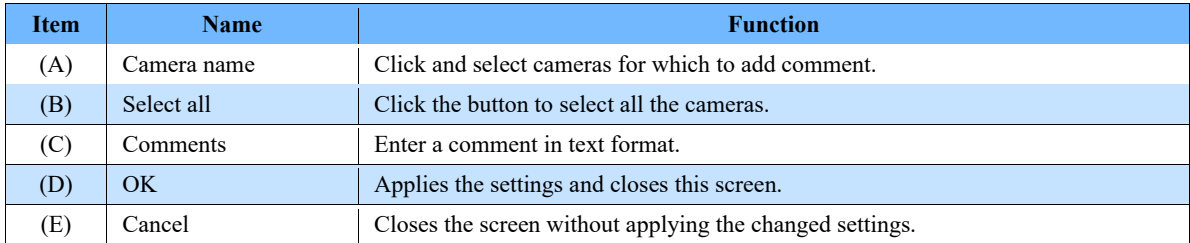

- 
- Date Event marker Measurements
	-
- 
- 

### <span id="page-45-0"></span>**[User Settings] screen**

This screen is displayed by clicking the [edit] button for [User settings] on the item list.

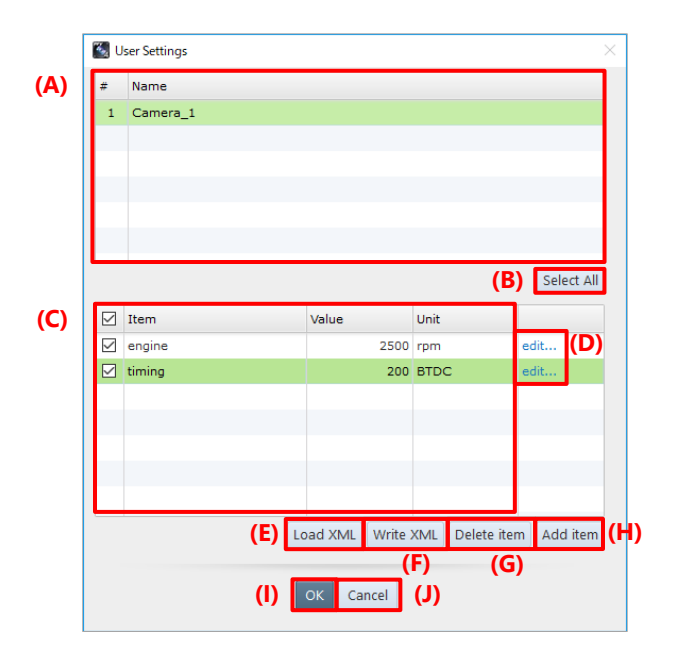

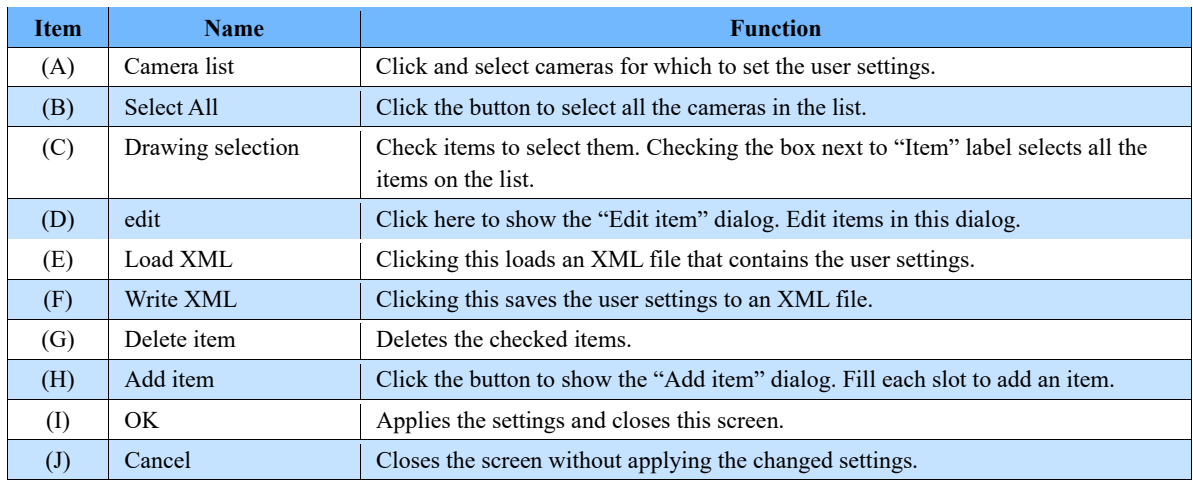

The following describes how to add or delete the user settings.

### ■ Adding an item

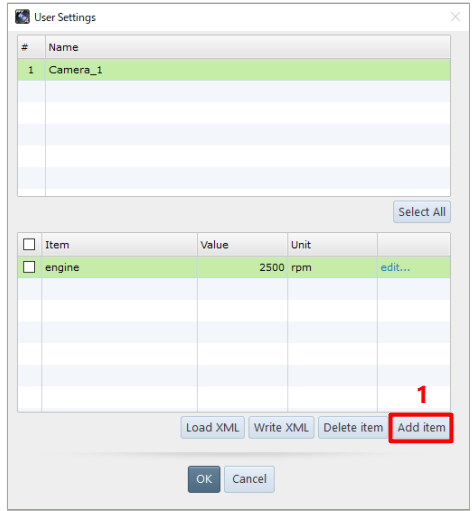

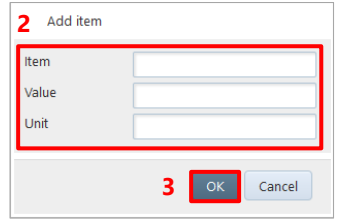

### ■ **Editing an item**

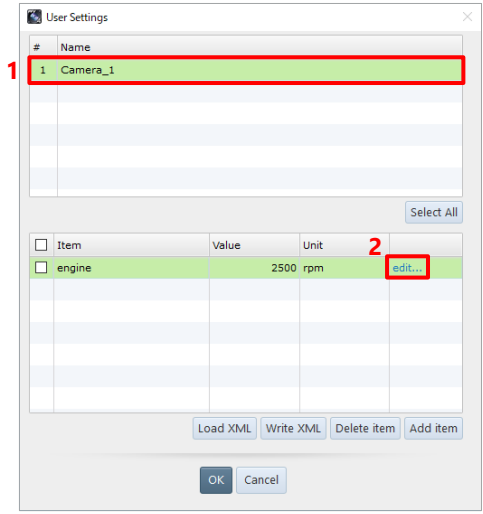

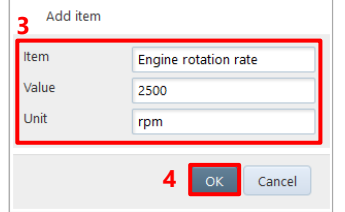

 $1.$ Click the [Add item] button.

- Fill each slot.  $2.$
- Click the [OK] button.  $3.$
- Select cameras to edit.  $1.$
- 2. Click [edit] of the item.

- $3.$ Change the information.
- 4. Click the [OK] button.

### ■ Deleting an item

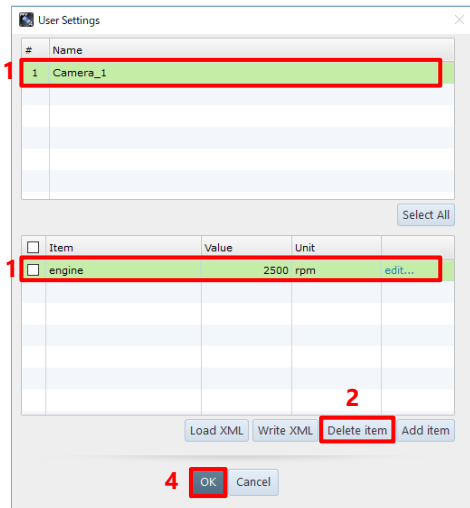

### ■ Saving the user settings

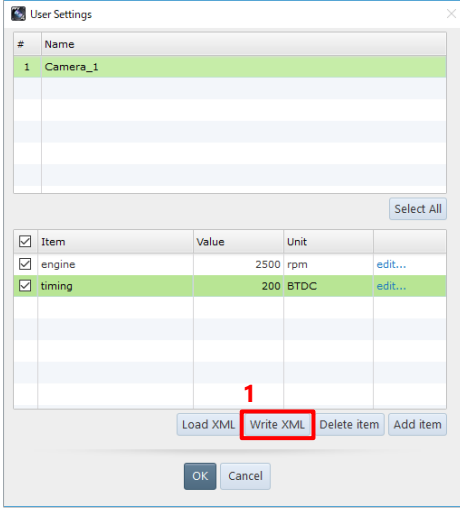

#### ■ **Importing the user settings**

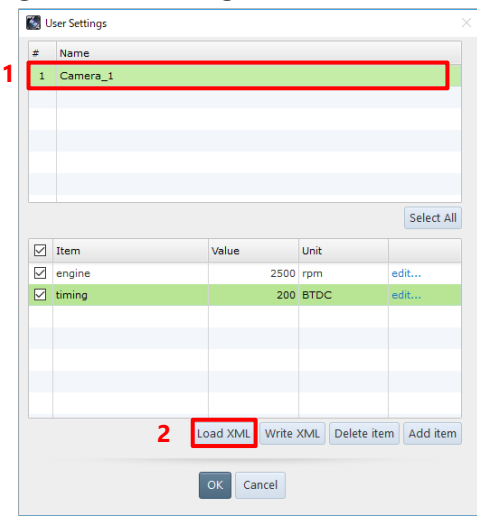

- Select a camera and click items to  $\mathbf{1}$ . delete. Multiple cameras are also selectable.
- $2.$ Click the [Delete item] button. The dialog asking you for confirmation of deletion appears.
- $3.$ Click the [Yes] button.
- $4.$ Click the [OK] button.
- $\mathbf{1}$ . After making the user settings, click the [Write XML] button. The information which item is selected is also saved in an XML file. The "Save As" dialog appears.
- $2.$ Specify the destination and file name in the shown dialog, then click the [Save] button.

- $1.$ Click and select the camera to import its user settings.
- $2.$ Click the [Load XML] button. The [Open] dialog appears.
- $3.$ Enter the name of XML file to load.
- $4.$ Click the [Open] button.

### <span id="page-48-0"></span>**[Edit Format] screen**

This screen is displayed by clicking [Edit Format & Size] on the screen to be displayed by clicking the [Edit info] button.

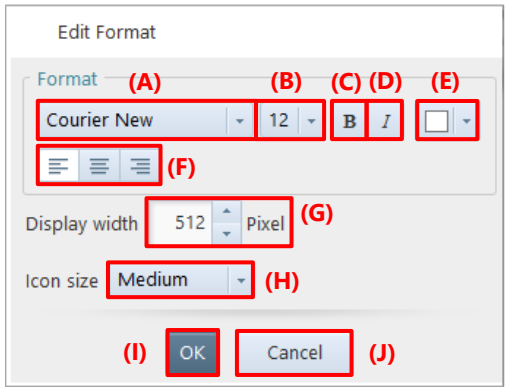

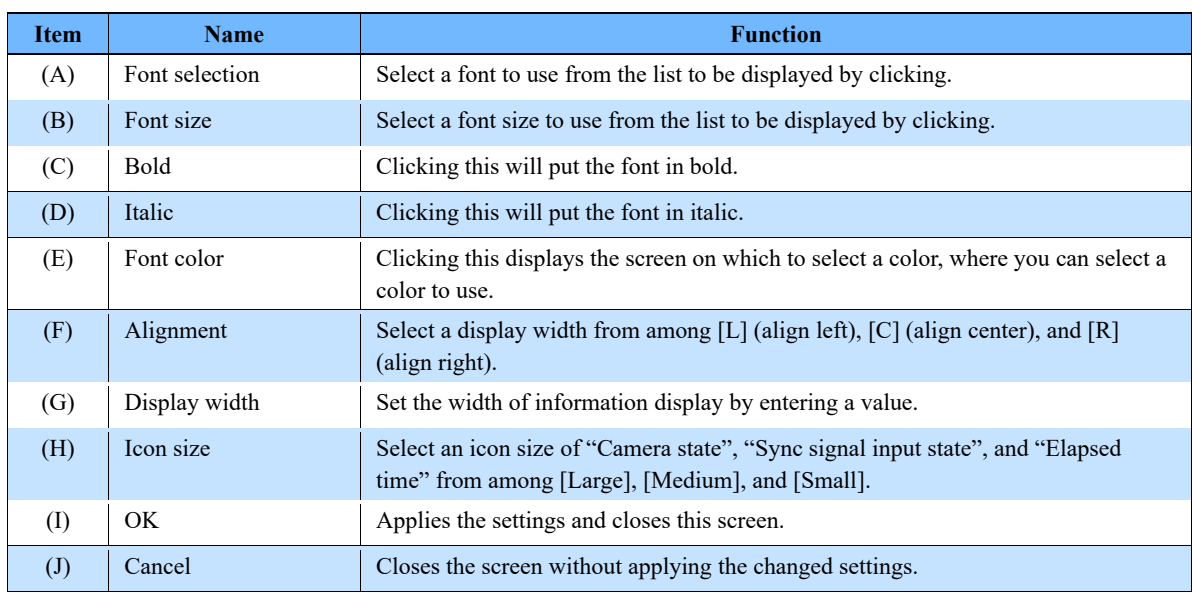

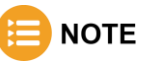

If characters are changed to bold or italic, the layout might be slightly collapsed.

## <span id="page-49-0"></span>4.2. Camera Controls Menu

Here, the setting of [Camera Controls] to be displayed on the function panel in LIVE mode is described. This screen is displayed by clicking [Camera controls] on the [LIVE] screen to be displayed on the function panel in LIVE mode.

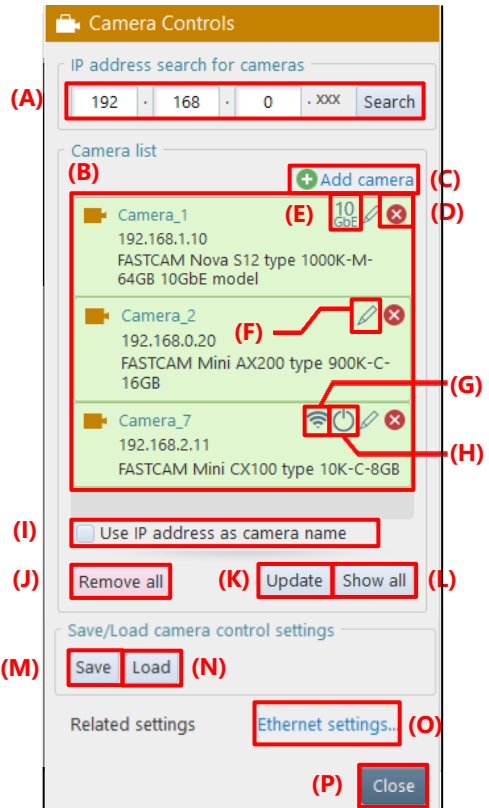

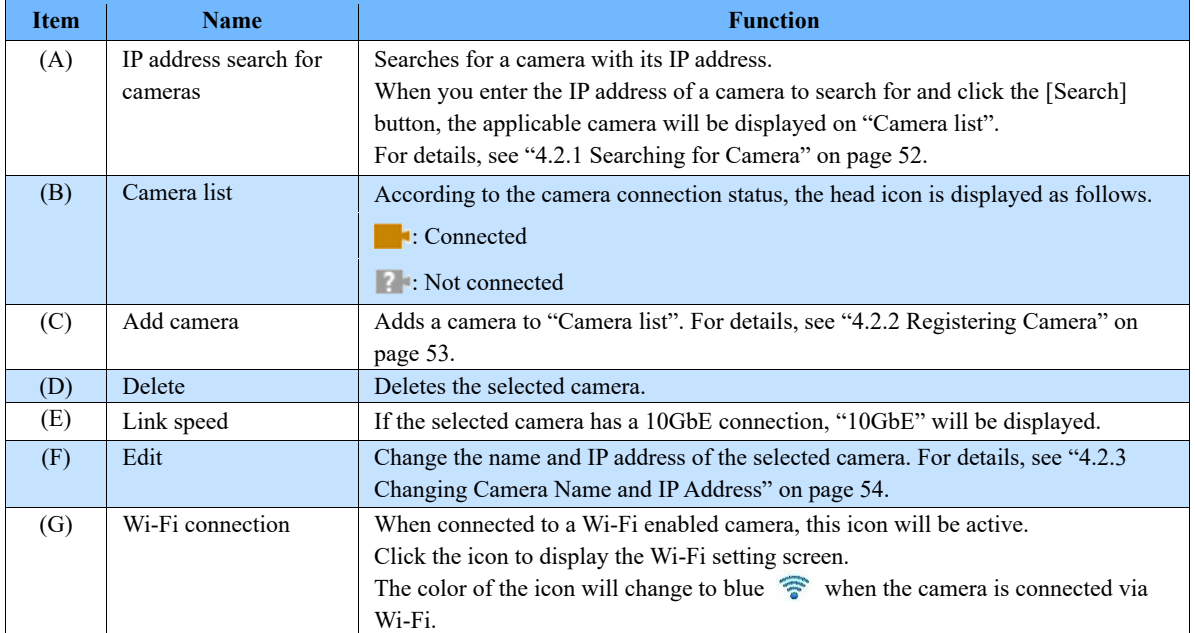

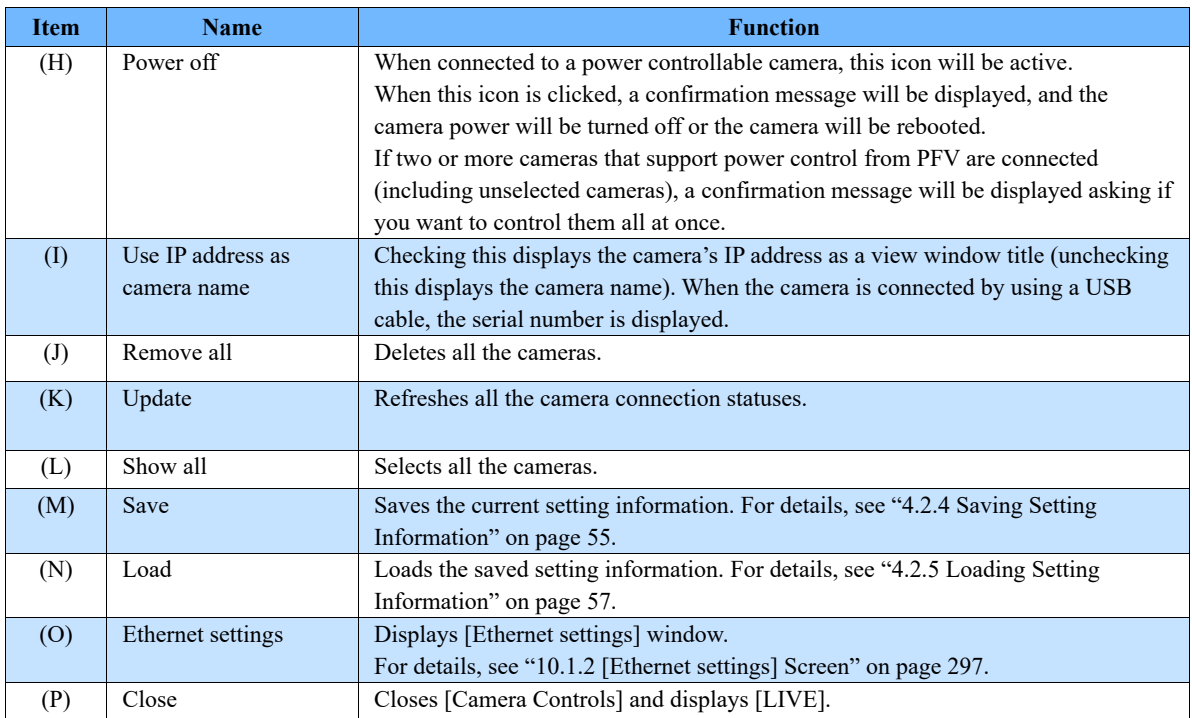

## $\Diamond$  CAUTION

- If, with multiple cameras selected, even one camera not supporting a function to execute is included, the item of the applicable function may become inactive and disabled.
- The recorded data on camera memory disappears when the camera power is turned off. Be sure to download any necessary data after recording.

## **NOTE**

- This [Camera Controls] screen is displayed when LIVE mode starts if "Display camera control menu at startup" is selected in [Connection] on the [Configuration] screen. For details, see ["10.1](#page-294-0) [Camera Connection](#page-294-0) [Settings"](#page-294-0) on pag[e 295.](#page-294-0)
- When multiple cameras are selected and values are set for them, if there is any camera not supporting the set values, the settings will be applied to the selected cameras except that camera. (However, if the maximum/minimum value not being supported by a camera is set, the closest value will be adopted.)

<span id="page-51-0"></span>Set the IP address range to search for the camera not displayed on "Camera list".

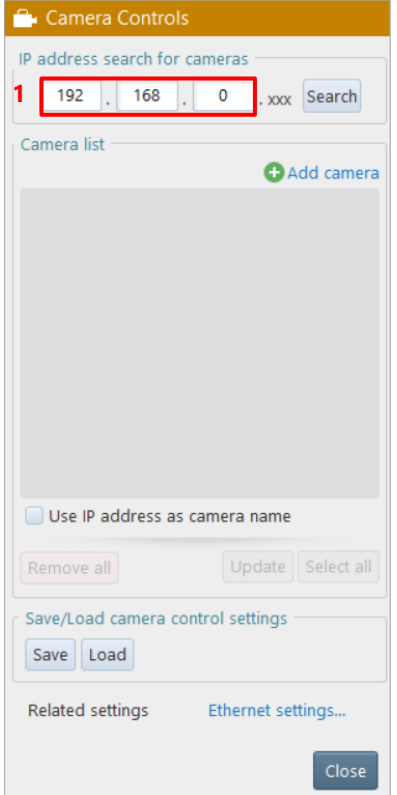

 $\mathbf{1}$ . Set the IP address range.

> When the high-order octet of the IP address is specified in "IP address search for cameras", addresses existing in the network are searched for automatically and displayed on "Camera list".

If a target camera is not displayed on "Camera list", check the connection of the camera and click the [Search] button to search for it again.

If a target camera is displayed on "Camera list" but with a "?" mark, check the connection with the camera and click the [Update] button to search for it again.

### **CAUTION**

When using a hub and connecting cameras to the hub additionally, it may take about one minute for the newly connected camera to become searchable.

## **NOTE**

- Clicking the [Update] button refreshes the connection statuses of the cameras displayed on "Camera list".
- For USB connection, regardless of the IP address range, cameras are searched and displayed if they are not displayed in the list.

<span id="page-52-0"></span>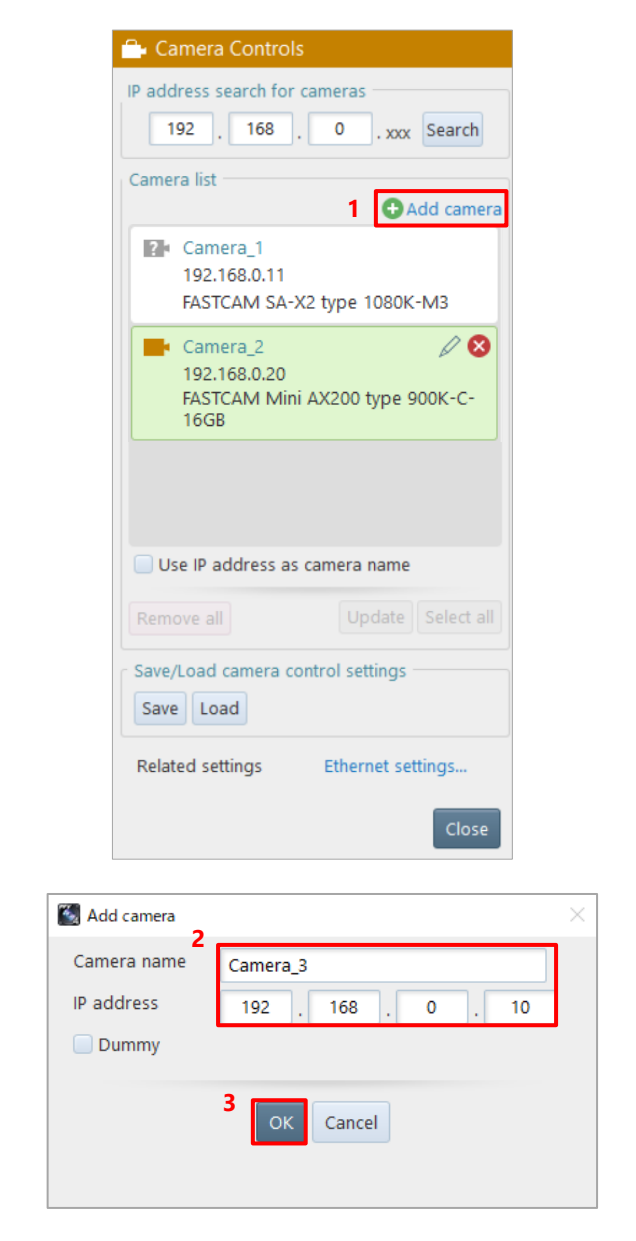

 $1.$ Click [Add camera].

The "Add camera" dialog is displayed.

- $2.$ Enter the camera name and its IP address. To add it as a dummy camera, check [Dummy].
- $3<sub>1</sub>$ Click the [OK] button. The newly added camera is displayed on "Camera list".

**NOTE** When [Dummy] is checked, you can only enter the 4th octet of IP address.

<span id="page-53-0"></span>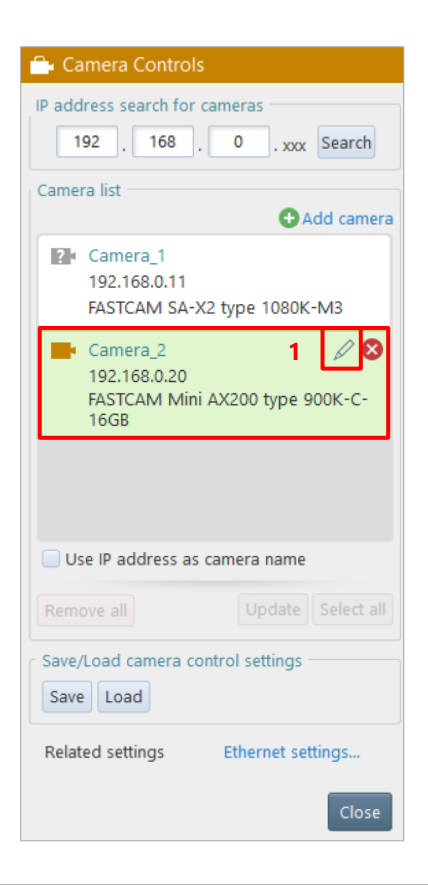

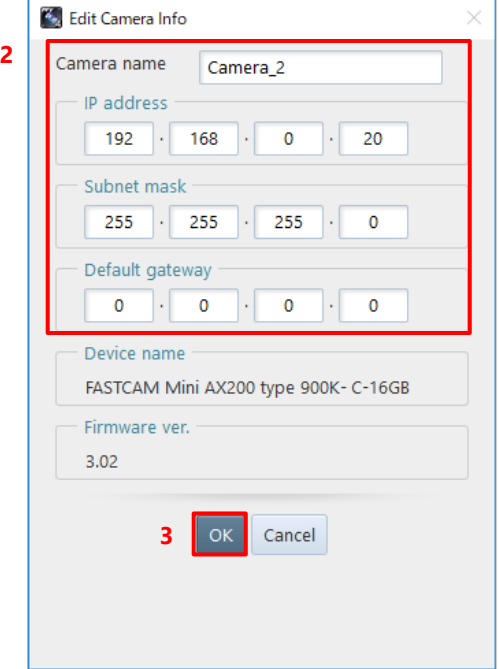

 $1.$ Select a camera. Click the camera to change from "Camera list" and click the [Edit] button displayed in the upper-right part. The "Edit Camera Info" dialog is displayed.

- $2.$ Change values. Change the following values as necessary.
	- · Camera name: Camera name to change
	- · IP address: IP address of camera to change
	- · Subnet mask:
		- Subnet mask of camera to change
	- · Default gateway: Default gateway setting of camera to change. Most often left blank.
- $3.$ Click the [OK] button. The settings are changed. The settings will be applied after the camera is restarted.

## <span id="page-54-0"></span>4.2.4. Saving Setting Information

Save the current settings in [DEVICE SETTINGS]. You can specify one of the following as the destination.

- ⚫ Saving to the PC: Saves the setting information of all the cameras to the PC.
- ⚫ Saving to the preset region of the camera: To the preset region of the connected camera, saves the setting information of the applicable camera.

## **NOTE**

If you check the [Execute "Save to camera" of camera settings] under [MENU] - [Configuration] - [Connection], the settings will be preset saved to the camera when the connection between the PFV and the camera is disconnected. For details, see ["10.1](#page-294-0) [Camera Connection](#page-294-0) Settings" on page [295.](#page-294-0)

### ■ **To save to the PC**

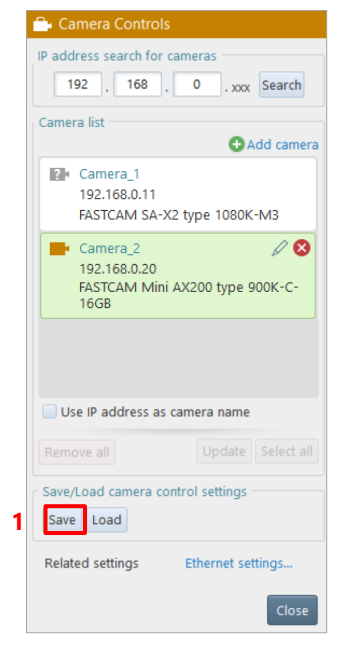

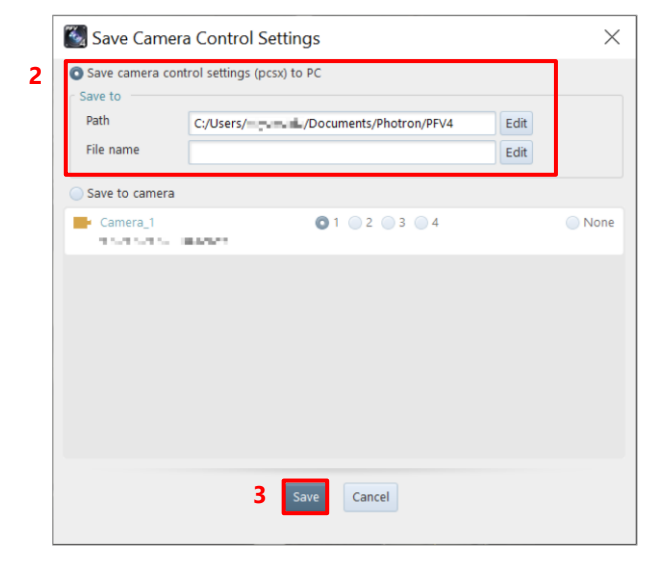

 $1<sup>1</sup>$ Click the [Save] button. The "Save Camera Control Settings" dialog is displayed.

- $2.$ Specify the destination and the filename.
- $3<sub>1</sub>$ Click the [Save] button. The current setting information file is saved to the PC.

### ■ **To save to the preset region of the camera**

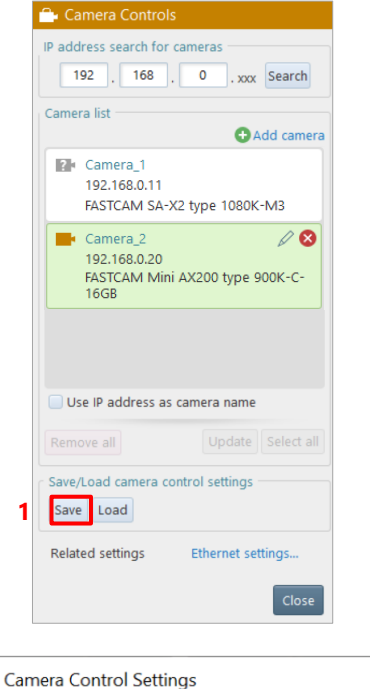

<span id="page-55-0"></span>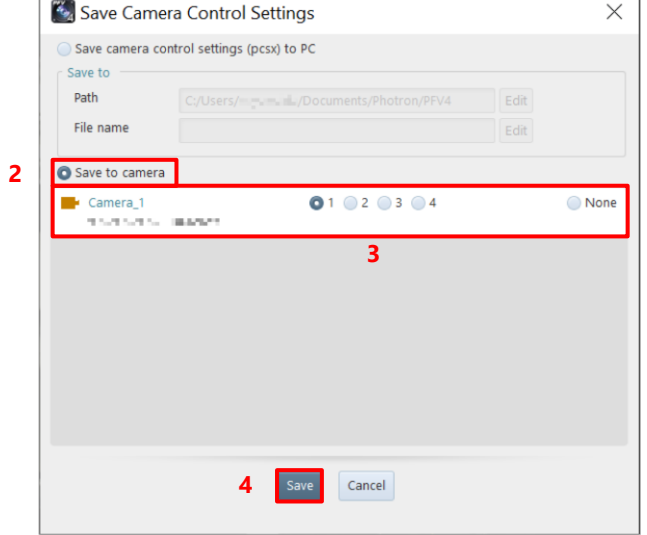

Click the [Save] button.  $1.$ The "Save Camera Control Settings" dialog is displayed.

- $2.$ Check [Save to camera]. The list of the connected cameras is displayed in the lower part of the dialog.
	- $3.$ Choose the preset region of destination for each camera. Choose [None] for the camera whose information is not saved.
	- 4. Click the [OK] button in the lower part of the dialog. The current setting information is saved to the preset region of the camera.

<span id="page-56-0"></span>Load the setting information saved in ["4.2.4](#page-54-0) [Saving Setting Information"](#page-54-0) on page [55.](#page-54-0) You can specify one of the following as the source.

- ⚫ Setting information saved on the PC
- ⚫ Setting information saved in the preset region of the camera

### ■ To load the setting information saved on the PC

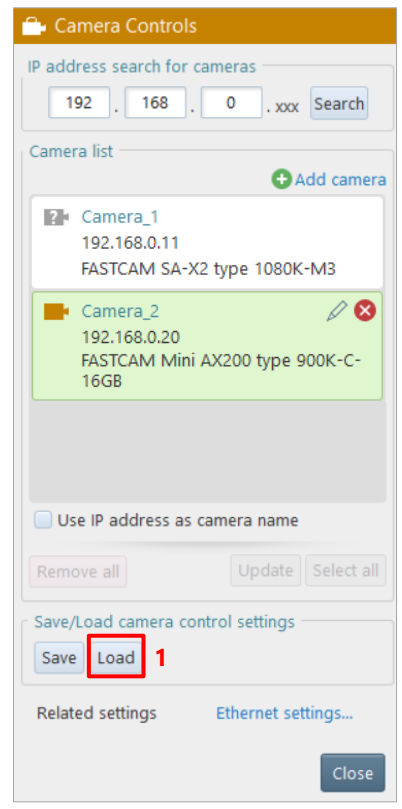

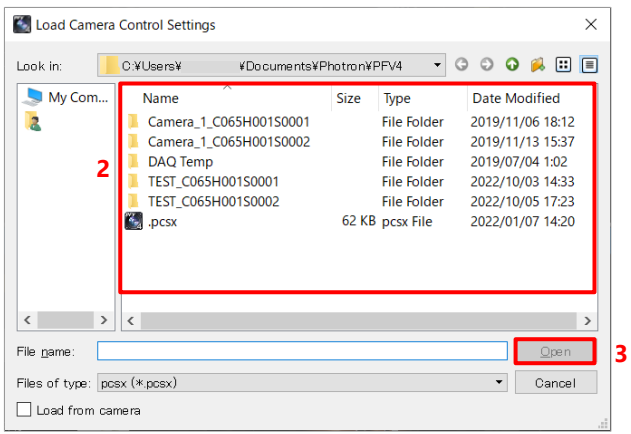

Click the [Load] button.  $1.$ The "Load Camera Control Settings" dialog is displayed.

- $2.$ Specify the source filename.
- $3.$ Click the [Open] button. The current setting information is changed to that in the loaded file.

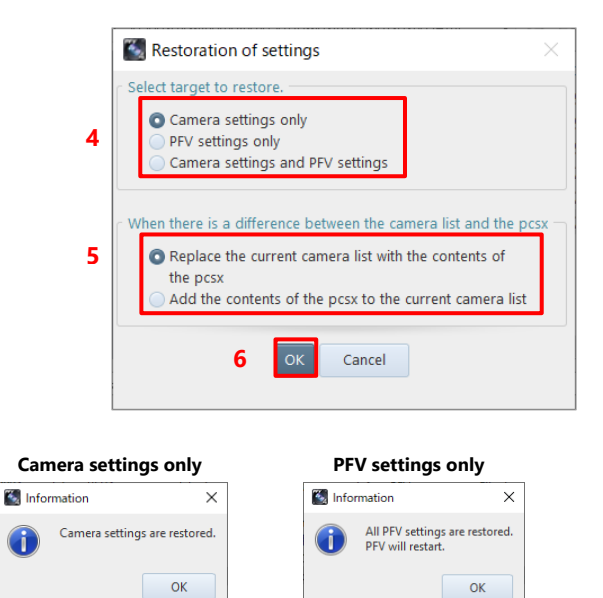

**Camera settings and PFV settings**

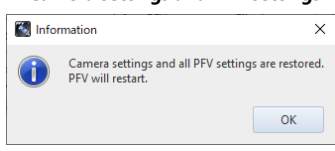

The [Restoration of settings] window appears.

- $4.$ Check the settings to load and click the [OK] button.
- 5. Select the settings to be used when there is a difference between the camera list and the pcsx file.
- 6. Click the [OK] button.
- $7.$ Loads and restores the selected settings.
- 8. Click the [OK] button to close the window. The window differs according to the settings to resore.

PFV restarts as needed.

### **NOTE**

- In saving or loading a pcsx file, most of the settings of the camera inside and the PFV4 are restored. Contact our technical personnel for detailed items.
- If the camera cannot be connected and cannot be restored, or if a camera with the same IP but a different model is found, a warning message will be displayed because the camera settings cannot be restored.

#### ■ **To load the setting information saved in the preset region of the camera**

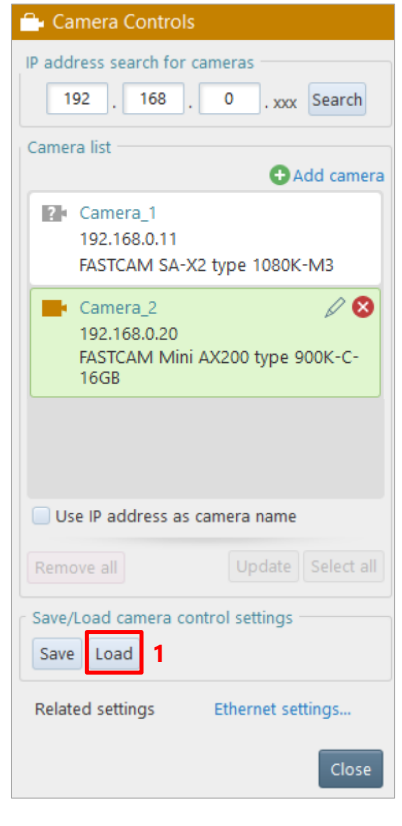

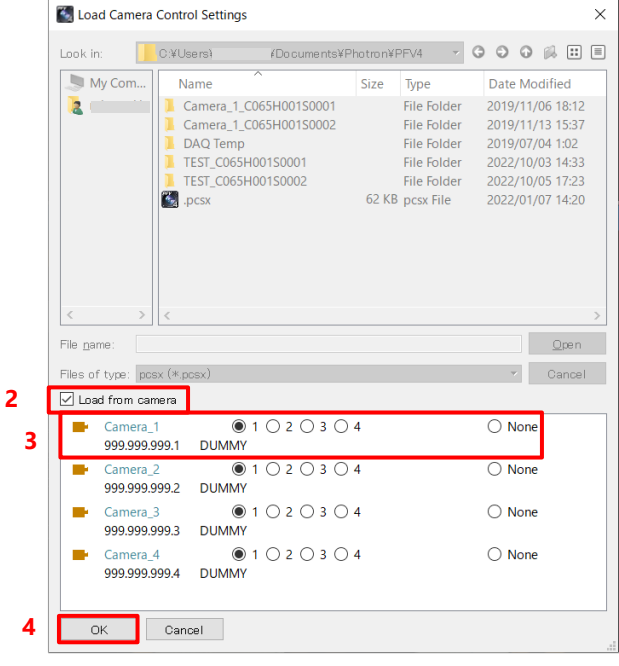

 $1.$ Click the [Load] button. The "Load Camera Control Settings" dialog is displayed.

- Check [Load from camera].  $2.$ The list of the connected cameras is displayed in the lower part of the dialog.
- $3.$ Choose the preset region of source for each camera. Choose [None] for the camera to load no setting information from.
- Click the [OK] button in the lower 4. part of the dialog.

The current setting information is changed to that loaded from the camera.

# 4.3. Setting Shooting Conditions

Here, the setting of [LIVE] to be displayed on the function panel in LIVE mode is described.

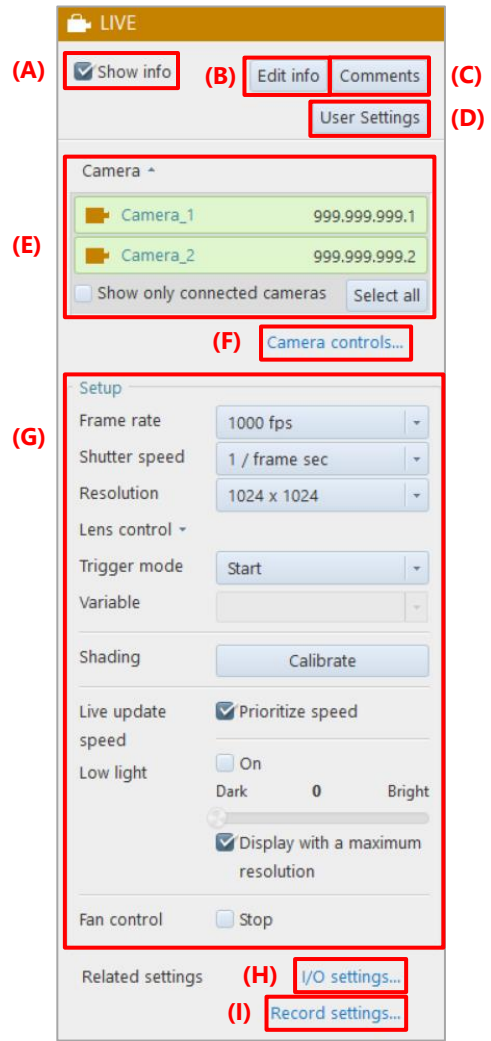

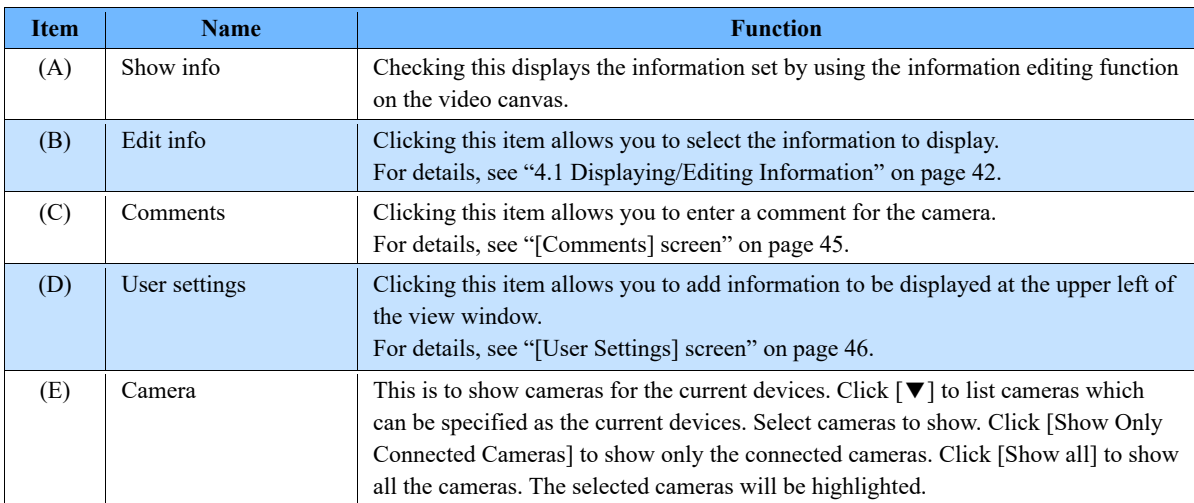

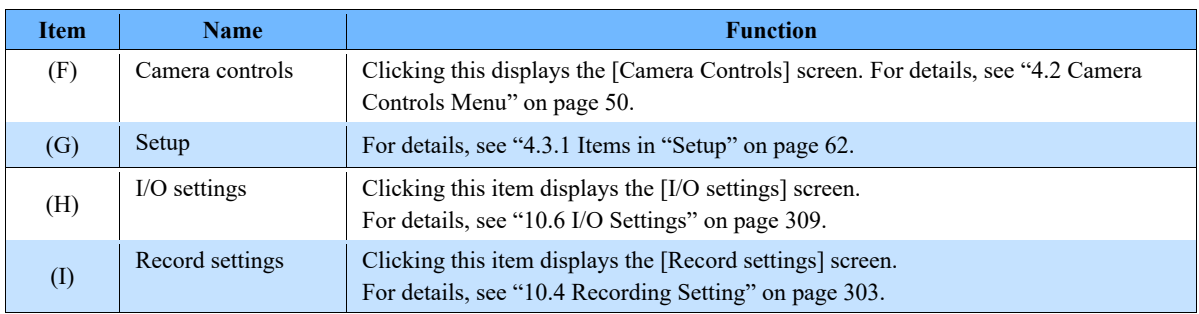

## 

Selecting multiple cameras by mouse

Include the cameras to select within the dotted rectangle as shown below.

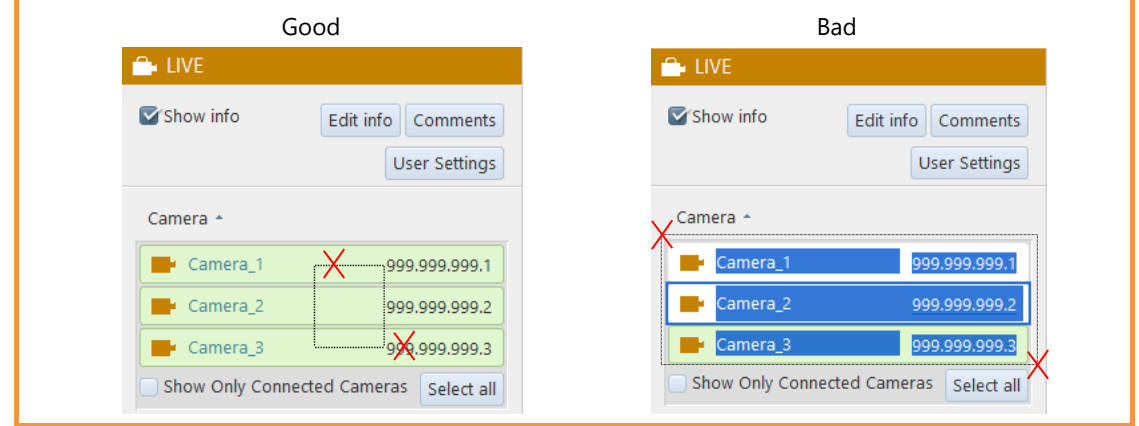

## <span id="page-61-0"></span>4.3.1. Items in "Setup"

Here, the settings in "Setup" on the [LIVE] screen to be displayed on the function panel in LIVE mode are described. Settings, such as lists, displayed in this item vary with the camera model.

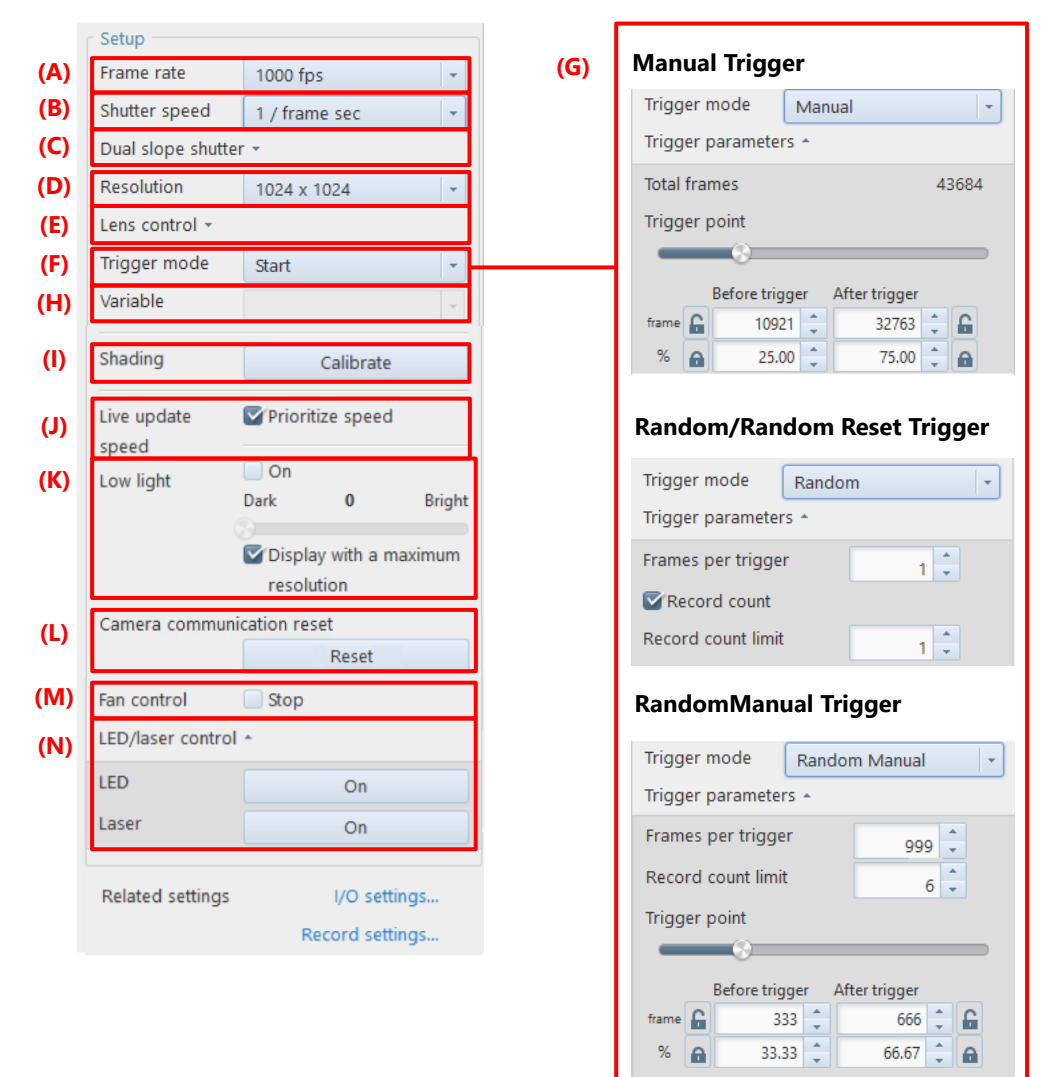

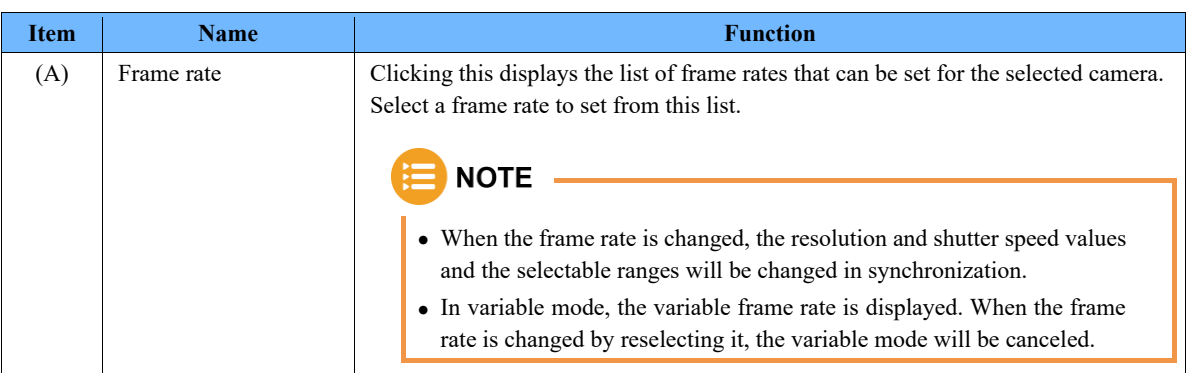

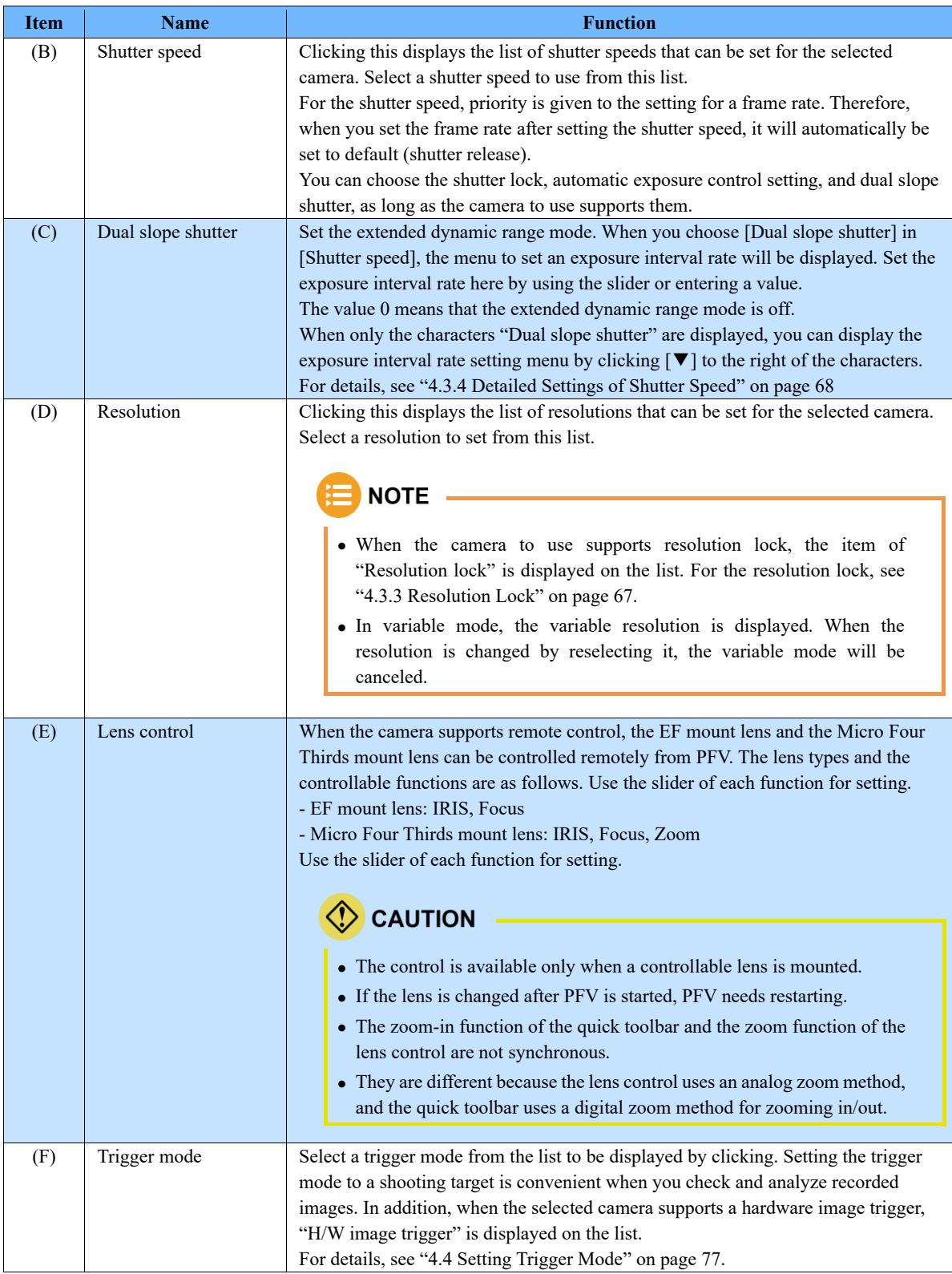

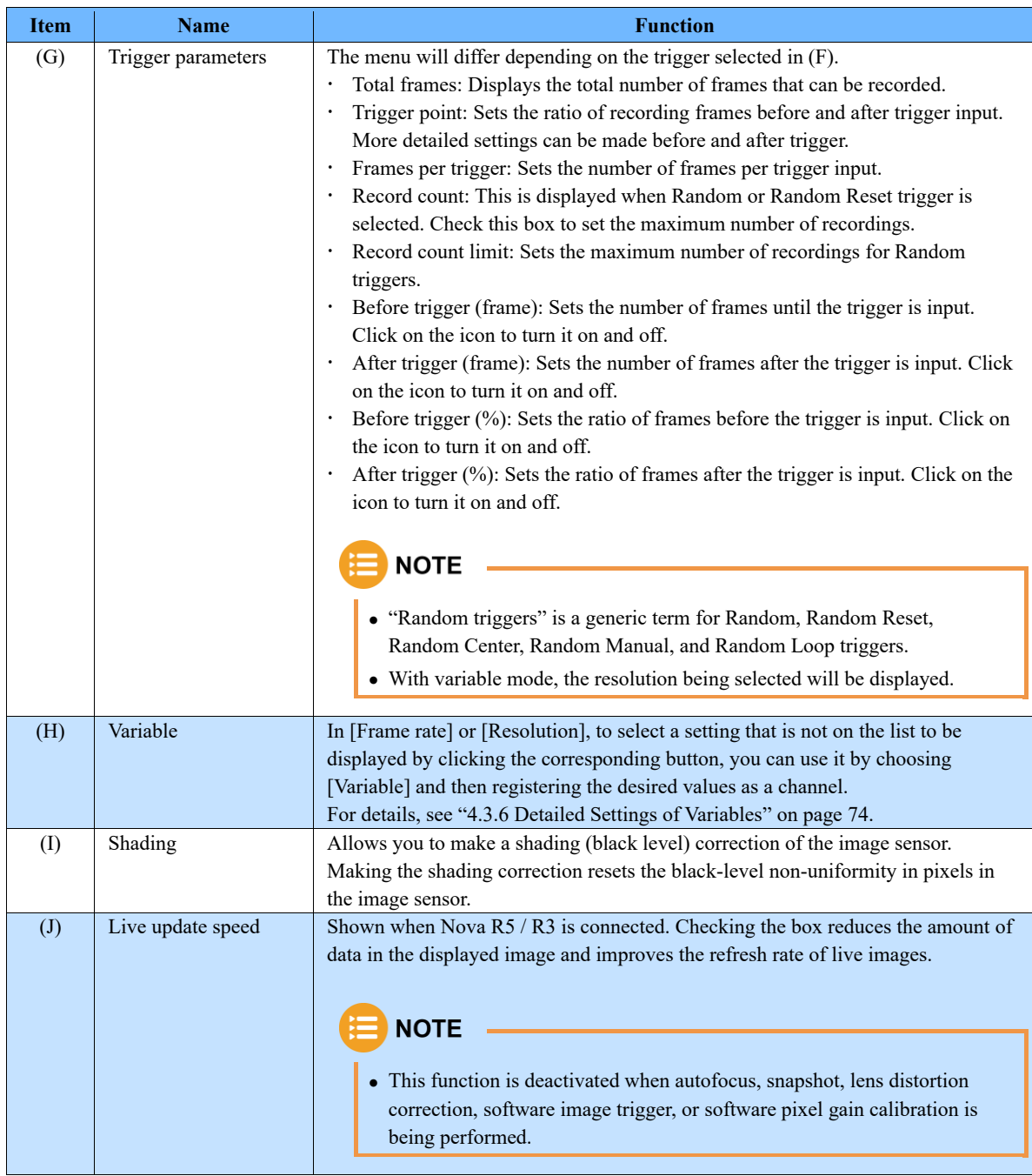

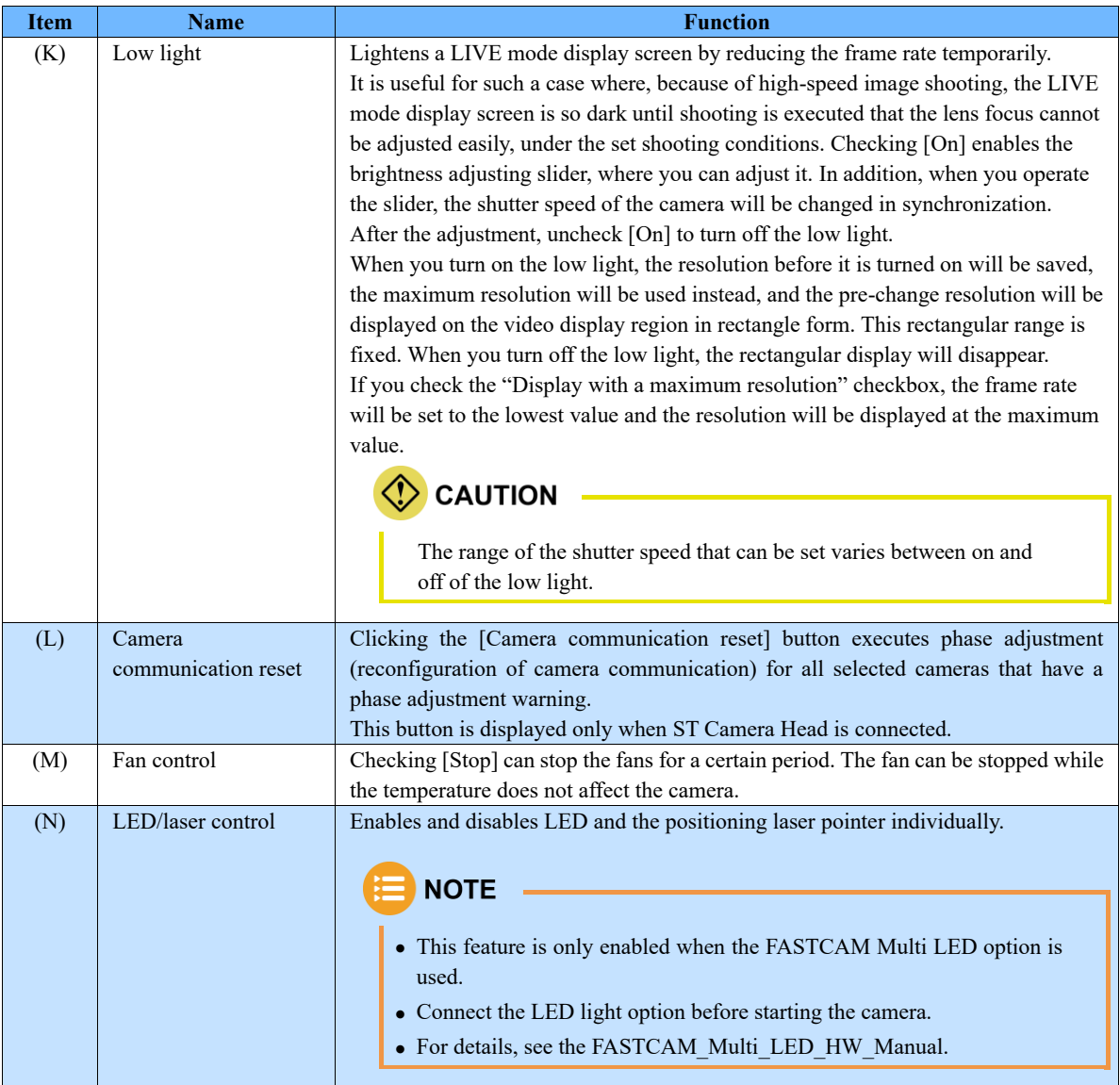

When the recordable total frames change due to changes in the frame rate of the camera or the number of partitions, the trigger position will also be changed. By locking the parameters, the trigger position setting is retained.

e.g., When locking the Before trigger (%) and changing the frame rate

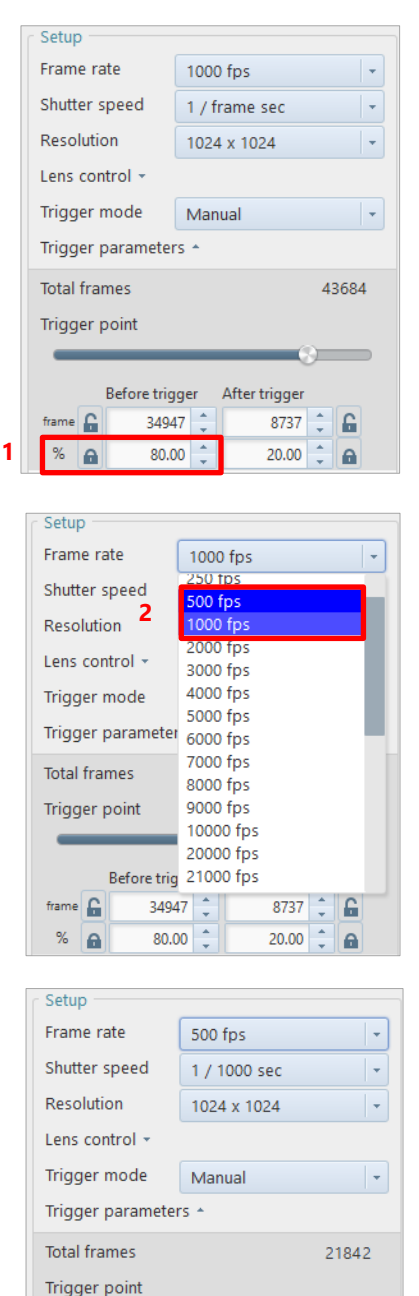

**Before trigge** 

17474

80.00

me **A** 

%

 $\ddot{a}$ 

After trigger

4368

20.00

A

ė

û

 $1.$ Set the Before trigger (%) and click on the padlock symbol to lock it.

 $\overline{2}$ . Change the frame rate.

The Before trigger frames is automatically set to the value 17474 (21,842 x 80%) based on the locked parameter (for percentage)

### <span id="page-66-0"></span>4.3.3. Resolution Lock

The resolution lock is a function to maintain a resolution without automatically changing it even if a frame rate is changed.

When the camera to use supports the resolution lock, the item of "Resolution lock" is displayed on the resolution list. Clicking it turns on/off the resolution lock.

When the resolution lock is on, the background of "Resolution lock" turns green.

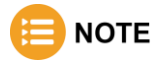

If you have changed the resolution lock setting when multiple cameras are connected and all the cameras are shown, it makes same lock setting as that of the current camera to the other cameras as well. However, it does not change the setting for cameras not supporting the resolution lock.

<span id="page-67-0"></span>You can choose the shutter lock, automatic exposure control setting, and dual slope shutter from the shutter speed list, if the camera to use supports them. Here, those items are described.

### ■ **Shutter lock**

The shutter lock is a function to maintain a shutter speed without automatically changing it even if a frame rate is changed. When the camera to use supports the shutter lock, "Shutter lock" is displayed on the list to be displayed by clicking [Shutter speed]. Clicking it turns on/off the shutter lock. When the shutter lock is on, the background of "Shutter lock" turns green.

## **NOTE**

If you have changed the shutter lock setting when multiple cameras are connected and all the cameras are shown, it makes same lock setting as that of the current camera to the other cameras as well. However, it does not change the setting for cameras not supporting the shutter lock.

### ■ Dual slope shutter

The dual slope shutter is a function to extend the dynamic range of the camera when filming events that have areas of pixel saturation by having a shorter exposure for bright areas of the image a longer exposure for darker areas of the image.

When the camera to use supports the dual slope shutter, "Dual slope shutter" is displayed on the list to be displayed by clicking [Shutter speed].

When you choose [Dual slope shutter], the slider bar and numeral field where you set an exposure interval rate will be displayed.

Set the exposure interval rate by using the slider bar or entering a value.

## **CAUTION**

When the camera is set in the following state, the dual slope shutter cannot be set.

- The trigger mode is set at [Random reset].
- The automatic exposure control is ON.

The exposure interval rate is set by using the slider or entering a value.

**NOTE** 

- The setting and unit range from 0 % to 95 % in 5 % increments.
	- However, for the following camera models, they range from 0 % to 99 %.

• SA-Z • WX50 • WX100 • AX50 • AX100 • AX200 • Nova

- If you have changed the dual slope shutter setting when multiple cameras are connected and all the cameras are shown, it makes same setting as that of the current camera to the other cameras as well. However, it does not change the setting for cameras not supporting the dual slope shutter.
- To use the Dual slope shutter function on Nova R3 / R5, go to [MENU]-[Configuration]-[Camera Option] and check the "Enable" checkbox under the "Dual slope shutter", and reboot the camera.

### ■ Automatic exposure control setting

When the automatic exposure control function (Auto exposure) is used, in addition to the shutter speed value initially set, the shutter speed can automatically be changed according to the amount of entering light to maintain the desired image illumination level. Use this function in situations where the subject's light will likely change. When the camera to use supports the automatic exposure control, the "Auto exposure Settings" screen is displayed. Choosing [Auto exposure] displays the "Auto Exposure Settings" screen. In addition, the [LIVE] screen displays the target range setting rectangle.

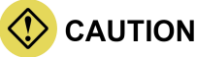

When the camera is set in the following state, the automatic exposure control cannot be set.

- The dual slope shutter is ON.
- The low light mode is ON.

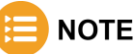

- When multiple cameras are connected and [All cameras] is also selected on the device list, [Auto exposure] is disabled.
- If the resolution is changed after configuring Auto exposure settings, Auto exposure settings need to be set again.

Here, the "Auto Exposure Settings" screen is described.

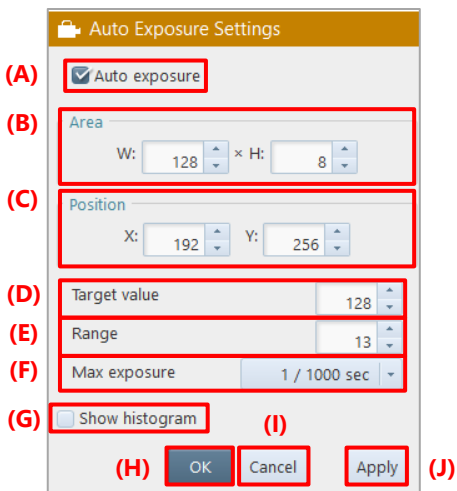

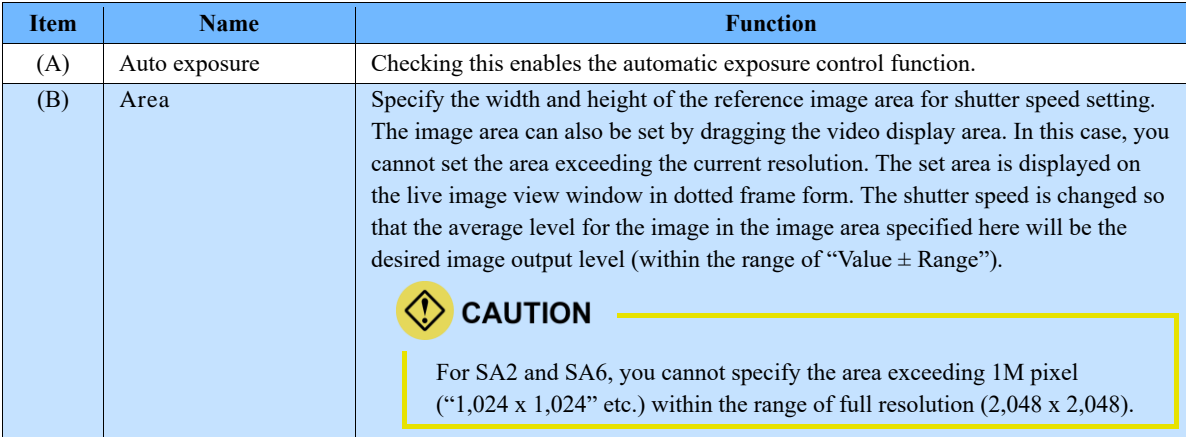

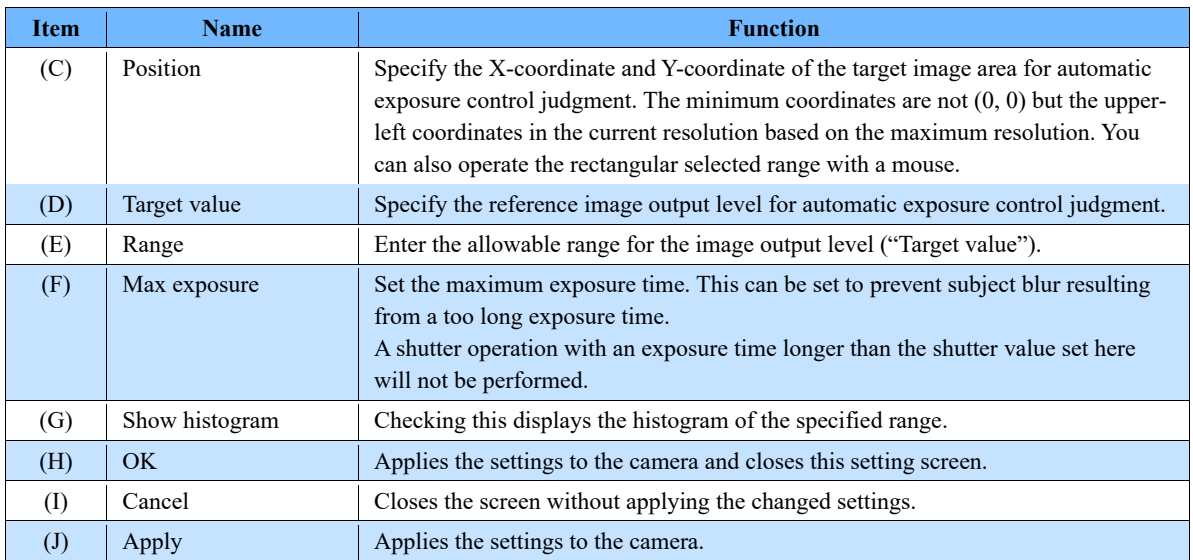

### ■ **Relationship among settings**

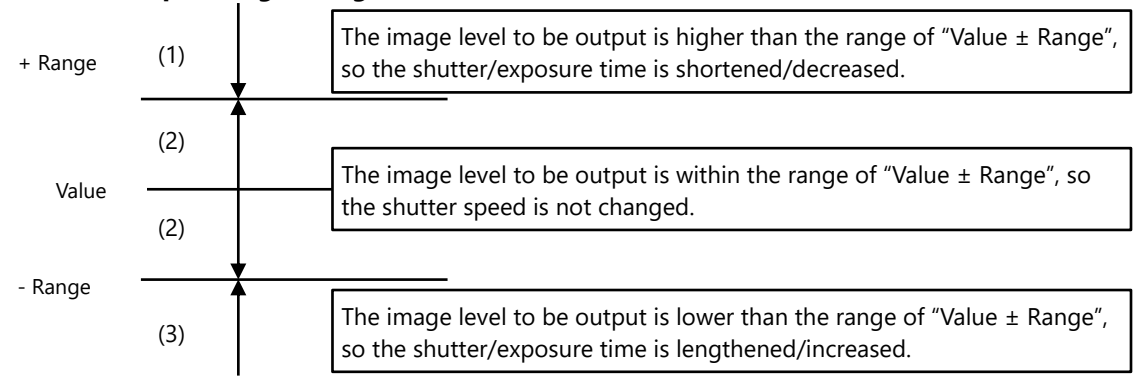

## 4.3.5. Lens Control

When the camera supports remote control in LIVE mode, the EF mount lens and the Micro Four Thirds mount lens can be controlled remotely from PFV. The lens types and the controllable functions are as follows. Use the slider of each function for setting.

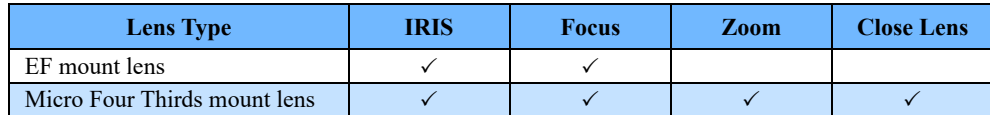

### $\Diamond$  CAUTION

- If the lens is changed after PFV is started, PFV needs restarting.
- The lens must be closed during storage.

NOTE -

- This function is available only when a controllable lens is mounted.
- The zoom-in function of the quick toolbar and the zoom function of the lens control are not synchronous. They are different because the lens control uses an analog zoom method, and the quick toolbar uses a digital zoom method for zooming in/out.

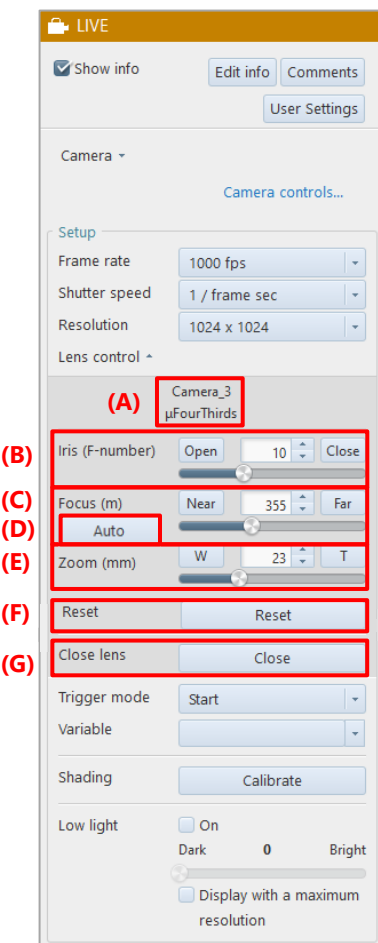

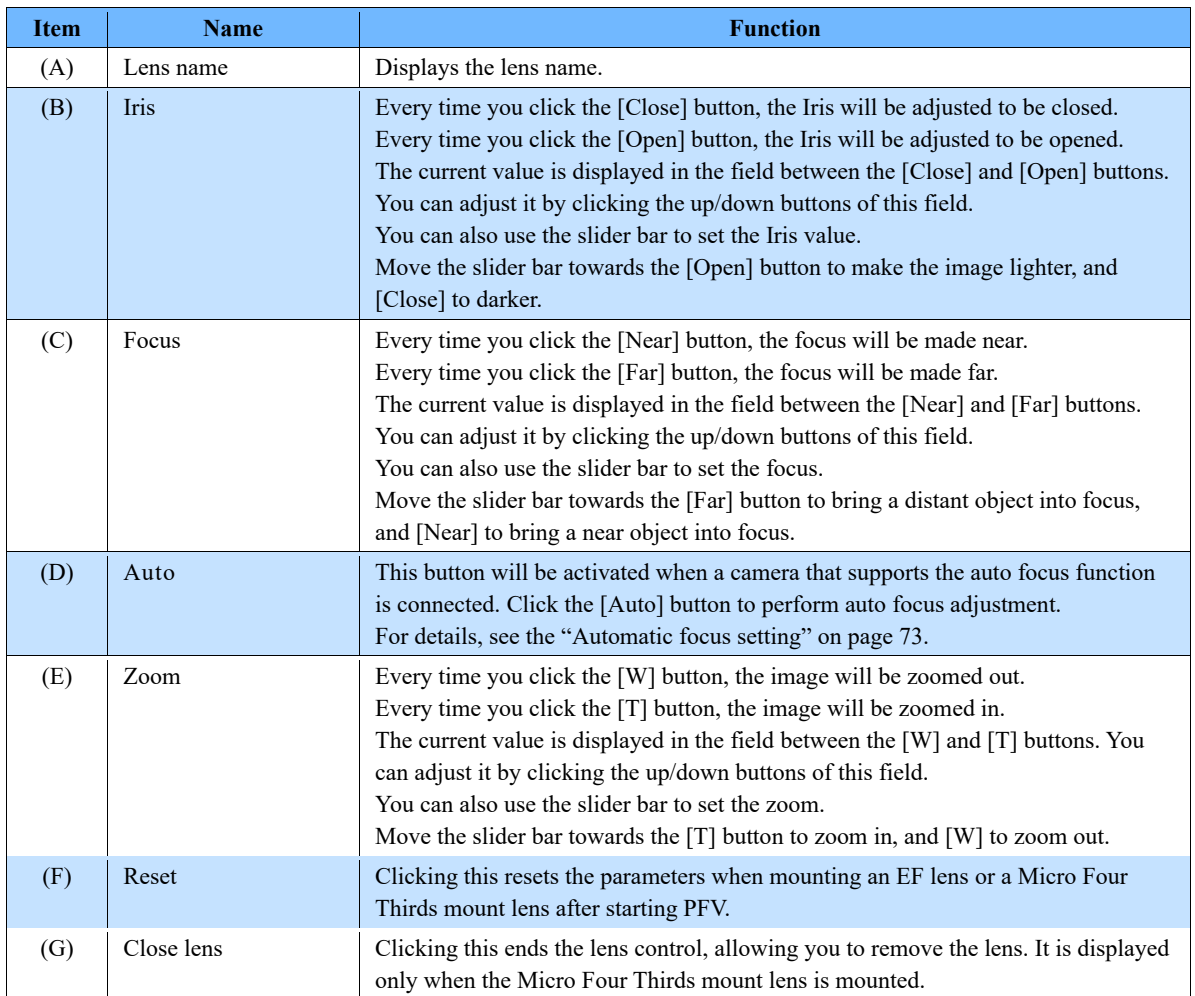
#### ■ Automatic focus setting

When an EF mount lens is attached to the Nova, the [Auto] button will appear. Click the [Auto] button to display the settings screen.

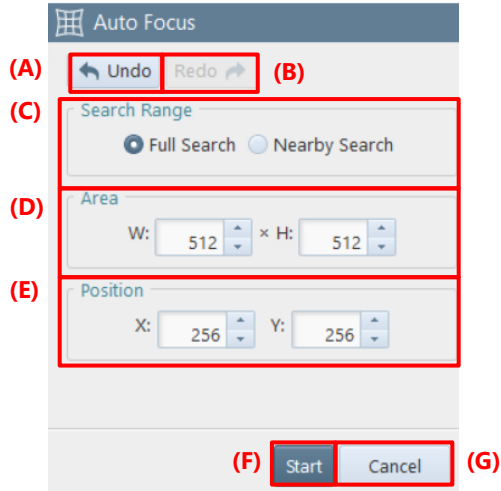

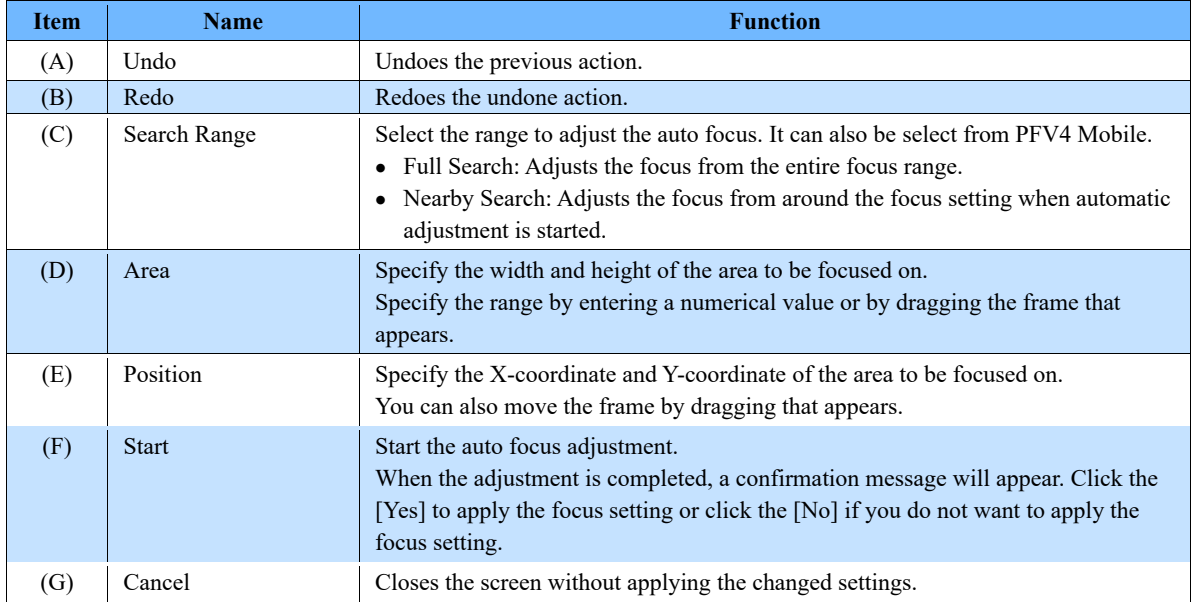

# 4.3.6. Detailed Settings of Variables

For the FASTCAM-series cameras that support variables, if you want to use the settings that do not exist in the list displayed by clicking [Frame rate] and [Resolution] in "Camera" on the function panel in LIVE mode, select [Variable] to specify and register desired values as a channel. You can register up to 20 custom frame rate/resolution channels. The mode for which the frame rate and resolution are specified is called "Variable mode". To use the registered settings, click [Frame rate] and [Resolution] and then select the channel registered in [Variable] from the displayed list, or click [Variable] and select the channel.

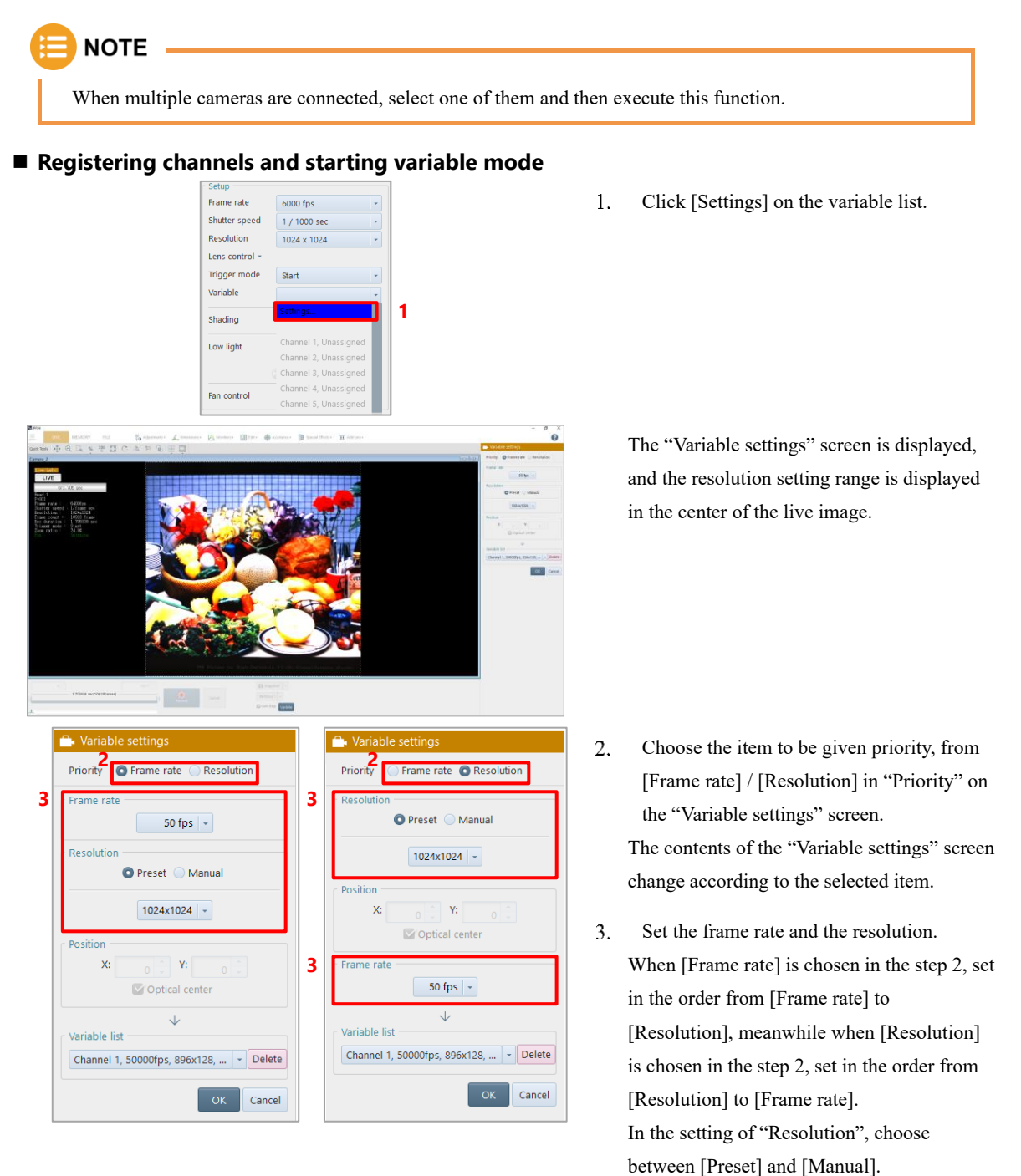

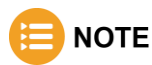

You can make the original setting where "W (width)" and "H (height)" are specified by choosing [Manual] in [Resolution] or dragging the white frame indicating the image area displayed in the video display area. (However, for some models, it cannot be made depending on the combination with a frame rate.)

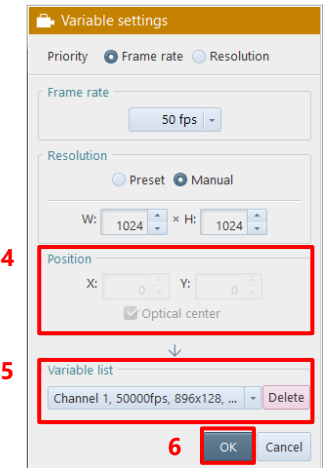

- $4.$ For the camera where a shooting position can be specified, specify "Position". To set the position at the optical axis center, check [Optical center].
- From "Variable list", select a target channel  $5.$ for registration.
- 6. Click the [OK] button. The settings are registered in the channel and the variable mode starts.

#### ■ Deleting variable channel

When you select a target channel and click the [Delete] button on the "Variable settings" screen, settings in the selected channel will be deleted.

#### ■ Canceling variable mode

When you select the desired frame rate from [Frame rate] on [LIVE], the variable mode will be canceled.

#### ■ Setting variable mode + desired resolution

Whether the variable mode will be canceled when you select the desired resolution from [Resolution] on [LIVE] depends on the camera model. Whether the variable mode is established can be checked from a channel in [Variable] on [LIVE]. (When the channel number is between 1 and 20, the variable mode is established. Otherwise, it is canceled.)

If the resolution currently displayed in "Resolution" is different from that of the channel currently selected in "Variable", both the variable mode and the desired resolution is set.

# 4.3.7. Shading Calibration

Allows you to make a shading (black level) correction of the image sensor. Making the shading correction resets the black-level non-uniformity in pixels in the image sensor.

# **NOTE**

There is no need to block light for a camera mounted with a mechanical shutter.

To check whether your camera has a mechanical shutter, see the ["1.2](#page-13-0) [Features Supported by Each Camera"](#page-13-0) on page [14.](#page-13-0)

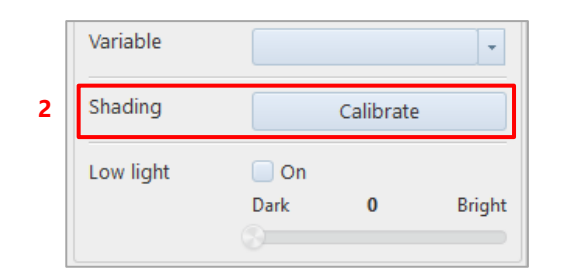

- $1.$ Shade the image sensor completely using the lens cap, etc.
- $2^{+}$ Click the [Calibrate] button in the function panel. Black level image is recorded to the camera and shading correction is executed.

# **NOTE**

- For a more precise recording, it is recommended to calibrate each time after changing frame rate, shutter speed, or resolution.
- In such cases below, the noise may be removed by the shading correction.
	- Fixed noise of horizontal streaks appears.
	- Noise across the image except a part appears.
- If you use PFV4.0.6.0 or later with Nova series or MH6, shading data and other correction data is stored to your PC.
- For models that can store correction data to the camera (SA series such as SA-Z and SA-X2), save from [Function panel] - [Camera controls] - [Save/Load camera control settings] - [Save] or [MENU] - [Configuration] - [Image Quality] - [Shading Settings] - [Save to camera]. To automatically store the shading correction data to the camera when shading, go to [MENU] -
- [Configuration] [Image Quality] [Shading settings], and check to "Auto save shading calibration data". • When using a camera with a mechanical shutter, if the following items in [Configuration] - [Image Quality] are checked, shading correction will be automatically executed after changing the setting.
	- Auto shading calibration (only for cameras with mechanical shutter)
	- Auto shading calibration when going into Ready state (only for cameras with mechanical shutter)
- If external synchronization is enabled, a warning message will appear if no synchronization signal is input. Disable external synchronization temporarily or input a synchronization signal before performing shading.

# 4.4. Setting Trigger Mode

# <span id="page-76-0"></span>4.4.1. What Is Trigger Mode?

Setting the trigger mode to a shooting target is convenient when you check and analyze recorded images. The timing and number of frames to be recorded on the camera when a trigger signal is input vary with the set trigger mode. For details, refer to the timing diagram in the hardware manual for each model.

⚫ Relationship diagram of frames to be recorded and trigger modes

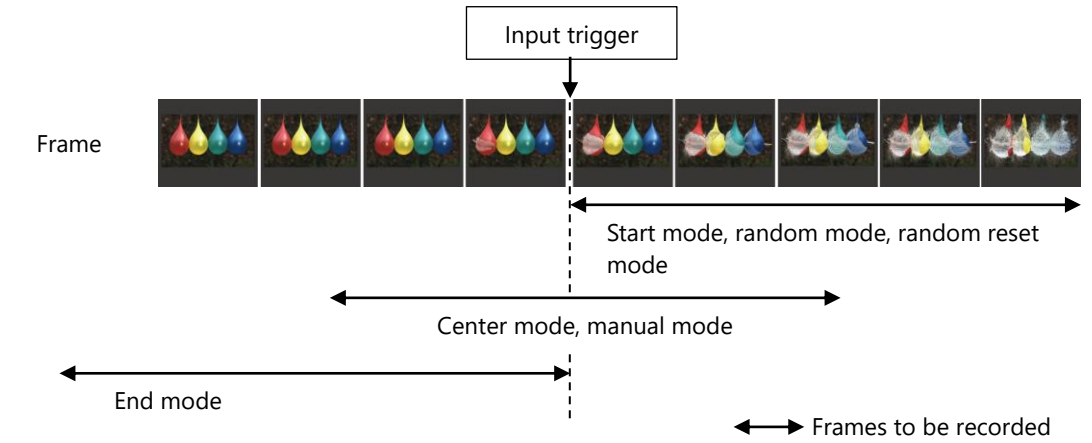

- ⚫ Button used for recording
- Use the [Record] button on the recording/playback panel to start recording.

The [Record] button name and color change according to the status. The button name indicates the current status.

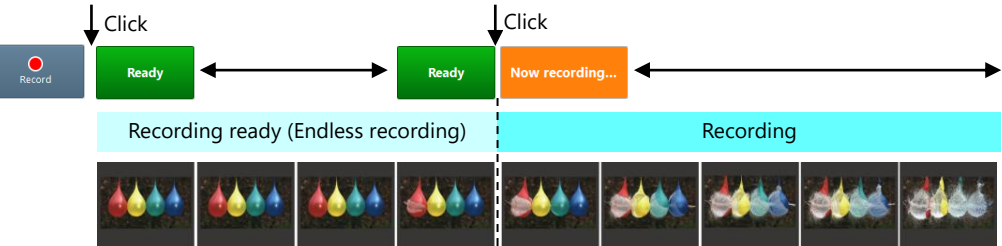

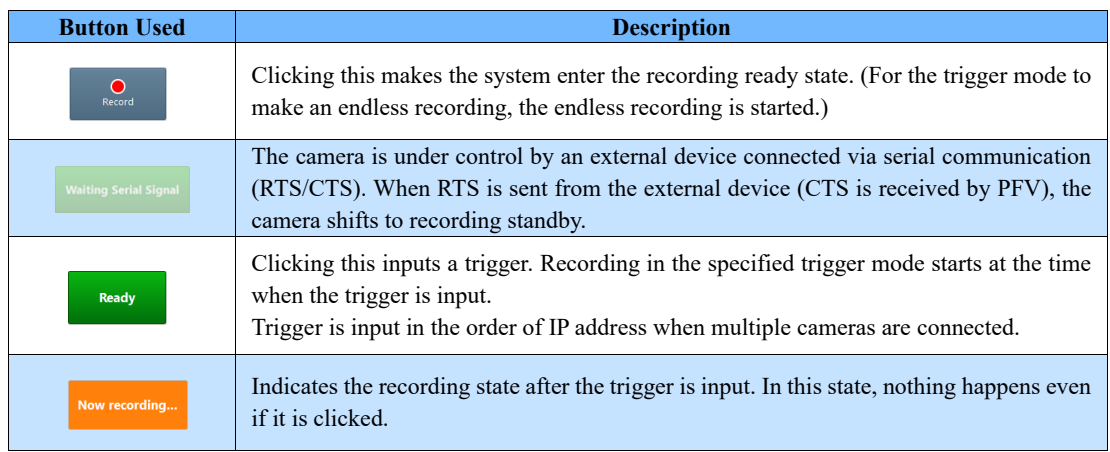

#### ● Endless recording

In recording the images right before a trigger signal is input (recording in center mode, manual mode, and end mode), the endless recording is made.

Data will be overwritten if exceeding the memory capacity.

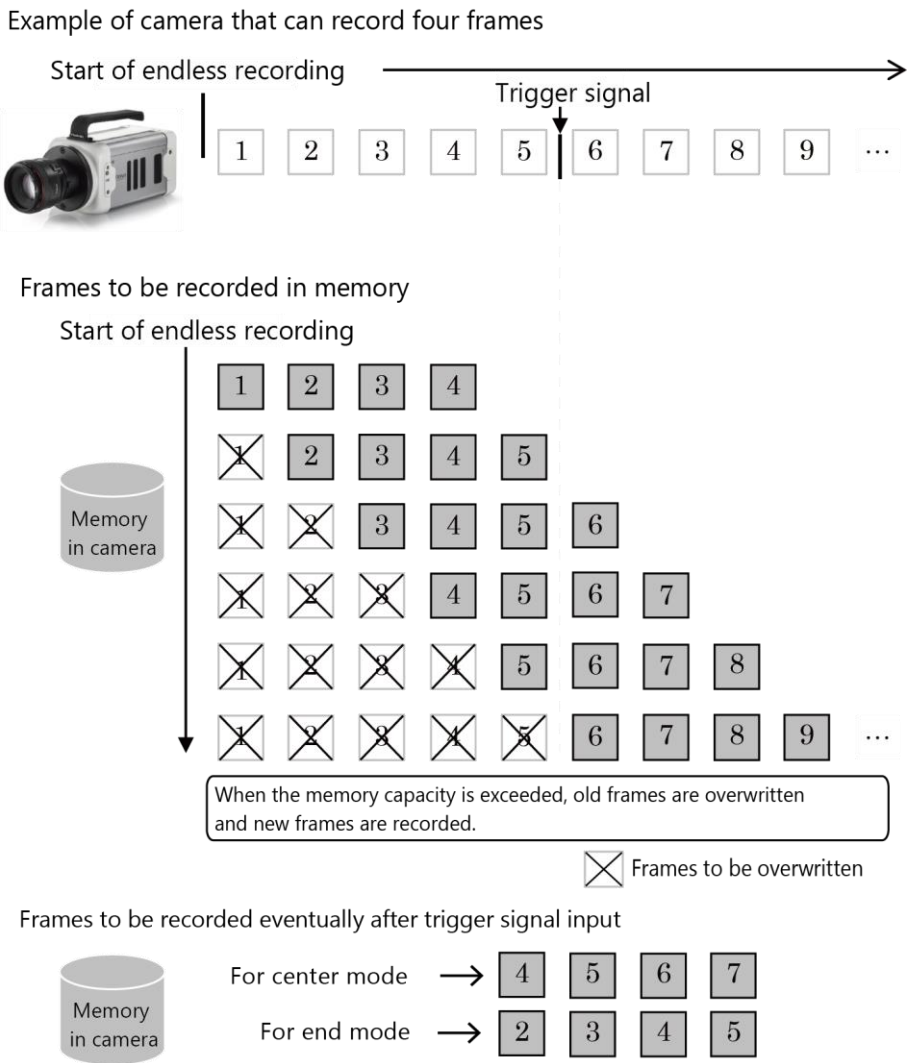

# 4.4.2. Supported Trigger Modes by Camera

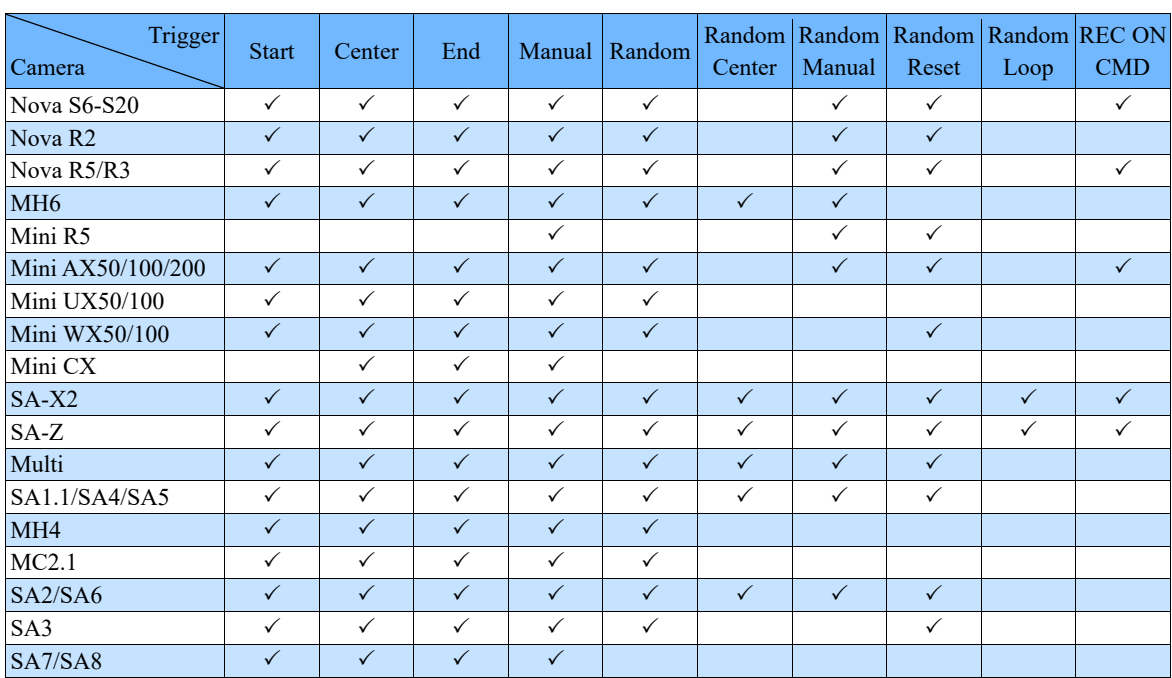

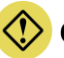

### **CAUTION**

When using Random Center or Random Manual trigger, it may not be possible to select them depending on the camera settings.

- SA-Z: IRIG setting is ON, or Auto Exposure setting is ON, and the number of recording frame is less than 64.
- SA-X2: IRIG setting is ON, and the number of recording frame is less than 32.

# **NOTE**

Nova S/R supports REC ON CMD triggering with each of the following firmware versions.

- Nova S6/S9/S12: Ver. 18.5.8 or later
- Nova S16: Ver. 10.2.8 or later
- Nova S20: Ver. 5.2.8 or later
- Nova R5/R3: Ver. 6.3.8 or later

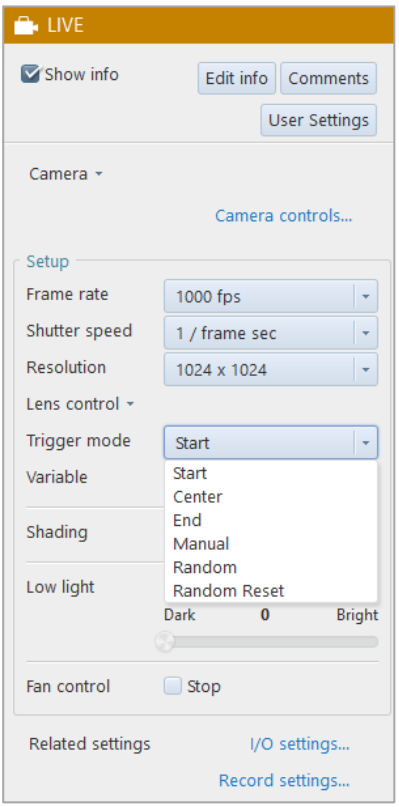

### **CAUTION**

Some modes are not displayed depending on the camera model.

#### ■ Start mode

Recording starts at the time of trigger input. This mode is suitable for recording a high-speed phenomenon where the event's start point is known in advance.

Recording will continue until the maximum recordable frame count (camera memory capacity) is reached. In other words, it will end when the camera memory capacity is used up.

Example: For the camera that can make a recording for 2 seconds (2,000 frames) in total

Right after the [Ready] button is clicked, 2 seconds of high-speed images will be recorded.

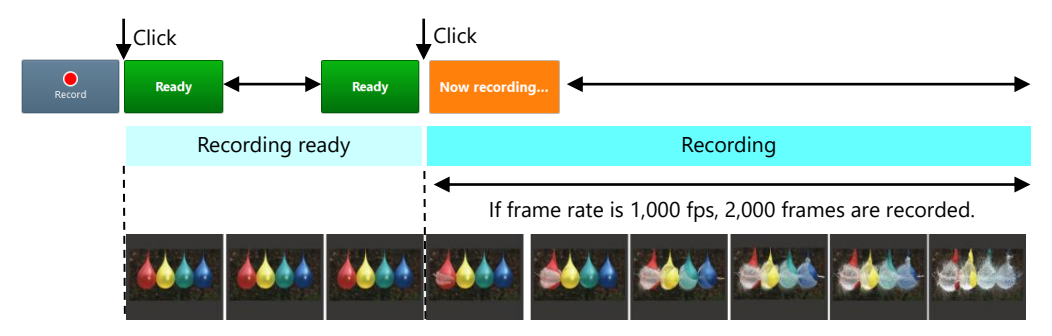

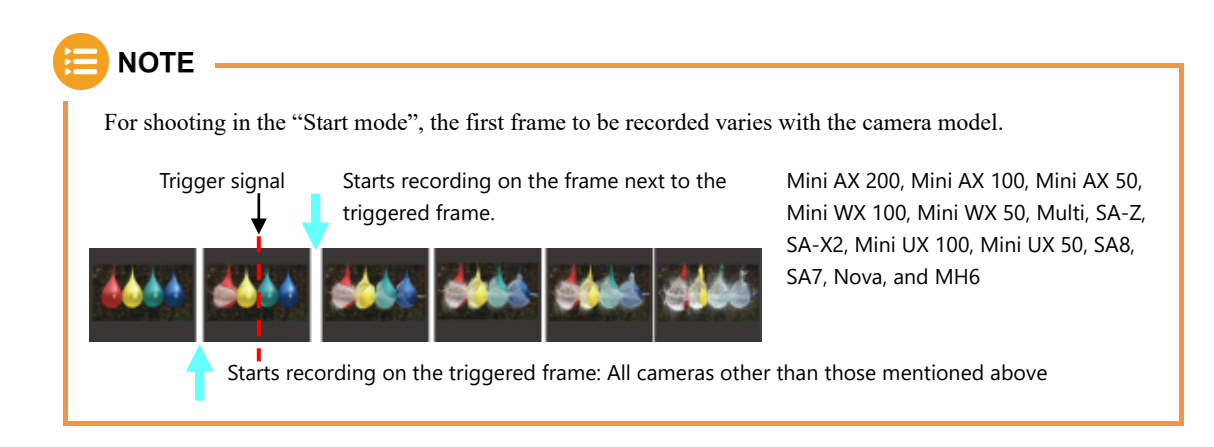

#### ■ Center mode

Images right before and after trigger input are recorded. This mode is suitable for recording before and after an important moment.

Recording will continue until the maximum recordable frame count (camera memory capacity) is reached. The frame count before and after the trigger is equal.

Clicking the [Record] button indicates the button as [Ready], making the system enter the endless recording state.

Clicking the [Ready] button indicates the button as [Now recording], using the remaining half of the camera memory capacity for recording.

Example: For the camera that can make a recording for 2 seconds (2,000 frames) in total

After the [Ready] button is clicked, 1 second of images will be recorded. Then, clicking the [Ready] button indicates the button as [Recording], recording the remaining 1 second of images. In total, 2 seconds of high-speed images will be recorded.

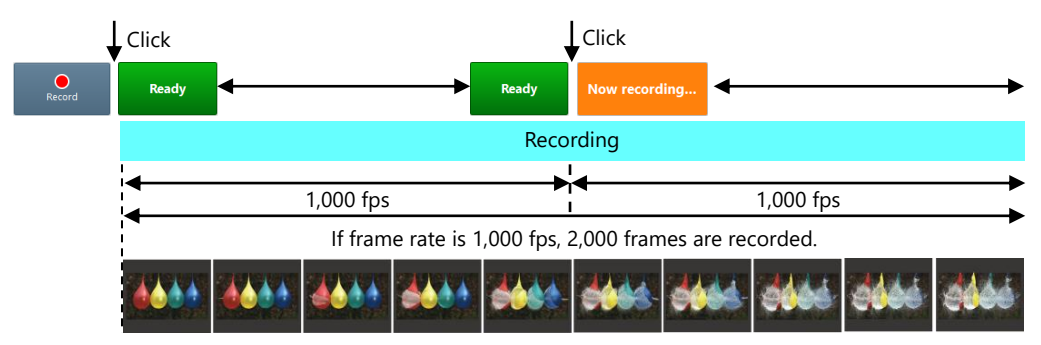

#### ■ **End mode**

Images right before trigger input are recorded.

This mode is suitable for recording an important phenomenon for which it is difficult to predict when the event will begin and end.

Clicking the [Record] button indicates the button as [Ready], making the system enter the endless recording state.

Clicking the [Ready] button again ends the recording.

Example: For the camera that can make a recording for 2 seconds (2,000 frames) in total Clicking the [Record] button puts the camera into an Endless Recording loop. Clicking the [Ready] button again ends it, capturing the previous 2 seconds of images.

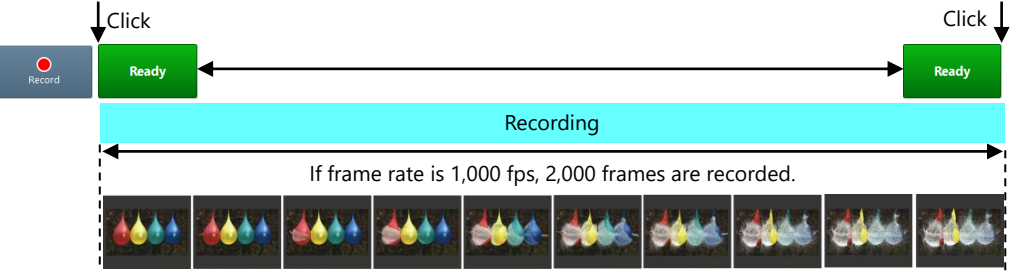

#### ◼ **Manual mode**

As with the center mode, images right before and after trigger input are recorded.

In the center mode, the proportion of recording before and after trigger input is equal; in the manual mode, however, you can set the desired proportion of recording (number of seconds etc.) before and after the important moment to record.

Example: When, with the camera that can make a recording for 2 seconds (2,000 frames) in total, 0.5 (500 frames) and 1.5 seconds (1,500 frames) are set respectively for recording before and after the event.

> Clicking the [Record] button starts the endless recording. Clicking the [Ready] button indicates the button as [Now recording], recording 2 seconds of high-speed images in total: 0.5 and 1.5 seconds respectively before and after the Ready button is clicked.

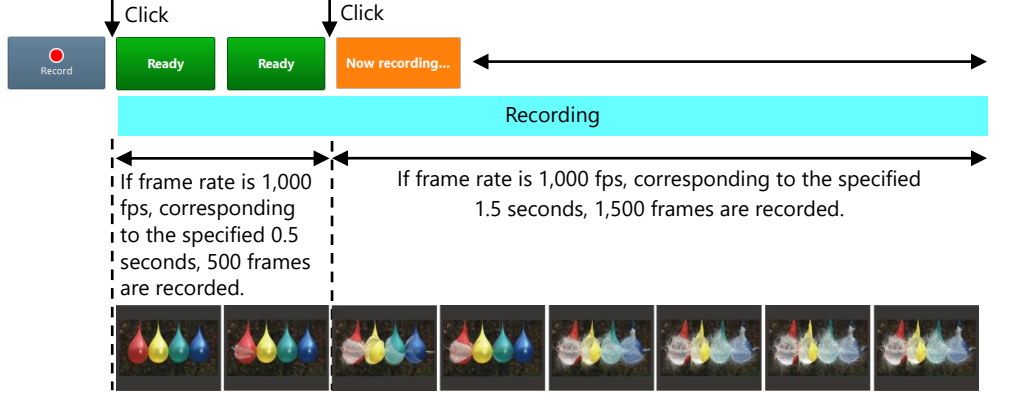

Settings for the recording in manual mode are as follows.

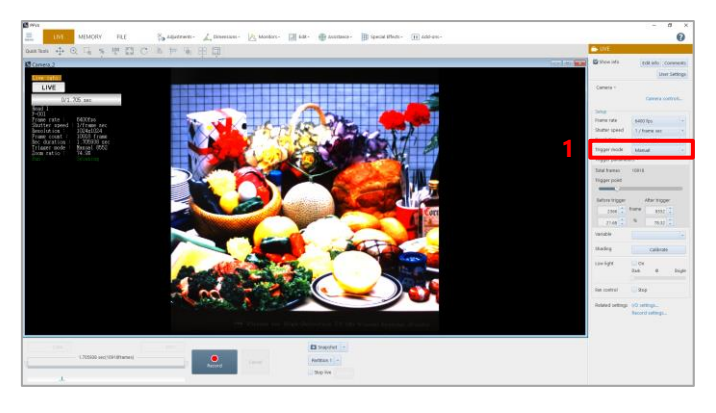

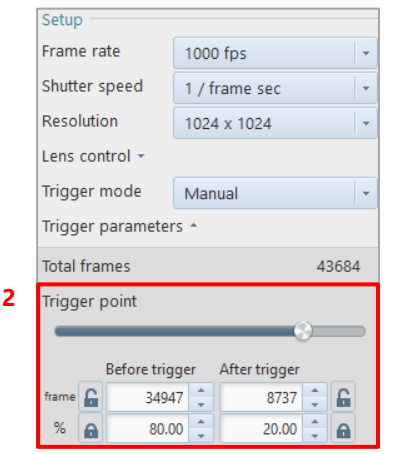

 $\mathbf{1}$ . Choose [Manual] from the list to be displayed by clicking [Trigger mode]. Setting items corresponding to the manual mode are displayed.

- $2.$ Set the number of frames to record before and after trigger input.
	- · Drag the slider bar of [Trigger point].
	- · Enter the frame count for [Before trigger] and [After trigger].
	- Enter the proportion of the frame count for [Before trigger] and [After trigger].

### ■ Setting manual mode

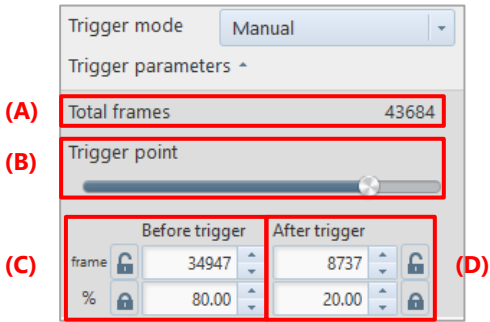

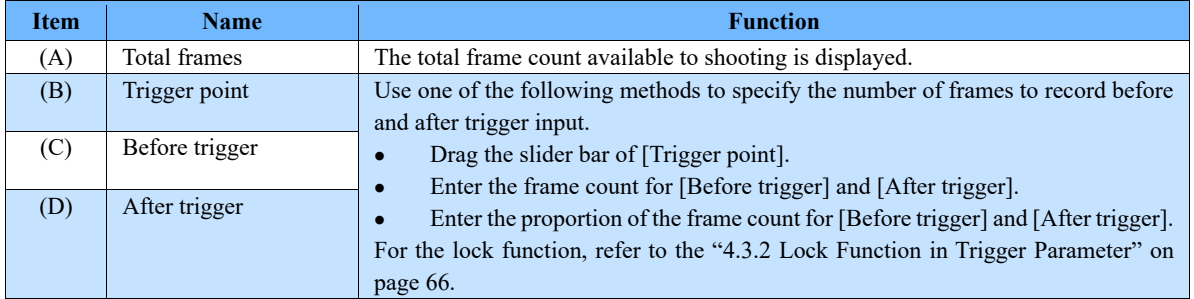

#### ■ **Random** mode

Every time a trigger is input, only a preset number of frames right after trigger input will be recorded. This mode is suitable for a phenomenon that happens irregularly.

The recordable frame count for one trigger input can be set freely from 1 frame to the maximum recordable frame count, in 1 frame increments.

Example: When the number of recording frames is set at 1,000

Right after the [Now recording...] button is clicked, the specified frame count of high-speed images will be recorded.

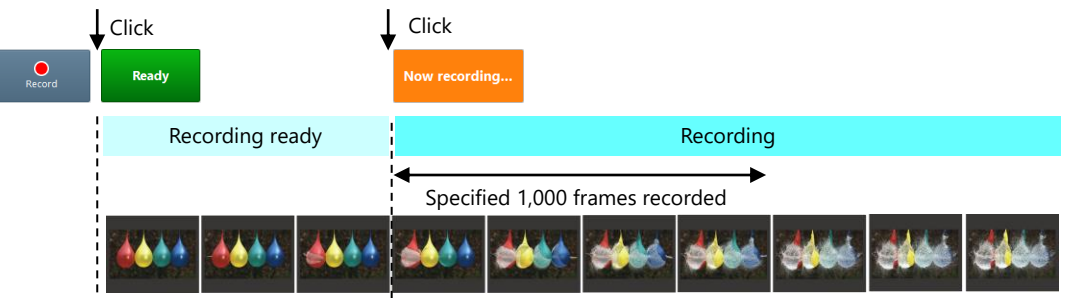

Settings for the recording in random mode are as follows.

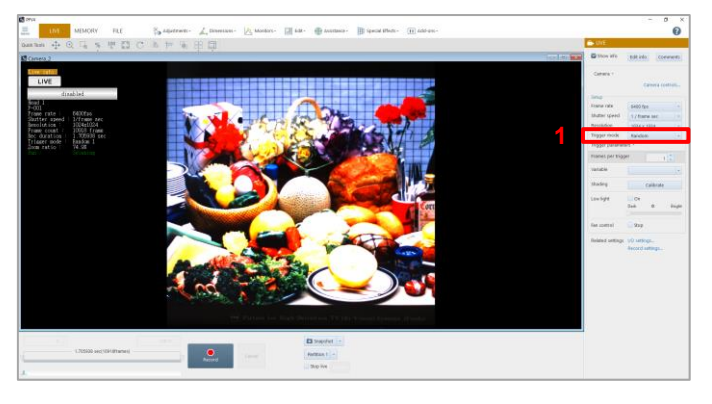

1. Choose [Random] from the list to be displayed by clicking [Trigger mode]. Setting items corresponding to the random mode are displayed.

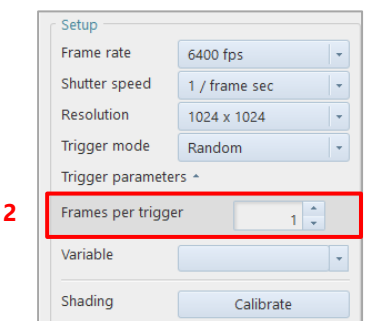

 $2^{\circ}$ Set the number of frames to record for every trigger input, on the random mode setting screen to be displayed. For details of the setting, see ["Setting](#page-85-0)  [random mode"](#page-85-0) on pag[e 86.](#page-85-0)

#### <span id="page-85-0"></span>■ Setting random mode

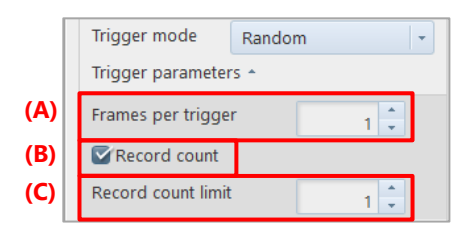

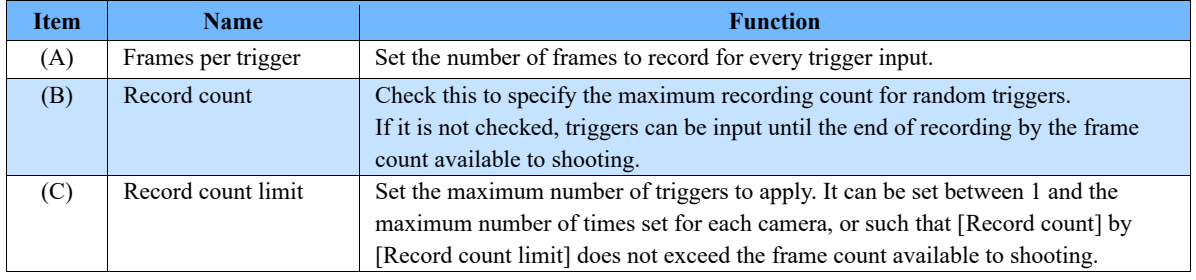

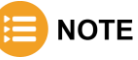

For shooting in the "Random mode", the first frame to be recorded varies with the camera model.

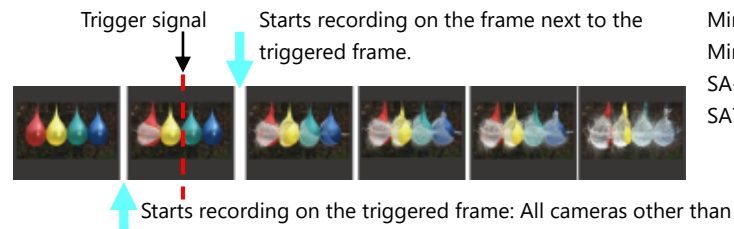

Mini AX 200, Mini AX 100, Mini AX 50, Mini WX 100, Mini WX 50, Multi, SA-Z, SA-X2, Mini UX 100, Mini UX 50, SA8, SA7, Nova, and MH6

Starts recording on the triggered frame: All cameras other than those mentioned above

#### ■ Random center mode

As with the random mode, every time a trigger is input, a preset number of frames will be recorded.

In the random mode, a specified number of frames right after trigger input are recorded; in the random center mode, however, a specified number of frames before and after trigger input are recorded.

This mode is suitable for a continuous phenomenon that happens irregularly. You can apply a trigger for its every critical timing and check the phenomenon before and after trigger input.

The recordable frame count for one trigger input can be set freely from 1 frame to the maximum recordable frame count, in 1 frame increments.

Example: When, with the camera that can make a recording for 2 seconds (2,000 frames) in total, the number of recording frames is set at 500 (1,000 fps, maximum number of triggers: 2) After the [Ready] button is clicked, the recording loop state will be established, recording 500 frames of high-speed images before and after the click of the [Now recording...] button.

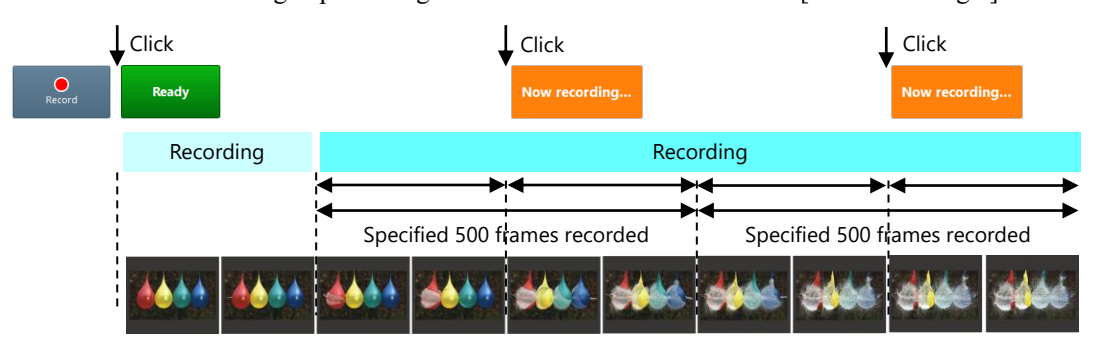

Before recording images in the random center mode, you need to make the following settings.

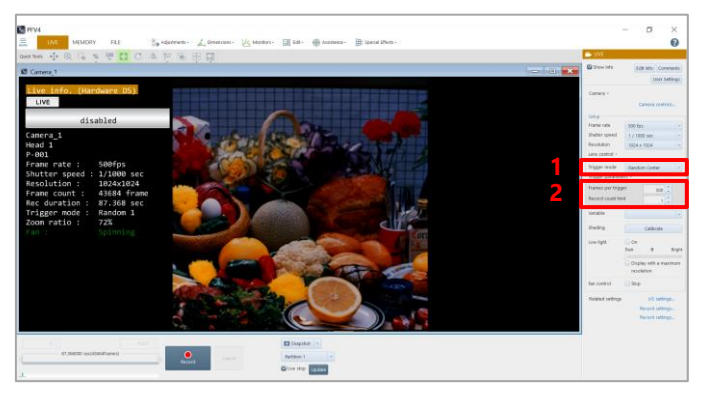

- $1.$ Choose [Random center] from the list to be displayed by clicking [Trigger mode]. Setting items corresponding to the random center mode are displayed.
- $2.$ Make the settings. For details of the settings, see ["Setting](#page-87-0)  [random center mode"](#page-87-0) on pag[e 88.](#page-87-0)

#### <span id="page-87-0"></span>■ Setting random center mode

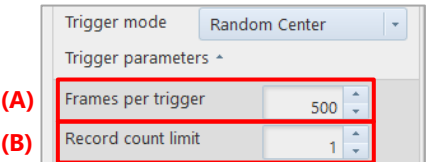

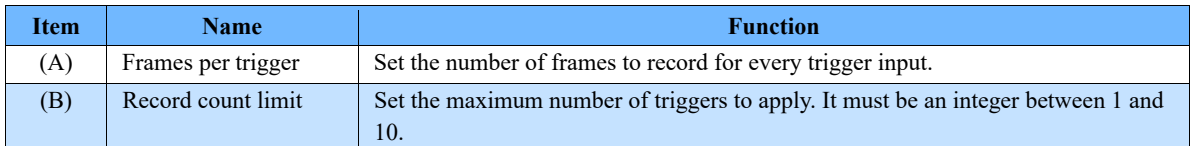

#### ■ Random manual mode

As with the random center mode, every time a trigger is input, a preset number of frames before and after trigger input will be recorded. In the random center mode, the proportion of frames to record before and after trigger input is equal; in the random manual mode, however, you can set the desired number of recording frames before and after the important moment to record.

Example: When, with the camera that can make a recording for 2 seconds (2,000 frames) in total, the number of recording frames before and after the event is set at 250 and 750 respectively. (1,000 fps, maximum number of triggers: 2)

> After the [Record] button is clicked, the recording loop state will be established, recording specified frames of high-speed images before and after the click of the [Ready] button.

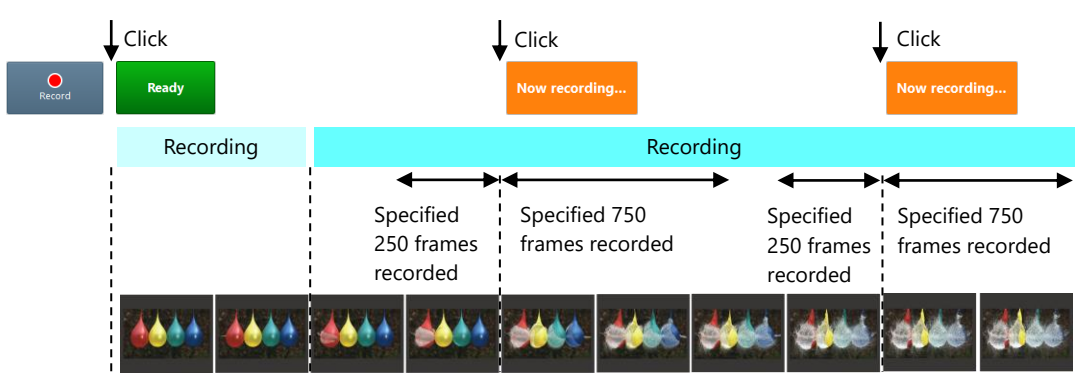

Before recording images in the random manual mode, you need to make the following settings.

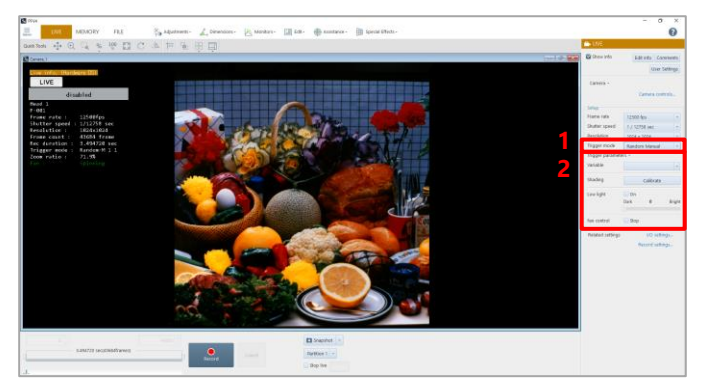

- $1.$ Choose [Random manual] from the list to be displayed by clicking [Trigger mode]. Setting items corresponding to the random manual mode are displayed.
- $\overline{2}$ . Make the settings.

### ■ Setting random manual mode

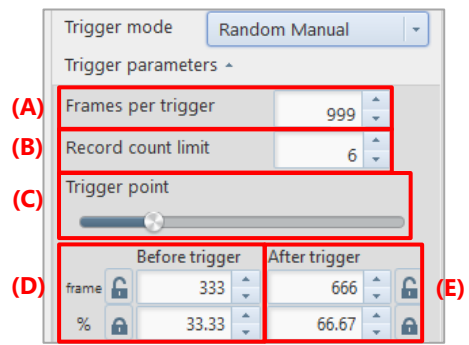

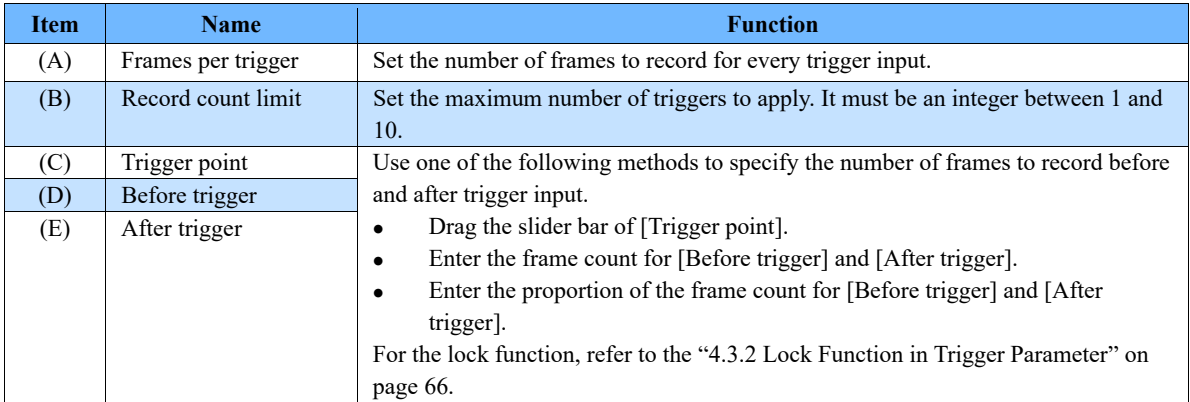

#### ■ Random reset mode

This mode synchronizes a trigger signal and the camera's timing signal, then starts recording.

In the random mode or the start mode, a camera starts recording at the time of trigger input; however, camera's internal timing signal is operating irrespective of the trigger input timing. Therefore, depending on the circumstances, the start of the first frame will not correspond exactly with the trigger time and can vary from shot to shot by a maximum of 1 frame.

In the random reset mode, the camera's internal timing is reset by inputting a trigger. This synchronizes the first frame start timing for the trigger input, improving the timing accuracy.

Difference between random mode and random reset mode

#### **<For random mode>**

Camera's Internal Timing Signal Trigger signal Frames to be recorded

> The camera's internal timing signal is not changed by the trigger signal input.

The frame exposed when the trigger is input is recorded as the first frame, thereby causing a misalignment between the trigger signal and the internal frame timing.

#### **<For random reset mode>**

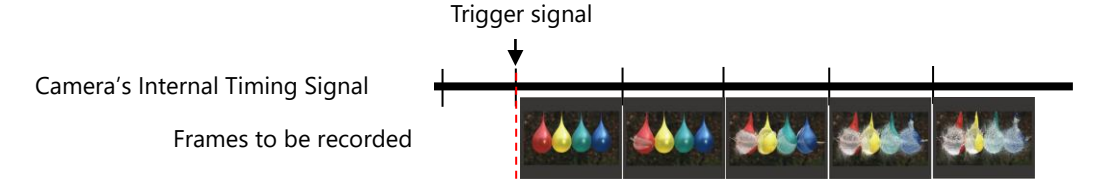

The camera's internal timing signal is reset and synchronized by the trigger signal input.

Before recording images in the random reset mode, you need to make the following settings.

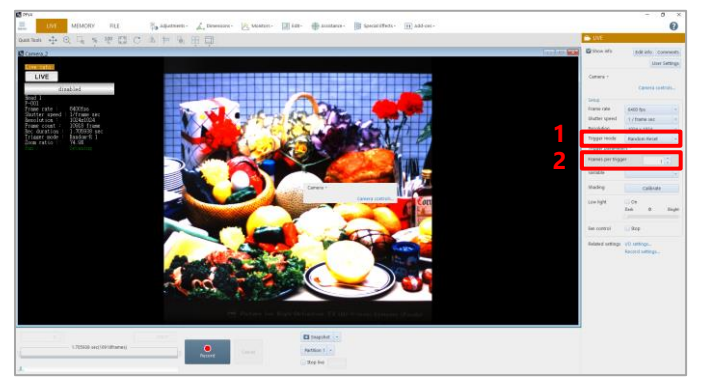

- $1.$ Choose [Random reset] from the list to be displayed by clicking [Trigger mode]. Setting items corresponding to the random reset mode are displayed.
- $2^{+}$ Make the settings. For details of the settings, see ["Setting](#page-85-0)  [random mode"](#page-85-0) on pag[e 86.](#page-85-0)

#### ■ REC ON CMD mode

Data is recorded only while the external SW or TTL trigger is input.

Recording data will stop when the trigger signal is interrupted and will resume when it is input again. Recording can continue until the maximum recordable frame count is reached; however, the number of trigger inputs is limited to 1,000.

Example: When a trigger is input by the TTL signal

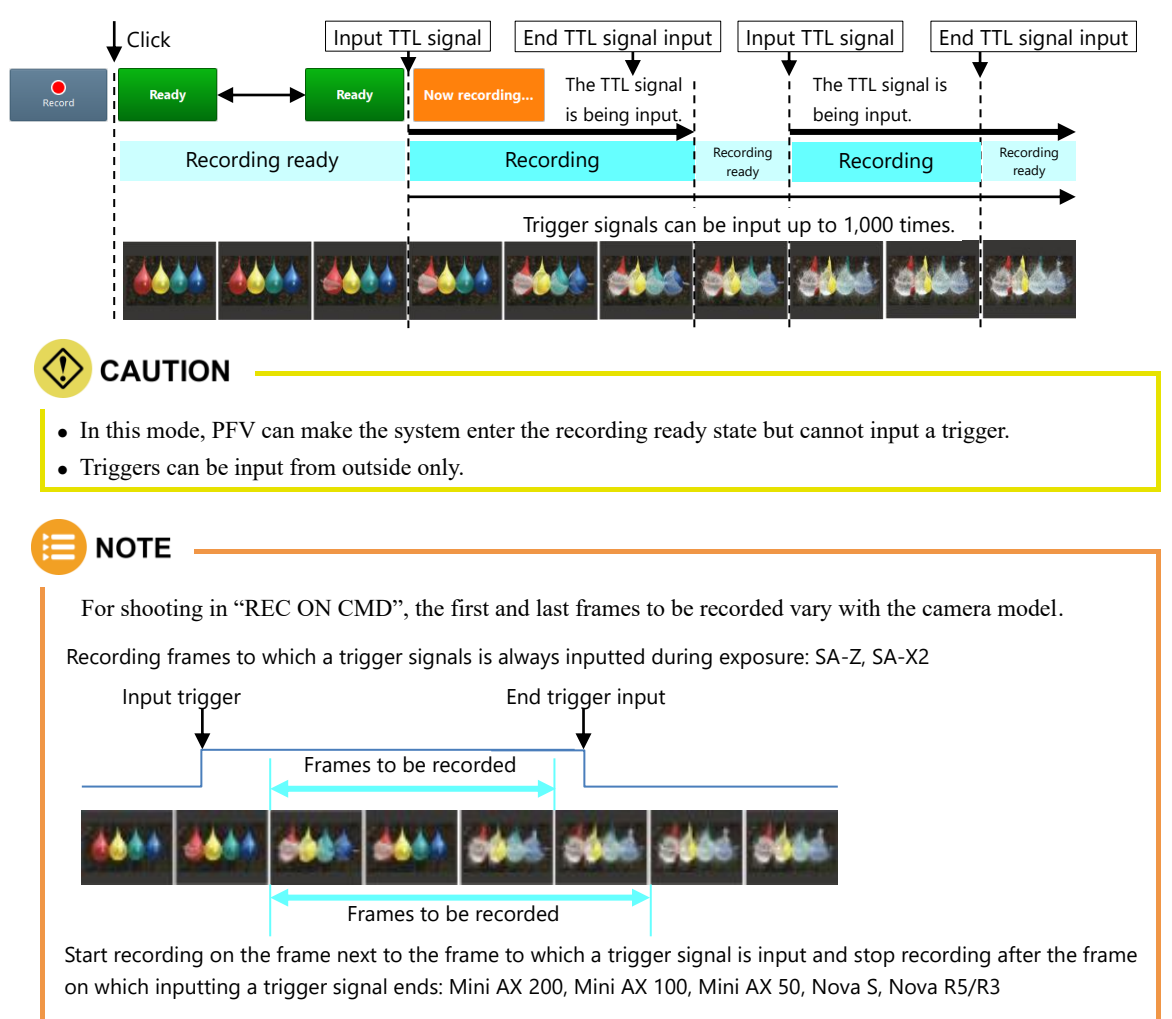

Before recording images in the REC ON CMD mode, you need to make the following settings.

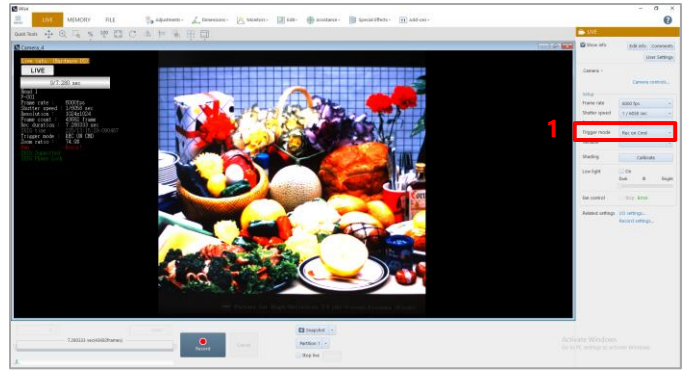

 $1.$ Choose [Rec On Cmd] from the list to be displayed by clicking [Trigger mode].

#### ■ Random loop mode

In the random loop mode, as with the random mode, every time a trigger is input, only a preset number of frames will be recorded on the memory.

The difference between this mode and the random mode is that when finishing recording the preset number of frames, it will go back and record (overwrite) the first frame and continue to loop and overwrite until the recording is stopped.

Example: When shooting is made four times with the memory holding 3,500 frames and the number of random frames set at 1,000 On the 3rd shooting, 3,000 frames have been recorded. Since the remainder is 500 frames, the shooting for them will not be made. Shooting will be made from the first frame again (data will be overwritten). It repeats as follows: 1st time  $\Rightarrow$  2nd time  $\Rightarrow$ 3rd time  $\Rightarrow$  1st time  $\Rightarrow$  2nd time  $\Rightarrow$  ....

The number of shooting frames for each trigger can be set freely from 1 frame to the maximum recordable frame count, in 1 frame increments.

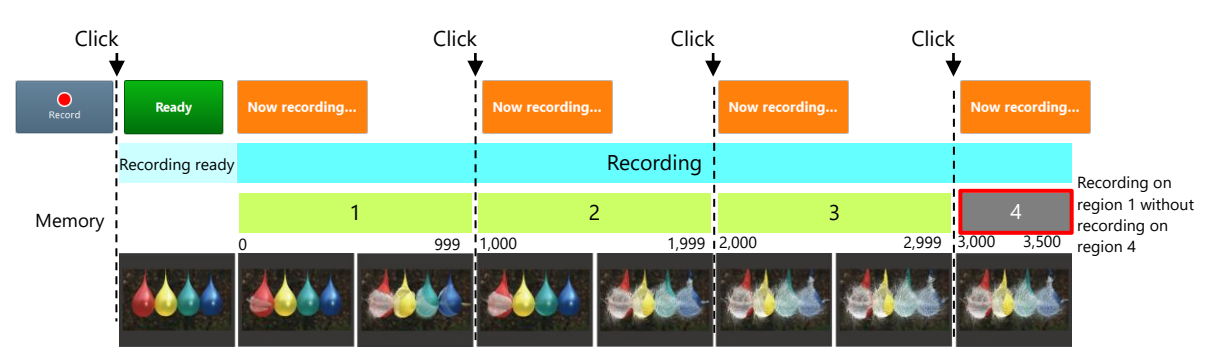

Before recording images in the random loop mode, you need to make the following settings.

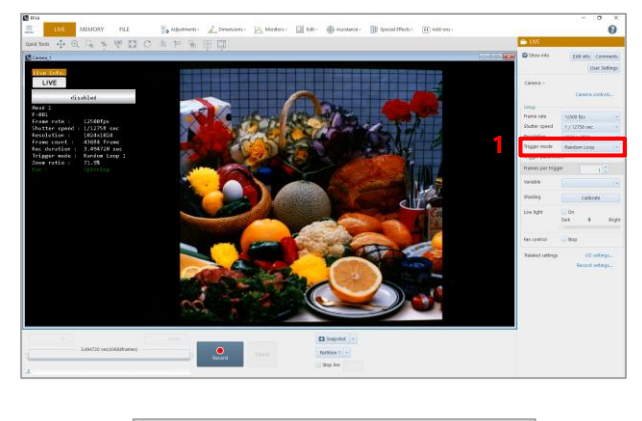

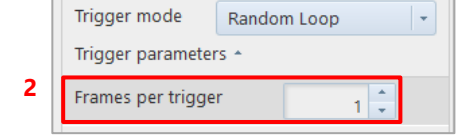

 $1<sub>1</sub>$ Choose [Random Loop] from the list to be displayed by clicking [Trigger mode]. Setting items corresponding to the random loop mode are displayed.

 $2^{\circ}$ Enter the number of frames to record for every trigger input. Enter the desired value in [Frames per trigger].

# 4.4.4. Setting Hardware Image Trigger

The hardware image trigger is a function to allow the hardware to detect a change in image and automatically input a trigger to start recording. When a camera supports the hardware image trigger, "H/W image trigger" is displayed on the "Trigger mode" list on "LIVE". On the [H/W image trigger settings] screen, you can set up this feature.

The reference range should be specified in advance. When the average brightness in the range goes out of the set threshold range, the trigger will be input. For color images, the G (green) value of RGB is used as a criterion.

Trigger information is displayed in the information display and tool menu.

**CAUTION** 

- The image trigger function does not guarantee that it can capture 100% of image changes. Depending on the circumstances, this function may overlook image changes, or the trigger may be applied when you feel no change in the image has happened. Fully understand the characteristics of the function, and do not use it in situations where a trigger failure is unacceptable.
- Use this function after fully testing it. Depending on how the image changes and how the settings are made, a change in image is more likely to be captured with a higher probability.

Before recording images using the H/W image trigger, you need to make the following settings.

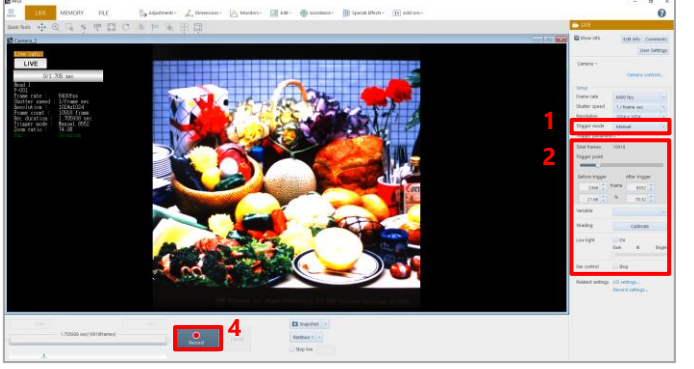

Choose [H/W image trigger] from the list 1. to be displayed by clicking [Trigger mode].

Setting items corresponding to the hardware image trigger are displayed.

- $2.$ Make the settings. For details of the settings, see ["\[H/W](#page-93-0)  [image trigger settings\] screen"](#page-93-0) on page [94.](#page-93-0)
	- $3.$ Click the [OK] button.
	- $4.$ Click the [Record] button. The Ready state is established. When a change in image happens, the trigger will be input.

# <span id="page-93-0"></span>◼ **[H/W image trigger settings] screen**

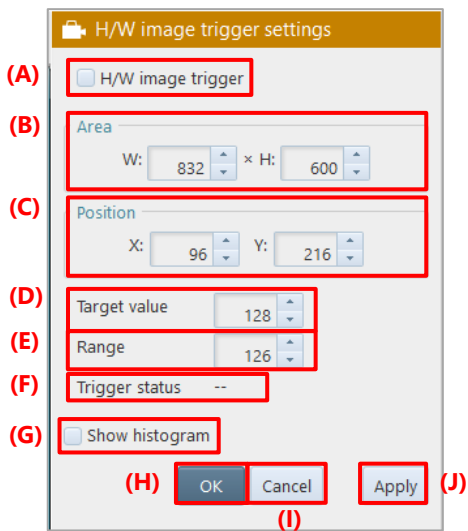

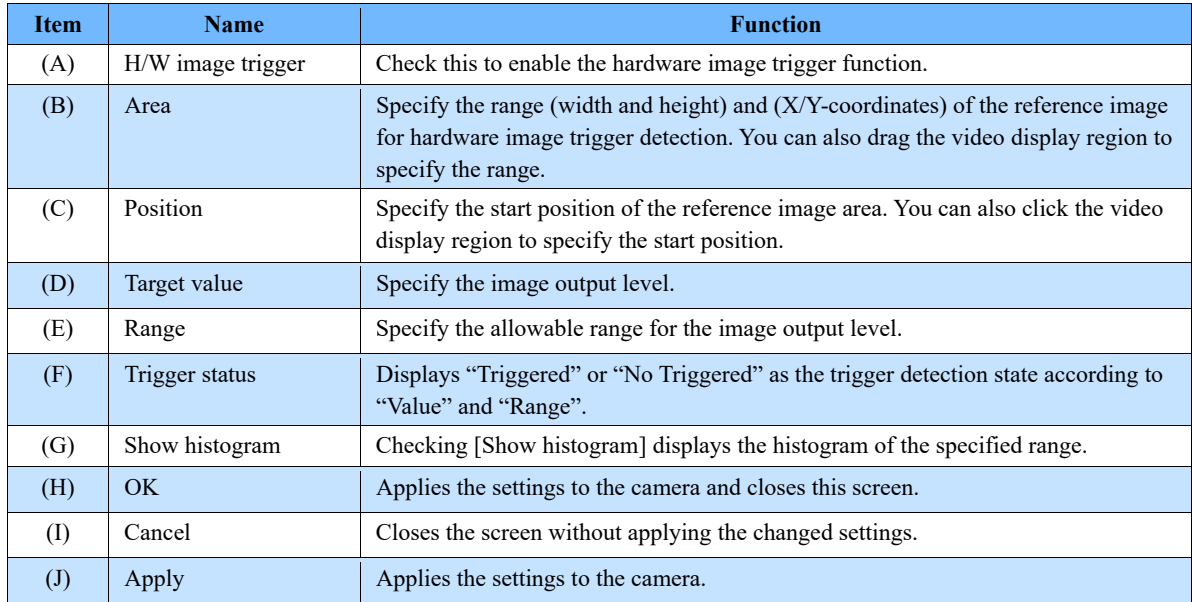

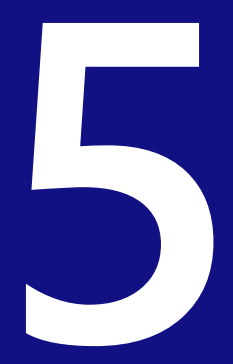

# **Chapter 5 Recording and Data Playback**

This chapter describes the recording method of PFV4 and how to play back recorded images.

# 5.1. Recording

A recording is made by using the recording/playback panel in LIVE mode. The indication [Record] changes according to the status. In addition, the indication also varies with the set trigger mode.

### REFERENCE -

For trigger modes, see ["4.4.1](#page-76-0) [What Is Trigger Mode?"](#page-76-0) on page [77.](#page-76-0)

# 5.1.1. For Start, Random, Random Reset, Random Center, and Random Loop Modes

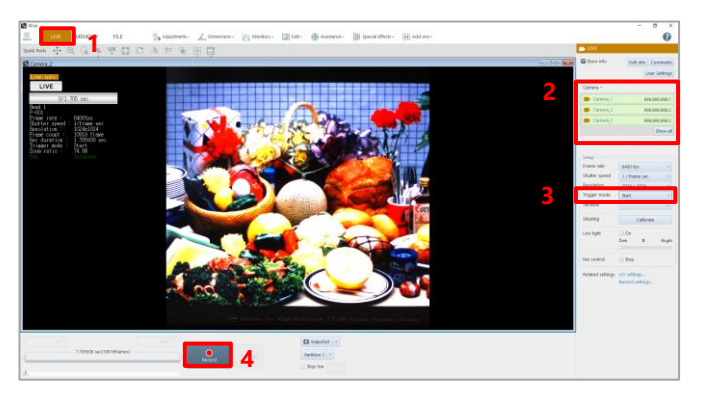

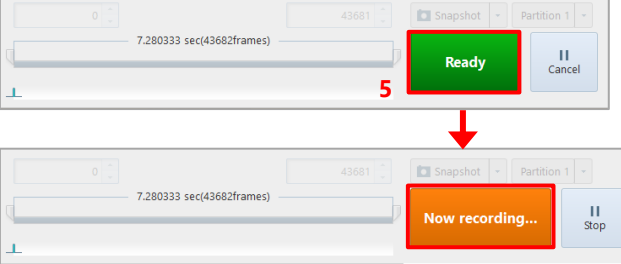

#### $\mathbf{1}$ . Click the [LIVE] tab.

- $\mathcal{L}$ Select a camera to use from the list to be displayed by clicking [Camera] on the function panel.
- $3<sub>1</sub>$ Choose [Start], [Random], [Random Reset], [Random Center], or [Random Loop] from the list to be displayed by clicking [Trigger mode].
- $4<sup>1</sup>$ Click the [Record] button. The recording ready state is established, and the text displayed on the button changes to [Ready].
- $5.$ Click the [Ready] button. Recording starts, images are recorded on the camera, and the text displayed on the button changes to [Now recording...]. To cancel the recording ready state, click the [Cancel] button.

#### **How to stop recording**

Clicking the [Cancel] button to stop recording. The text displayed on the button will change to [Now recording]. The mode will be MEMORY or LIVE mode.

**NOTE** 

- For trigger inputs from outside, input the signals in the state of [Ready] or [Now recording...].
- For signal input connectors and signal specifications, see the camera's hardware manual.

# 5.1.2. For Center, End, and Manual Modes

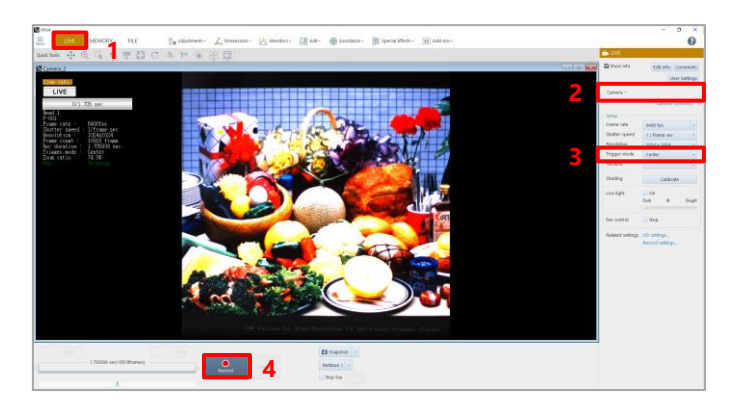

- $\mathbf{1}$ . Click the [LIVE] tab.
- $2<sup>1</sup>$ Select a camera to use from the list to be displayed by clicking [Camera] on the function panel.
- $3.$ Choose [Center], [End], or [Manual] from the list to be displayed by clicking [Trigger mode].
- $\overline{4}$ . Click the [Record] button. If the following warning message appears, click the [OK] button.

"Do you want to start recording to camera memory?"

The text displayed on the button changes to [Ready], recording starts, and images are recorded on the camera.

To cancel the recording ready state, click the [Cancel] button.

 $5<sub>1</sub>$ Click the [Ready] button. The trigger is input, and the text displayed on the button changes to [Now recording...].

#### **How to stop recording**

 $\mathbf{I}$ 

 $\overline{\phantom{a}}$ 

7.280333 sec(43682frames)

7.280333 sec/43682frames)

Clicking the [Cancel] button to stop recording. The text displayed on the button will change to [Now recording]. The mode will be MEMORY or LIVE mode.

**Now recording** 

 $\rm H$ 

 $\mathbf{H}$ 

# **NOTE** • Triggers can also be input from outside. • For trigger inputs from outside, input the signals in the state of [Ready]. • For signal input connectors and signal specifications, see the camera's hardware manual.

# **REFERENCE**

- If [MENU] [Configuration] [Camera Option] [Auto playback] is set to [AUTO PLAY], the recorded image will be played back automatically after recording is finished.
- For automatic playback settings, see ["10.7](#page-316-0) [Camera Option](#page-316-0) Settings" on page [317.](#page-316-0)

**5**

# 5.1.3. For Random Center and Random Manual Modes

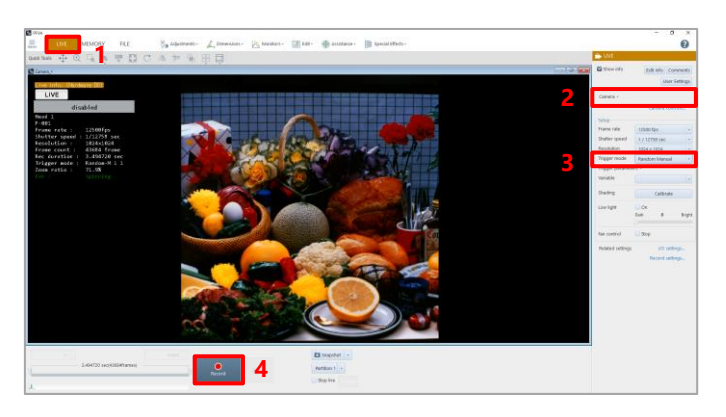

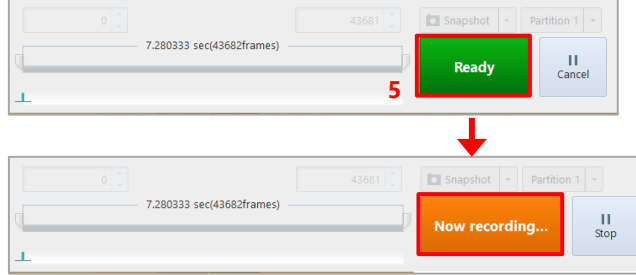

- $\mathbf{1}$ . Click the [LIVE] tab.
- $2<sup>1</sup>$ Select a camera to use from the list to be displayed by clicking [Camera] on the function panel.
- $3.$ Choose [Random Center] or [Random Manual] from the list to be displayed by clicking [Trigger mode].
- $4.$ Click the [Record] button. The text displayed on the button changes to [Ready], and the recording ready state is established.
- $5<sub>1</sub>$ Click the [Ready] button. The text displayed on the button changes to [Now recording...], and recording is made by the specified frame count. When the recording is finished, the text displayed on the button changes to [Ready].
- 6. To continue to make recording, repeat step 5.

To cancel the recording ready state, click the [Cancel] button.

#### **How to stop recording**

Clicking the [Cancel] button to stop recording. The text displayed on the button will change to [Now recording]. The mode will be MEMORY or LIVE mode.

# **CAUTION**

When using the Random Center trigger or Random Manual trigger, an interval of about 1 second is required between trigger inputs.

# 5.1.4. For Rec On Cmd Mode

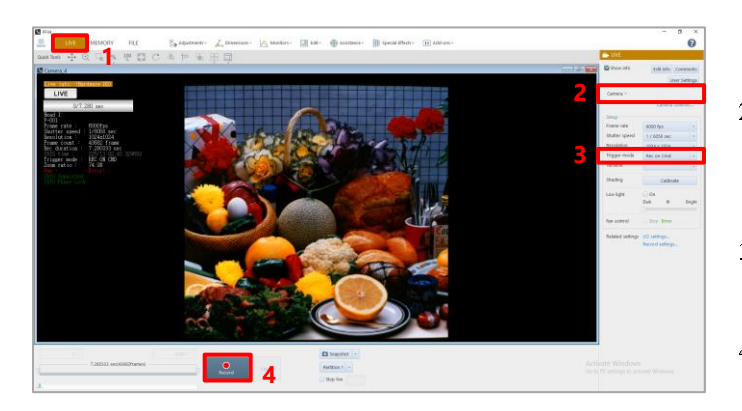

- $\mathbf{1}$ . Click the [LIVE] tab.
- $\overline{2}$ . Select a camera to use from the list to be displayed by clicking [Camera] on the function panel.
- $3.$ Choose [Rec On Cmd] from the list to be displayed by clicking [Trigger mode].
- $4.$ Click the [Record] button. The text displayed on the button changes to [Ready], and the recording ready state is established.

From here on, the recording and the recording ready state are repeated according to the inputs from outside.

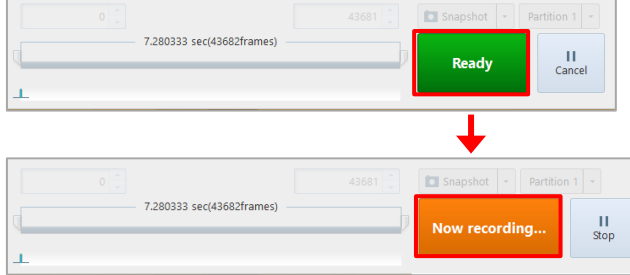

#### **How to stop recording**

Clicking the [Cancel] button to stop recording. The text displayed on the button will change to [Now recording]. The mode will be MEMORY or LIVE mode.

#### Playing Back Recorded Data  $5.2.$

Here, how to play back recorded images is described.

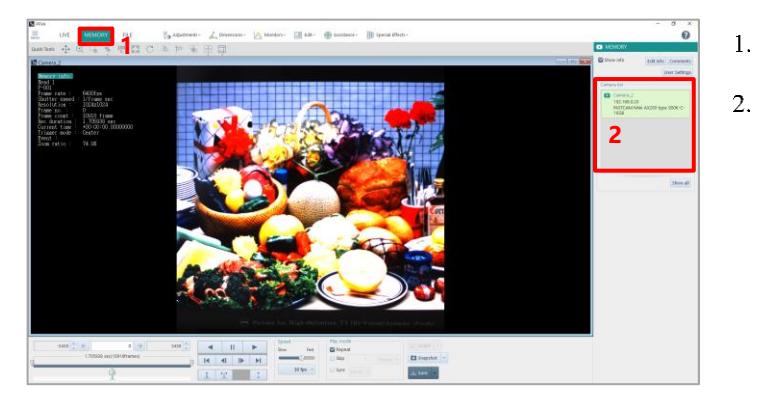

- $1.$ Click the [MEMORY] tab.
	- Select a camera that contains the recorded images to play back, from the camera selection panel on the function panel.

# **NOTE**

When, with multiple cameras connected, you choose [All cameras], images in all the cameras can be played back synchronously.

# REFERENCE -

For synchronized playback, see ["7.1.2](#page-152-0) [Opening Multiple Saved Data"](#page-152-0) on page [153.](#page-152-0)

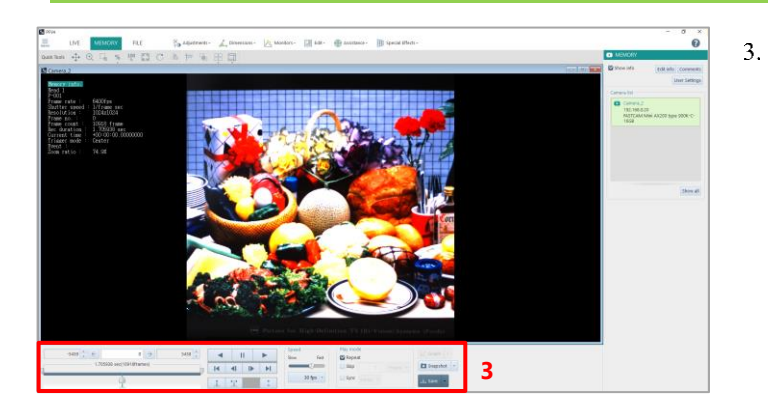

Use the recording/playback panel for playback.

For the recording/playback panel, see "Recording/playback panel" on the next page.

#### ■ Recording/playback panel

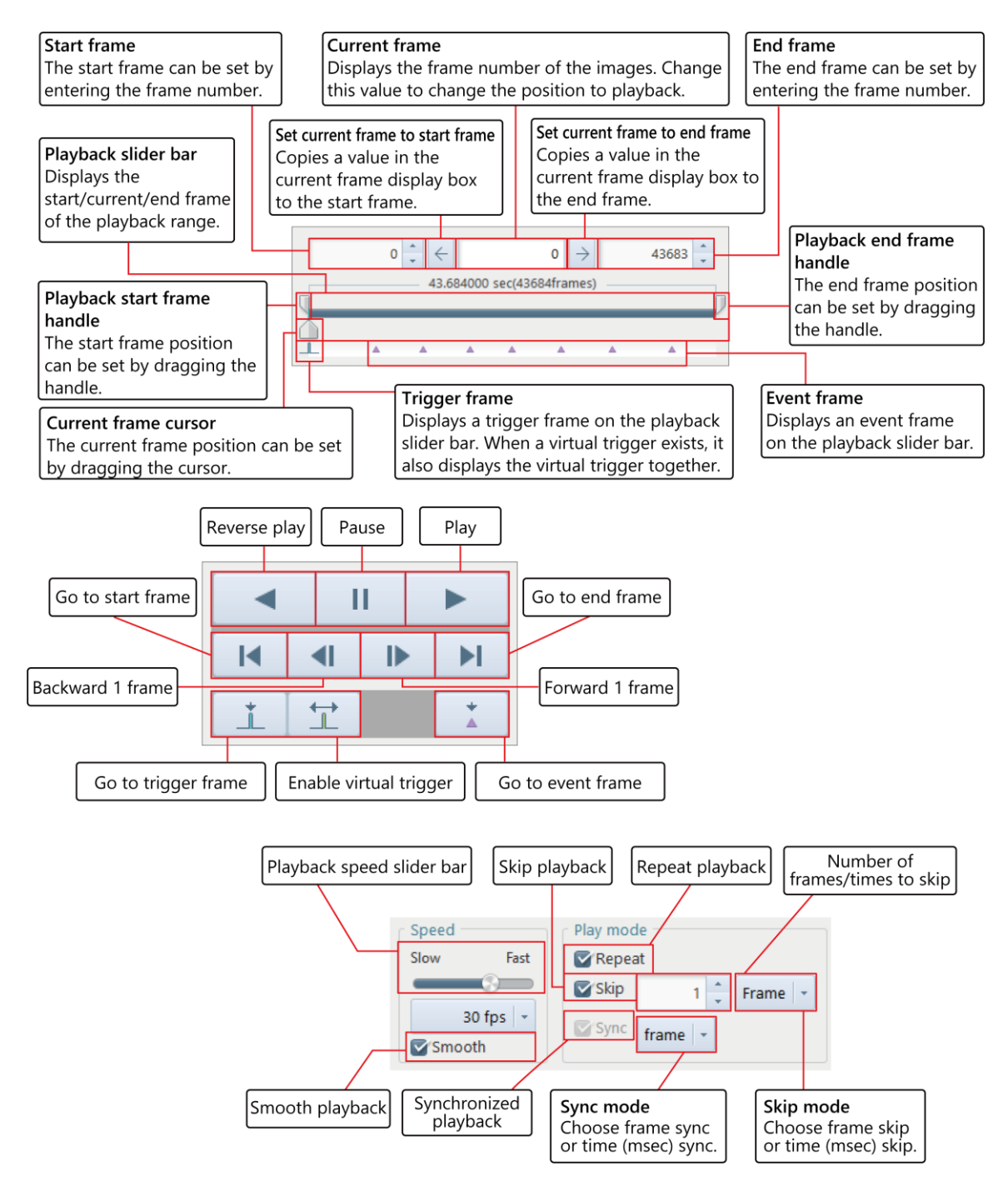

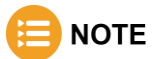

- In the view window information, the time code can be displayed during playback only.
- The number of time code digits displayed can be changed by using the "Time Code Display Settings" screen to be displayed by clicking the [Settings] button of "Customize time code".

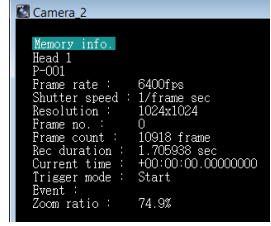

#### REFERENCE -ାପ

For how to change the number of time code digits displayed, see ["10.10.1](#page-323-0) [Time Code Display Settings"](#page-323-0) on pag[e 324.](#page-323-0)

#### How to Play Back Various Data  $5.3.$

# 5.3.1. Playback at Desired Speed

The playback speed can be changed.

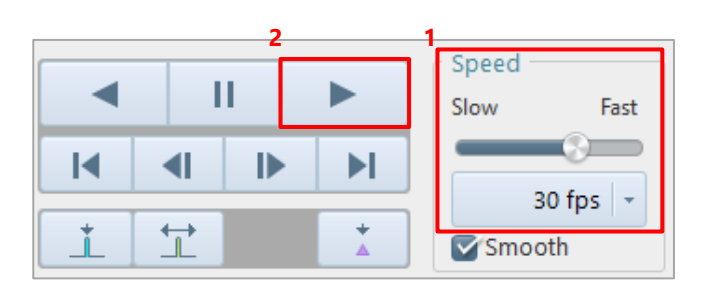

- $\mathbf{1}$ . Select the desired speed (frames per second) from "Speed" on the recording/playback panel. You can also drag the "playback speed slider bar" knob to specify that. The playback speed slider bar and the selected speed are displayed in synchronization.
- $\overline{2}$ . Click the [Play] button to play back. Playback starts at the specified speed.

# 5.3.2. Moving to Trigger Frame

The light-blue vertical line displayed on the playback slider bar indicates a trigger frame. The trigger frame image can be displayed by moving the current frame cursor to the trigger frame.

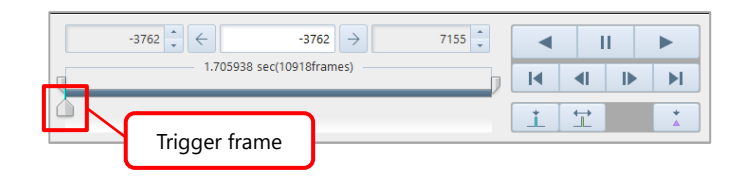

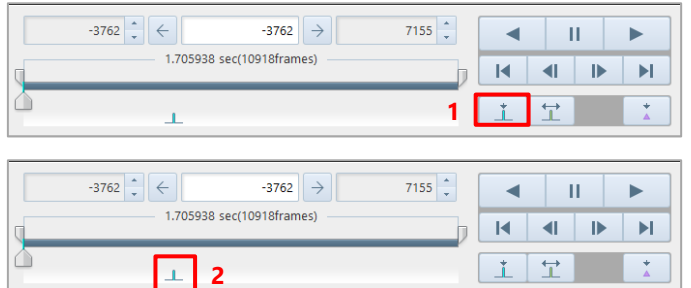

- $\mathbf{1}$ . Click the [Move to the trigger frame] button on the recording/playback panel.
- $2^{\circ}$ Select the desired speed (frames per second) or drag the "playback speed slider bar" knob to specify that. If the event frame is out of the playback range, the current frame moves to the upper- or the lower-limit position. In addition, if you execute moving to a trigger frame with multiple cameras selected, the current frame of every camera moves to the trigger frame.

Besides the trigger frame recorded in the images, you can set the desired frame as a virtual trigger frame. The virtual trigger frame image can be displayed by moving the current frame cursor to the set virtual trigger frame. In addition, when you set a virtual trigger frame, the virtual trigger frame will be displayed as 0.

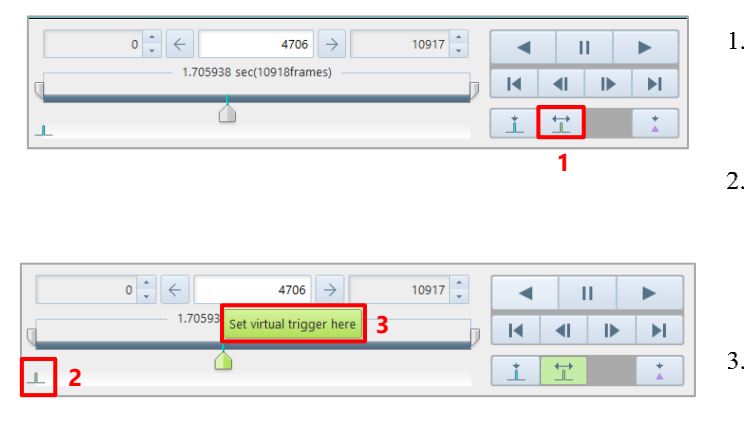

 $1<sub>1</sub>$ Click the [Virtual trigger frame] button to turn this ON.

The current frame turns green.

- $\overline{2}$ . On the playback slider bar, drag the current frame cursor to the desired position to be a virtual trigger frame. "Set virtual trigger here" is displayed.
	- Click [Set virtual trigger here].

# **CAUTION**

• While the virtual trigger frame is ON, you cannot move to the original trigger frame by using the [Move to the trigger frame] button.

To use the original trigger frame, turn OFF the virtual trigger frame.

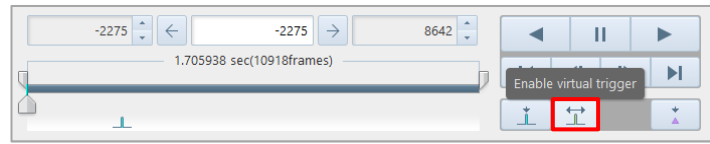

• When you click the [Move to the trigger frame] button with the virtual trigger frame ON, you will move to the set virtual trigger frame.

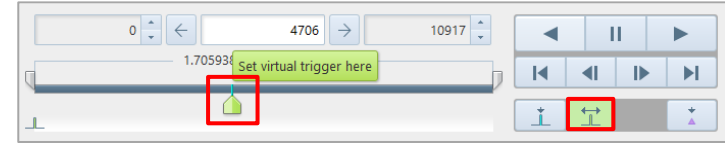

### **NOTE**

When an INF file (\*.ini) is opened, you also can move the trigger frame by clicking "Apply current trigger frame" from right-click over the file in the file list.

The light-blue vertical lines displayed on the playback slider bar indicate an event marker.

The image of a frame with the event marker can be displayed by moving the current frame cursor to the event marker.

For how to input the event marker, see the camera's hardware manual.

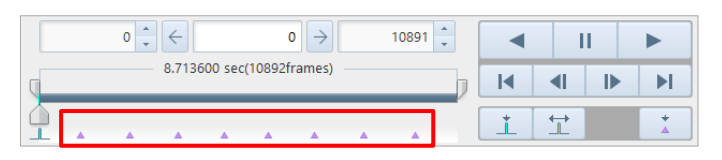

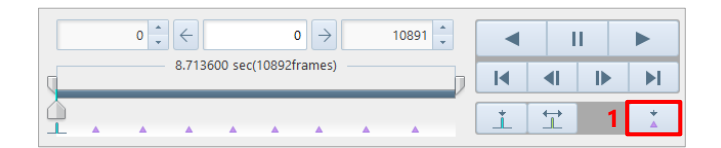

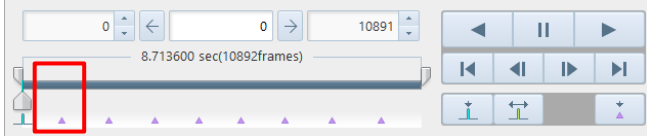

 $1.$ Click the [Move to the event] button on the recording/playback panel.

> The current frame cursor moves to the event marker, and the image of a frame with the event marker is displayed in the view window.

When clicking the [Move to the event] button after moving to the last event marker on the playback speed slider bar, you will move to the first event marker. In addition, if you execute moving to an event marker with multiple cameras selected, the current frame of every camera moves to the event marker.

Only the desired range (part) of recorded images will be played back.

 $8642$   $\frac{1}{3}$  $-2275$  $-2275$   $\rightarrow$  $\overline{\mathbf{u}}$ 1.705938 sec(10918frames)  $\overline{M}$  $\blacksquare$  $\mathbf{r}$  $\mathbb{N}$ **1**  $\ddot{r}$  $\overrightarrow{1}$ ï

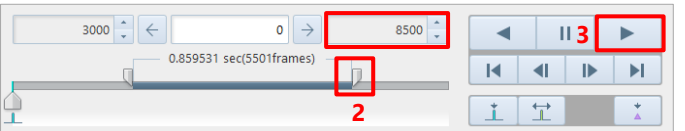

- $\mathbf{1}$ . Enter the start frame number of the playback range in the replay start frame display/input box. You can also drag the "replay start frame handle" on the playback slider bar instead.
- $\overline{2}$ . Enter the end frame number of the playback range in the replay end frame display/input box. You can also drag the "replay end frame handle" instead.
- $3.$ Click the [Play] button. Only the specified range is played back.

# **IMPORTANT**

- The specified range is maintained even if the recording/playback panel tabs are switched.
- After the range is specified, only the specified range will be saved to the PC when you execute a file save command.

# **REFERENCE**

ſa

For file save, see ["6.2](#page-112-0) [Saving Recorded Data"](#page-112-0) on page [113.](#page-112-0)

# 5.3.6. Smooth Play

Drop frames occur during playback depending on the playback speed and compression setting of recorded images. Checking "Smooth" enables to play back all the frames without any drop frame. However, the playback speed can differ from the specified rate in the "Speed" setting.

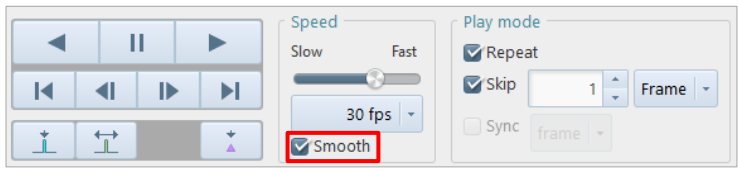

# 5.3.7. Repeat Playback

Checking [Repeat] enables the repeat playback function.

When playback ends in the playback range, the playback will automatically start at the head of the range. Even if clicking the frame advance button at the end, you are not taken to the head.

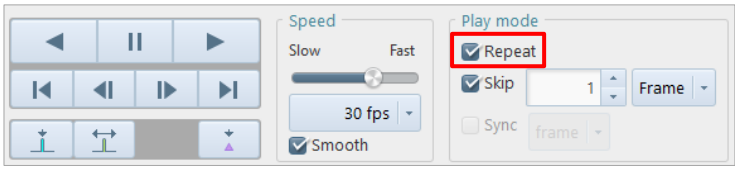

# 5.3.8. Skip Playback

During playback, images can be skipped by a desired number of frames/seconds.

Even when you execute moving frames ahead/back, they will be skipped by a specified number of frames/seconds.

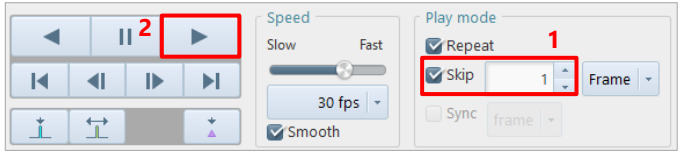

- $\mathbf{1}$ . Check [Skip] and enter the number of frames/seconds to skip.
- $2.$ Click the [Play] button. The skip playback starts at the area start frame.

# **NOTE**

- The relation between the skip value and the frames displayed is as follows.
	- When "Frame" is selected

When "1" is specified:

Frames are displayed without being skipped in the order of 1st frame, 2nd frame, 3rd frame . . .

When "2" is specified:

Frames are displayed in the order of 1st frame, 3rd frame, 5th frame . . .

When the playback speed is set at 30 fps, the 30th frame is displayed in 1 second.

300th frame is displayed in 10 seconds.

When the skip frame is set at 10, the 3,000th frame is displayed in 10 seconds.

- When "msec" is selected
- When "10" is specified:

1,000 fps video  $\geq 1$  frame is 0.001 sec (= 1 msec)  $\geq 1$  out of 10 frames is displayed

2,000 fps video  $\geq 1$  frame is 0.002 sec (= 2 msec)  $\geq 1$  out of 5 frames is displayed

When the playback speed is set at 30 fps, the 30th frame (3.000 sec) is displayed in 1 second.

300th frame (0.300 sec) is displayed in 10 seconds.

- When the skip frame is set at 10 [msec], the 3,000th frame (3.000 sec) is displayed in 10 seconds.
- During skip playback, the trigger frame is played back without skipping.

You can select multiple cameras or files and play back images in synchronization with frame or time. When multiple cameras are selected in MEMORY mode, the synchronized playback is always executed. The synchronized playback has two modes: "frame playback" and "time synchronization". Choosing "frame playback" will make synchronization with the frame count. Choosing "time synchronization" will make synchronization with the time.
#### Switching Partitions  $5.4.$

When the camera memory is partitioned, the recording destination partition can be specified.

### **CAUTION**

- It can be specified when the partitions have been created in advance.
- It is not available to cameras without the partition function.

Select it from the list to be displayed by clicking [P-001] on the recording/playback panel.

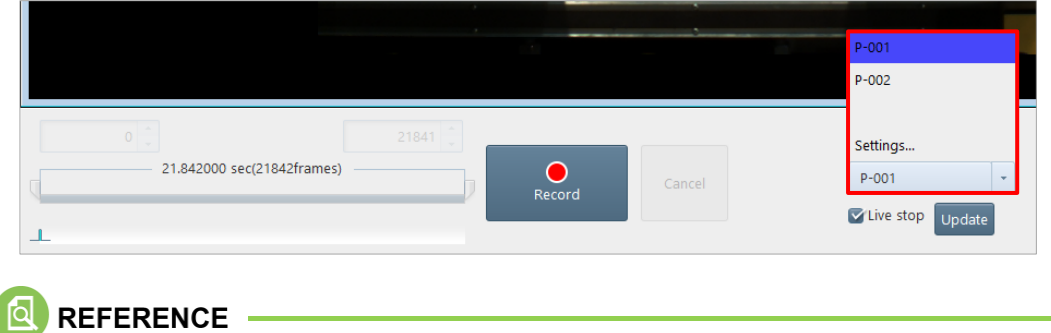

For the partitioning and increment settings, see ["10.4](#page-302-0) [Recording Setting"](#page-302-0) on page [303.](#page-302-0)

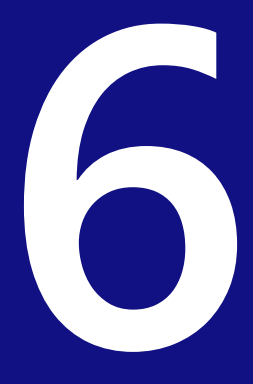

# **Chapter 6 Saving Data**

Images recorded on a camera will be lost when the camera is turned off. Therefore, to keep the recorded images, you need to save them from the camera to the PC or an external media such as SD card. This chapter describes how to save files to them.

# <span id="page-110-0"></span>6.1. File Save Settings

Here, option items that can be set during file save are described.

The item settings are displayed on the preview pane in the right part of the screen.

To apply the settings, click the [Apply] button.

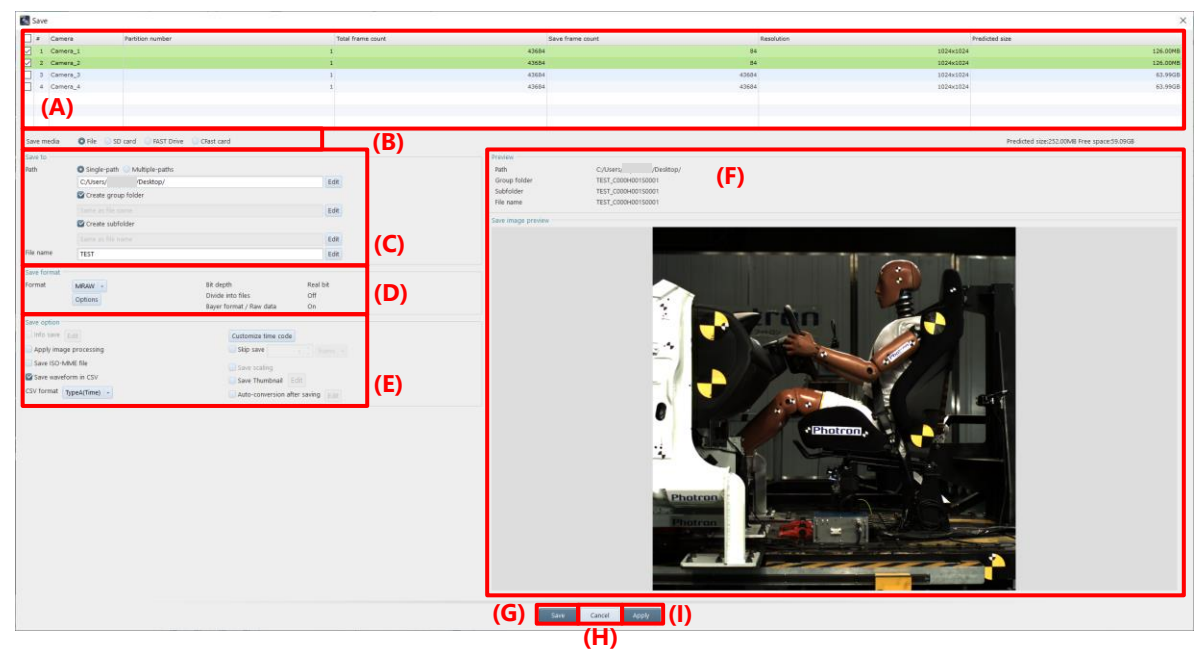

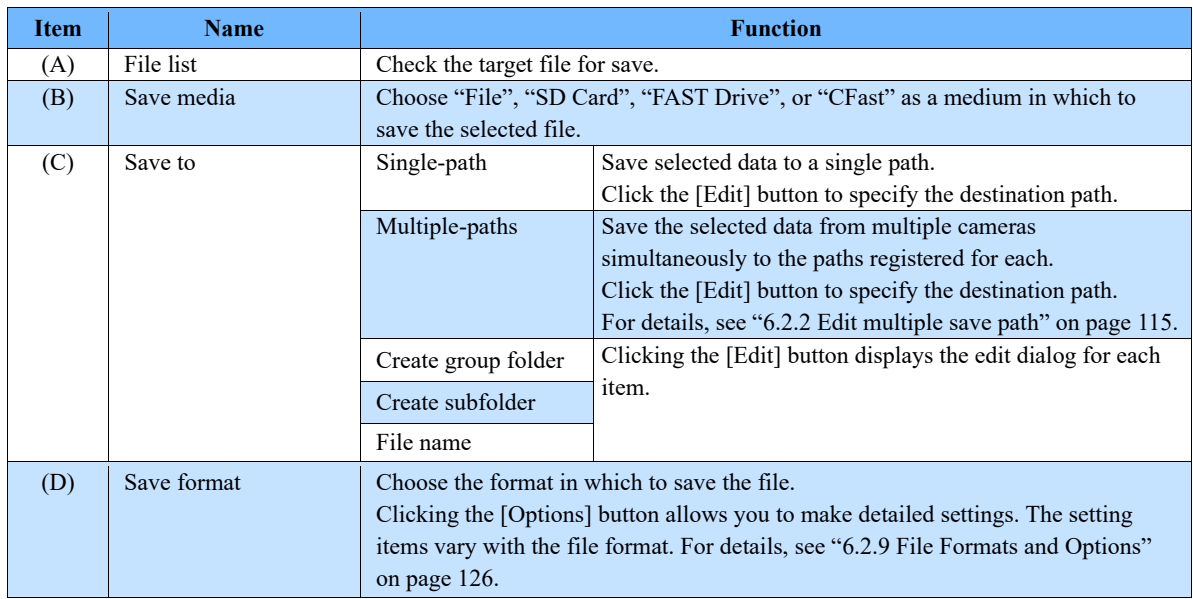

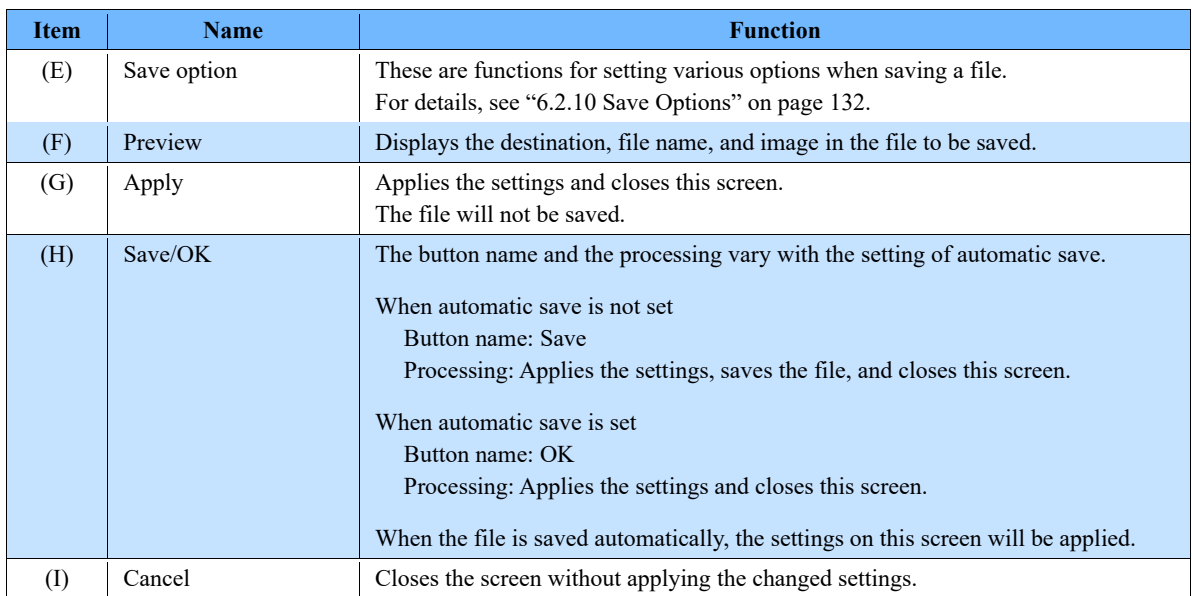

# <span id="page-112-0"></span>6.2. Saving Recorded Data

### 6.2.1. Saving Images to PC

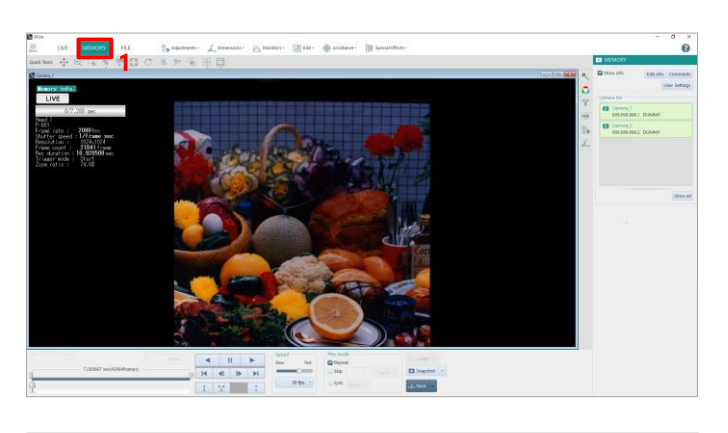

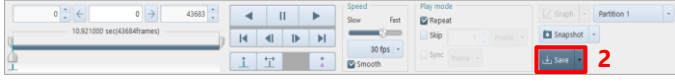

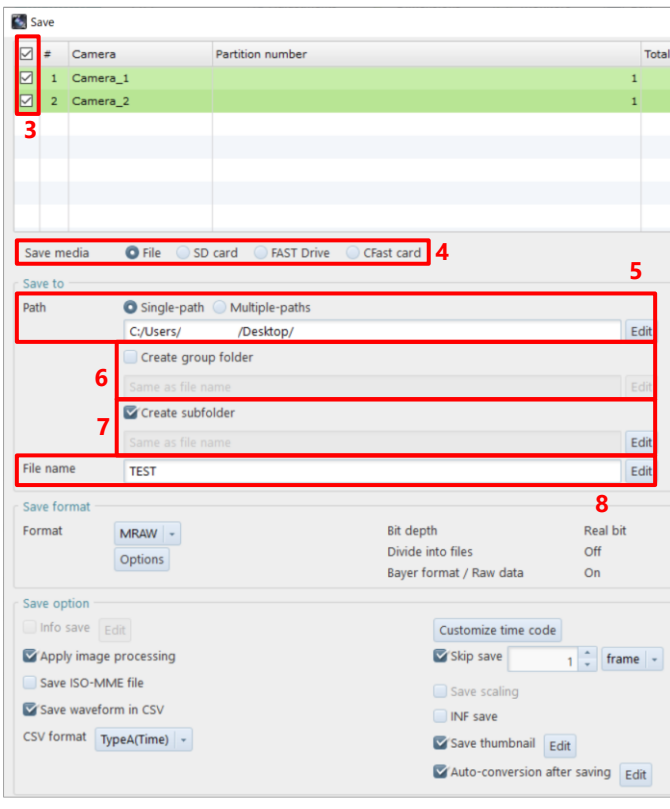

#### Click the "MEMORY" tab.  $\mathbf{1}$ .

- $\overline{2}$ . Click the [Save] button on the recording/playback panel. The [Save] screen is displayed.
- $3<sub>1</sub>$ Check the file to save.
- $\overline{4}$ . Choose the destination media.
- $5<sub>1</sub>$ Specify the destination folder. Single-path: Clicking the [Edit] button displays the [Select folder] screen, where you can make detailed settings. Multiple-paths: Clicking the [Edit] button displays the [Edit multiple save path] screen, where you can make detailed settings.
- 6. Create the group folder. Clicking the [Edit] button displays the [Edit Group Folder Name] screen, where you can make detailed settings.
- $7.$ Create the subfolder. Clicking the [Edit] button displays the [Edit Subfolder Name] screen, where you can make detailed settings.
- 8. Specify the filename. Clicking the [Edit] button displays the [Edit File Name] screen, where you can make detailed settings.

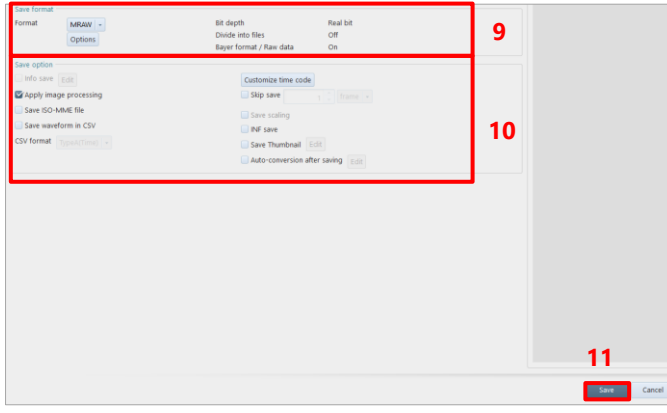

- $9<sub>1</sub>$ In "Save format", select a format in which to save the file, from the list to be displayed by clicking. Available formats are RAWW, MRAW, GRAW, TIFF, BMP, JPEG, PNG, AVI, MP4, and MOV. Depending on the format, the [Options] button becomes active and can be set.
- 10. Set "Save option".
- 11. Click the [Save] button.

The selected file is saved by this procedure.

## NOTF.

• Specifying the save path:

**"Single-path"**: If you check the box, the selected data will be saved to a single path. Click the [Edit] button to specify the destination path.

**"Multiple-paths"**: If you check the box, the selected data from multiple cameras will be saved simultaneously to the paths registered for each. Click the [Edit] button to specify the destination path. e.g.) Camera 1 data can be downloaded to "C Drive" and Camera 2 data to "D Drive" in parallel.

**"Same as original path"**: If you check the box, the image will be saved in the folder where it is saved.

**"Create group folder"**: If you check the box, a group folder is created, and the images will be saved together.

If you select multiple files that were recorded on different partitions of the same camera, you cannot create a group folder.

**"Create subfolder"**: If you check the box, a subfolder is created, and the image will be saved in the folder.

**"File name"**: Save the image with the file name you edited.

### REFERENCE -

- For details of the [Save] screen, see ["6.1](#page-110-0) [File Save Settings"](#page-110-0) on pag[e 111.](#page-110-0)
- For details of the save format settings, see ["6.2.9](#page-125-0) [File Formats and Options"](#page-125-0) on pag[e 126.](#page-125-0)
- For details of the save option settings, see ["6.2.10](#page-131-0) [Save Options"](#page-131-0) on pag[e 132.](#page-131-0)
- You can also save only the desired range (part) of recorded images. When you specify the playback range in ["5.3.5](#page-105-0) [Playback with Playback Range Specified"](#page-105-0) on page [106,](#page-105-0) only the specified range of images will be saved to the PC.

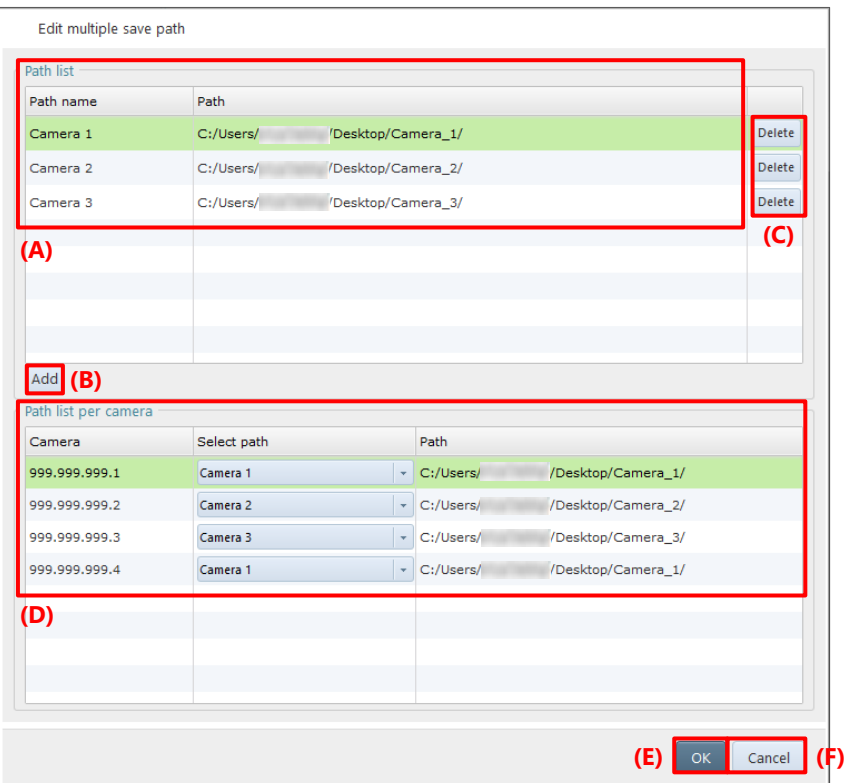

<span id="page-114-0"></span>Register the destination path and link the camera to the destination path.

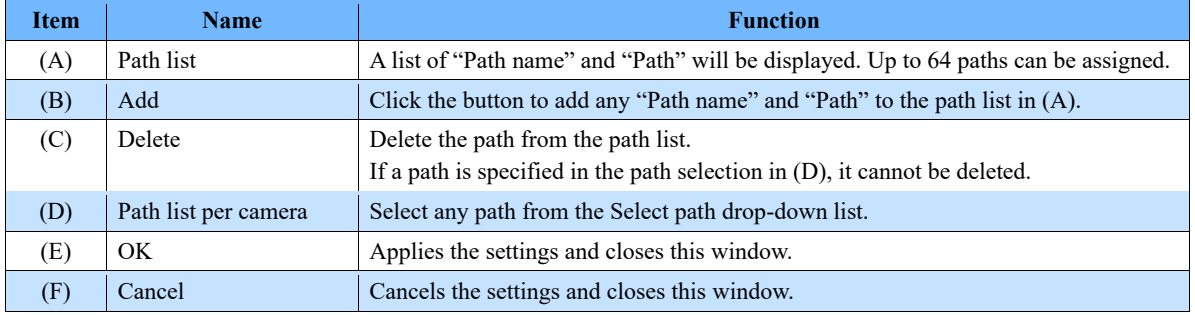

## 6.2.3. Edit Group Folder Name

The "Create group folder" checkbox is enabled when saving multiple images. The images will be saved in the specified folder. Click the [Edit] button to edit the group folder name.

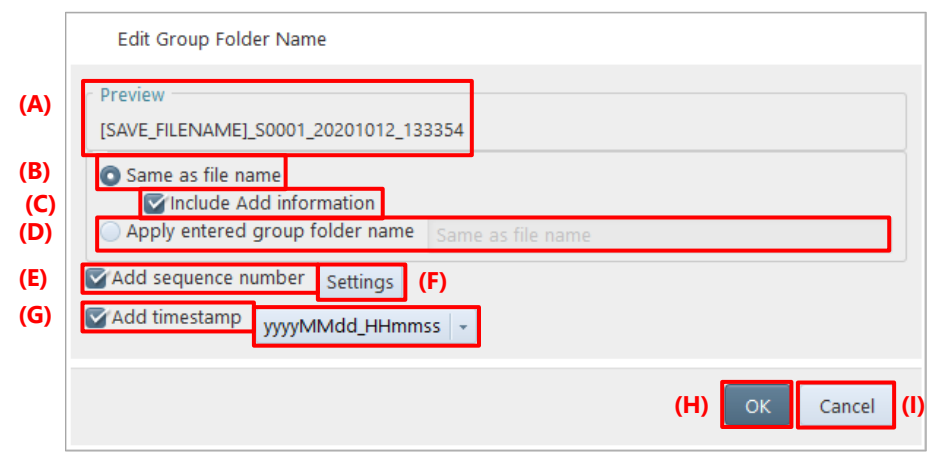

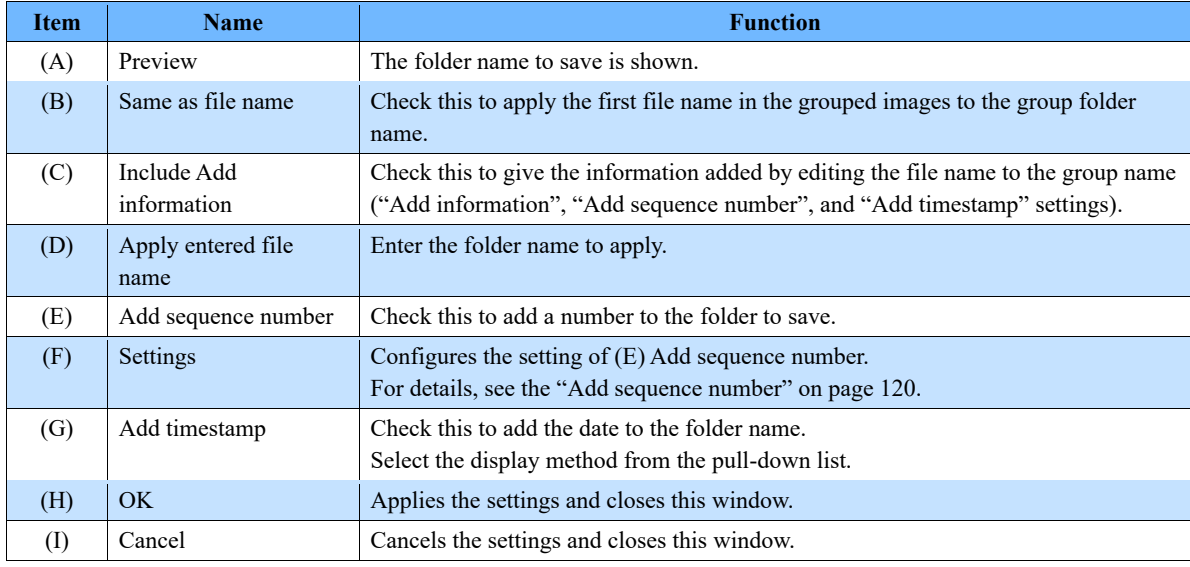

## 6.2.4. Edit Subfolder Name

Check "Create subfolder" to create subfolder. Click the [Edit] button to edit the subfolder name.

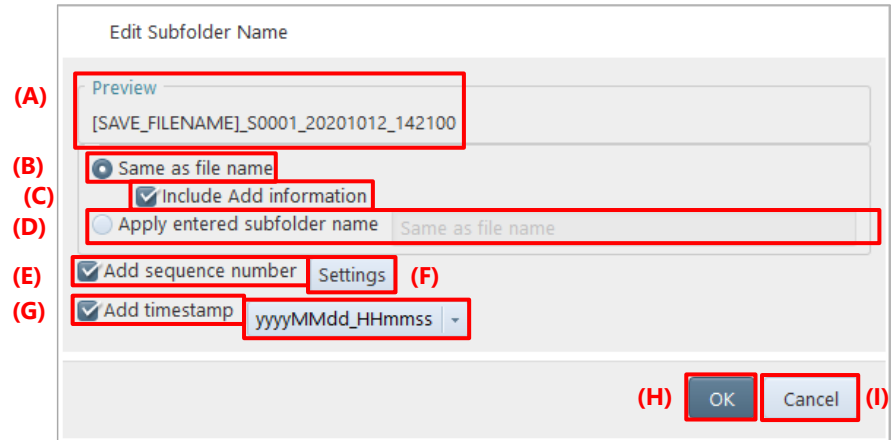

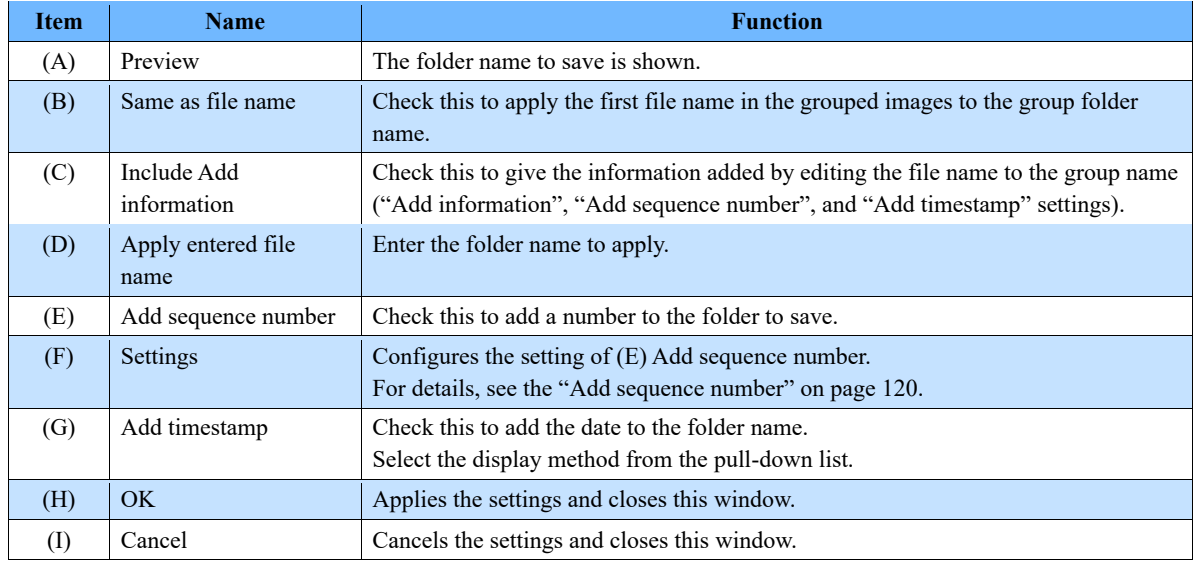

## 6.2.5. Edit File Name

Configure this setting to automatically add numbers to the file name or apply the camera name as the file name when to save a file. Click the [Edit] button of [File name] to display this window.

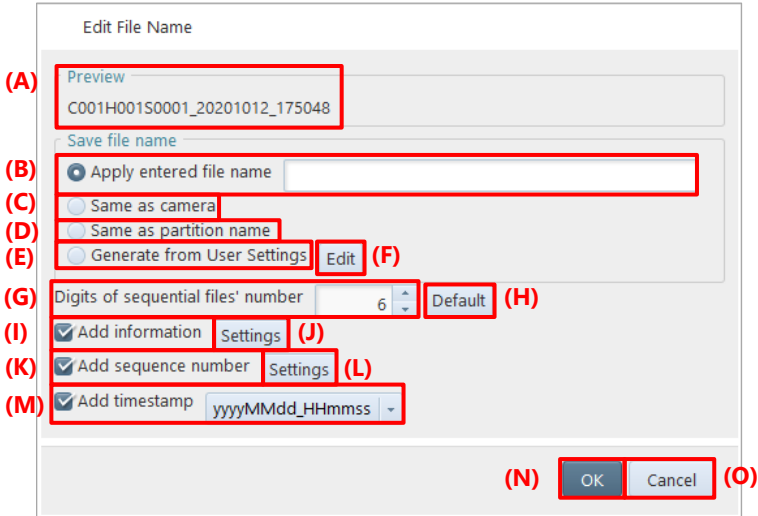

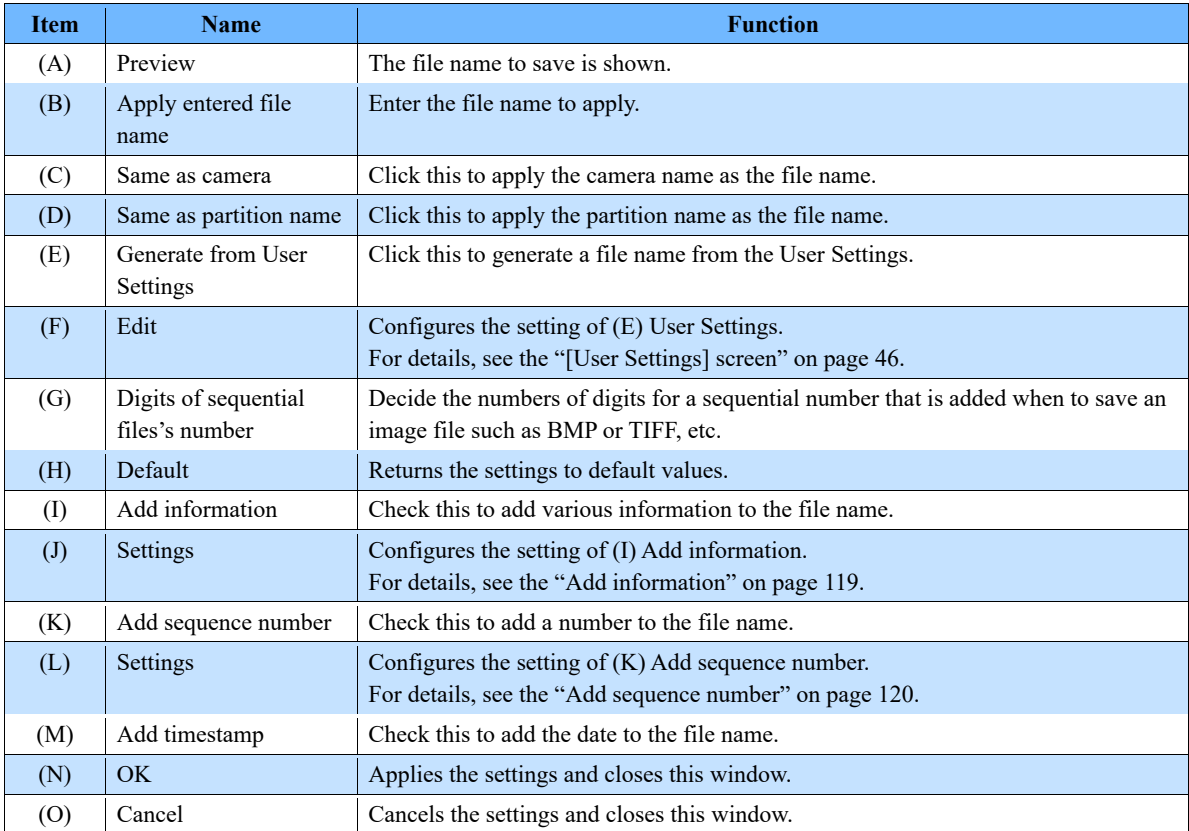

### <span id="page-118-0"></span>**Add information**

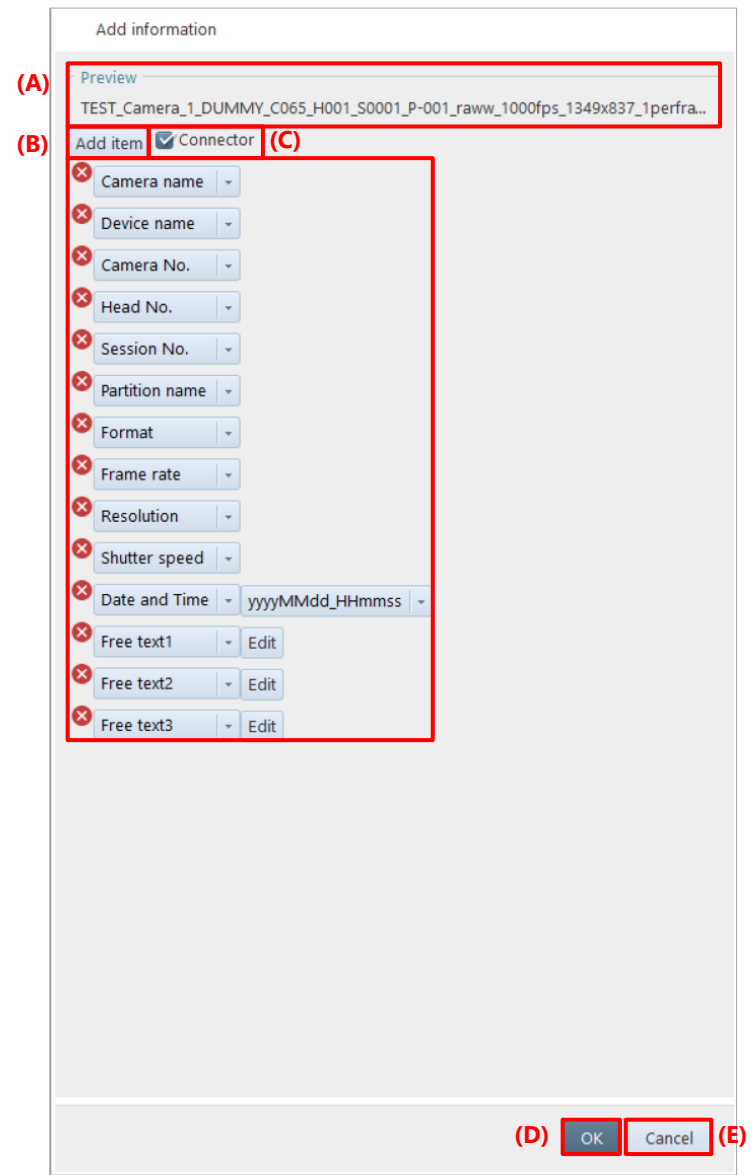

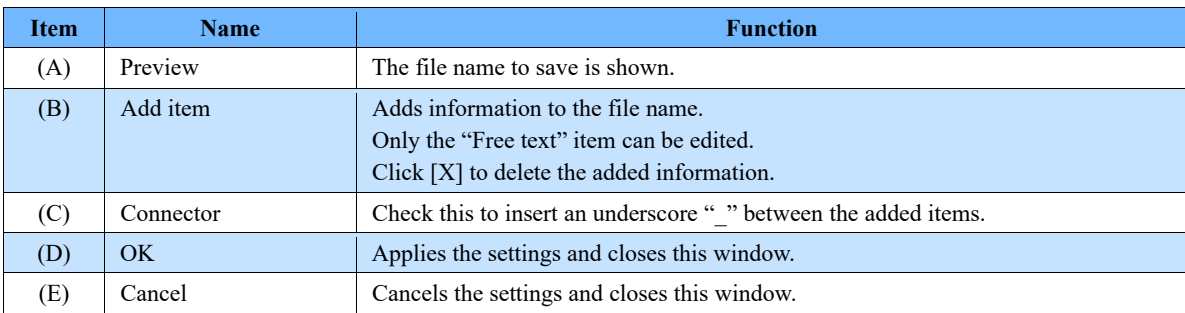

#### <span id="page-119-0"></span>**Add sequence number**

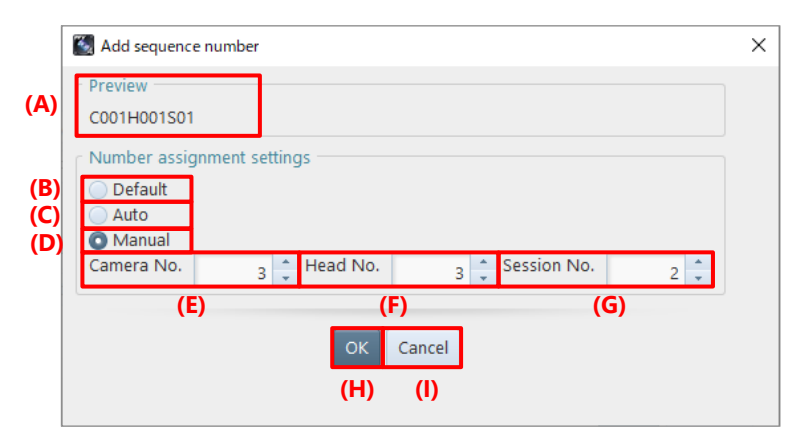

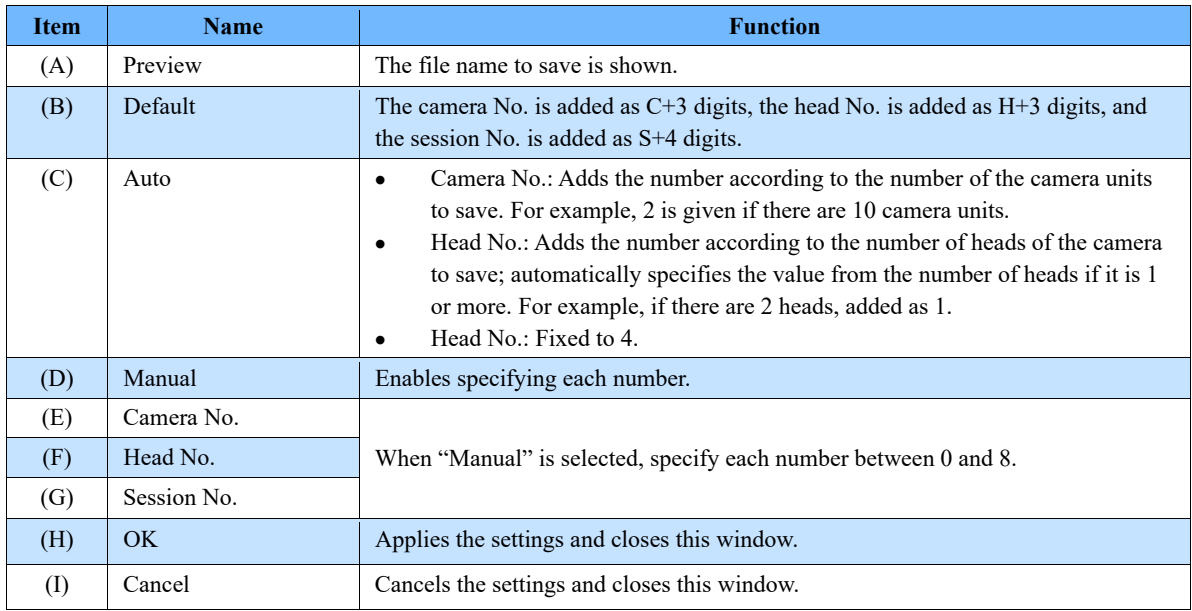

#### $\blacksquare$  How to save using each feature

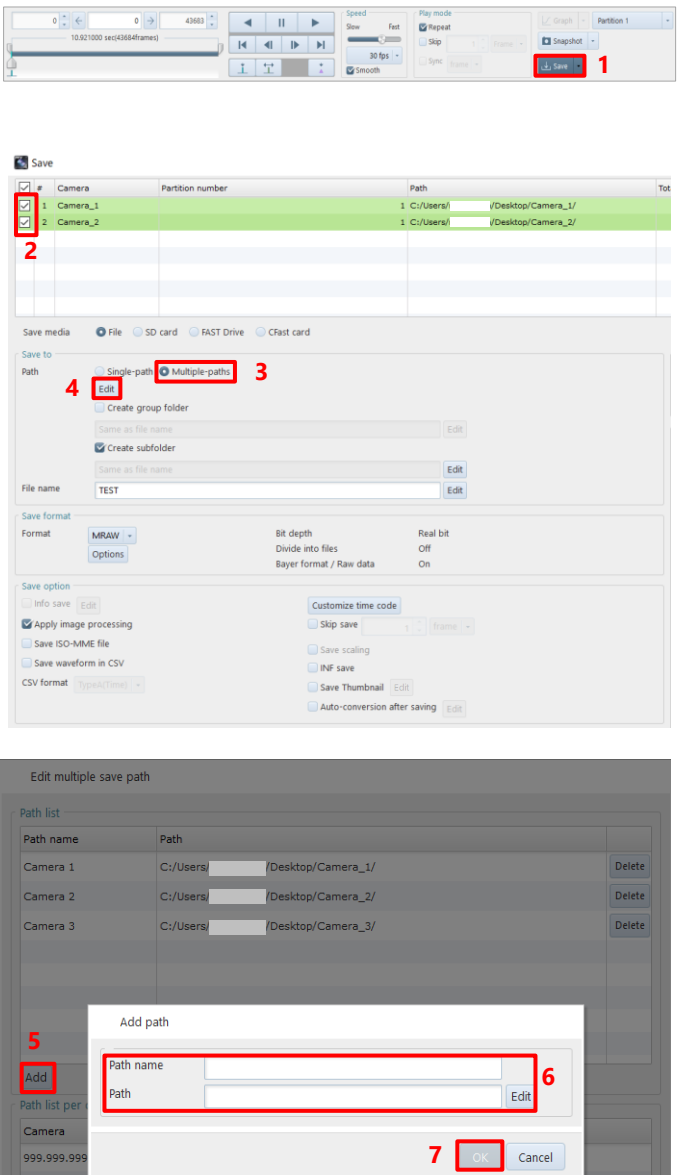

- Click the [Save] button on the  $\mathbf{1}$ . recording/playback panel. The [Save] screen is displayed.
- $\overline{2}$ . Check the [File].
- $3.$ Select the [Multiple-paths].
- $\overline{4}$ . Click the [Edit] button of [Multiplepaths].

- $5<sub>1</sub>$ Click the [Add] button.
- 6. Specifiy the "Path name" and "Path".
- $\mathcal{I}$ . Click the [OK] button.

OK Cancel

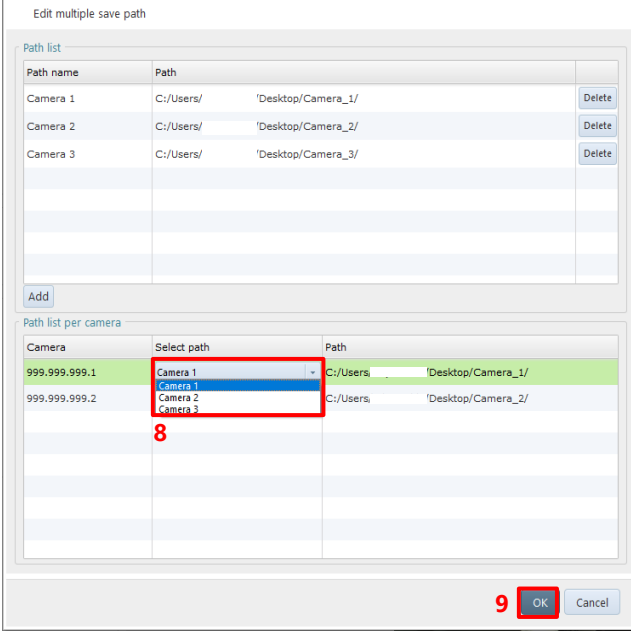

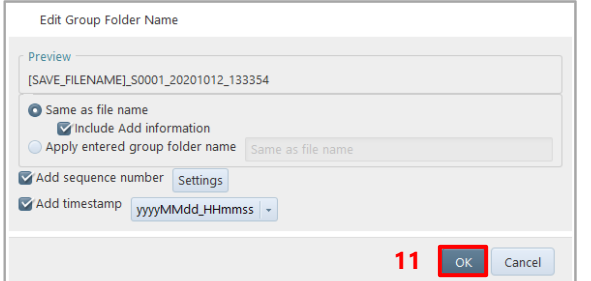

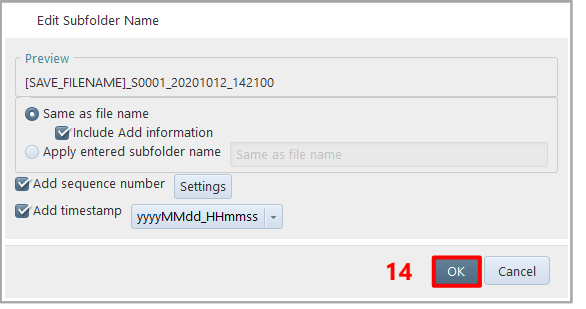

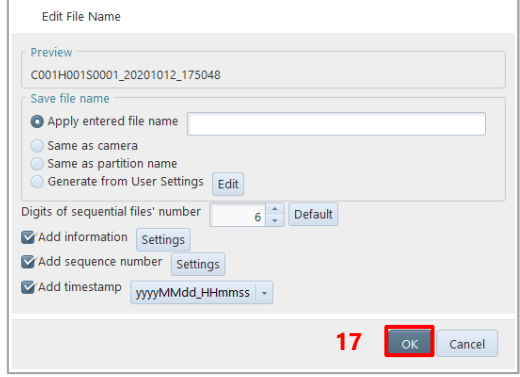

- 8. Select the "Path" from the path list for each camera.
- $9<sub>1</sub>$ Click the [OK] button.

- $10.$ Configure the settings.
- 11. Click the [OK] button.

- 12. Click the [Edit] button of "Create subfolder".
- 13. Configure the settings.
- 14. Click the [OK] button.
- 15. Click the [Edit] button of "File name".
- 16. Configure the settings.
- 17. Click the [OK] button.

Models supporting SD card connection can save image data to the SD card inserted in the camera.

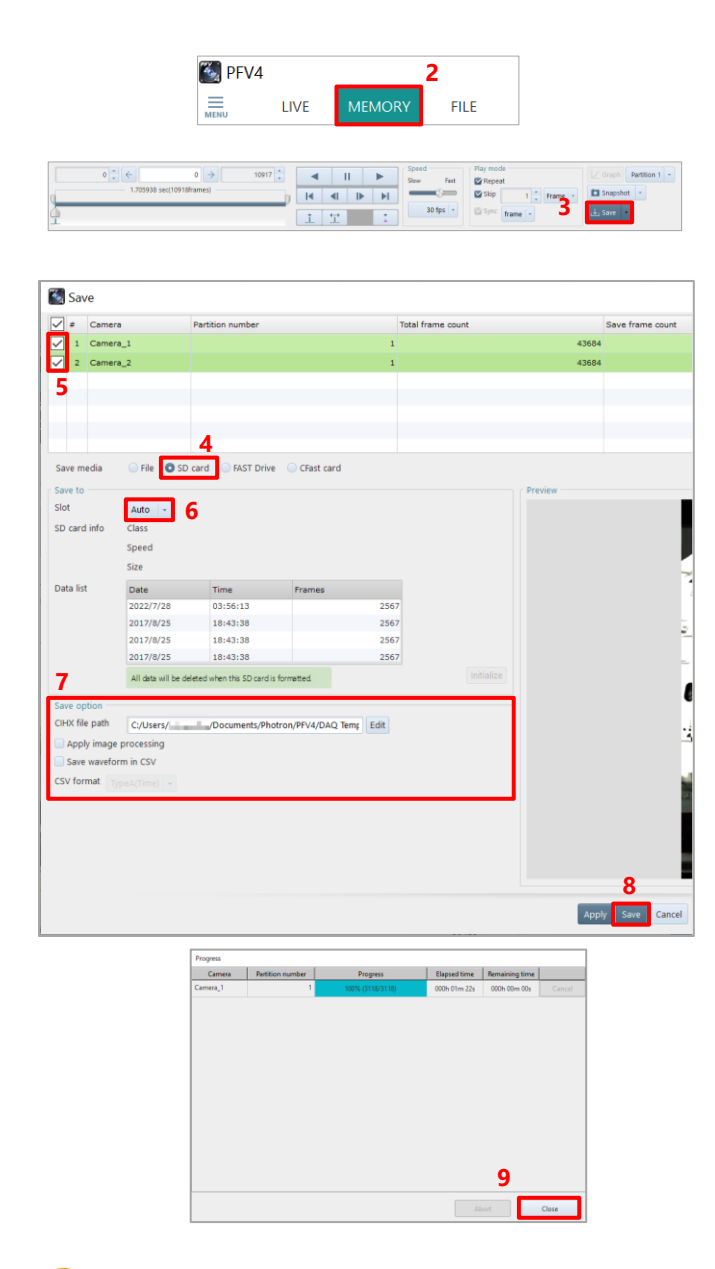

- Set an SD card to the camera.  $\mathbf{1}$ .
- $\overline{2}$ . Click the [MEMORY] tab.
- $3<sub>1</sub>$ Click the [Save] button on the recording/playback panel. The [Save] screen is displayed.
- Choose "SD Card".  $\overline{4}$ .
- $5<sub>1</sub>$ Check the file to save.
- 6. In "Slot", select a slot where the SD card is connected.

The information on the SD card is displayed in "SD card info", and the list of data in the SD card is displayed on "Data list".

- Set "Save option".  $\mathcal{I}$ .
- 8. Click the [Save] button.

When the saving process is complete, the saved data will be displayed in "Data list" in list form.

9. Click the [Close] button.

**NOTE** 

- If the SD card is unformatted, the [Save] button cannot be clicked. Click the [Initialize] button and then the [Yes] button on the displayed confirmation dialog to format the SD card.
- If the SD card is write-protected, the [Initialize] or [Save] button is not active. Eject the SD card, unlock the write protection, and reinsert it.

Models supporting FAST Drive connection can save image data to the FAST Drive connected to the camera.

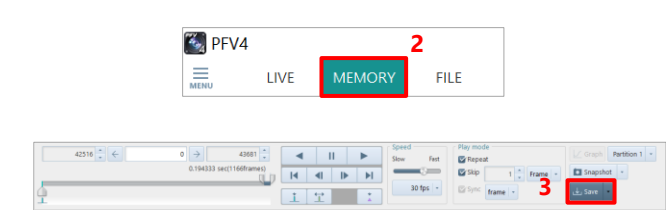

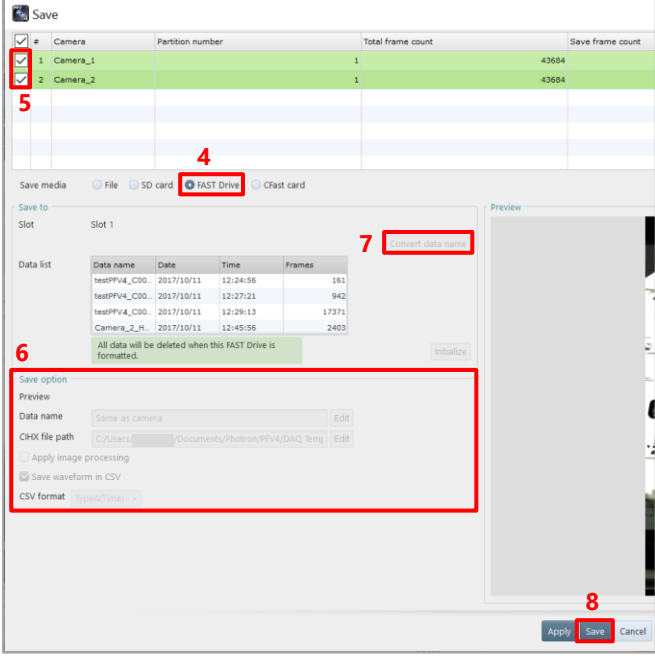

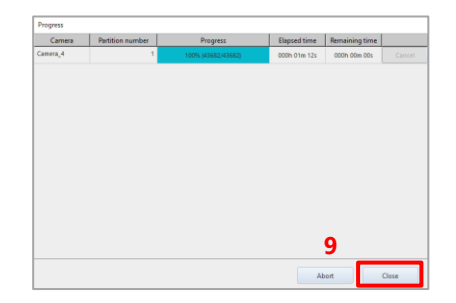

- Connect the FAST Drive to the camera.  $\mathbf{1}$
- $\overline{2}$ . Click the "MEMORY" tab.
- $3.$ Click the [Save] button on the recording/playback panel. The [Save] screen is displayed.
- $4.$ Choose [FAST Drive]. The list of data in the FAST Drive is displayed on "Data list".
- $5<sub>1</sub>$ Check the file to save.
- 6. Set "Save option".
- 7. Click the "Convert data name" button to change the name of the data saved in FAST Drive.
- 8. Click the [Save] button. When the saving process is complete, the saved data will be displayed in "Data list" in list form.
- 9. Click the [Close] button.

### **NOTE**

- If the FAST Drive is unformatted, the [Save] button cannot be clicked. Click the [Initialize] button and then the [Yes] button on the displayed confirmation dialog to format the FAST Drive.
- Note that if "Enable hardware auto save" is checked in [MENU] [Configuration] [Save] and the data is automatically saved to FAST Drive after recording, no sequence number will be added to the data name of the saved data, even if "Add sequence number" is checked from the from the [Convert data name] button. To add a sequence number, uncheck "Enable hardware auto save" and save the data manually after recording.

Models supporting CFast card connection can save image data to the CFast card connected to the camera.

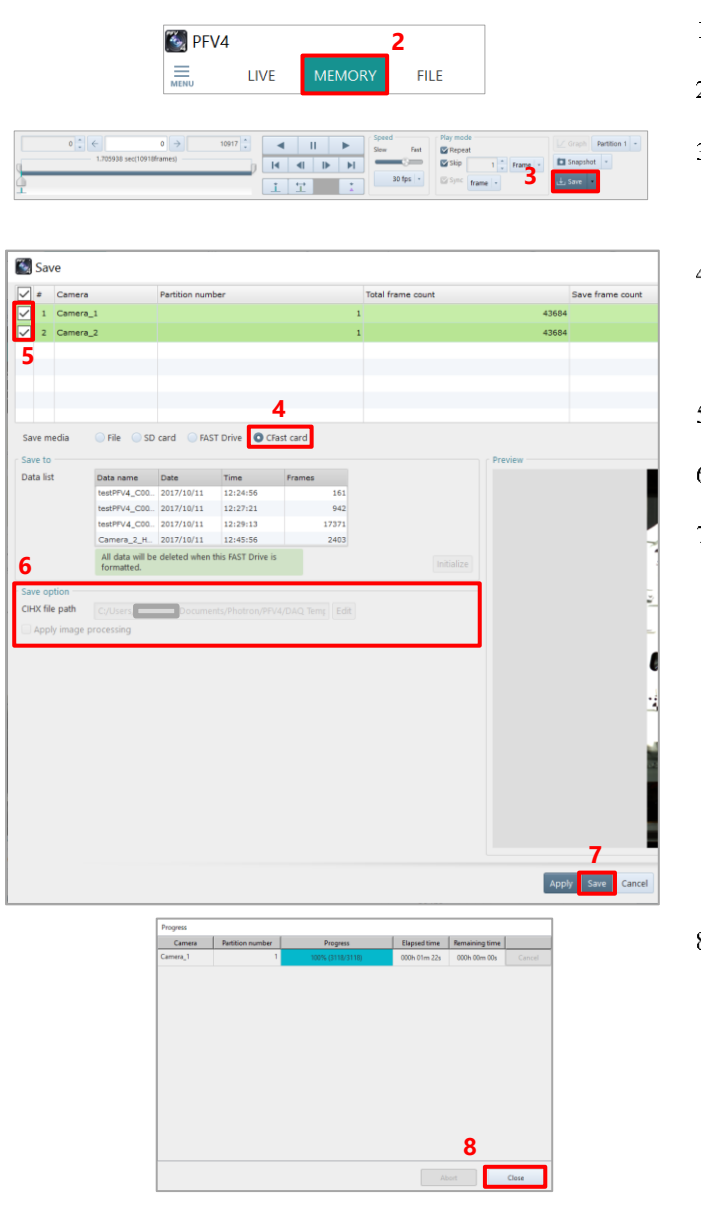

- $\mathbf{1}$ . Connect the CFast card to the camera.
- $\overline{2}$ . Click the [MEMORY] tab.
- $3<sub>1</sub>$ Click the [Save] button on the recording/playback panel. The [Save] screen is displayed.
- Choose "CFast".  $4.$ The list of data in the CFast card is displayed on "Data list".
- $5<sub>1</sub>$ Check the file to save.
- 6. Set "Save option".
- $\overline{7}$ . Click the [Save] button. When the saving process is complete, the saved data will be displayed in "Data list" in list form.

8. Click the [Close] button.

### **REFERENCE**

To use the CFast card, you need to make initial settings. For details of the initial settings, see the hardware manual of the camera.

<span id="page-125-0"></span>In PFV, [Options] becomes active for the following file formats. When clicking it, you can make detailed settings.

Here, the formats to activate [Options] and the option settings are described.

TIFF, JPEG, PNG, RAWW, MRAW, GRAW, AVI, MOV, MP4

#### **TIFF**

For TIFF, you can make the following settings on the screen to be displayed by clicking [Options].

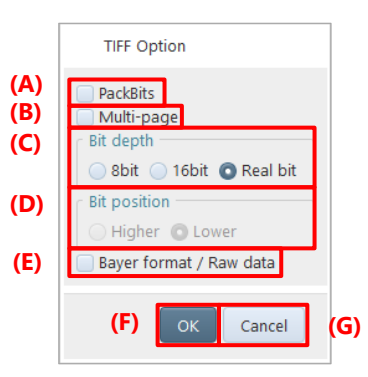

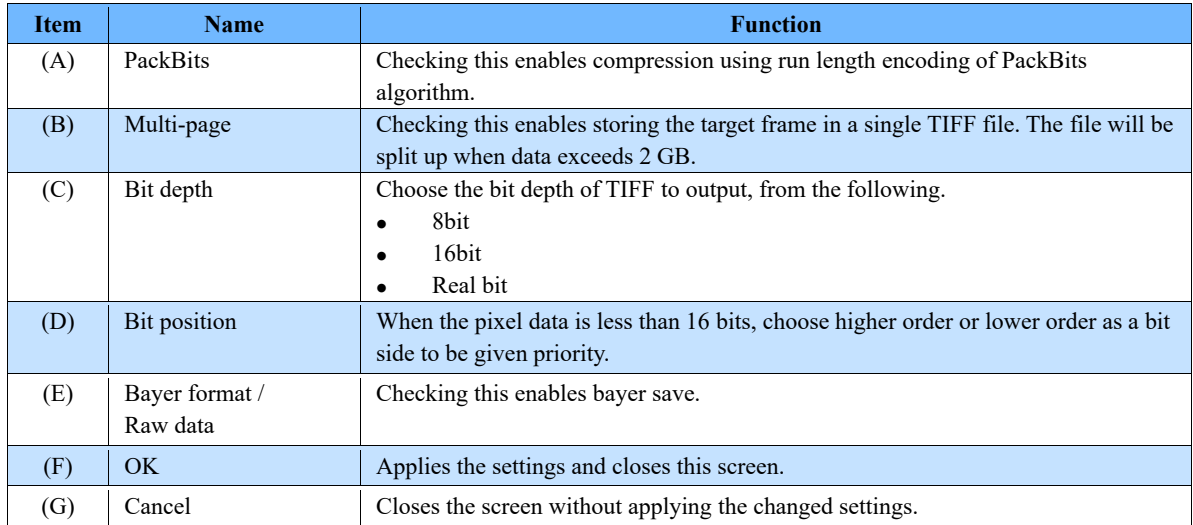

### **JPEG**

For JPG, you can make the following settings on the screen to be displayed by clicking [Options].

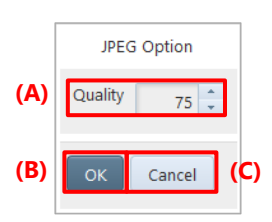

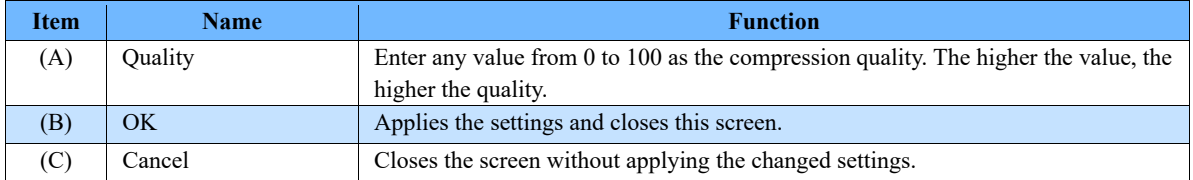

#### **PNG**

For PNG, you can make the following settings on the screen to be displayed by clicking [Options].

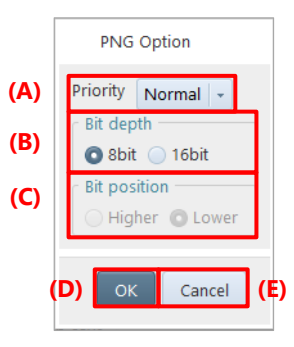

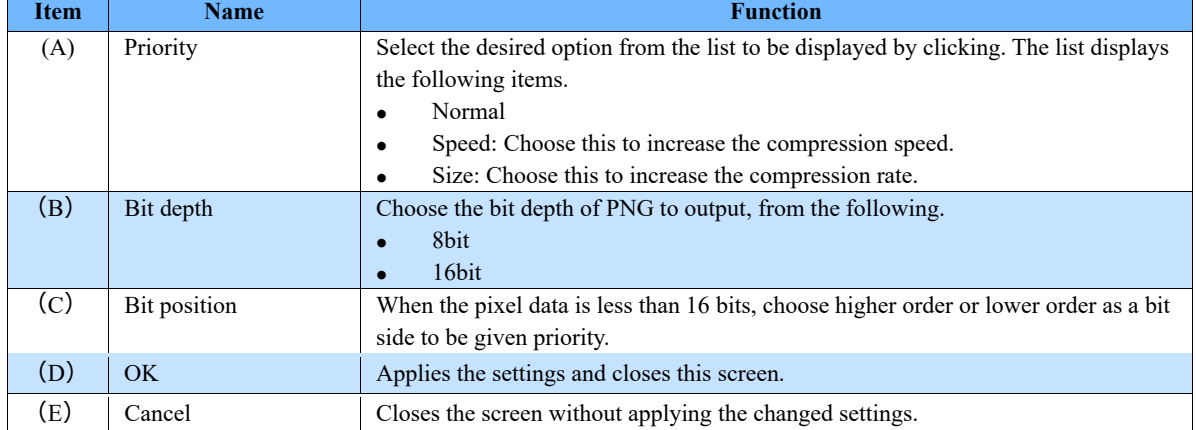

#### **RAWW**

For RAWW, you can make the following settings on the screen to be displayed by clicking [Options].

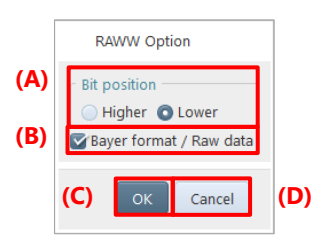

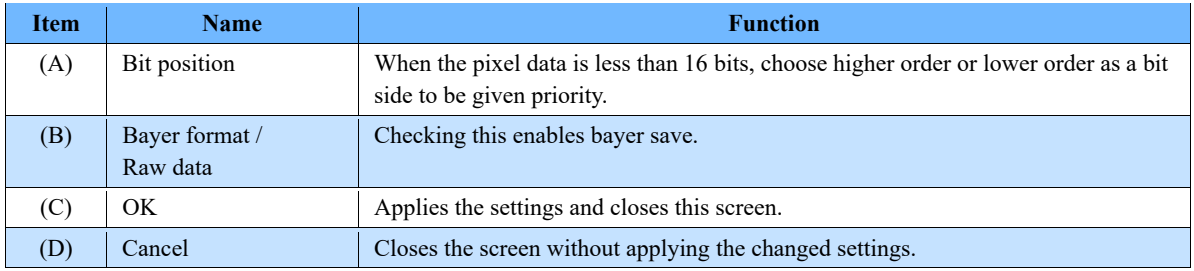

#### **MRAW**

For MRAW, you can make the following settings on the screen to be displayed by clicking [Options].

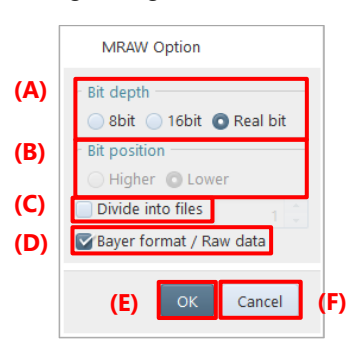

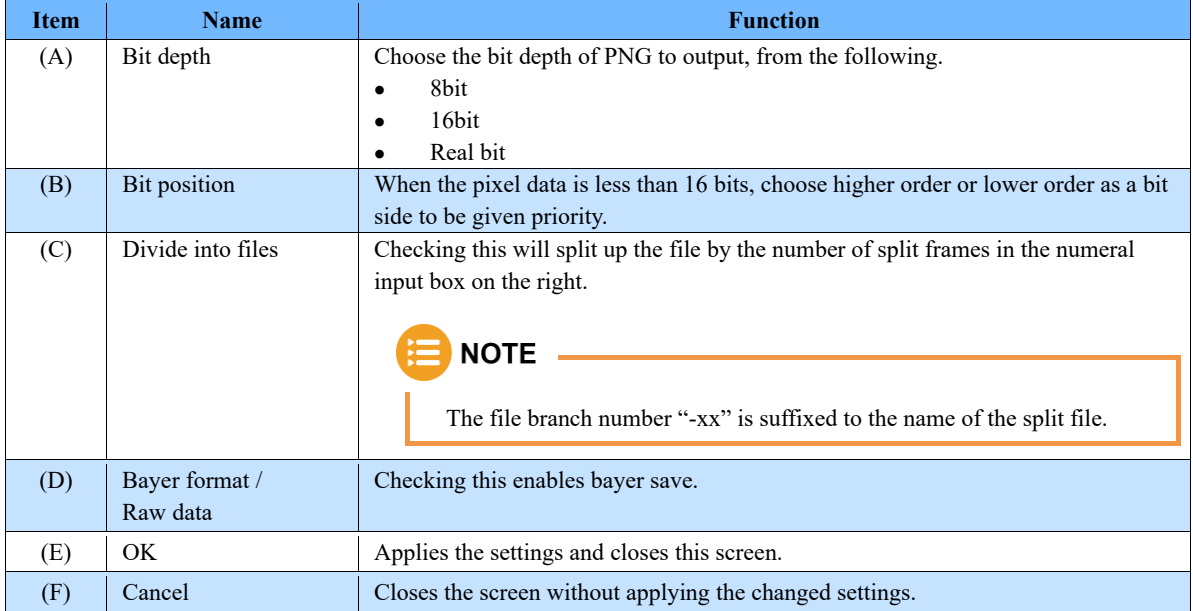

#### **GRAW**

### **NOTE**

GRAW format:

- This is a save format that allows for faster downloads.
- You can select this option when you save from the memory of a camera that supports GRAW saving. When GRAW saving is not available, it will switch to MRAW saving.
- The recommended environment for saving is as follows Connect the camera via 10GbE (use a 10GbE network card and configure the 10GbE connection settings in the Ethernet settings). Save to a storage device with high write performance (M.2 SSD recommended).

For GRAW, you can make the following settings on the screen to be displayed by clicking [Options].

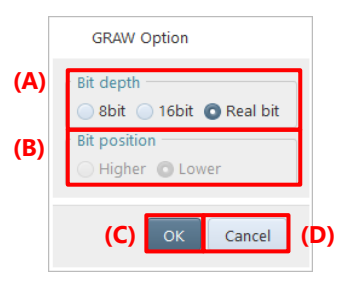

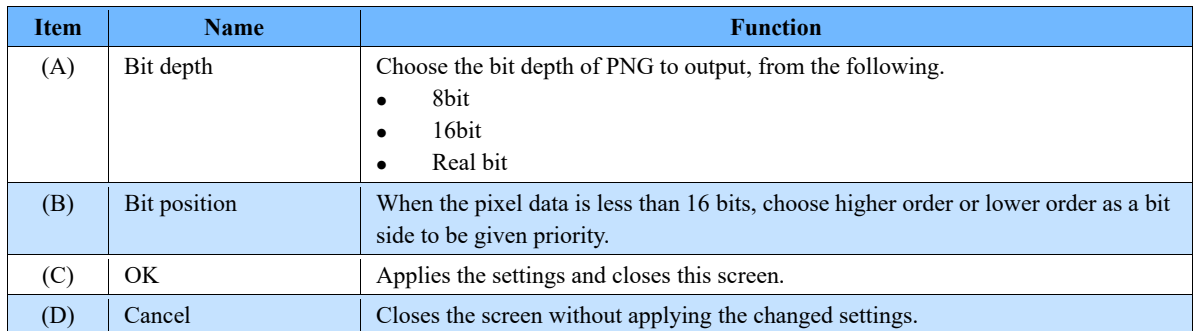

#### **AVI**

For AVI, you can make the following settings on the screen to be displayed by clicking [Options].

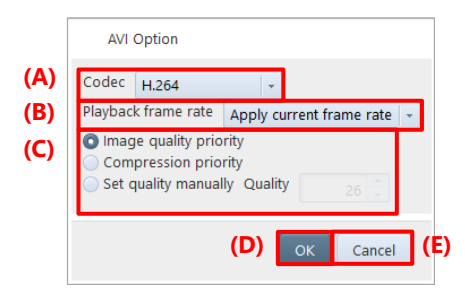

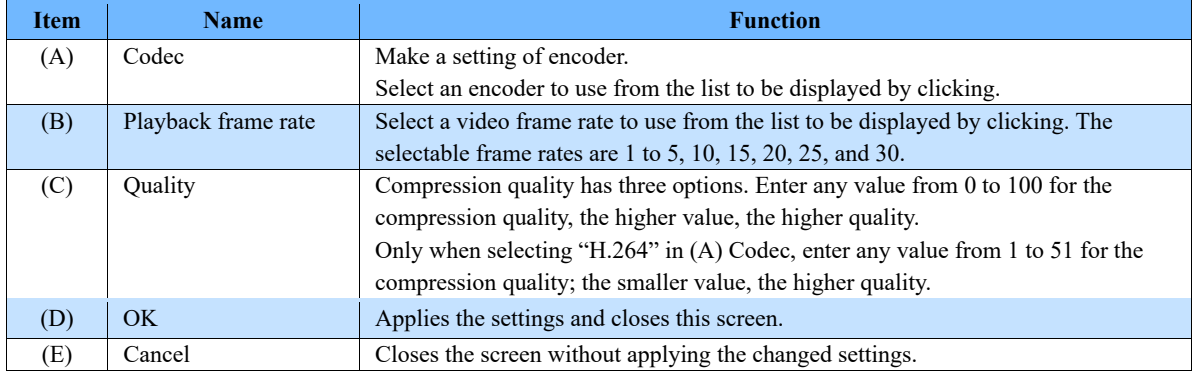

#### **MOV**

For MOV, you can make the following settings on the screen to be displayed by clicking [Options].

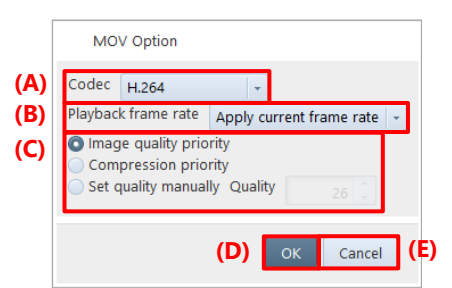

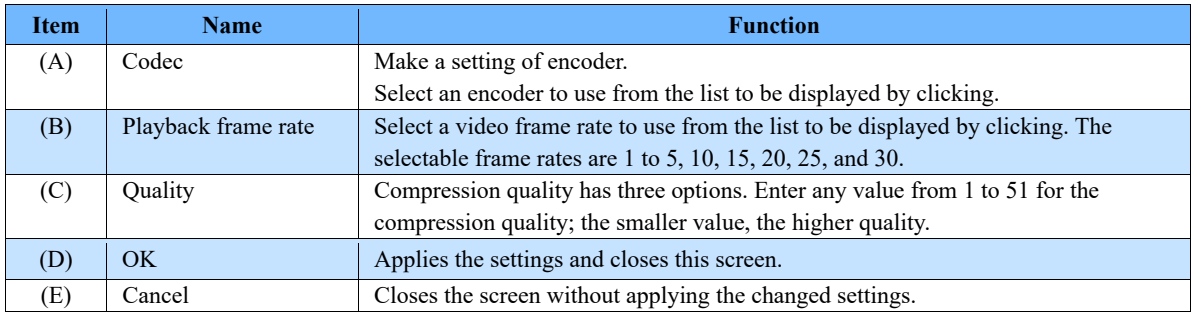

#### **MP4**

For MP4, you can make the following settings on the screen to be displayed by clicking [Options].

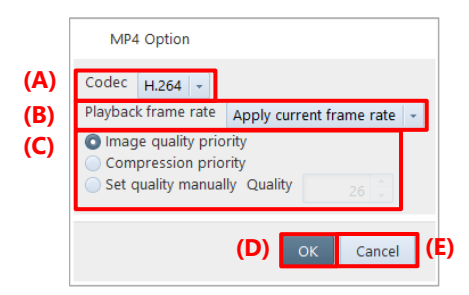

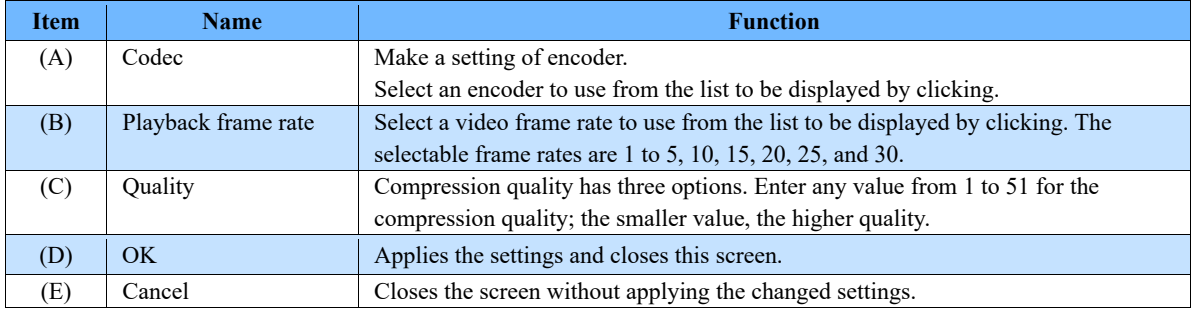

## <span id="page-131-0"></span>6.2.10. Save Options

Here, option items that can be set during file save are described. To apply the settings, click the [Save] button.

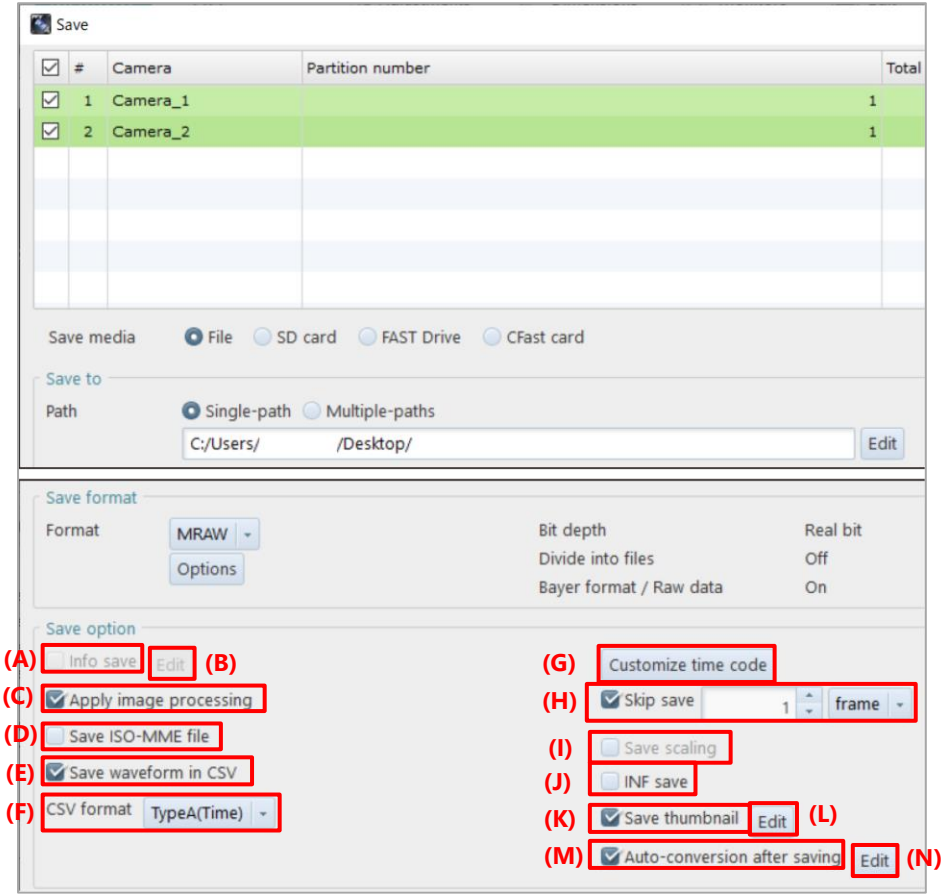

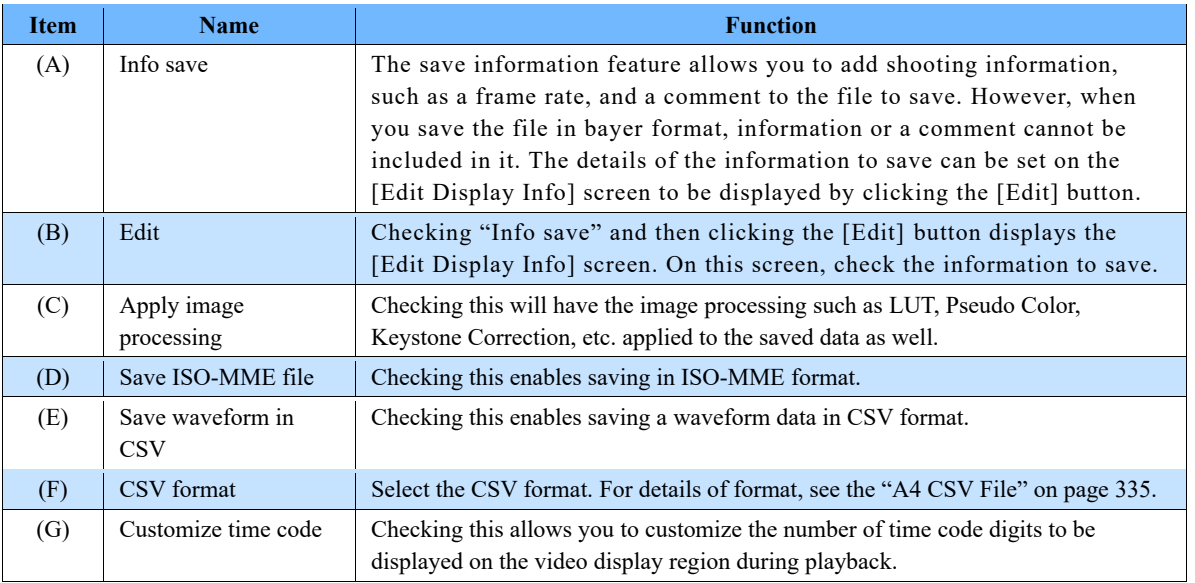

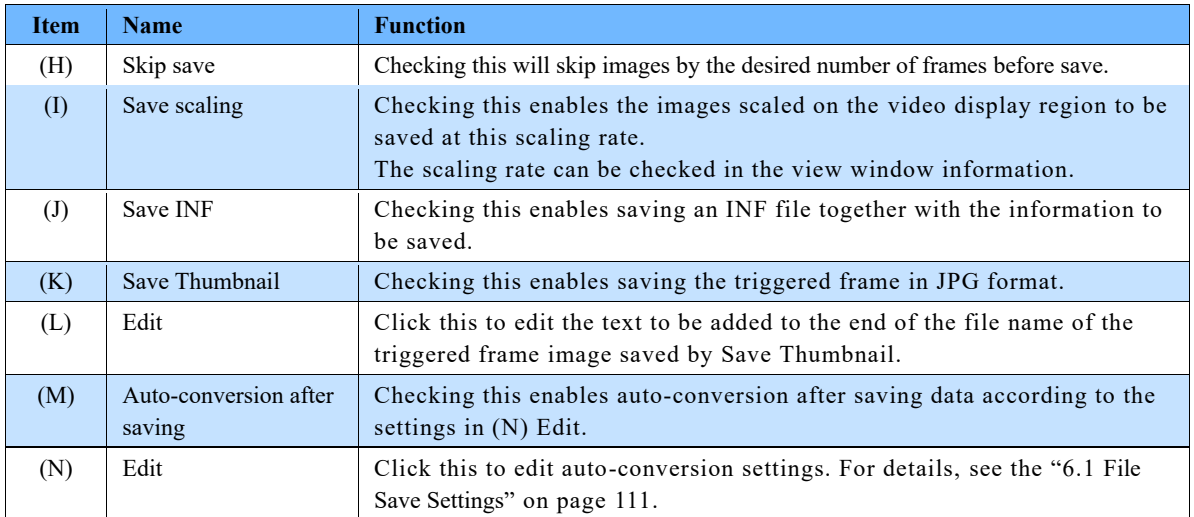

Here, the setting of the [Edit Display Info] screen to be displayed for the save information feature is described.

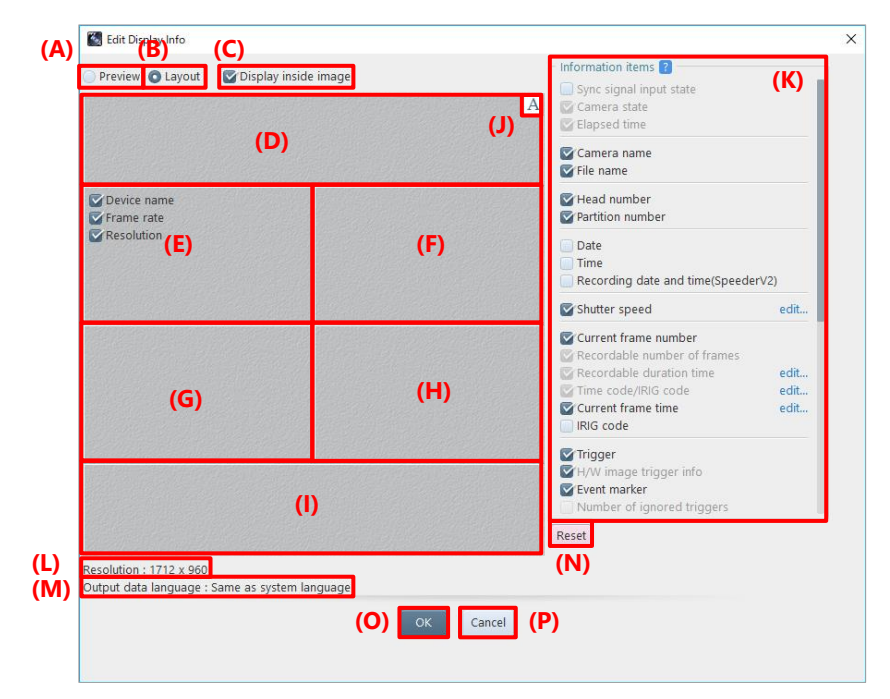

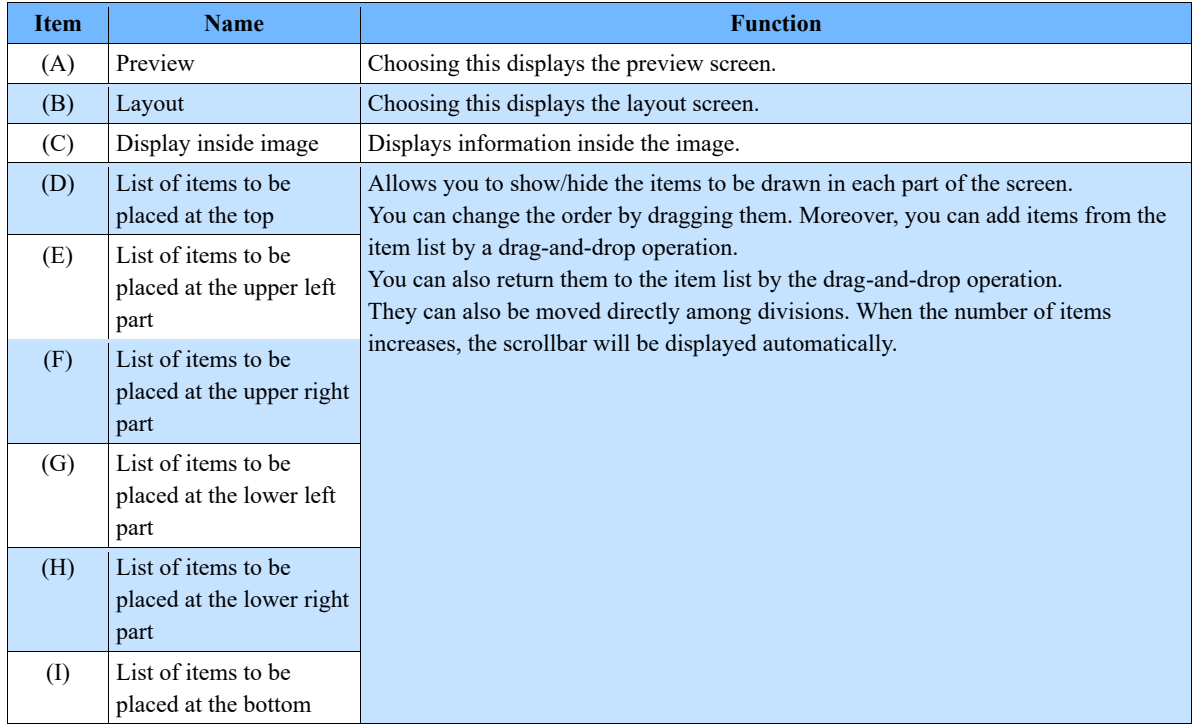

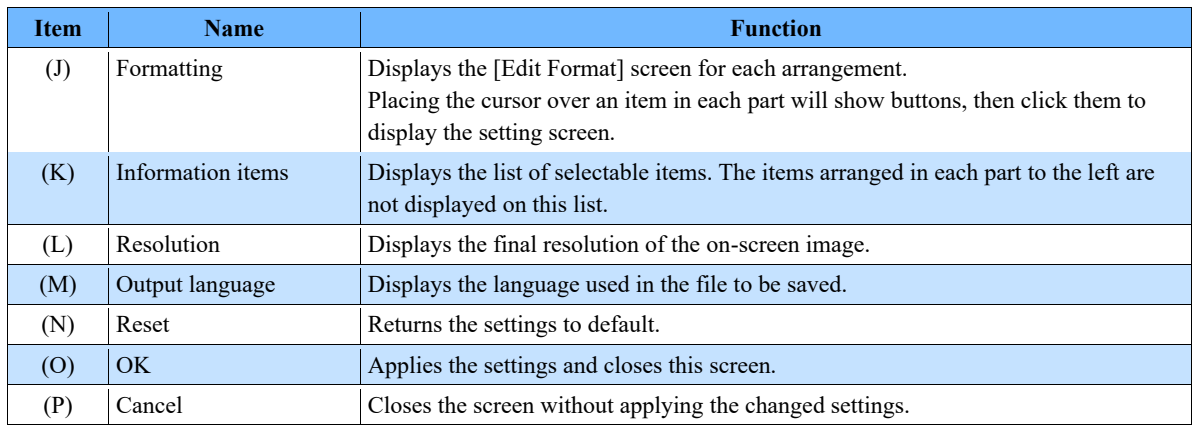

#### ■ When [Preview] is selected

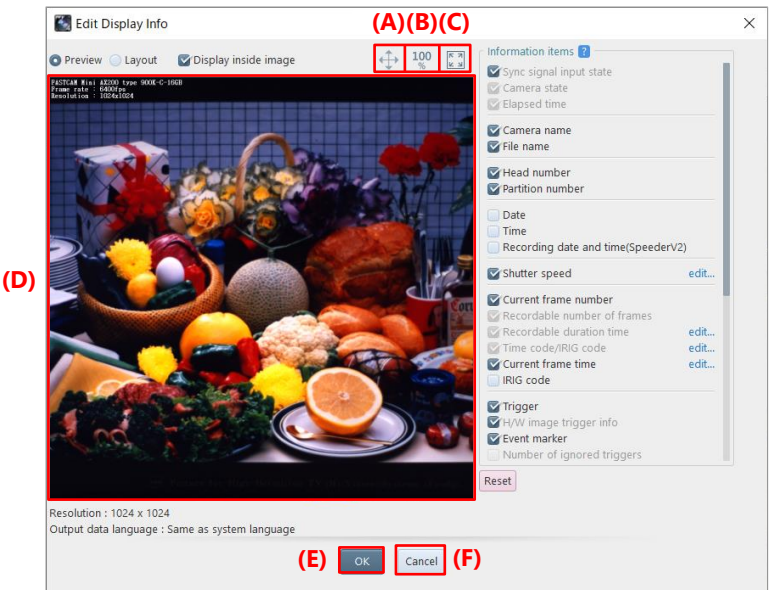

**Item Name** *Function* (A) Clicking this changes the icon to  $\frac{d^2y}{dx^2}$ , which allows you to move the displayed image by dragging it. (B) 100 Clicking this restores the resolution of the original image. % (C) Clicking this fits the image to the screen. (D) Preview area Displays the image having the items arranged on the layout screen. (E) OK Applies the settings and closes this screen. (F) Cancel Closes the screen without applying the changed settings.

#### **[Edit Format] screen for save information feature**

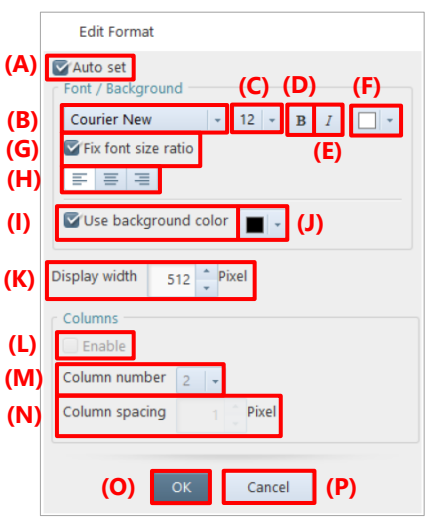

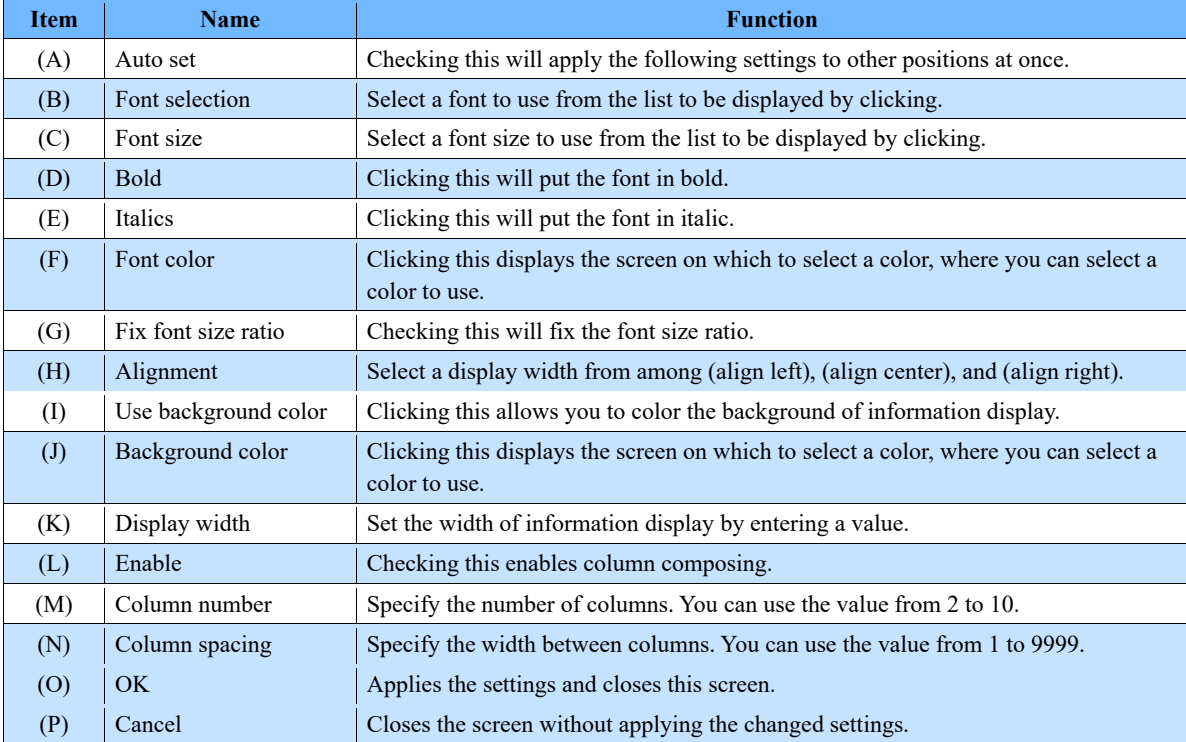

## 

If characters are changed to bold or italic, the layout might be slightly collapsed.

#### Saving Layout 6.3.

You can make a composite video from those shot with multiple cameras and heads and then save the file. You can also save the waveform data together.

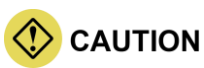

- For layout save, the CIHX file is not created.
- The maximum resolution size that PFV can save is 8,196 x 8,196. If data is saved in a high resolution in layout save mode, software other than PFV may fail to playback the saved data.

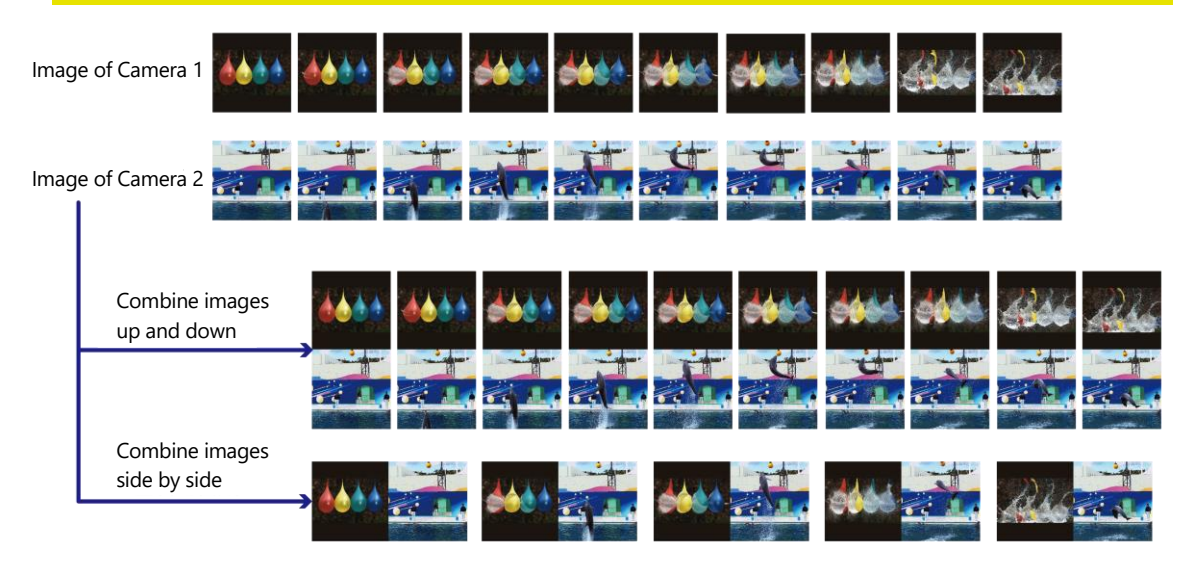

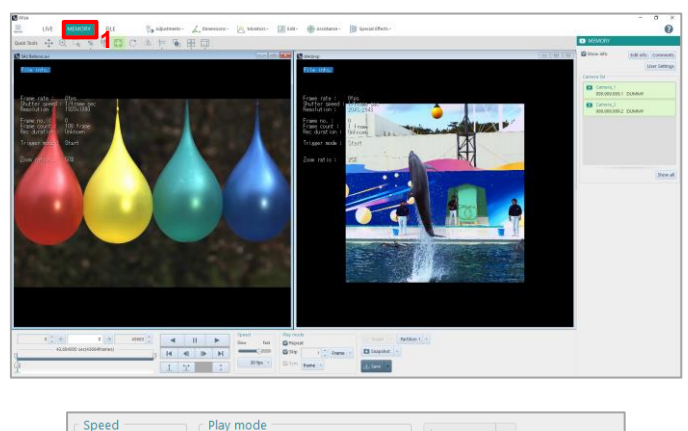

 $2 \frac{1}{4}$ 

 $\sqrt{ }$  Graph

Save گ

Snapshot

Save

 $\overline{1}$ . Display the target recorded data for layout save.

 $\mathcal{L}$ Click  $[\nabla]$  to the right of the [Save] Layout save **2** button on the recording/playback panel, Report output and click [Layout save]. The layout save dialog is displayed, and

the data selected in step 1 and their images are displayed on the window list and the preview respectively.

Slow

Fast

 $\sim$ 

 $30$  fps  $\vert \cdot \vert$ 

 $\triangledown$  Repeat

 $\blacktriangleright$  Skip

Sync

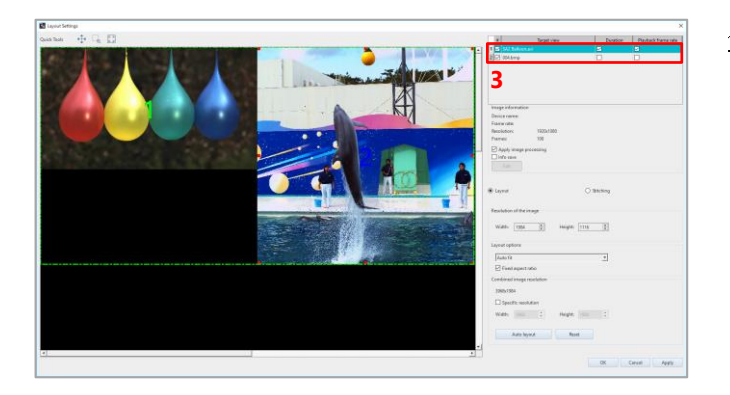

 $3<sup>1</sup>$ Select image data of which you will edit the information.

Select image data from among the window list or preview.

The number on the selected image in preview will be highlighted with yellowgreen, and that in window list, light blue. The information of the said image will be displayed in "Image information" and "Resolution of the image".

## **NOTE**

- By checking/unchecking the box at the head of each data, you can select the target data for layout save.
- If cameras, numbers of files, and resolutions are the same as the dialog was opened last time, the settings in the dialog will be shown the same as the last time.

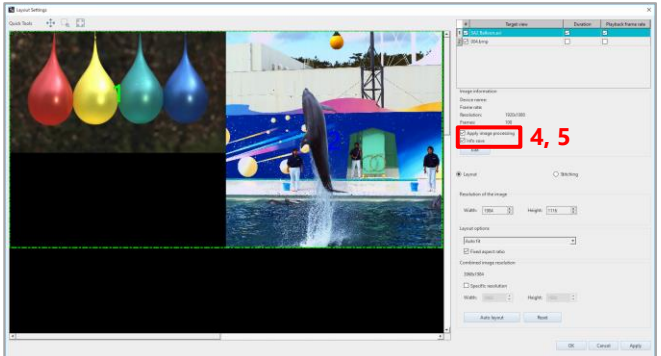

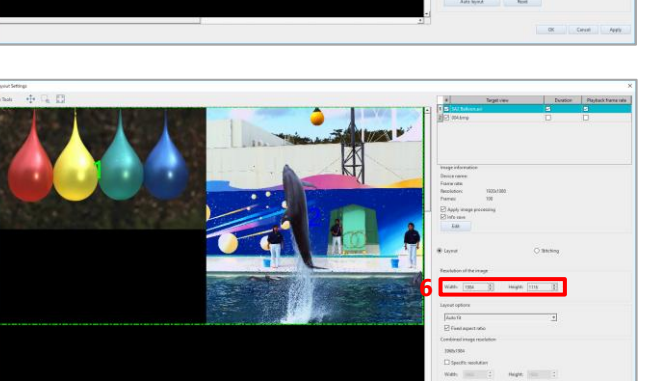

- $4.$ To apply the image processing that is applied to the selected image also to save it, check "Apply image processing".
- $5.$ To save the video information on the selected image, check "Info save". The details of the information to save can be set on the [Edit Display Info] screen to be displayed by clicking the [Edit] button.
- In "Resolution of the image", set the 6. resolution of the selected image.
- For other images, repeat steps 3 to 6 as  $\mathcal{T}$ . necessary.

### **NOTE**

- You can set the individual resolution for the current target data for layout save (the data whose box at its head is checked).
- You can also resize the image on the preview to set the resolution.

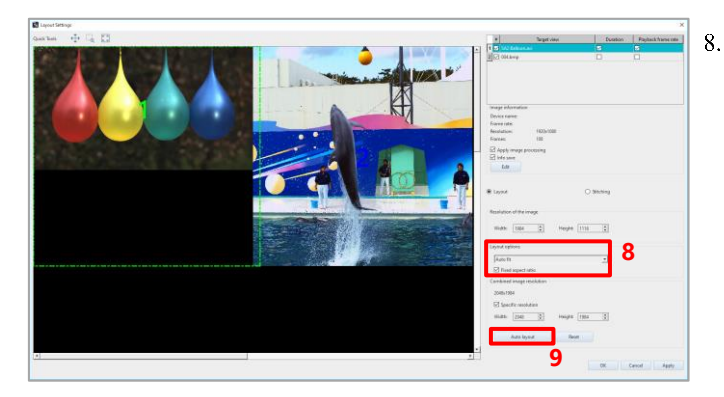

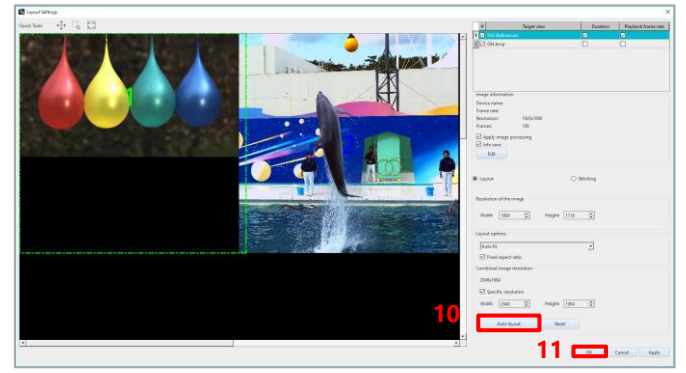

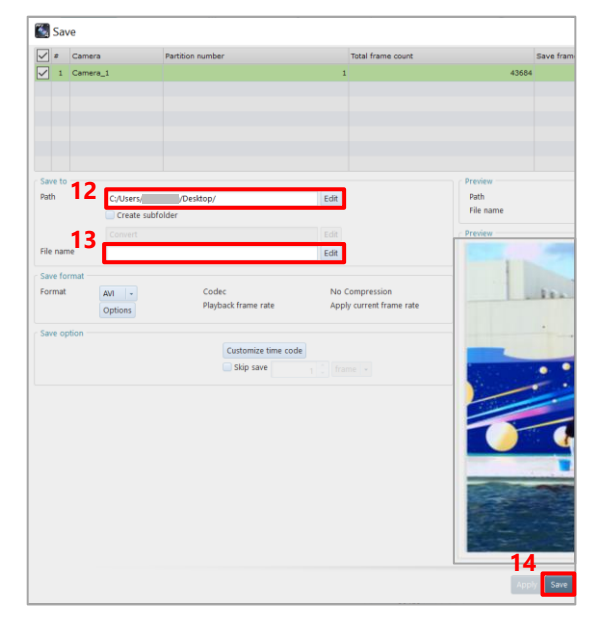

- In "Layout options", select how to join the images overlapping on the preview from the following.
- Auto fit: Joins them to all the sides altering the size of the image according to the overlapping state.
- Auto alignment: Joins them to all the sides without altering the size of the image according to the overlapping state.
- · Manual: Keeps them overlapped.

If you select "Auto fit", check "Fixed aspect ratio" as necessary.

 $\mathbf{Q}$ To set the desired joint resolution, check "Specific resolution" and specify the width and height.

The images corresponding to the specified resolution are displayed on the preview.

10. Drag each image on the preview to set the layout.

The preview can be zoomed in/out by rotating the mouse wheel.

When you click the [Auto layout] button, all the images will be aligned and resized optimally with the aspect ratio maintained.

- Click the [OK] button. 11.
- 12. Specify the destination folder. Clicking the [Edit] button displays the [Select folder] screen, where you can make detailed settings.
- 13. Specify the filename.

Clicking the [Edit] button displays the [Edit File Name] screen, where you can make detailed settings.

14. Click the [Save] button.

### **REFERENCE**

- For how to display the data, see ["5.2](#page-99-0) [Playing Back Recorded Data"](#page-99-0) on page [100.](#page-99-0)
- For how to display the waveform input data, see ["8.7.1](#page-233-0) [DAQ Control"](#page-233-0) on page [234.](#page-233-0)
- For usual save method, see ["6.2](#page-112-0) [Saving Recorded Data"](#page-112-0) on pag[e 113.](#page-112-0)

#### ■ Stitching

This feature synthesizes a panoramic image by stitching images together.

Combining processing will be performed in the order of files shown in the file list, thus the resulting image will differ depending on the order of files in the list.

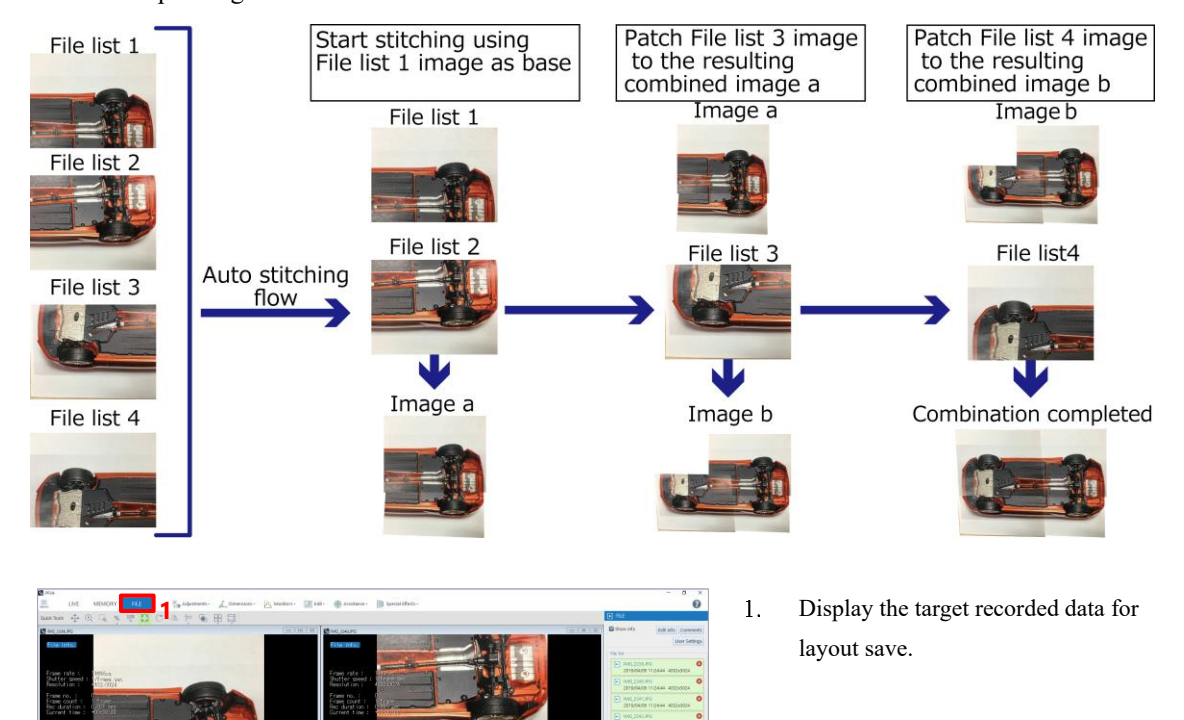

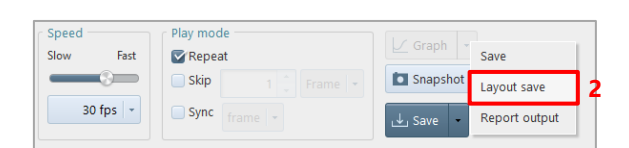

 $2.$ Click  $[\nabla]$  to the right of the [Save] button on the recording/playback panel, and click [Layout save].

The layout save dialog is displayed, and the data selected in step 1 and their images are displayed on the window list and the preview respectively.

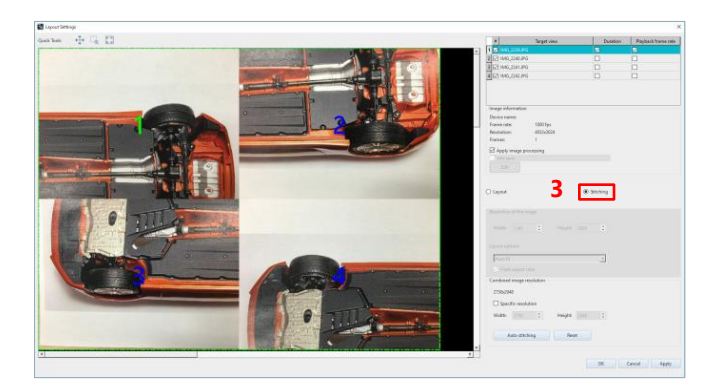

### **NOTE**

- By checking/unchecking the box at the head of each data, you can select the target data for layout save.
- If cameras, numbers of files, and resolutions are the same as the dialog was opened last time, the settings in the dialog will be shown the same as the last time.

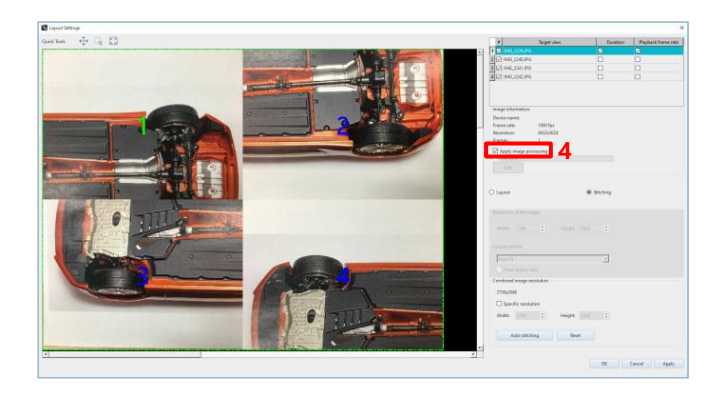

 $4.$ To apply the image processing that is applied to the selected image also to save it, check "Apply image processing".

Select [Stitching].

 $3<sub>1</sub>$ 

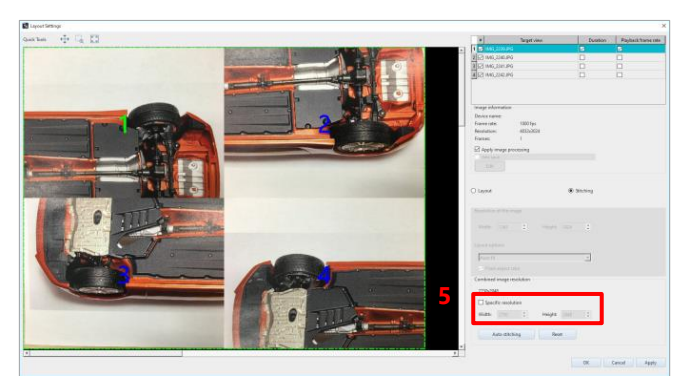

5. To set the desired joint resolution, check "Specific resolution" and specify the width and height.

The images corresponding to the specified resolution are displayed on the preview.

### NOTE -

You can also resize the image on the preview to set the resolution.

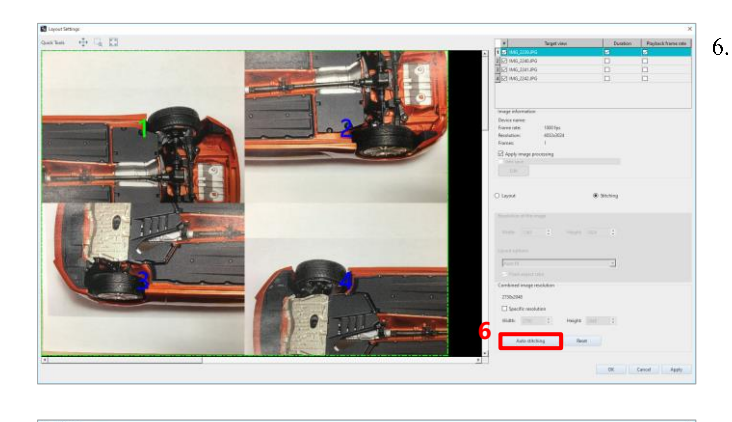

To stitch manually, drag each image on the preview to set the layout.

The preview can be zoomed in/out by rotating the mouse wheel.

When you click the [Auto stitching] button, all the images will be combined.

 $\overline{7}$ . Click the [OK] button.

- Save  $\frac{\sum_{i=1}^{n}a_i}{\sum_{i=1}^{n}a_i}$ **8 9** Skip s **10**<br>Save Cancel
- $8<sub>1</sub>$ Specify the destination folder. Clicking the [Edit] button displays the [Select folder] screen, where you can make detailed settings.
- $9<sub>1</sub>$ Specify the file name. Clicking the [Edit] button displays the [Edit File Name] screen, where you can make detailed settings.
- 10. Click the [Save] button.

**7**

When an error is given and auto-stitching cannot be performed, check the image to be processed based on the following points.

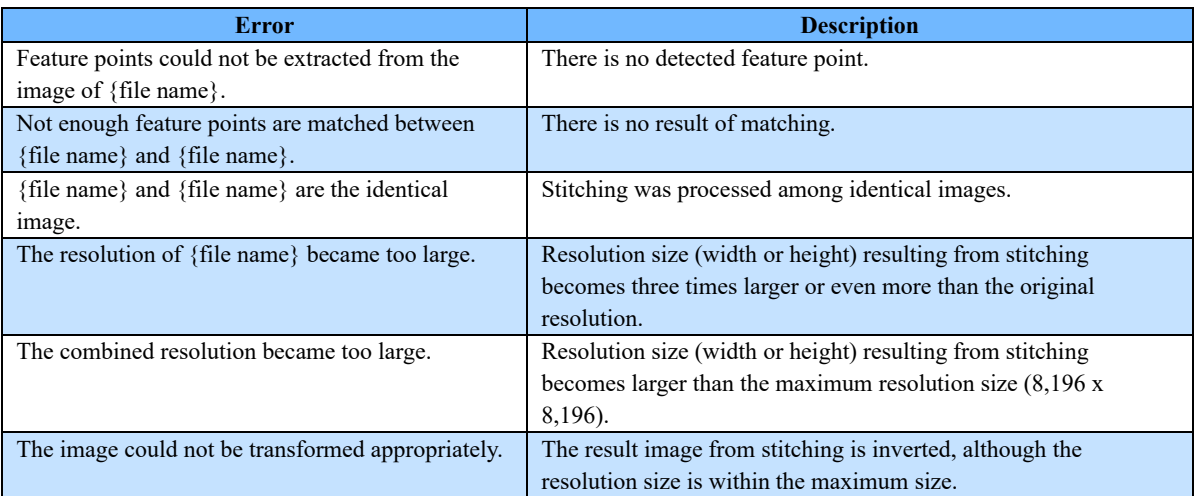

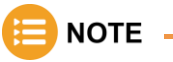

• Template Function

Layout settings can be saved and loaded as templates.

When you often need to save a specific layout or other fixed settings, saving the settings as a template allows for smooth application of the settings.

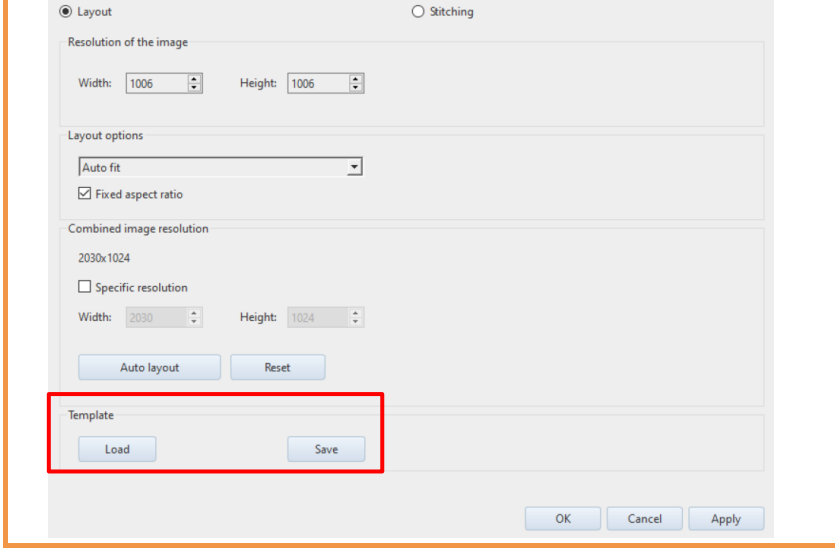

#### Outputting a Report 6.4.

Image files opened in FILE mode and numerical shooting information such as a frame rate can be output to a prepared Excel, Word, or PowerPoint template.

To use this function, Microsoft Office 2010 or later (Excel, Word, or PowerPoint) must be installed. For the template rules, see ["6.4.1](#page-146-0) [Report Key List"](#page-146-0) on page [147.](#page-146-0) The procedure to output a report is as follows.

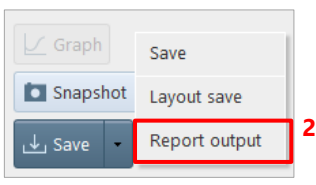

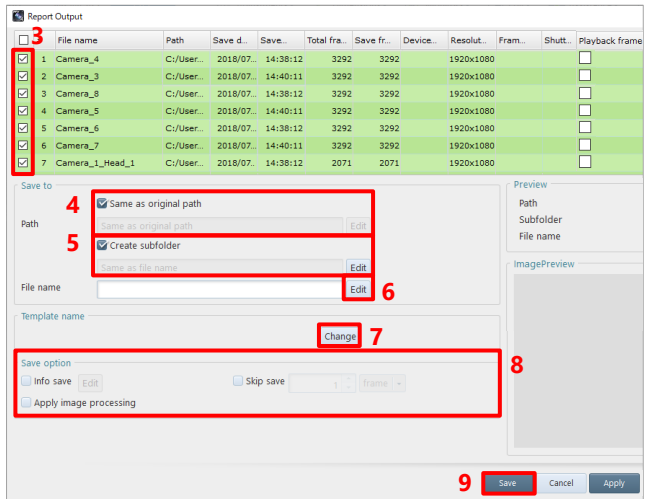

- $\mathbf{1}$ . Display a video file to be output to a report in FILE mode.
- $2.$ Click  $[\nabla]$  of the [Save] button on the recording/playback panel, and click [Report output].

The "Report output" dialog is displayed. Data selected in step 1 and its image are displayed in the window list and "Preview".

- $3<sub>1</sub>$ Check the file to save.
- $\overline{4}$ . Specify the destination folder. Uncheck the [Same as original path] and click the [Edit] button to display the [Select folder] screen, where you can make detailed settings.
- $5.$ Create the subfolder. Clicking the [Edit] button displays the [Edit Subfolder Name] screen, where you can make detailed settings.
- 6. Specify the filename. Clicking the [Edit] button displays the [Edit File Name] screen, where you can make detailed settings.
- $7<sub>1</sub>$ Click the [Change] button and select the template corresponding to the desired file format.
- 8. Set "Save option".
- $9<sub>1</sub>$ Click the [Save] button.

**NOTE** 

Sample report templates are stored in the PFV installation data.
Optional report settings are described below. The settings are displayed on the preview pane in the right part of the screen. To apply the settings, click the [Apply] button.

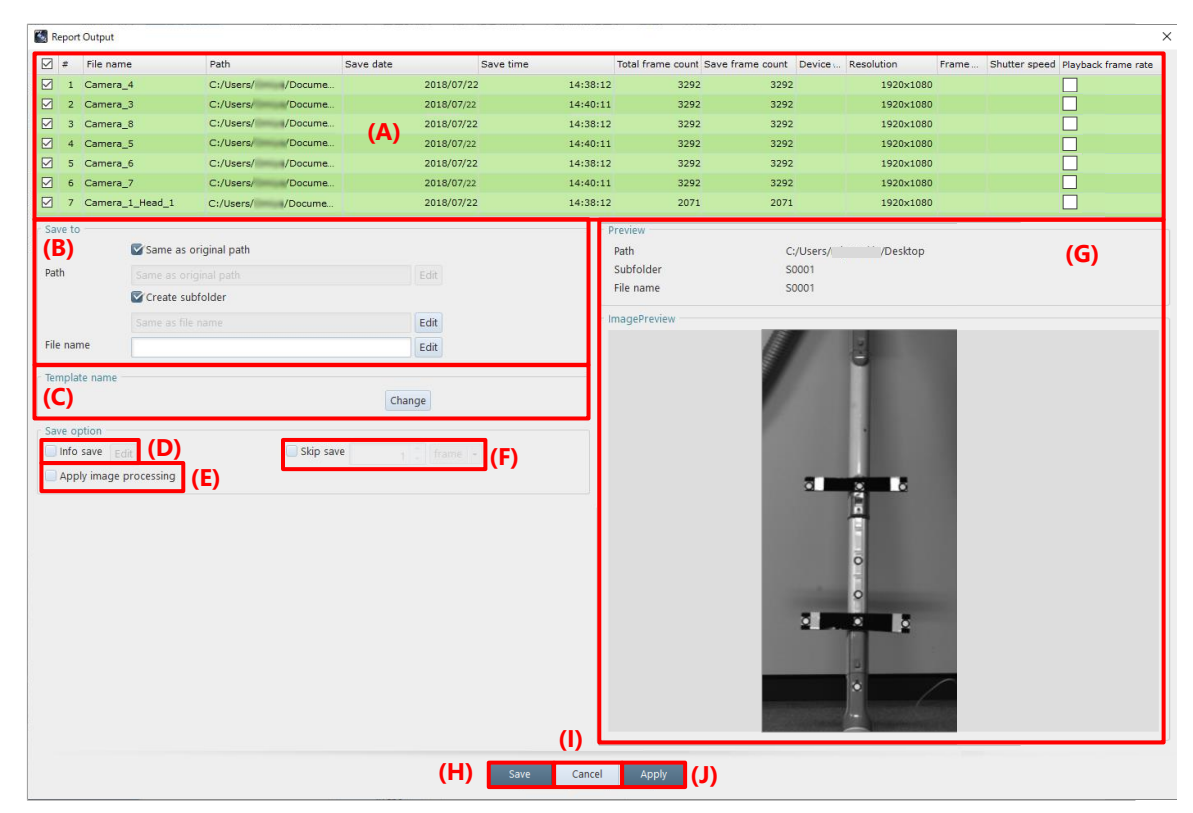

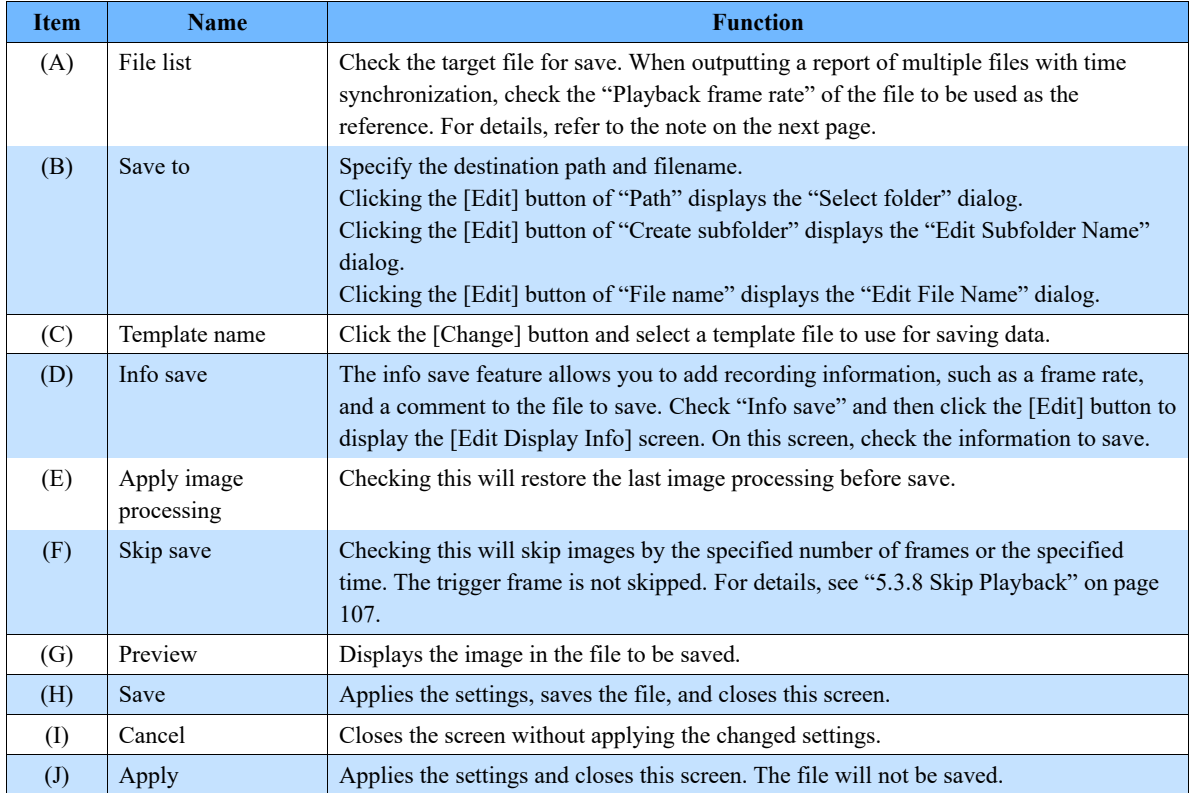

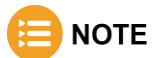

When synchronizing files with different frame rates and outputting report:

- There will be a time gap because the frame numbers are specified from the beginning. In such a case, check the "Playback frame rate" of the reference file and output.
- The unit for skip saving is fixed to "msec".
- The key for image embedding is specified by [image (image number) (frame number)].

Example: In the case of files recorded at 1,000 fps and 2,000 fps

#### **When a file with a slower frame rate is set as the synchronization standard**

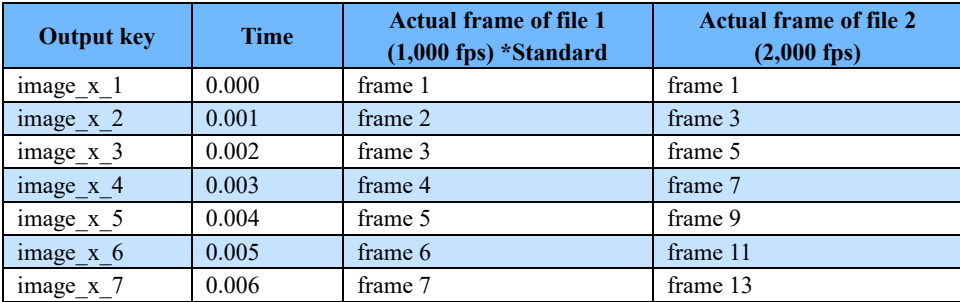

#### **When a file with a faster frame rate is set as the synchronization standard**

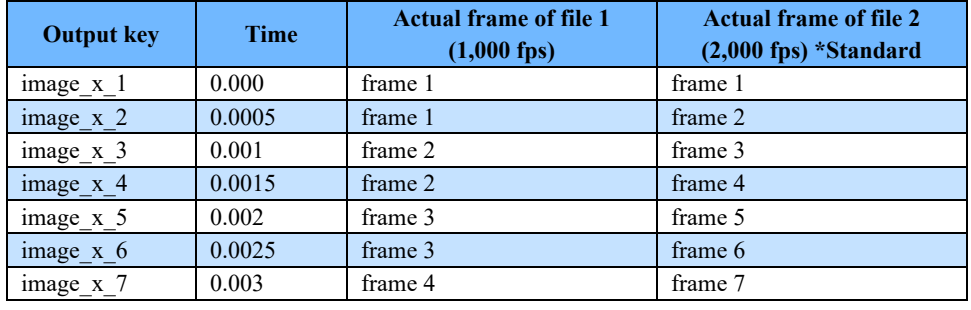

## 6.4.1. Report Key List

For the information and keys that are output as shooting information, see the following table and the report output samples in the PFV installation data.

An image must be a shape including a key name.

The basic format is as follows: [(character string indicating a key) (image number)]

Example for outputting a device name: [devicename\_1]

When each frame has different information, the format is as follows: [(character string indicating a key) (image number) (frame number)]

Example for outputting a current frame time: [currentframetime 1\_3]

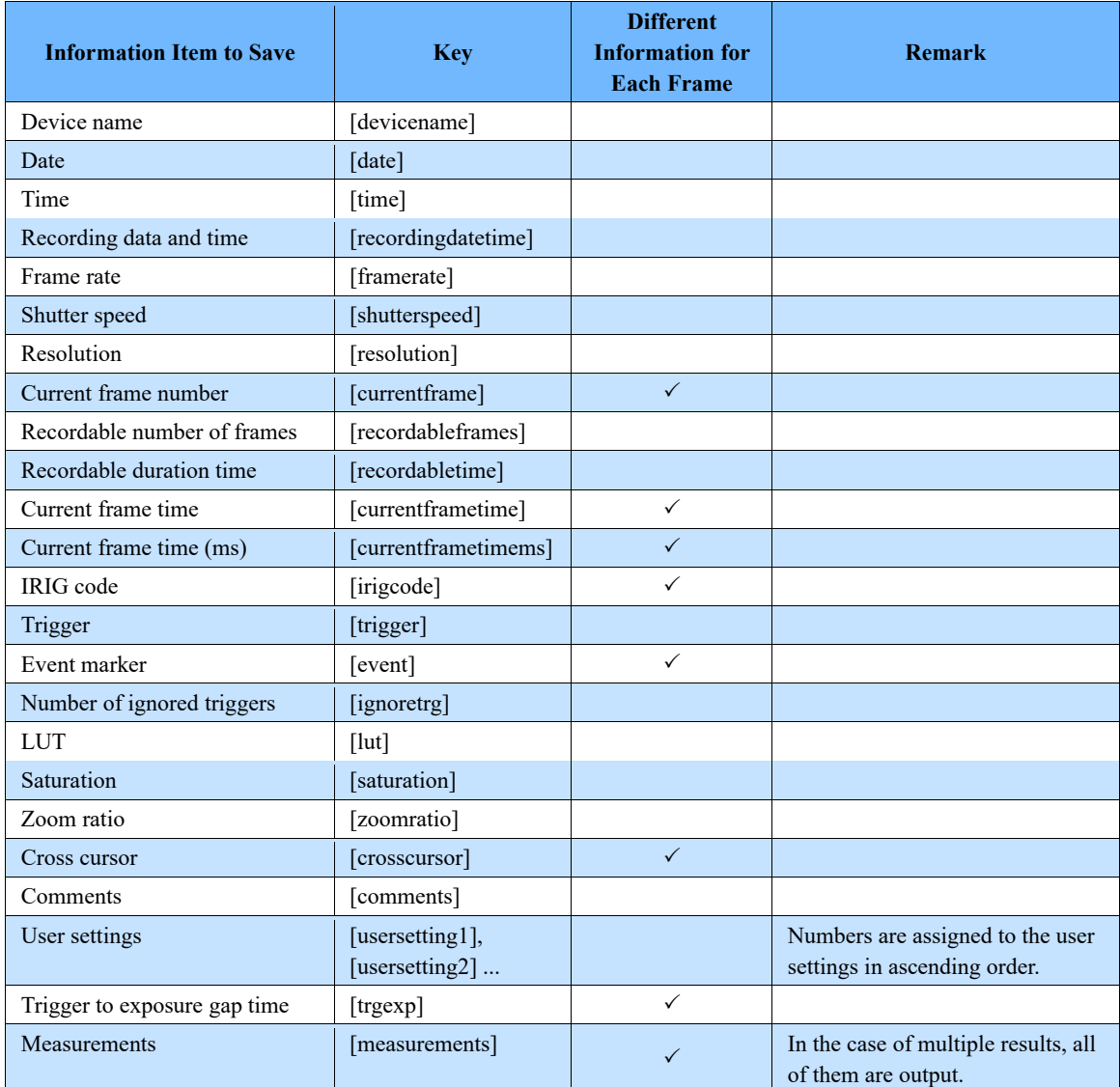

#### Saving/Copying a Snapshot Image  $6.5.$

An image (snapshot image) displayed on the selected camera can be saved in a file or copied and pasted to the clipboard. When saving an image to a file, the currently displayed images of all the selected cameras and files are saved. When copying an image (and pasting it to the clipboard), only the currently active image is copied.

## **NOTF**

When copying a snapshot image (to be pasted to the clipboard), the image format is RGB888 for a color image and Indexed8 for a black and white image.

To save a snapshot image, set the saving method in advance by selecting [Snapshot] - [Snapshot Settings] on the recording/playback panel.

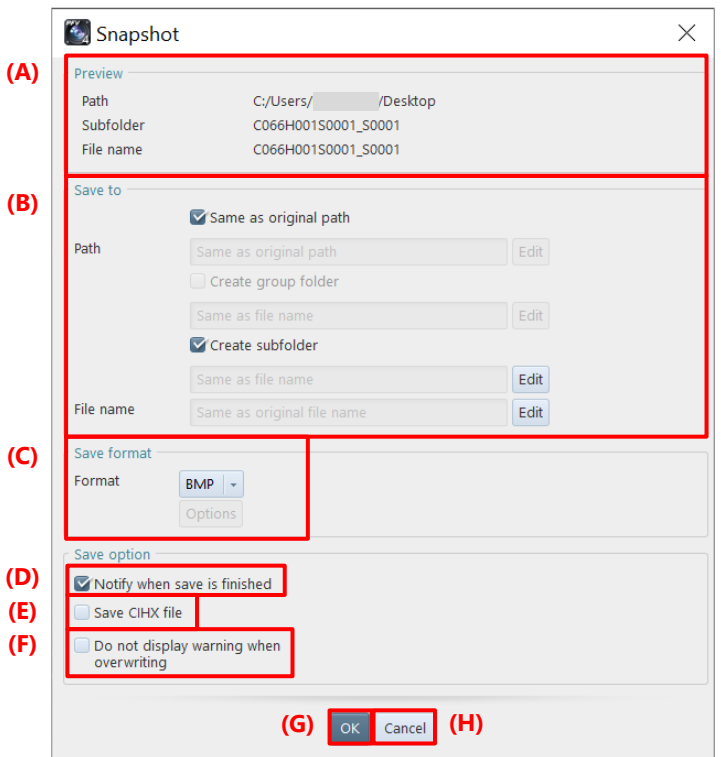

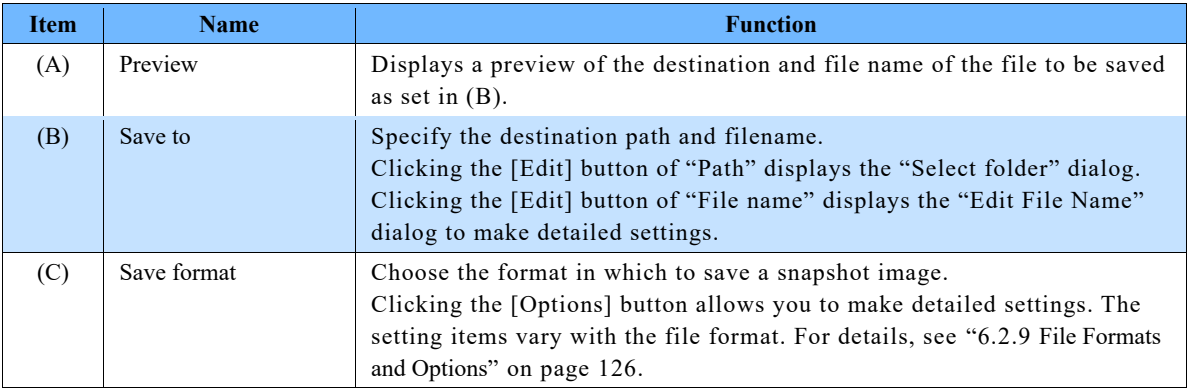

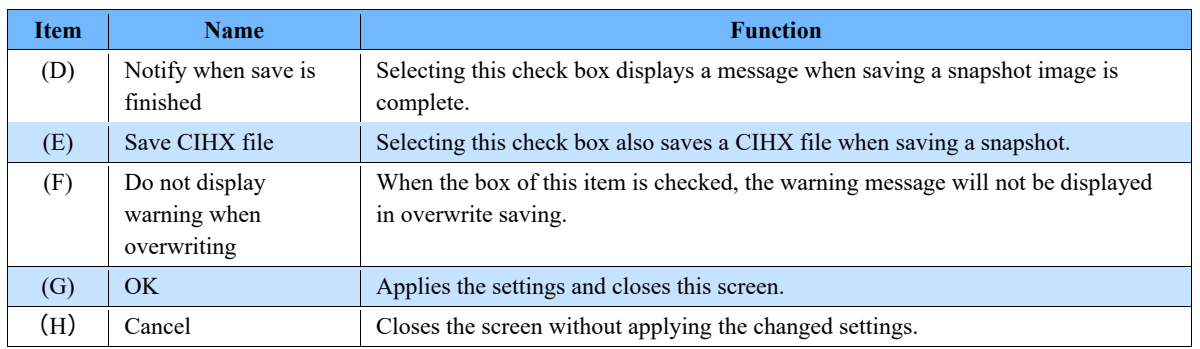

The procedure to save or copy a snapshot image is as follows.

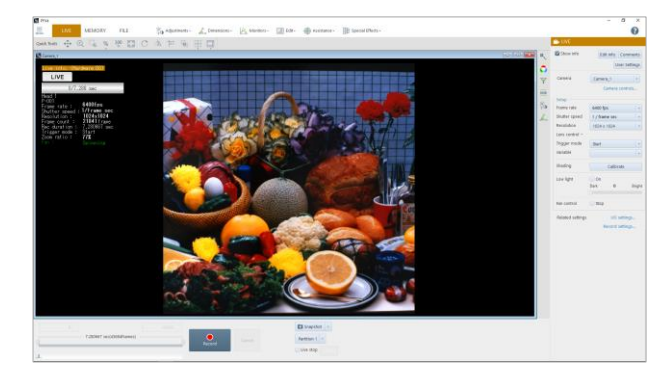

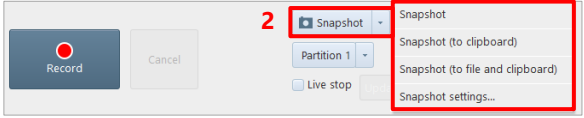

 $1.$ Display an image whose snapshot you want to save.

- $2.$  $Click [V] to the right of the [Snapshot]$ button on the recording/playback panel and select any of the following from the displayed list.
	- · Snapshot: Select this to save the currently displayed image of the selected camera or file in a file.
	- Snapshot (to clipboard): Select this to copy the image being displayed on the currently active window to the clipboard.
	- Snapshot (to file and clipboard): Select this to perform the above [Snapshot] and [Snapshot (to clipboard] operations together.
- $3.$ A message is displayed. Then, click the [Yes] button.

A confirmation massage may be displayed depending on the selected menu or setting. Operate according to the displayed message. A snapshot image is saved in a file or copied to the clipboard.

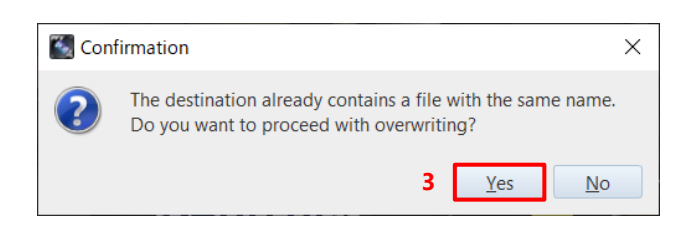

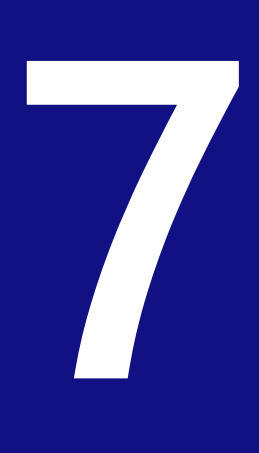

# **Chapter 7 Playing Back and Controlling Saved Data**

This chapter describes how to play back the data files saved in the PC, data conversion, and others.

#### Playing Back Data Saved in PC  $7.1.$

Here, how to play back saved image data is described.

To play back data, open the CIH or the CIHX file created when the data is saved.

You can also open the image file directly.

## <span id="page-150-0"></span>7.1.1. Opening Saved Data

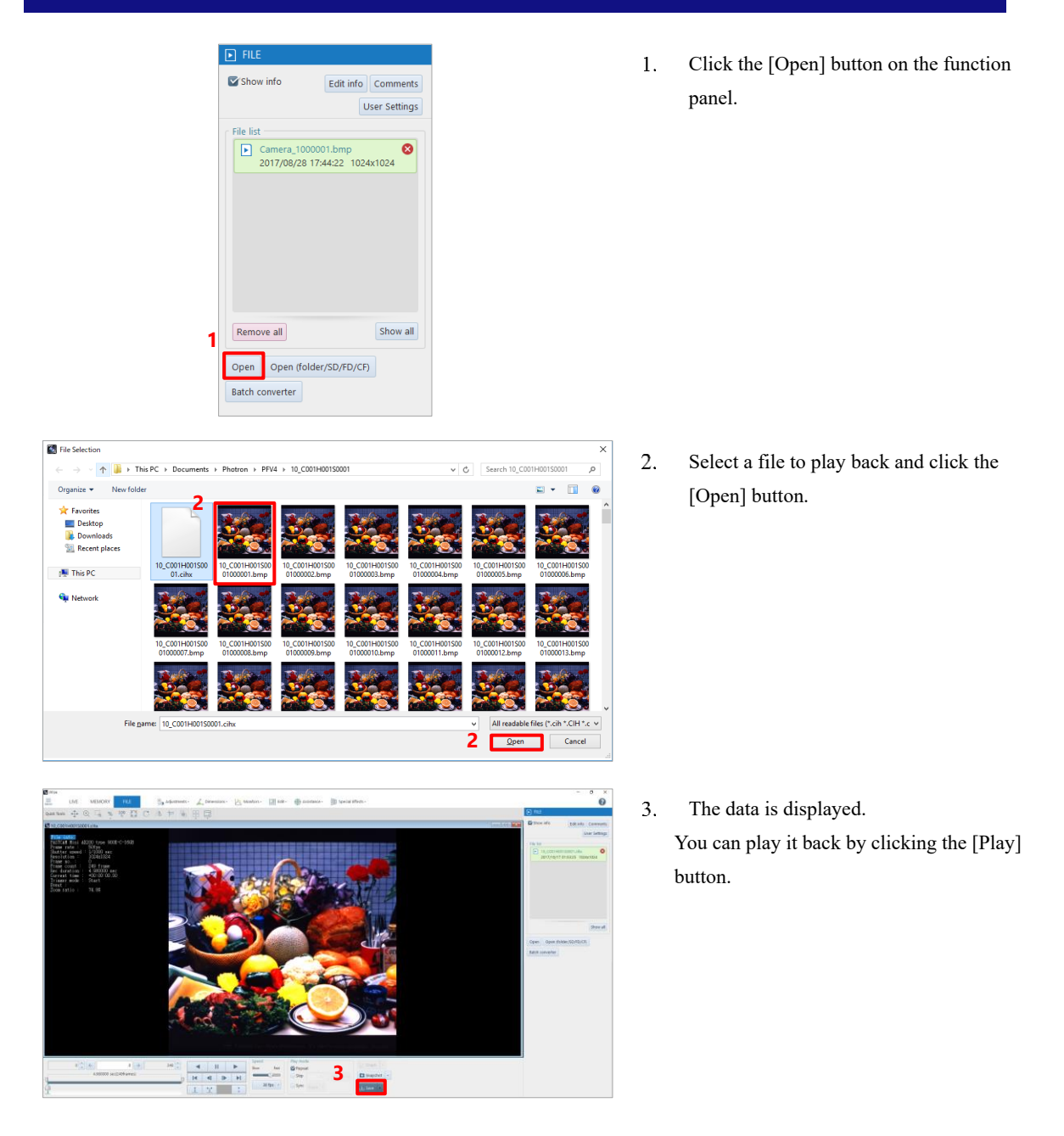

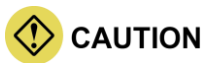

You cannot directly open the file in RAWW or MRAW format. For the RAWW or MRAW file saved by using PFV, select and open the CIH or CIHX file on PFV.

## **NOTE**

- The available file formats are as follows: BMP, TIFF, JPEG, PNG, AVI, WMV, MP4, MOV, RAWW, MRAW, GRAW, CSV, CIH, CIHX, INF, and ISO-MME (Rev. 1.x)
- For CIH and CIHX files, you can open the files by double-clicking the file icon. For CIHX files, even if PFV4 is not started, data can be opened by double-clicking the file.
- You can open files in above formats by dragging and dropping.
- The view window can be closed by clicking  $[x]$  in the upper-right part.
- When you open the CIH or CIHX file, the shooting information appears. To hide it, select [FILE] in "Mode switching" tab to display the function panel and uncheck "Show info".

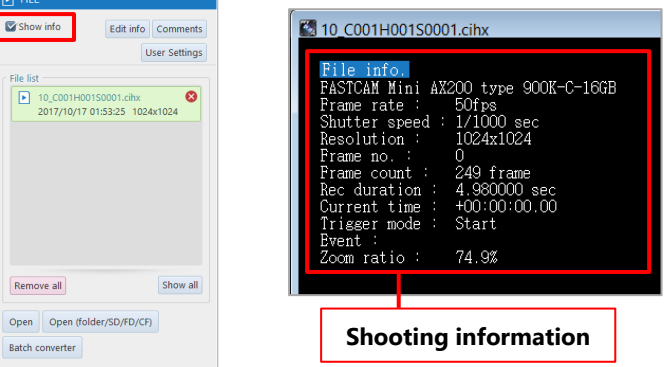

• Frame rate can be specified when opening files other than CIHX. When to open files other than CIHX, a set up dialog will appear. Type a desired numerical value and press the [OK] button.

\*The setting of the frame rate can be specified only when opening the file. It cannot be specified later on.

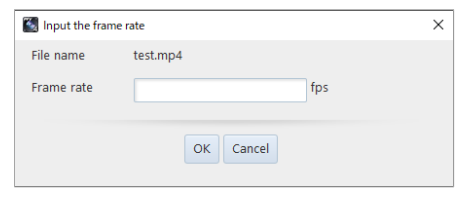

#### REFERENCE -

The recording/playback panel and the function panel allow you to play back data and make display settings as desired. For details, see ["5.2](#page-99-0) [Playing Back Recorded Data"](#page-99-0) on pag[e 100.](#page-99-0)

## <span id="page-152-0"></span>7.1.2. Opening Multiple Saved Data

To play back multiple data, select multiple files on the [File Selection] screen to be displayed after clicking the [Open] button on [FILE].

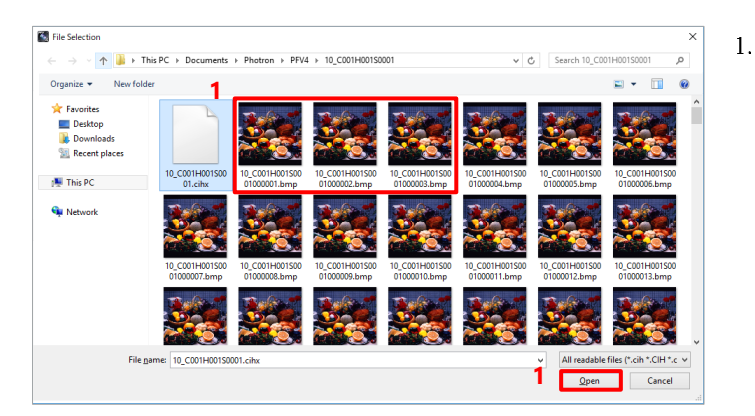

Click and select the desired multiple files while holding down the "Shift" key or the "Ctrl" key, and then click the [Open] button.

The data of the selected files are displayed.

**NOTE** 

If you select and open multiple files of BMP, TIFF, JPEG, and PNG, they are displayed as sequential frames like a video in a single view window.

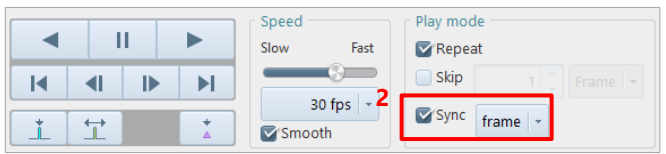

 $2.$ To play back multiple files collectively, select "Sync".

## **NOTE**

- In FILE mode, user settings can be made.
- When multiple cameras are selected in MEMORY mode, the synchronized playback is always executed.

To play back data by folder, click the [Folder] button on the [Open (folder/SD/FD/CF)] screen to be displayed after clicking the [Open (folder/SD/FD/CF)] button.

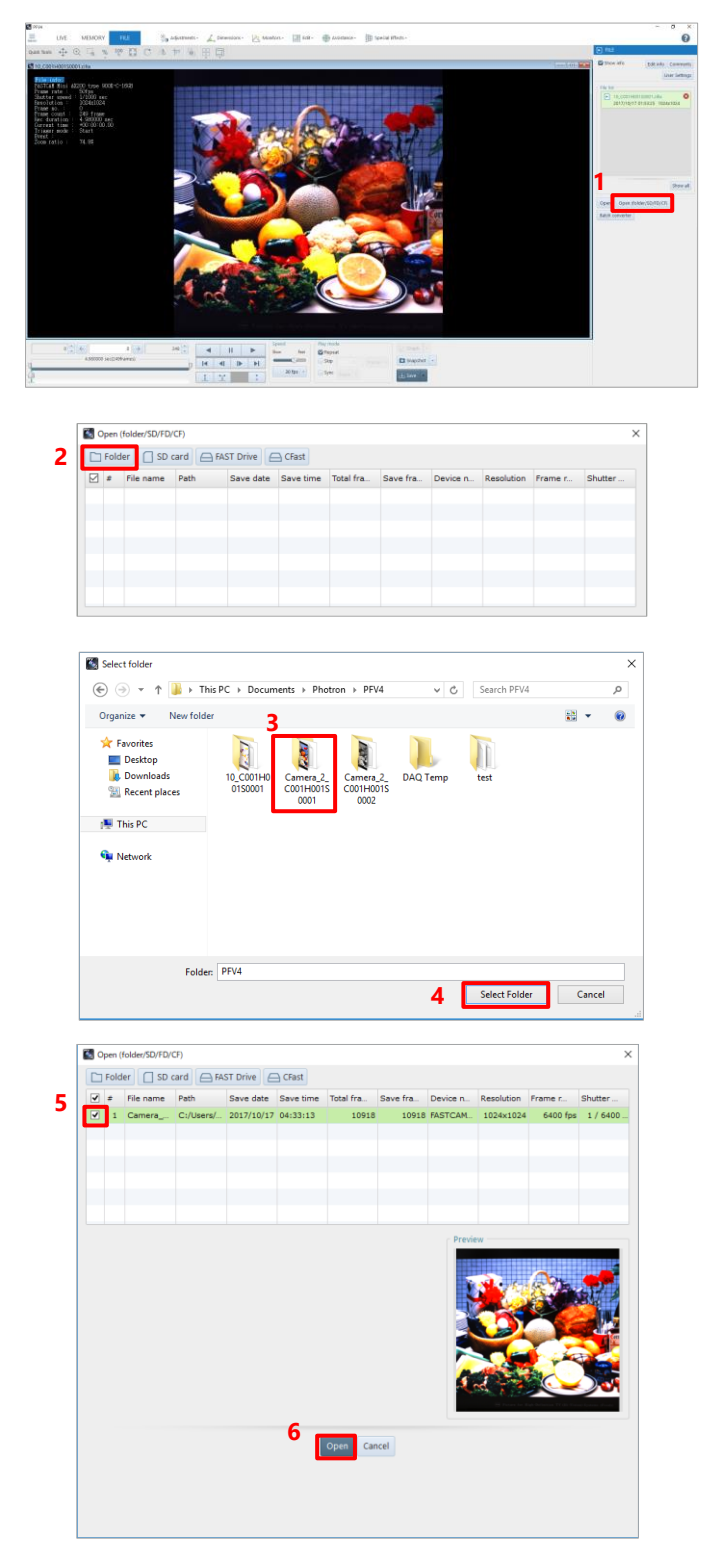

 $\overline{1}$ . Click the [Open (folder/SD/FD/CF)] button.

The [Open (folder/SD/FD/CF)] screen is displayed.

- $\overline{2}$ . Click the [Folder] button. The [Select folder] screen is displayed.
- $\overline{3}$ . Select a folder.
- 4. Click the [Select Folder] button. The [Open (folder/SD/FD/CF)] screen is displayed again with [Data list] updated.

- $\overline{5}$ . Check the file to open.
- 6. Click the [Open] button.

When a file is saved in Multi-page TIFF format or if frames are split up and saved in MRAW format, the saved files split up can be played back sequentially.

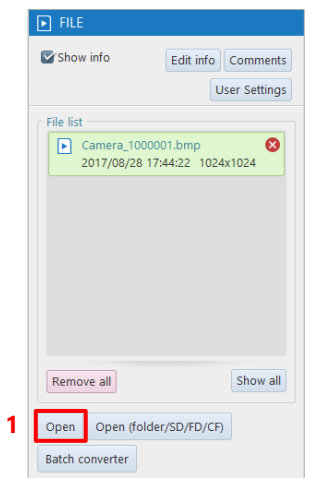

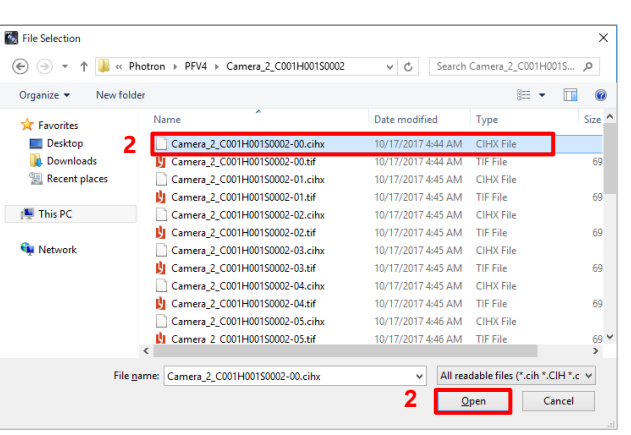

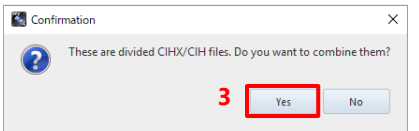

 $1.$ Click the [Open] button on the function panel in FILE mode.

 $2.$ Select one of the saved files split up and click the [Open] button.

 $3.$ A message is displayed. To make a sequential playback, click the [Yes] button.

You can group multiple files. Grouping files makes it possible to operate multiple files in a group unit as follows.

- Close multiple files in a group at the same time.
- Display and play together waveform data associated with a single image in a group with other images which have no waveform data.
- Name the group.

#### ■ Adding files to a group

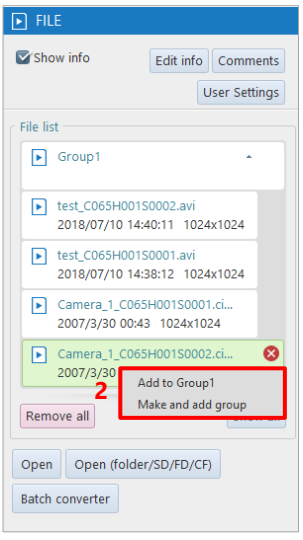

- $1.$ From the file list of the function panel, select files that are not grouped while pressing the "Ctrl" key, or by dragging.
- $2.$ Right-click the selected files and click [Make and add group] or [Add to GroupX] (adding the files to an existing group).

#### ■ Changing a group name

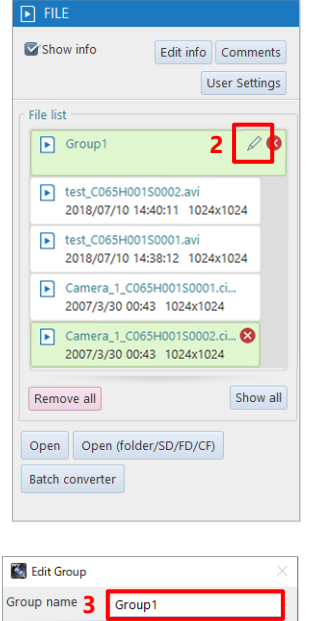

**4** OK Cancel

- $\overline{1}$ . Select the group to change.
- $\overline{2}$ . Click the edit button.

- $3.$ Enter the group name.
- $4.$ Click the [OK] button.

#### ■ **Ungrouping files**

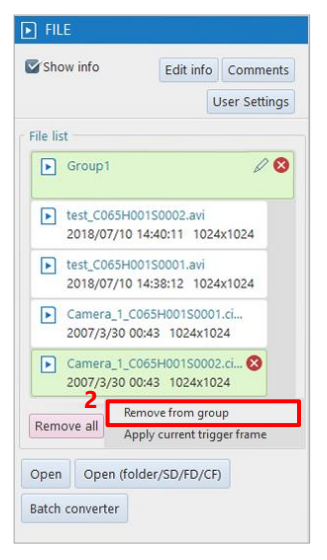

#### ■ Deleting files

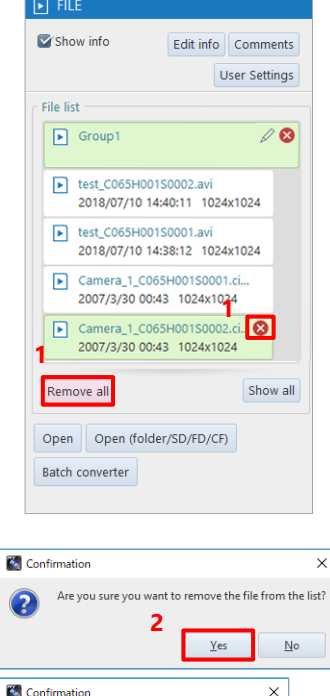

**2**

 $\Omega$ 

Do you want to remove all files from the list?

 $Yes$ </u>

 $\overline{\mathsf{N}}$ o

- $\overline{1}$ . Select files while pressing the [Ctrl] key, or by dragging.
- $\overline{2}$ . Right-click the selected files and click [Remove from group].

 $1.$ Click the symbol to remove appears at the upper right corner of the selected file or click the [Remove all] button.

 $\overline{2}$ . After the confirmation dialog appeared, click the [Yes] button.

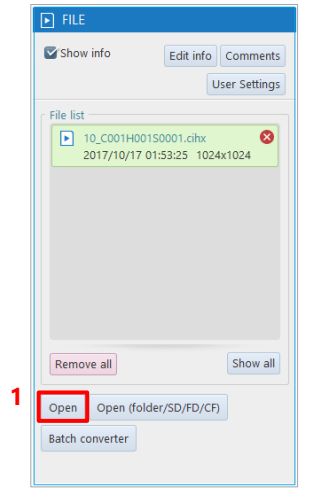

<span id="page-157-0"></span>You can load the data saved in a file and re-save it in another file format.

## **REFERENCE**

For how to open, see ["7.1.1](#page-150-0) [Opening Saved Data"](#page-150-0) on pag[e 151.](#page-150-0)

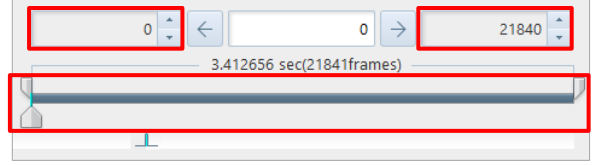

 $2.$ If, before re-save, there are any changes in the range to save or others, set them by using the recording/playback panel.

Click the [Open] button on the function

panel in FILE mode.

 $\mathbf{1}$ .

Open a desired file to be re-saved.

### **REFERENCE**

For the recording/playback panel, see ["5.2](#page-99-0) [Playing Back Recorded Data"](#page-99-0) on pag[e 100.](#page-99-0)

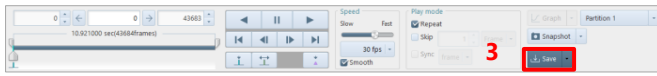

 $3<sub>1</sub>$ Click the [Save] button. The [Save] screen is displayed.

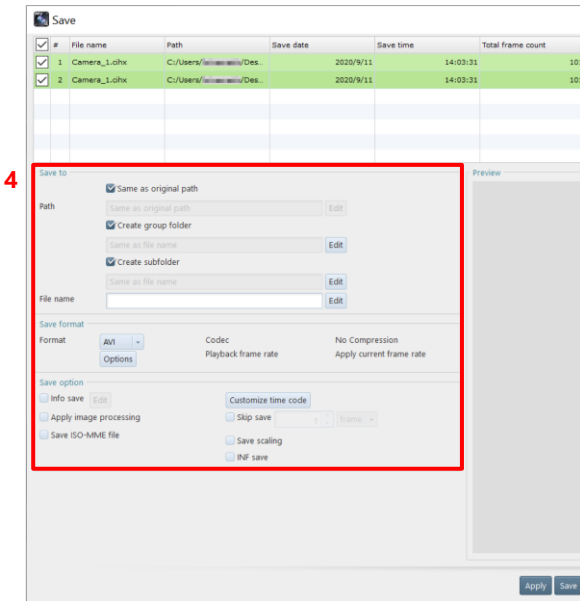

 $\overline{4}$ . After specifying the destination, enter a filename, and change the settings about save as necessary.

### **REFERENCE**

।ପ

For the recording/playback panel, see ["6.2.9](#page-125-0) [File Formats and Options"](#page-125-0) on pag[e 126.](#page-125-0)

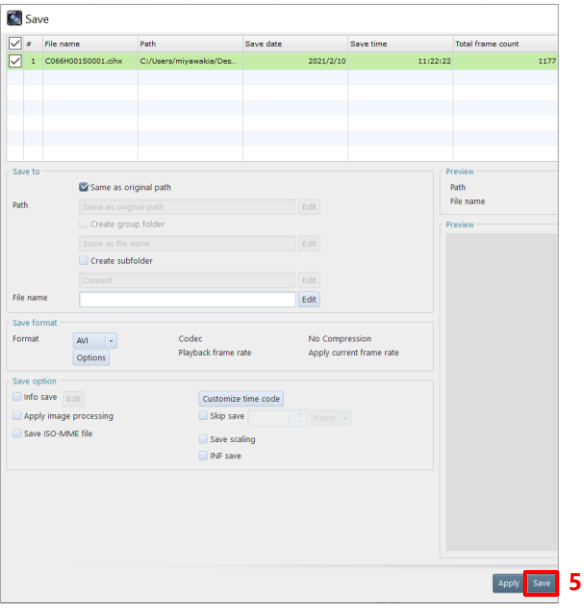

5. Click the [Save] button.

The data is resaved (saved as a new name).

## CAUTION

When an SSD for PhotoCamSpeeder V2 is connected with the PC, do not specify this SSD as the destination where it is re-saved. If data is re-saved from PFV, reading the data from the SSD and writing data to the SSD by using Speeder V2 will not work properly.

In addition, if you specify the path containing "SPEEDER" as a drive name, a warning message appears.

#### Batch Data Conversion  $7.2.$

This function converts and saves multiple files to a specific file format in batch. For example, you can save images in a file format that downloads quickly, such as RAW Bayer format, RAWW Bayer format, and MRAW Bayer format, during shooting, and then convert them all to AVI or another format.

## **CAUTION**

If you perform an operation such as formatting or renaming a data file in a FAST Drive via USB, the operation result will not be reflected to data to be acquired via a LAN cable until PFV is reconnected.

Similarly, if you perform such an operation via a LAN cable, the operation result will not be reflected to data to be acquired via USB until PFV is reconnected.

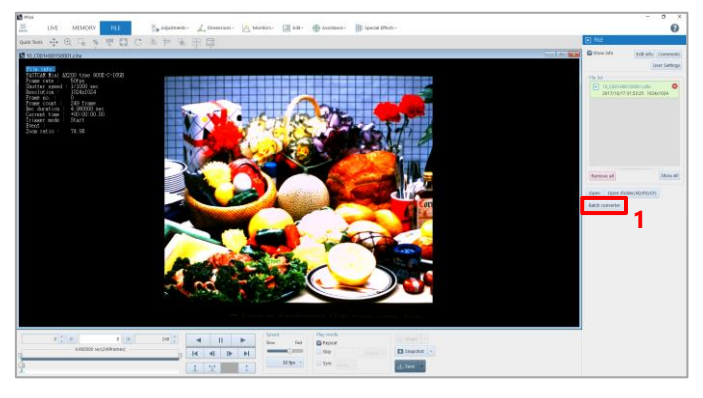

- $\mathbf{1}$ . Click the [Batch converter] button in FILE mode.
	- The [Batch converter] screen is displayed.

#### **REFERENCE**

For details of "Batch converter" items, see ["6.1](#page-110-0) [File Save Settings"](#page-110-0) on page [111.](#page-110-0)

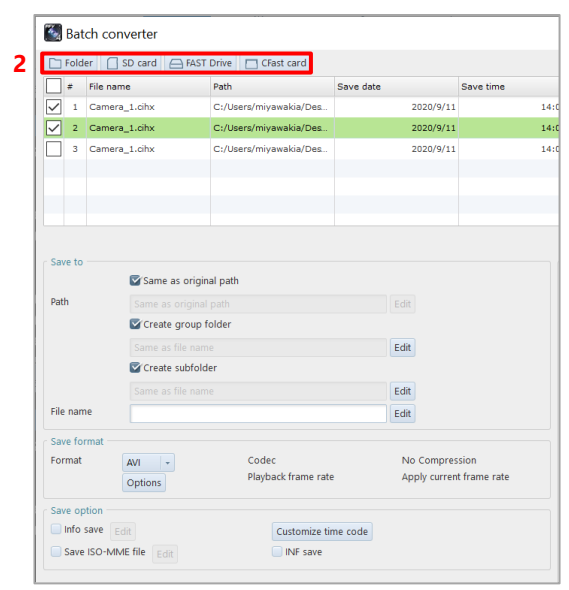

Click the [Folder], [SD card], [FAST  $2.$ Drive], or [CFast] button which is a location where the file to convert is saved.

### **CAUTION**

Multiple selections of [Folder], [SD card], [FAST Drive], and [CFast] are not allowed.

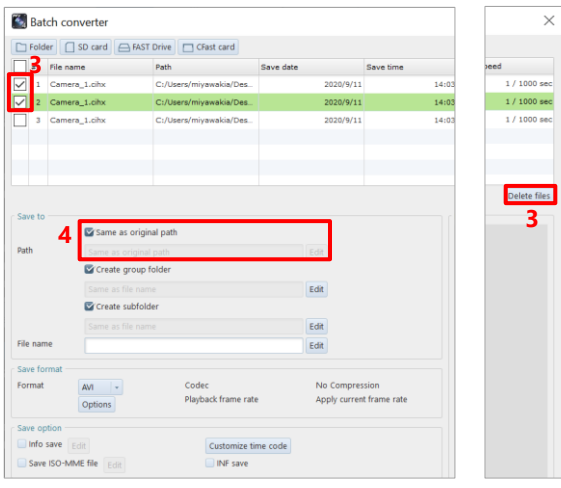

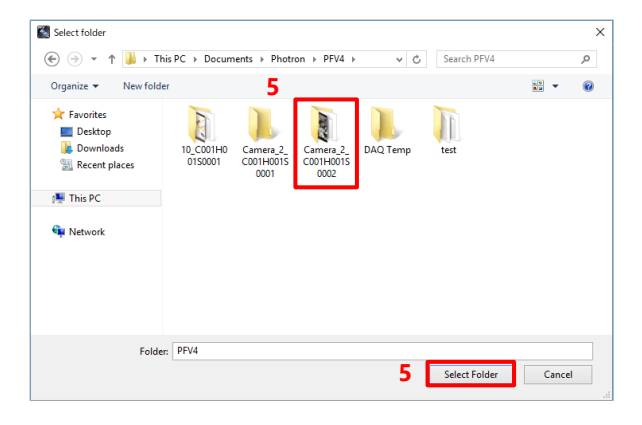

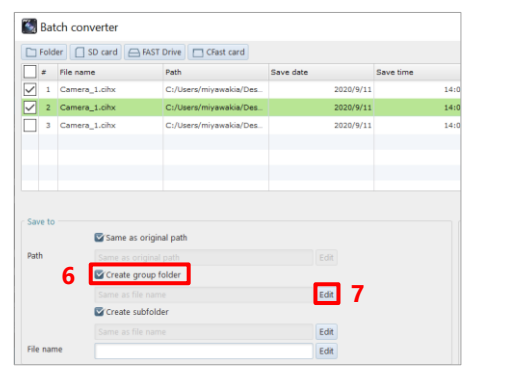

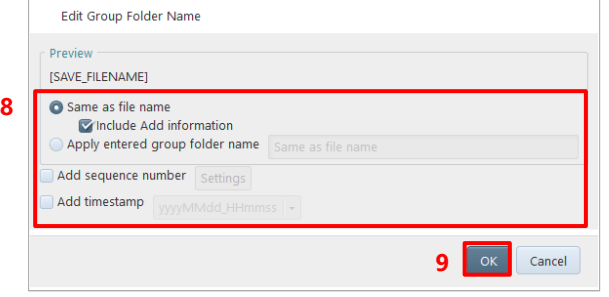

 $3<sub>1</sub>$ If the list contains any files that are not targeted for batch conversion, uncheck the files to exclude and click the [Edit] button.

To delete files from the list, select the files to delete and click the [Delete files] button.

 $\overline{4}$ . To change the save path, uncheck the [Same as original path] and click the [Edit] button.

The [Select folder] screen is displayed.

 $5<sub>1</sub>$ Select a folder where the file to convert is saved and click the [Select Folder] button.

The CIHX files in the selected folder are displayed in list form.

- 6. To create a group folder, check the "Create group folder".
- $\overline{L}$ Click the [Edit] button to edit the group folder settings.

- 8. Configure the group folder name settings. · To set the group folder name to be the same as the file name, check the "Same as file name".
	- · To use any group folder name, check the "Apply entered group folder name" and enter a group folder name in the entry field.
- $9<sub>1</sub>$ Click the [OK] button.

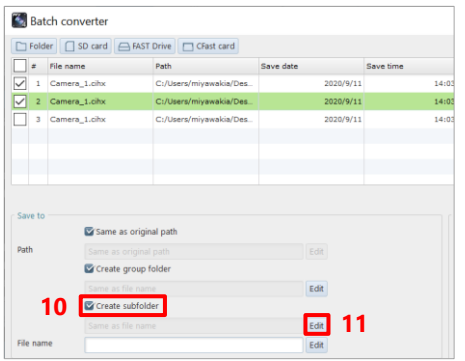

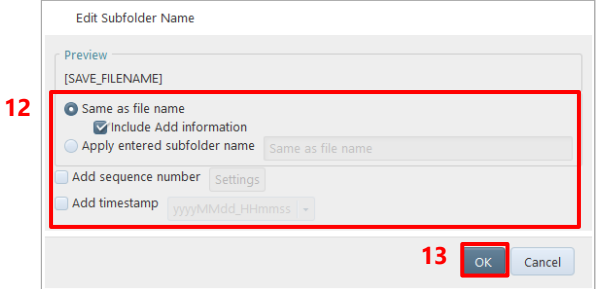

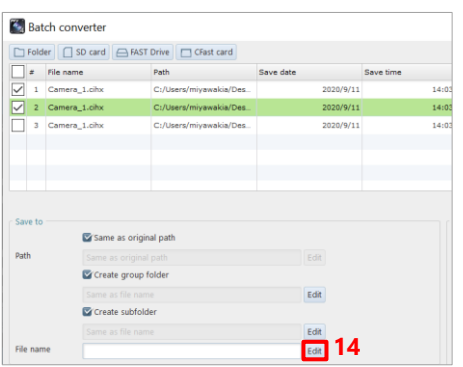

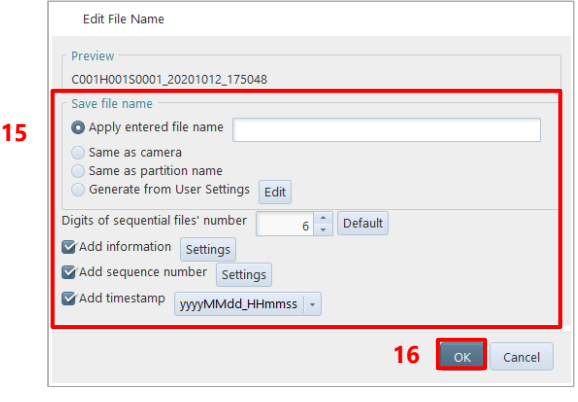

- 10. To create a subfolder, check the "Create" subfolder".
- 11. Click the [Edit] button to edit the subfolder settings.

- 12. Configure the subfolder name settings.
	- · To set the subfolder name to be the same as the file name, check the "Same as file name".
	- · To use any subfolder name, check the "Apply entered group folder name" and enter a subfolder name in the entry field.
- 13. Click the [OK] button.
- 14. To change the file name, click the [Edit] button.

The [Edit File Name] screen is displayed.

15. Specify the file name.

The items to set are as follows.

- · Apply entered file name: To use the desired filename, choose this and enter the filename.
- · Same as original file name: To use the same name as the original filename, choose this.
- 16. Click the [OK] button.

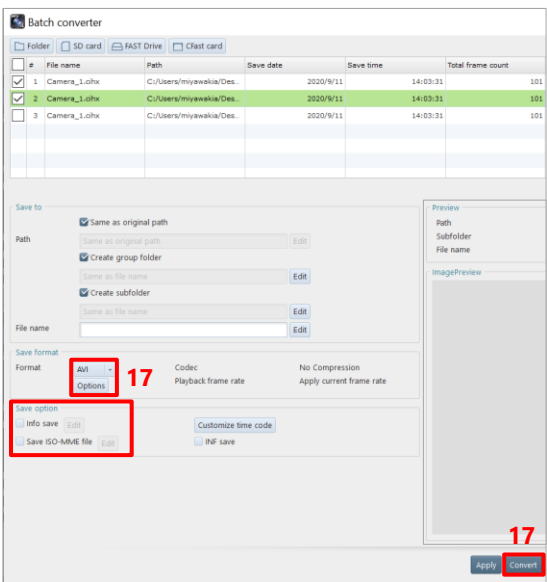

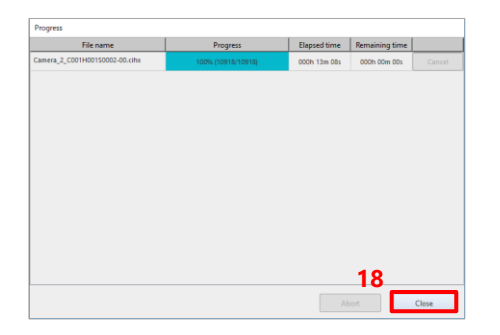

17. Specify the save file format by using  $[\nabla]$ in the file format field and click the [Convert] button.

Depending on the format, "Save option" allows you to make detailed settings for save, such as a compression rate. To save the file in bayer format, check "Save Bayer Format". To save the information added to the screen, check "Info save".

To save the ISO-MME file, check "Save ISO-MME file".

The [Progress] screen is displayed.

18. Click the [Close] button to close the dialog box manually if you do not have "Close the progress window automatically after saving is complete" checked in [MENU] - [Configuration] - [Save].

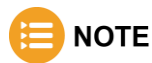

You can also convert multiple files by batch after opening them. However, image area selection and image processing performed for the open files cannot be applied. If you want to apply image area selection and image processing performed for the open files and to convert them by batch, click the [Save] button on the recording/playback panel, and select and convert multiple files from the file list.

For details, see the ["7.1.6](#page-157-0) [Re-saving Loaded File"](#page-157-0) on page [158.](#page-157-0)

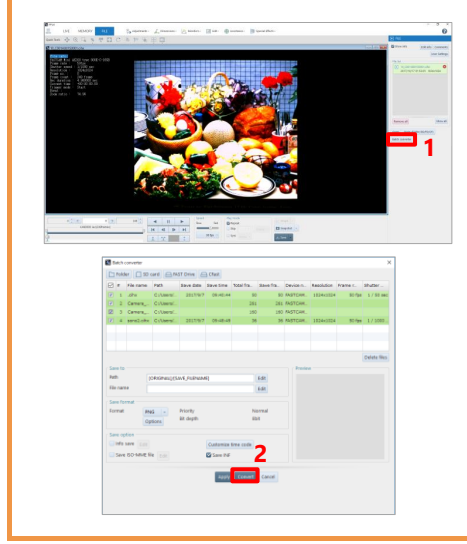

 $1.$ In FILE mode, open all the files to convert by batch.

Click the [Batch converter] button.

The [Batch converter] screen is displayed.

 $2.$ Click the [Convert] button.

## $\langle \rangle$  CAUTION

When you convert files by batch after opening them, the following save data will not be applied.

- Layout save
- Bayer format save (The settings on the [Batch converter] screen will be applied.)
- File format (The settings on the [Batch converter] screen will be applied.)
- File format options (The settings on the [Batch converter] screen will be applied.)

### **REFERENCE -**

പ്ര

- For how to open multiple data, see ["7.1.2](#page-152-0) [Opening Multiple Saved Data"](#page-152-0) on pag[e 153.](#page-152-0)
- For how to edit files before saving them, see ["Chapter 6](#page-109-0) [Saving Data"](#page-109-0) on page [110.](#page-109-0)

#### Controlling Data in an External Device  $7.3.$

Here, playback and other methods for the data saved in an SD card, a FAST Drive, or a CFast card are described.

## 7.3.1. Loading Images from SD Card

You can play back the images saved in the SD card by a camera.

## **CAUTION**

- Only the images saved by the SD card-ready camera can be played back.
- To play back the images in the SD card, load the SD card data directly with the PC where PFV is installed. Use the PC with an SD card reader or the PC connected with it for the operation.

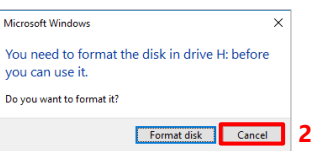

- $\mathbf{1}$ . Set the SD card to the SD card reader. A dialog asks you whether to format it.
- $2.$ Click the [Cancel] button.

## **CAUTION**

If you click the [Format disk] button, the SD card is formatted, and all the saved images are deleted.

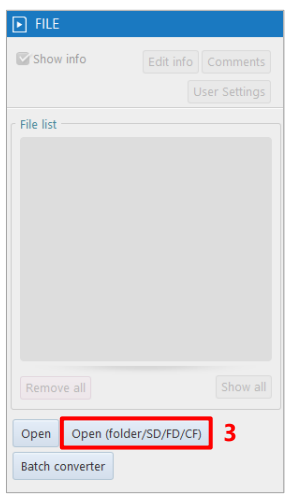

Click the [Open (folder/SD/FD/CF)]  $3.$ button on the tool menu in FILE mode. The "Open (folder/SD/FD/CF)" dialog is displayed.

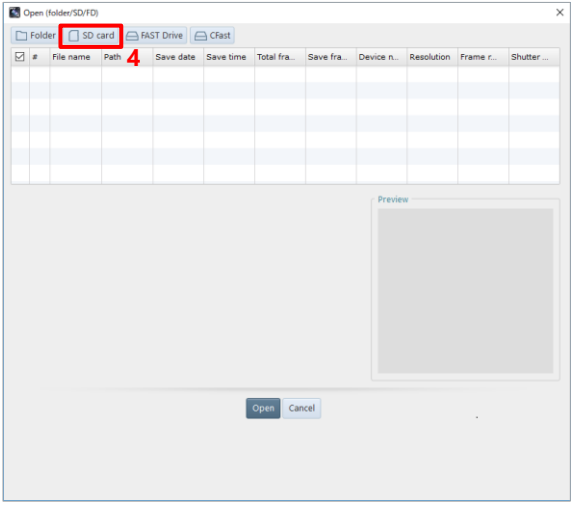

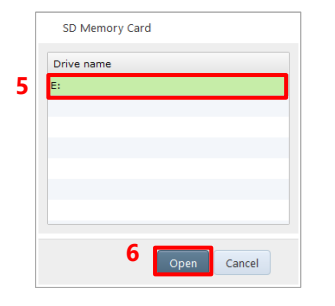

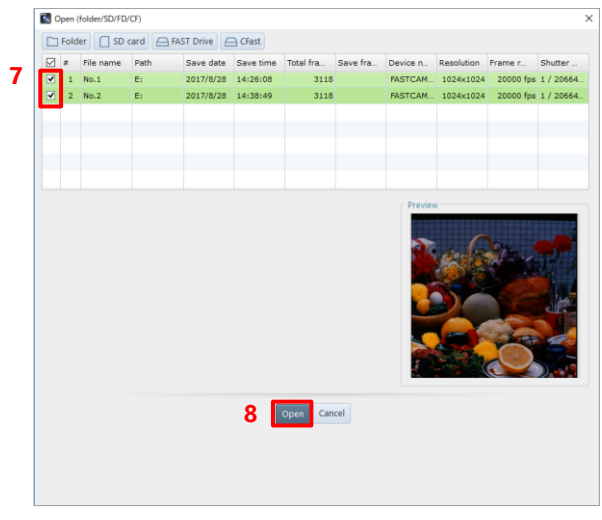

 $4.$ Click the [SD card] button. The "SD Memory Card" dialog is displayed.

- $5<sub>1</sub>$ Choose the drive of the connected SD card.
- Click the [Open] button. 6. The list of the images saved in the SD card is displayed.
- $7.$ Check the images to load (multiple images can be selected).
- 8. Click the [Open] button. The selected images are displayed on the view window.

You can play back the images saved in the FAST Drive.

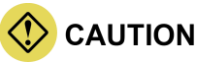

When using a LAN, the images from the camera selected in LIVE mode will be loaded.

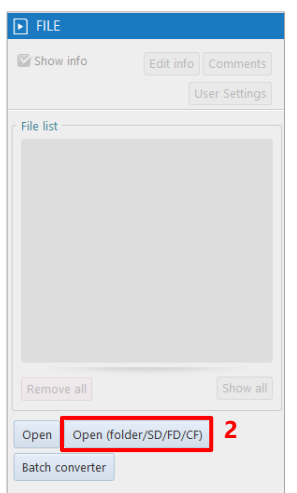

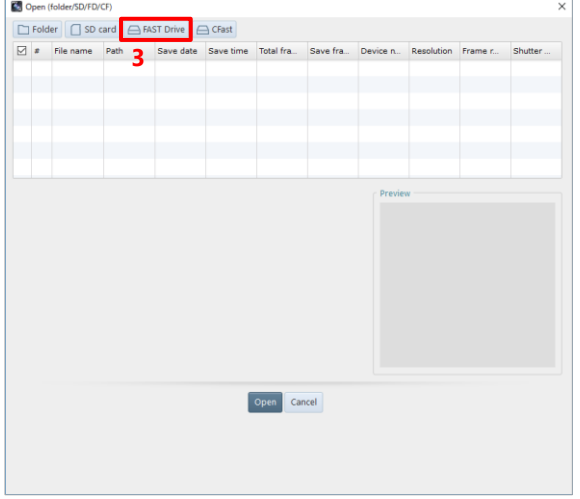

- Connect the FAST Drive to the camera or  $1.$ to the PC via FAST Dock.
- $2<sup>1</sup>$ Click the [Open (folder/SD/FD/CF)] button on the function panel in FILE mode.

The "Open (folder/SD/FD/CF)" dialog is displayed.

 $3.$ Click the [FAST Drive] button. The "FAST Drive" dialog is displayed. For MH6, you will be prompted for a password when selecting a drive. The initial password is "01234567".

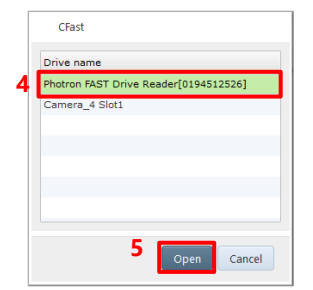

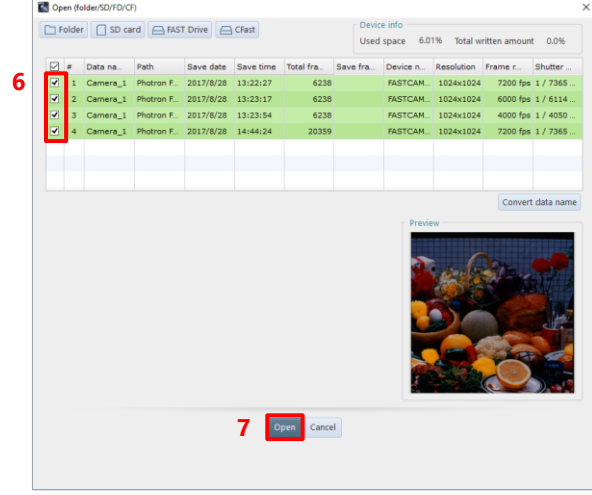

- Select the connected FAST Drive.  $4.$
- Click the [Open] button.  $5.$ The list of the images saved in the FAST Drive is displayed.
- $6.$ Check the images to load (multiple images can be selected).
- $7.$ Click the [Open] button. The selected images are displayed on the view window.

### **NOTE**

• Clicking the [Convert data name] button on the [Open (folder/SD/FD/CF)] screen displays the "Fast Drive data name conversion" dialog.

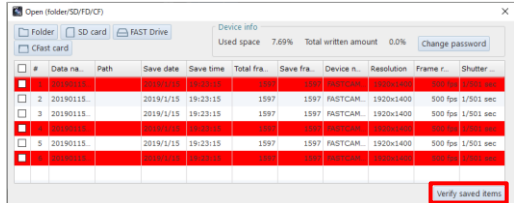

- Enter a data name in "New data name". To add a sequence number to a data name, select the "Add sequence number" check box.
- 2. Click the [OK] button.

The name is converted to the entered name.

- For MH6, it is possible to change the FAST Drive password.
- In addition, the [Verify saved items] function is provided to check whether the selected files are saved by comparing data in the FAST Drive with the CIHX file in the specified folder. Click the [Verify saved items] button to use this function. The files that are not saved is highlighted in red.

You can play back the images saved in the CFast card.

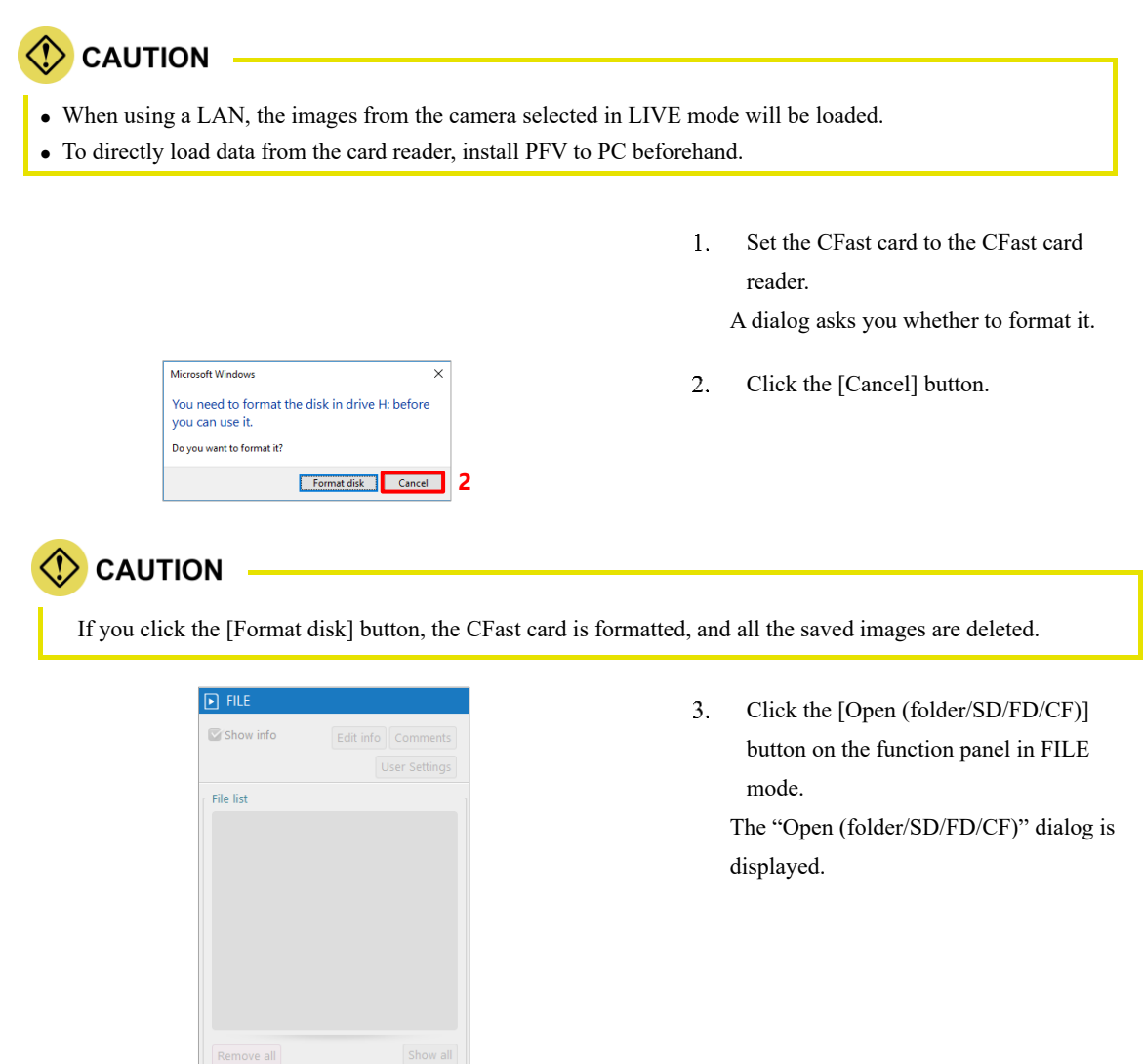

**3**

Open Open (folder/SD/FD/CF)

Batch converter

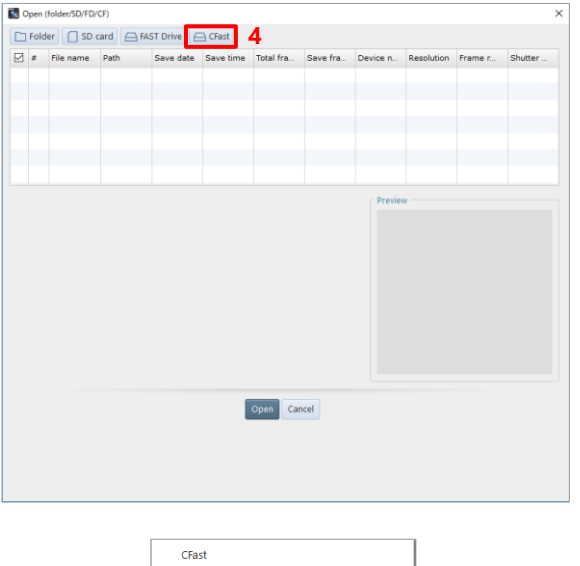

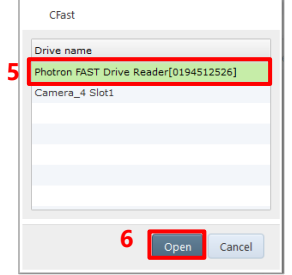

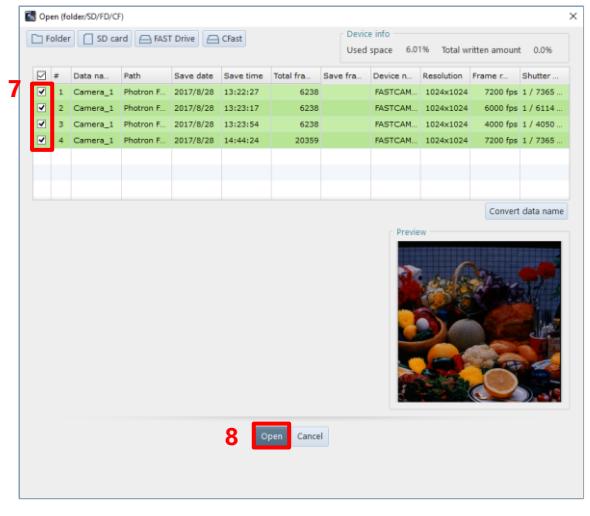

 $4.$ Click the [CFast] button. The "CFast" dialog is displayed.

- $5<sub>1</sub>$ Select the connected CFast.
- Click the [Open] button. 6. The list of the images saved in the CFast is displayed.
- Check the images to load (multiple  $7.$ images can be selected).
- Click the [Open] button. 8. The selected images are displayed on the view window.

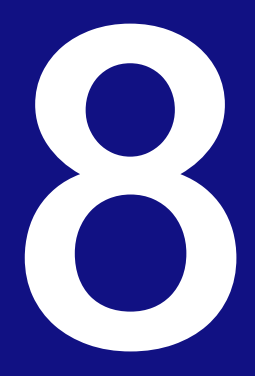

## **Chapter 8 How to Use Tool Menu**

This chapter describes how to use the tool menu and function panels. The tool menu and the function panel can be used in combination with the quick toolbar.

#### Image Quality Adjustment Tools  $8.1.$

By clicking [Adjustments] on the tool menu, you can call the following tools for image quality adjustment. For details of each tool, see the corresponding reference.

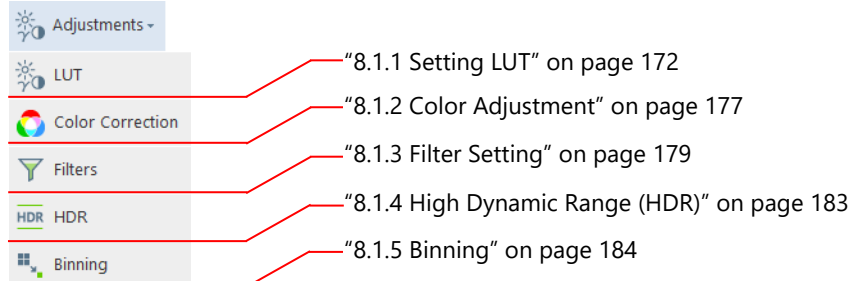

## <span id="page-171-0"></span>8.1.1. Setting LUT

By setting a LUT (Look Up Table), you can adjust the image brightness etc. Moreover, you can also specify the range to apply the LUT settings, on the image.

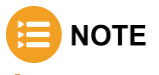

When this function is selected, the information set on the camera is loaded and displayed on the tool panel.

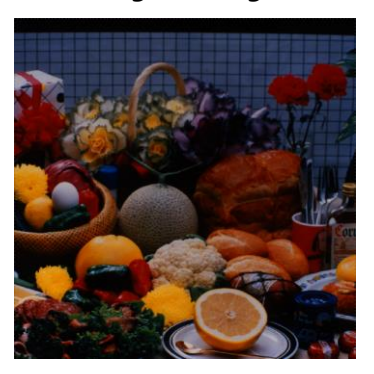

#### **Original image After image quality adjustment**

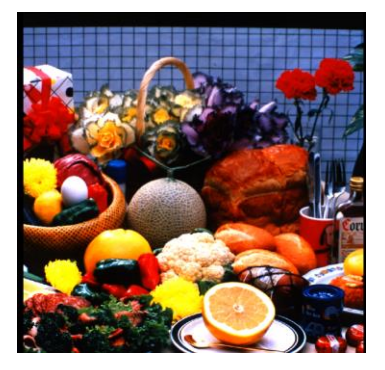

## **CAUTION**

While this function is running, the following functions will be disabled.

- Stabilization
- Lens distortion correction
- Keystone correction

The description of the [LUT] tab is as follows.

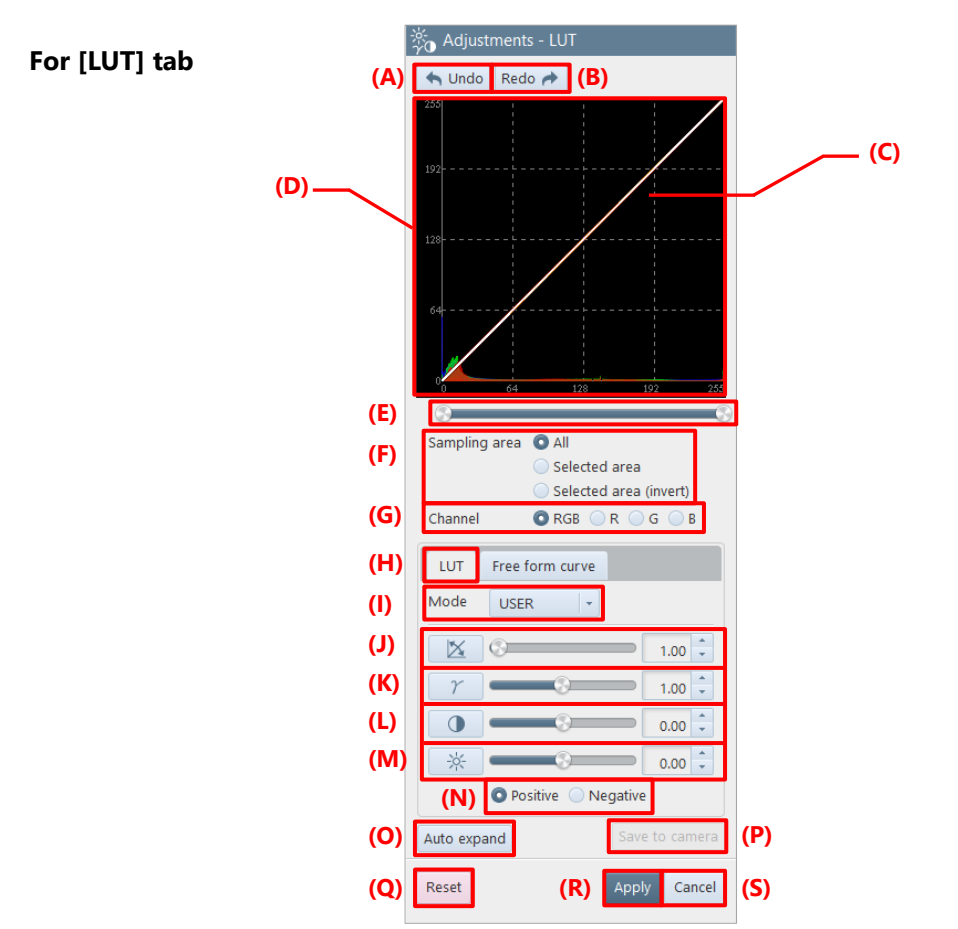

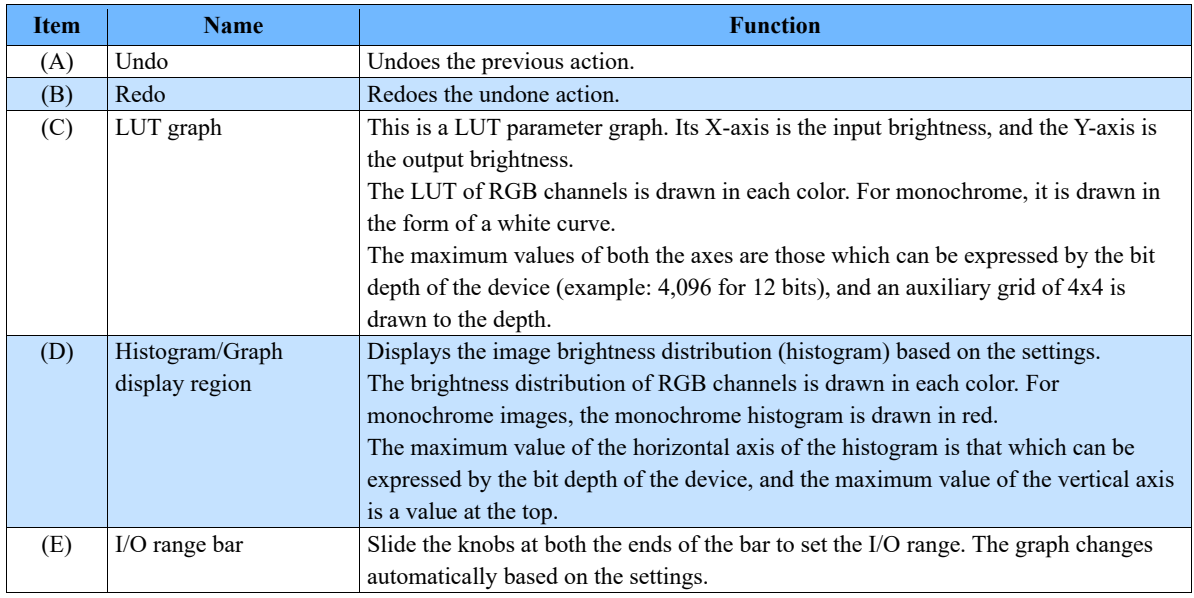

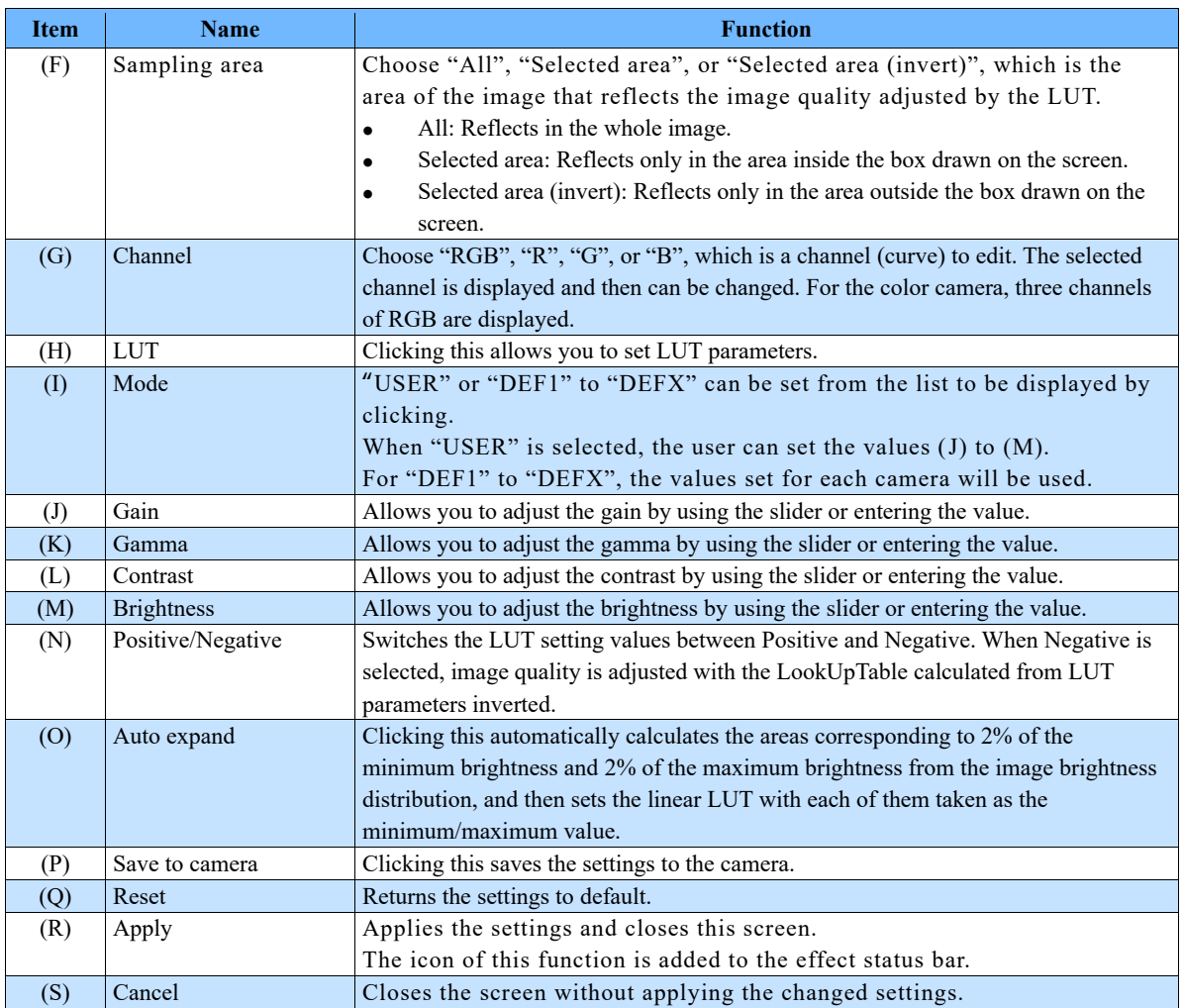

## $\mathbf{B}$  NOTE  $\mathbf{B}$

To the color temperature and the color enhancement correction, the values set here are always applied irrespective of the ON/OFF state of the icon on the effect status bar.

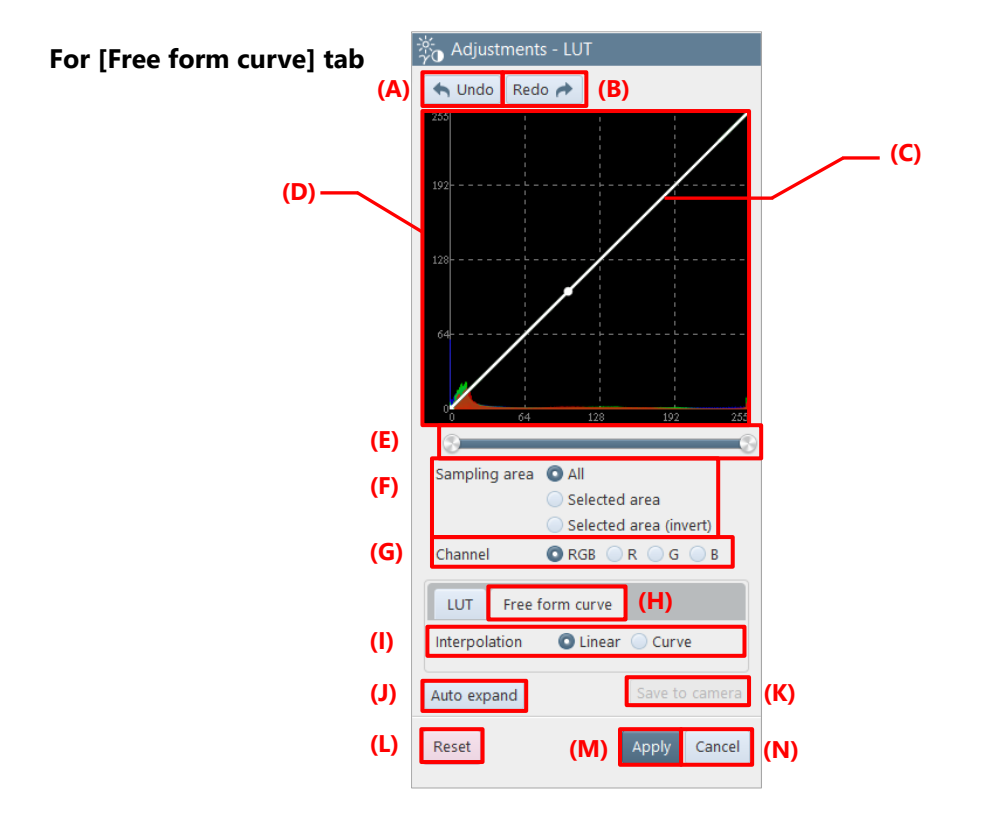

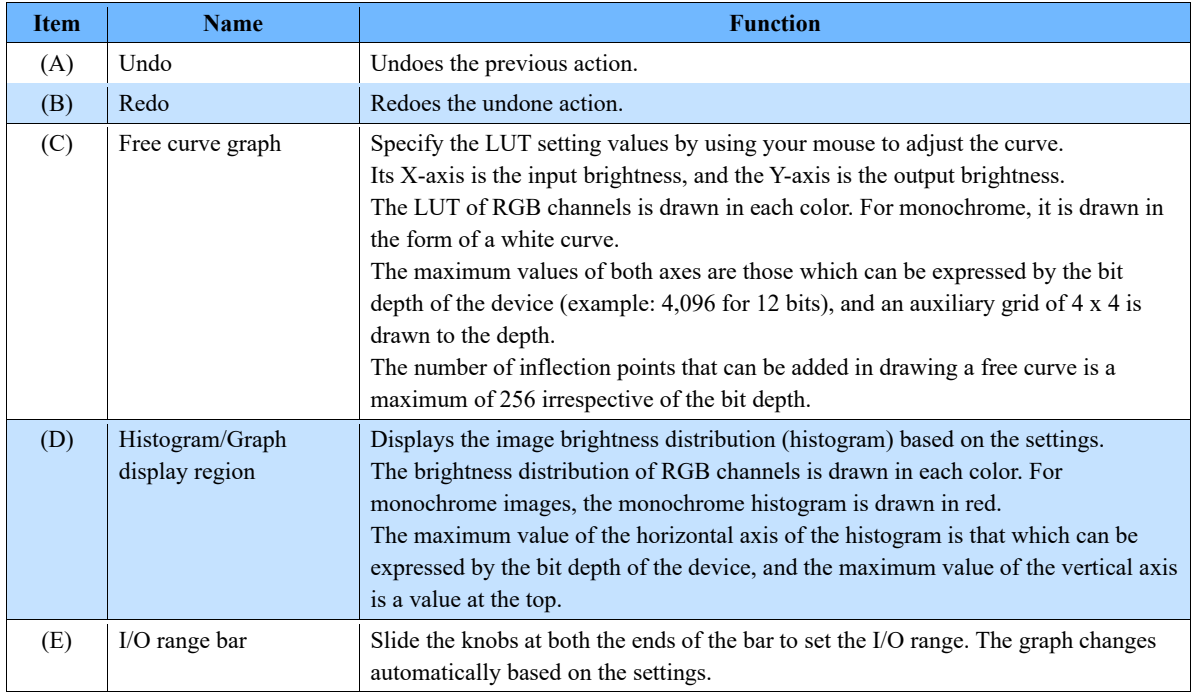

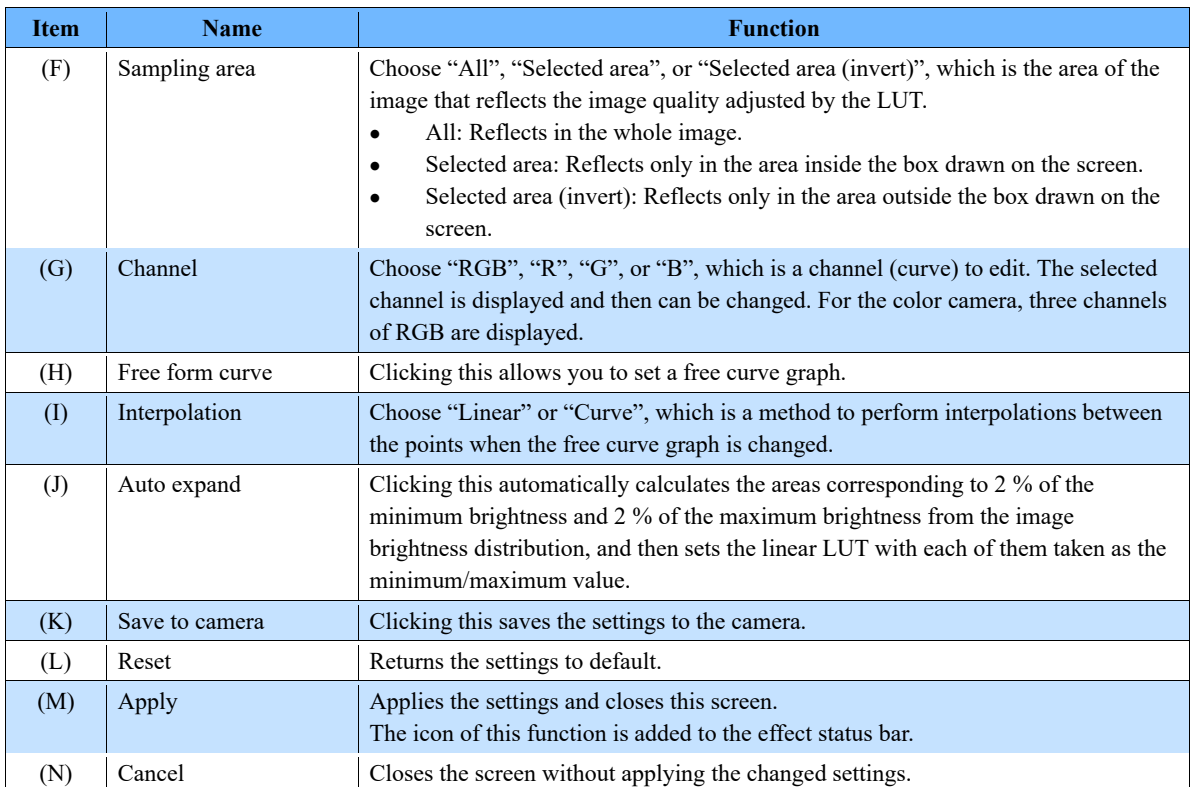

## <span id="page-176-0"></span>8.1.2. Color Adjustment

The color adjustment feature allows you to set the following three items.

- ⚫ Color temperature
- ⚫ Color saturation
- ⚫ Color enhancement correction

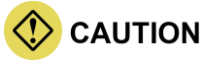

- This function is not available to monochrome cameras or monochrome files.
- In file mode, color temperature and color enhancement correction can be set for images saved in MRAW or RAWW bayer format, or in GRAW format.

**NOTE** 

- The set information is saved for each selected device and registered on the effect status bar.
- To the color temperature and the color enhancement correction, the values set here are always applied irrespective of the ON/OFF state of the icon on the effect status bar.

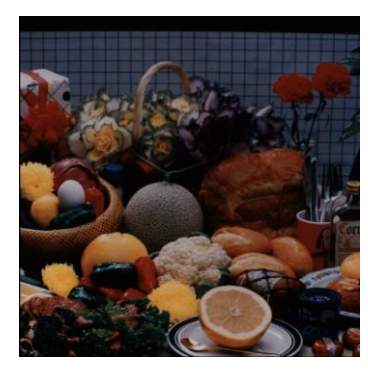

#### **Original image After adjustment**

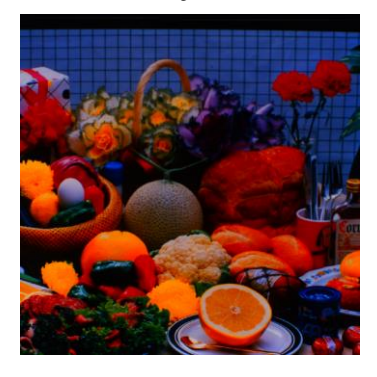

The description of the [Adjustments - Color Correction] screen is as follows.

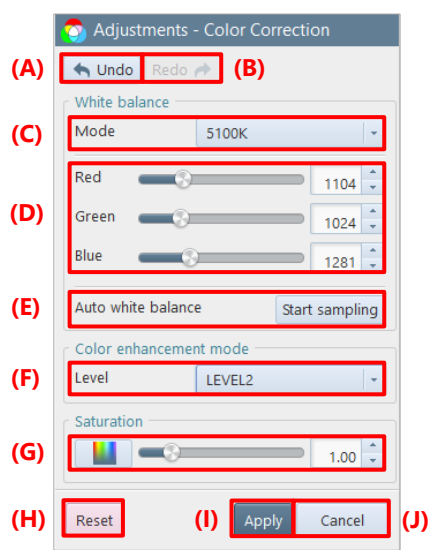

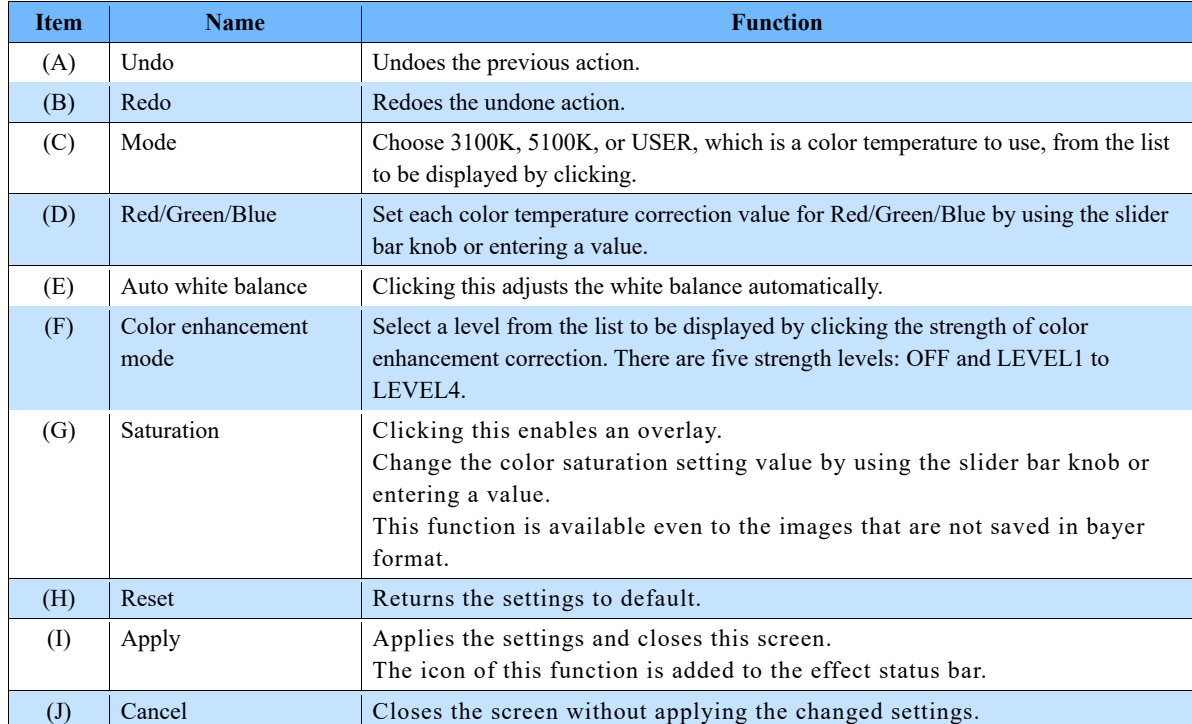

NOTE -

When closing the dialog without using a command of [Apply] or [Cancel], you will be asked whether to save the changes.

## <span id="page-178-0"></span>8.1.3. Filter Setting

On this screen, you can apply the following filters to images.

#### ■ Median filter

This filter has the effect of removing salt-and-pepper noise etc. On PFV, the median filter of 3 x 3 is applied.

**Original image Median filter**

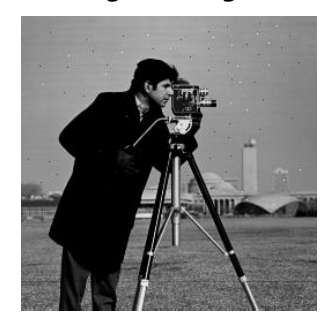

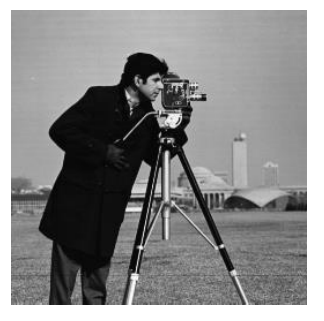

#### ■ Gaussian filter

This filter has the effect of smoothing an edge.

For 3 x 3 or 5 x 5, the Gaussian filter for that kernel size is applied. The filter for 5 x 5 is more effective than that for 3 x 3.

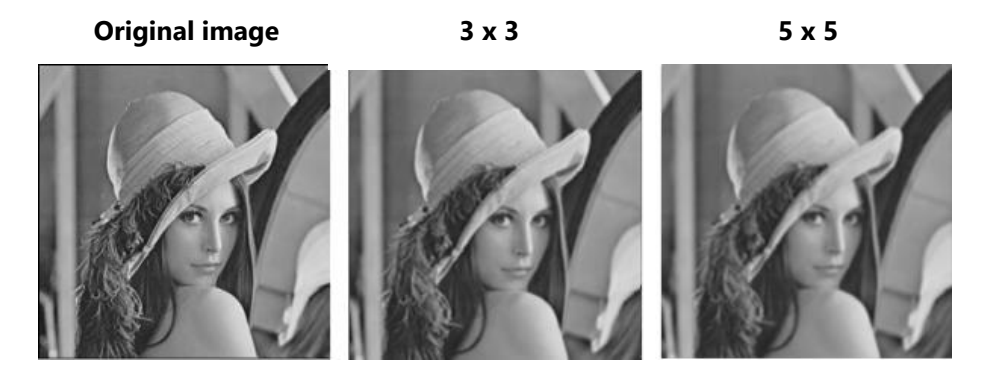

#### ◼ **Edge enhancement (unsharp masking)**

This filter has the effect of enhancing an edge. As the LEVEL grows higher, enhancing the edge becomes more effective.

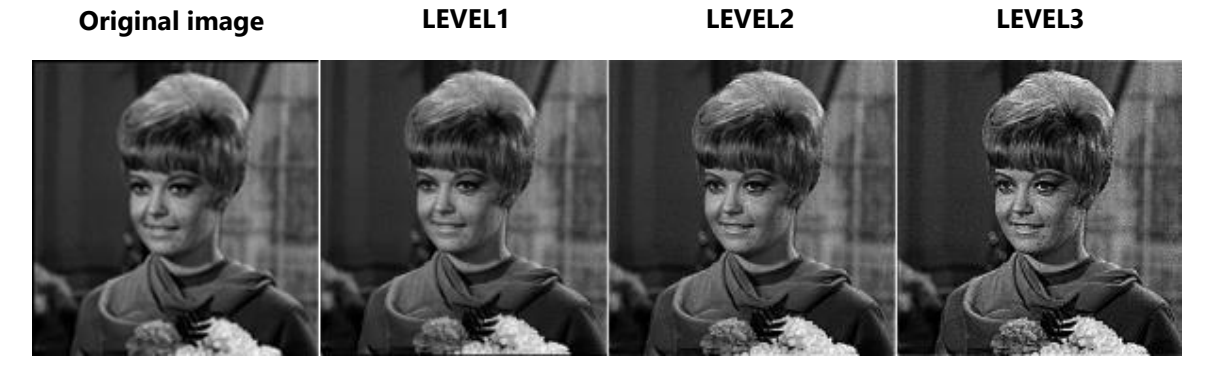

#### ■ Sobel filter

This filter differentiates the image to emphasize the edges of particles and dust.

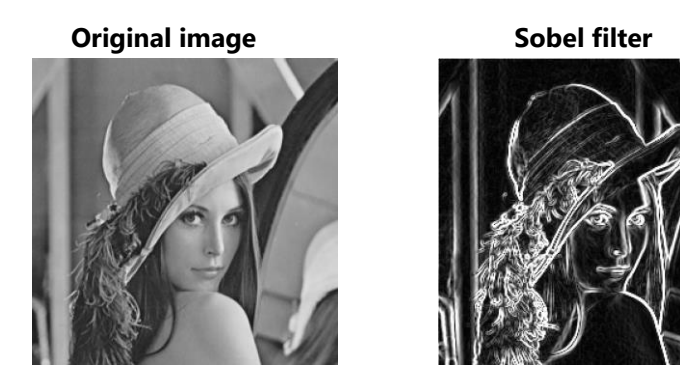

#### ■ Spot noise reducer

This is a filter for removing the specified pixel size of noise. For example, when you choose "Diameter 5" in radius, the noise of 1 to 5 pixels will be removed.

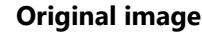

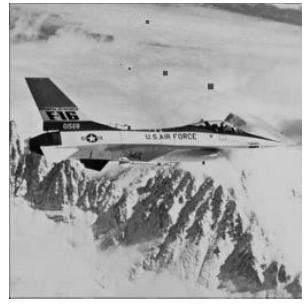

#### **Original image Spot noise reducer**

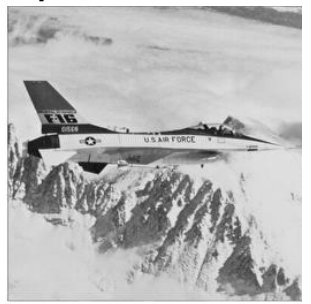

#### ■ Interpolation of sub-pixels when an image is zoomed in/out

This filter has the effect of interpolating the brightness values of sub-pixels when an image is zoomed in. "LINEAR" performs interpolations more smoothly than "NEAREST".

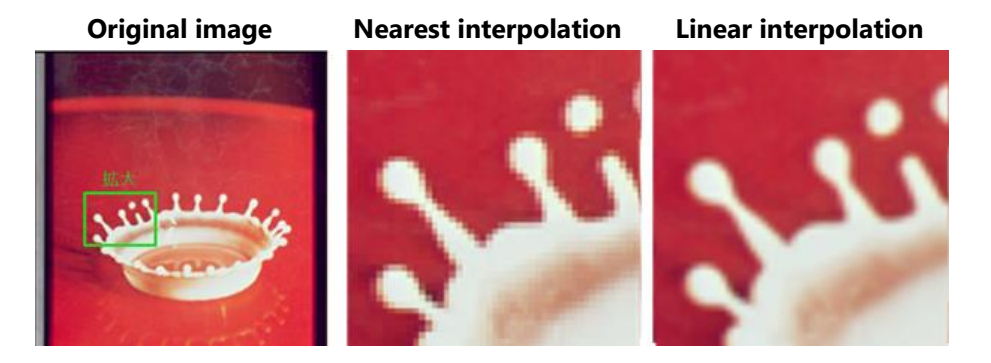
The description of the [Adjustments - Filters] screen is as follows.

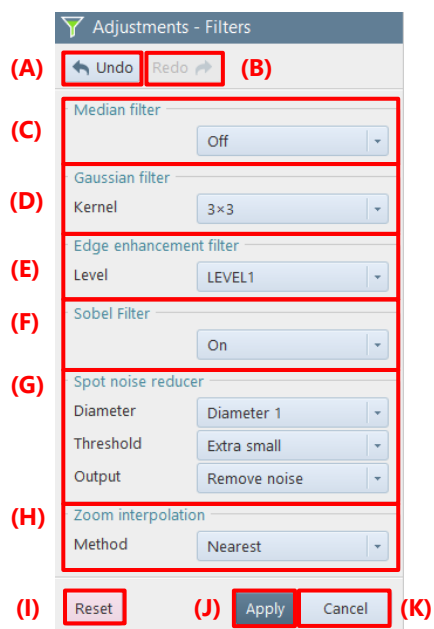

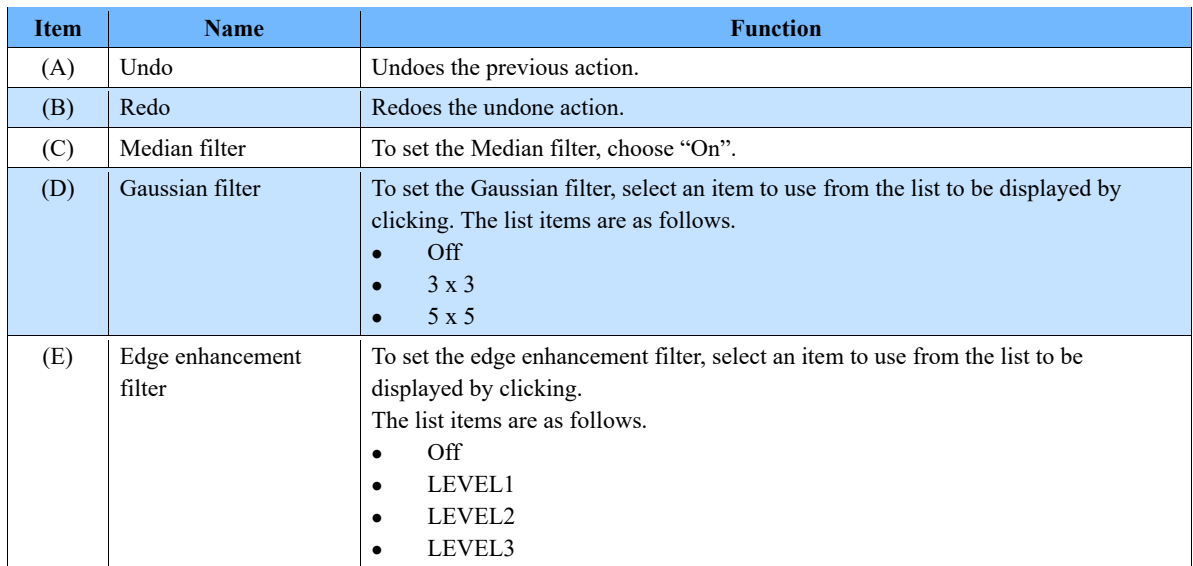

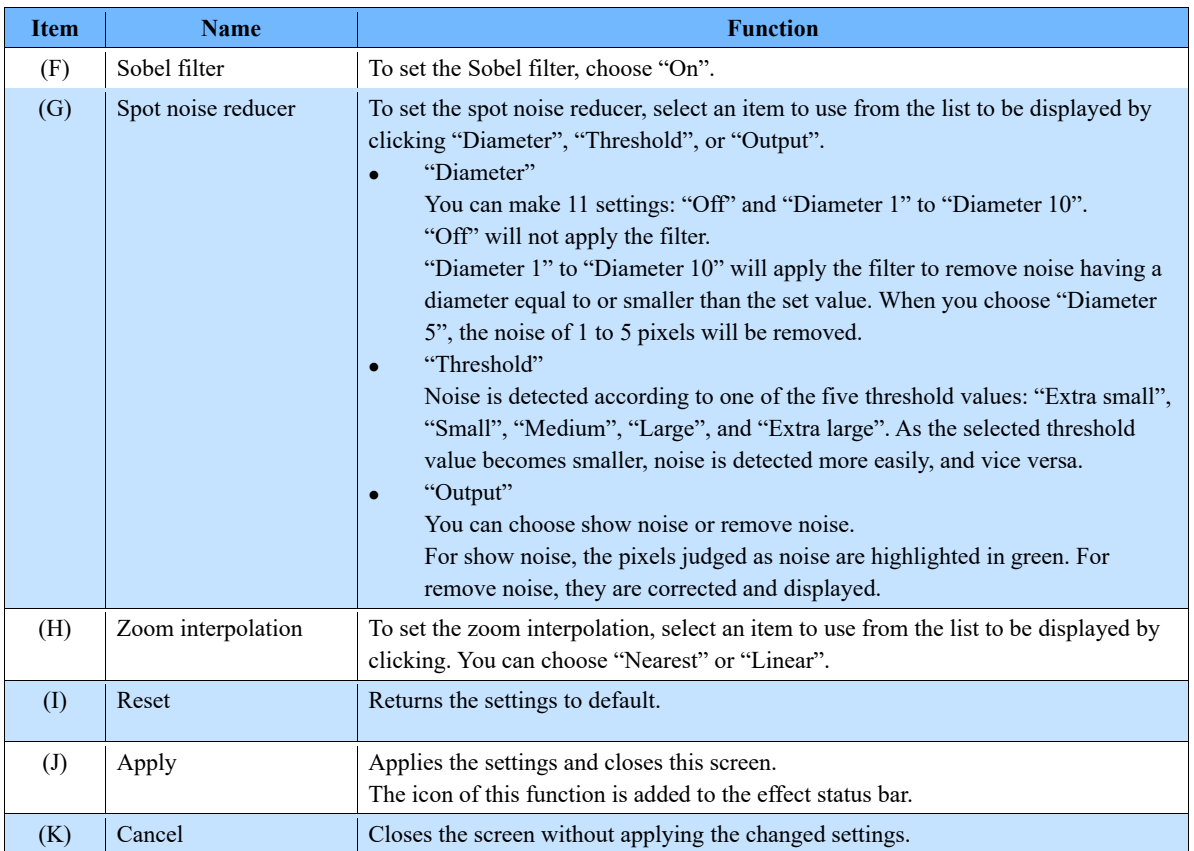

## 8.1.4. High Dynamic Range (HDR)

In such a case where a dark subject and a bright subject coexist, by enhancing the dark section on the image and reducing the contrast of the bright section, both of them can be viewed better at the same time.

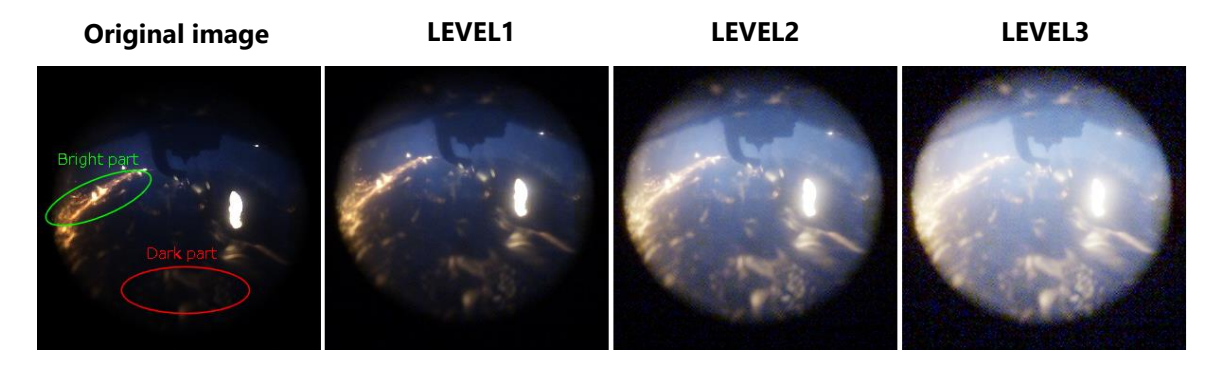

The description of the [Adjustments - HDR] screen is as follows.

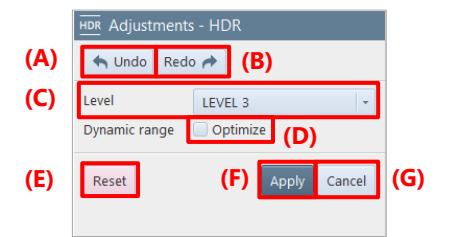

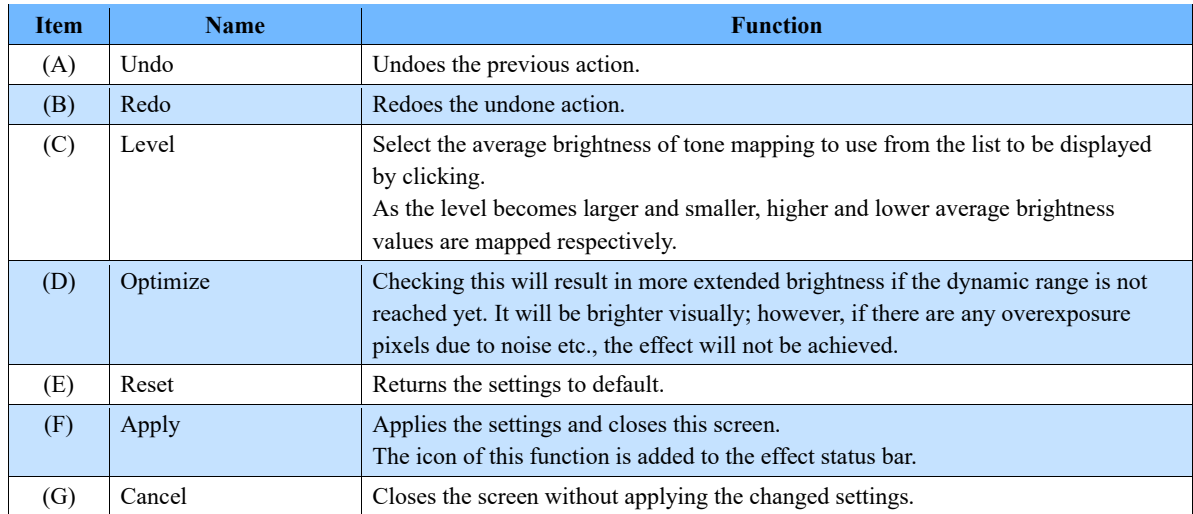

### 8.1.5. Binning

Brightness can be increased by combining pixel values, which reduces the image resolution. For example, binning 2 x 2 pixels will make each of the vertical and horizontal resolutions 1/2 but double the brightness.

**Original image 2 x 2 4 x 4**

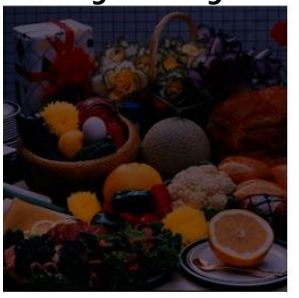

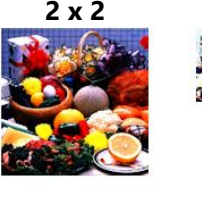

The description of the [Adjustments - Binning] screen is as follows.

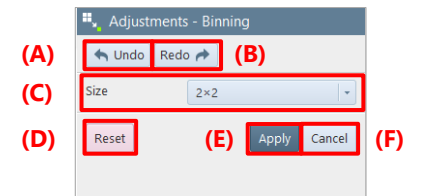

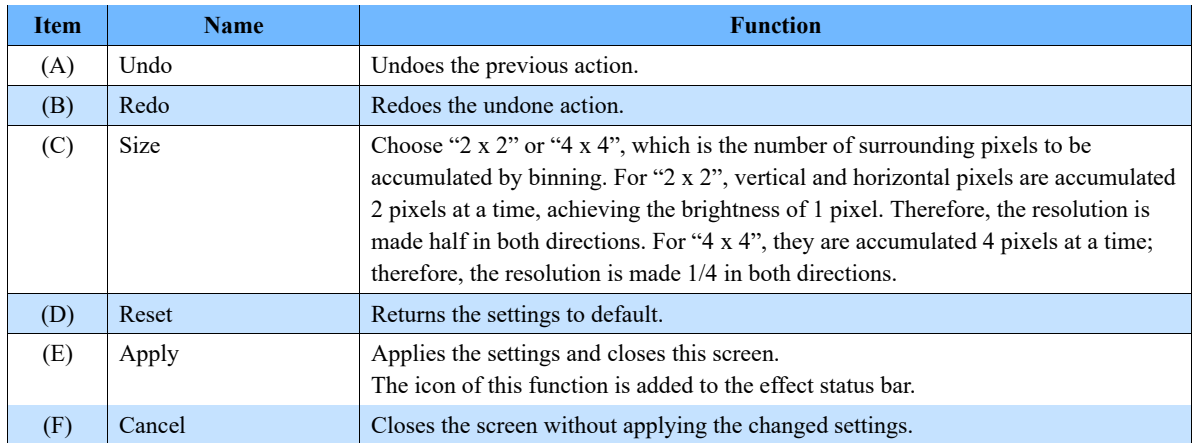

## $\Diamond$  CAUTION

The setting is not available if the target image resolution cannot be divided by 2 or 4.

If, with the multi-lock function activated, there are some cameras or files that cannot be divided by 2 or 4, the setting is not applied to such cameras or files but applied to those which can be divided.

**NOTE** 

- If you save the file in non-bayer format MRAW, RAWW, or GRAW, the image is saved with binning applied. Even if you open the saved file, you cannot undo the binning, but if you save the file in bayer format MRAW, RAWW, or GRAW, you can undo the binning process even after saving the file.
- To restore the settings, right-click on the binning icon on the effect status bar and click "Delete" or click the icon to turn off the binning.

#### Simple Measurement Tools 8.2.

By clicking [Dimensions] on the tool menu, you can measure the length and angle of the object displayed on the video display region.

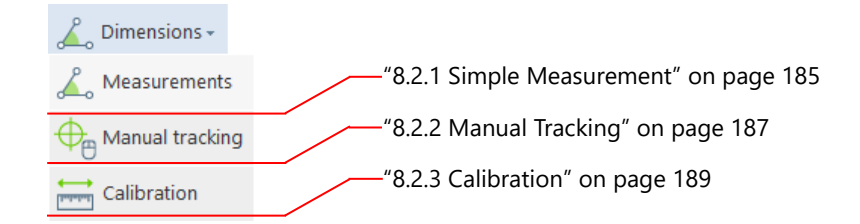

### <span id="page-184-0"></span>8.2.1. Simple Measurement

Choose the following items to measure the length and angle by clicking and dragging. The measured result is displayed on the information display area.

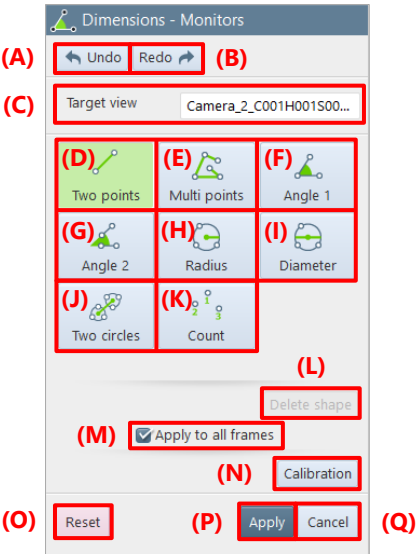

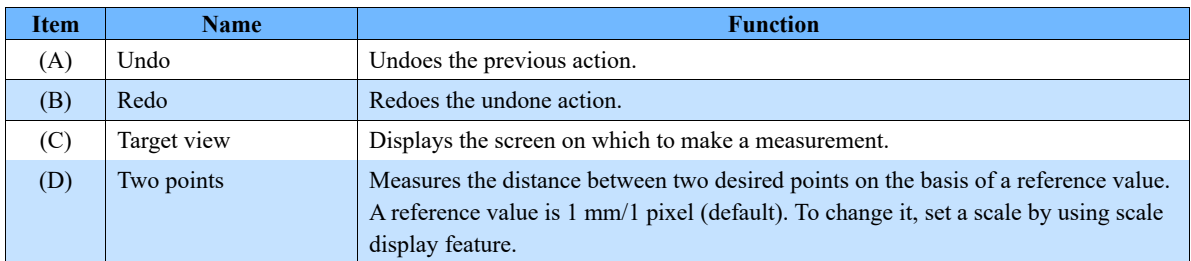

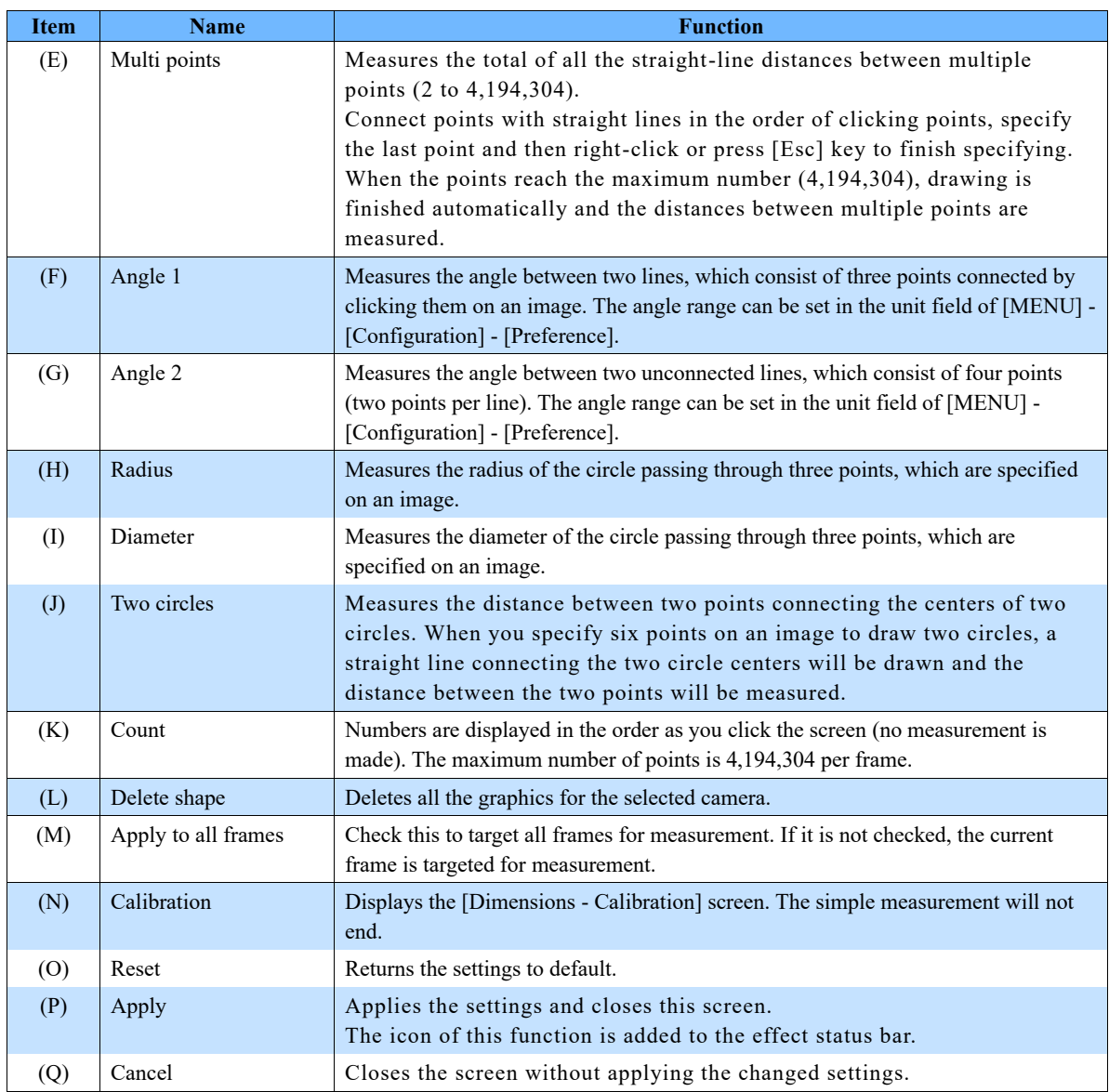

### **CAUTION**

The graphics drawing information is not shared among modes (LIVE, MEMORY, and FILE).

### **NOTE**

- When there are multiple graphics, a white number is displayed for the 1st point. In LIVE mode, the maximum number of graphics drawn is 100. In MEMORY or FILE mode, it is 100 per frame.
- Drawn graphics can be enlarged to the scaling factor of the screen. However, the size of characters, lines, and points is not changed irrespective of that factor.
- Drawn graphics can be rotated to the rotation of the screen. However, graphics numbers do not rotate.
- While this function is activated, the image portion that follows the cursor will be enlarged.

## <span id="page-186-0"></span>8.2.2. Manual Tracking

Movements of the points (tracking points) displayed on the video can be digitized by clicking and registering the points of each frame.

In addition, the digitized movements can be displayed in a graph and output in a CSV file.

For details about the operation, see ["Displaying the imported waveform data"](#page-246-0) on page [247](#page-246-0) and ["\[Waveform](#page-253-0)  [Data Export\] screen"](#page-253-0) on page [254.](#page-253-0)

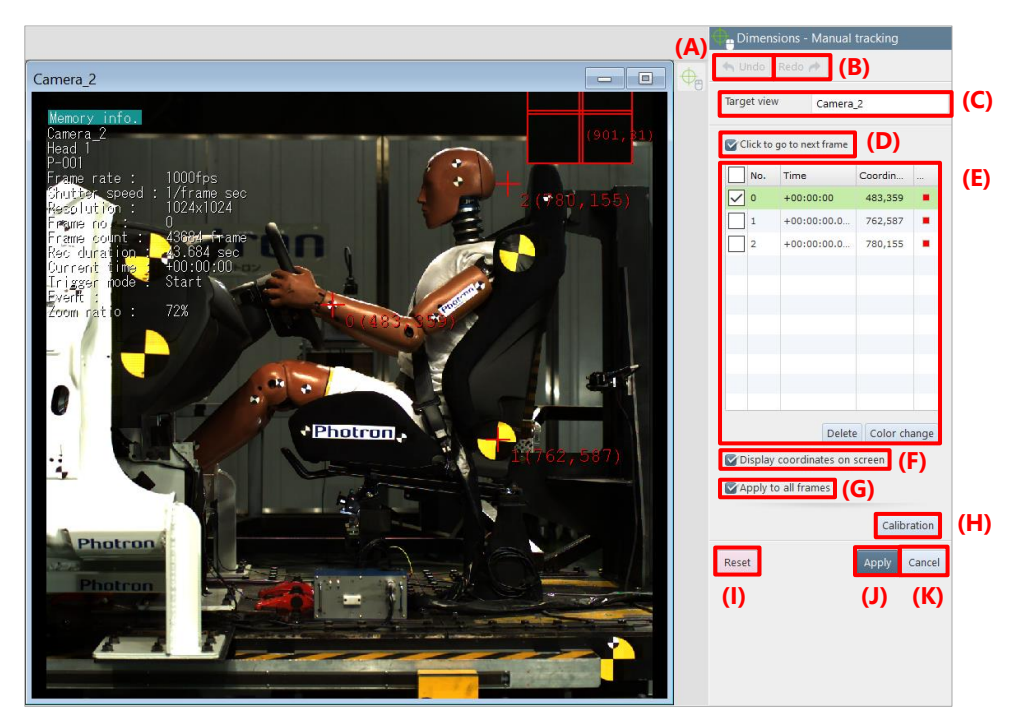

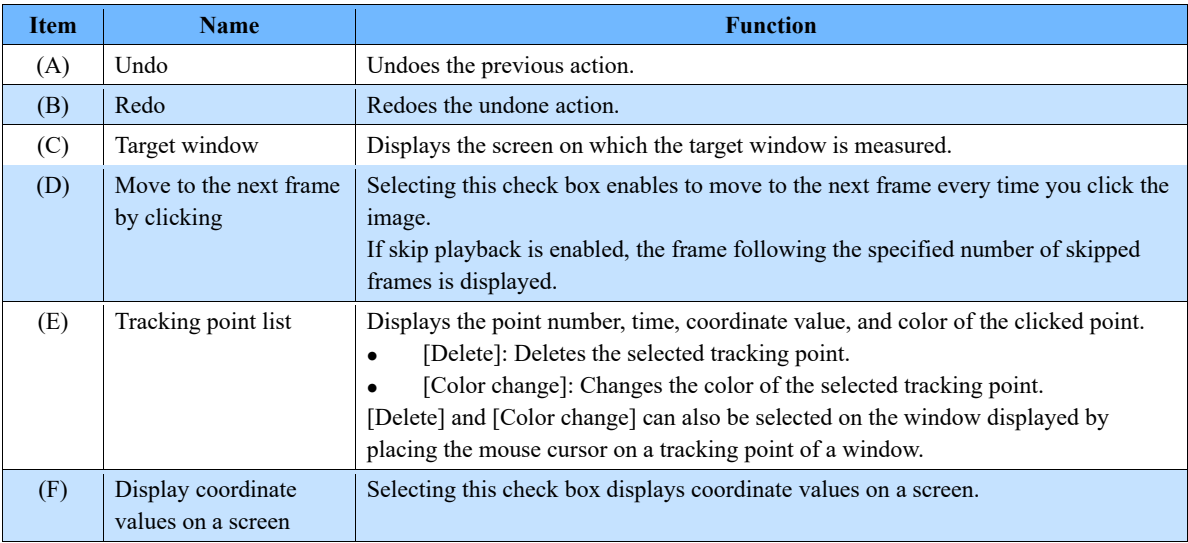

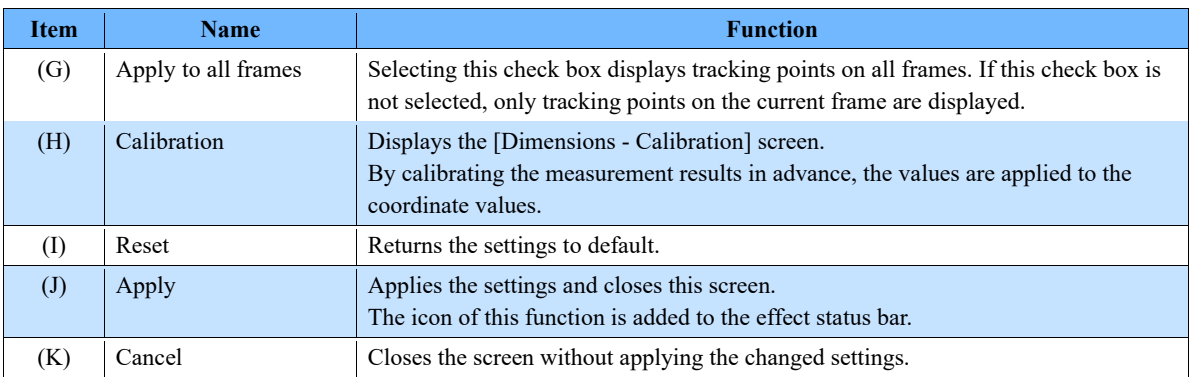

# NOTE

- Up to 10,000 tracking points can be added.
- Up to 10 tracking points can be added per frame.
- On a frame, it is not possible to set the same color to multiple tracking points.
- A tracking point can be moved by dragging on a screen.

<span id="page-188-0"></span>This screen allows you to set a calibration value for the simple measurement result. Moreover, you can also make the settings of ruler and grid displays.

The calibration value is a unit used when 1 pixel is replaced with the size in the real world. When you set 1 pixel at 10 cm, the calibration value will be 10 cm.

The description of the [Dimensions - Calibration] screen is as follows.

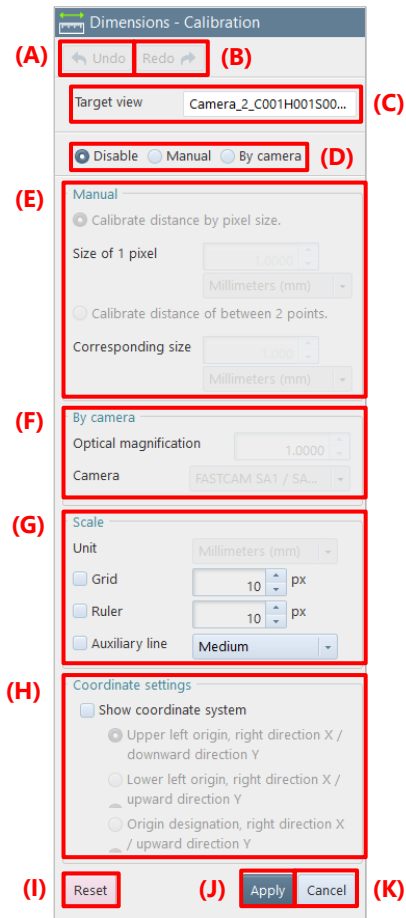

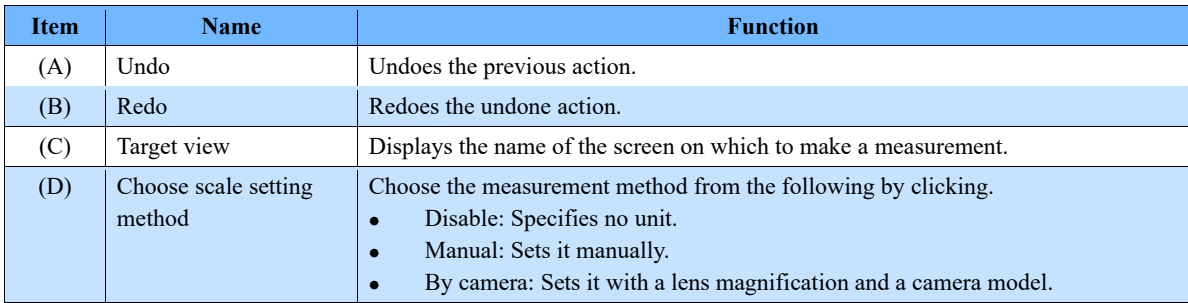

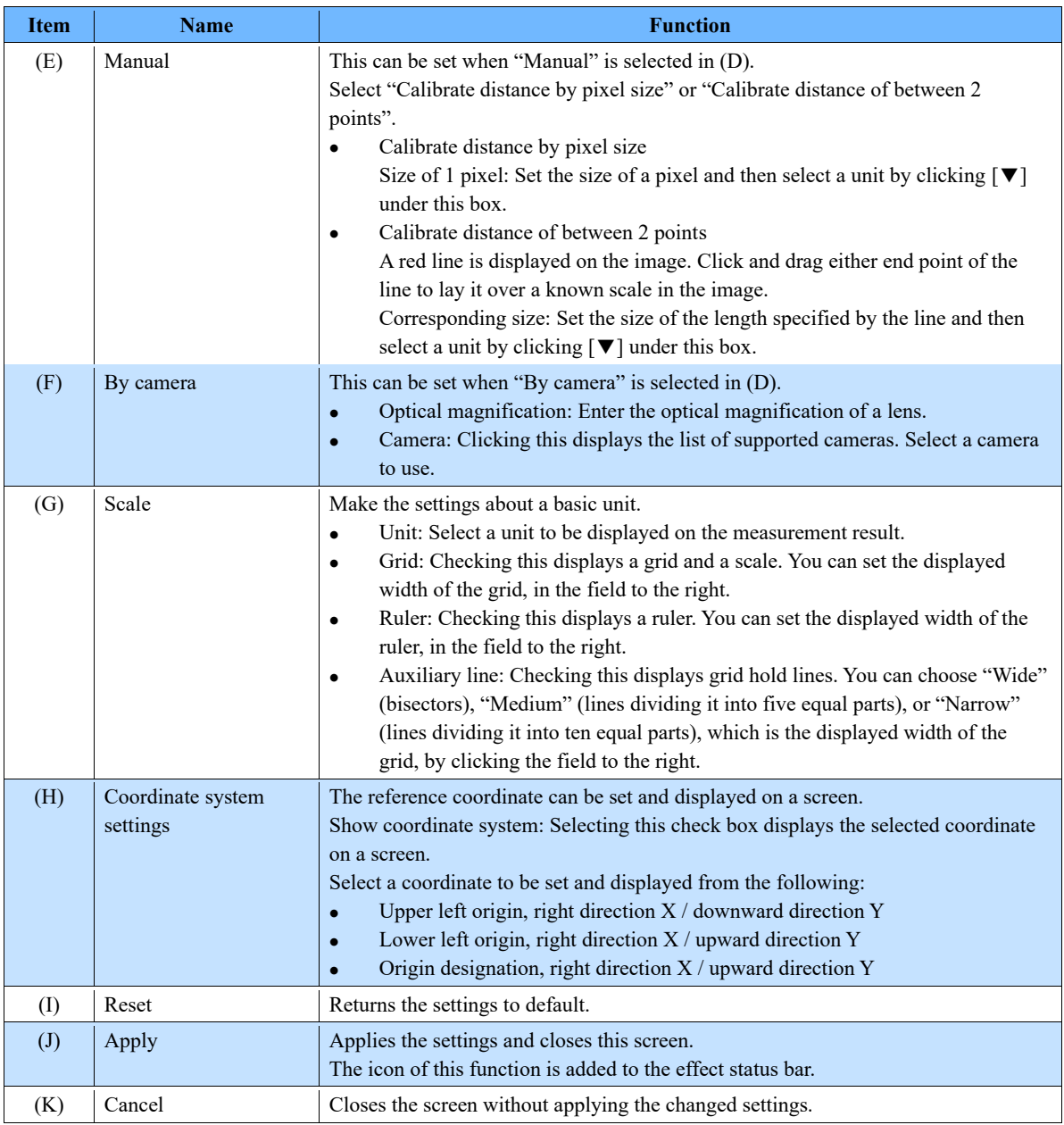

# NOTE -

When you click an image with a mouse while this function is activated, the image around the clicked point will be enlarged.

#### Brightness Measurement Tools 8.3.

By clicking [Monitors] on the tool menu, you can measure the brightness of an image or execute other commands.

For details of each tool, see the corresponding reference.

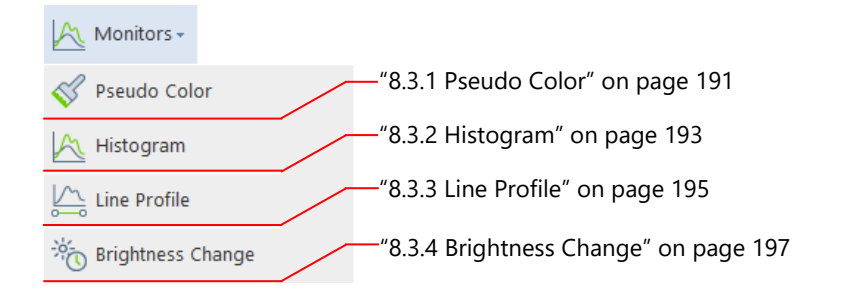

### <span id="page-190-0"></span>8.3.1. Pseudo Color

A monochrome image can be displayed in pseudo colors. This makes it easier to visually tell the luminance difference.

#### **Original image**

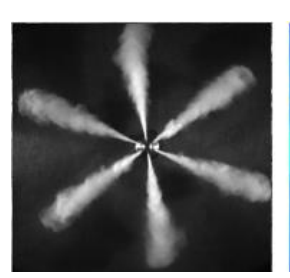

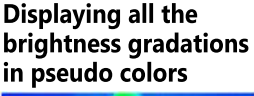

Displaying only the range from 0 to 150 in pseudo colors

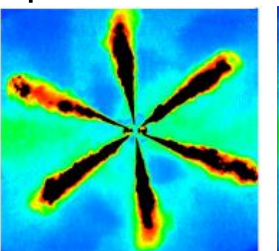

Displaying the range from blue to green in pseudo colors

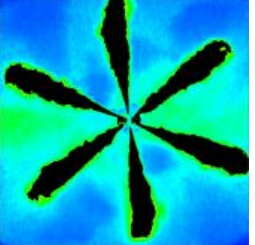

The description of the [Monitors - Pseudo Color] screen is as follows.

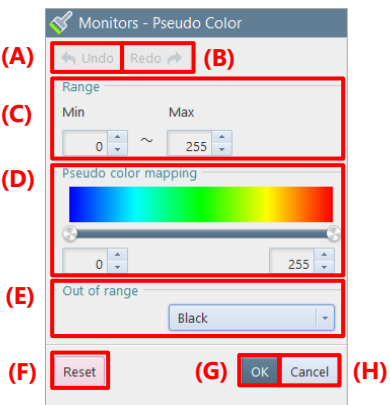

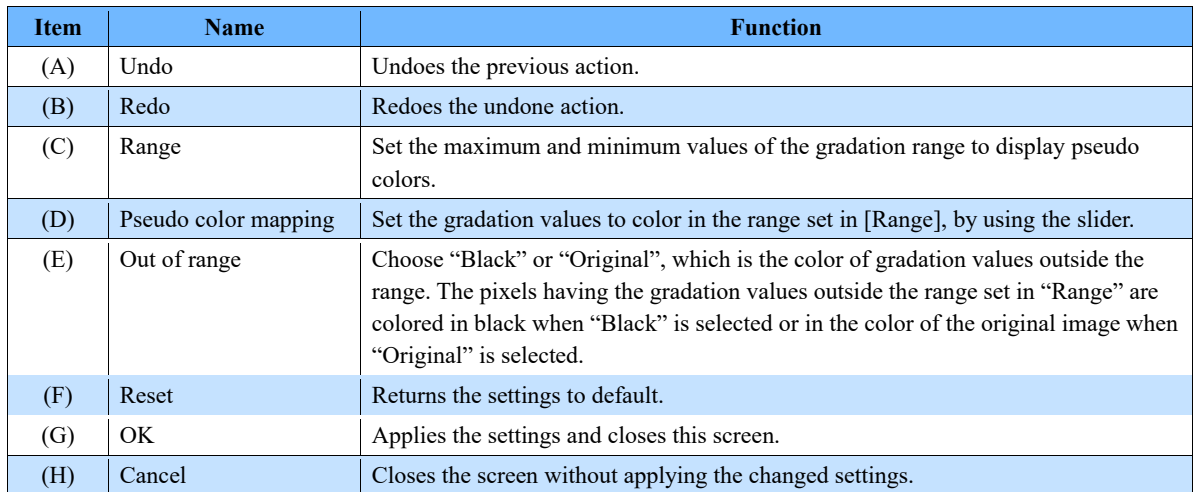

### <span id="page-192-0"></span>8.3.2. Histogram

When you drag the whole image or the desired range on an image, the histogram (the graph showing the distribution of brightness values) in the specified range will be displayed in the lower-left part of the video display region.

For a color image, the histogram of the averaged values of RGB is displayed.

The "Histogram" tab allows you to make a setting of the histogram to display. Moreover, the "Analyze" tab allows you to check the maximum value, minimum value, and standard deviation after conversion.

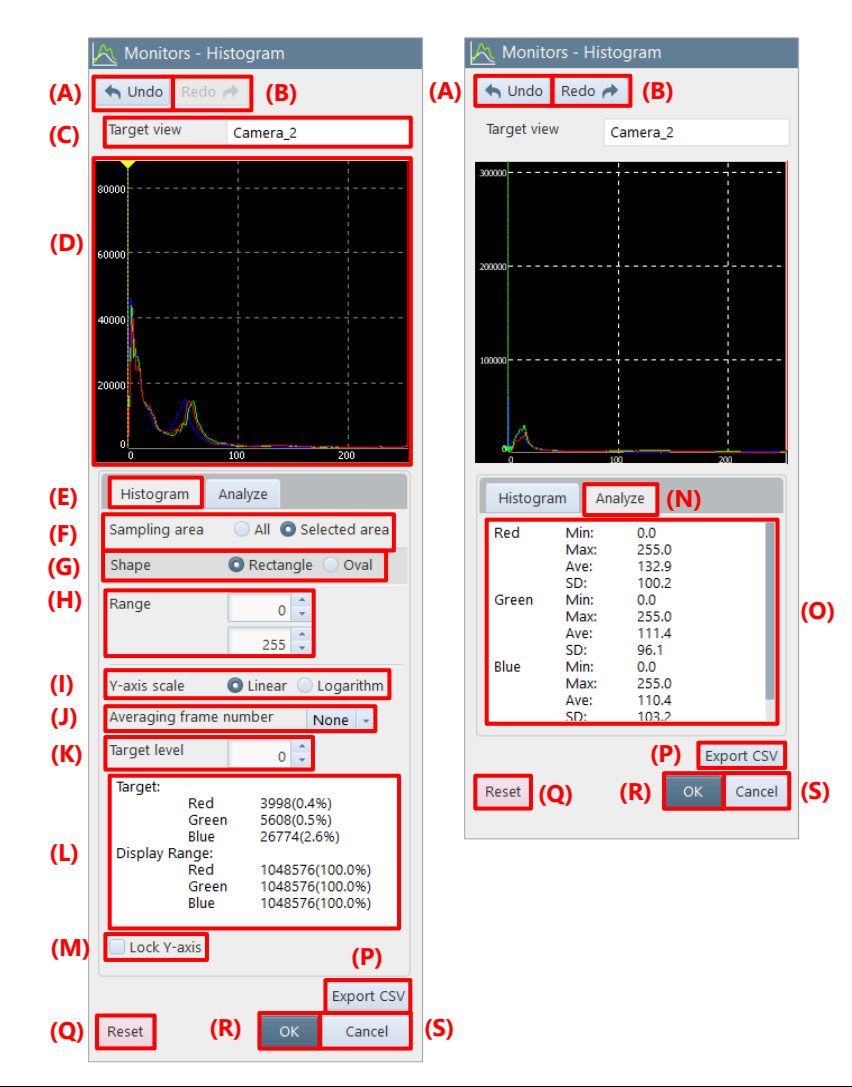

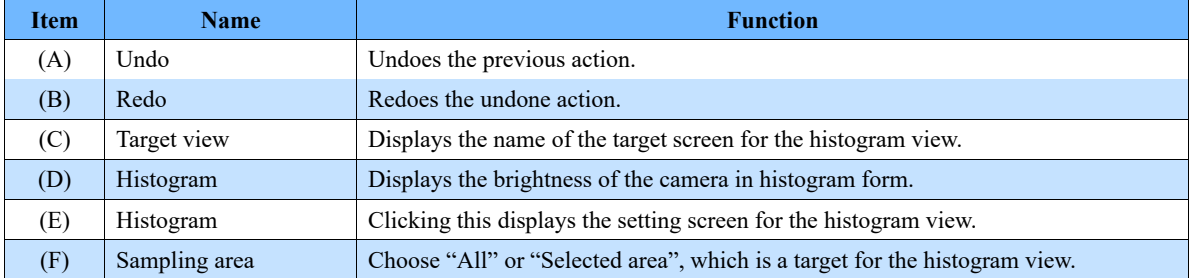

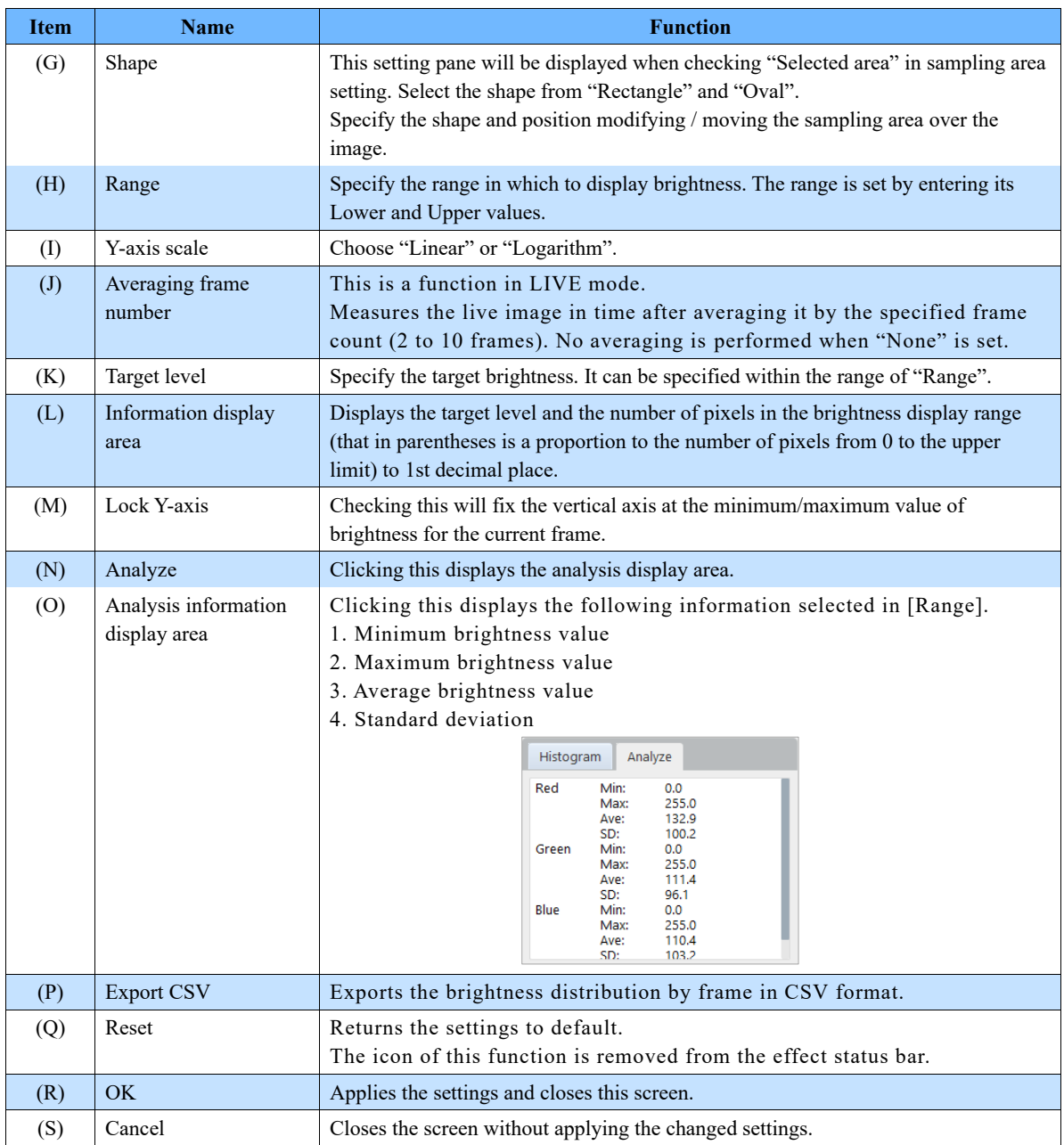

## <span id="page-194-0"></span>8.3.3. Line Profile

When you click a start point and an end point on the screen, the brightness values of pixels on the specified line will be measured. By dragging the line to extend its width, more accurate values can be acquired.

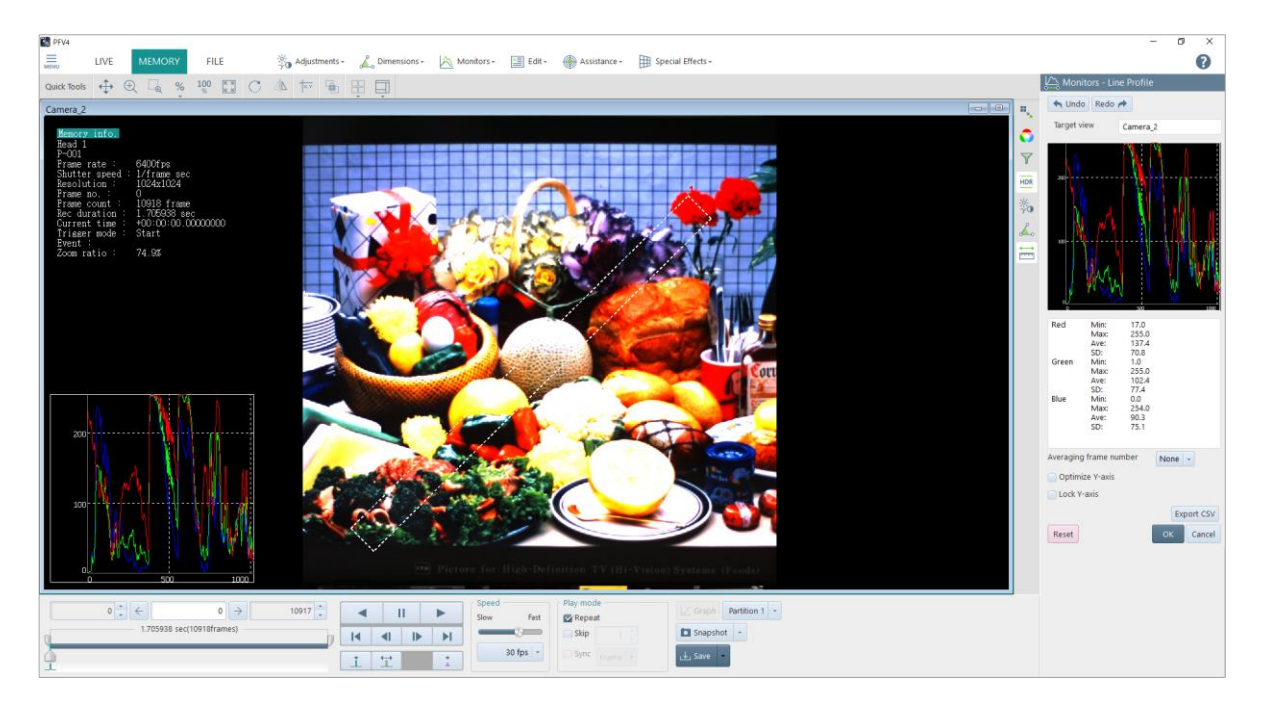

The description of the [Monitors - Line Profile] screen is as follows.

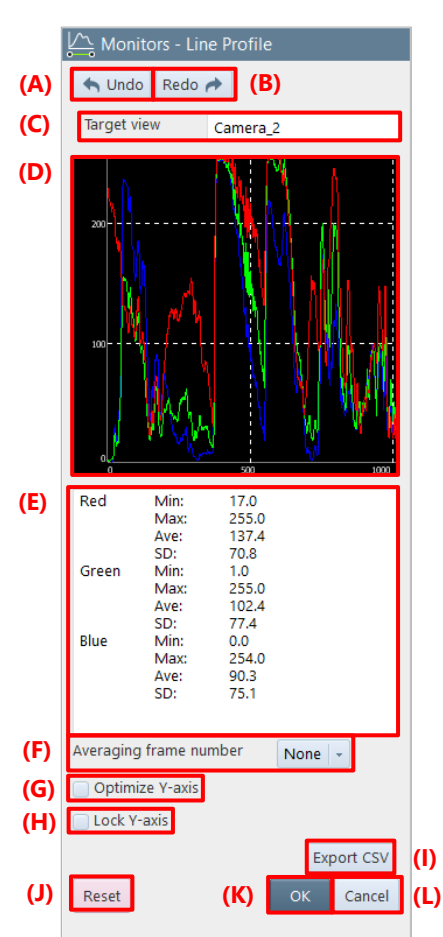

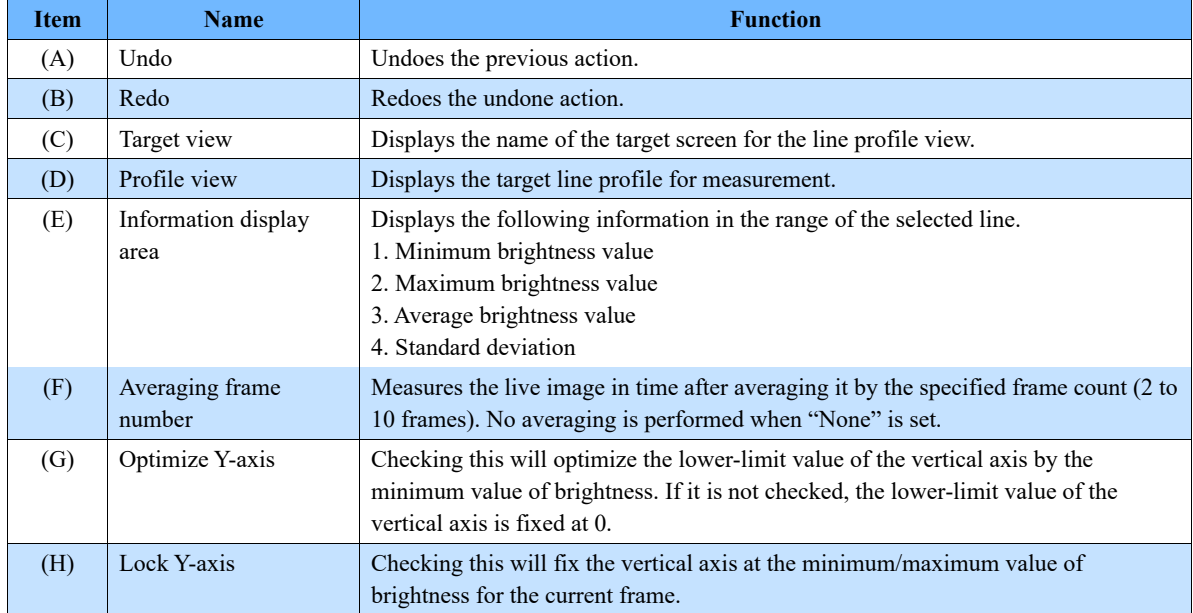

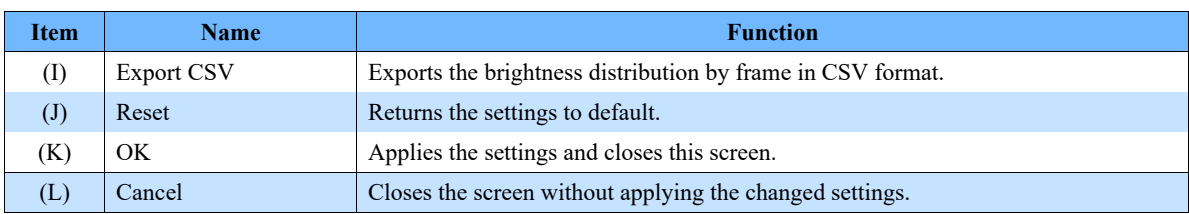

### <span id="page-196-1"></span><span id="page-196-0"></span>8.3.4. Brightness Change

You can display the changes in brightness of the recorded image and output the brightness value of the specified image range in CSV format.

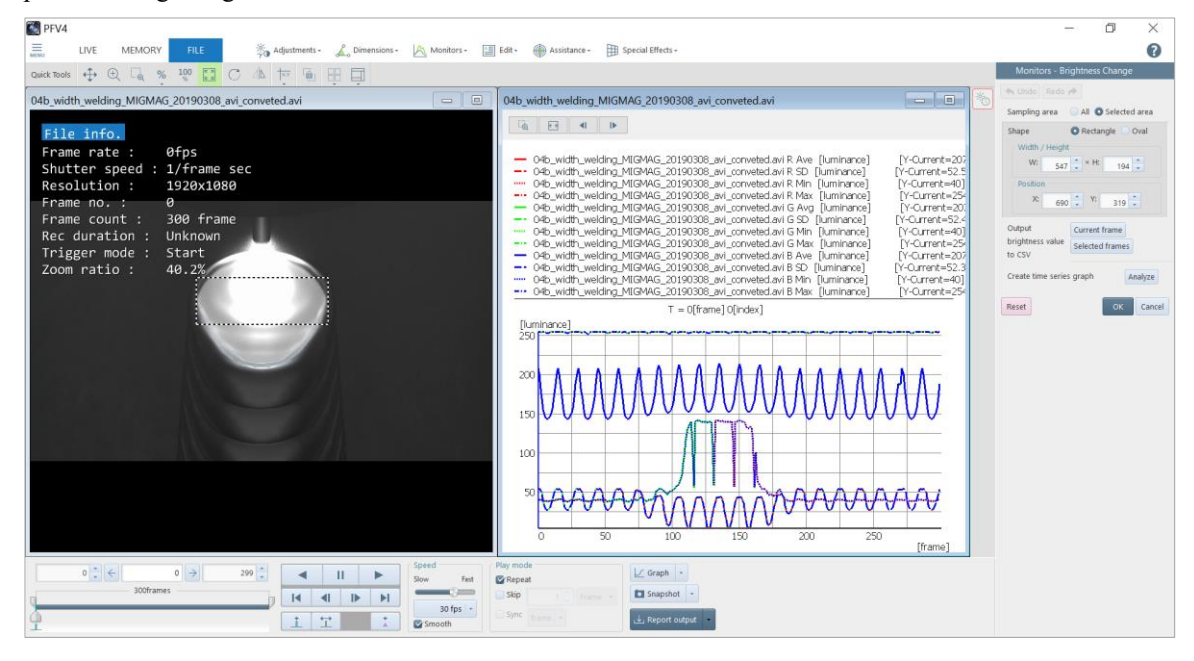

The description of the [Monitors – Brightness Change] screen is as follows.

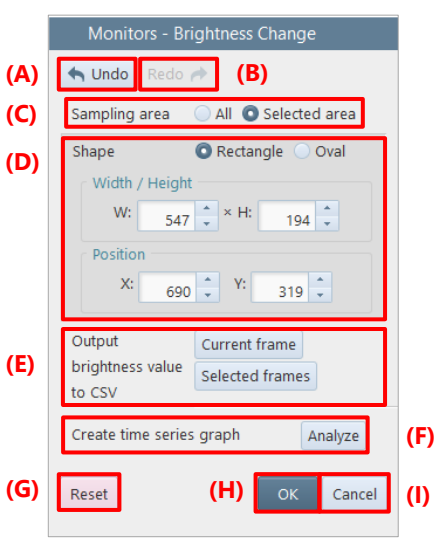

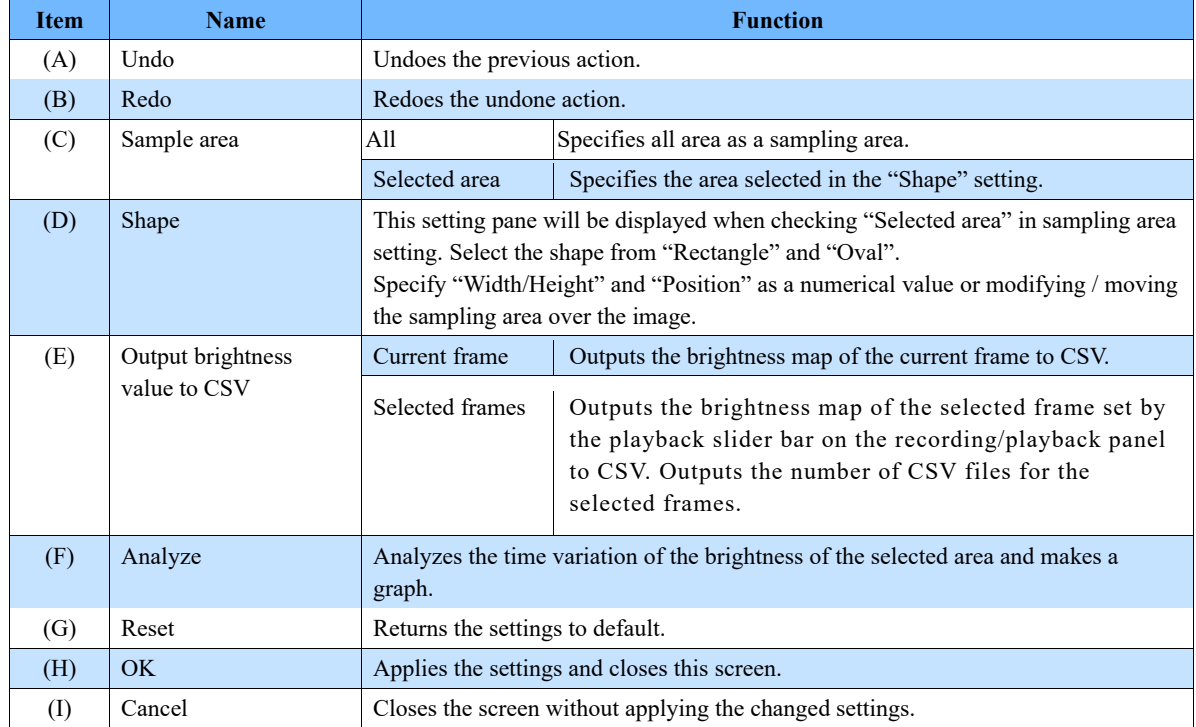

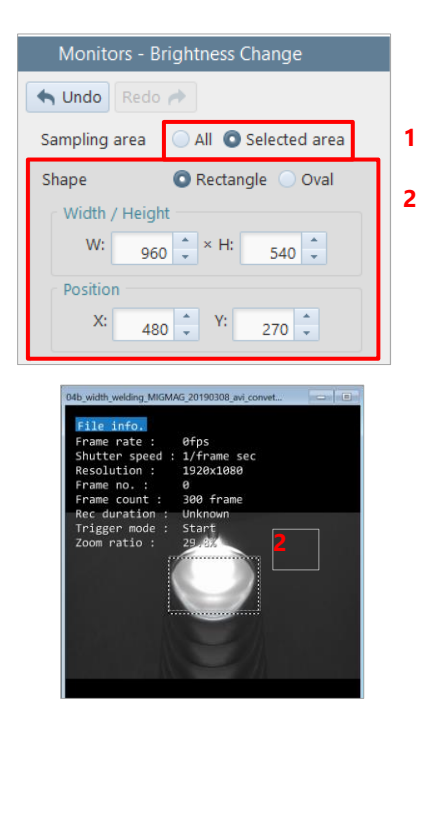

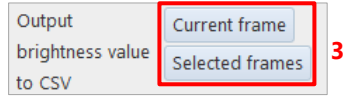

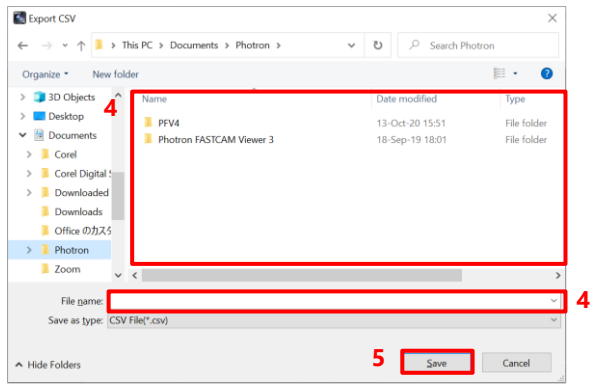

- Set the Sampling area setting from "All"  $1.$ and "Selected area".
- $2<sup>1</sup>$ When you check "Selected area", specifiy the shape of sampling area.

Select the shape from "Rectangle" and "Oval".

Specify "Width/Height" and "Position" as a numerical value or modifying / moving the sampling area over the image.

- $3<sub>1</sub>$ Select the frame to output a CSV of the brightness value.
	- · Current frame: Outputs the brightness map of the current frame to CSV.
	- · Selected frames: Outputs the brightness map of the selected frame set by the playback slider bar to CSV. Outputs the number of CSV files for the selected frames.
- $4.$ Select the folder in which to save the CSV file and specify the filename.
- $5<sub>1</sub>$ Click the [Save] button. Then, the CSV data of the brightness value is output.

#### **[Graph view] screen**

Displays the average, standard deviation, minimum and maximum brightness values for each RGB channel in a graph. The horizontal axis shows the frame and the vertical axis shows the value.

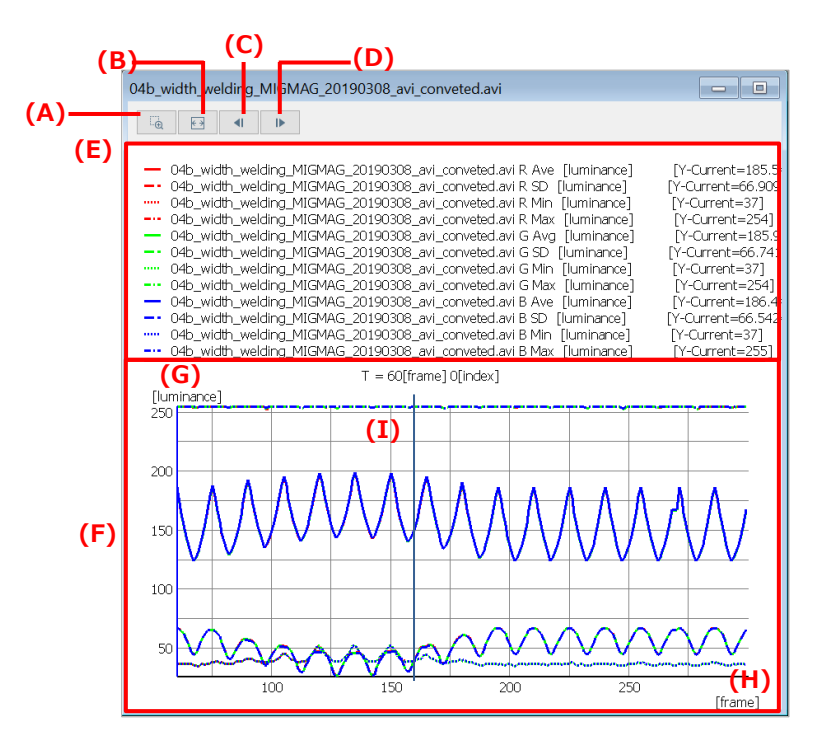

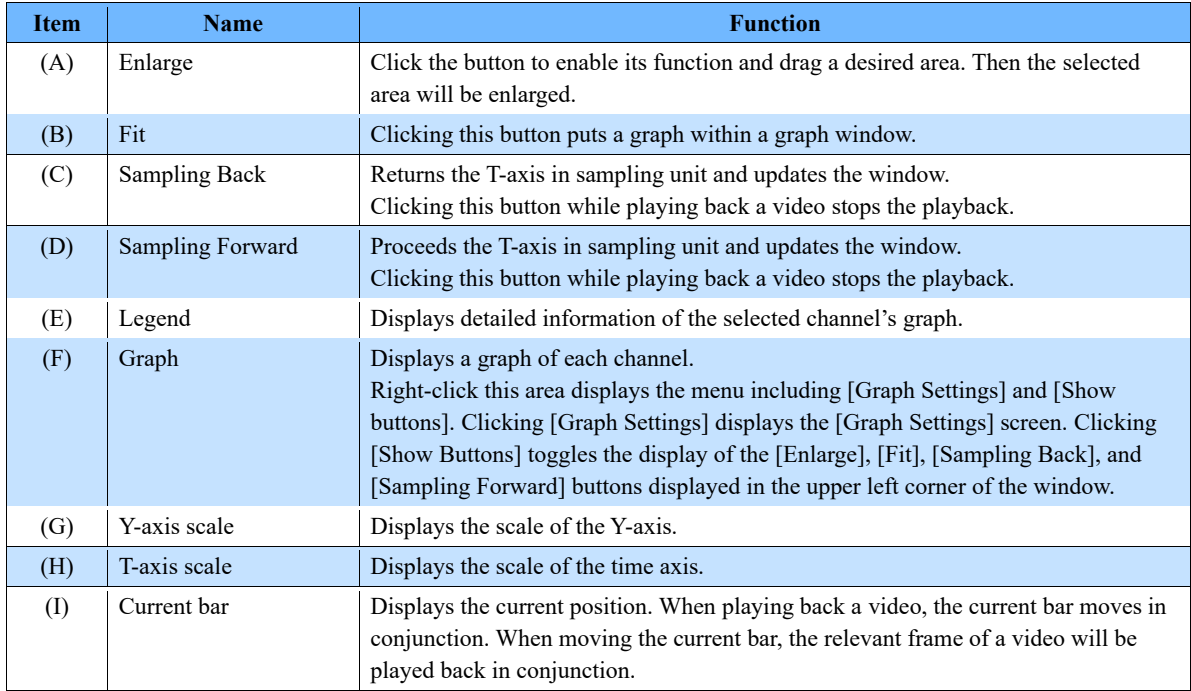

#### **Saving brightness change data**

Brightness change data can be saved in a CSV file or TEMA format separately from an image. The procedure is described below.

- 04b width welding MIGMAG 20190308 avi conveted.a 04b\_width\_weidrig\_MGP462\_20190308\_avi.corrested.avi R. Ave<br>04b\_width\_weidrig\_MGP462\_20190308\_avi.corrested.avi R. Ave<br>0-b\_width\_weidrig\_MGP462\_20190308\_avi.corrested.avi R. Ph<br>0-b\_width\_weidrig\_MGP462\_20190308\_avi.correst **Electronic Property** uminance velding\_MIGMAG<br>velding\_MIGMAG 20190308\_avi<br>\_20190308\_avi ÷.  $T = 60$ fframel Of index (lu<br>25 **1 Graph Settings**  $\infty$  $\overline{16}$
- $\mathbf{1}$ . Display the brightness change data graph to be saved.

Right-click on the graph, click "Graph Settings" and the [Export] button in the "Graph Settings" dialog.

- **Graph Settings**  $\times$ **2 Channel** Line style setting Conversion factor  $\sqrt{\frac{20}{10}}$  value and  $\frac{20}{100}$  bevice name Channel Color Line width Line type  $\sqrt{\frac{20}{100}}$  bits width  $\frac{20}{100}$  bits width  $\frac{20}{100}$  bits width  $\frac{20}{100}$  mport Chan R Avi minance] 1.00  $0.00$ 123.055000 (... 198.179993 (.  $\bar{\mathbf{z}}$ R SC e] 1.00  $n \cdot n$ 26.259600 (A., 66.940201 (A.  $\frac{1}{\sqrt{2}}$  04b\_width\_s th weldin R Mit  $ce] 1.00$  $0.00$ 34.000000 (A., 52.000000 (A. e] 1.00  $0.00$ 251.0 00 (… 255.0 G Avg nce] 1.00 0.00 123.121002 (... 198.574997 (.. 04b width weldin. .<br>100 (A... 66,796997 (A... G SD  $-1.00$ 0.00 26.076 Min Max frame **Pa** Fnable **D** Auto V-axis current **2** Y-axis curri<br>Y-axis min<br>Y-axis max<br>T-axis min<br>T-axis max Current bar Graph cen ocking graph  $OK$  Cancel
- $\times$ **K.** Waveform Data Export utput range  $\overline{\smile}$  Channel  $60 \div$  $299$ Device name (240frame)  $\overline{\vee}$  R Ave 04b width welding MIG. **4**  $\nabla$  R SD 04b\_width\_welding\_MIG.. **4**  $\overline{\vee}$  R Min 04b\_width\_welding\_MIG.  $\nabla$  R Max 04b\_width\_welding\_MIG. **4** Output data format Options CSV Type A (Time) CSV Type B (Time) Output IRIG CSV Type S For TEMA **5**Export Close
- $\overline{2}$ . Make the graph settings.
- $\overline{3}$ . Click the [Export] button.

- 4. Set the output range, source channel, and data format.
- 5. Click the [Export] button.

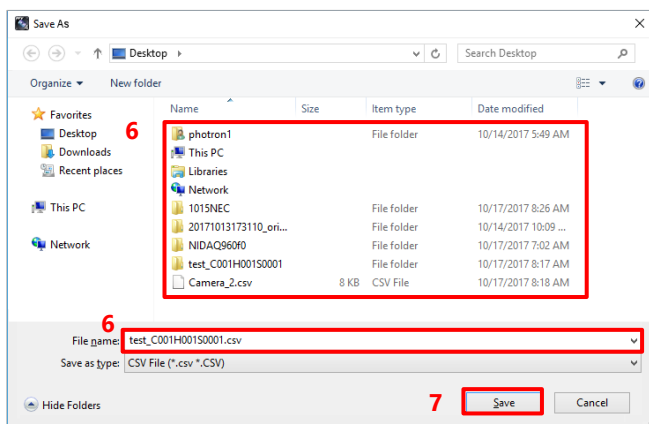

- $6.$ Select the folder in which to save the waveform data graph and the filename.
- $7.$ Click the [Save] button. Then, the waveform data will be downloaded.

NOTE

If there are waveform data other than the brightness change waveform data, the [Waveform Data Selection] window will appear when clicking the [Graph] button.

Select [Luminance] from the pull-down list and output the graph.

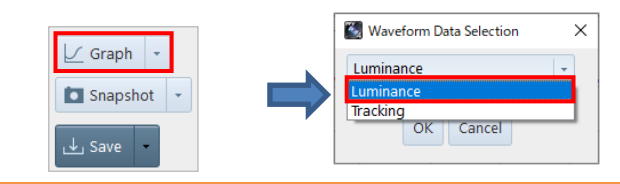

#### Image Edit Tools 8.4.

By clicking [Edit] on the tool menu, you can edit an image, namely selecting the image area to save. For details of the tool, see the reference.

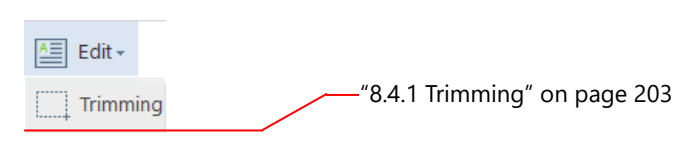

### <span id="page-202-0"></span>8.4.1. Trimming

You can select a custom area within the image to save.

There are two methods: dragging on the screen to specify the area and specifying the resolution and coordinates.

The description of the [Edit - Trimming] screen is as follows.

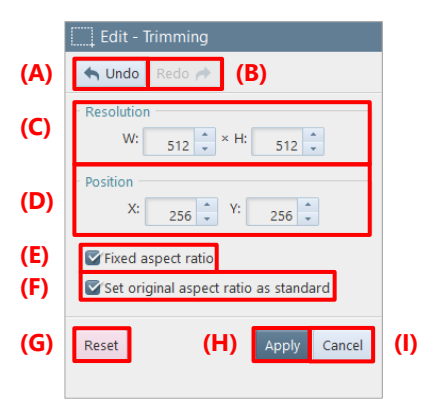

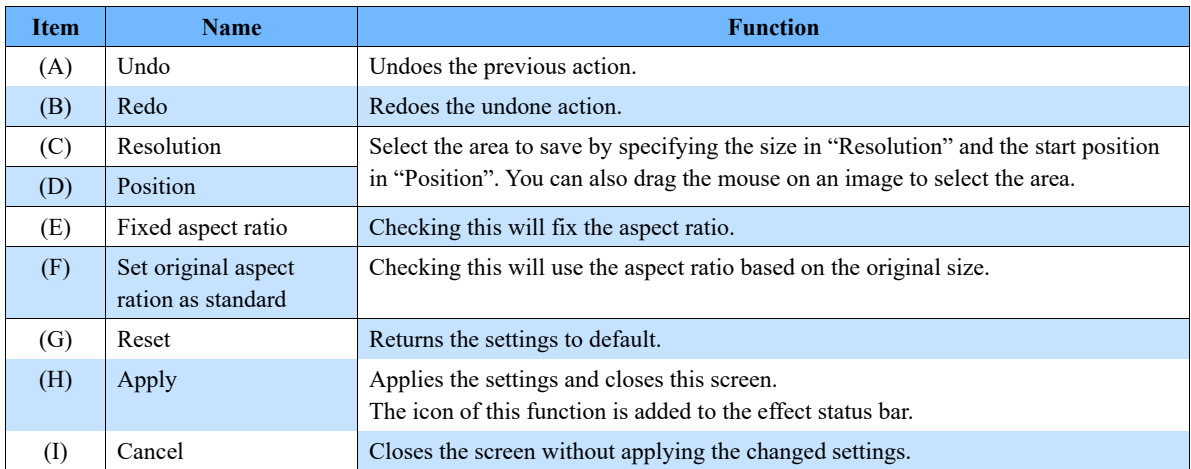

**NOTE** 

When multiple cameras are connected, you can make the setting for each camera.

While the multi-lock function is activated, all the cameras are targeted for the setting.

#### Shooting Assistance Tools 8.5.

By clicking [Assistance] on the tool menu, you can make the settings for assisting shooting. For details of each tool, see the corresponding reference.

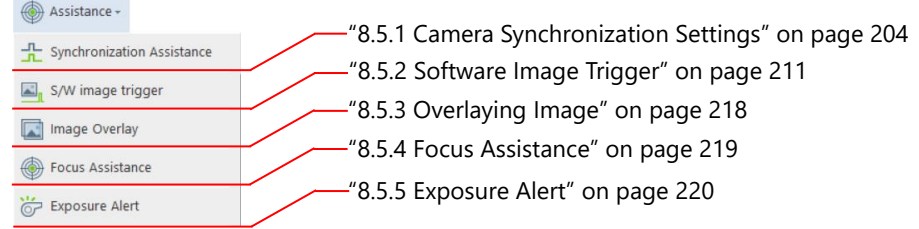

## <span id="page-203-0"></span>8.5.1. Camera Synchronization Settings

You can make the external I/O port setting for using multiple cameras synchronously, from the plug-in. Even if the multiple cameras to synchronize have different exposure times, delay values are adjusted so that they may have the same exposure start point.

The multiple target cameras need to be selected beforehand. For a multi-head camera, it will be regarded as a target as long as at least one head is selected.

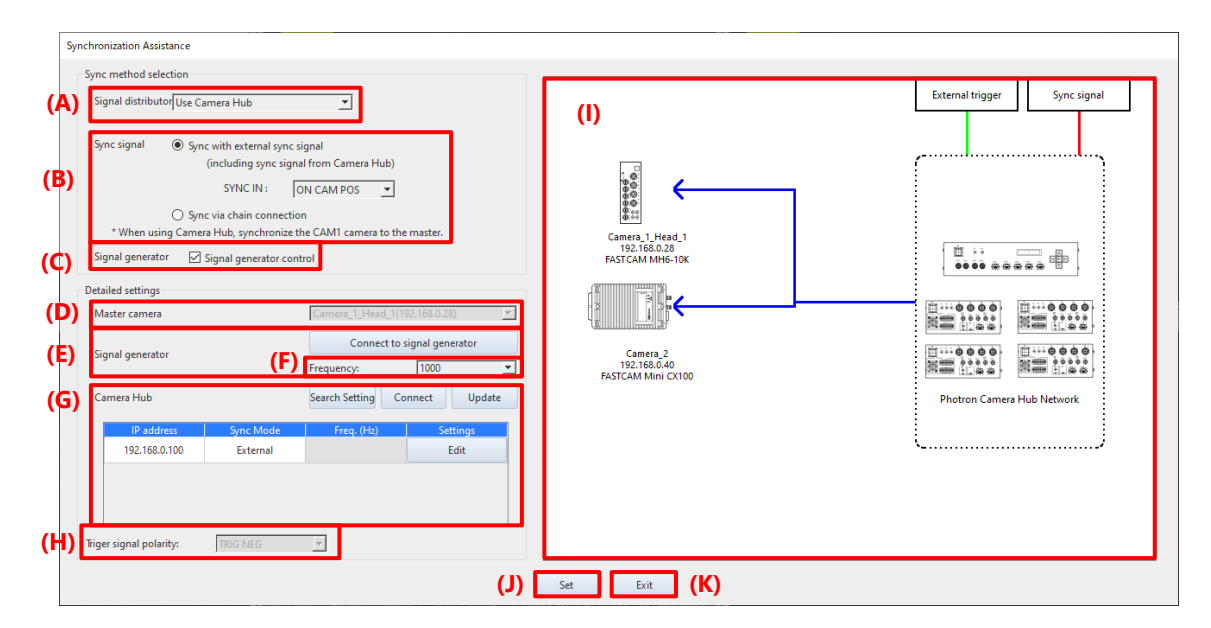

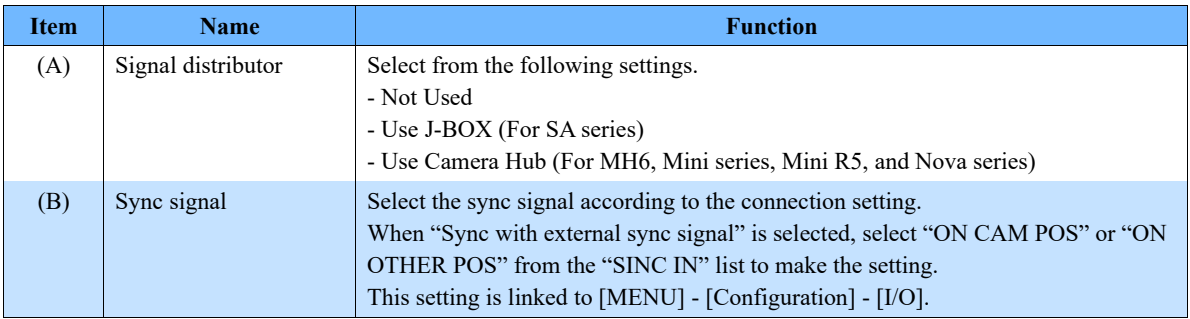

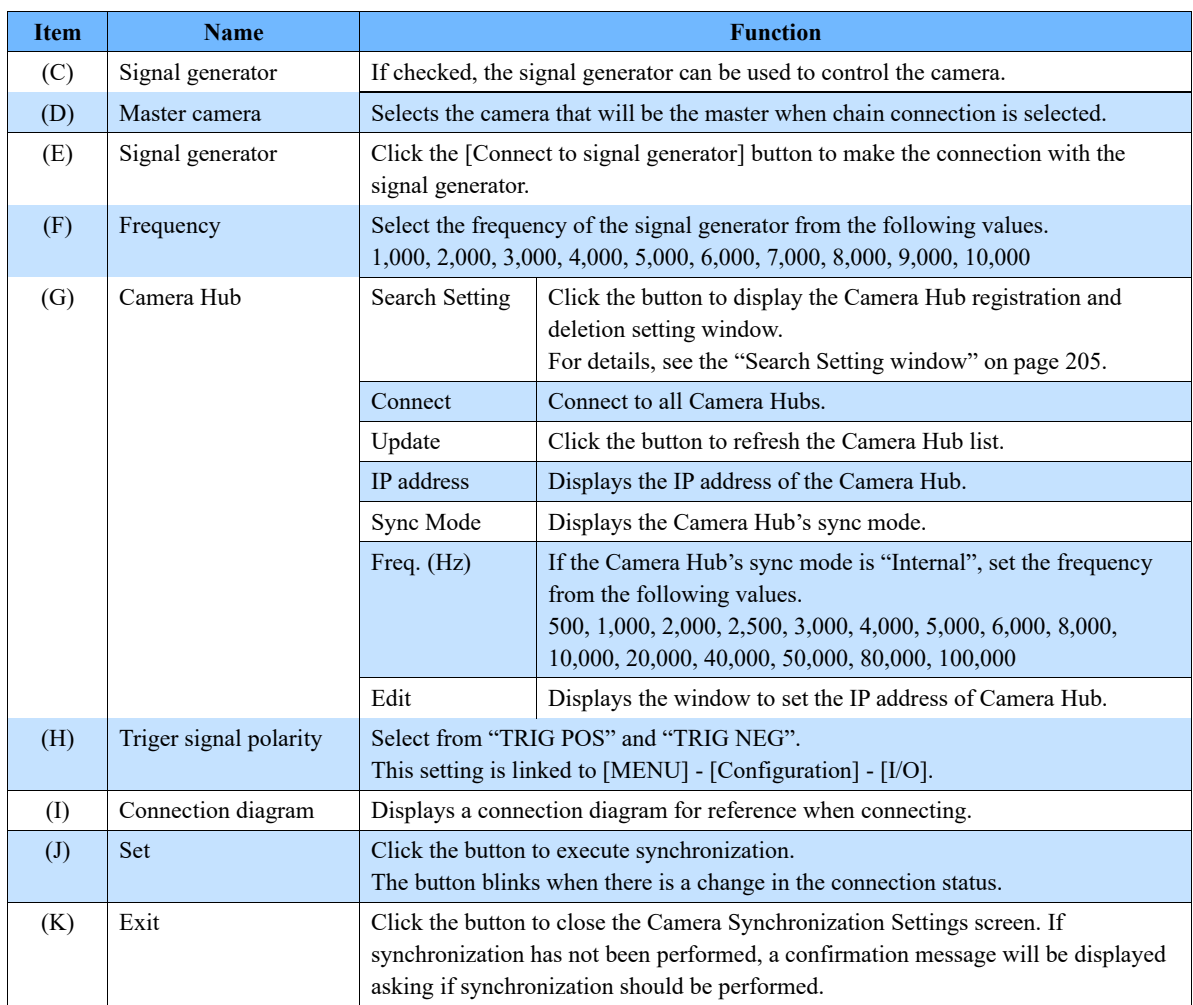

### NOTE -

If image data is recorded in the memory of the camera to be synchronized when you click the [Set] or [Exit] button, the TRIG TTL IN setting cannot be made and the confirmation message shown below will appear. Clicking the [OK] button will erase the data in the memory and start synchronization, so be sure to save the necessary data in advance before setting the synchronization.

<span id="page-204-0"></span>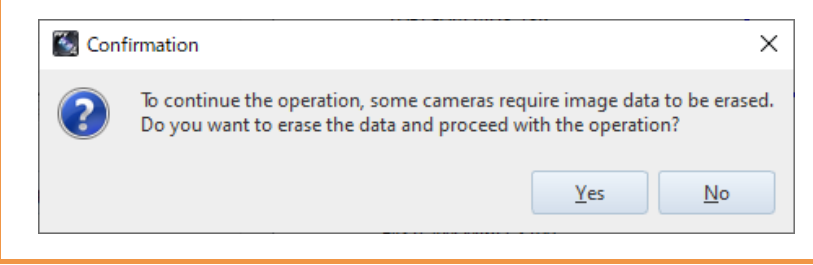

#### **Search Setting window (Camera Hub)**

Click the [Search Settings] button to display the window.

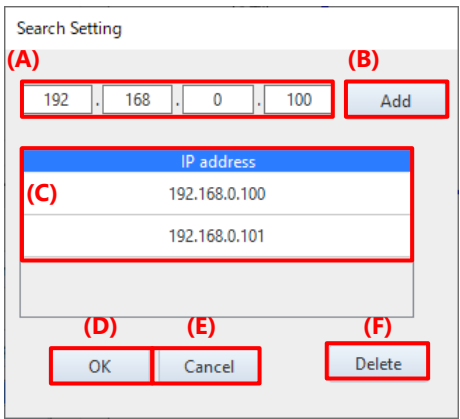

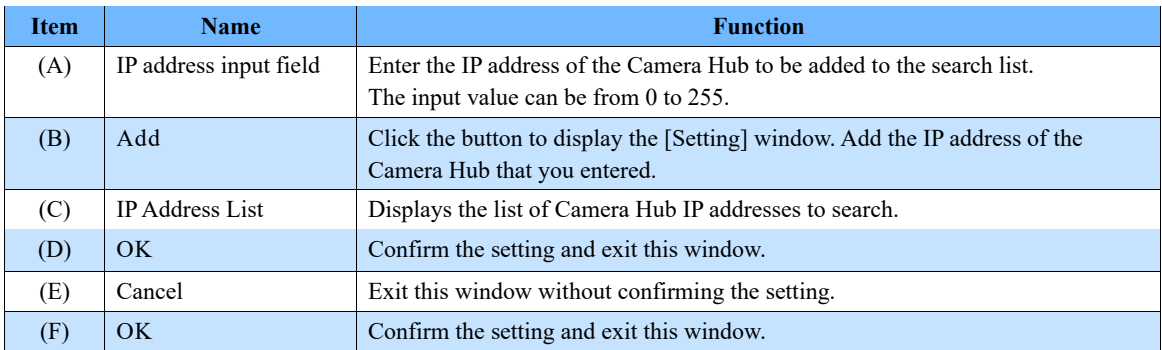

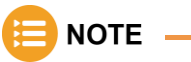

- The Camera Hub's factory default IP address is "192. 168. 0. 100".
- The IP address can be initialized (192.168.0.100) by powering on the Master Hub with the [Up / Down (▲ / ▼)] control keys pressed. For details, refer to the Photron Camera Hub HW Manual.

Photron FASTCAM Viewer

#### **IP Address Setting window (Camera Hub)**

Click the [Edit] button under the "Settings" to display the window. You can change the IP address of the connected Camera Hub.

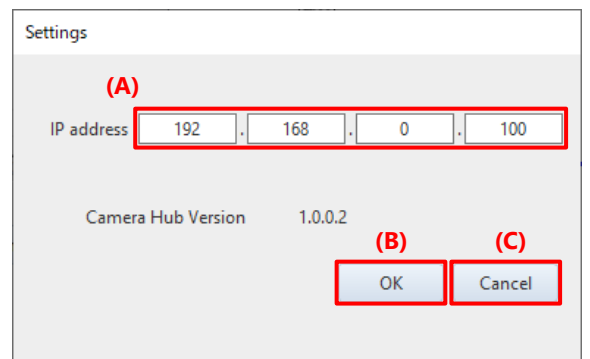

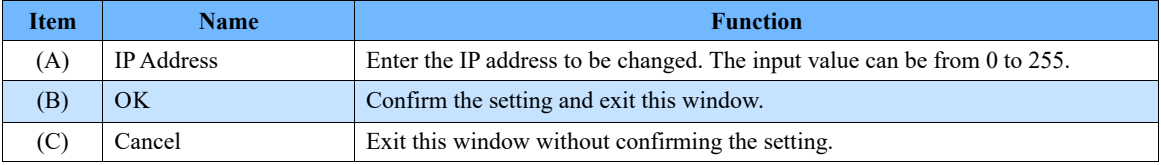

# **CAUTION**

- If you change the IP address of the Camera Hub, be sure to record the new IP address. If the IP address is unknown, you cannot connect the Camera Hub to PFV.
- The IP address initialization procedure is described in the note of "Search Setting window (Camera Hub)" on the previous page.

There are two types of signal distribution devices: Photron J-BOX (hereinafter referred to as J-BOX) and Photon Camera Hub (hereinafter referred to as Camera Hub). Select the signal distributor you have when making the settings.

The following procedure explains the basic settings using the Camera Hub.

See the "Photron J-BOX" and "Photon Camera Hub" Hardware Manual for detailed connection instructions.

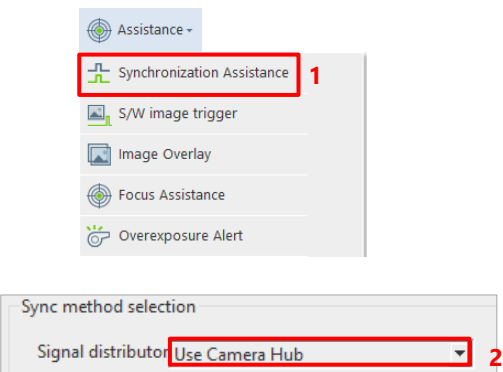

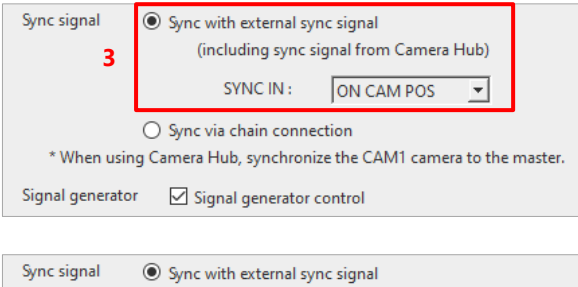

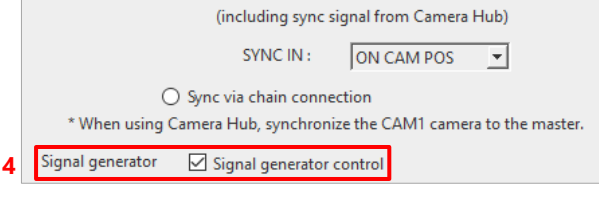

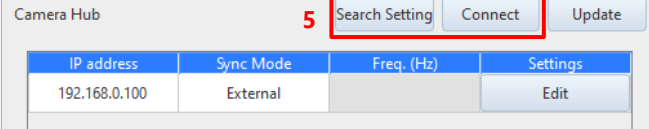

 $1.$ Click [Assistance] - [Synchronization Assistance] on the tool menu.

- $2.$ In the "Signal distributor" pull-down menu, select the distributor you use, in this example, "Use Camera Hub".
- $3.$ Select the sync setting to be used.

Select "Sync with external sync signal" in this example.

If you select "Sync via chain connection", select the master camera.

Check the [Signal generator] check box.  $4.$ 

Click the [Connect to signal generator] button to connect and set the frequency. For signal generators that can be controlled from the PFV, see the NOTE on page 200.

5. Register the Camera Hub's IP address in [Search Setting] and click the [Connect] button.

The Camera Hub's factory default IP address is "192. 168. 0. 100".

Once connected, the sync mode will be displayed; for Internal, set the frequency as needed.

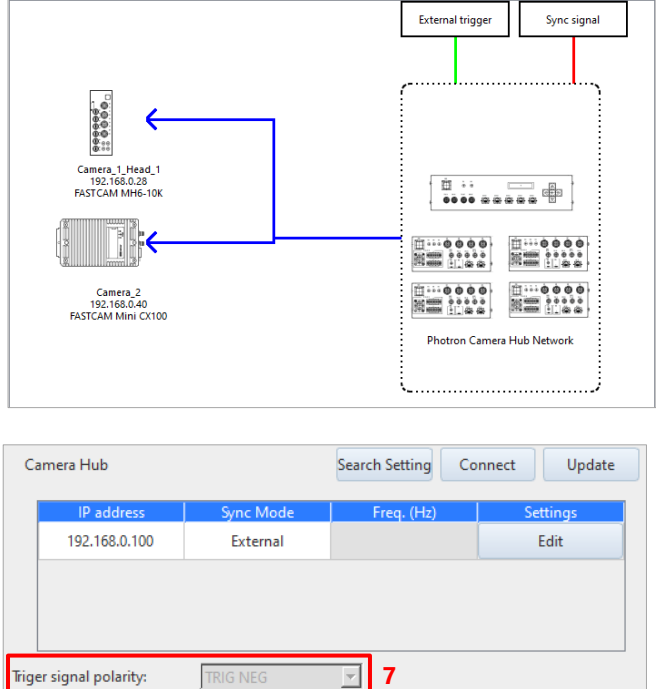

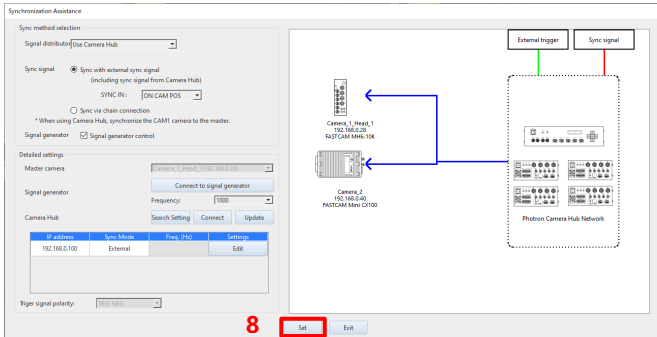

# **CAUTION**

- An error occurs in any of the following cases.
	- If any unsupported cameras are connected
	- The connected cameras have different trigger modes.
	- If any connected cameras are in low light mode.
- Depending on the combination of connected camera types, the model that can be set as a master camera varies. The camera that cannot be set as a master camera is not displayed on the "Master camera" list.

6. Check the updated wiring diagram and connect the ports by viewing the wiring diagram.

 $7.$ Select the trigger signal polarity.

> "TRIG POS" and "TRIG NEG" can be selected for the trigger signal polarity.

> When [Use Camera Hub] is selected as "Signal distributor", the trigger signal polarity is fixed as [TRIG NEG].

> The TRIG IN settings in [MENU] - [Configuration] - [I/O] can be set here.

8. Click the [Set] button.

> When you click the button, a confirmation message will be displayed depending on the connection status. Follow the message to complete the process.

#### ⚫ To use an external sync signal

To use an external sync signal, select "Sync with external sync signal". When you select this setting, the connection diagram will be updated and the [Set] button will blink to indicate that synchronization is required.

The example connection diagrams are shown below.

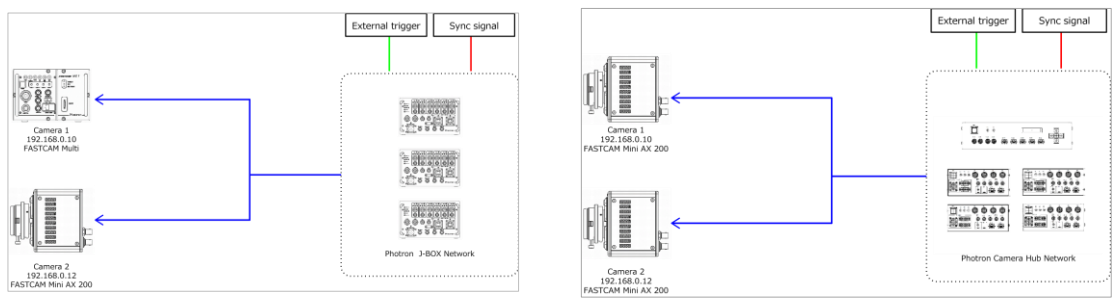

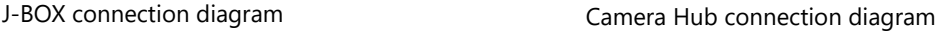

#### ⚫ To use a signal generator

Click the [Signal generator and connection] button. The "Signal Generator and Connection" dialog is displayed. Enter the address and then click the [OK] button.

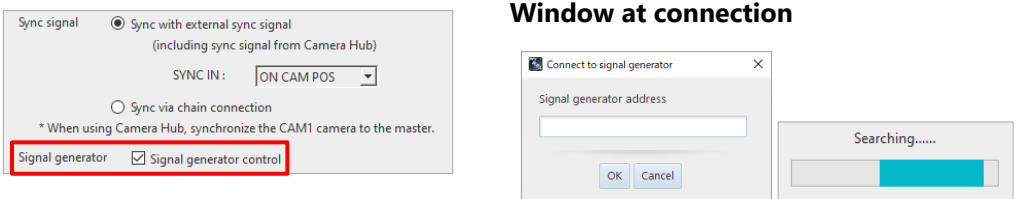

### **NOTE**

- The following signal generator can be controlled directly from the above screen.
- KEYSIGHT 33210A

\* To use this signal generator, it is necessary to install the I/O library suite of the signal generator. Otherwise, the [Connect to signal generator] button is not displayed.

- If the following settings are changed, the [Set] button blinks. Make the synchronization settings again.
	- Frame rate
	- Shutter speed
	- Trigger mode
	- External I/O port settings of cameras
	- Signal delay setting values of cameras
	- "Master camera", "Use J-BOX", "Use Camera Hub", and "External sync signal" settings on window, and port connections on connection diagram
- <span id="page-209-0"></span>• To cancel the synchronization of the camera, go to [MENU] - [Configuration] - [I/O] and cancel it manually.

### <span id="page-210-0"></span>8.5.2. Software Image Trigger

PFV can record by detecting the change in an image from the live image being displayed and applying a trigger. Specify the change detection method and when the desired threshold value is exceeded the trigger is applied and recording starts.

#### ■ Level trigger

When the brightness value in a specified area surpasses or falls below a brightness value specified as the threshold value, or when it deviates from between two points, a trigger is applied.

This is effective for applying a trigger at a change in the image such as when the brightness in a specific area gets brighter or darker than a specific brightness or when the brightness deviates from a specific brightness range.

For color images the function uses an RGB average value.

#### ■ Background substraction

The background image is made up of the per pixel average of brightness values from the first 100 images and, as the threshold value, the amount of change in the image's brightness is calculated.

When the change in the image is detected, the live image and background image are compared by each pixel, and a trigger is applied if that amount of change exceeds the amount of change first calculated as the threshold value.

This method is effective for applying a trigger in a specific area when there is some kind of change in the image where normally there is no change.

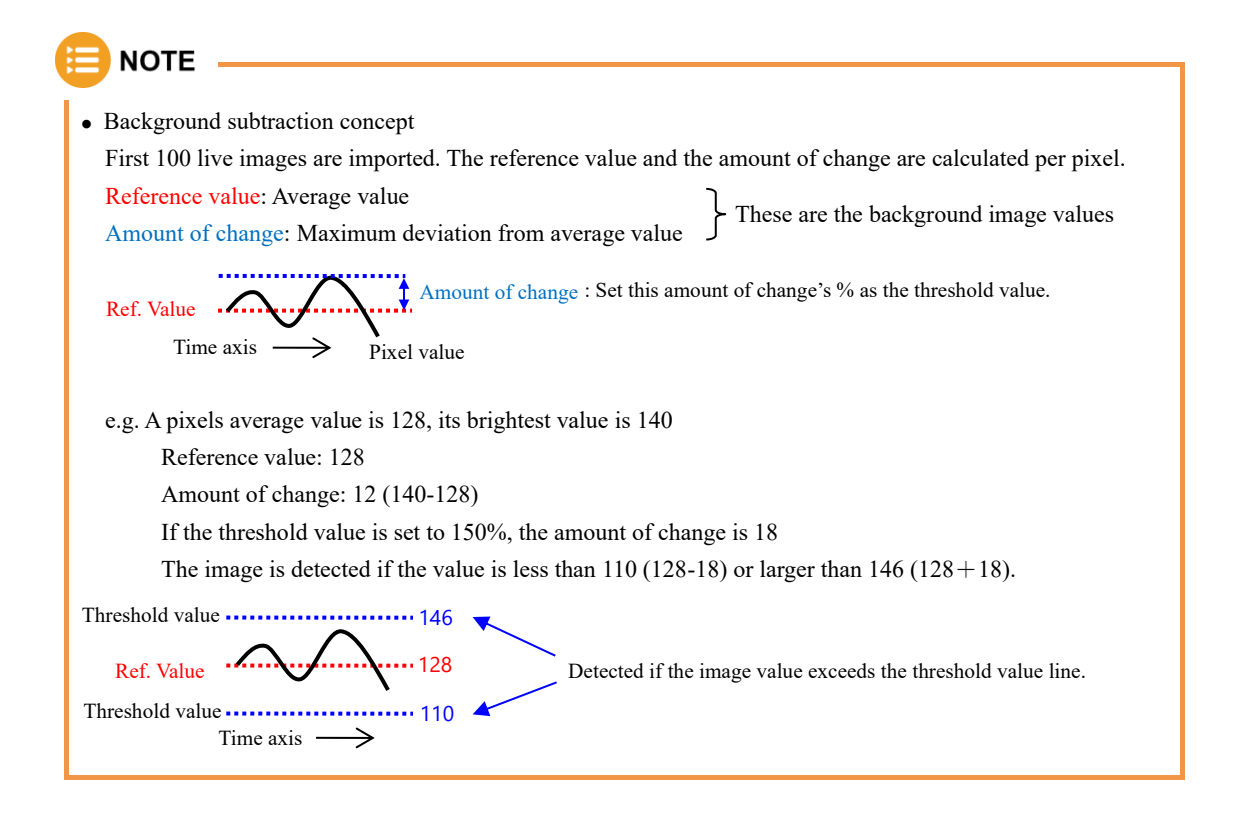

The operation of the software image trigger in the background substraction method is made by using the following procedure.

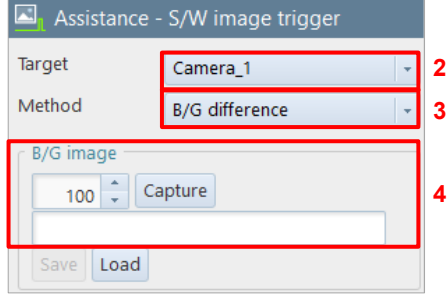

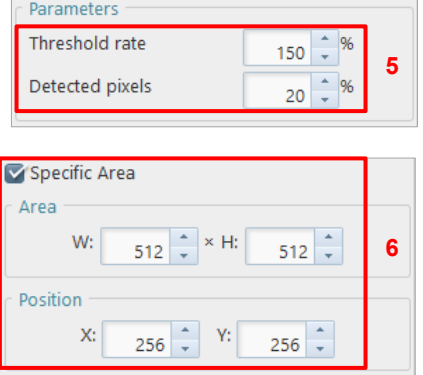

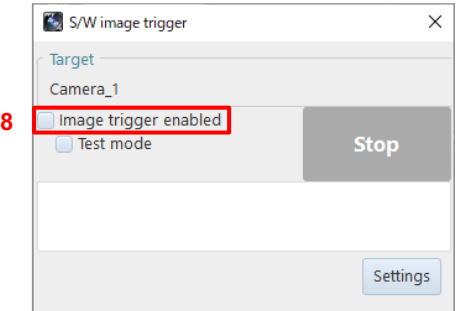

- $\mathbf{1}$ . Click [Assistance] - [Software Image Trigger] on the tool menu. The Software Image Trigger window appears, and the function panel will switch to Software Image Trigger Settings.
- $2.$ Select the target camera of the software image trigger.
- $3.$ Select the detection method.
- $\overline{4}$ Enter the number of frames to acquire the background and click the [Capture] button.

The background acquisition starts, and the button will change to [Stop]. If you want to quit background acquisition, click the [Stop] button.

- 5. Set the threshold rate and detected pixel.
- 6. Check "Specific Area". To specify the detection area, check "Specific Area" and set [Area] and [Position].
- $7.$ Click the [Apply] button.
- 8. Check "Image trigger enabled". Check the box when all settings are complete.

When the conditions are met, the trigger will be executed to start recording and stop playback.

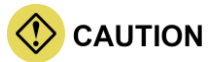

- The image trigger is not guaranteed to capture 100% of image changes. Depending on the circumstances, this function may overlook image changes, or the trigger may be applied when you feel no change in the image has happened. Fully understand the characteristics of this function and do not use it in situations where a trigger failure is unacceptable.
- Since PFV is handling the processing, a change in the image for all frames cannot be monitored.
- Use this function after fully testing it. The chance of being able to capture the change in an image increases by an even higher percentage by the way the image changes and the settings.
- A delay occurs from when the image changes until the trigger is applied.
- Image changes cannot be detected in the live stop mode state.
- When connecting multiple cameras or multi-head cameras, the image trigger is enabled on the live image of only a single camera (a single head for multi-head cameras).
- After the image trigger is detected, a trigger can be issued for other connected cameras (slave cameras).

#### **[Software Image Trigger] screen**

The description of the [Assistance - Software Image Trigger] screen is as follows.

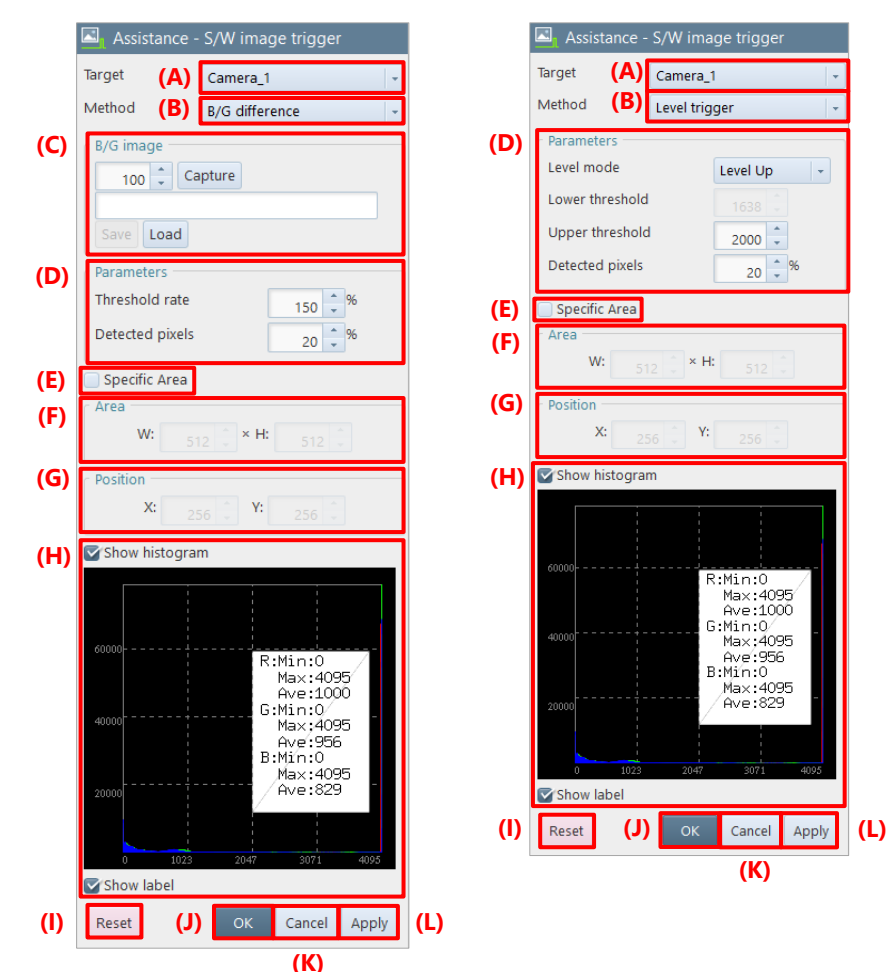

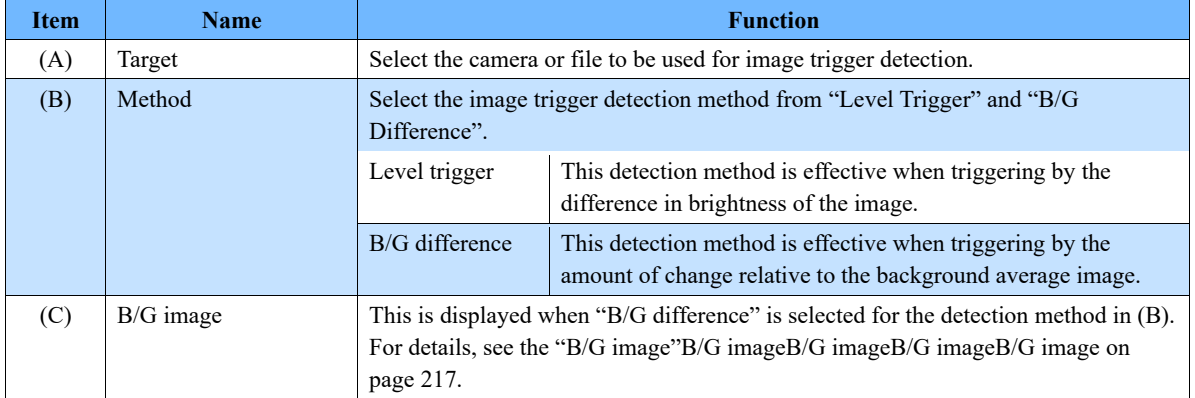

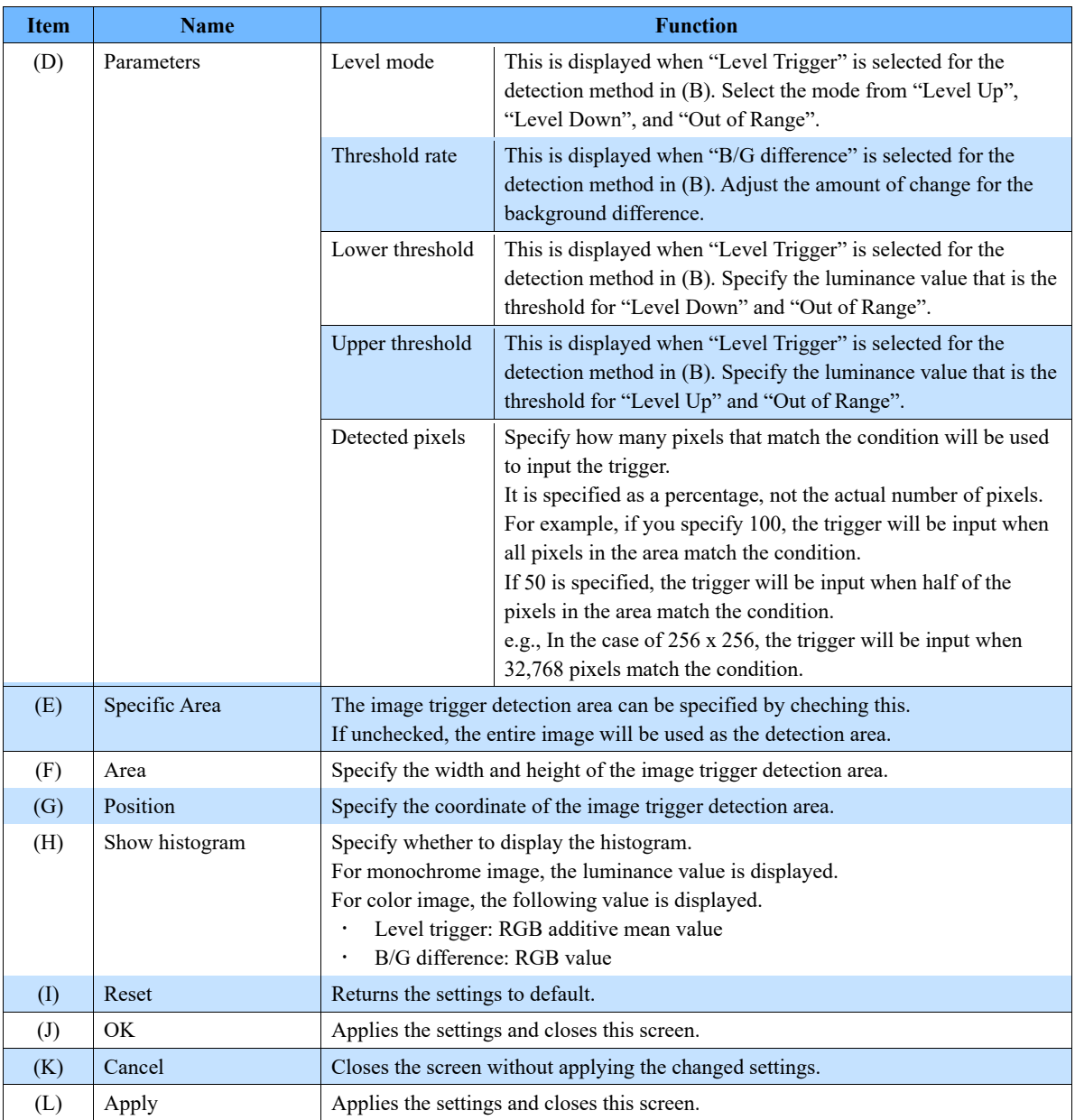

#### **[Software Image Trigger] Status display**

When clicking [Software Image Trigger], the Software Image Trigger status display appears. If the setting screen is hidden, click the [Settings] button to display it in the function panel.

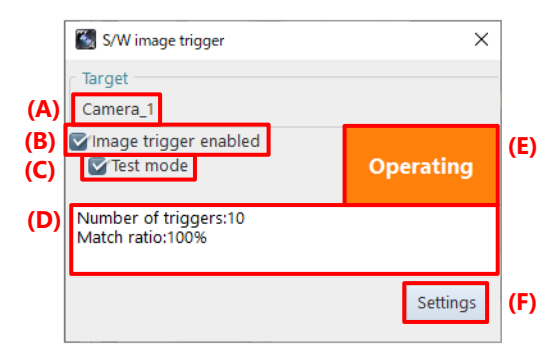

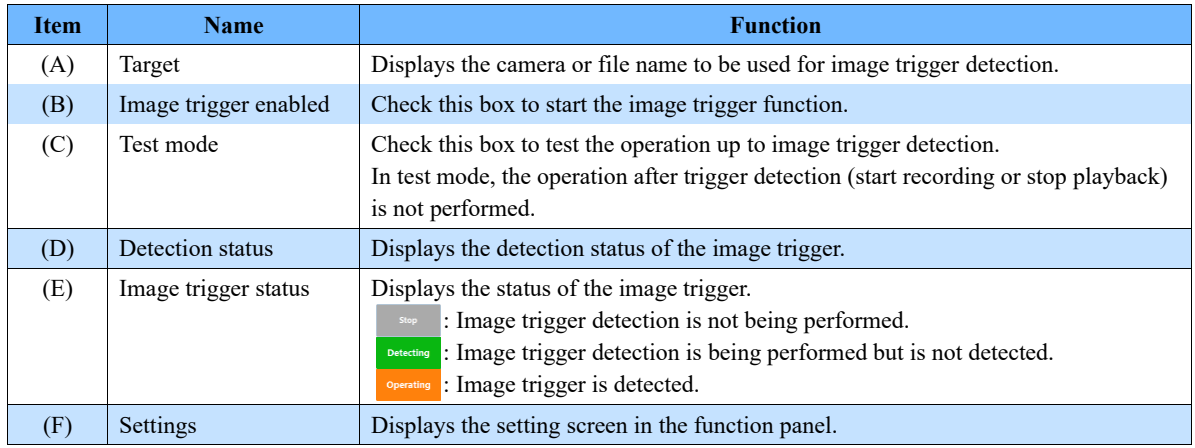
## **B/G image**

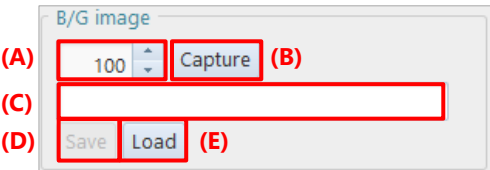

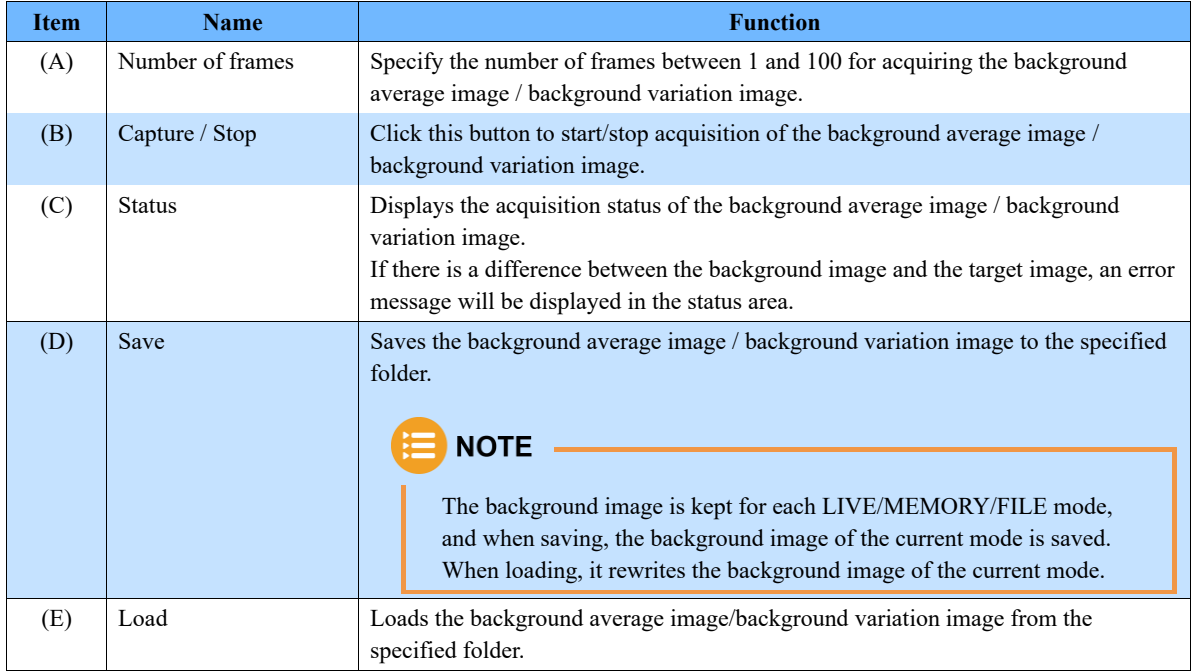

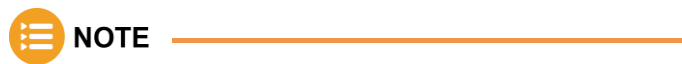

Background data acquired / saved by PFV3 is not supported for loading.

# 8.5.3. Overlaying Image

The referenced image can be overlaid on the currently displayed image. The size, position, and transparency can be set. This function is used to check the difference between images.

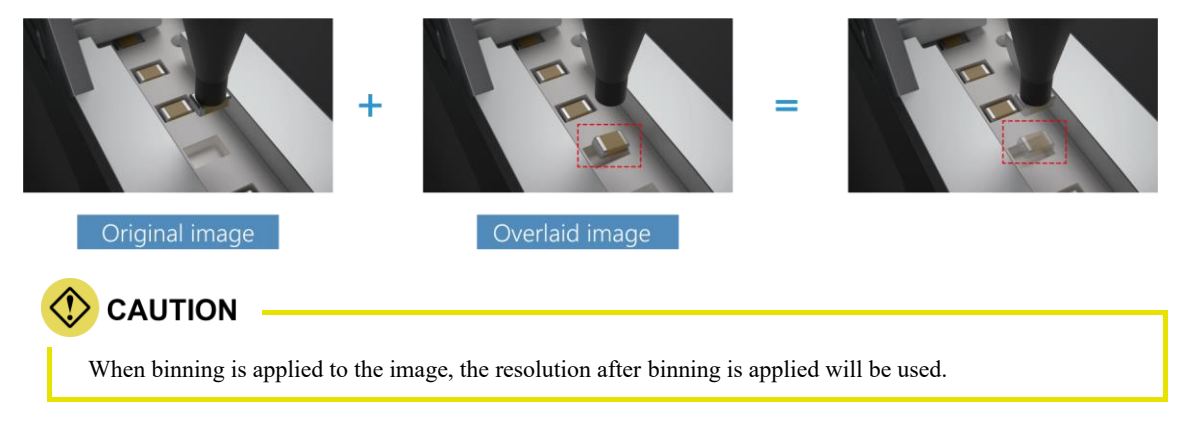

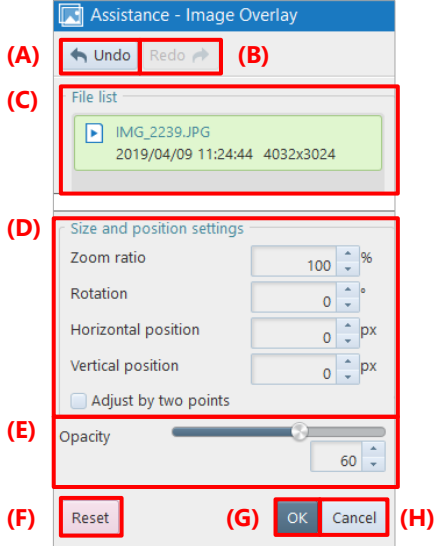

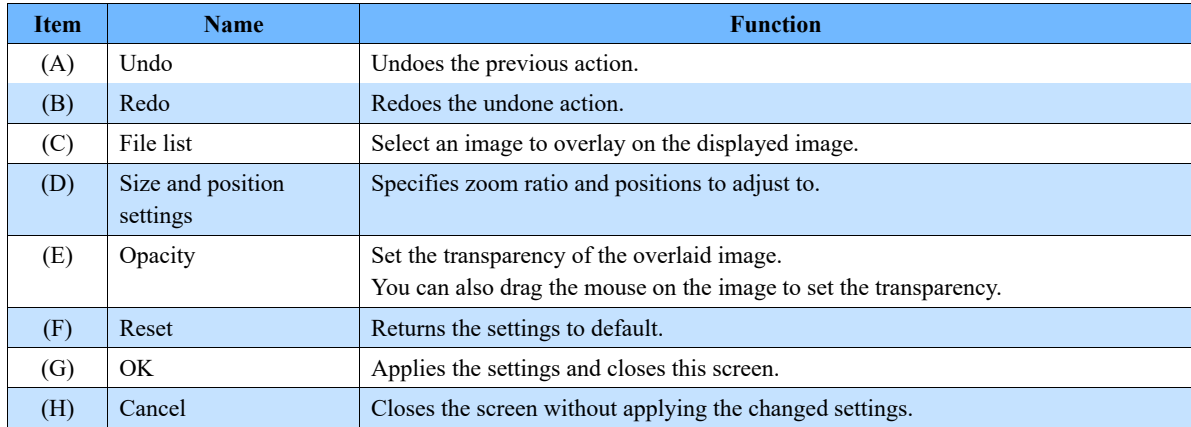

# 8.5.4. Focus Assistance

If it is difficult to see that a camera is focused on an image because it is dark, you can use the focus assistance. It calculates the image edge strength and gives colors according to the strength, helping you identify the point of focus visually. The screen is dark if nothing is focused on. When you move the lens focus, a colored area will appear. This colored area is in focus.

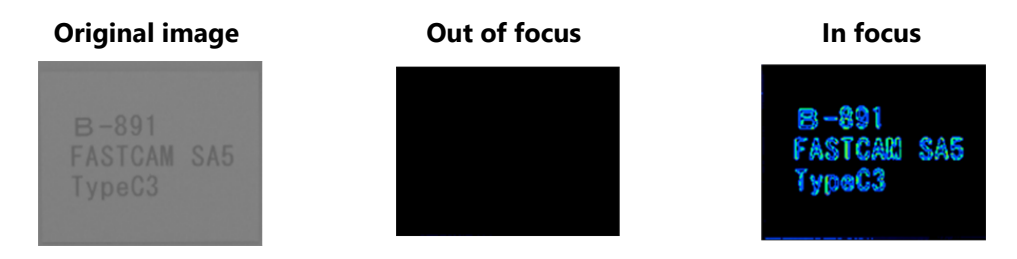

The description of the [Assistance - Focus Assistance] screen is as follows.

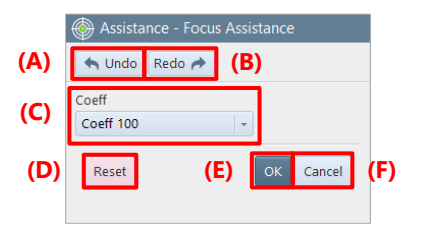

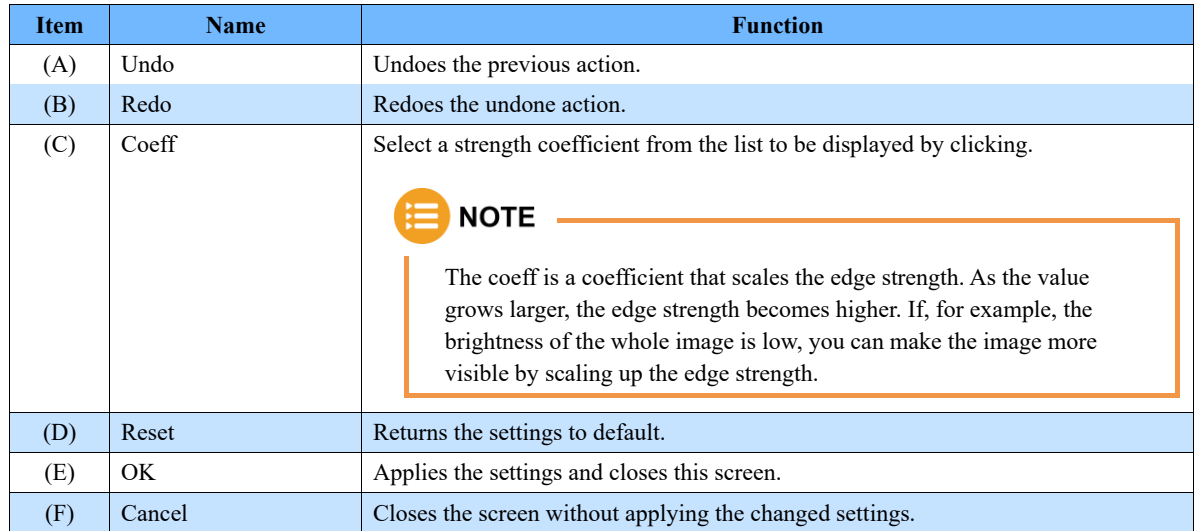

# 8.5.5. Exposure Alert

When enabling the "Overexposure alert", the areas where the RGB luminance values are higher than the set threshold are displayed in red in LIVE image.

When enabling the "Underexposure alert", the areas where the RGB luminance values are less then the set threshold are displayed in blue in LIVE image.

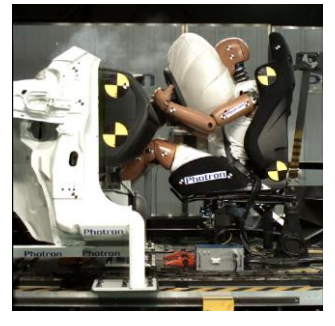

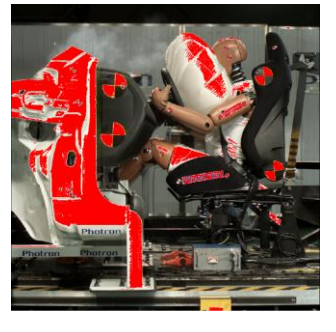

### **Original image Overexposure alerted Underexposure alerted**

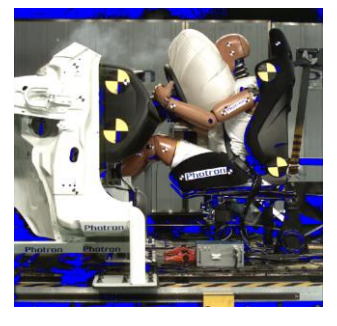

The description of the [Assistance - Exposure Alert] screen is as follows.

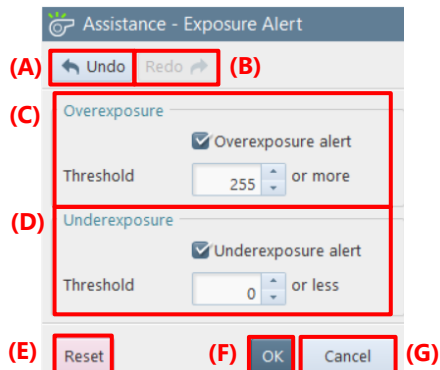

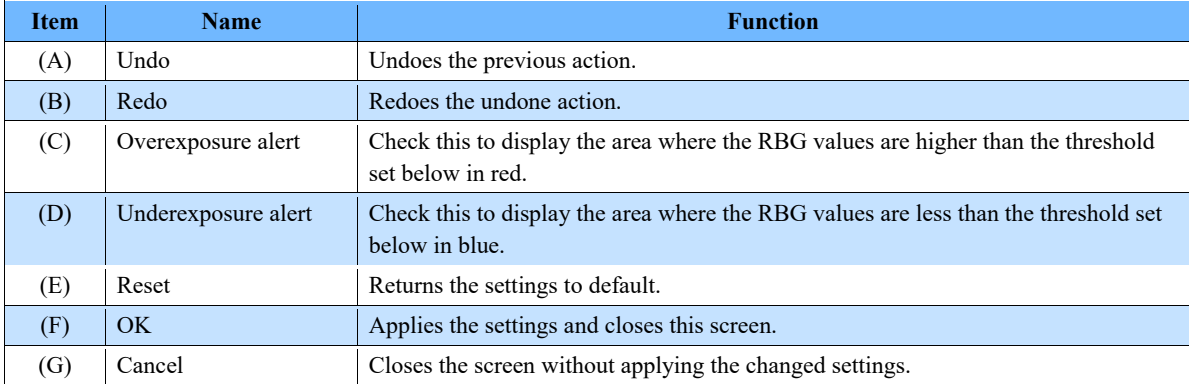

# 8.6. Special Display Tools

By clicking [Special Effects] on the tool menu, you can make the settings for special displays. For details of each tool, see the corresponding reference.

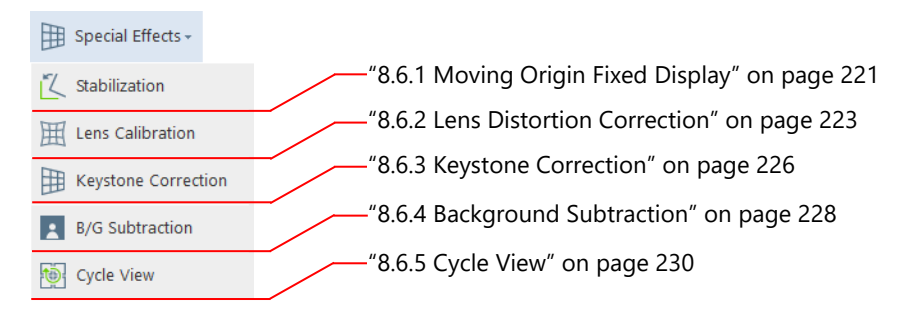

# <span id="page-220-0"></span>8.6.1. Moving Origin Fixed Display

By tracking a target moving in a video, you can achieve the converted video with part of the target fixed. For example, by fixing a swinging subject, you can observe the relative motion around it.

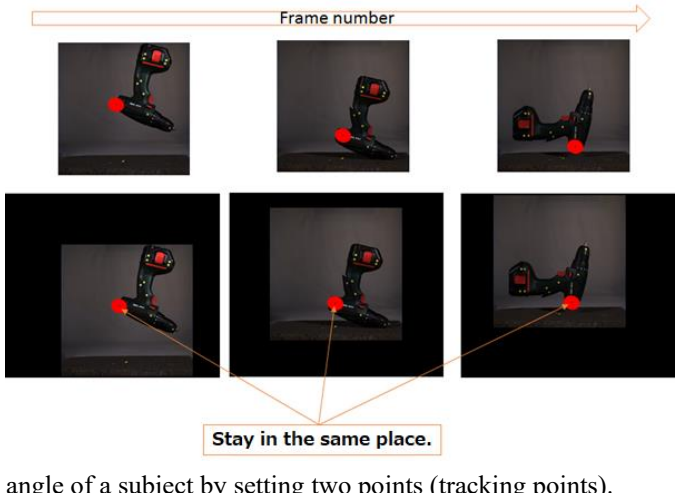

You can also fix the angle of a subject by setting two points (tracking points).

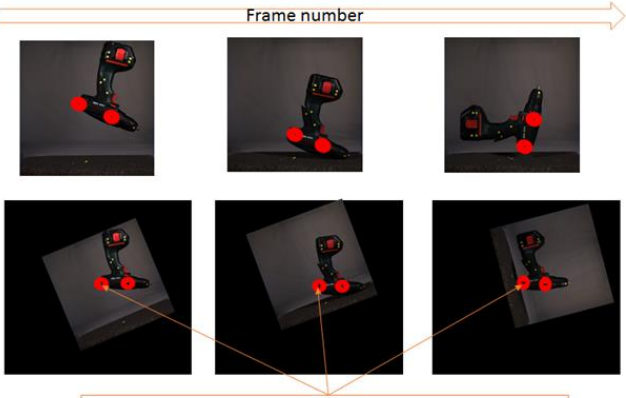

Origin: Stay in the same place. Second point: Indicates the x or y direction.

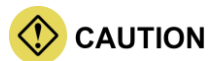

While this function is running, the following functions will be disabled.

- Keystone correction

- Lens distortion correction

The description of the [Special Effects - Stabilization] screen is as follows.

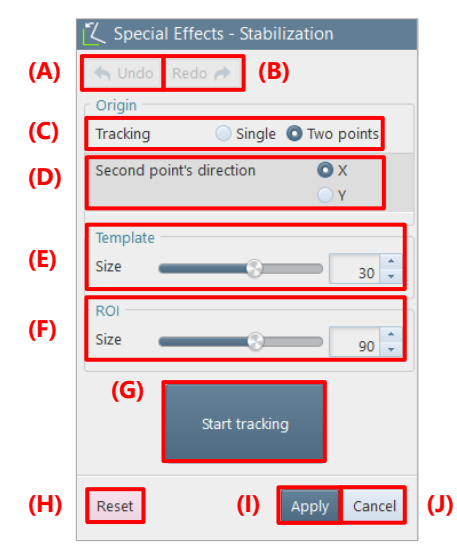

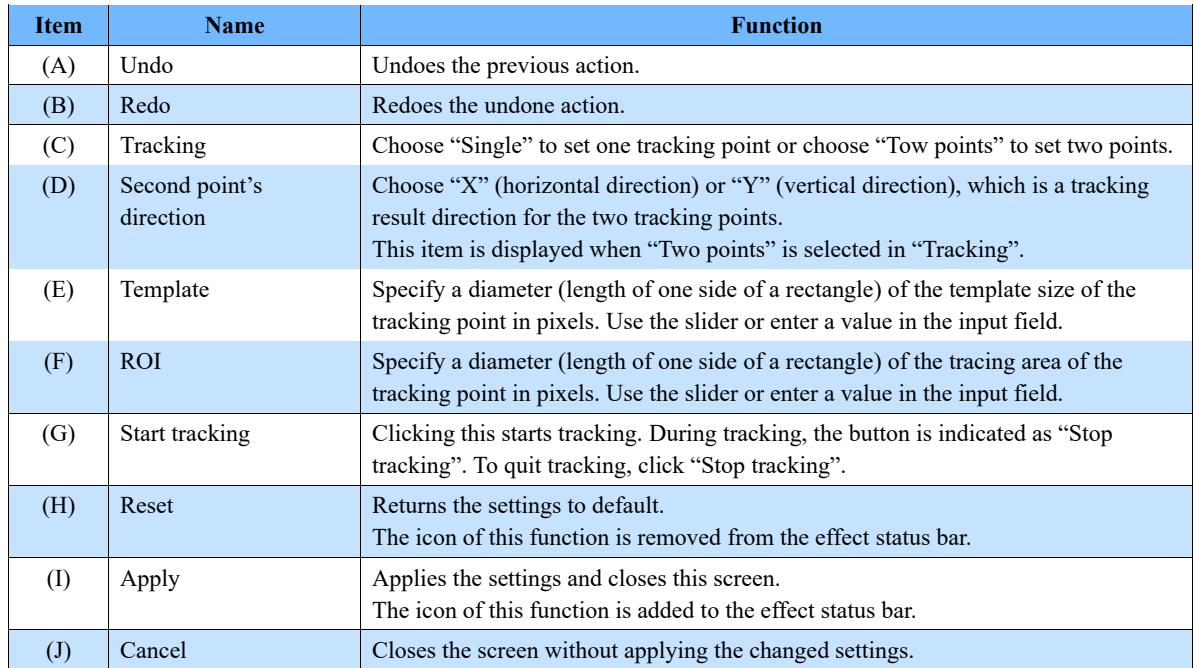

# **NOTE**

When you drag the template on image with a mouse while this function is activated, the image around the mouse will be enlarged.

# <span id="page-222-0"></span>8.6.2. Lens Distortion Correction

You can perform calibration on a live image to correct the distortion of a lens. The correction value can be saved as a file and loaded to restore the correction in the next use.

The image data of a checkerboard used for the calibration for distortion correction can be downloaded from the website. Print this to make a correction.

# **CAUTION**

- If the lens focus is changed, it is necessary to perform calibration again.
- Be careful not to warp or twist the checkerboard.
- Make the brightness of the checkerboard uniform.
- Be careful not to overexpose the checkerboard.
- Shoot the checkerboards to fill the entire screen by changing the positions of the checkerboards so that 30 % or more of the checkerboards are overlapped.
- Shoot at least 12 checkerboards. The maximum number of checkerboards to shoot is 30.
- When shooting the checkerboards, be careful not to focus them on one position in a window.
- Some lenses cannot be calibrated. Therefore, before using a lens, confirm the effects.
- Note that an area with an angle of 40 degrees or more with respect to the line of sight cannot be calibrated in many cases.

# **NOTE**

- The effect is applied even when you play back the image in MEMORY mode after making the correction. In that case, the icon of this function on the effect status bar is used to apply or cancel the effect.
- This function is also available to the following images.
	- Image zoomed in/out
	- Image rotated
- The accuracy can be increased by shooting two patterns of checkerboards. One patter is to rotate the checkerboard 45 degrees and face it up 10 to 15 degrees. The other pattern is to rotate the checkerboard 45 degrees to the opposite side and face it down 10 to 15 degrees.
- After saving the correction data into a file, the same correction file can be applied again to the same lens unless the focus is not changed.

### **Before correction After correction**

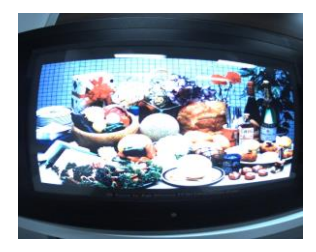

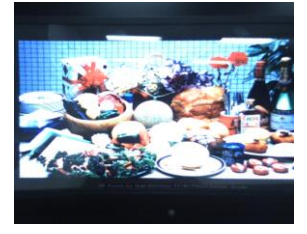

The lens distortion correction is made by using the following procedure.

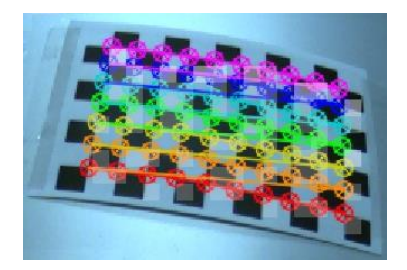

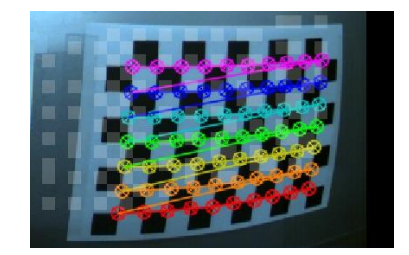

- Click [Special Effects] [Lens  $1.$ Calibration] on the tool menu.
- Click the [Calibrate] button.  $2.$ The character displayed on the button changes to [Stop], and the automatic capture of the checkerboard starts. When the checkerboard is projected on a live image, its position will be recognized automatically. When the checkerboard is recognized, points on it and colored lines connecting them will be displayed as shown in the figure.

Even for a monochrome camera, the points and lines of the same colors are displayed.

When the shutter releases, image data is captured, and the position of the checkerboard will be registered on the screen as white points. Repeat this until the number of them reaches the specified one.

 $3.$ Click the [Stop] button. The automatic capture ends.

> If you start the automatic capture again after it stops, it will resume where it quit the last time.

Since measurement result is held for each camera, measurement can be resumed where it was quit the last time, even after the camera is changed.

The description of the [Special Effects - Lens Calibration] screen is as follows.

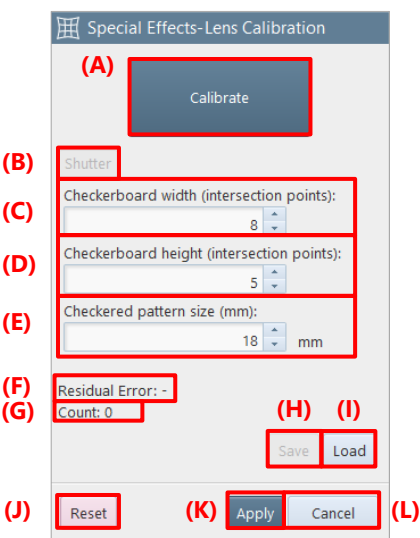

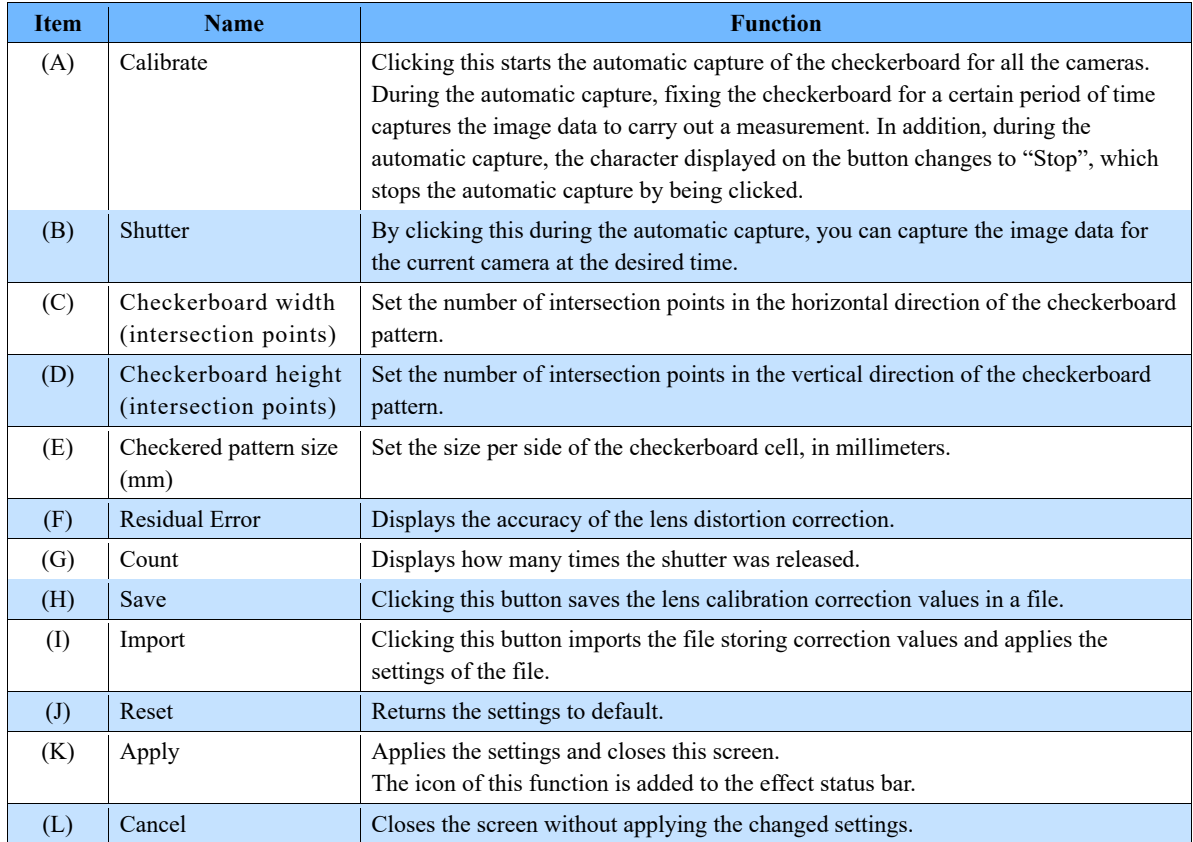

<span id="page-225-0"></span>If a subject cannot be shot from its front, you can correct the image inclination by using the Keystone Correction function.

When you click the [Keystone Correction] menu item, a rectangle appears on the screen. Adjusting the rectangle shape makes the correction.

The inclination of an image is corrected by specifying the square as a start point and then altering its shape (trapezoid correction) on the image.

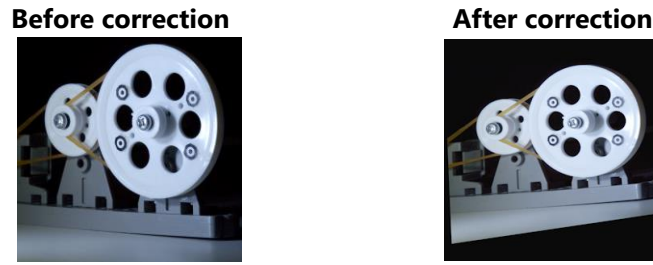

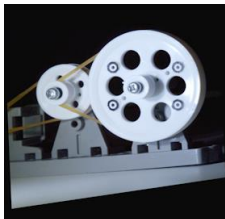

The Keystone correction is made by using the following procedure.

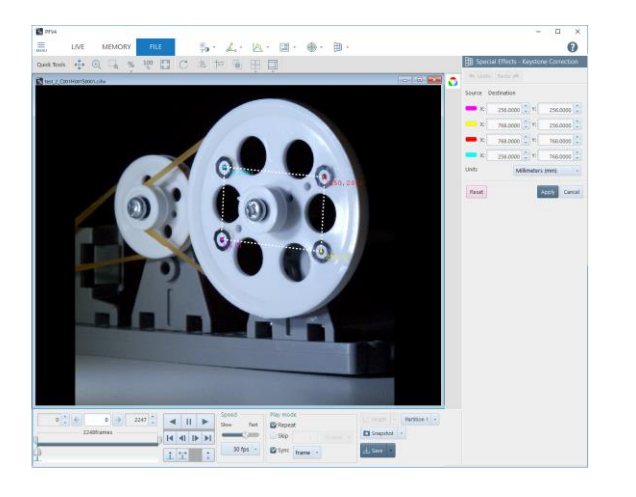

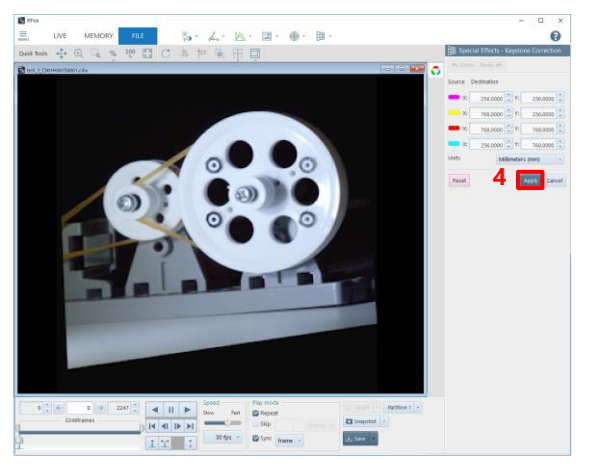

- $1.$ Click [Special Effects] - [Keystone Correction] on the tool menu. The [Special Effects - Keystone Correction] screen is displayed, and a square appears on the image.
- $2.$ Drag the square endpoints onto the four reference points that are flush with them and whose relative locations are known.
- Enter the location information of each  $3.$ endpoint.
- 4. Click the [Apply] button. The screen is corrected as if the plane with the four reference points were shot from the front.

### **[Keystone Correction] screen**

The description of the [Special Effects - Keystone Correction] screen is as follows.

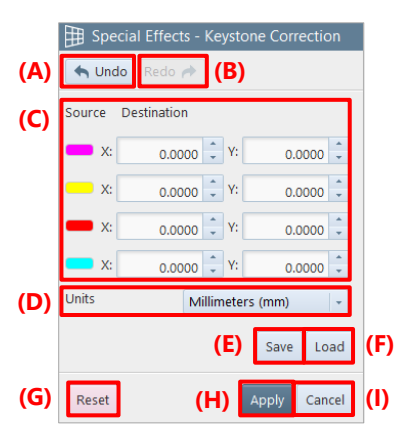

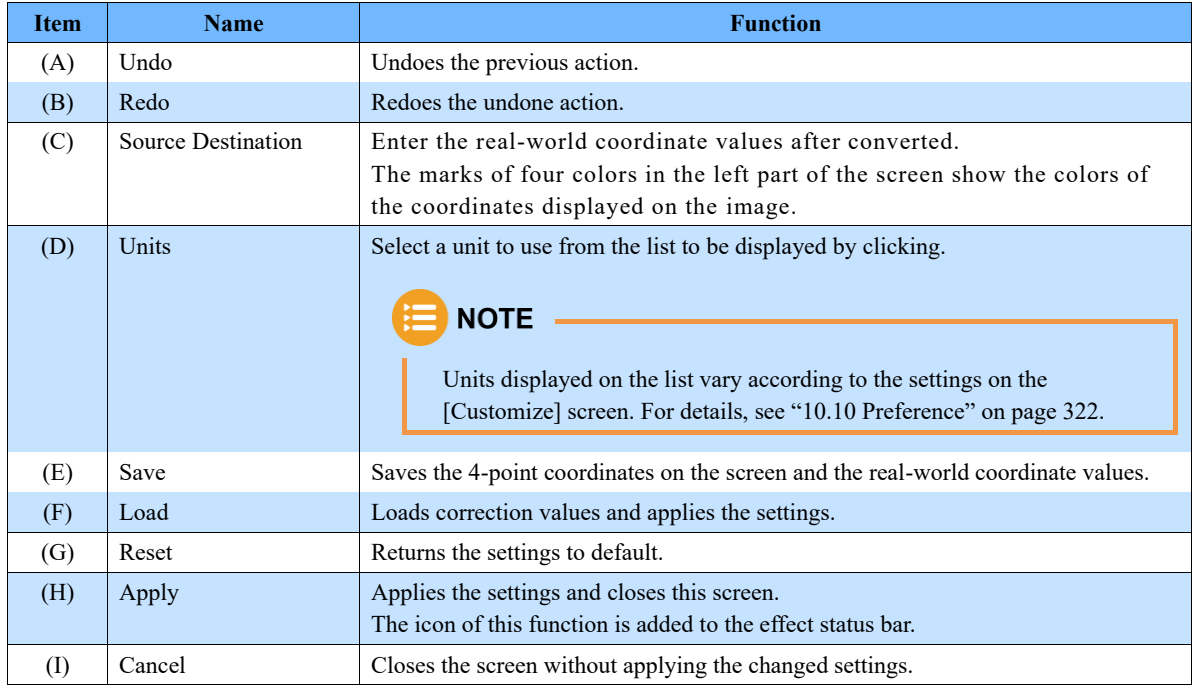

### **CAUTION**  $\langle \rangle$

While this function is running, the following functions will be disabled.

- Lens distortion correction

## **NOTE**

When you click a point of coordinates while this function is activated, the image around the cursor will be enlarged.

# <span id="page-227-0"></span>8.6.4. Background Subtraction

If a subject to shoot is not easily distinguishable because its background is complicated, you should use the background removal function. When a background on the image is shot and set, the background will be deleted and filled, allowing you to check the subject to shoot clearly.

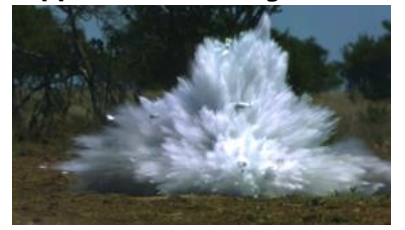

### **Before application of background removal After application of background removal**

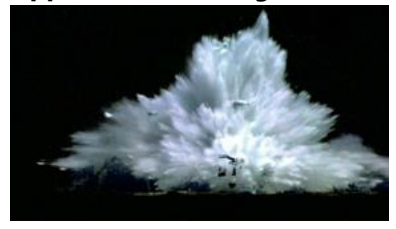

# **CAUTION**

- If, with this function applied, the following actions are performed, the filled area will be hidden.
- If the resolution is changed in LIVE mode
- If transfer mode (8 bits / actual gradation) is changed in LIVE mode
- If the other mode is established when the resolution is different between LIVE mode and MEMORY mode
- If the binning setting is changed

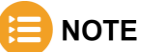

This function is also available to the following images.

- Image zoomed in/out
- Image rotated

The background is removed by using the following procedure.

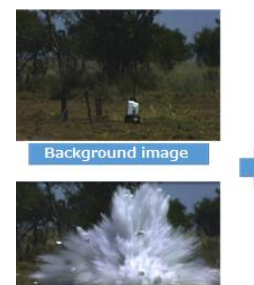

**Original imag** 

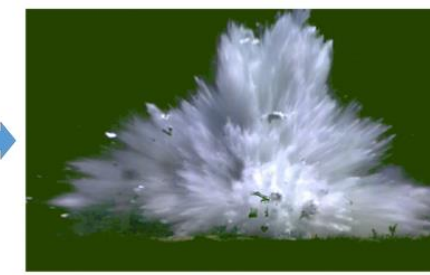

- $1.$ Click [Special Effects] - [B/G Subtraction] on the tool menu.
- $2.$ Set the method of obtaining the background image and click the [Capture] button.

The background can be obtained from a separate file.

When the processing is complete, the video image will appear with the background filled.

The description of the [Special Effects - B/G Subtraction] screen is as follows.

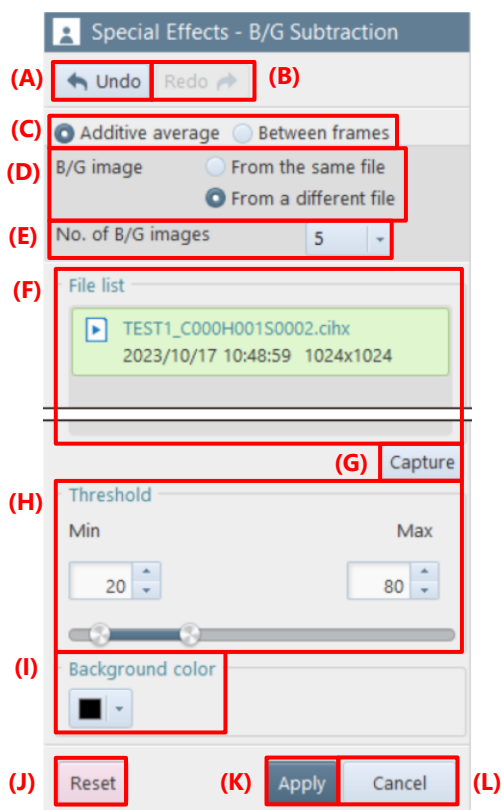

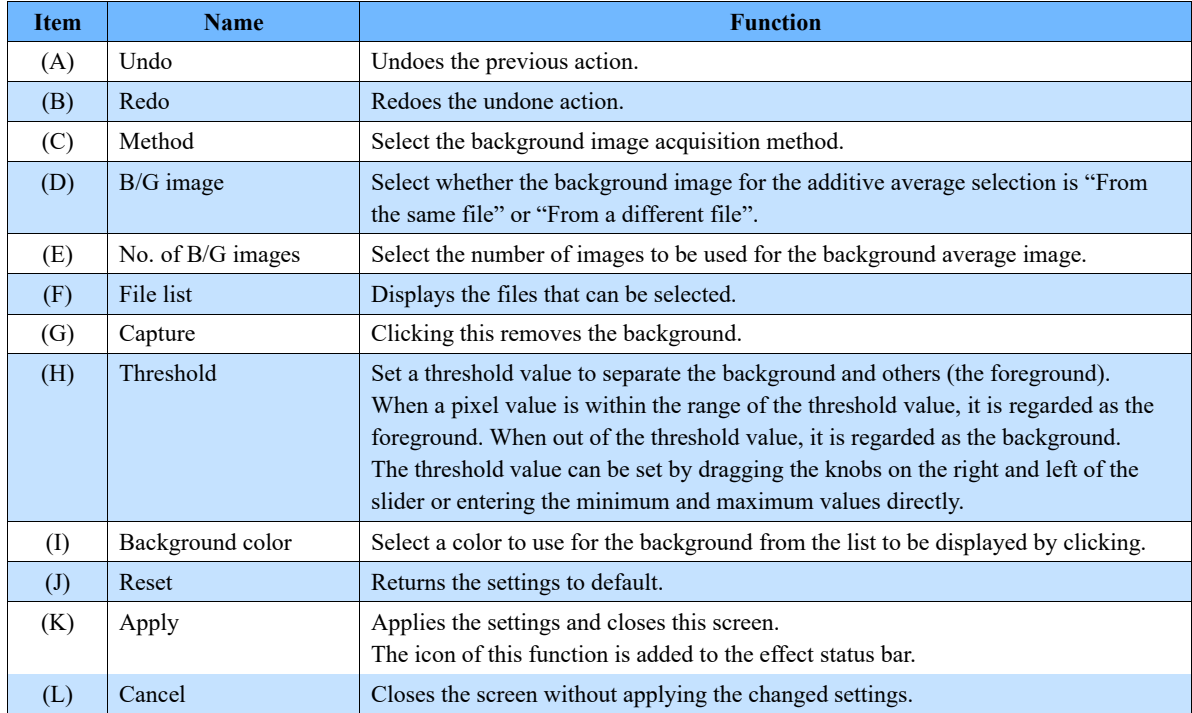

# <span id="page-229-0"></span>8.6.5. Cycle View

Frames of one video file can be displayed vertically and horizontally. By specifying the number of images to be displayed, one cycle of images can be displayed in a line. For example, this cycle view function is helpful to check phenomena that occur in the same cycle, such as burning of a piston engine.

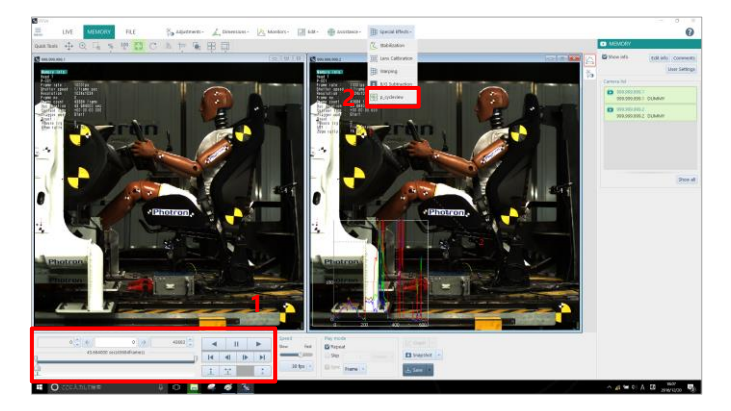

- $\mathbf{1}$ . Adjust "Number of images".
- $\mathcal{L}$ Click [Special Effects] - [Cycle View].

# **CAUTION**

The number of images that can be displayed cyclically in horizontal and vertical directions is limited (number of images \* magnification ratio < 32767 pixels). Therefore, adjust "Number of images", "Number of cycle frames", and "Magnification ratio".

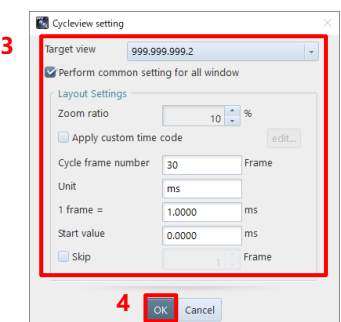

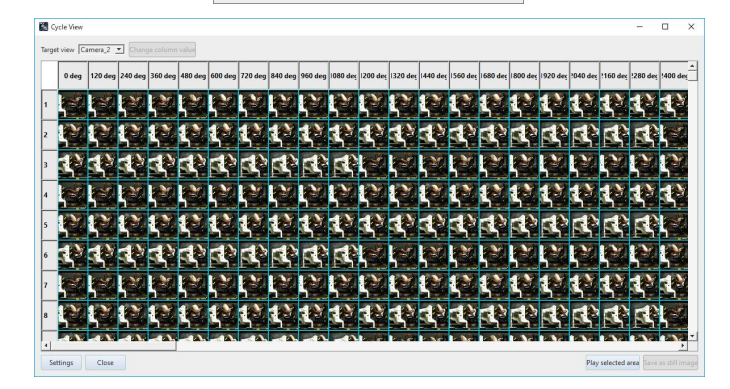

- $3<sub>1</sub>$ Set how to display the images. For details, see ["\[Cycleview setting\]](#page-230-0)  [screen"](#page-230-0) on page [231.](#page-230-0)
- $\overline{4}$ . Click the [OK] button.

The [Cycle Display] screen is displayed. On this screen, to select one column, click the column. To select multiple columns, click them while pressing the "Ctrl" (or "Shift") key.

Play back the selected area: Select the column and click this button Click the [Play] button on Recording/playback panel to play back.the selected range. Save as still image: Click this button to save the entire cycle

display as a still image.

Photron FASTCAM Viewer

## <span id="page-230-0"></span>**[Cycleview setting] screen**

The description of the [Cycleview setting] screen, which is displayed by selecting [Cycle View] from [Special Effects], is as follows.

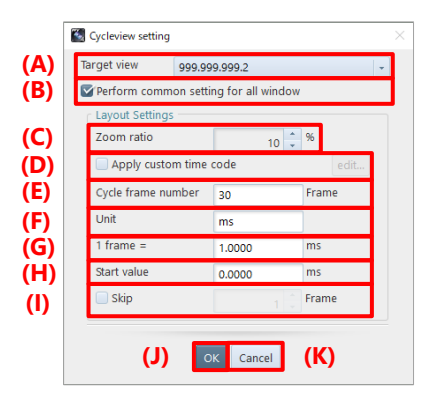

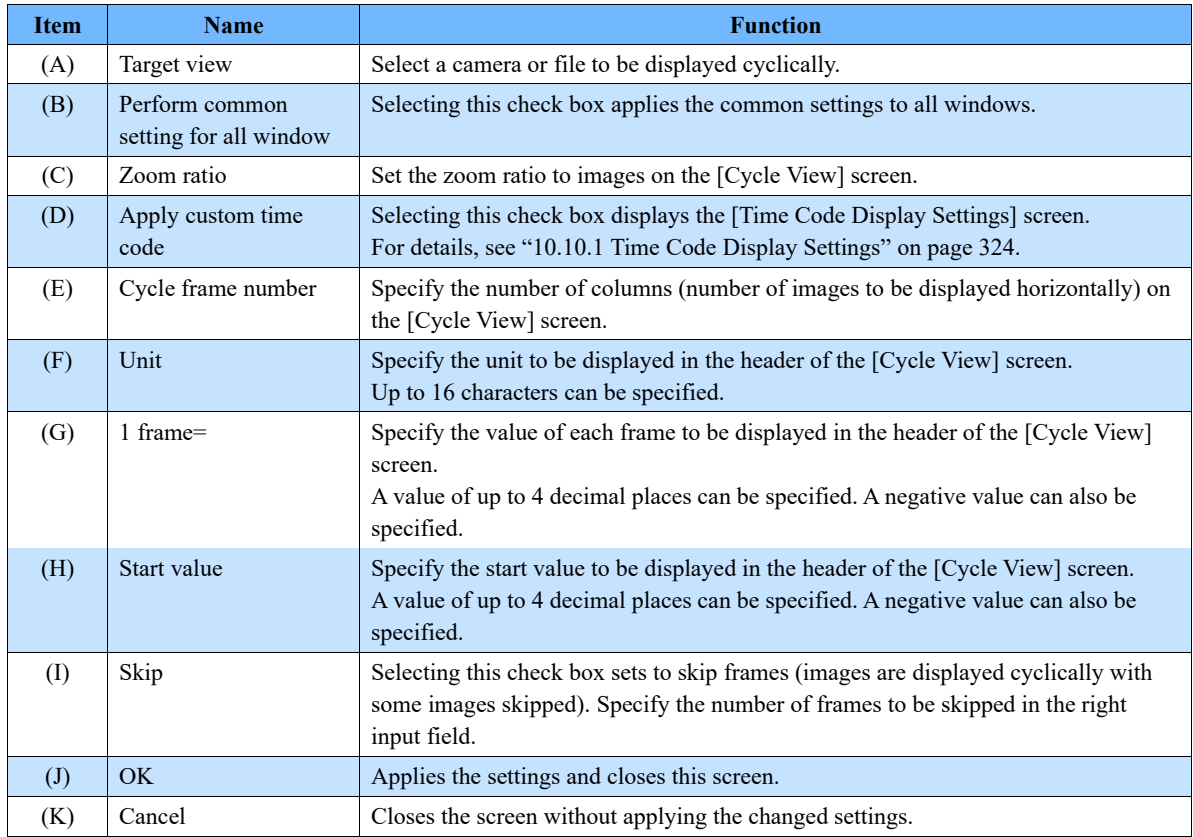

## **[Cycle View] screen**

The description of the [Cycle View] screen is as follows.

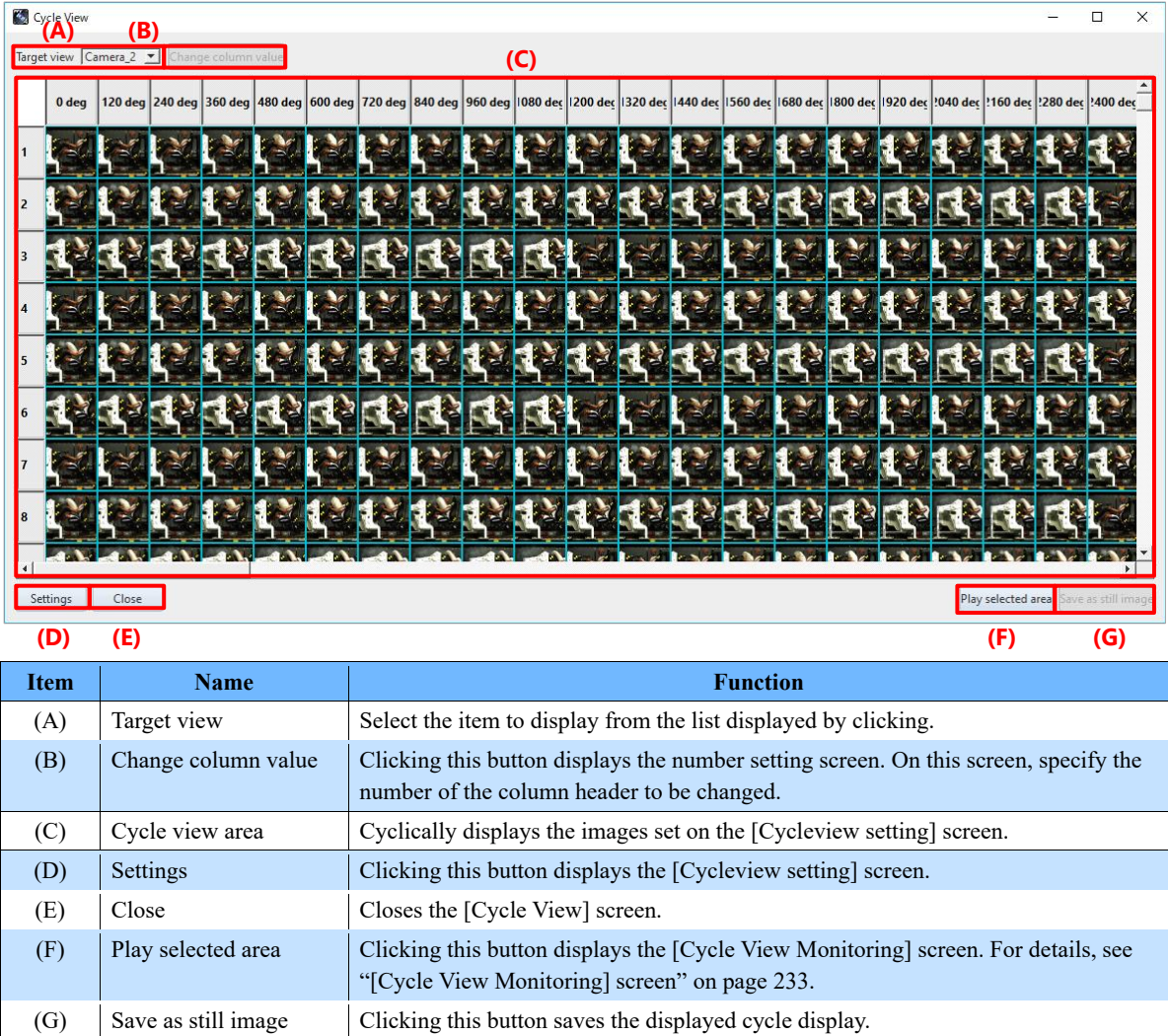

## <span id="page-232-0"></span>**[Cycle View Monitoring] screen**

The description of the [Cycle View Monitoring] screen is as follows.

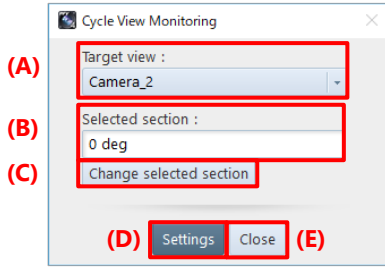

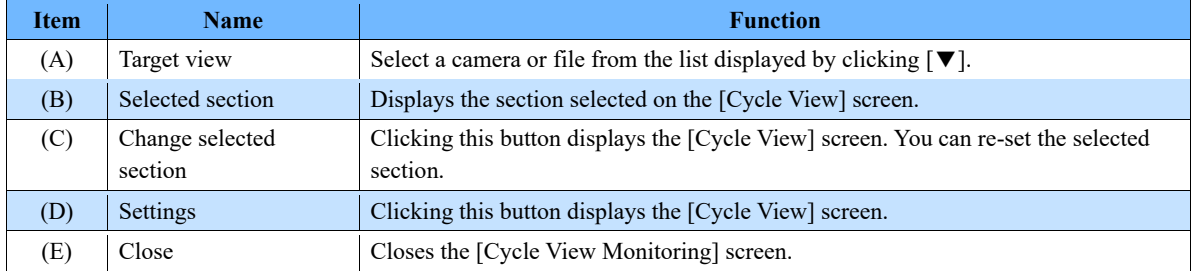

# 8.7. Add-on Functions

By clicking [Add-ons] on the tool menu, you can call and display the add-ons.

For details of each tool, see the corresponding reference.

License activation is required to use each function in this chapter. Use the function after performing the license activation in advance. For license activation, go to ["9.1.4](#page-291-0) [License control"](#page-291-0) on page [292.](#page-291-0)

If you are using a USB dongle for license management, please keep the USB dongle plugged into your PC.

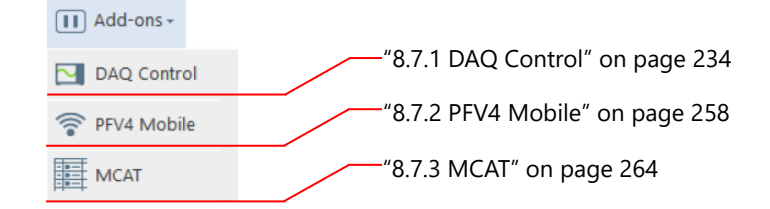

# <span id="page-233-0"></span>8.7.1. DAQ Control

PFV can make the settings suitable for simultaneously recording data in an external waveform equipment (DAQ device) and camera. Since a suitable connection terminal is displayed, wiring work that tends to become complicated can be done smoothly.

When shooting with this function activated, the same content is also recorded in DAQ device automatically. The following DAQ device is supported.

- ⚫ National Instruments NI USB-6251, NI USB-6356, NI USB-6361, NI USB-6363, NI USB-6366
- YOKOGAWA Test & Measurement Corporation DL350, DL850, DL850E, DL850V, DL850EV, DL950
- ⚫ Graphtec Corporation GL980, HV GL2000, GL900

# **CAUTION**

- Download and install the USB driver from the website of the DAQ device vendor beforehand.
- For details on how to connect and set up when using YOKOGAWA DAQ and GL DAQ, refer to the quick guide in the [Doc] – [English] – [DAQ\_Quick\_Guide] folder of the PFV installation data.
	- YOKOGAWA\_DAQ\_Connection\_QuickGuide\_Mini\_Nova\_ver.XX.pdf
	- GL\_DAQ\_Connection\_QuickGuide\_Mini\_Nova\_ver.XX.pdf
	- GL\_DAQ\_Connection\_QuickGuide\_SA\_MH\_Multi\_ver.XX.pdf
- When using a "FASTCAM Mini" or "FASTCAM Nova" series, take "General Out 1" as "OUTPUT 1", "General Out 2" as "OUTPUT 2", and "Trigger TTL IN" as "INPUT 2" in the diagram of connection on the next page and later.
- Recording must be continued till it ends when using DAQ control. Stopping recording on the way can lead to an error or generate a displacement between the image and waveform.
- Supported modules for YOKOGAWA DAQ and GL DAQ are as follows. Contact our technical personnel for details.

YOKOGAWA: Voltage, Tempereture, and Strain (All support level triggering)

GL: Voltage, Tempereture, Humidity, and RMS (Only the Voltage module supports level triggering)

## **Connecting an NI DAQ to a camera (shooting in manual mode)**

To start shooting at any given time, connect an NI DAQ to a camera as follows.

■ Supported models: NI USB-6251, NI USB-6356, NI USB-6361, NI USB-6363, NI USB-6366

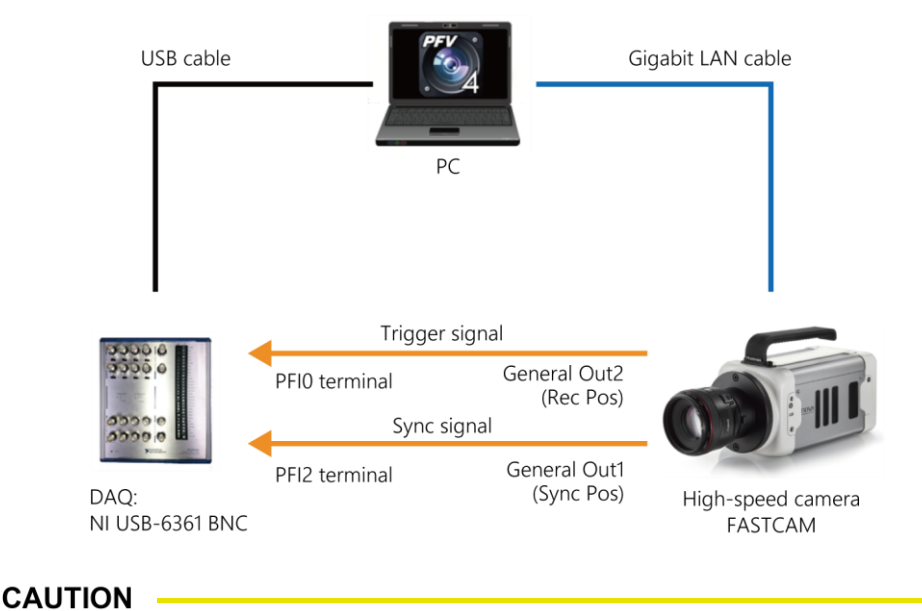

- Trigger modes other than "Start", "Center", "End", and "Manual" cannot be used.
- To use the "Manual" trigger, the pre-recording duration must be two frames or more.

## **Connecting an NI DAQ to a camera (shooting in random reset mode)**

To start shooting in random reset mode by clicking the [Record] button of PFV, connect an NI DAQ to a camera as follows.

- Supported models: NI USB-6251, NI USB-6356, NI USB-6361, NI USB-6363, NI USB-6366
- Supported cameras: FASTCAM Nova, FASTCAM Multi, FASTCAM Mini AX, FASTCAM Mini WX

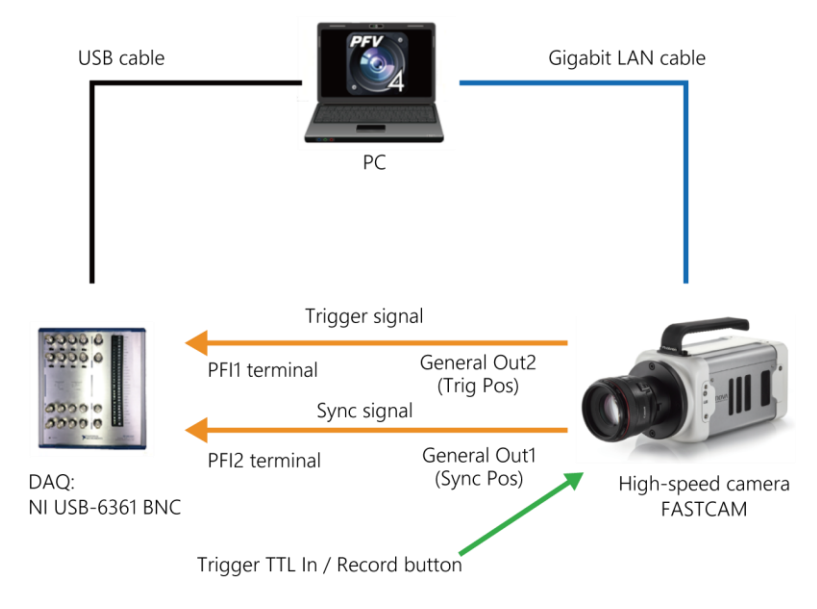

### **Connecting an NI DAQ to a camera (shooting while determining the level)**

To start/stop shooting when the waveform data input to an NI DAQ exceeds or falls below the specified voltage, connect an NI DAQ to a camera as follows.

■ Supported models: NI USB-6251, NI USB-6356, NI USB-6361, NI USB-6363, NI USB-6366

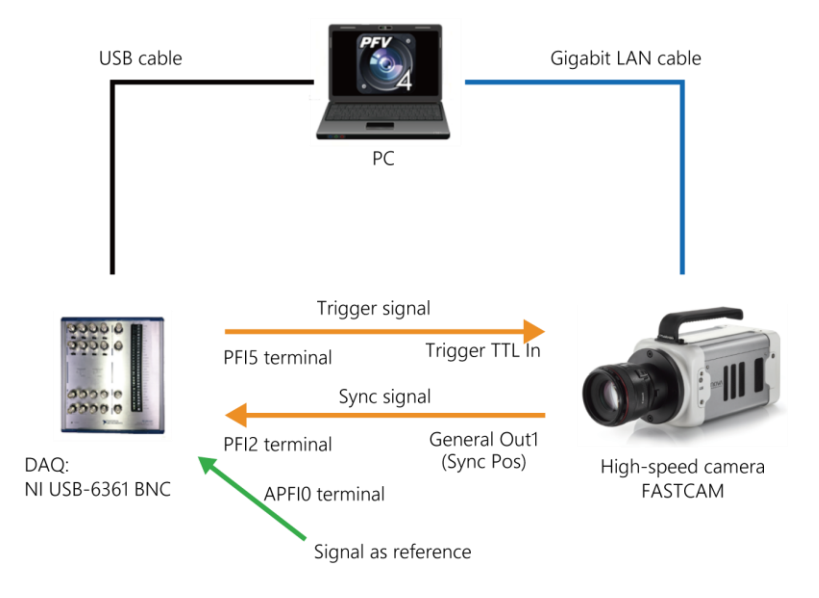

# **CAUTION**

• In shooting while determining the level, a trigger is determined by using a signal to either "APFI0" terminal or "Dev1/ai0 to 15" terminals.

If the "Dev1/ai0 to 5" terminals are used, only their channels can be measured. Therefore, use the "APFI0" terminal basically.

- Trigger modes other than "Center", "End", and "Manual" cannot be used.
- To use the "Manual" trigger, the pre-recording duration must be two frames or more.
- When recording while determining the level, the "APFI0" terminal is used, but some models do not have the "APFI0" terminal. In this case, you need to jumper "USER1" and "APFI0" on the terminal block on the right side of the NI DAQ unit. Contact our technical personnel for details.

### **Connecting a YOKOGAWA DAQ to a camera (shooting in manual mode)**

To start shooting at any given time, connect a YOKOGAWA DAQ to a camera as follows.

■ Supported models: DL350, DL850, DL850E, DL850V, DL850EV, DL950

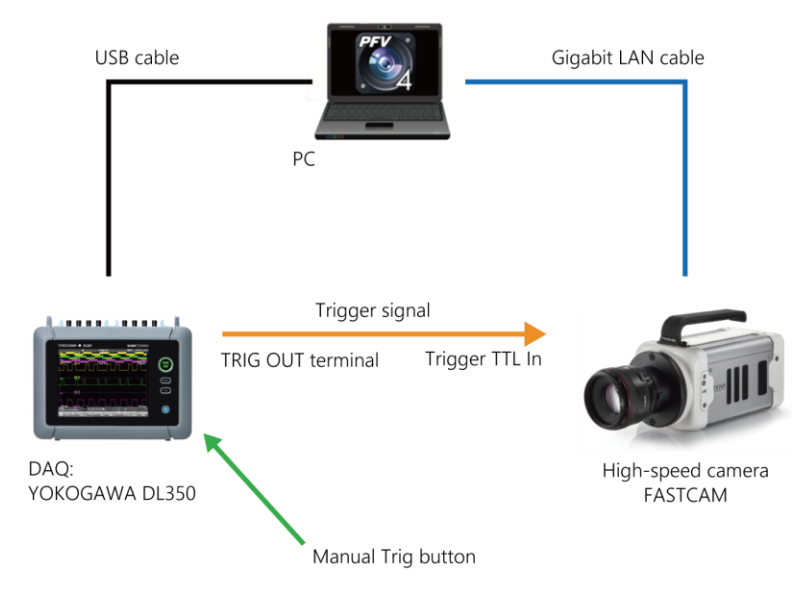

# **CAUTION**

- Trigger modes other than "Start", "Center", "End", and "Manual" cannot be used.
- To use the "Manual" trigger, the pre-recording duration must be two frames or more.
- When using XViewerEYE made by YOKOGAWA Test & Measurement, input the synchronization signal of the camera to any of the channels.
- When using DL850/DL950, a USB(A)-USB(B) cable is required.
- When using DL350, a USB(A)-USB(MiniB) cable is required.

In addition, the trigger signal output terminal of the DL350 is a terminal block. A cable that splits the BNC terminal into lead wires is required, and it is connected as shown below.

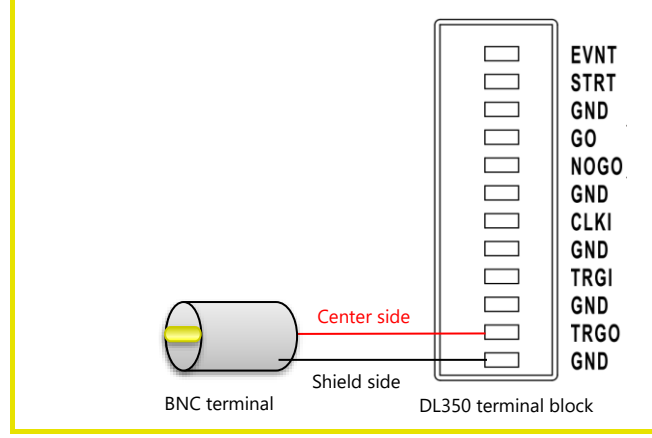

### **Connecting a YOKOGAWA DAQ to a camera (shooting while determining the level)**

To start/stop shooting when the waveform data input to a YOKOGAWA DAQ exceeds or falls below the specified voltage, connect a YOKOGAWA DAQ to a camera as follows.

■ Supported models: DL350, DL850, DL850E, DL850V, DL850EV

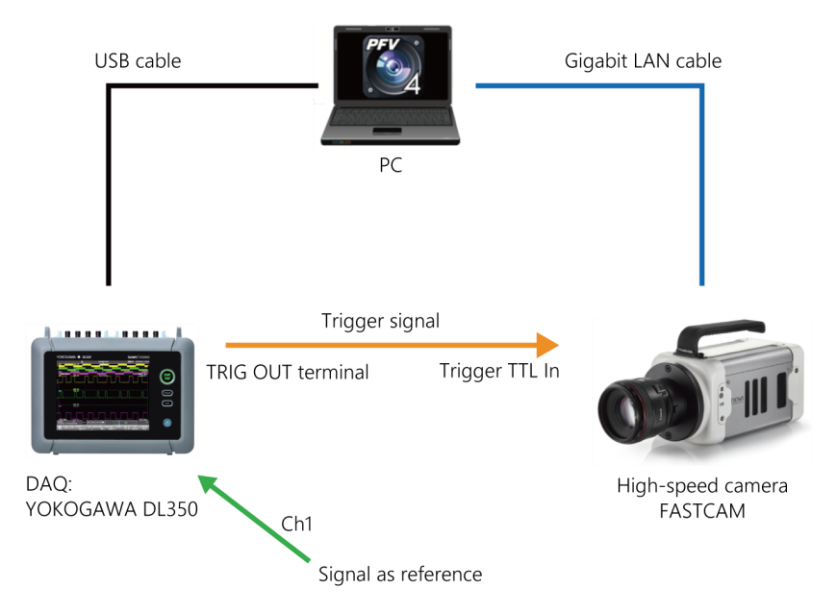

### **Connecting a GRAPHTEC DAQ to a camera (shooting in manual mode)**

To start shooting at any given time, connect a GRAPHTEC DAQ to a camera as follows.

■ Supported models: GL980, HV GL2000, GL900

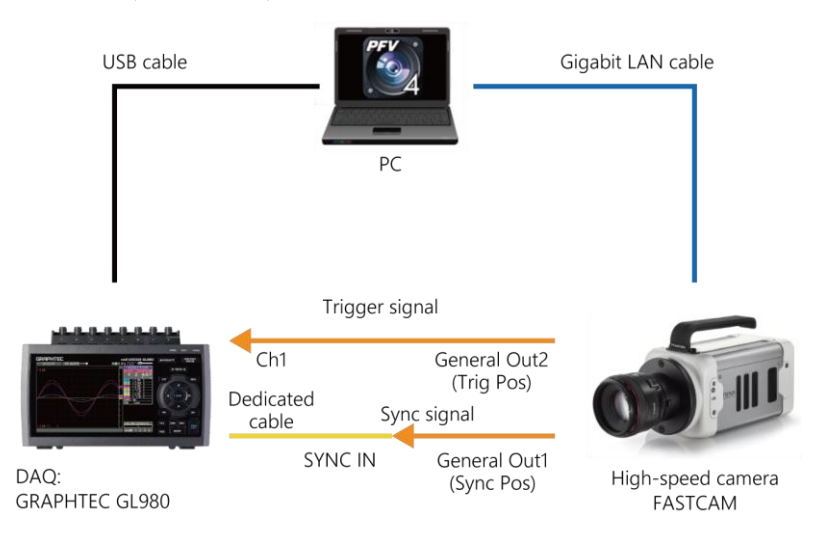

## **CAUTION**

- Trigger modes other than "Start", "Center", "End", and "Manual" cannot be used.
- To use the "Manual" trigger, the pre-recording duration must be two frames or more.
- The maximum recordable frame count when using random reset trigger is calculated by "the number of frames per recording" x "the times of recording".

### **Connecting a GRAPHTEC DAQ to a camera (shooting in random reset mode)**

To start shooting in random reset mode by clicking the [Record] button of PFV, connect a GRAPHTEC DAQ to a camera as follows.

- Supported models: GL980, HV GL2000, GL900
- Supported cameras: FASTCAM Nova, FASTCAM Multi, FASTCAM Mini AX, FASTCAM Mini WX

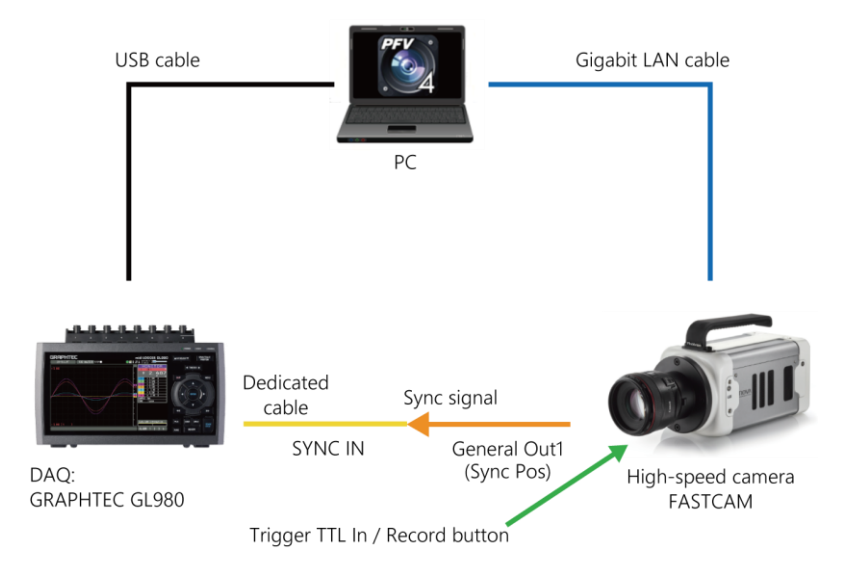

### **Connecting a GRAPHTEC DAQ to a camera (shooting while determining the level)**

To start/stop shooting when the waveform data input to a GRAPHTEC DAQ exceeds or falls below the specified voltage, connect a GRAPHTEC DAQ to a camera as follows.

■ Supported models: GL980, HV GL2000, GL900

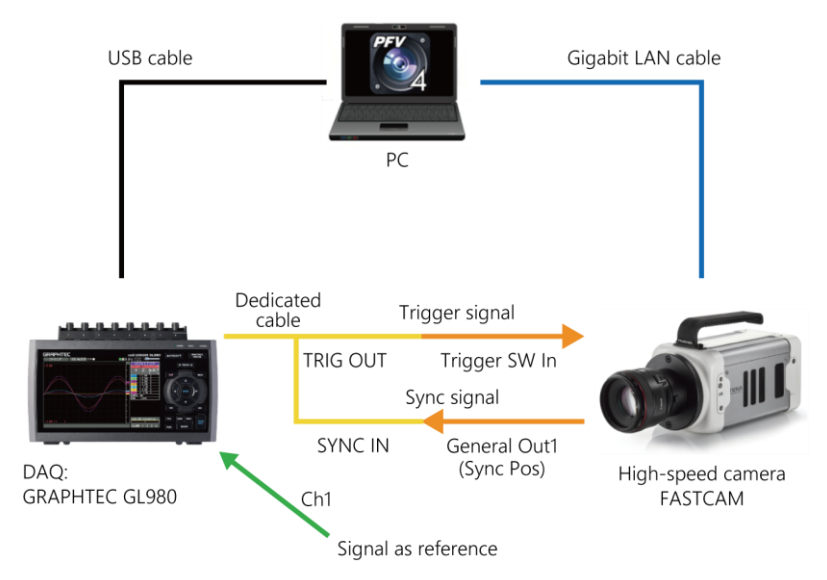

## **DAQ device settings**

This function can be used in LIVE mode.

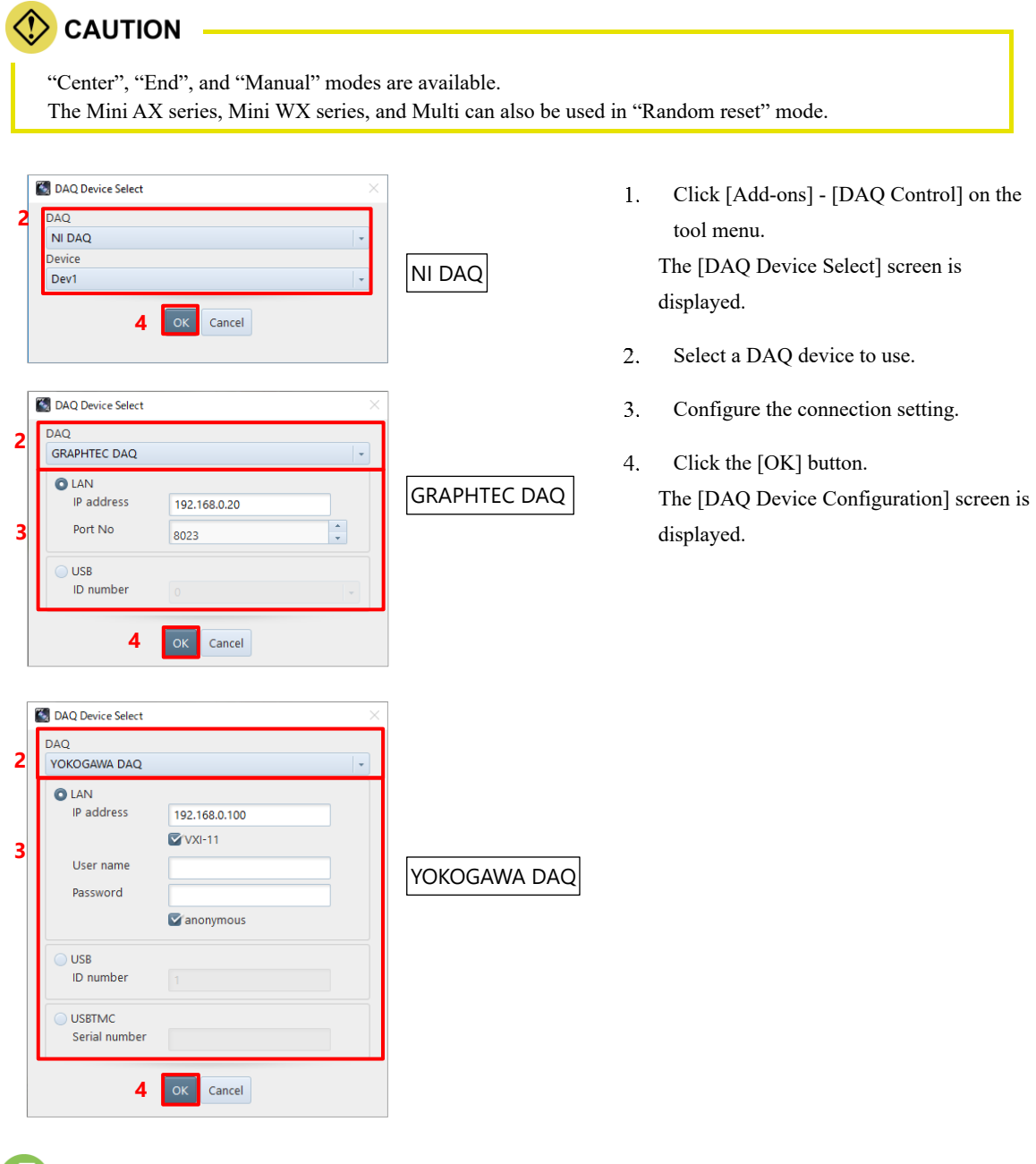

## REFERENCE

For details of the [DAQ Device Select] screen, see ["\[DAQ Device Select\] screen"](#page-241-0) on pag[e 242.](#page-241-0)

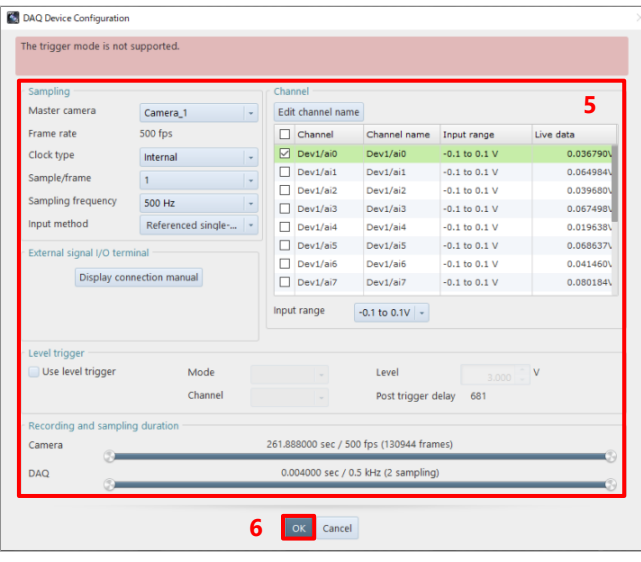

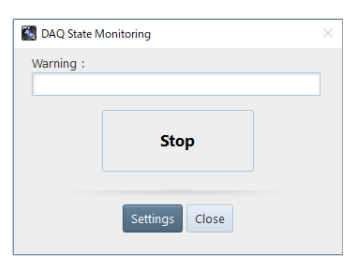

- $5<sub>1</sub>$ Make the DAQ device settings.
- 6. Click the [OK] button.

The [DAQ State Monitoring] screen is displayed and recording to the DAQ device starts.

### $\lceil \mathsf{d} \rceil$ REFERENCE -

- For details of the DAQ Device settings, see ["\[DAQ Device Configuration\] screen"](#page-243-0) on pag[e 244.](#page-243-0)
- For details of the [DAQ State Monitoring] screen, see ["\[DAQ State Monitoring\] screen"](#page-245-0) on page [246.](#page-245-0)

### <span id="page-241-0"></span>**[DAQ Device Select] screen**

Following describes the [DAQ Device Select] screen to be displayed by clicking [Add-ons] - [DAQ Control] on the tool menu.

## ■ For NI DAQ

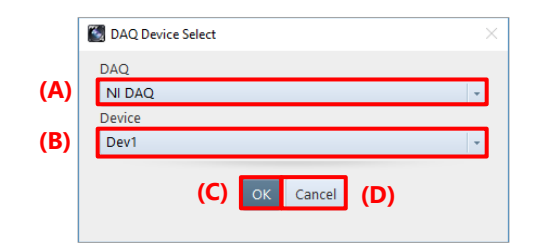

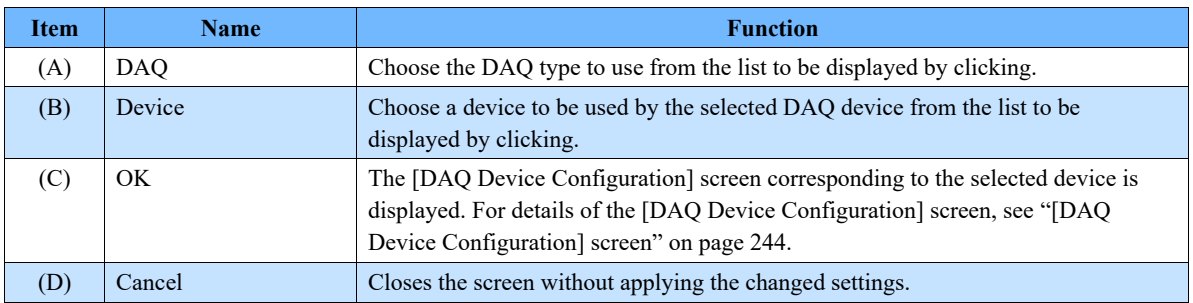

### ■ For **GRAPHTEC** DAQ

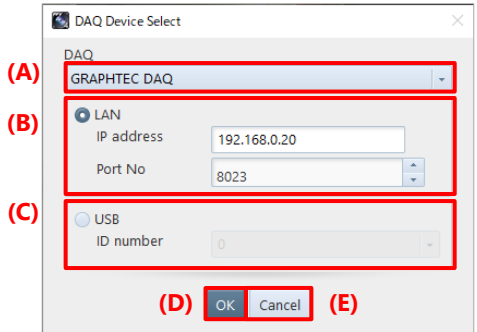

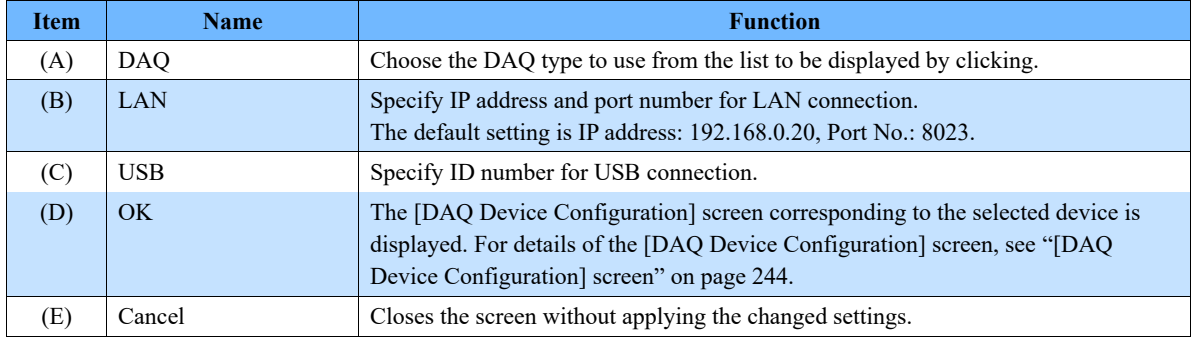

## ■ For YOKOGAWA DAQ

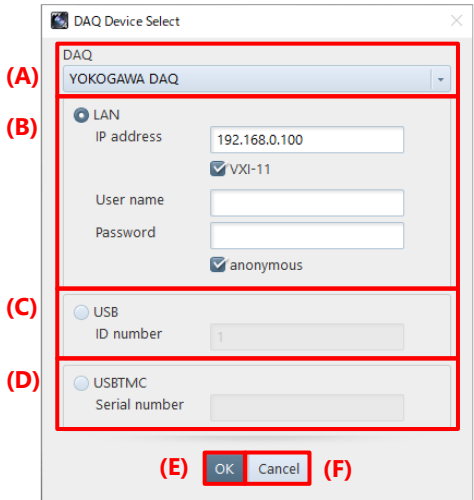

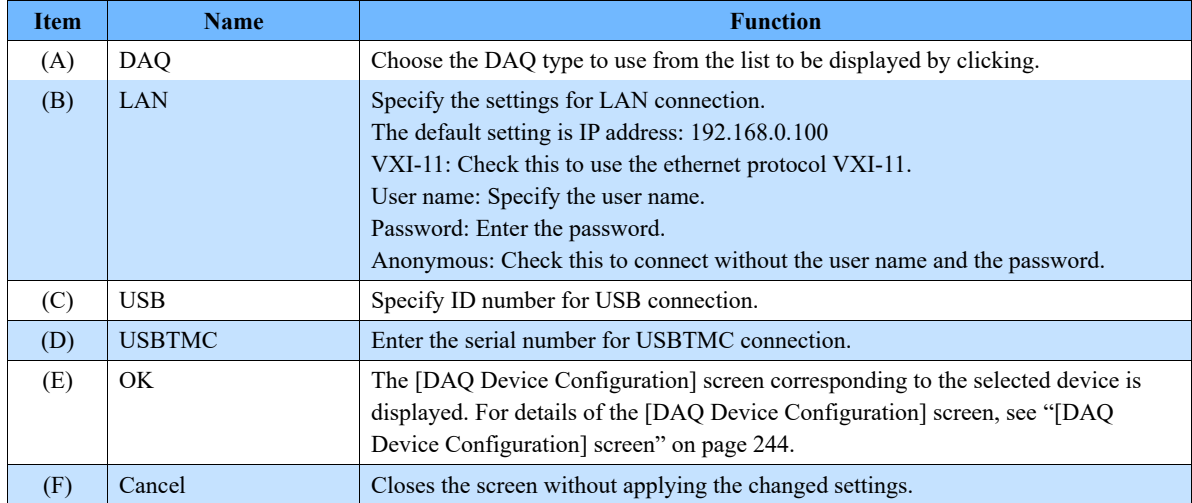

## <span id="page-243-0"></span>**[DAQ Device Configuration] screen**

Following describes the [DAQ Device Configuration] screen.

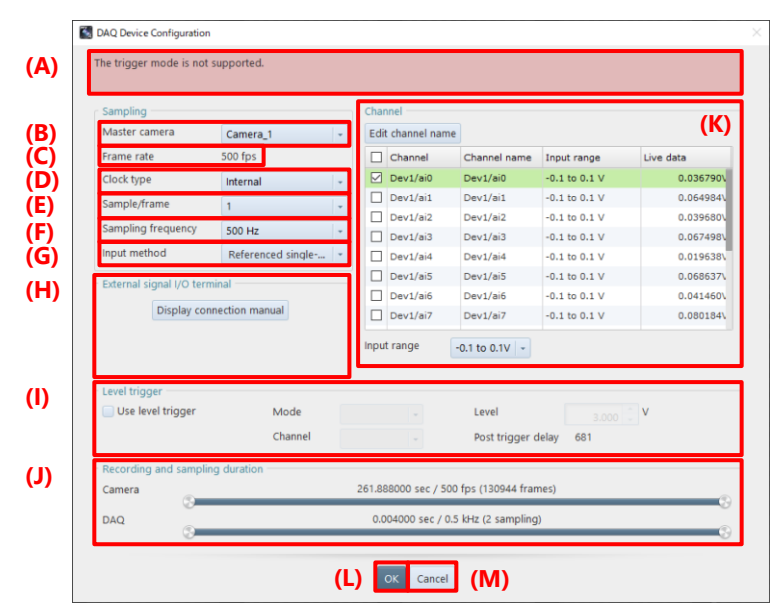

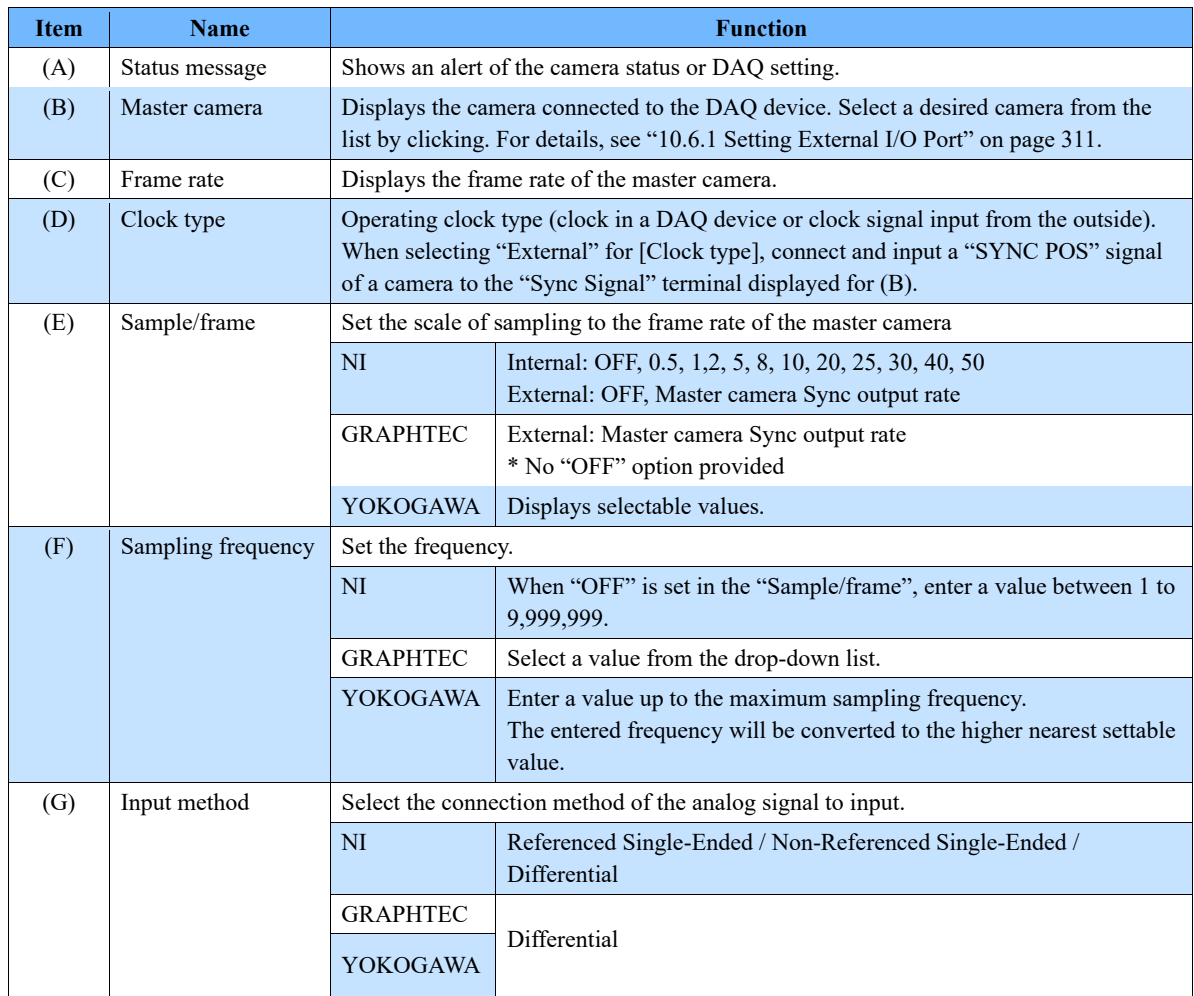

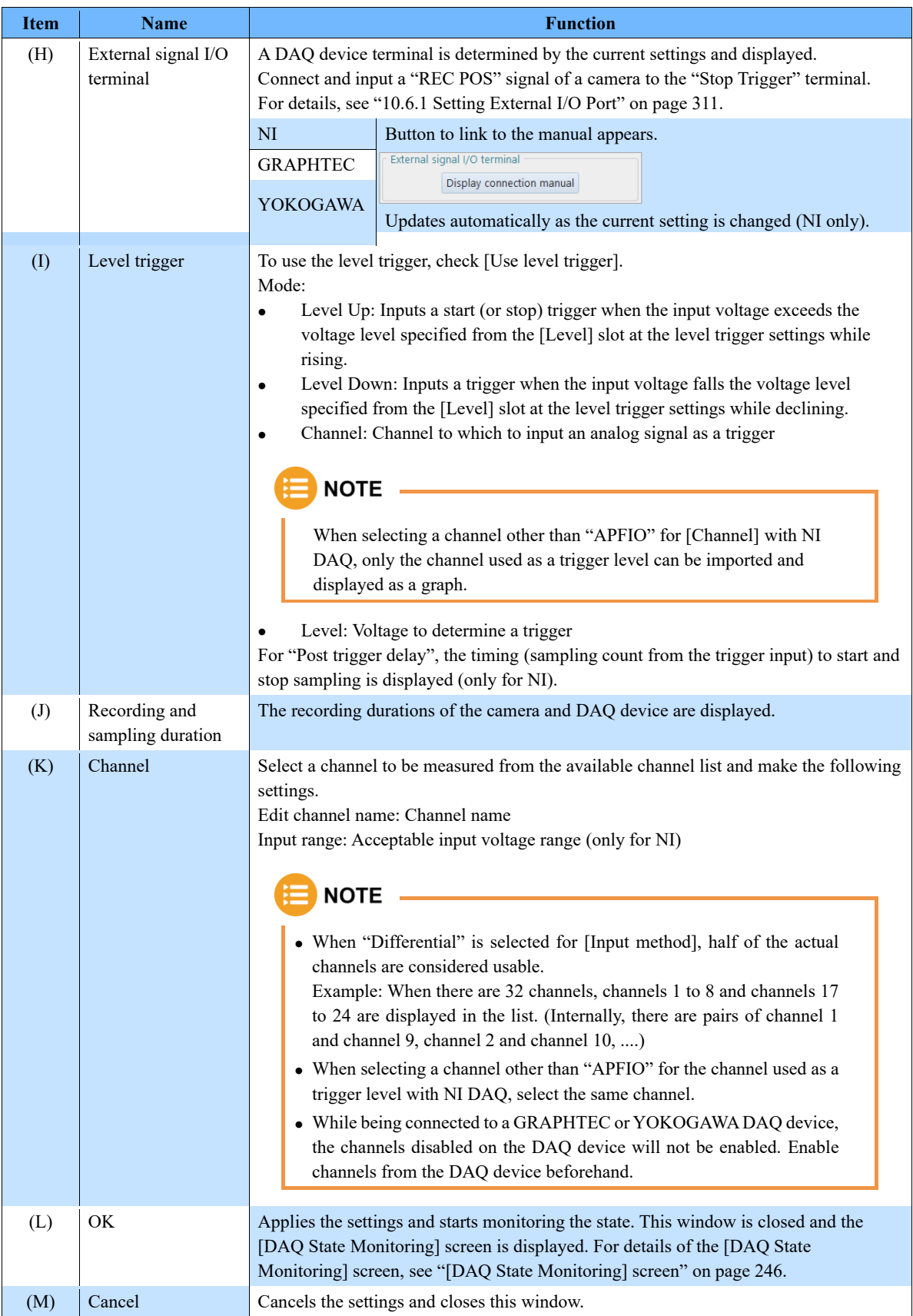

## <span id="page-245-0"></span>**[DAQ State Monitoring] screen**

Following describes the [DAQ State Monitoring] screen.

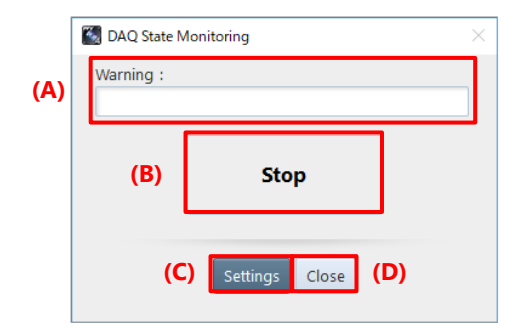

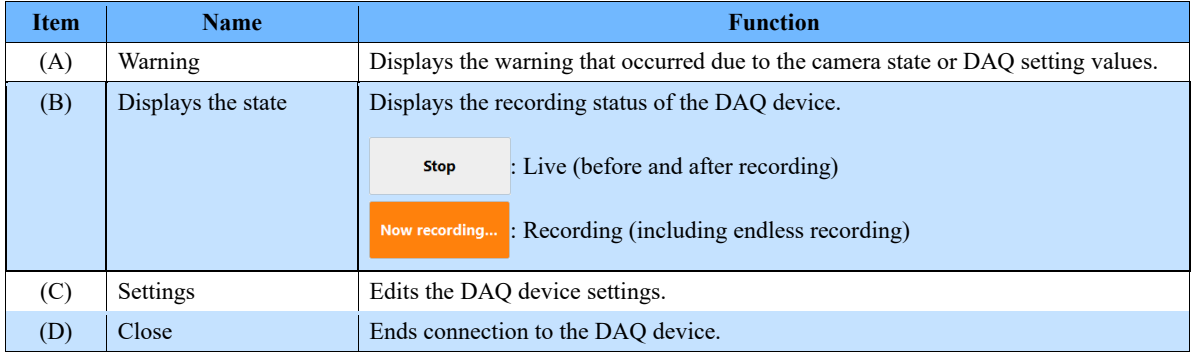

### **Displaying the imported waveform data**

Waveform data recorded by using DAQ control or by using the recording function of a camera can be played back in synchronization with the shot image of the camera.

Moreover, by opening a CIH or CIHX file in FILE mode, waveform data associated with the shot image can be displayed.

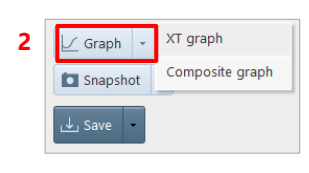

- Select a camera from [Camera list].  $\mathbf{1}$ .
- $2.$ Click [XT graph (or Composite graph)]. When there are multiple waveform data, the [Waveform Data Select] screen is displayed.

# **NOTE**

- When there are multiple waveform data, you can select a waveform data type to be read.
- Up to seven formats (MCDL, waveform, Luminance, DAQ, CSV, Tracking, and ISO-MME) are displayed.

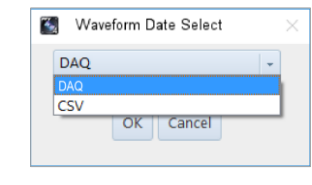

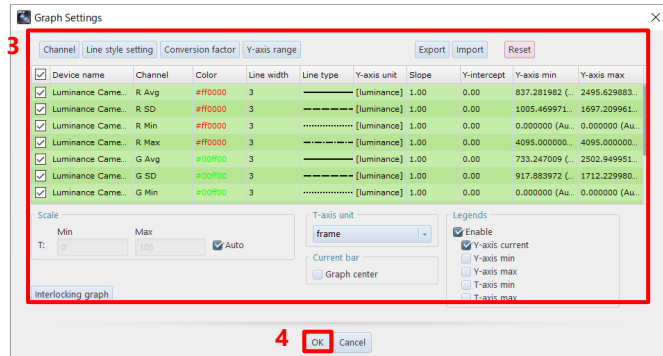

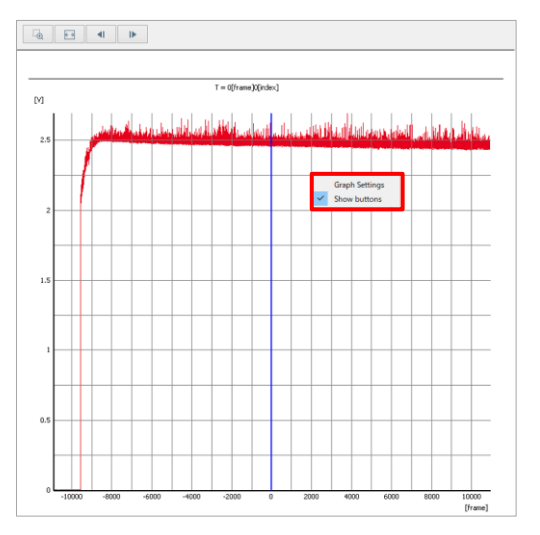

- $3.$ Make the settings. For details of the settings, see ["\[Graph](#page-247-0)  [Settings\] screen"](#page-247-0) on pag[e 248.](#page-247-0)
- $\overline{4}$ . Click the [OK] button.

The [Graph View] screen is displayed. Clicking [Graph Settings] that appears after clicking within the graph displays the [Graph Settings] screen again. For details, see the ["\[Graph view\] screen"](#page-251-0) on page [252.](#page-251-0)

# <span id="page-247-0"></span>**[Graph Settings] screen**

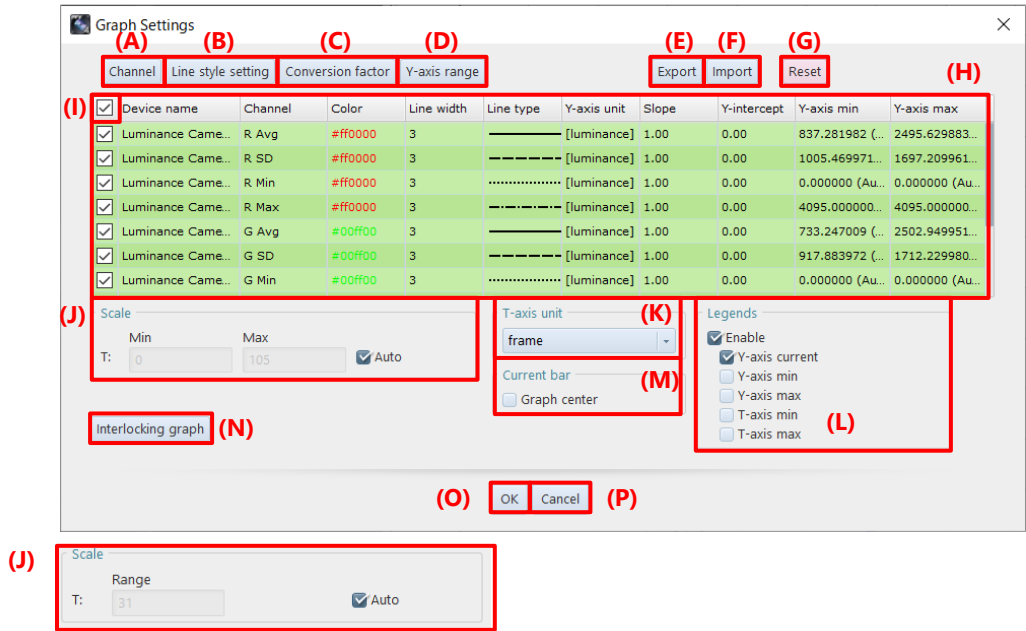

When [Graph center] of [Current bar] is checked

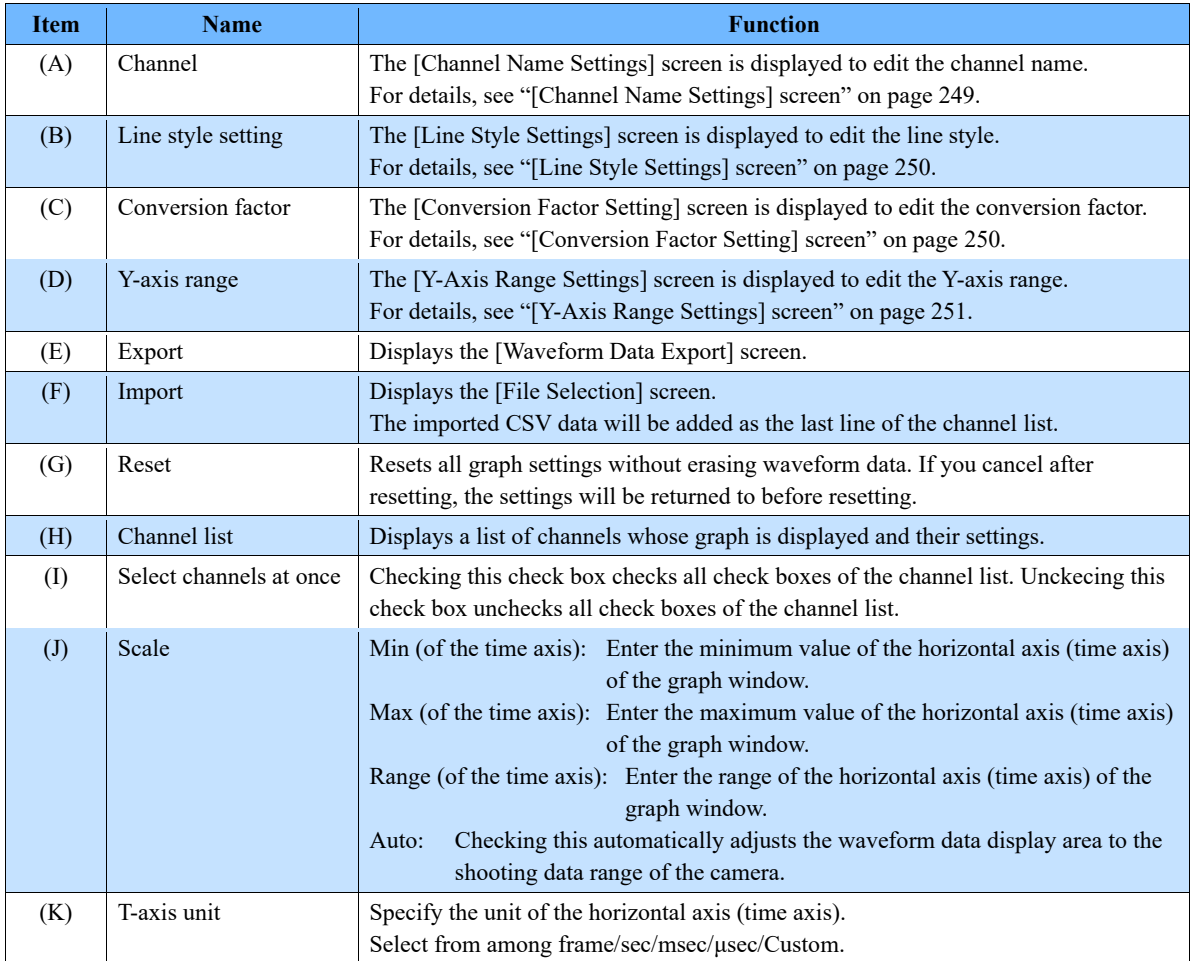

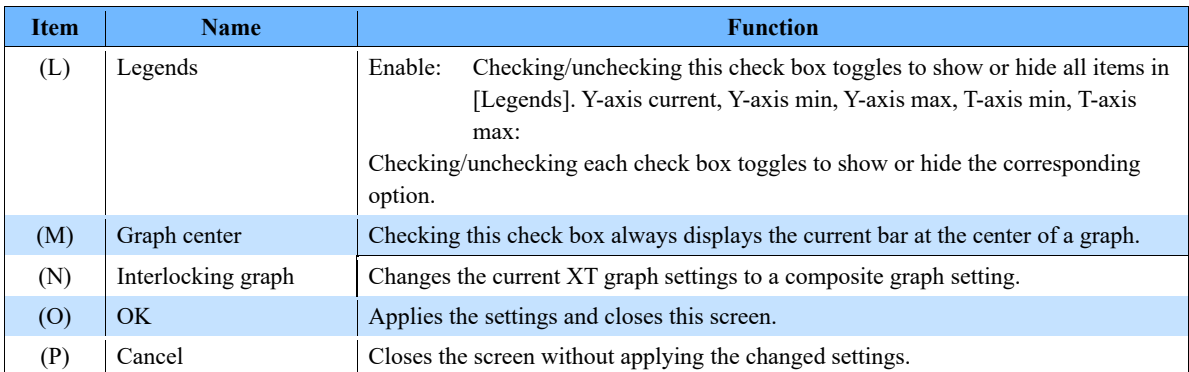

## <span id="page-248-0"></span>**[Channel Name Settings] screen**

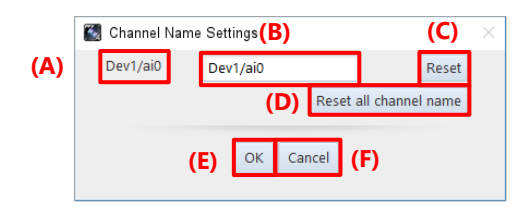

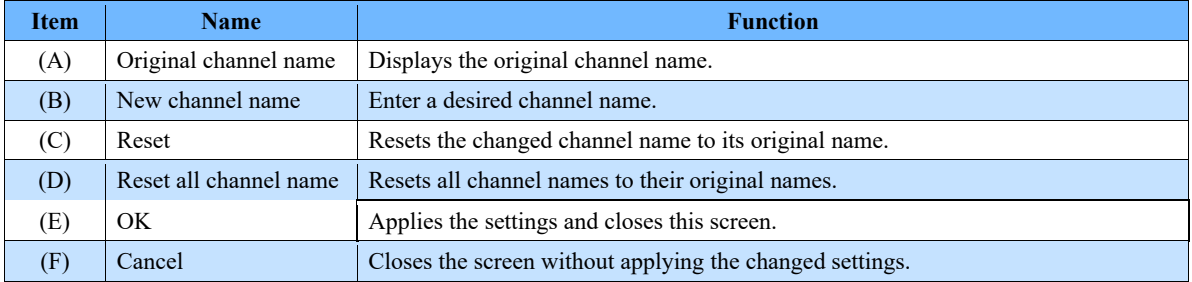

## <span id="page-249-0"></span>**[Line Style Settings] screen**

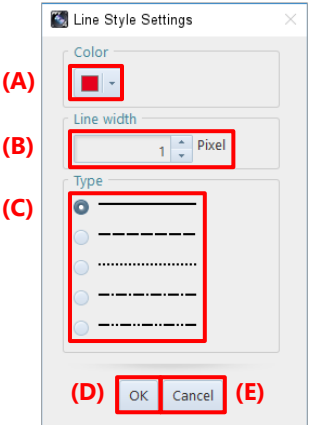

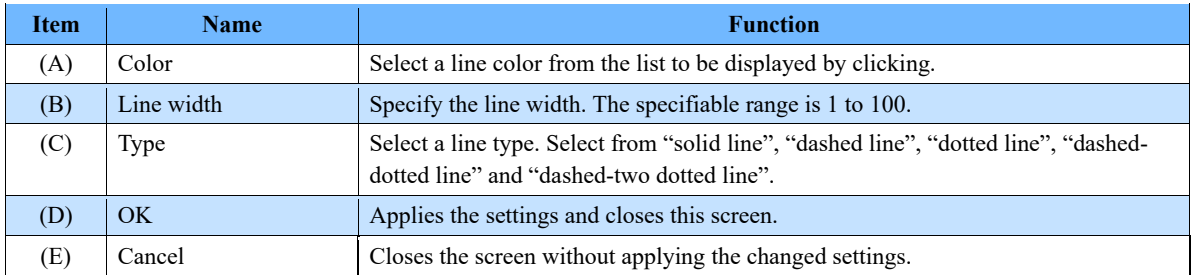

## <span id="page-249-1"></span>**[Conversion Factor Setting] screen**

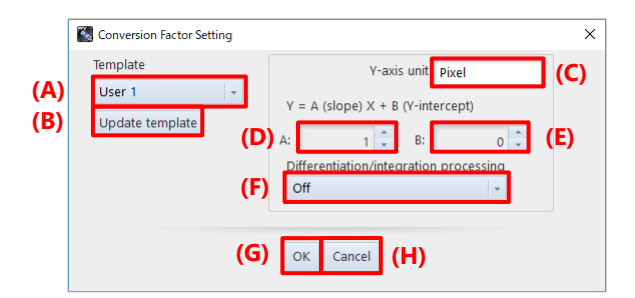

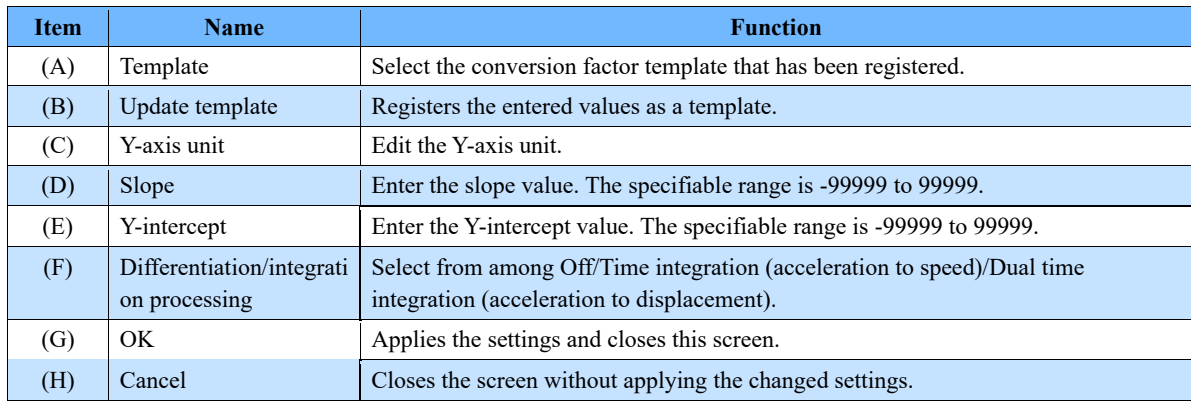

# <span id="page-250-0"></span>**[Y-Axis Range Settings] screen**

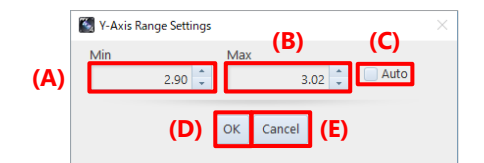

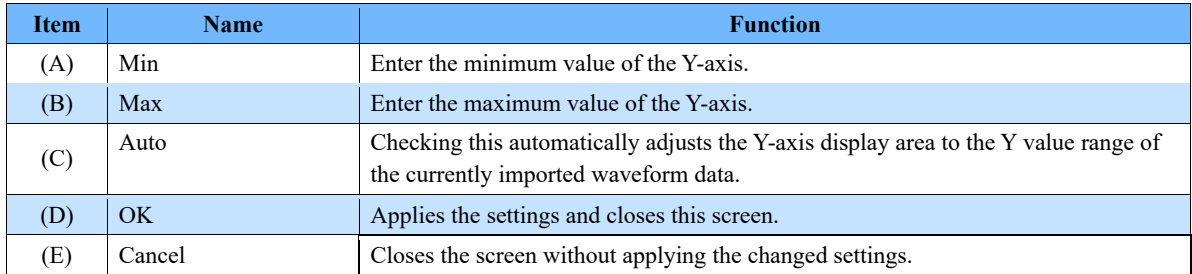

# <span id="page-251-0"></span>**[Graph view] screen**

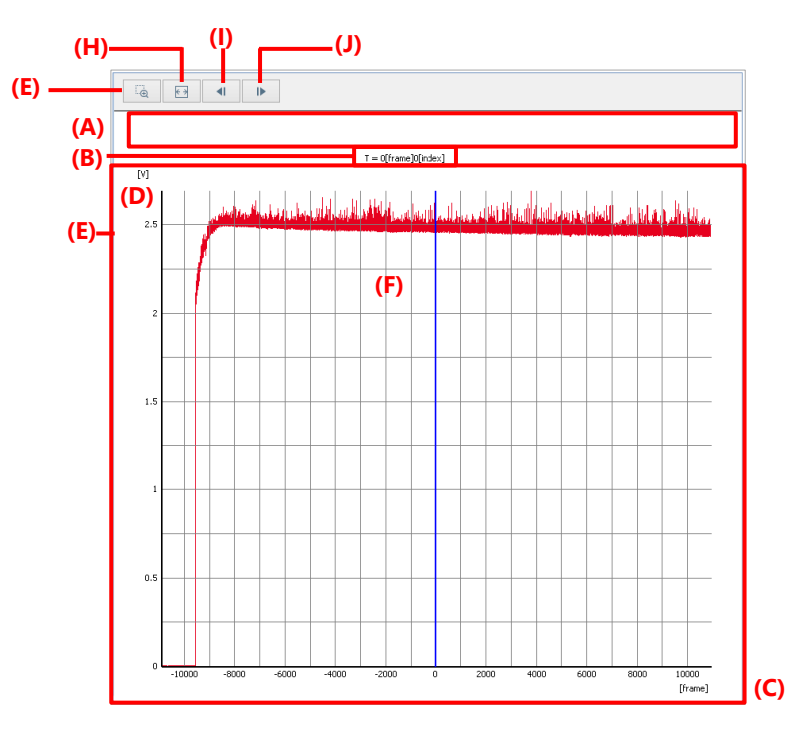

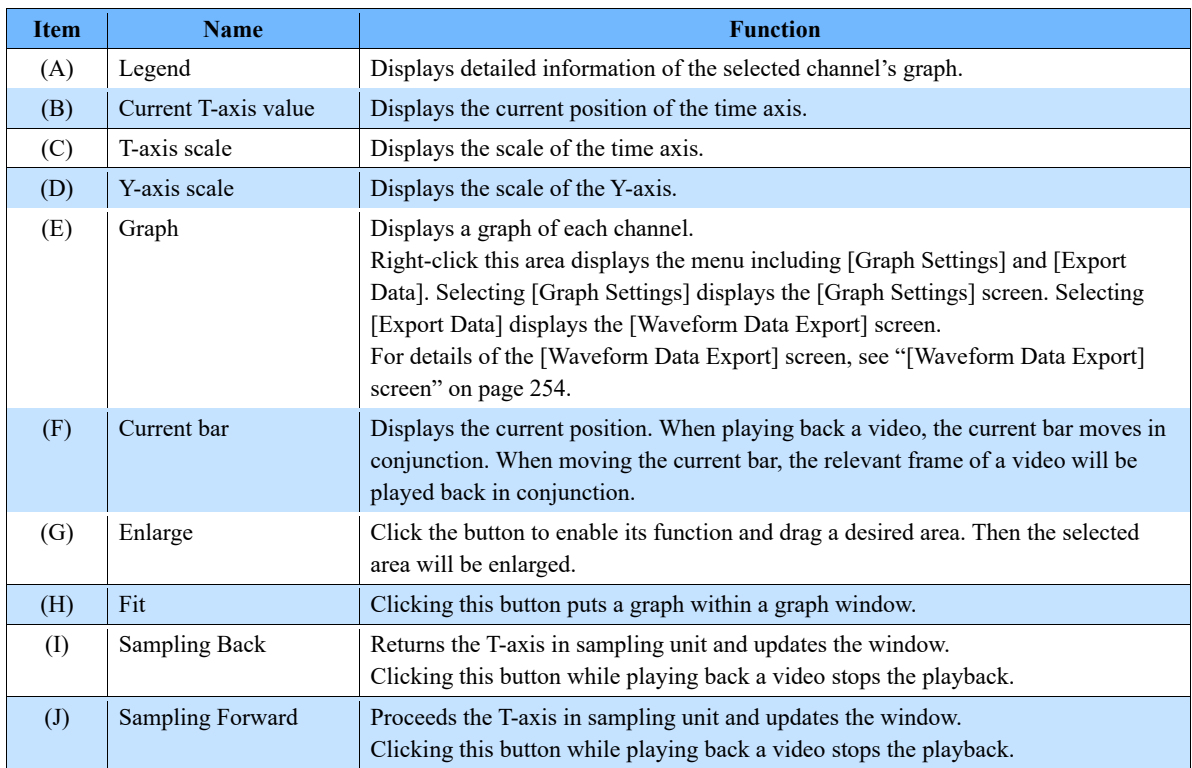
#### **Saving waveform data**

Waveform data is saved in a CIHX file automatically by saving the associated image. By opening the saved image, a graph is also displayed. Waveform data can be saved in a CSV file or TEMA format separately from an image. The procedure is described below.

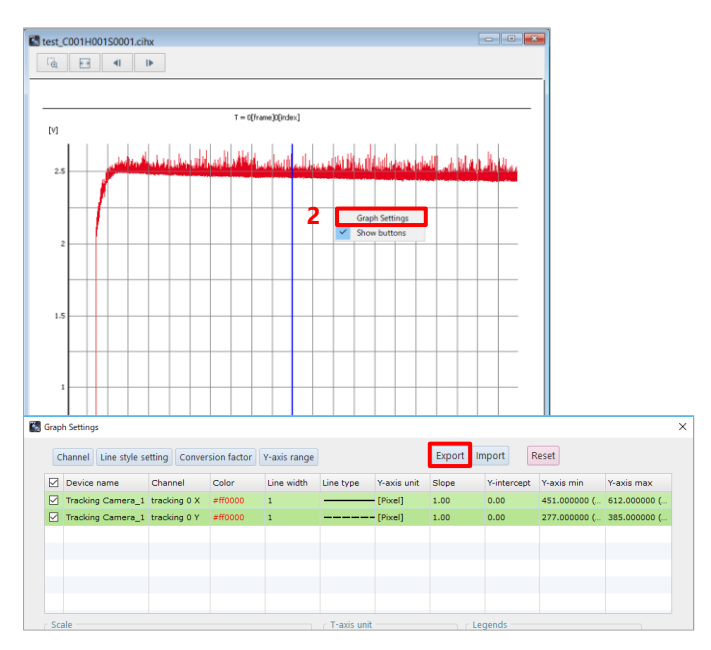

- $1.$ Display the waveform data graph to be saved.
- $2.$ Right-click on the graph, click "Graph Settings" and the [Export] button in the "Graph Settings" dialog.

- $3<sub>1</sub>$ Make the settings. For details of the settings, see ["\[Waveform](#page-253-0)  [Data Export\] screen"](#page-253-0) on pag[e 254.](#page-253-0)
- $\overline{4}$ . Click the [Export] button.
- 5. Select the folder in which to save the waveform data graph and the filename.
- 6. Click the [Save] button. Then, the waveform data will be downloaded.

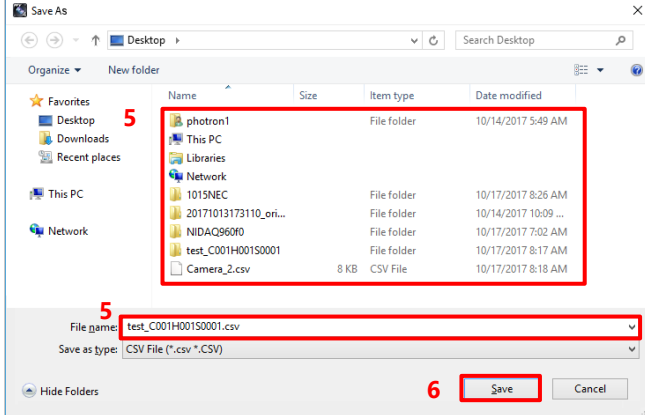

## **NOTE**

Waveform data can be saved in CSV format when saving an image.

On the image save settings screen, check "Save waveform data in CSV format" and select the saving format. Then waveform data will be saved in a CSV file when saving the associated image.

## <span id="page-253-0"></span>**[Waveform Data Export] screen**

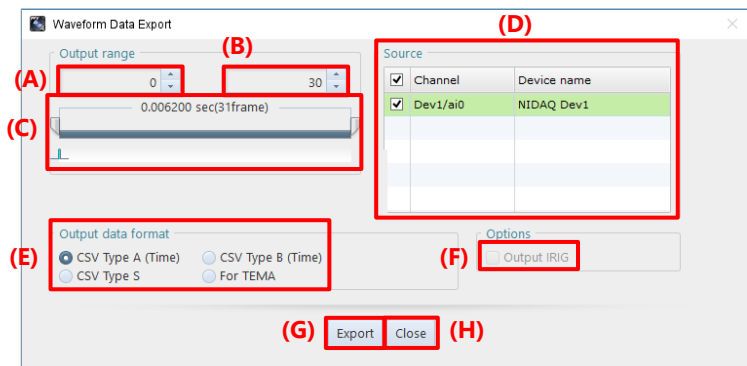

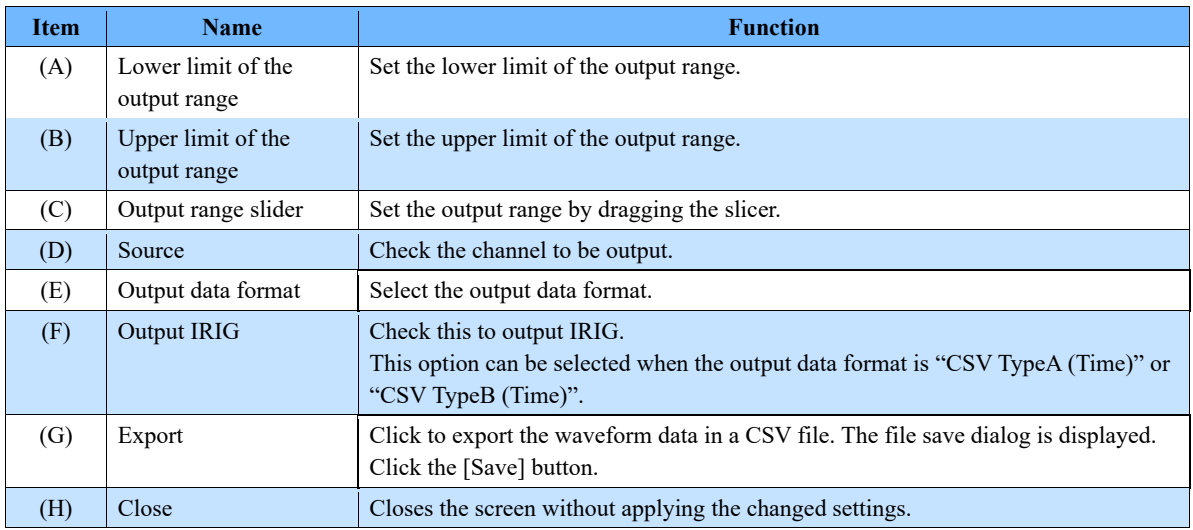

#### **Associating waveform data**

The method to associate waveform data is described below.

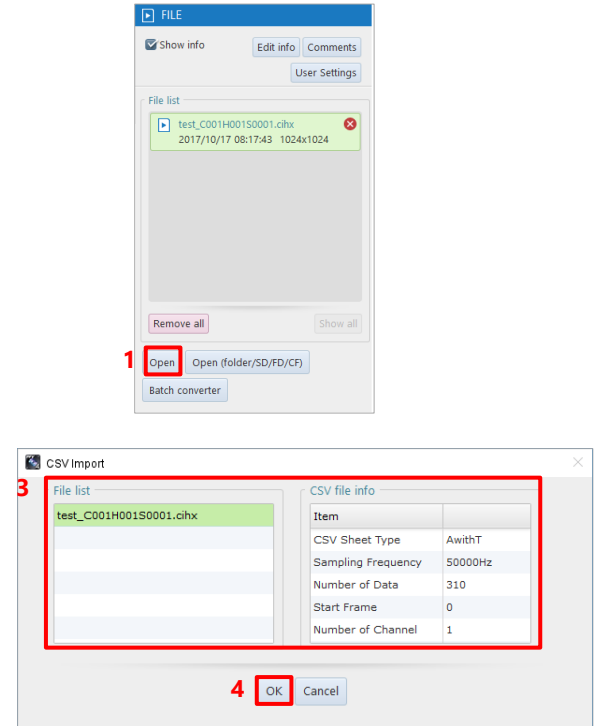

- $\overline{1}$ . Click the [Open] button in FILE mode.
- $2.$ Select the target CSV file and click the [Open] button. For the corresponding waveform data, the [CSV Import] screen is displayed.

- $3<sub>1</sub>$ Select a file with which to associate waveform data. For details of the settings, see ["\[CSV](#page-254-0)  [Import\] screen"](#page-254-0) on pag[e 255.](#page-254-0)
- Click the [OK] button. 4. The waveform data is imported and the [Graph Settings] screen is displayed.

#### <span id="page-254-0"></span>**[CSV Import] screen**

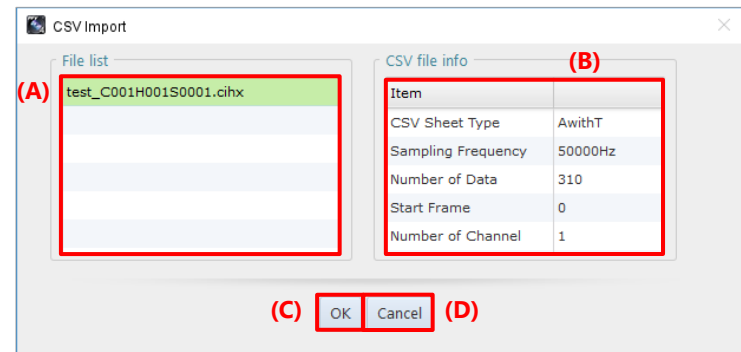

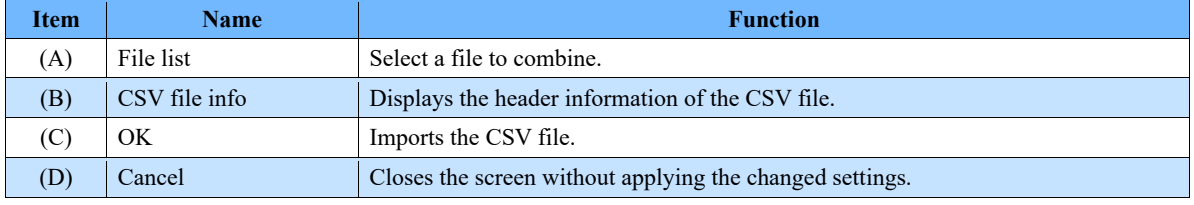

#### **[Composite Graph Settings] screen**

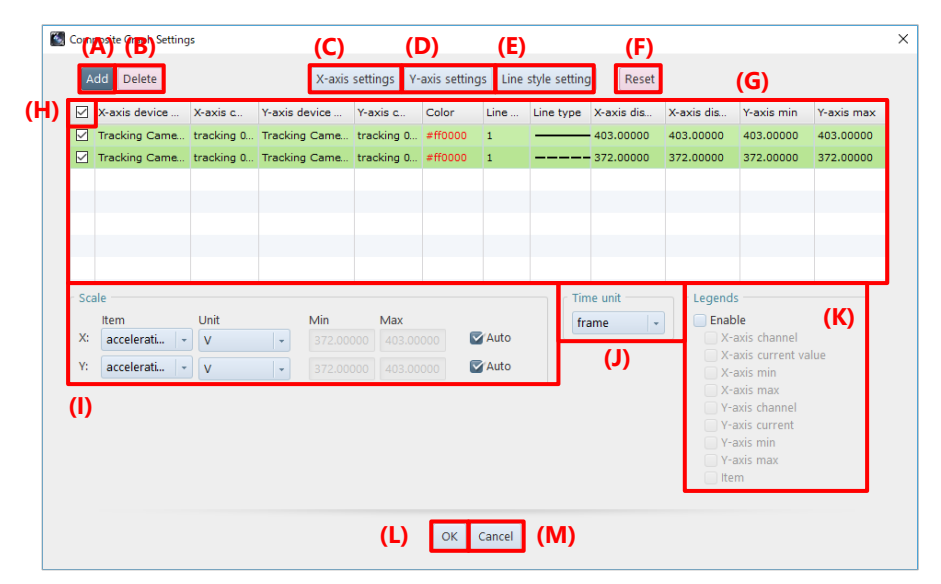

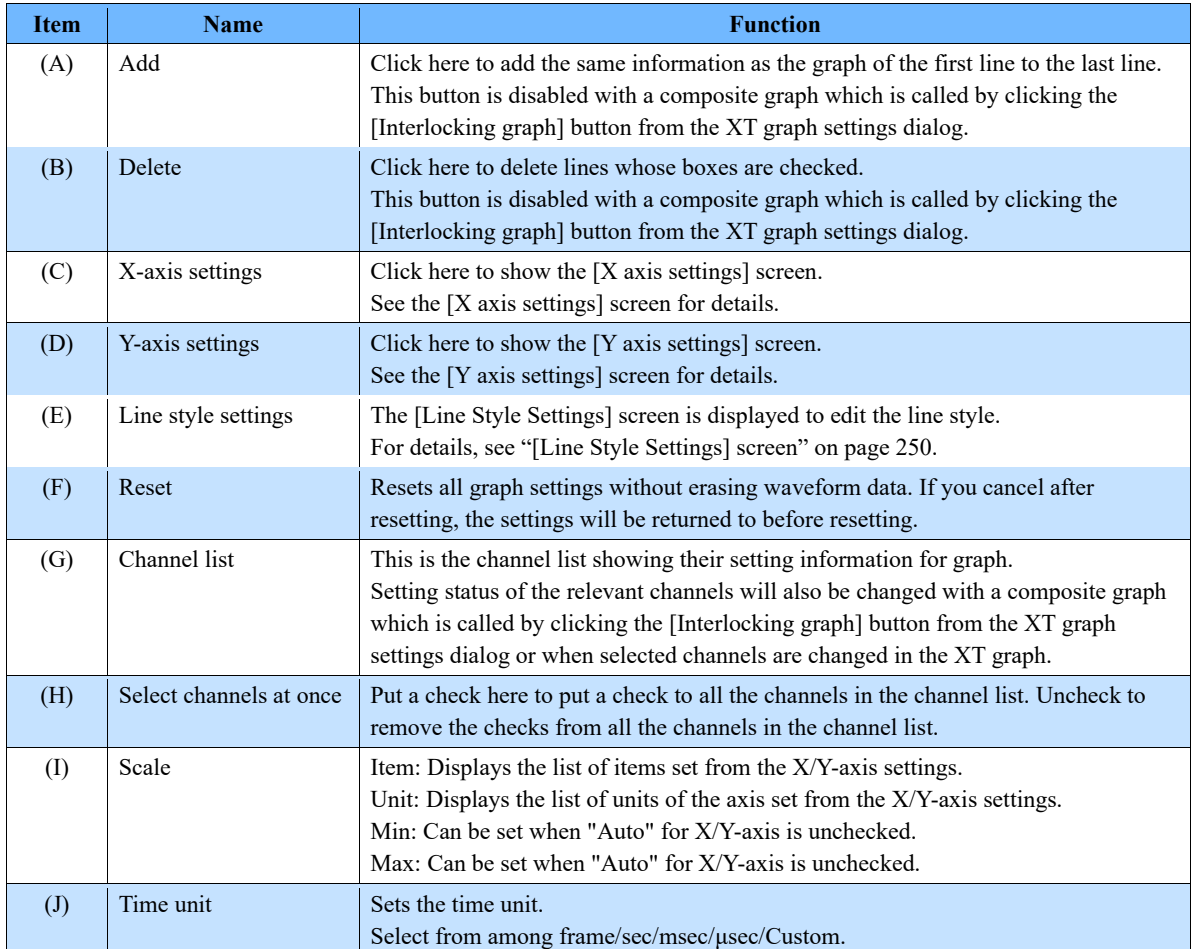

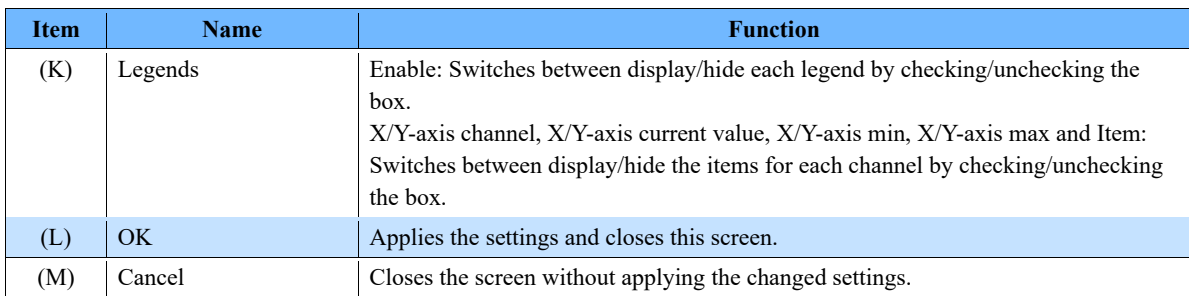

#### **[X/Y-axis settings] screen**

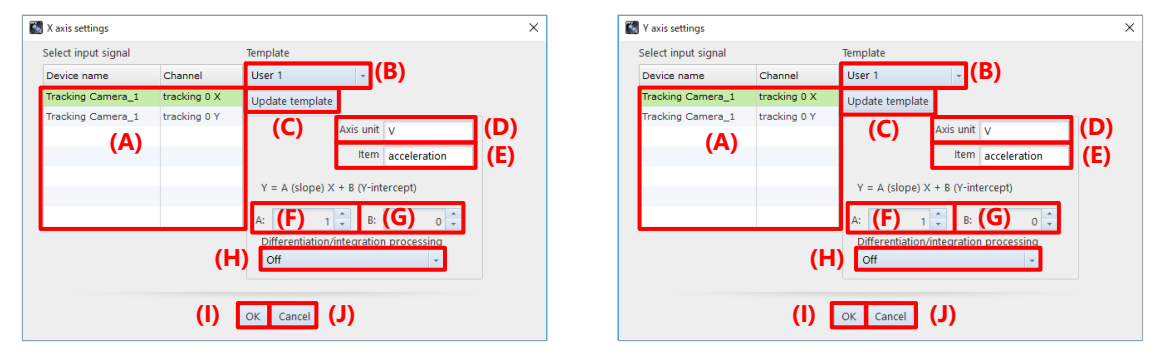

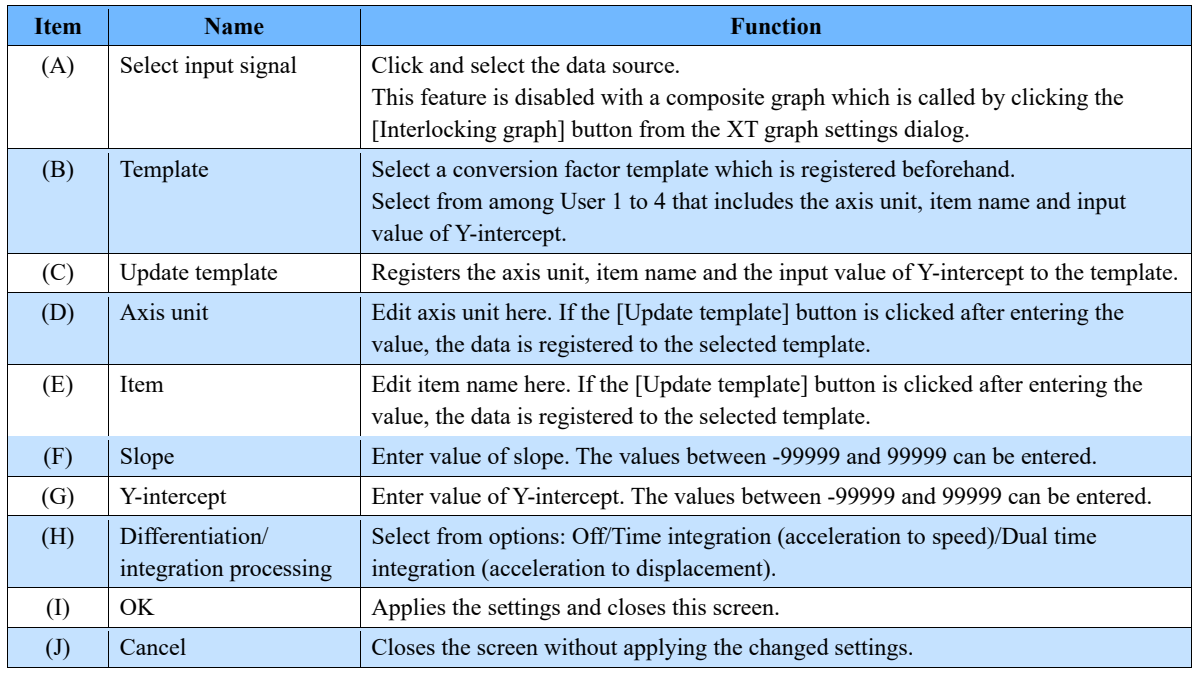

## 8.7.2. PFV4 Mobile

This is a feature to remotely adjust the angle of view by establishing a server with the PC which controls the camera and accessing from iPad to display the LIVE screen.

This is available only in LIVE mode, and it behaves regarding PFV4 as the server, and the mobile device as the client. There are two ways to connect it; scan a QR code and connect from the communication settings.

#### ■ Mobile device specifications (**<b>XOperation is verified on iPad Air 2**, iPad Pro)

- OS: iOS 13.3.1 or later
- ⚫ Web browser: Safari (necessary)
- Resolution:  $1.536 \times 2.048$  or more
- Display size: 9.7 inch or more recommended,

A use in landscape orientation with "Rotation Lock" is recommended.

**NOTE** 

- Connect the PC which is connected to the camera to the local network. However the communication speed is lowered if the network is same as camera's.
- Connect PC and the mobile device to an identical wireless network.
- To use PFV4 Mobile, make sure that add the shortcut to home screen and reconnect from the shortcut.

The setup procedure is described below.

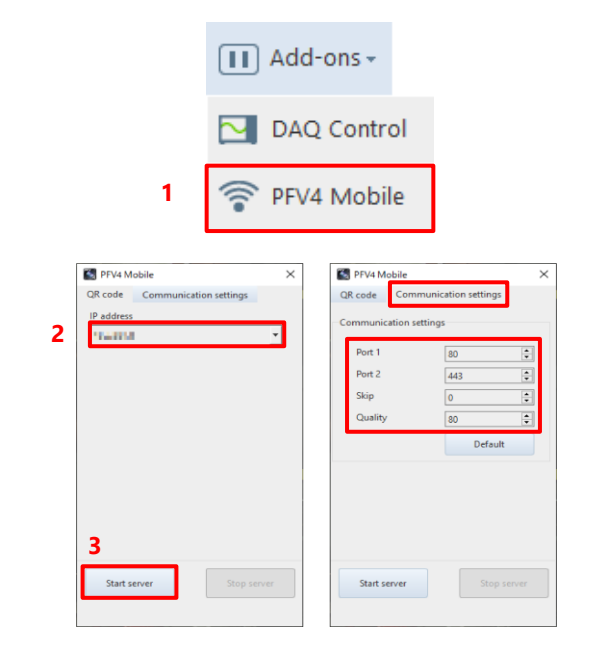

 $\mathbf{1}$ . Click the [Add-ons] – [PFV4 Mobile].

- $2^{\circ}$ Select the IP address in the same network range as your iPad from the list.
- $3<sub>1</sub>$ Click the [Start Server] button in the [QR code] tab.

QR code appears under the [IP address] in the [QR code] tab.

To check and configure the communication settings, switch to the [Communication settings] tab.

# **NOTE**

If necessary, modify the settings in the [Communication settings] tab.

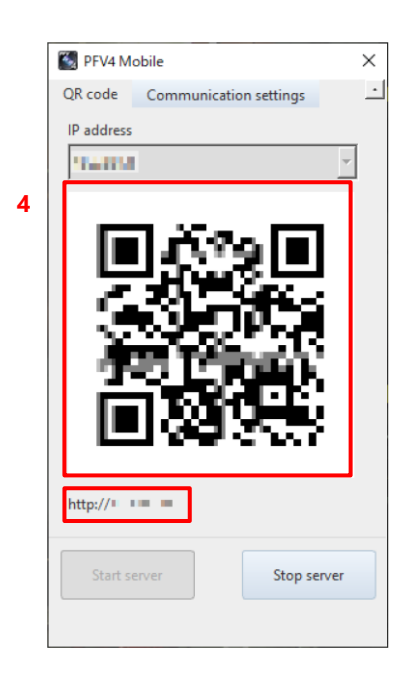

## **NOTE**

- With the default setting, the port 80 and 443 are used.
- When the behavior is felt slow, it can be improved by adjusting "Skip" and "Quality".

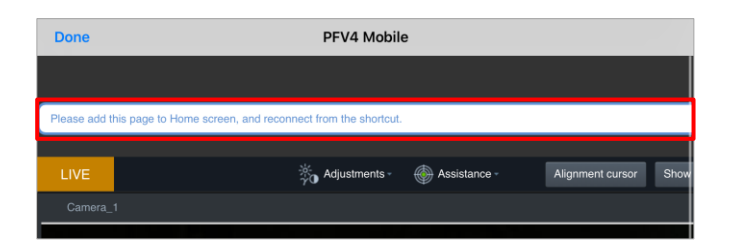

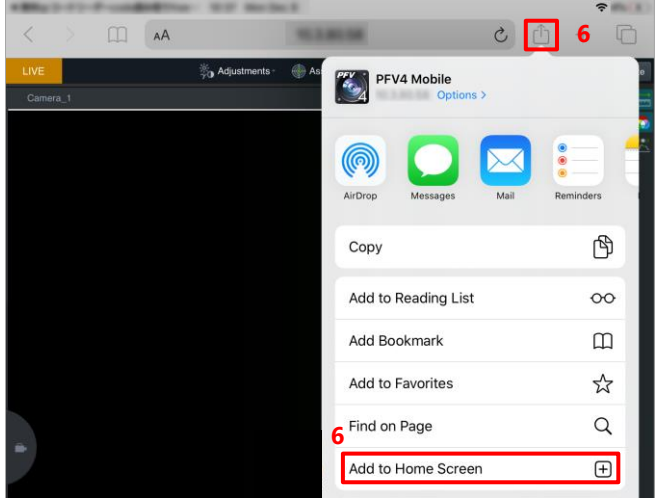

 $\overline{4}$ . Scan the QR code.

> If the QR code cannot be scaned correctly, access the URL shown under the QR code via Safari.

5. Open PFV4 Mobile in Safari.

> "Please add this page to Home screen and reconnect from the shortcut." appears.

- 6. Tap the [Share] button and tap the [Add to Home Screen] to create the shortcut.
- $7.$ Tap the shortcut icon to reconnect to the PFV4 Mobile.

Following describes the [PFV4 Mobile] screen.

## **[PFV4 Mobile] screen**

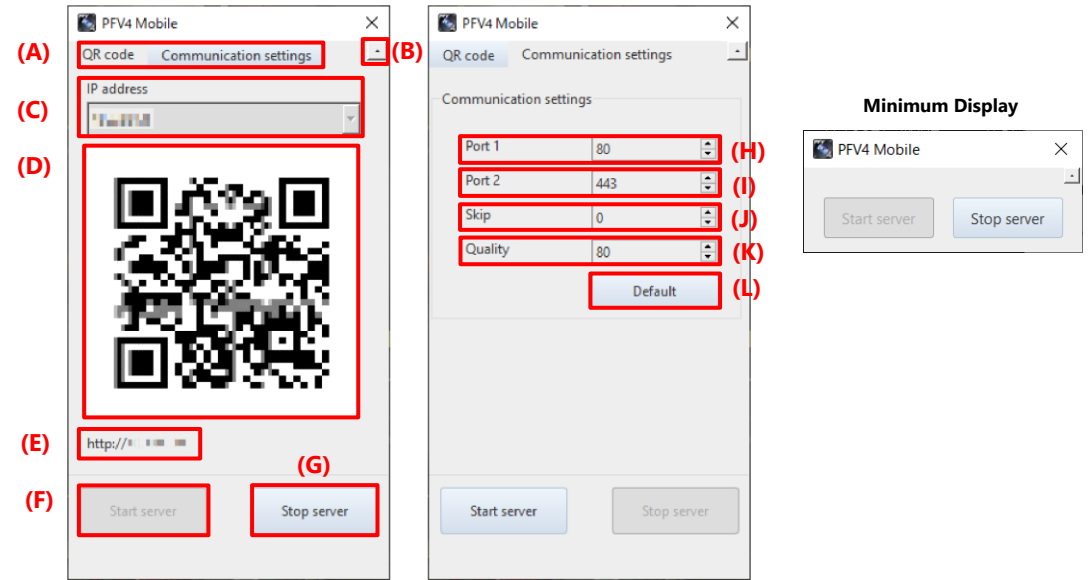

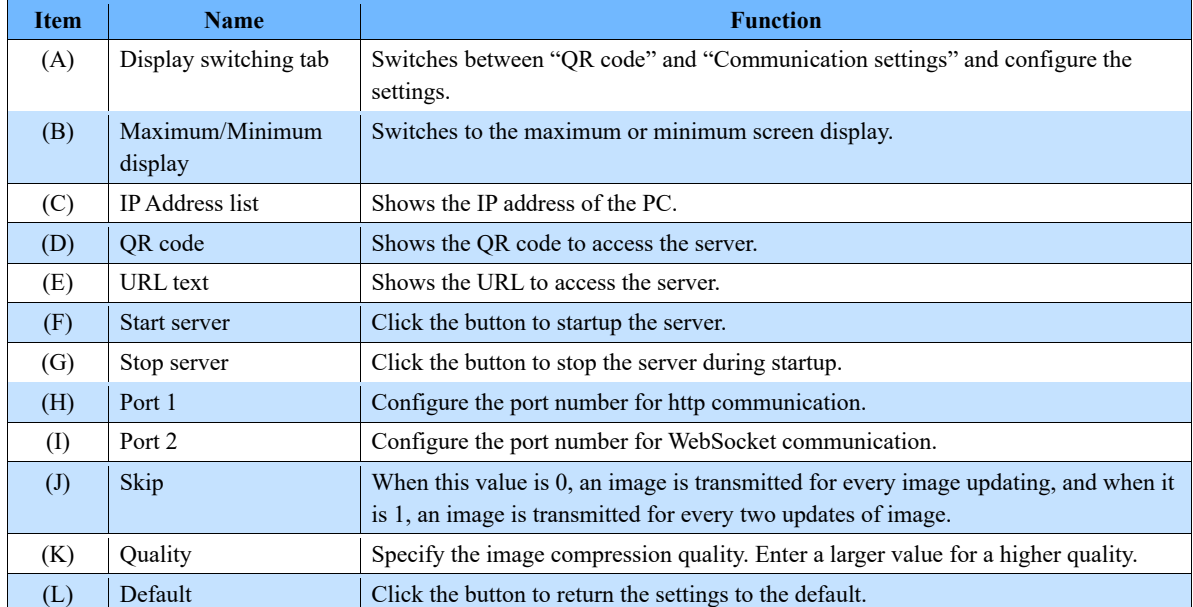

#### **Client display**

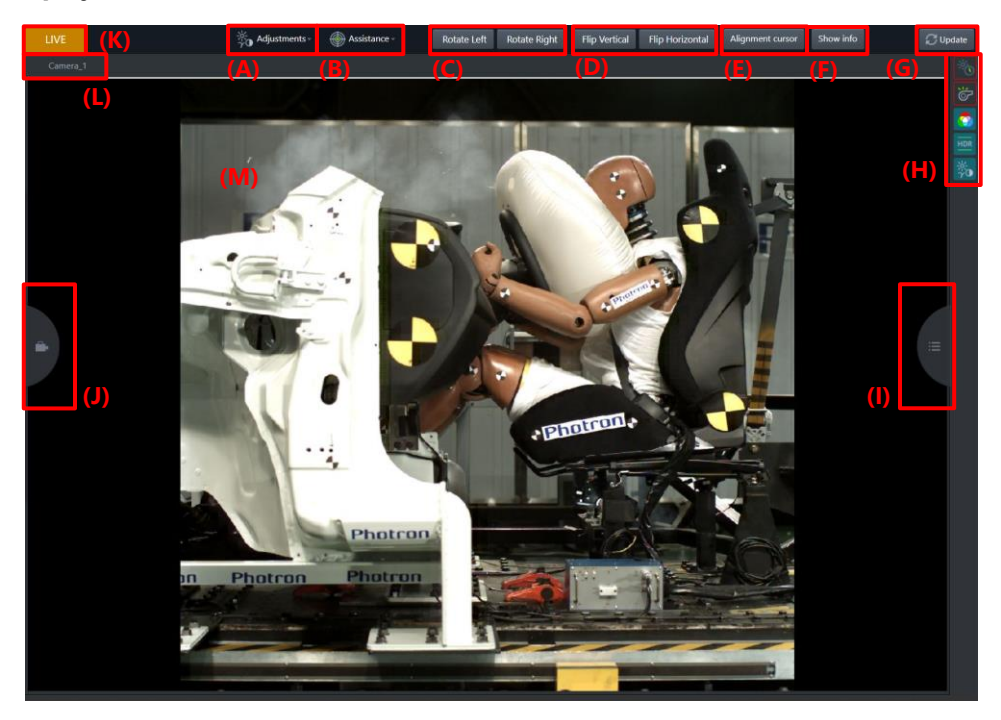

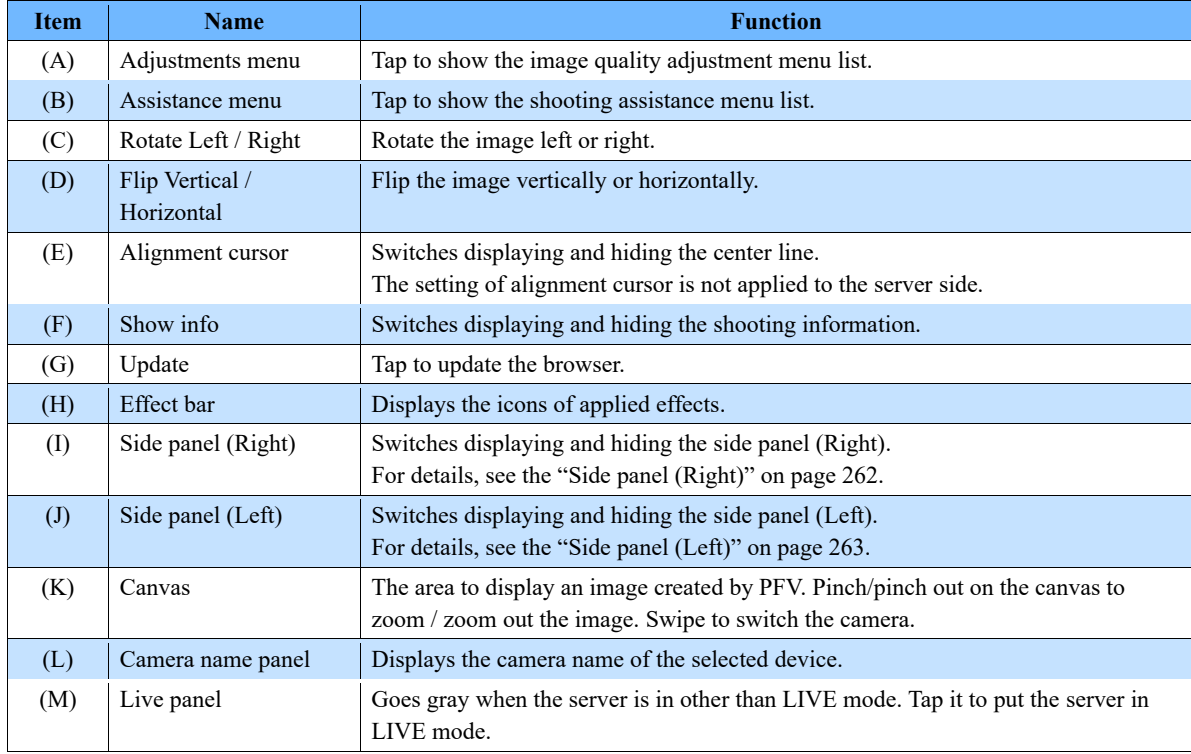

**NOTE** 

If the camera is locked in [Add-ons] - [MCAT], the settings from PFV Mobile will also be locked. Unlock the setting on MCAT before configuring settings.

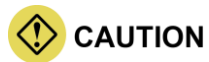

The warning "There was a sudden temperature change in the camera head or relay box. Reset the camera communication from PFV4." is displayed when there is a sudden temperature change in the camera head or relay box. The operation from the client side will be temporarily stopped. Reset the camera communication from PFV4. For details, see "Q10. A confirmation message for the camera communication reset while using ST Camera Head." of ["FAQ and Troubleshooting"](#page-325-0), on pag[e 326.](#page-325-0)

#### <span id="page-261-0"></span>**Side panel (Right)**

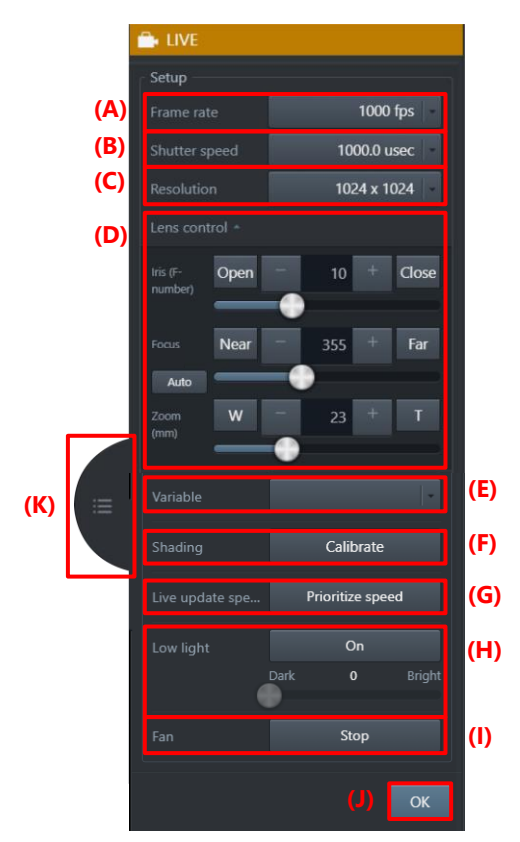

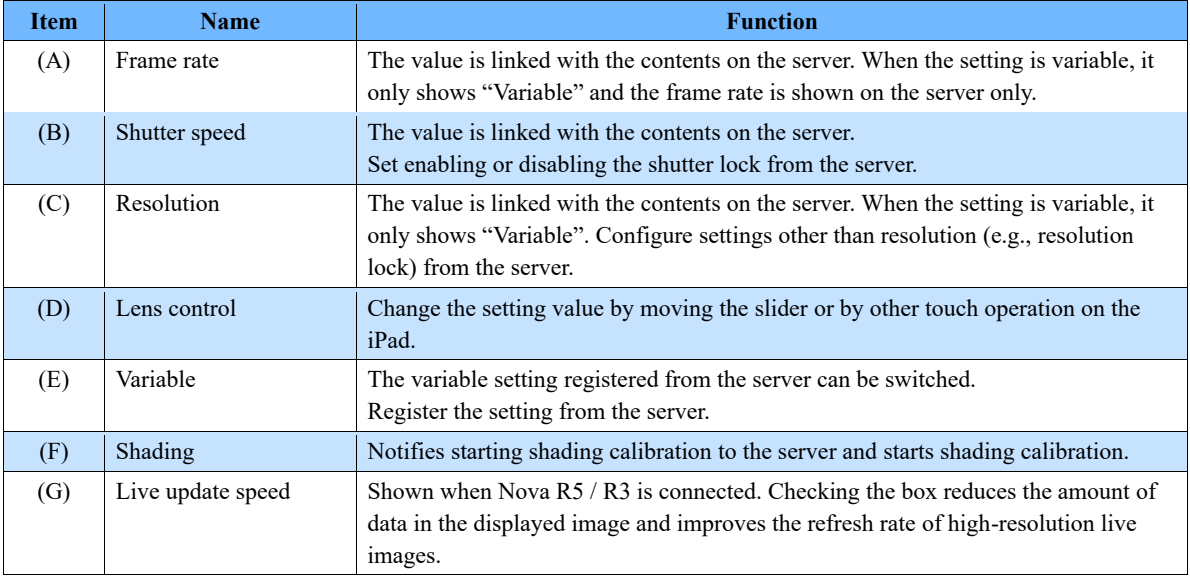

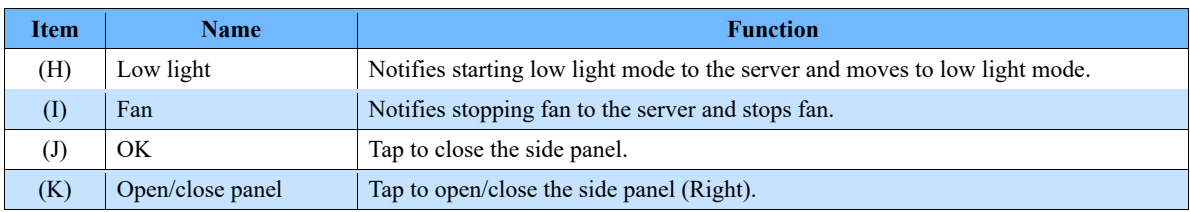

## <span id="page-262-0"></span>**Side panel (Left)**

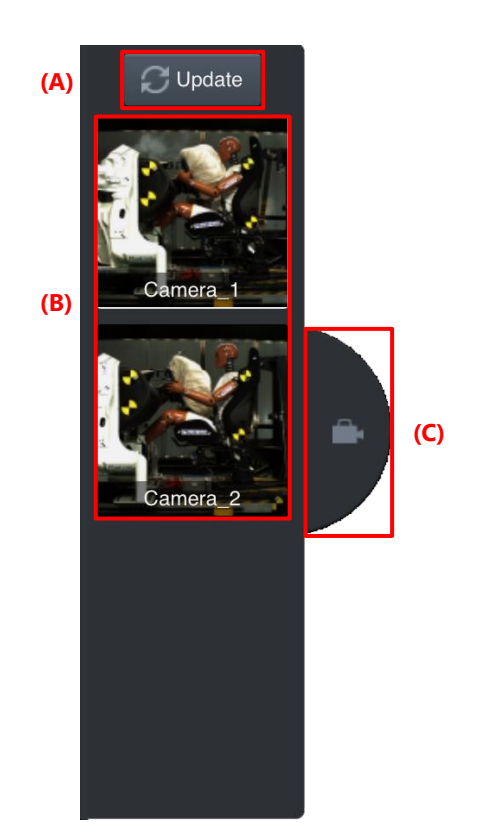

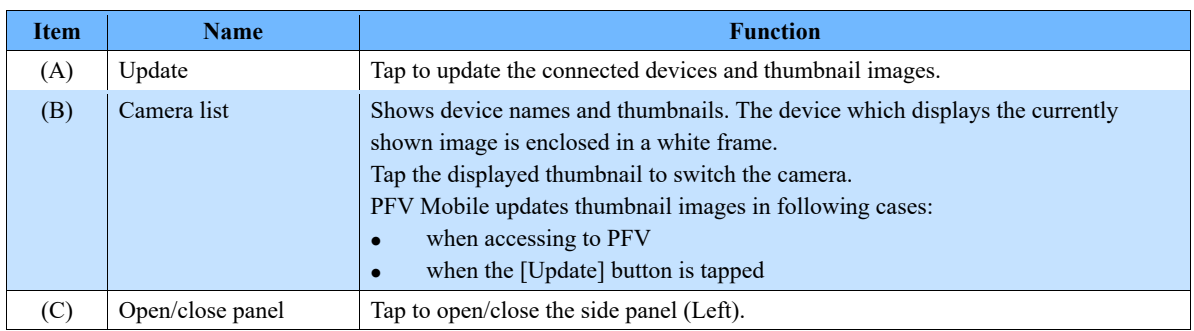

## 8.7.3. MCAT

This function is used to control multiple high-speed cameras. The MCAT window displays a list of connection status and setting values of multiple cameras, and a lock function for each camera reduces setting errors and improves work efficiency. It is also possible to save settings to multiple SSDs in parallel to speed up the saving process. While MCAT is running, the function panel and part of the control panel are disabled, and settings and recording operations are performed from the MCAT window.

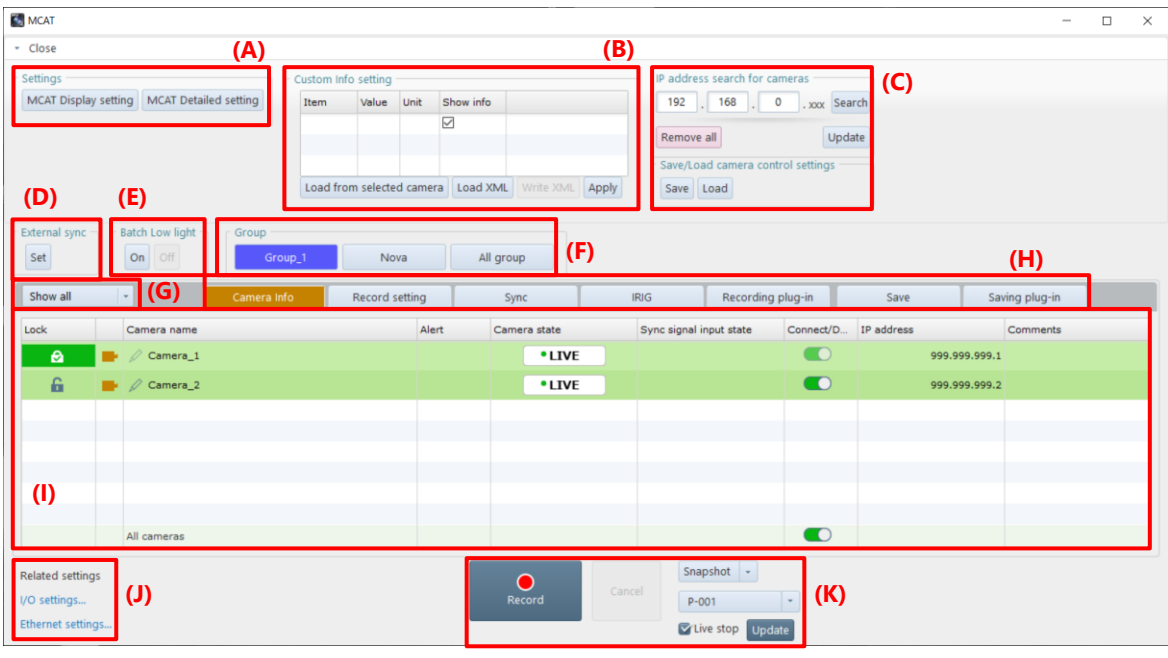

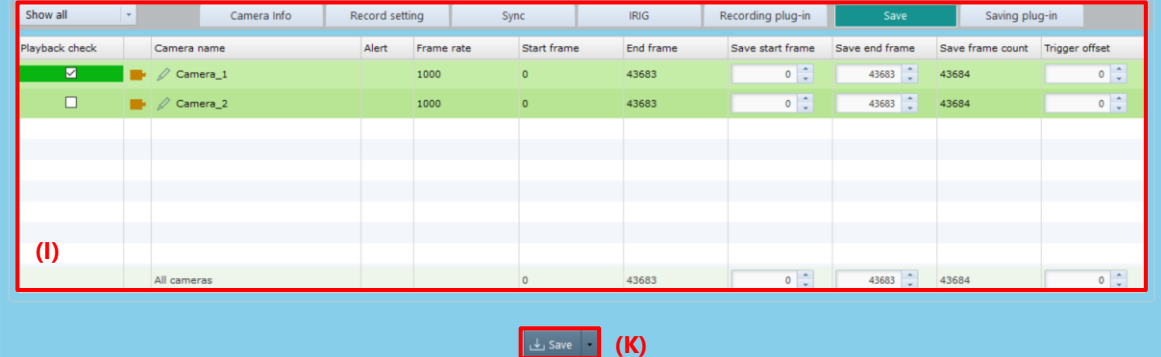

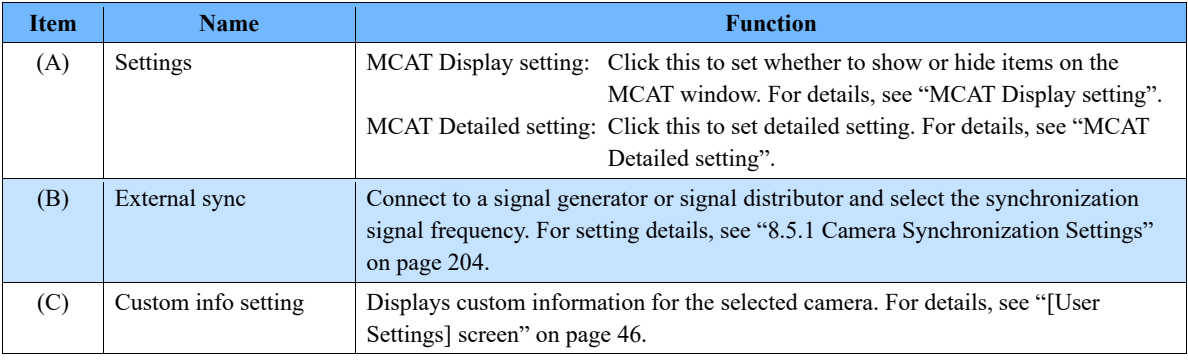

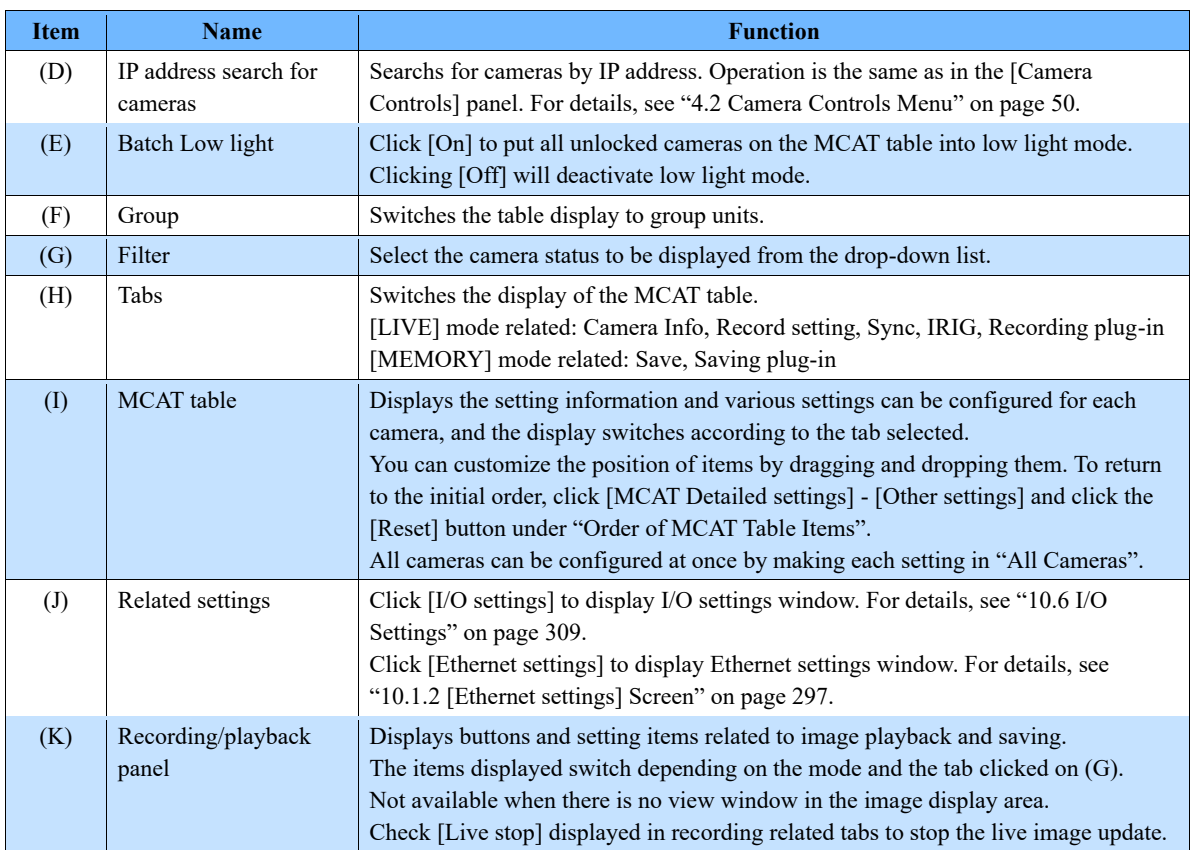

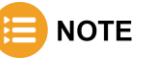

- If the camera is locked in [Add-ons] [MCAT], the settings from PFV Mobile will also be locked. Unlock the setting on MCAT before configuring settings.
- The MCAT table changes the background color of the window depending on the recording condition.

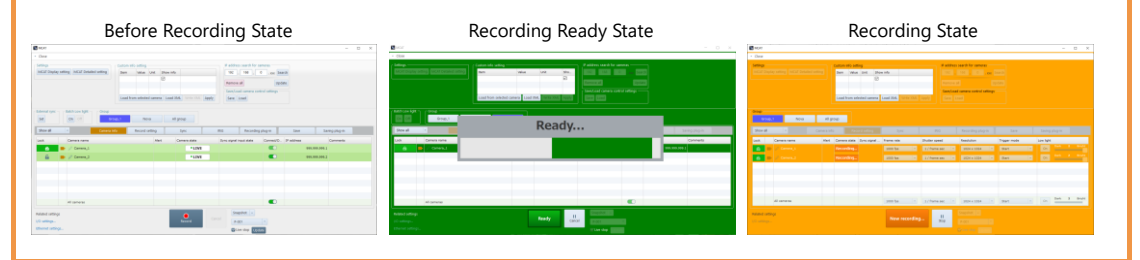

## <span id="page-265-0"></span>**MCAT Display setting**

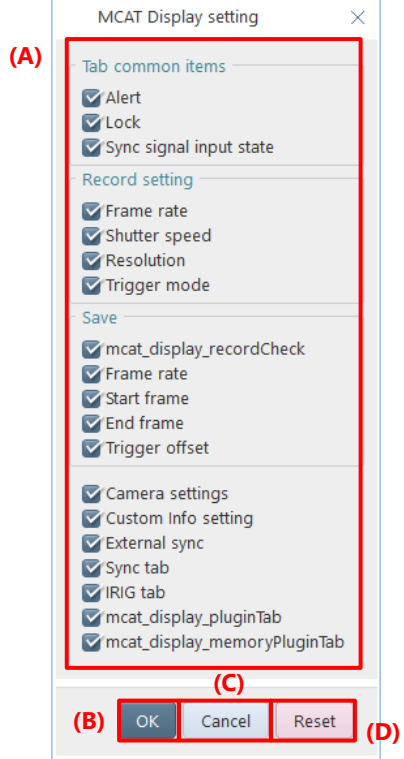

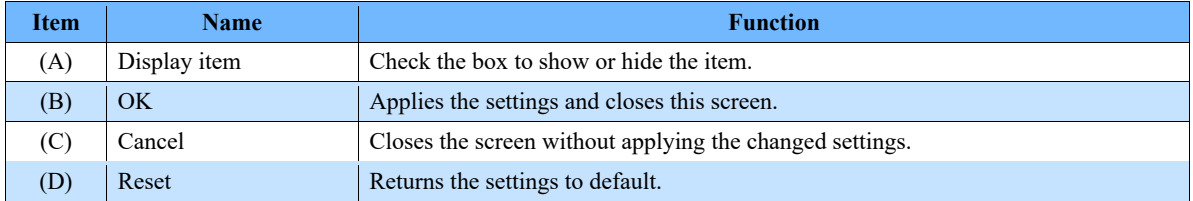

## **MCAT Detailed setting**

## <span id="page-266-0"></span>■ Group settings

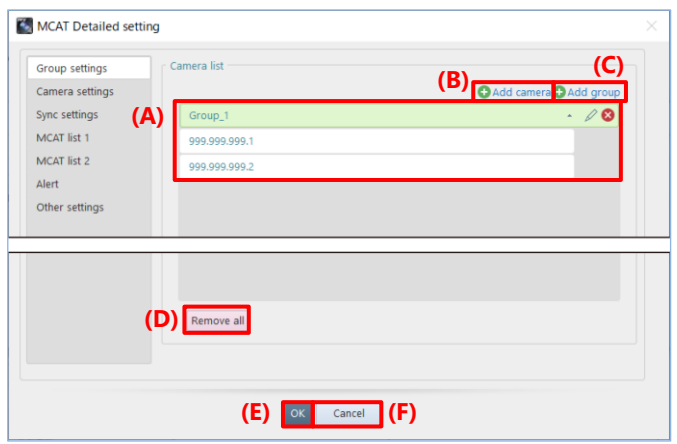

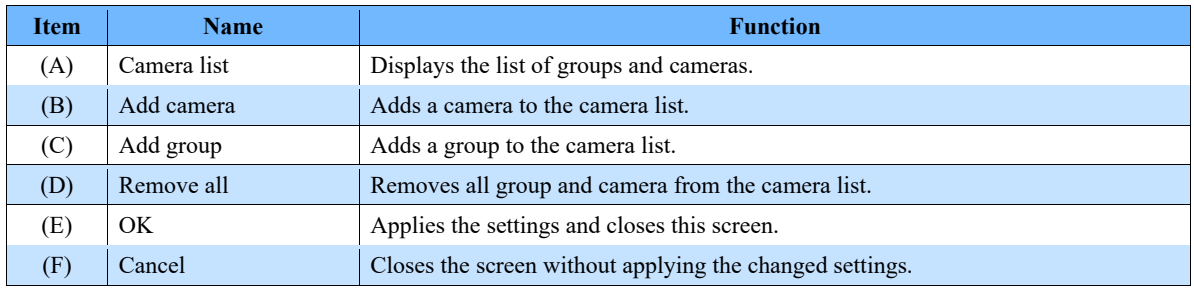

#### **How to add group**

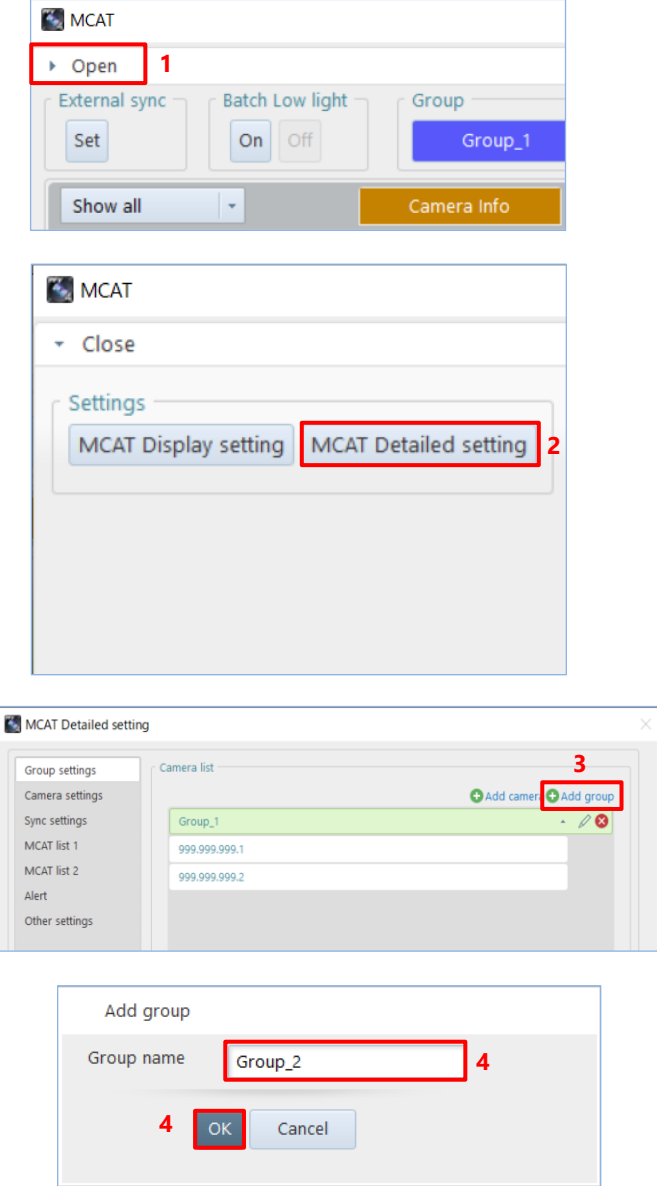

Click [Open] in the upper left corner of  $1.$ MCAT window.

 $2.$ Click [MCAT Detailed setting] button under "Settings".

Click [Add group] button.  $3.$ 

Enter group name and click [OK] button. 4.

#### **How to change group name**

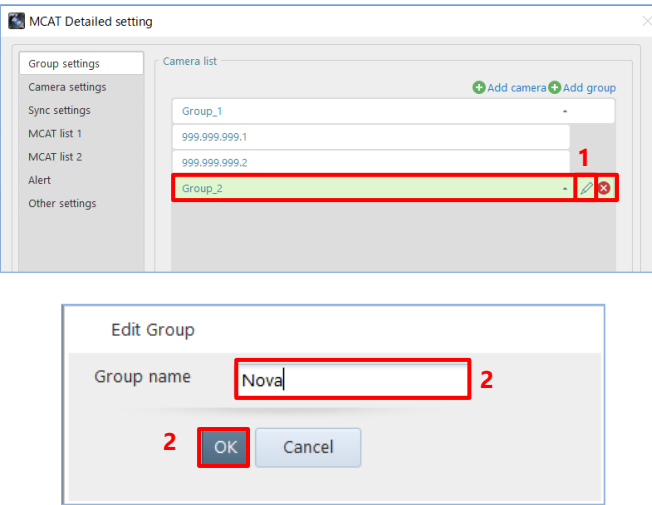

 $\overline{1}$ . Select the group you want to edit and click the [Edit] icon.

 $2.$ Change group name and click [OK] button.

**How to remove group**

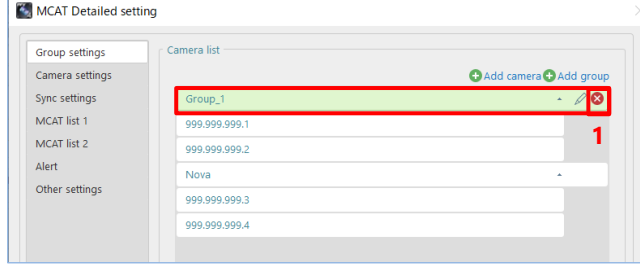

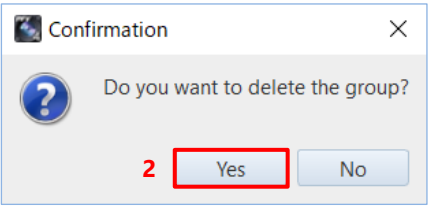

 $1.$ Select the group you want to remove and click the [Remove] icon.

 $\overline{2}$ . The confirmation message appears. Click [Yes] button.

#### **How to add camera**

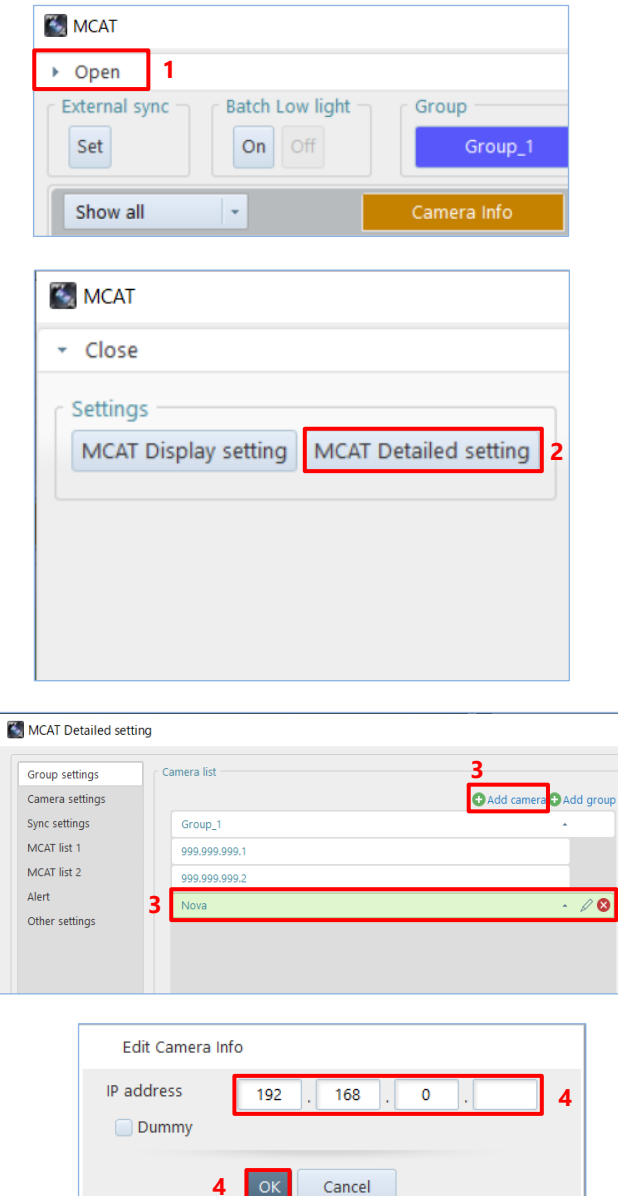

 $1.$ Click [Open] in the upper left corner of MCAT window.

 $\overline{2}$ . Click [MCAT Detailed setting] button under "Settings".

 $3.$ Select the group to which you want to add a camera. Click [Add camera] button.

 $\times$ 

 $4.$ Edit the camera IP address and click [OK] button.

**4**

OK

## **How to change camera IP address**

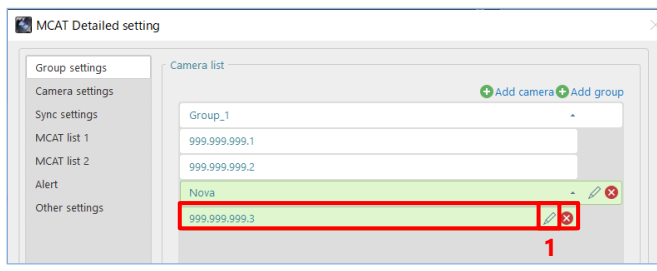

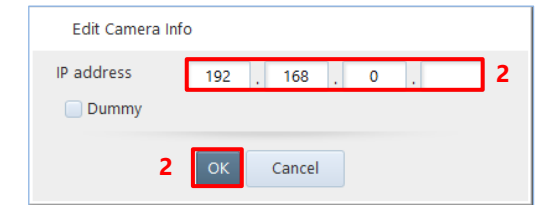

 $1.$ Select the camera you want to edit and click the [Edit] icon.

Change the IP address and click [OK]  $2.$ button.

**How to remove camera**

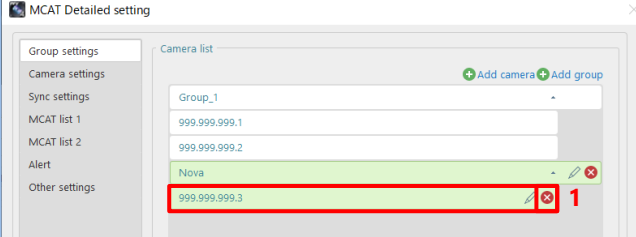

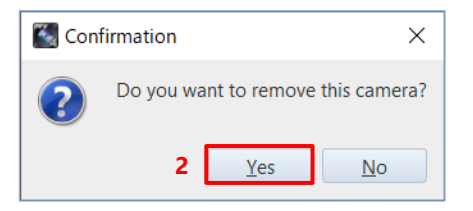

 $1.$ Select the camera you want to remove and click the [Remove] icon.

 $\overline{2}$ . The confirmation message appears. Click [Yes] button.

## ■ Camera settings

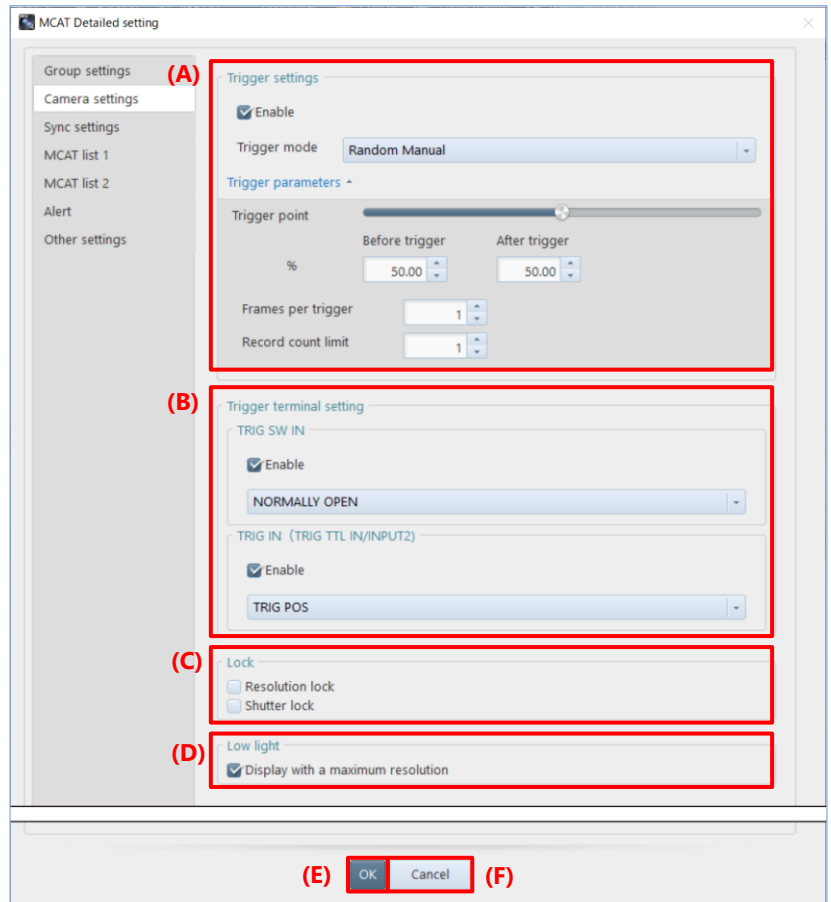

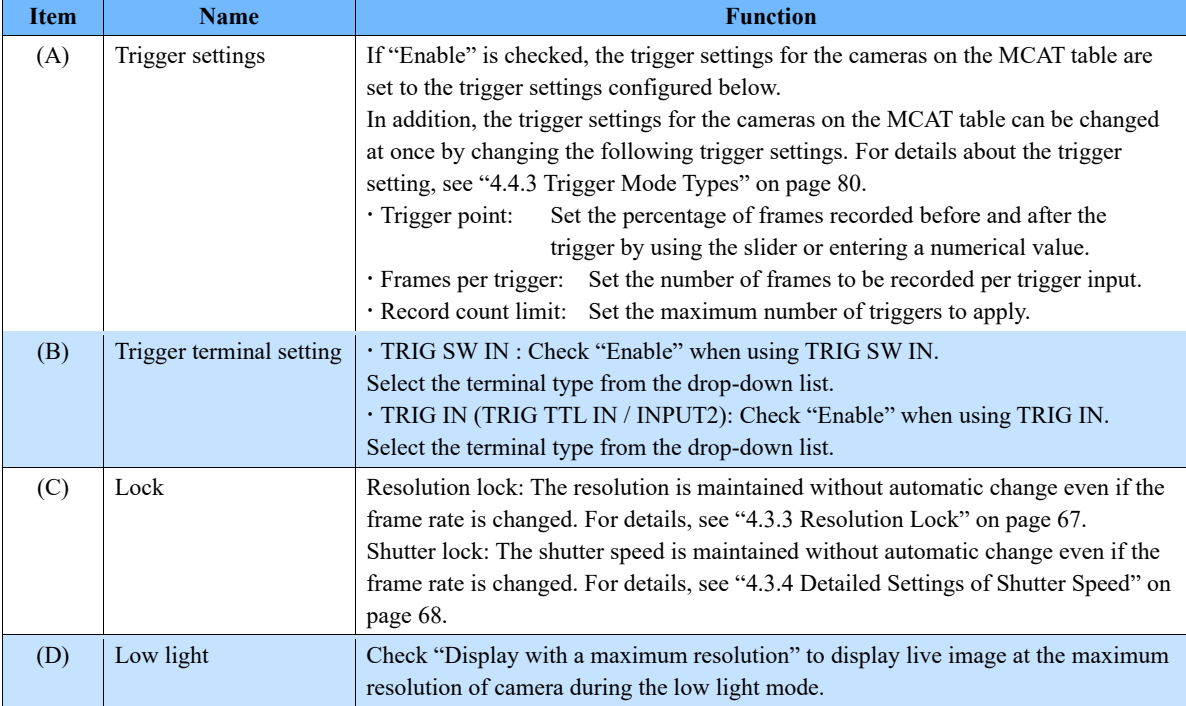

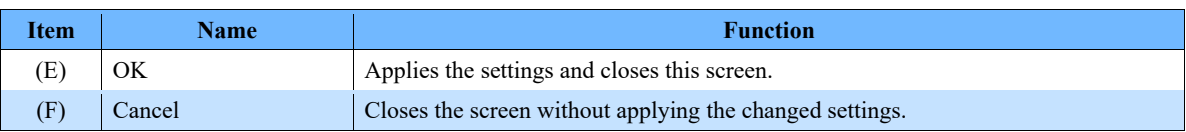

## ■ Sync settings

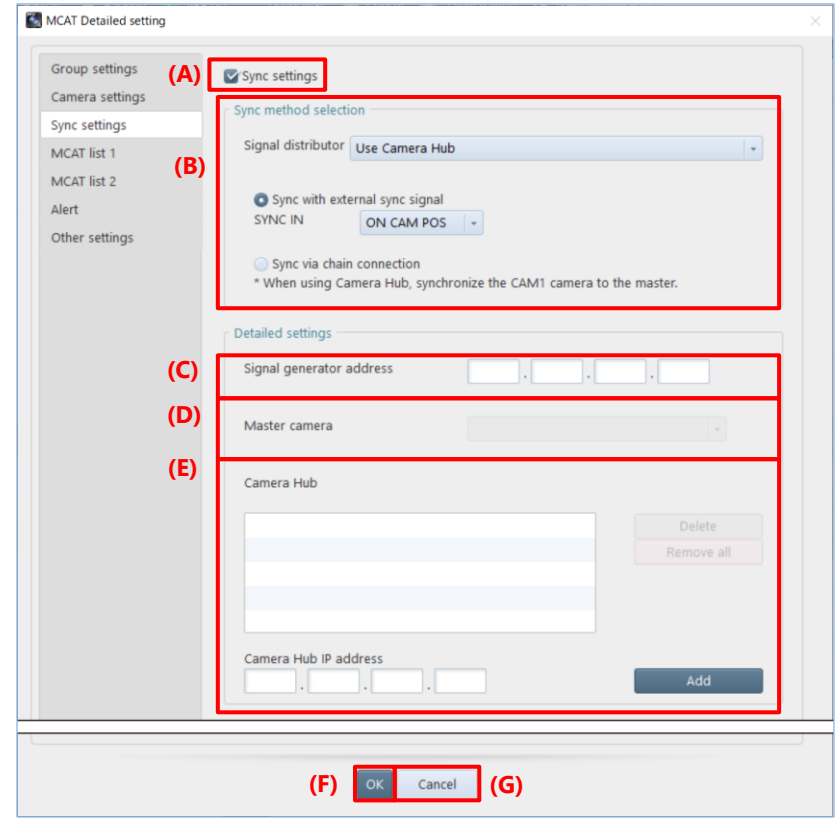

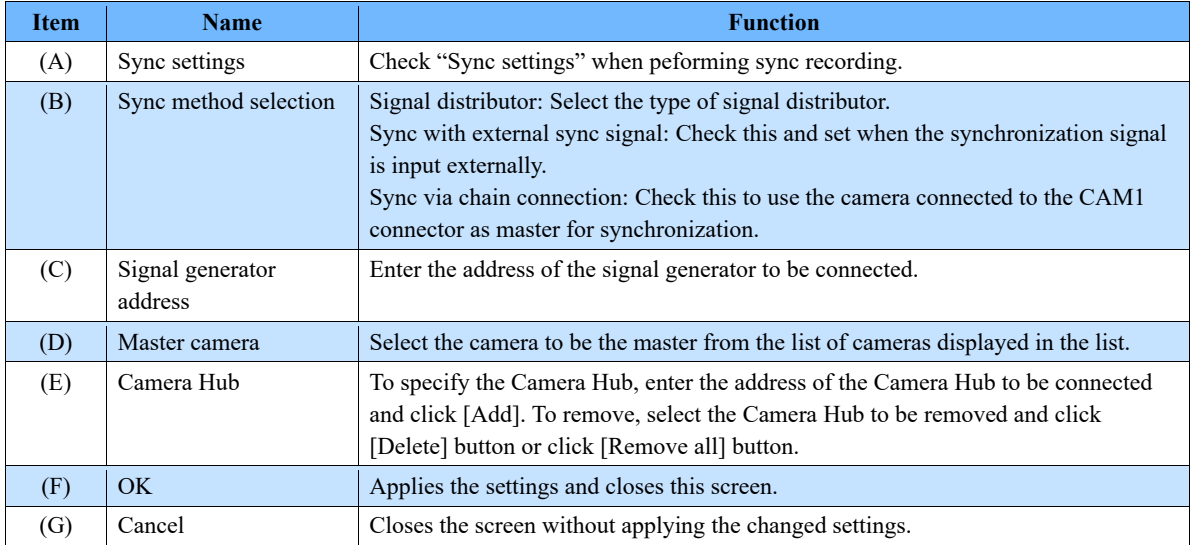

NOTE

For details, see ["8.5.1](#page-203-0) [Camera Synchronization Settings"](#page-203-0) on pag[e 204.](#page-203-0)

## <span id="page-273-0"></span>■ **MCAT** list 1

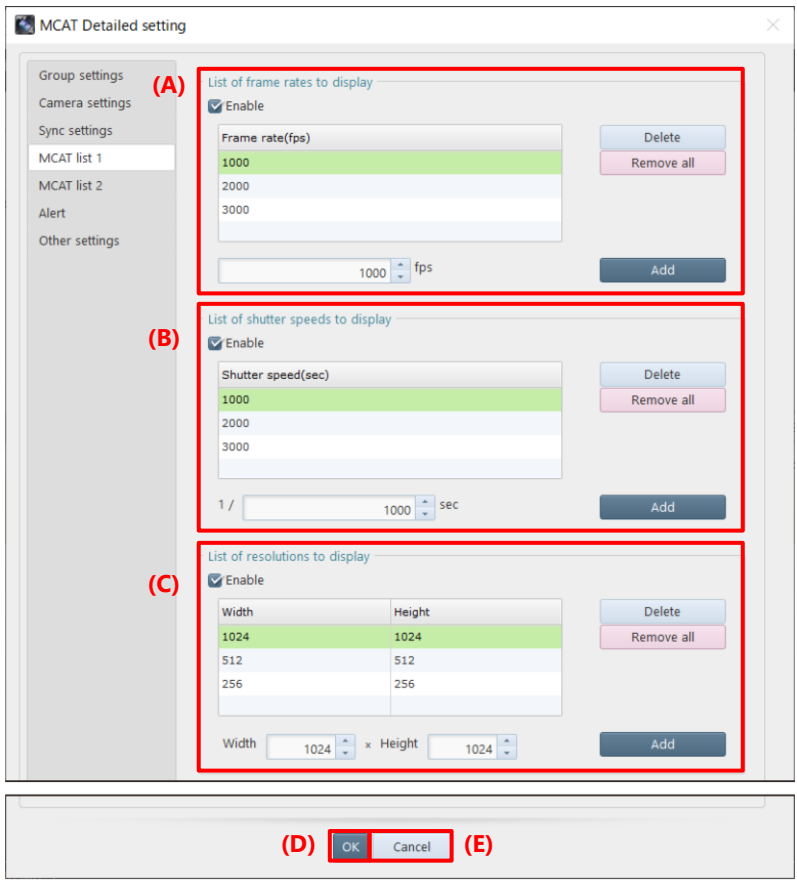

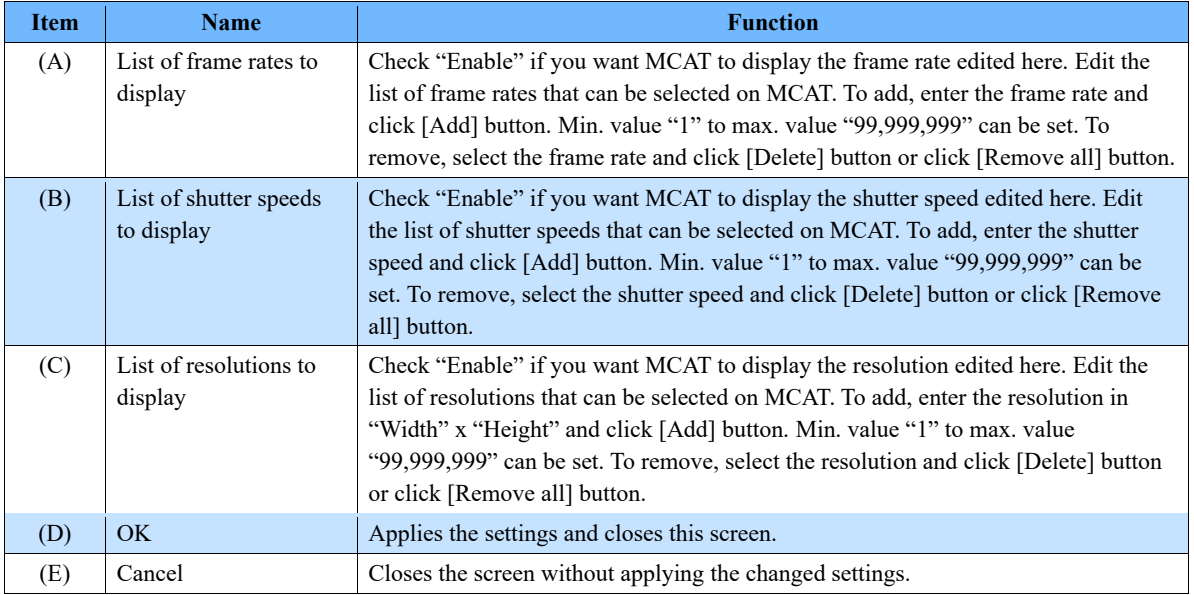

#### ■ **MCAT** list 2

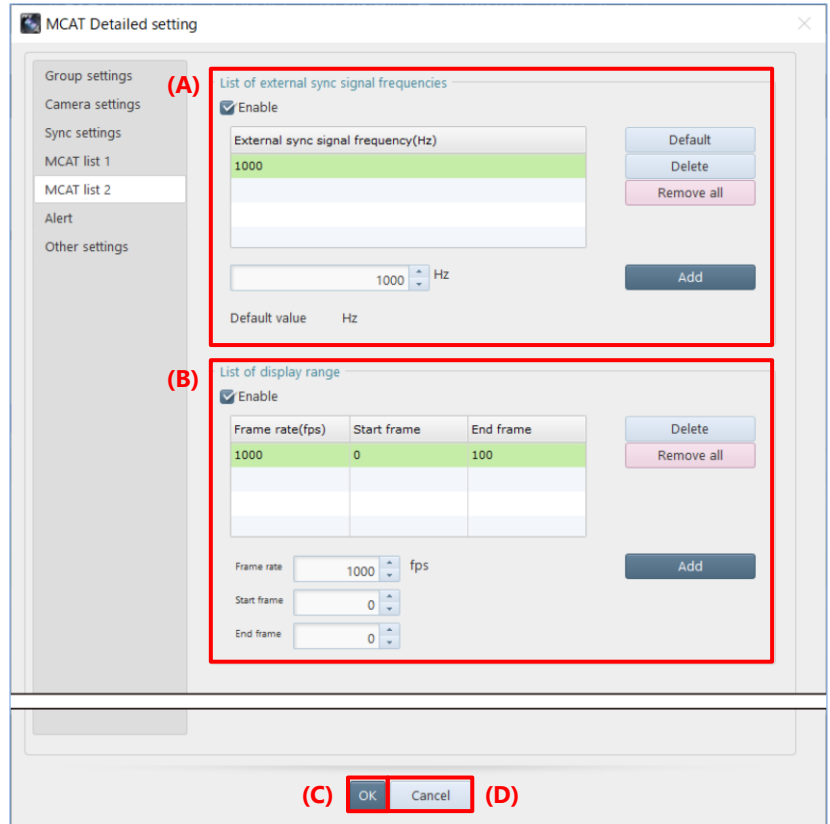

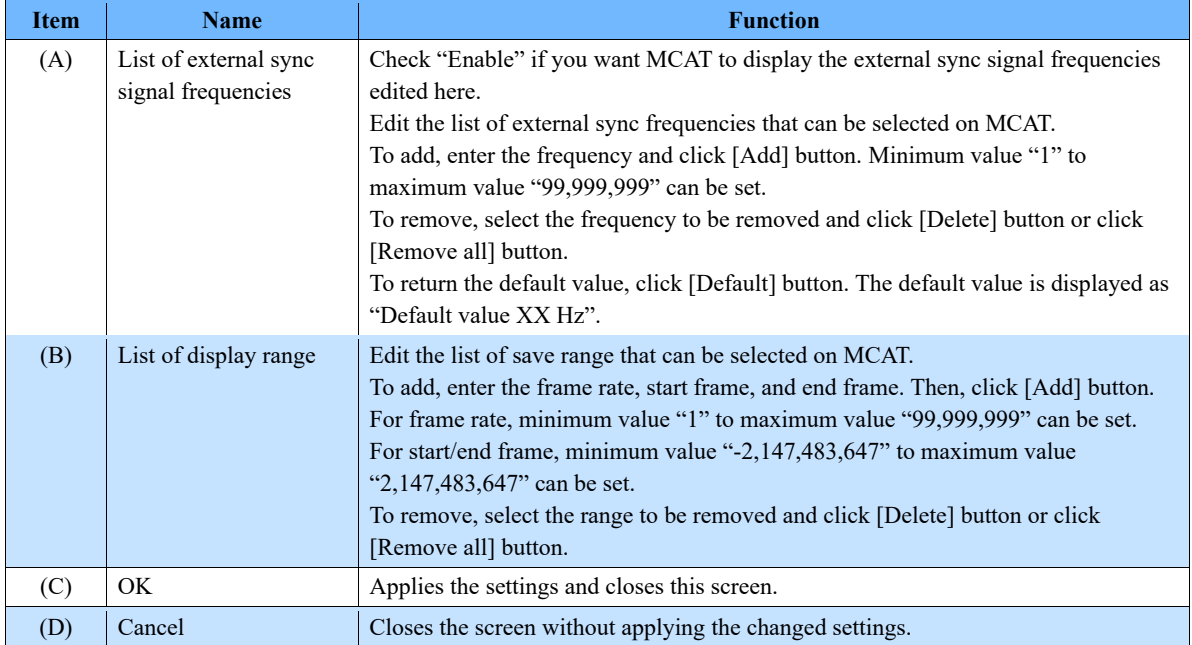

#### ■ Alert

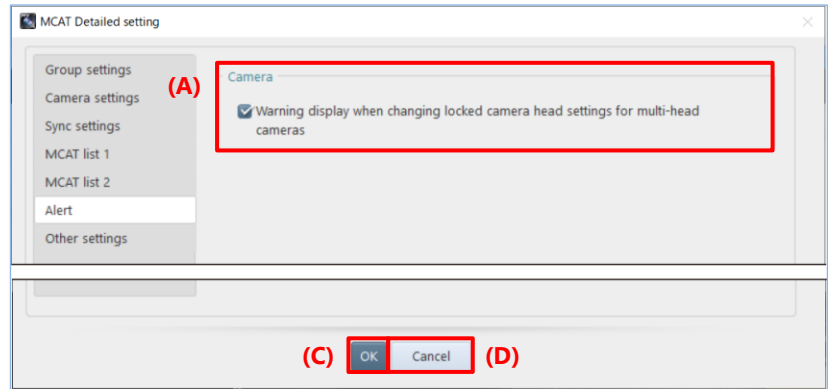

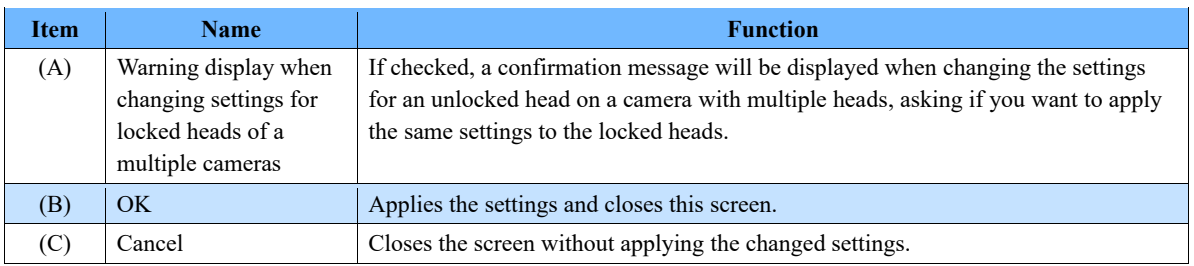

## ■ Other settings

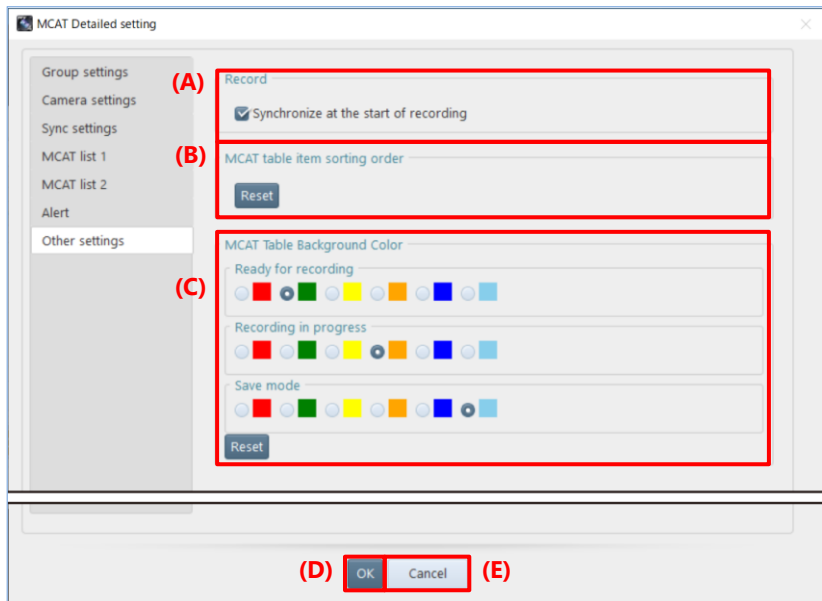

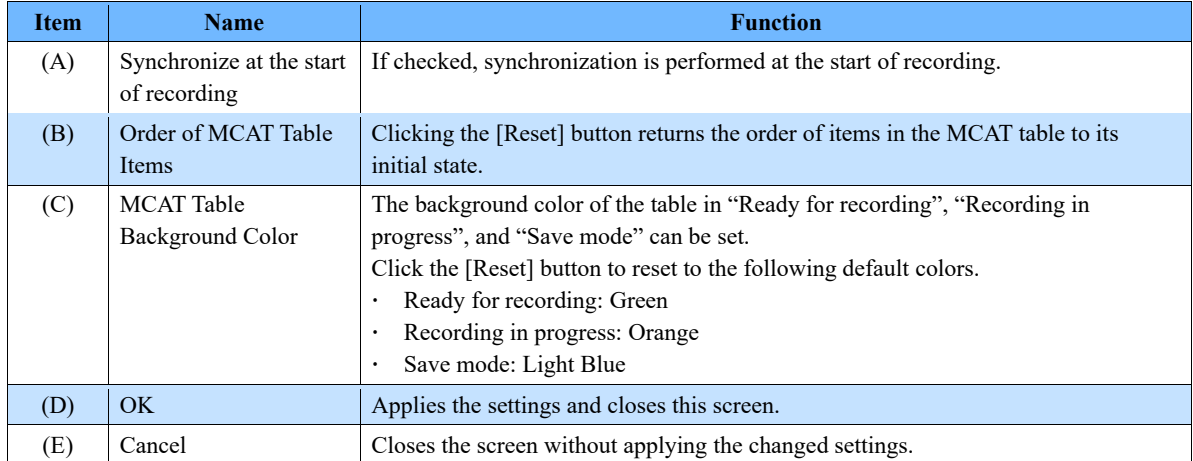

#### ■ **MCAT Table**

#### **Camera Info tab**

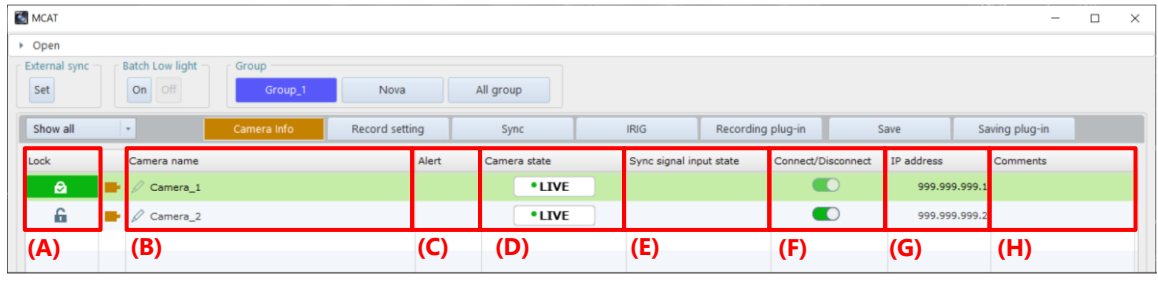

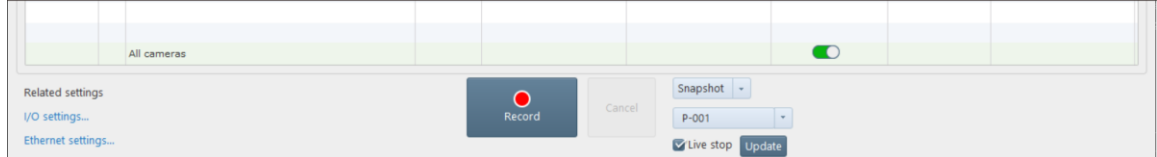

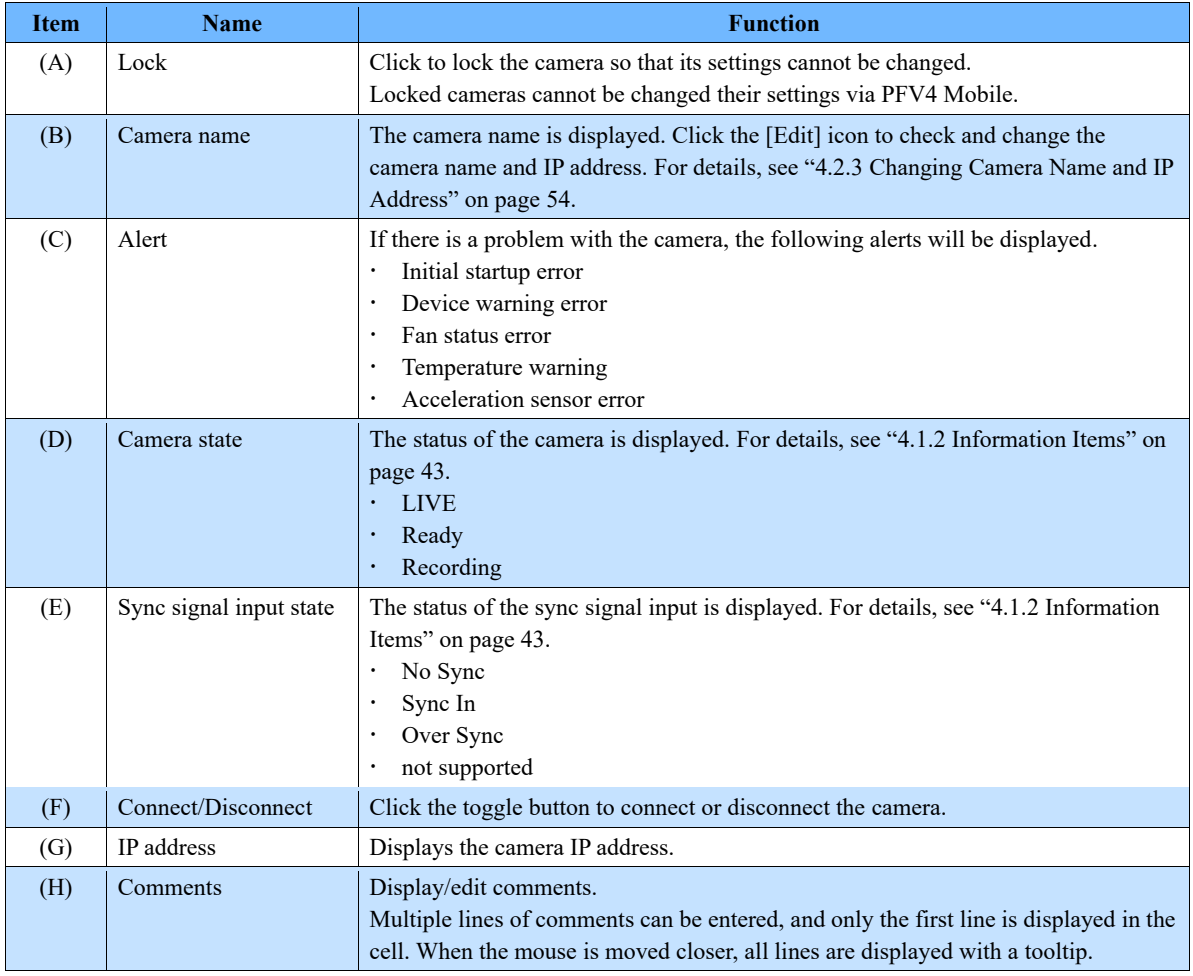

## **Record setting tab**

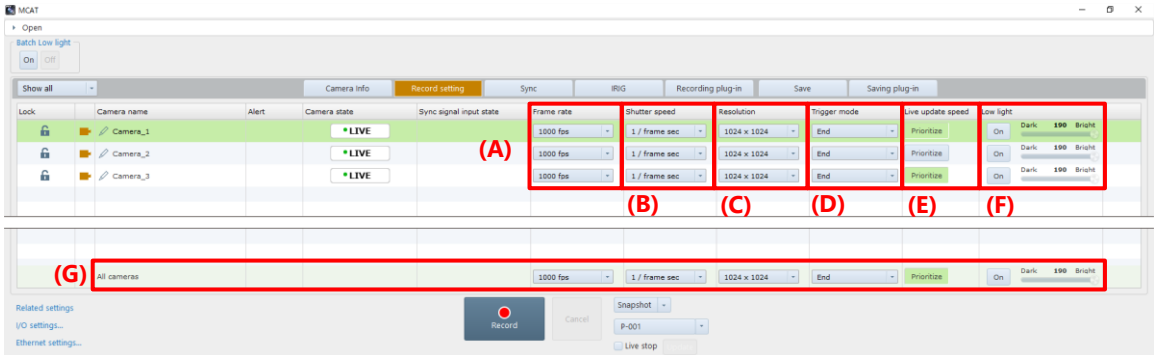

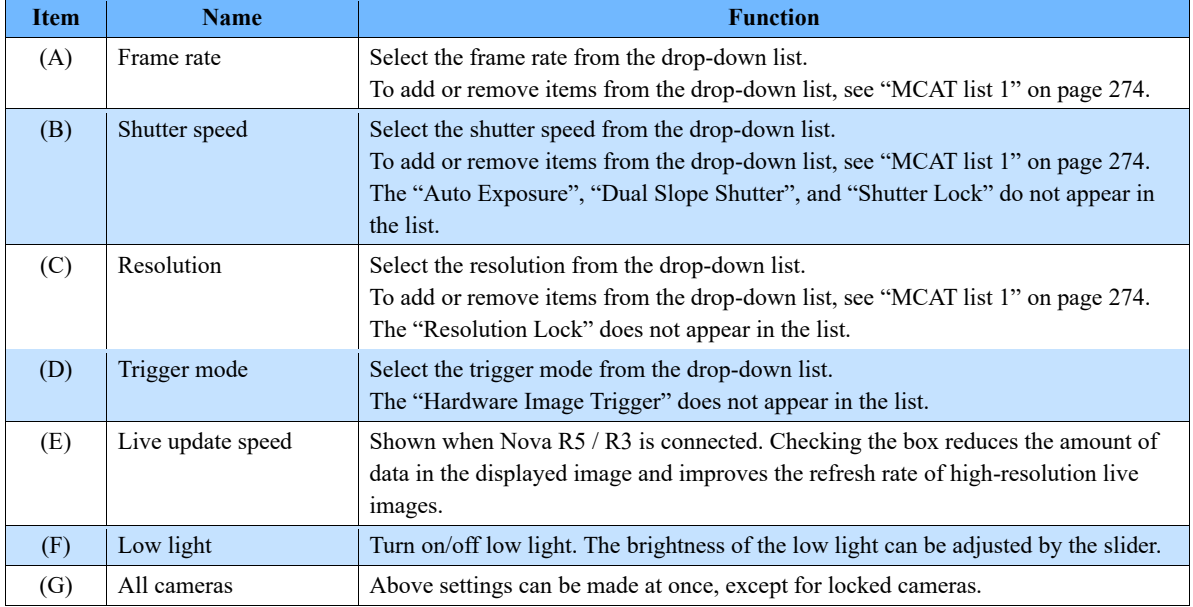

### **Sync tab**

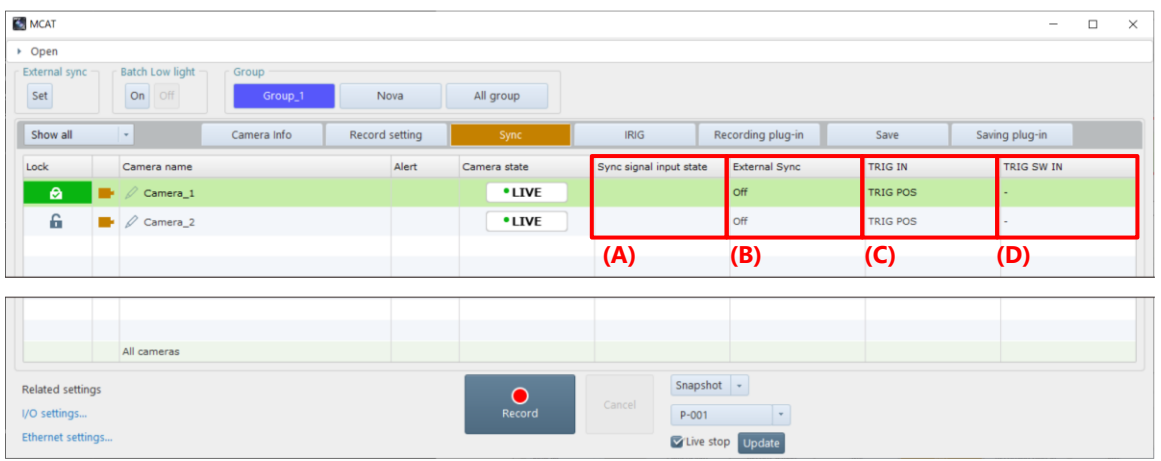

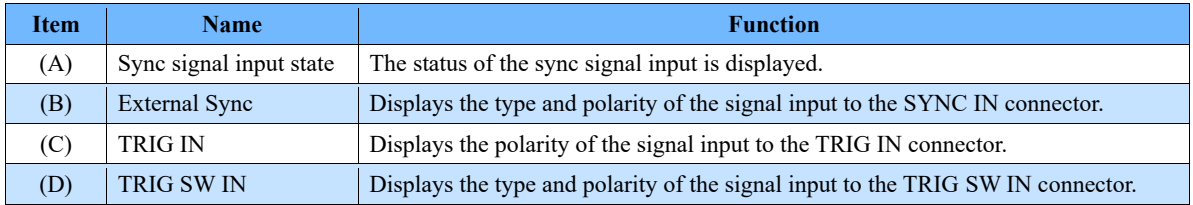

## **IRIG tab**

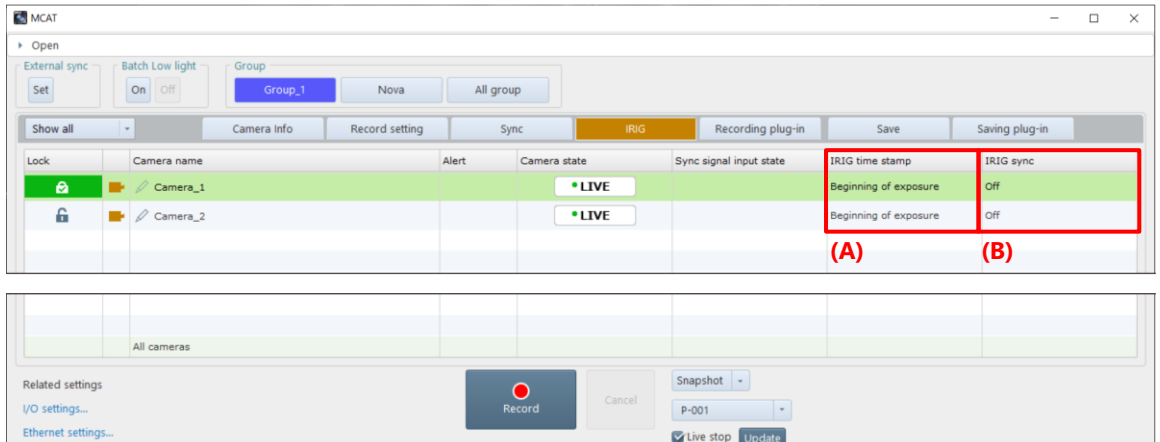

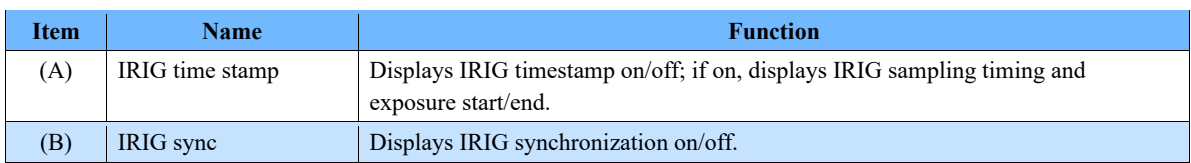

VLive stop Update

## **Record plug-in tab**

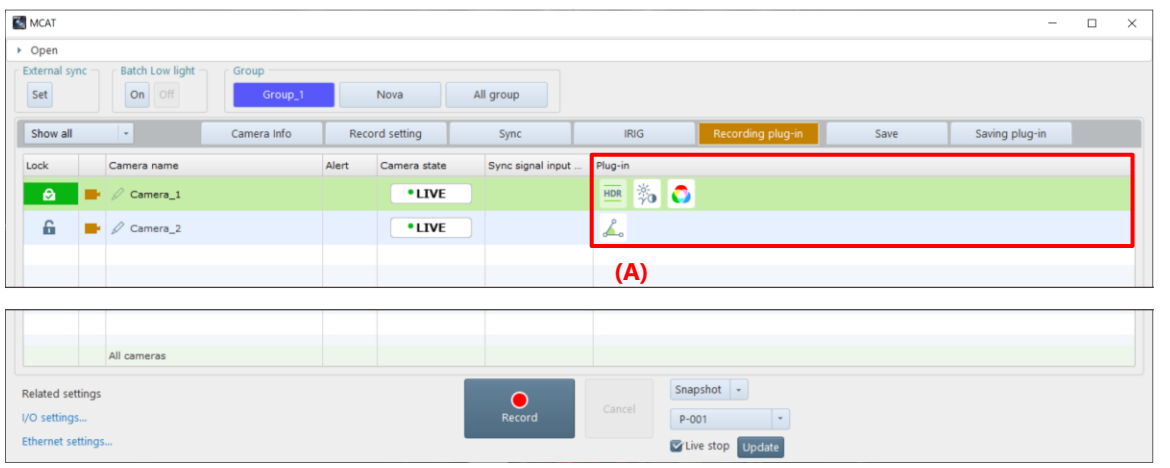

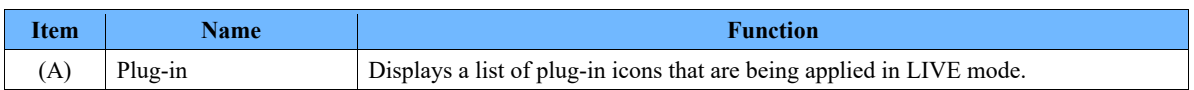

#### **Save tab**

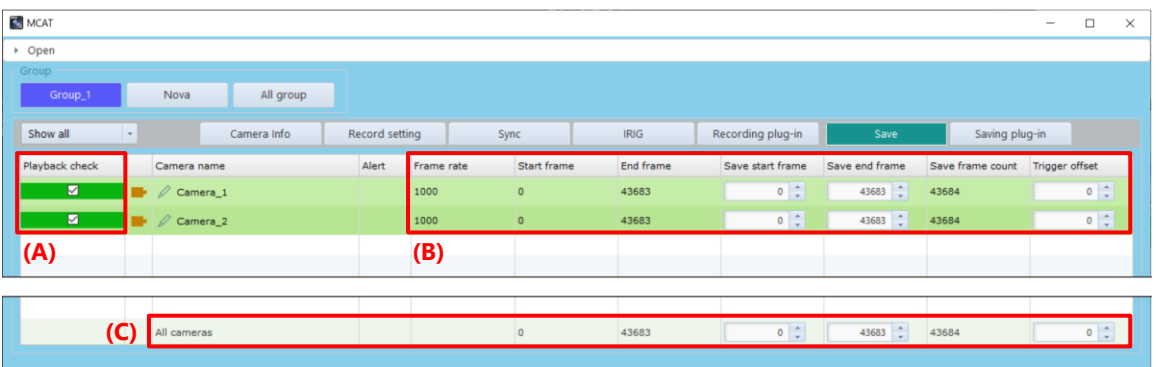

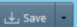

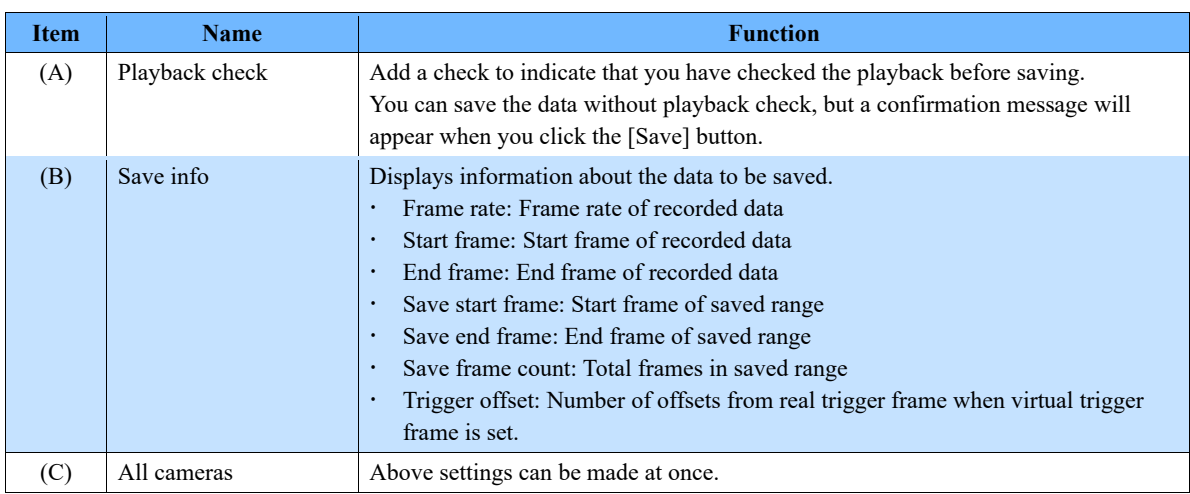

## **Saving plug-in tab**

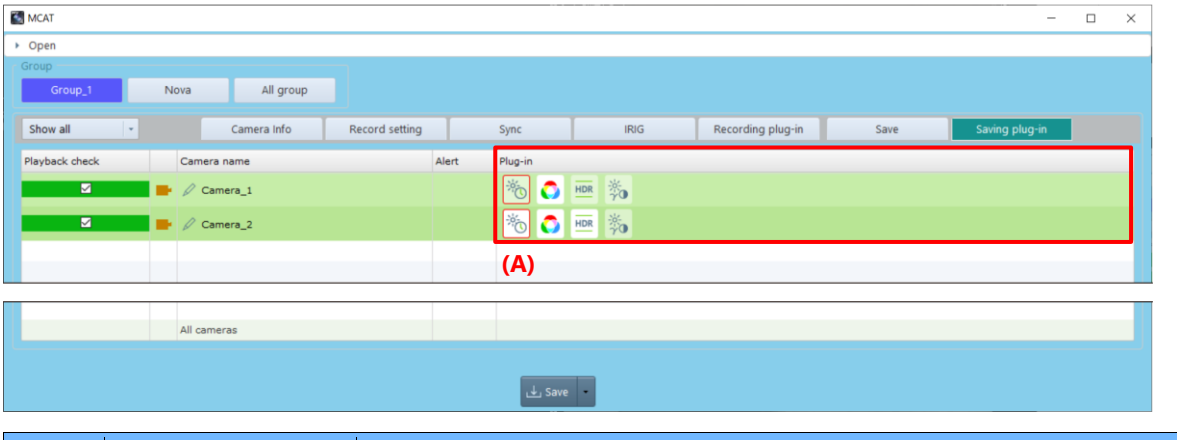

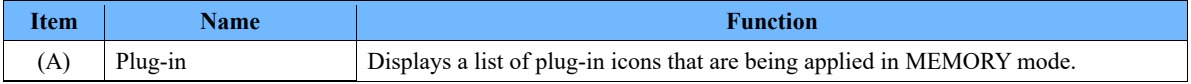

#### Turning ON/OFF Image Edit Effects 8.8.

Some of the settings applied to an image by using the tool menu etc. are displayed and accumulated as icons on the effect status bar.

Click the icon of the effect status bar to cancel the application of the setting of the icon. Click the same icon to apply it again.

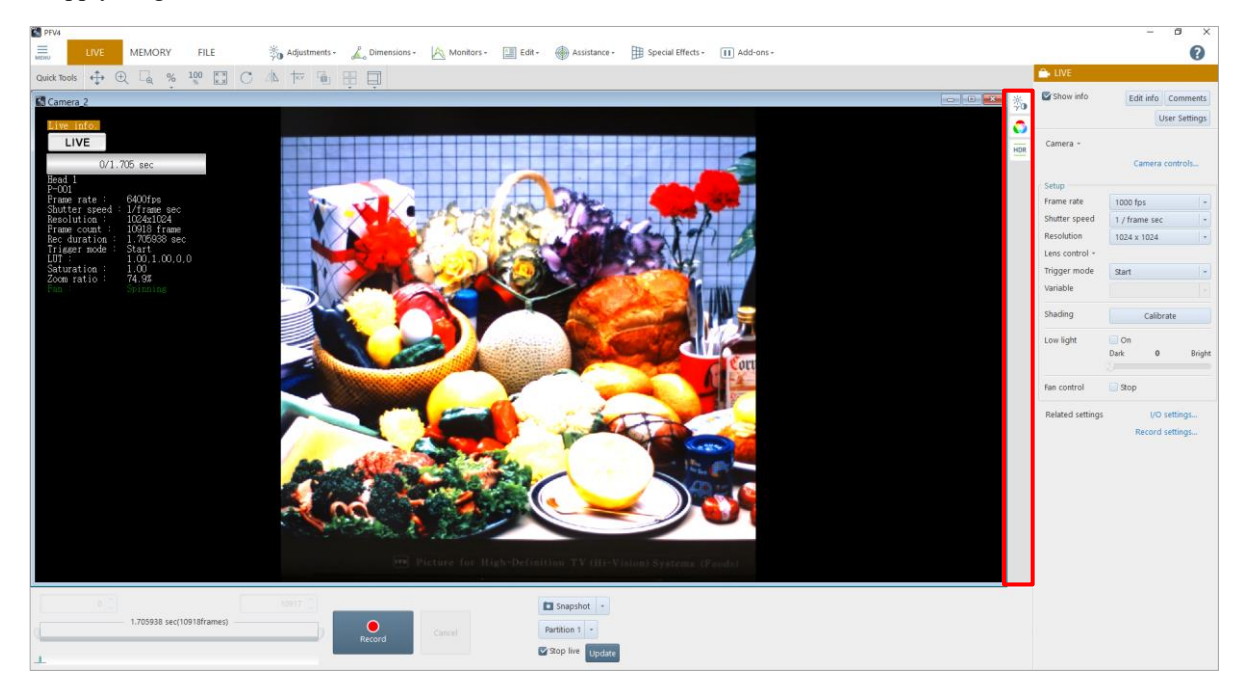

When an effect is applied to an image by clicking the [Apply] or [OK] button on the function panel of each function, the icon of the corresponding function will be added to the effect status bar.

A menu is shown by right clicking. Click [Open] to set up. Click [Delete] to delete the added icon.

When icons are added to the effect status bar, some settings can be applied at a time; however, the setting being applied will end by applying the other setting. The following effects cannot be used in combination with each other. When one effect is applied, the other effect will be canceled.

- ⚫ Pseudo color view
- ⚫ Histogram view
- ⚫ Line profile view
- ⚫ Brightness change view
- ⚫ Overlaying image
- ⚫ Focus assistance
- ⚫ Overexposure warning

In addition, since effects can be applied to each camera, icons to be displayed also vary with the selected camera.

**NOTE** 

- The information displayed on the effect status bar is saved for each mode. When you change LIVE/MEMORY mode to FILE mode and vice versa, icons to be displayed will also change.
- In changing between LIVE and MEMORY modes, all the icons except those of mode-specific functions continue to be displayed.

#### Keyboard Shortcut 8.9.

Keyboard shortcuts are assigned to each button or operation to execute the command. You can execute the command from the keyboard without clicking any buttons or operations.

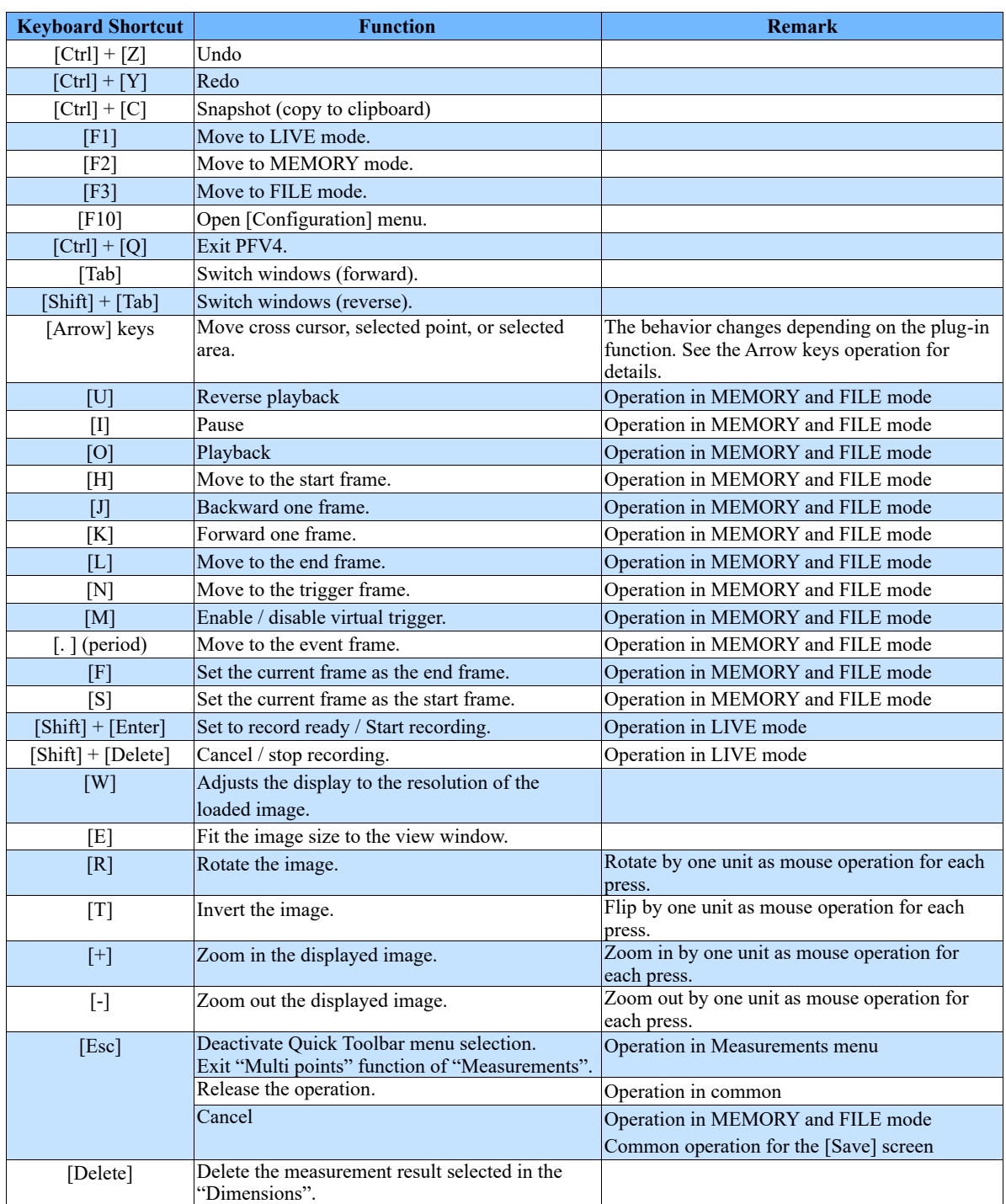

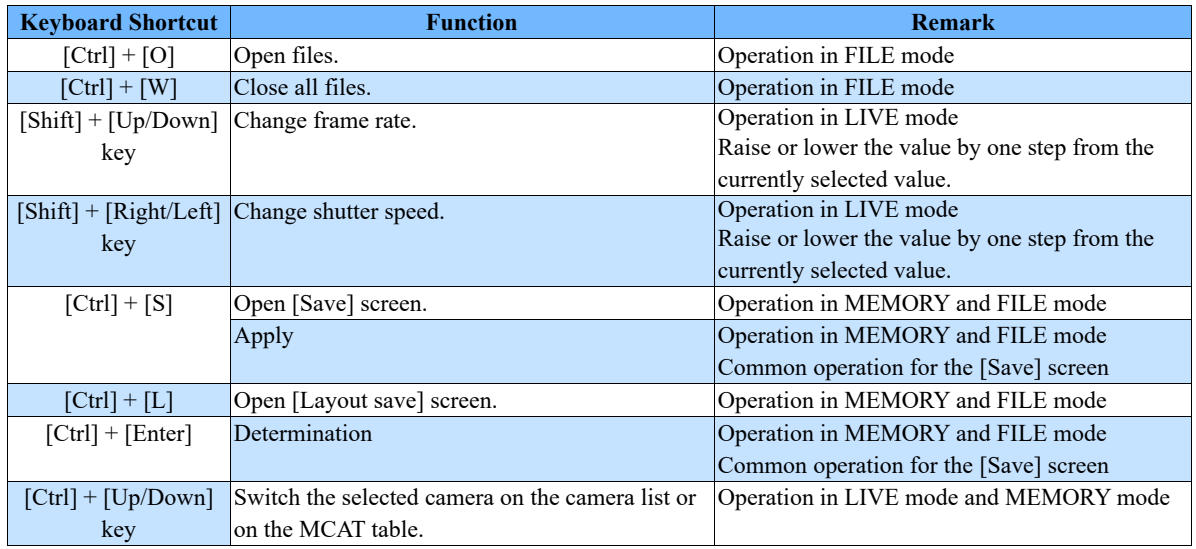

#### ■ Arrow keys operation

The corresponding functions and operations for moving selection point and selection area are shown below.

#### **Move selection point and area**

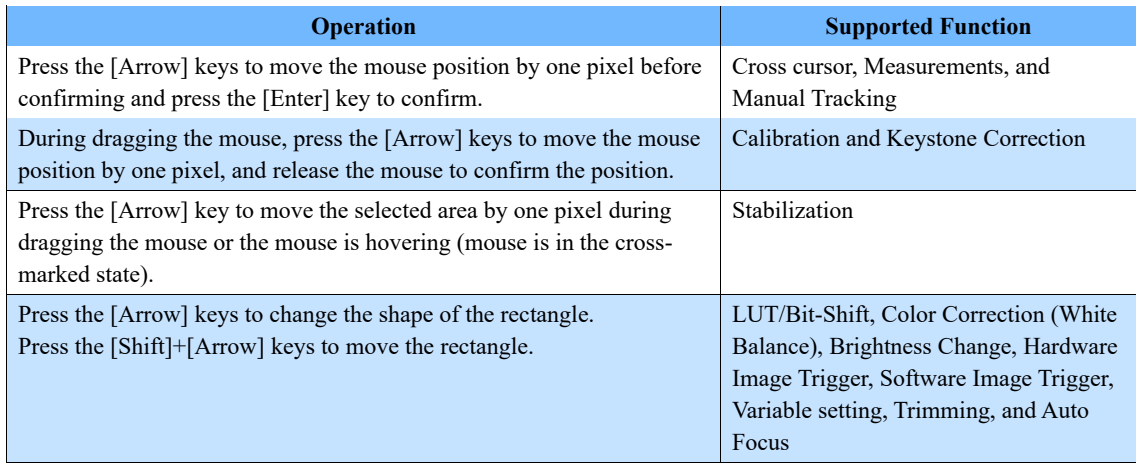

<u> 1989 - Johann Barbara, martxa alemaniar a</u>

## CAUTION

When Cross Cursor is enabled, the [Arrow] key shortcuts for other plug-ins are not available.

# 8.10. Quick Toolbar

Here, the functions available on the quick toolbar are described. You can use them by clicking icons or selecting items from the list displayed with a mouse cursor. Moreover, they can be used in combination with the tool menu functions.

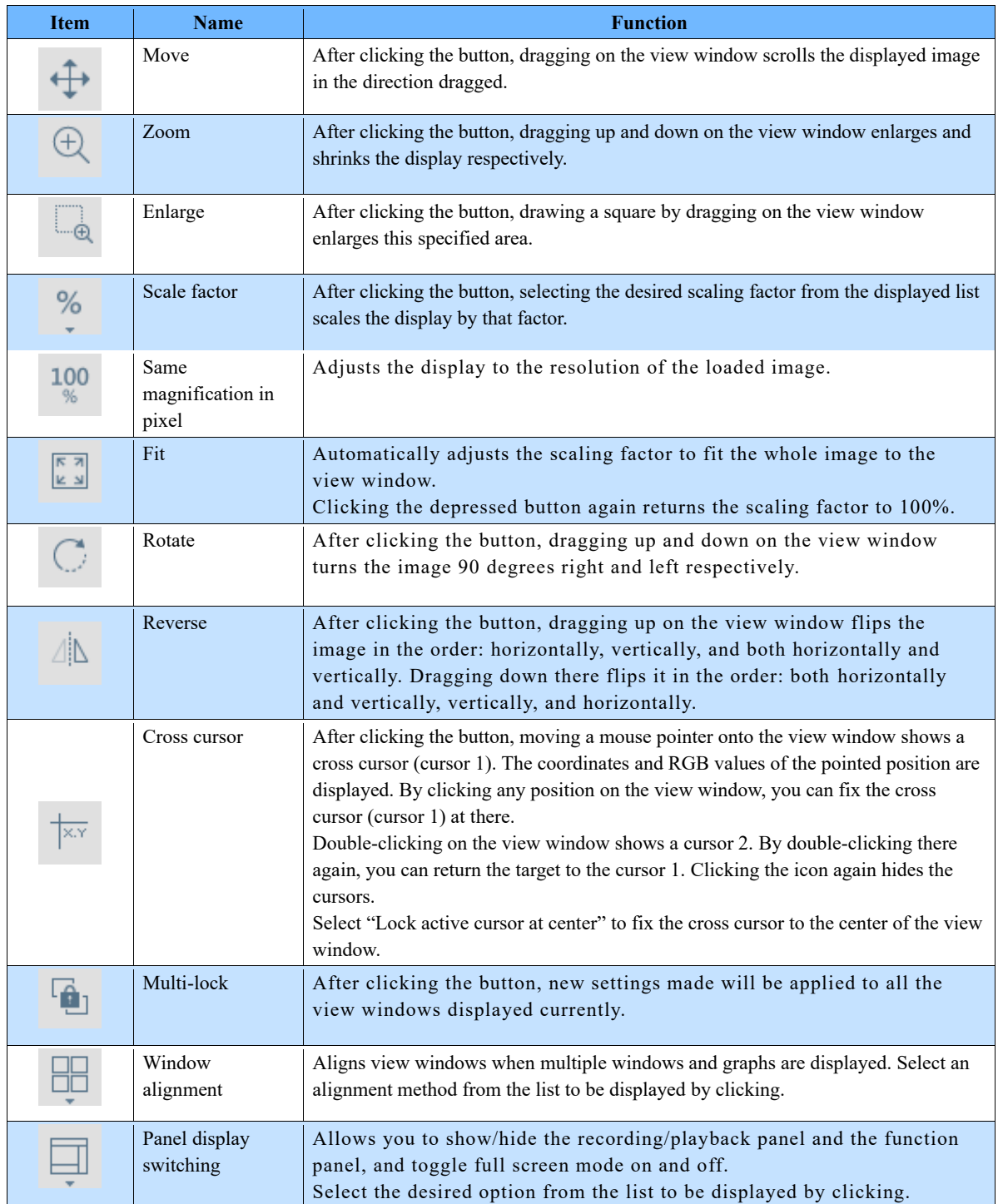

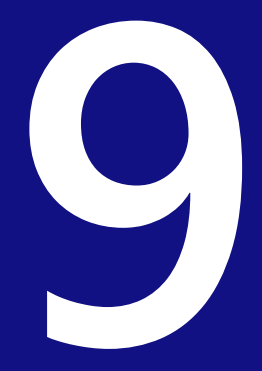

**Chapter 9 Side Menu**

This chapter describes the settings available through the side menu to be displayed by clicking the menu button.

# What Side Menu Does

The side menu is a menu to be displayed by clicking the menu button in the upper-left corner of the screen. This menu allows the following settings and information displays. See the references for details.

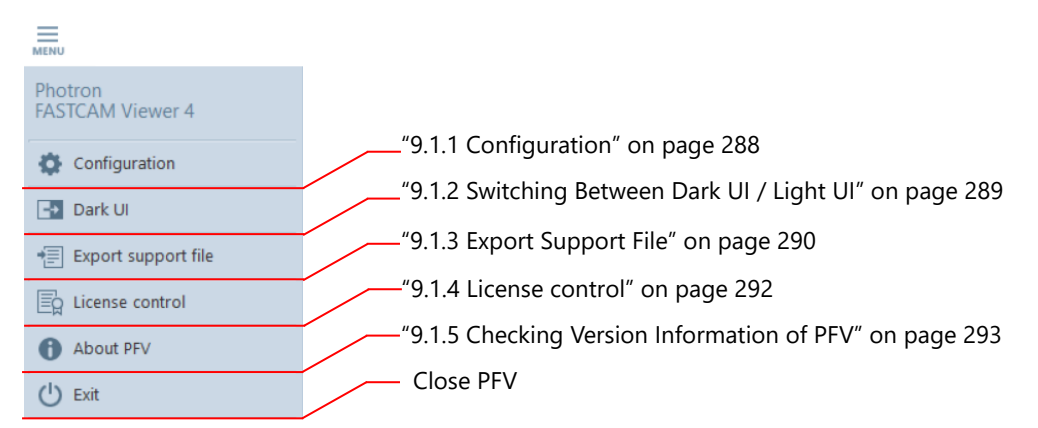

# <span id="page-287-0"></span>9.1.1. Configuration

Clicking [Configuration] on the side menu displays the detailed settings. The detailed settings allow various settings about PFV and cameras.

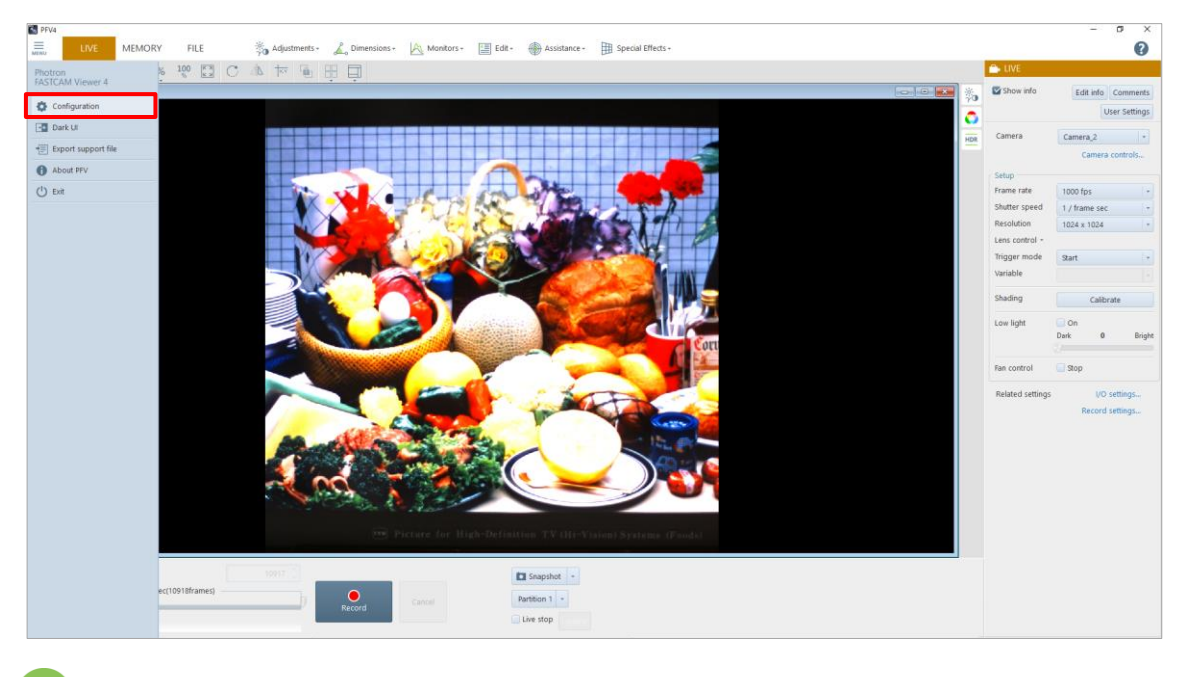

## **REFERENCE**

See ["Chapter 10](#page-293-0) [Detailed Setting"](#page-293-0) on pag[e 294.](#page-293-0)
Clicking [Dark UI] on the side menu switches to the dark UI. In a state of dark UI, [Light UI] is displayed on the side menu. Clicking it switches to the light UI.

#### **Dark UI**

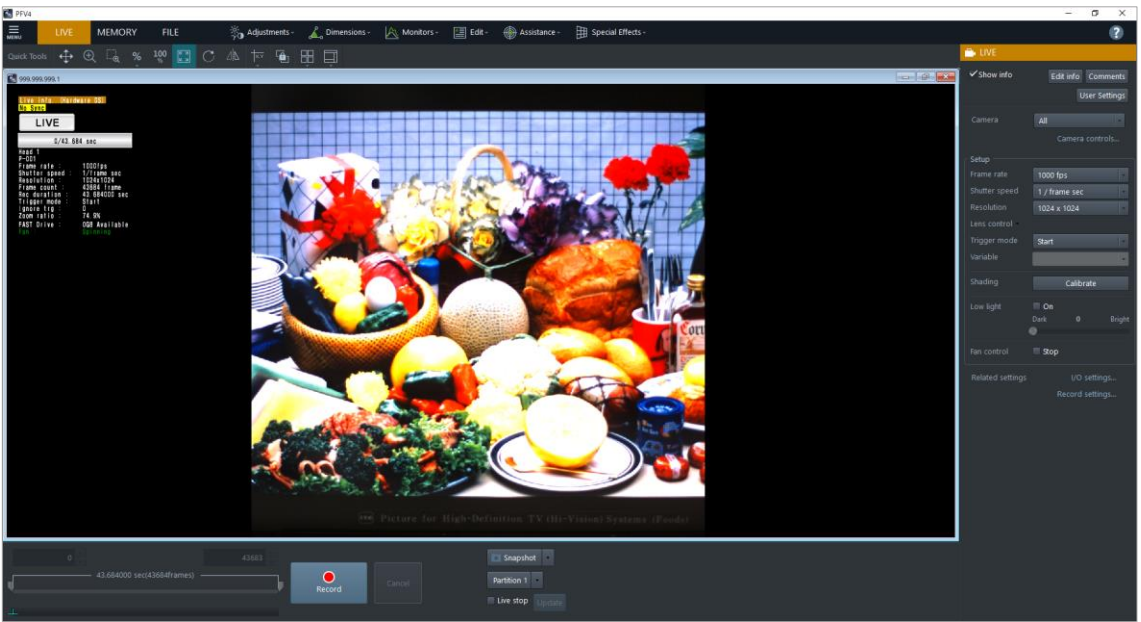

#### **Light UI**

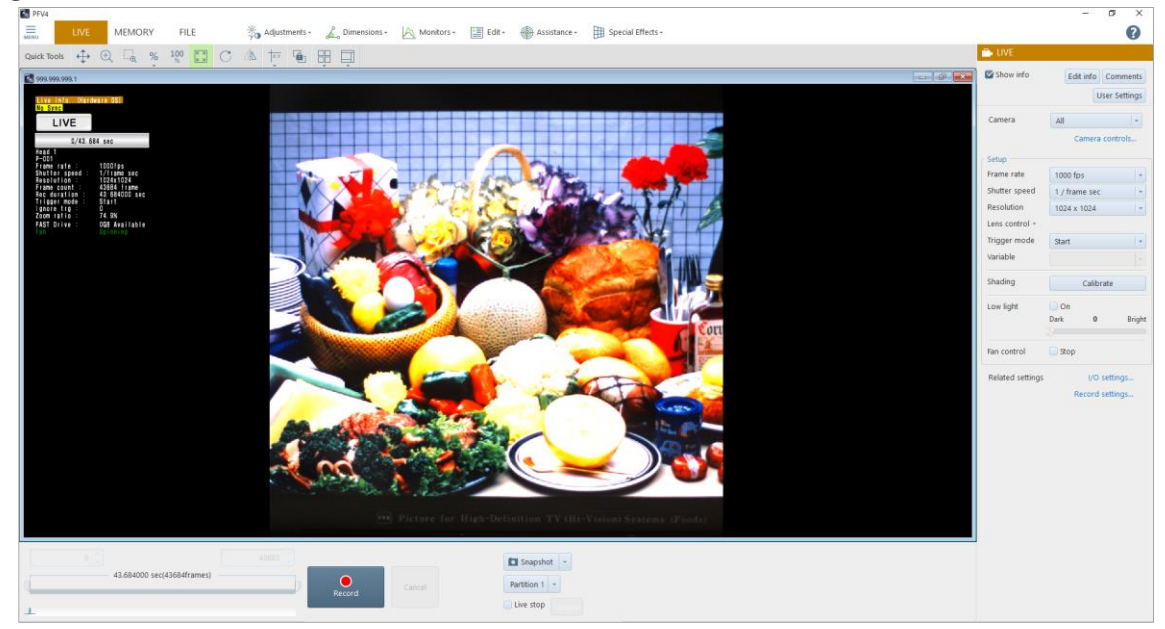

### 9.1.3. Export Support File

If an accident occurs in software or hardware while PFV is used, the information at that time will be saved, including set values of the software/hardware and a screen capture. The file is saved in ZIP format.

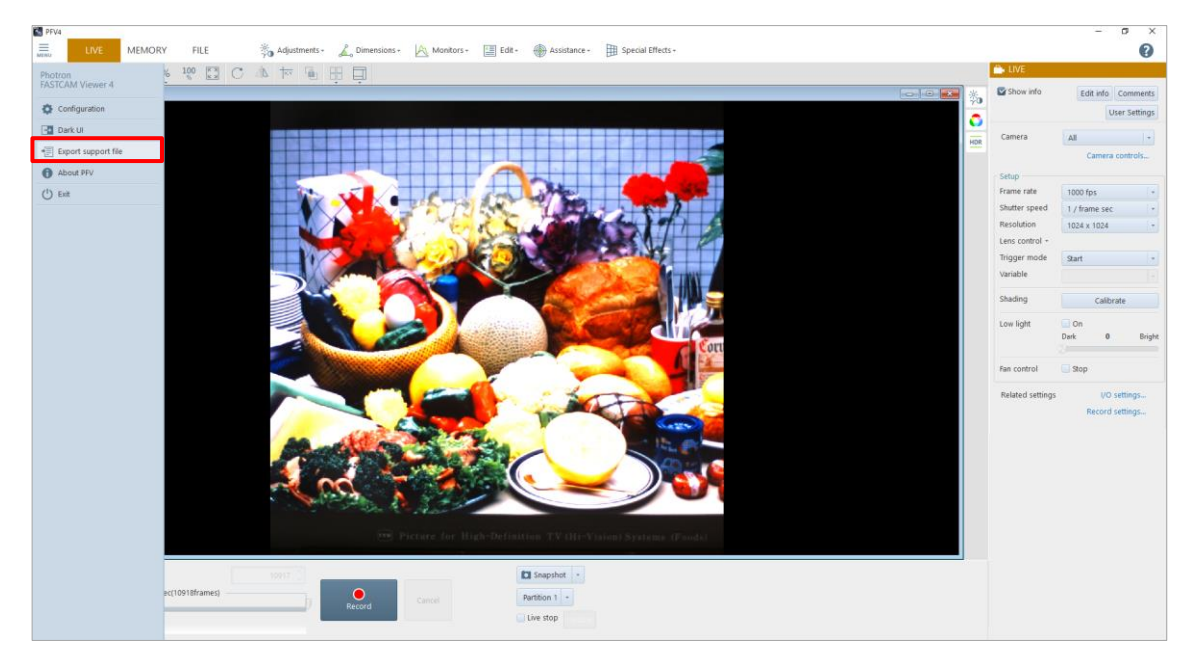

Contents to be saved to the ZIP file are as follows. If an accident occurs, send this file to our technical support.

- ⚫ \*.pcsx: Device control setting information saved in PFV4
- ⚫ pfv4.ini: General setting information of PFV
- ⚫ pfv\_yyyymmdd.log ("yyyy mm dd" shows a date): Log information
- ⚫ environment.txt: PC configuration information
- ⚫ version.txt: Version information
- screenshot.png: Current PFV4 screen (saved as a screen shot)
- ⚫ Capture file: Image capture of connected camera (in LIVE mode or MEMORY mode) or image capture in file list (in FILE mode)
- ⚫ pdclib\_ yyyymmdd.log ("yyyy mm dd" shows a date): SDK operation log
- ⚫ pdclib.xml: SDK setting log
- ⚫ IGETHER\_ yyyymmdd.log ("yyyy mm dd" shows a date): SDK Communication-related log
- ⚫ \*.CIHX: Camera information file to open the capture file
- DeviceLog\_"device code"\_"IP address or USB serial number"\_"log file name".log: Camera operation log for MH6 and Mini CX

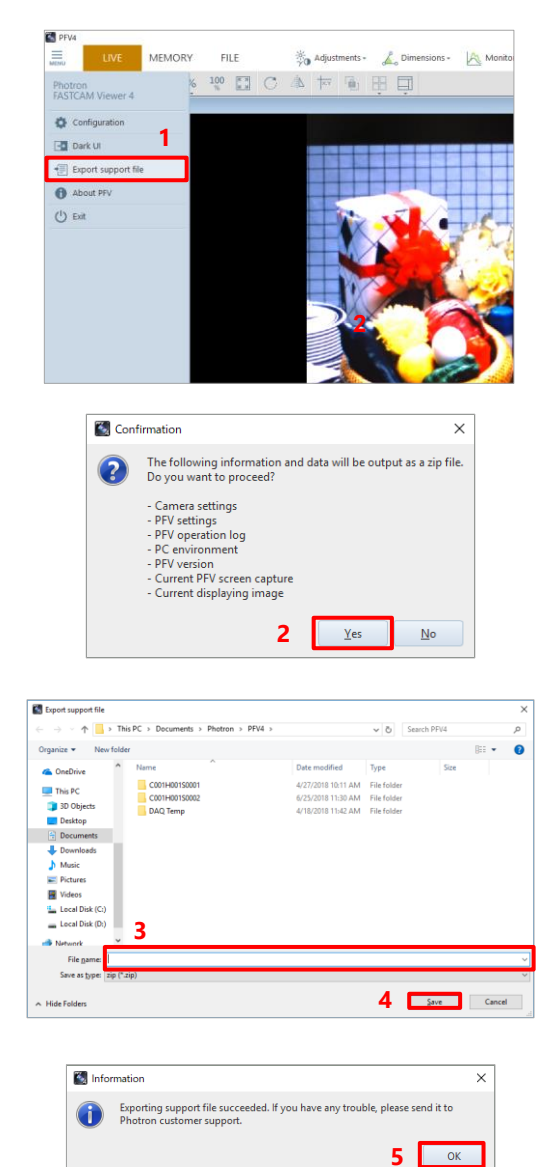

The procedure to export a support file is as follows.

Click [Export support file] on the side  $1.$ menu.

The "Confirmation" screen is displayed.

 $\overline{2}$ . Click the [Yes] button.

- 3. Specify the destination and filename.
- $4.$ Click the [Save] button.

5. Click the [OK] button. The file is saved in ZIP format. You can manage licenses for PFV4 paid plug-ins.

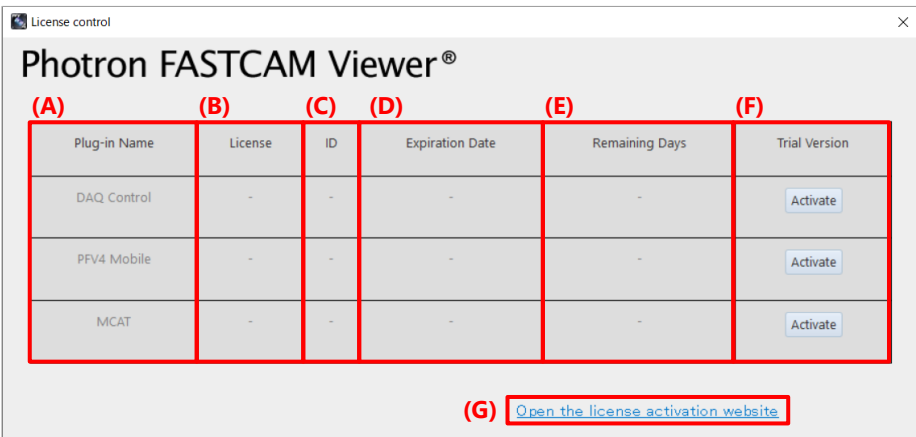

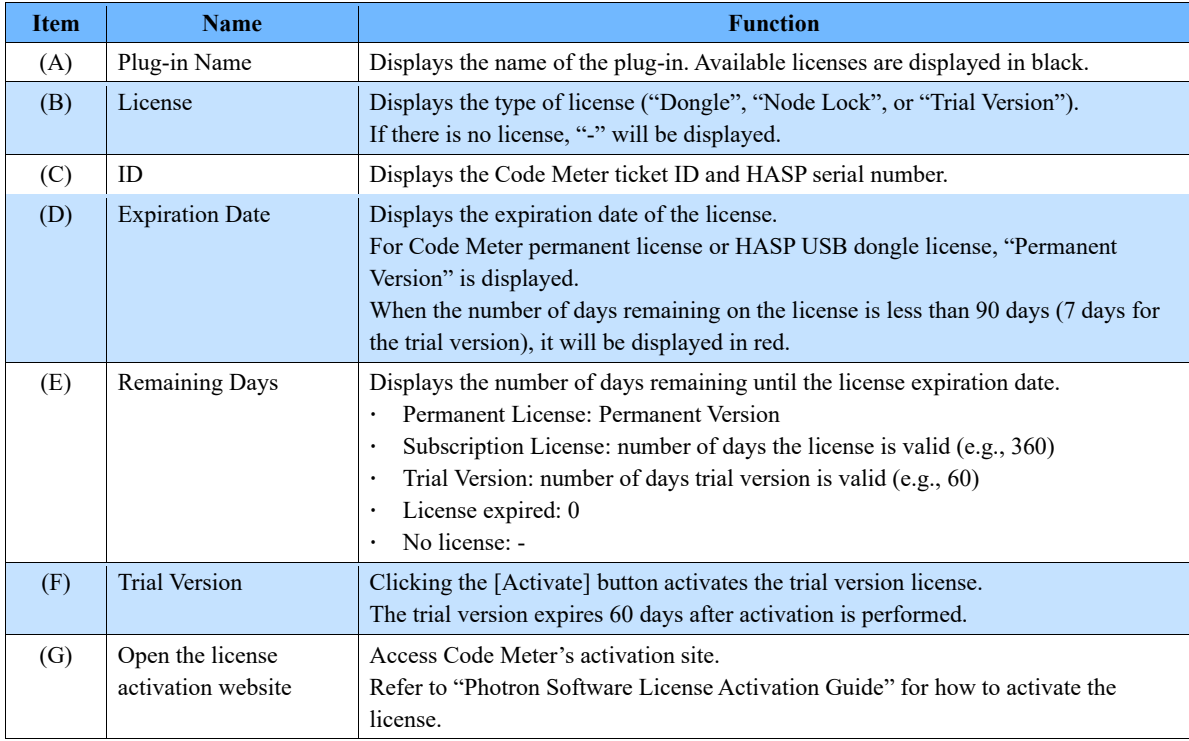

Clicking [About PFV] on the side menu displays the "About PFV" screen, where you can check the version of PFV and the versions of components.

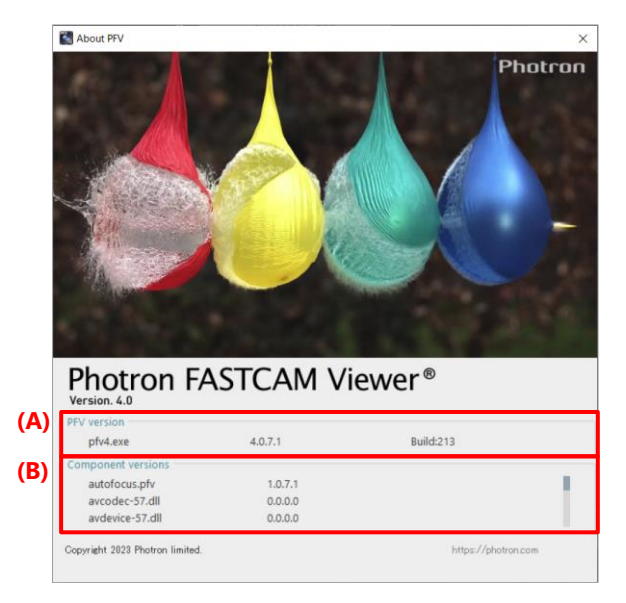

The description of items on the screen is as follows.

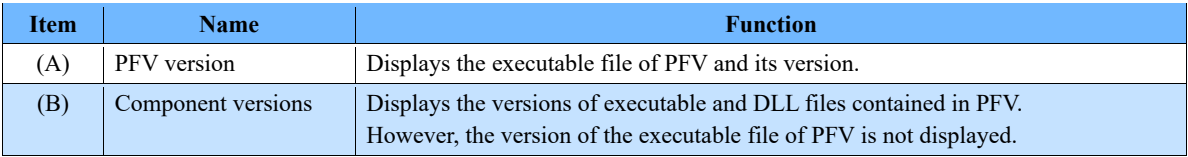

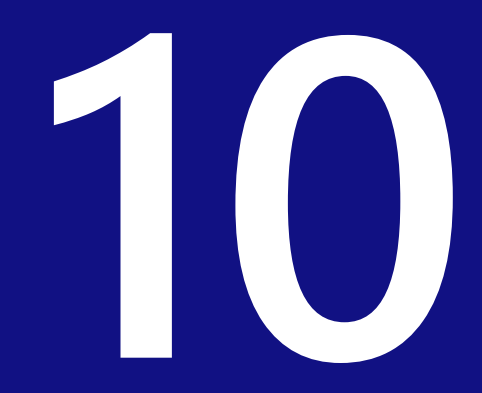

## **Chapter 10 Detailed Setting**

This chapter describes the detailed menu to be displayed by clicking the menu button in the upper-left corner of the screen.

# 10.1. Camera Connection Settings

This screen allows the settings about camera connection.

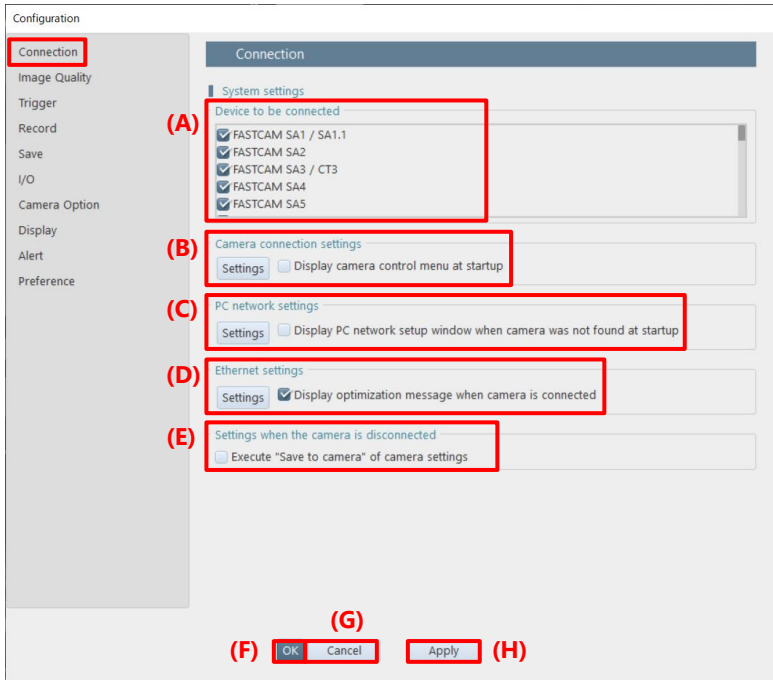

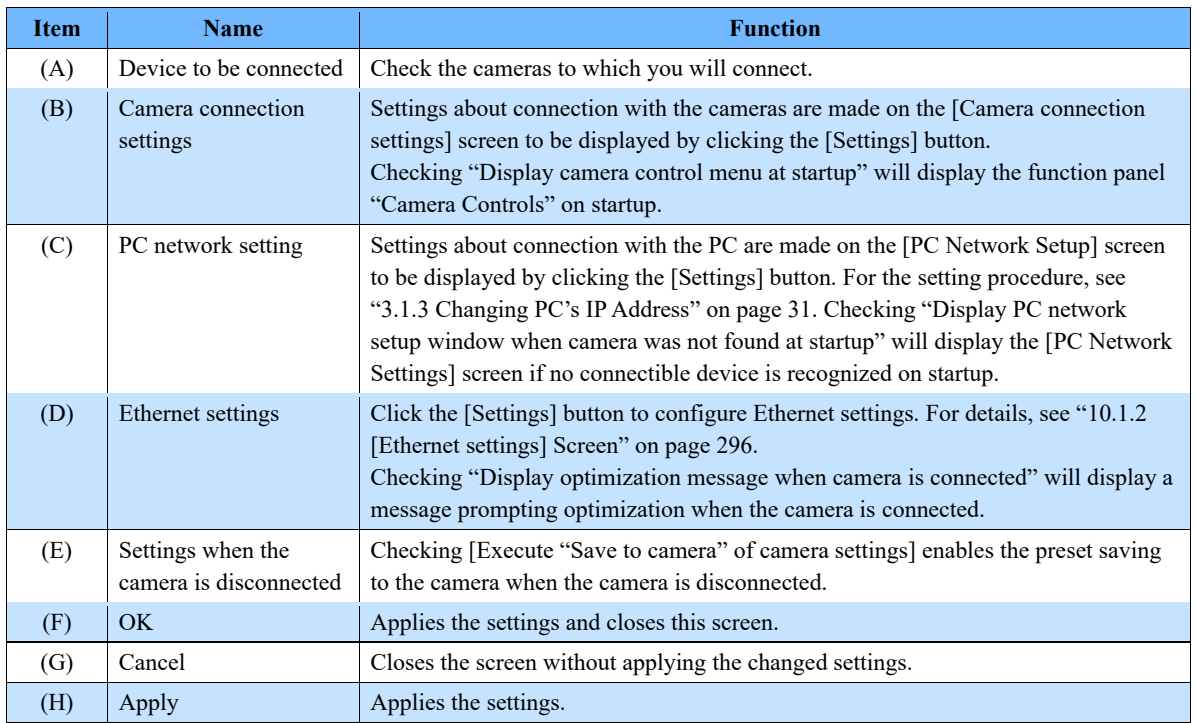

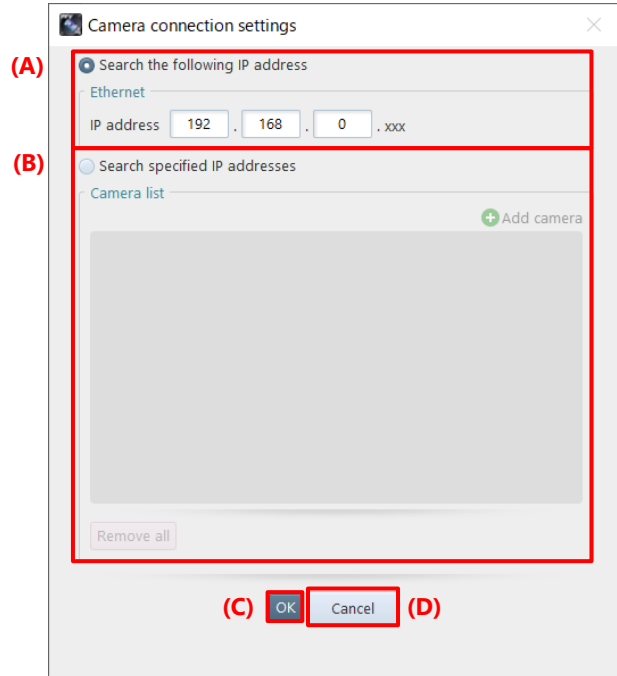

This screen allows the settings for searching for cameras with their IP addresses.

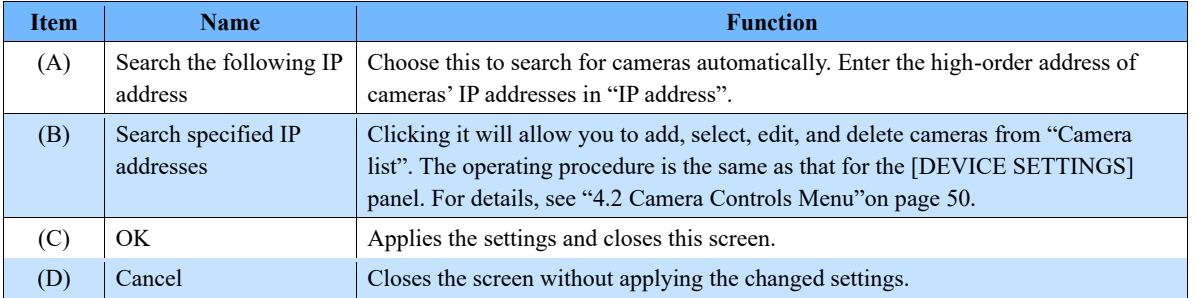

### <span id="page-295-0"></span>**NOTE**

Ethernet send/receive ports are automatically assigned at each PFV4 startup (1 to 65535). To specify a specific send/receive port, contact our technical personnel.

### <span id="page-296-0"></span>10.1.2. [Ethernet settings] Screen

This screen allows either manual or automatic optimization of the packet settings. For the procedures of optimization, see the ["3.1.4](#page-32-0) [Optimizing Ethernet Settings"](#page-32-0) on page [33.](#page-31-0)

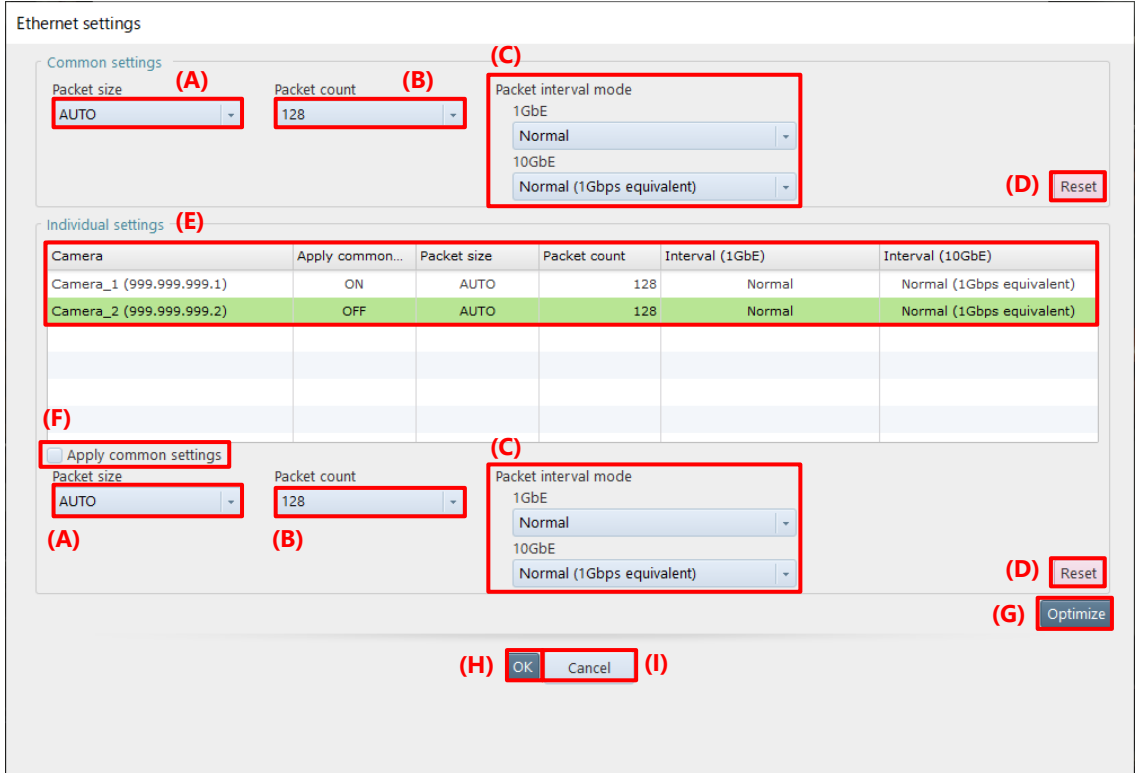

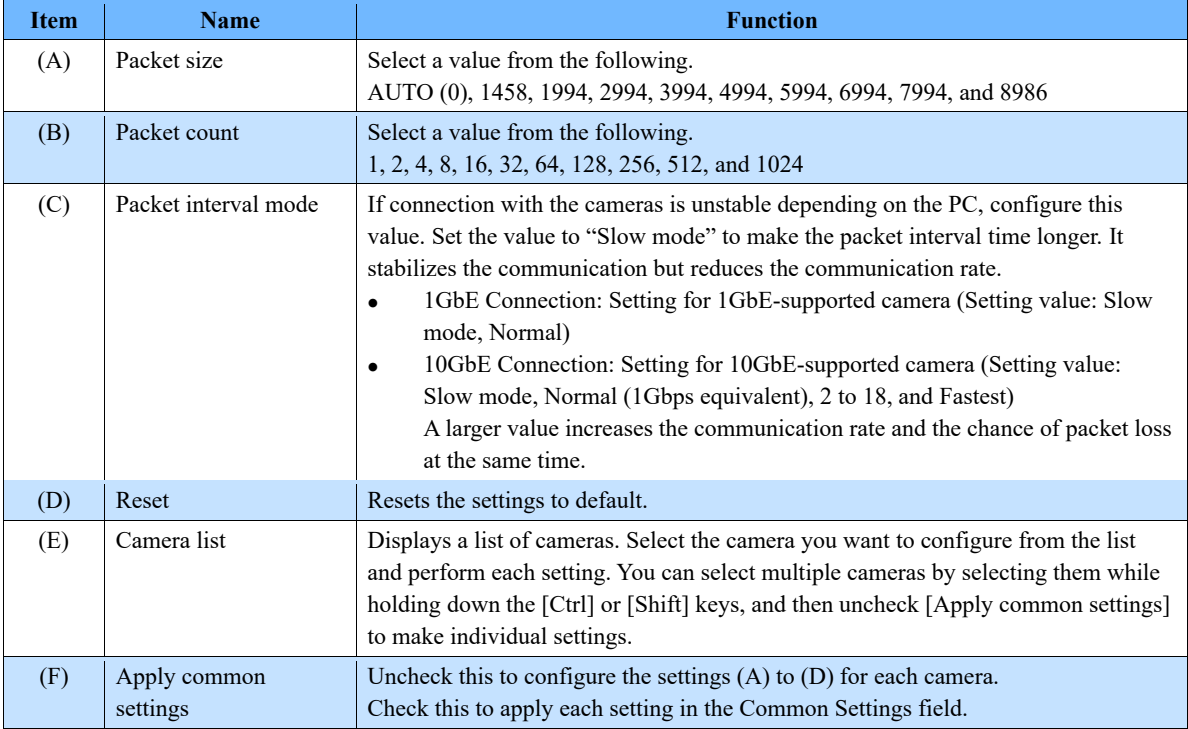

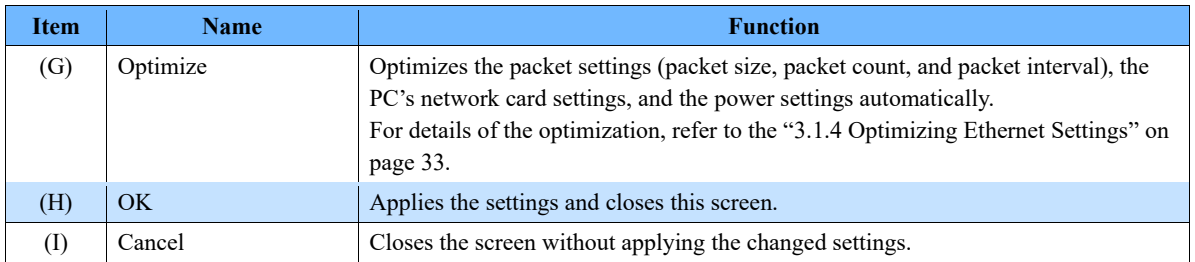

## 10.2. Image Quality Settings

This screen allows the settings about camera image quality adjustment.

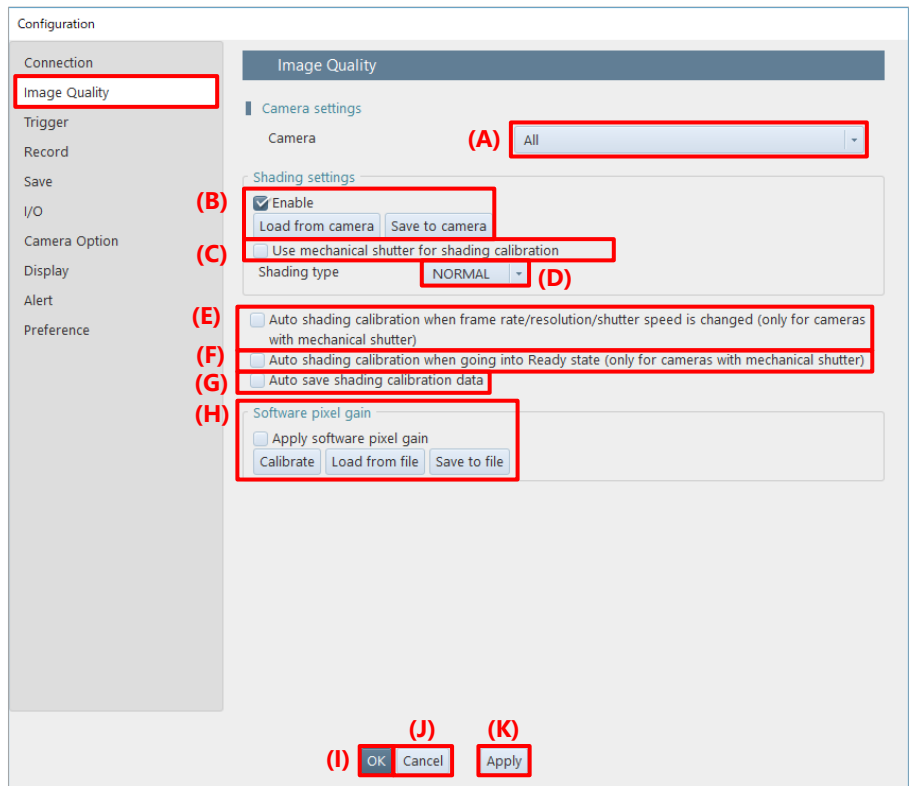

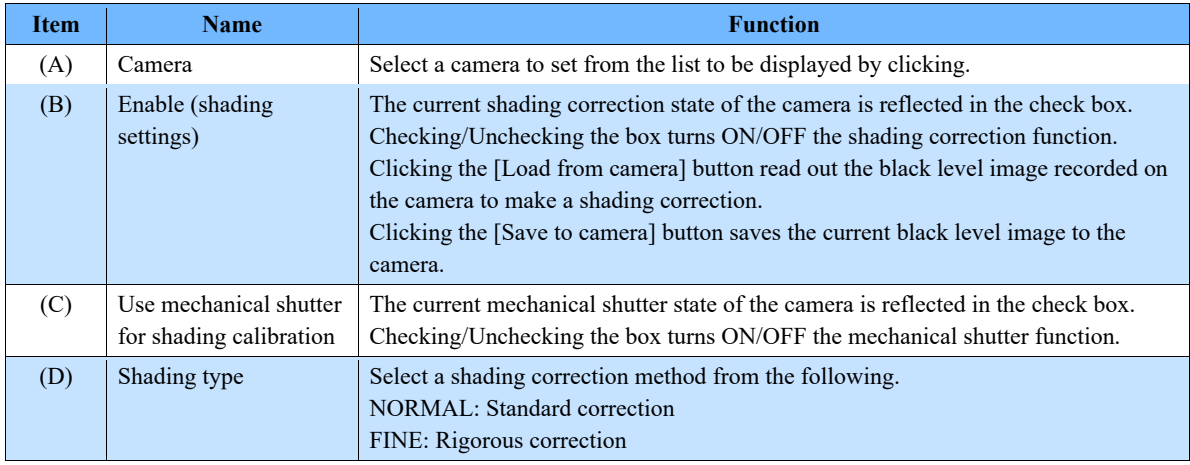

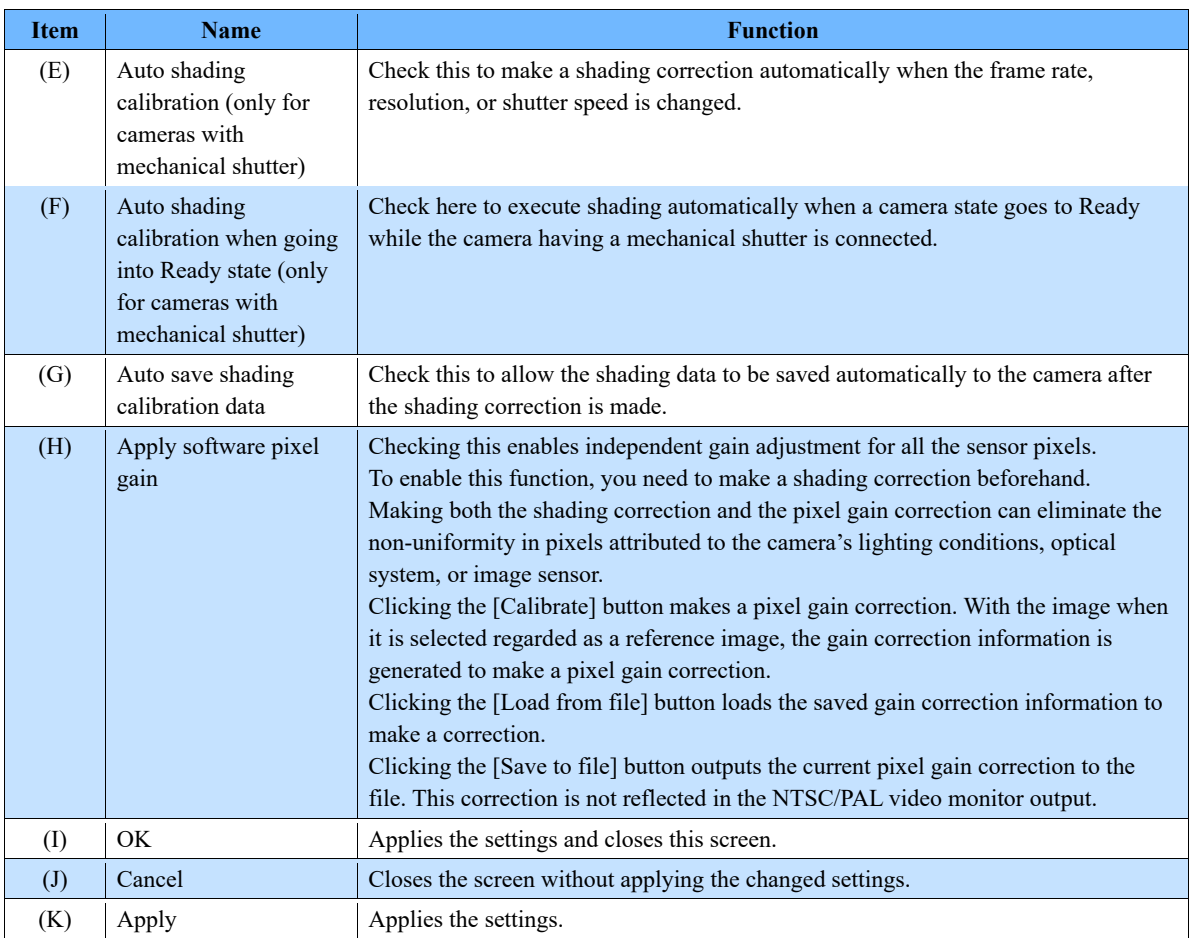

### CAUTION

[Apply software pixel gain] is an image correction only available on PFV. The corrected information will not be applied to the image data when saving destination is SD card / FAST Drive / CFast card.

# 10.3. Trigger Settings

This screen allows the settings about triggers.

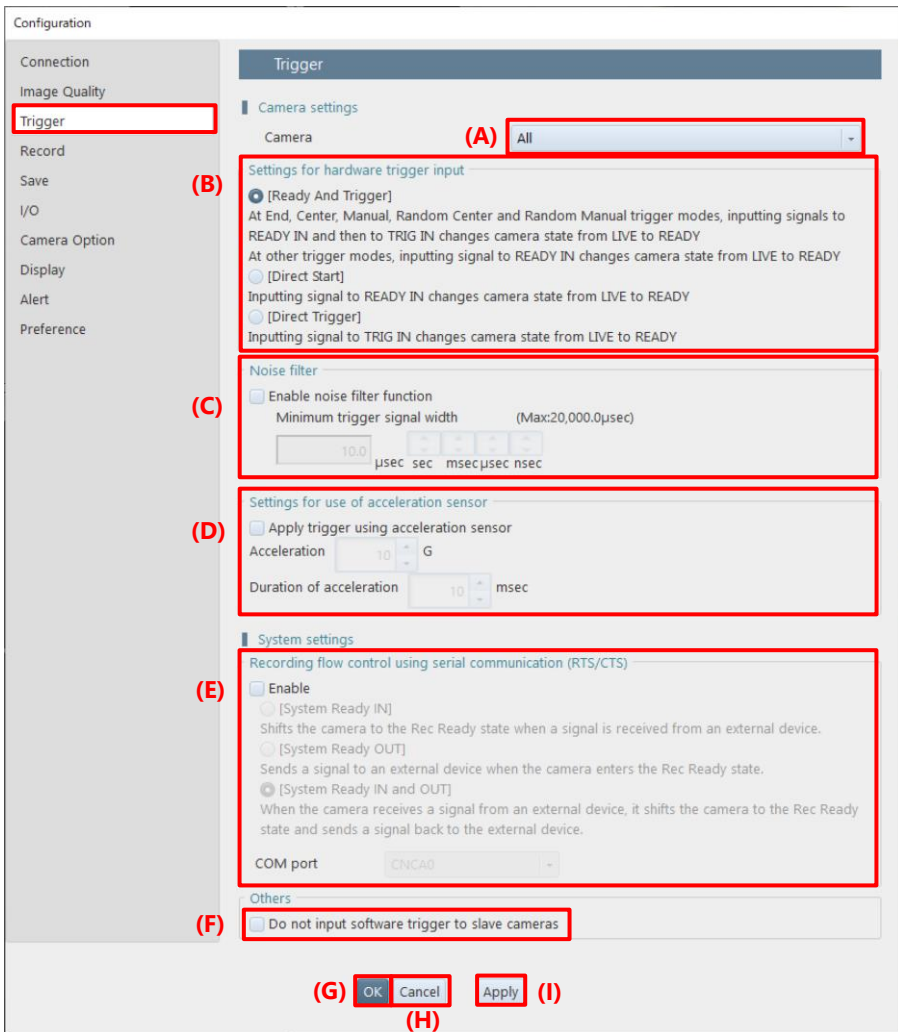

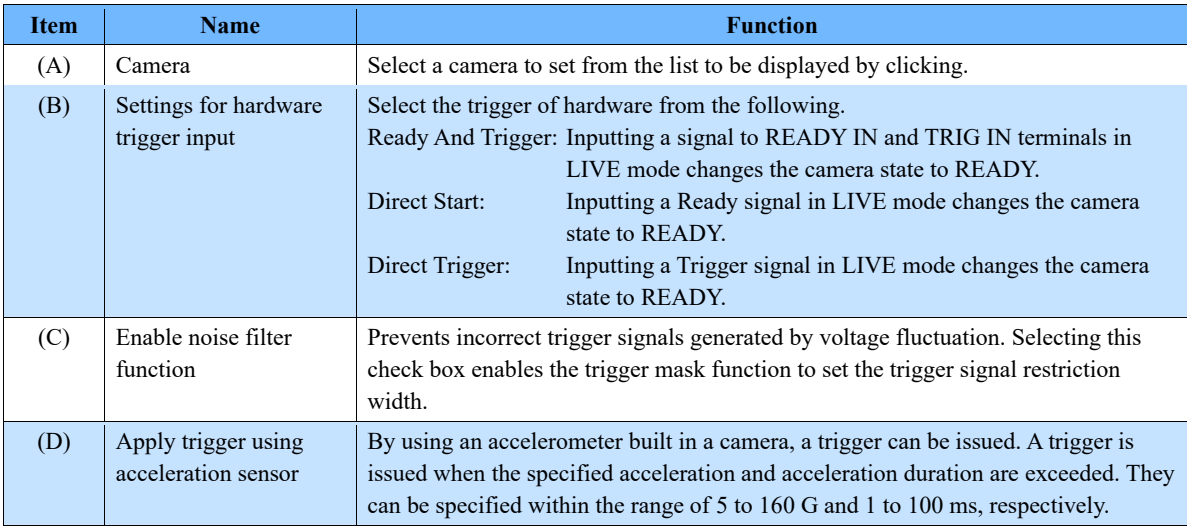

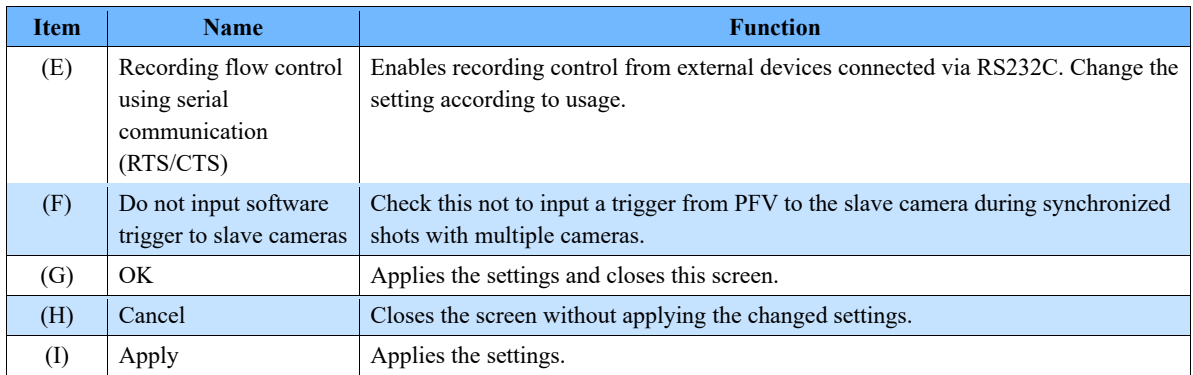

## 10.4. Recording Settings

This screen allows adjustment to the recording settings on a camera basis and a system-wide basis.

The settings on a camera basis are made for each camera selected by using [Camera] in "Camera settings" at the top of the screen. The settings on a system-wide basis are made in "System settings" at the bottom of the screen.

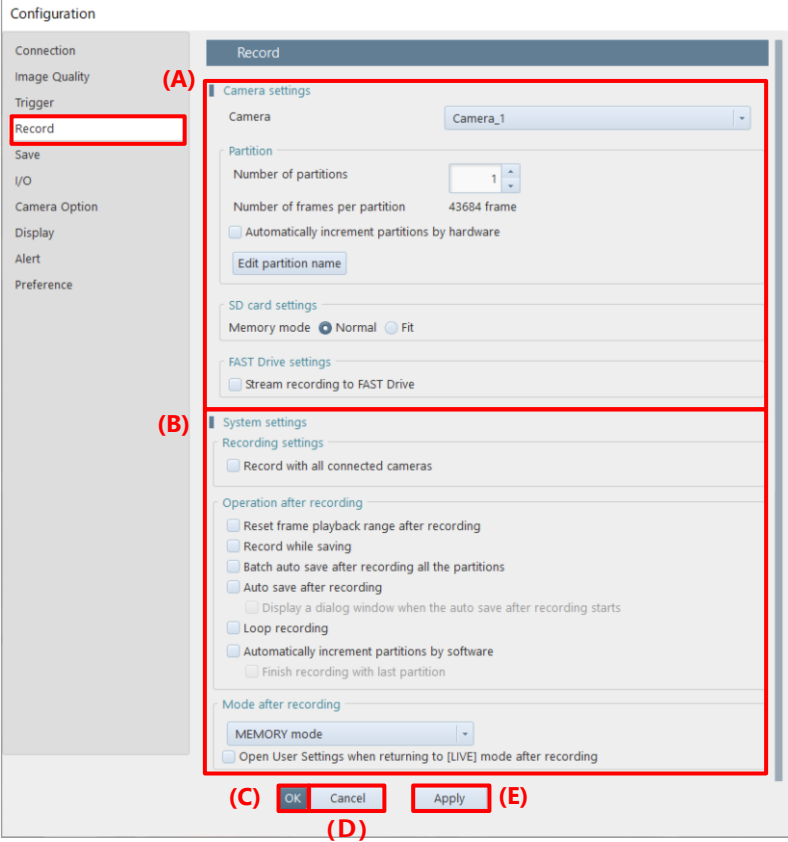

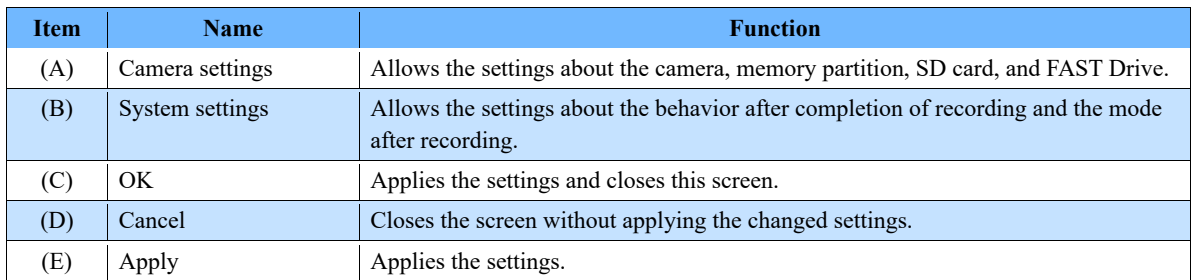

### **Camera settings**

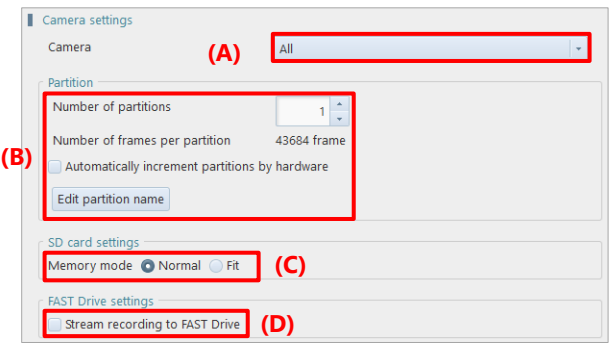

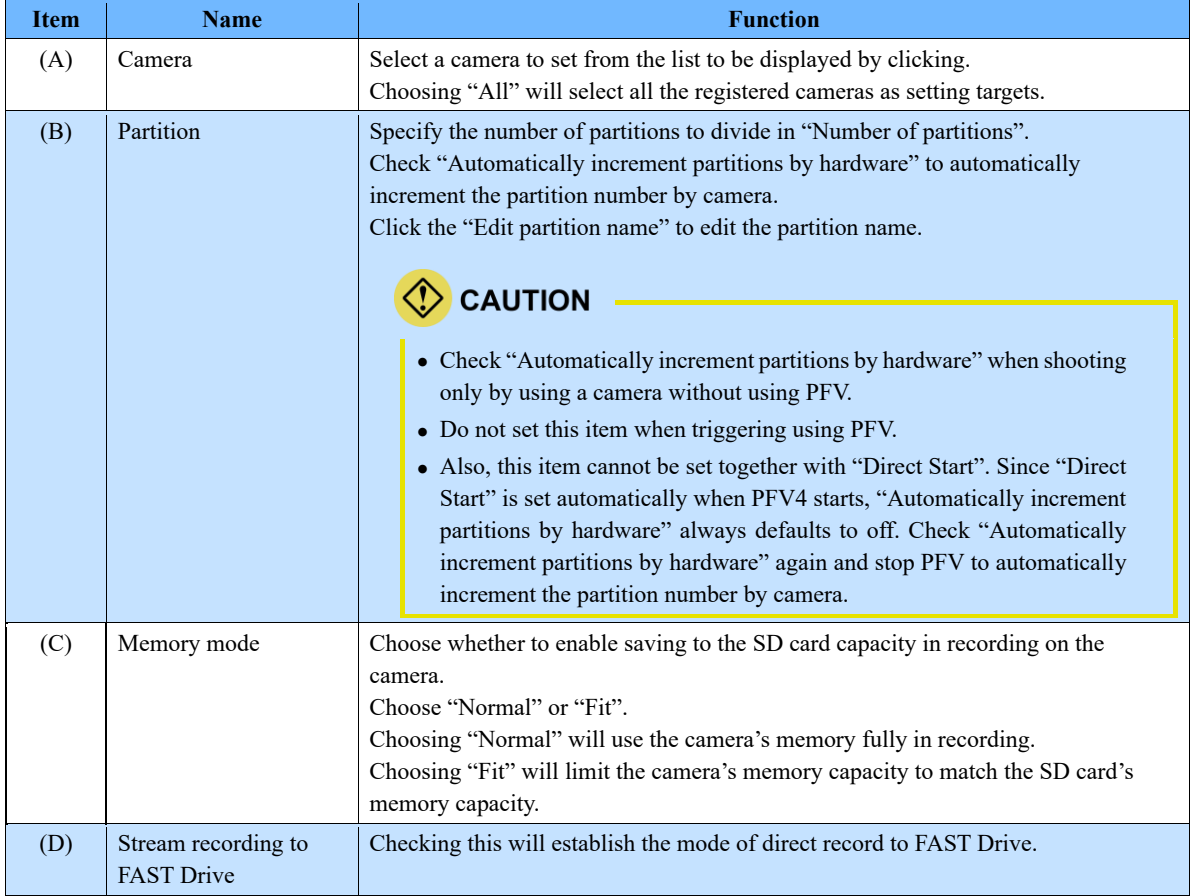

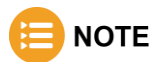

The mode of direct record to FAST Drive is a mode to stream data directly to the FAST Drive without using the camera memory. The recordable time is calculated from the current free space of FAST Drive and displayed in "Information" - "Recordable time". To switch modes, you need to restart the camera.

This mode has the following limitations.

- MEMORY mode cannot be used.
- Partitioning and moving partitions are disabled.
- Recording during save and automatic save after recording cannot be used in combination.
- It cannot be used in combination with loop recording.
- Automatic increment of partition is invalid. However, it is valid for cameras except in FAST Drive direct record mode.
- The mode after recording cannot be established.

#### **System settings**

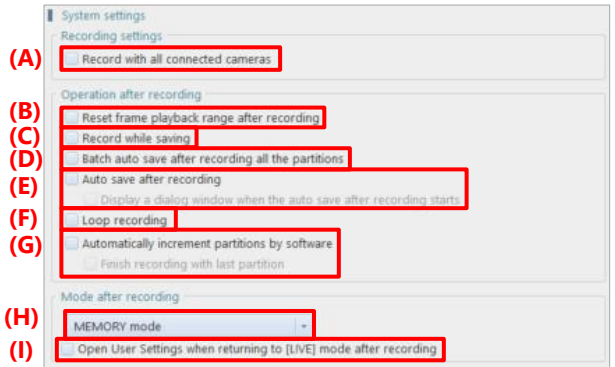

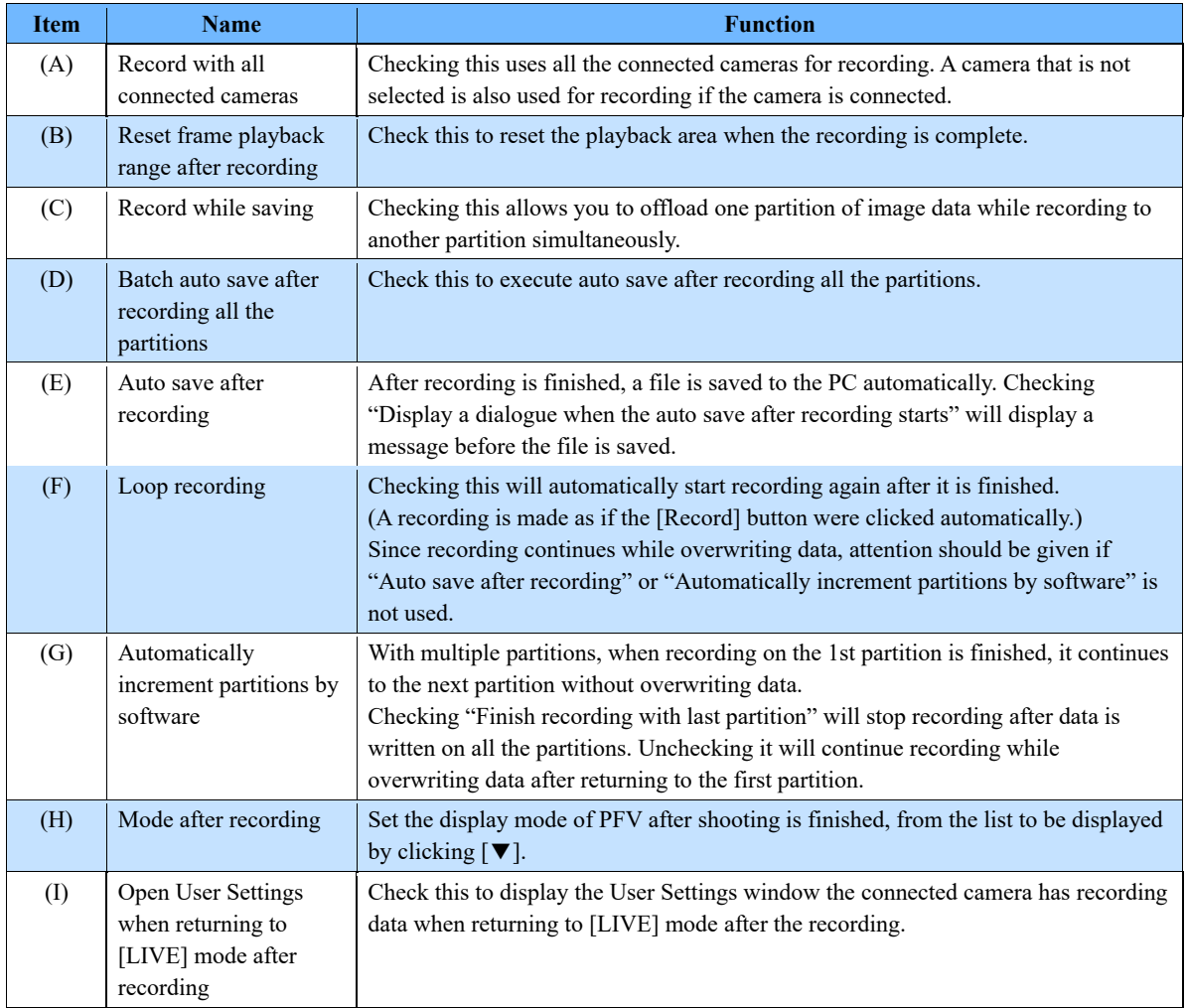

# <span id="page-306-0"></span>10.5. Save Settings

This screen allows the settings about behavior during save.

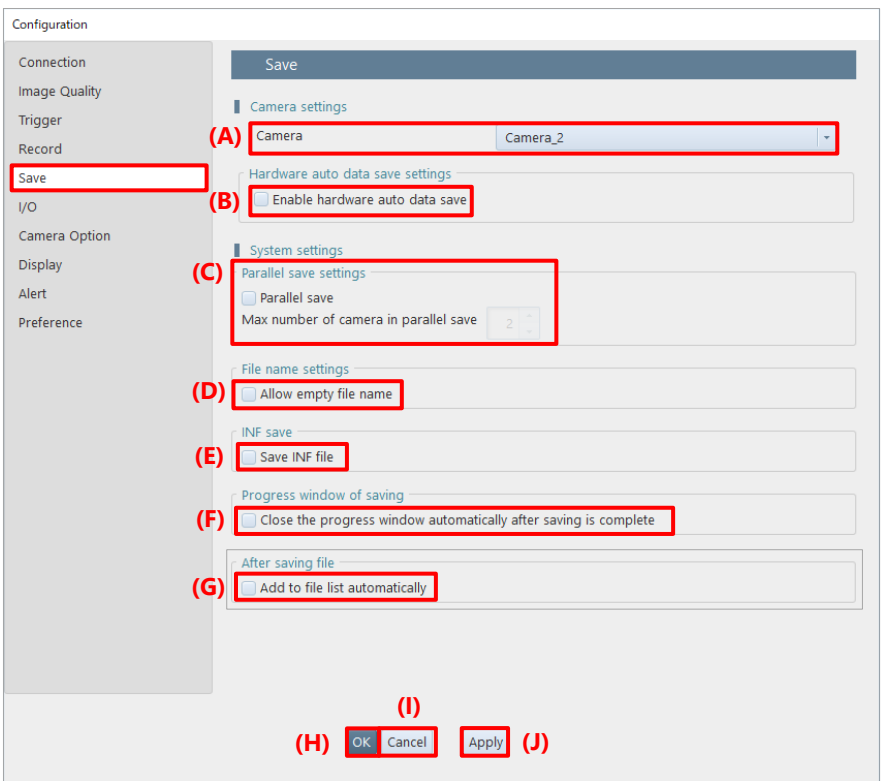

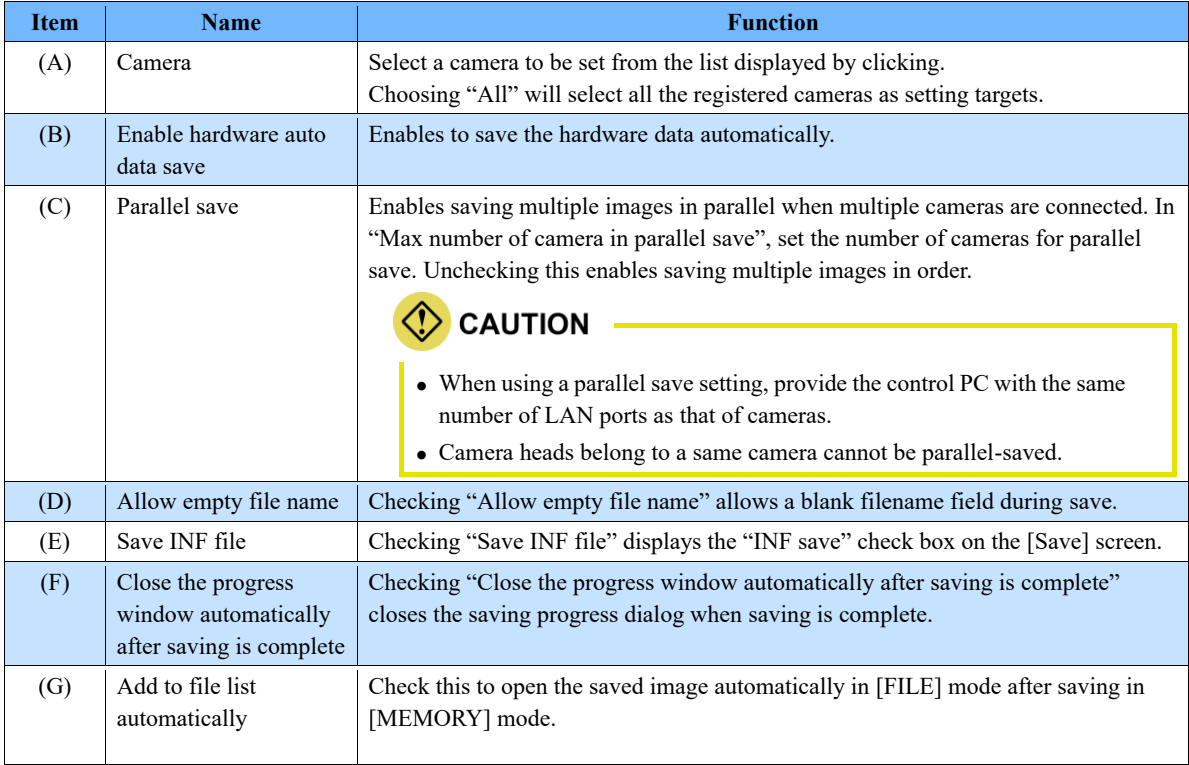

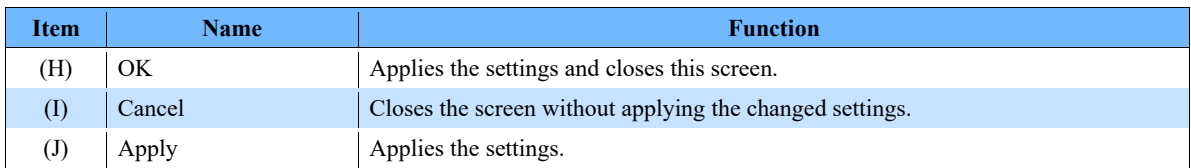

# 10.6. I/O Settings

This screen allows the settings about I/O. Items to be displayed on this screen vary with the functions of the target camera. Here, every item is described by using the example case where all the items are displayed.

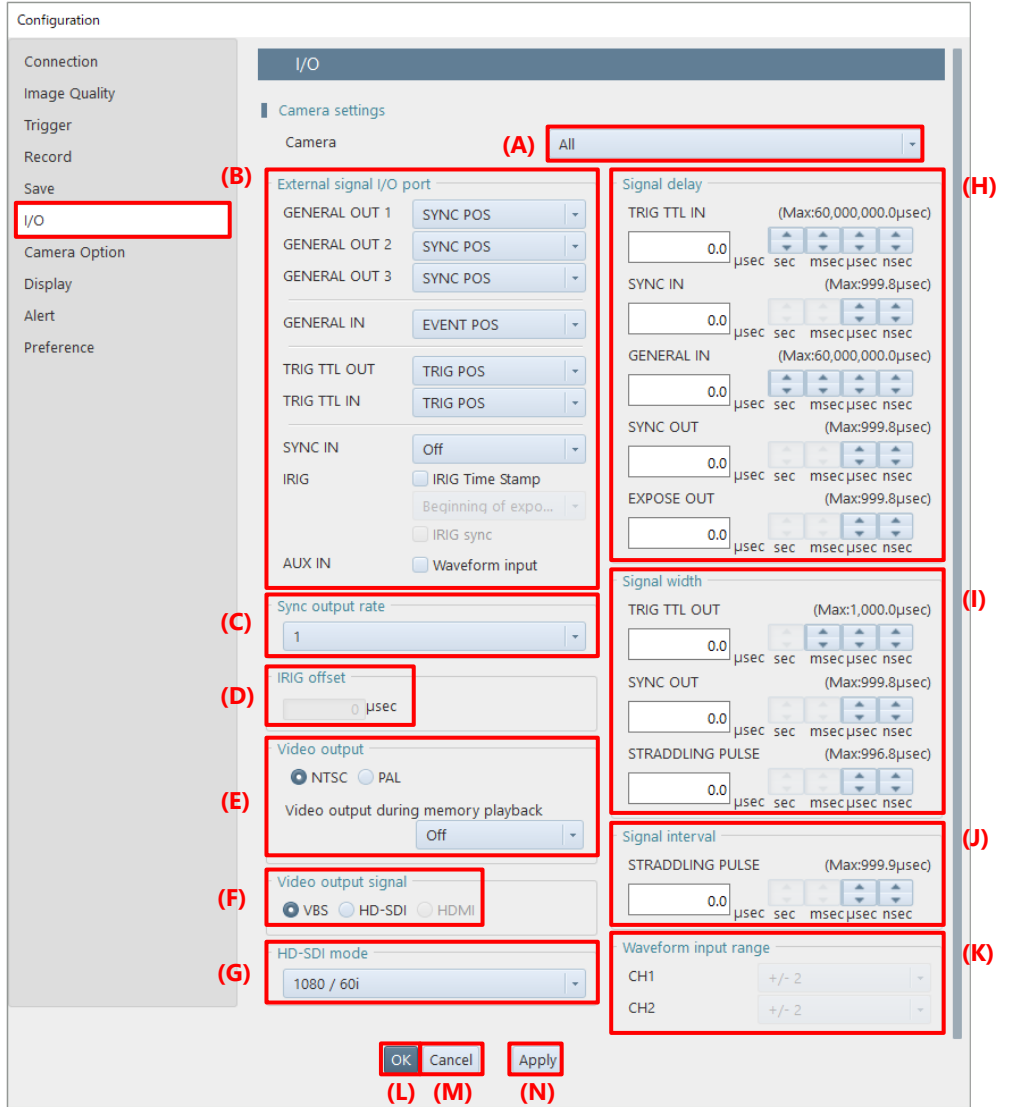

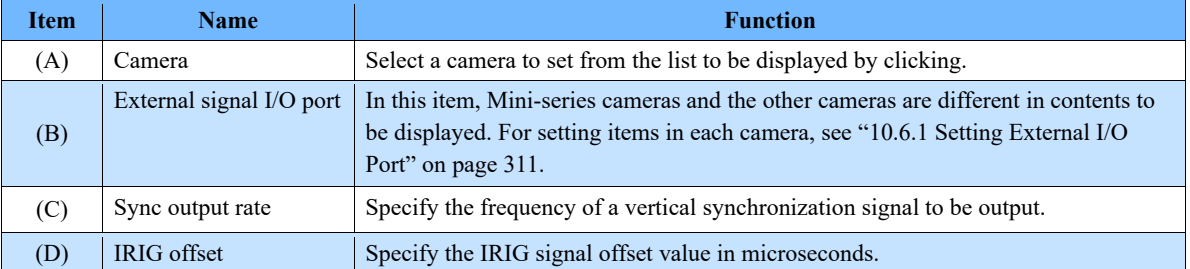

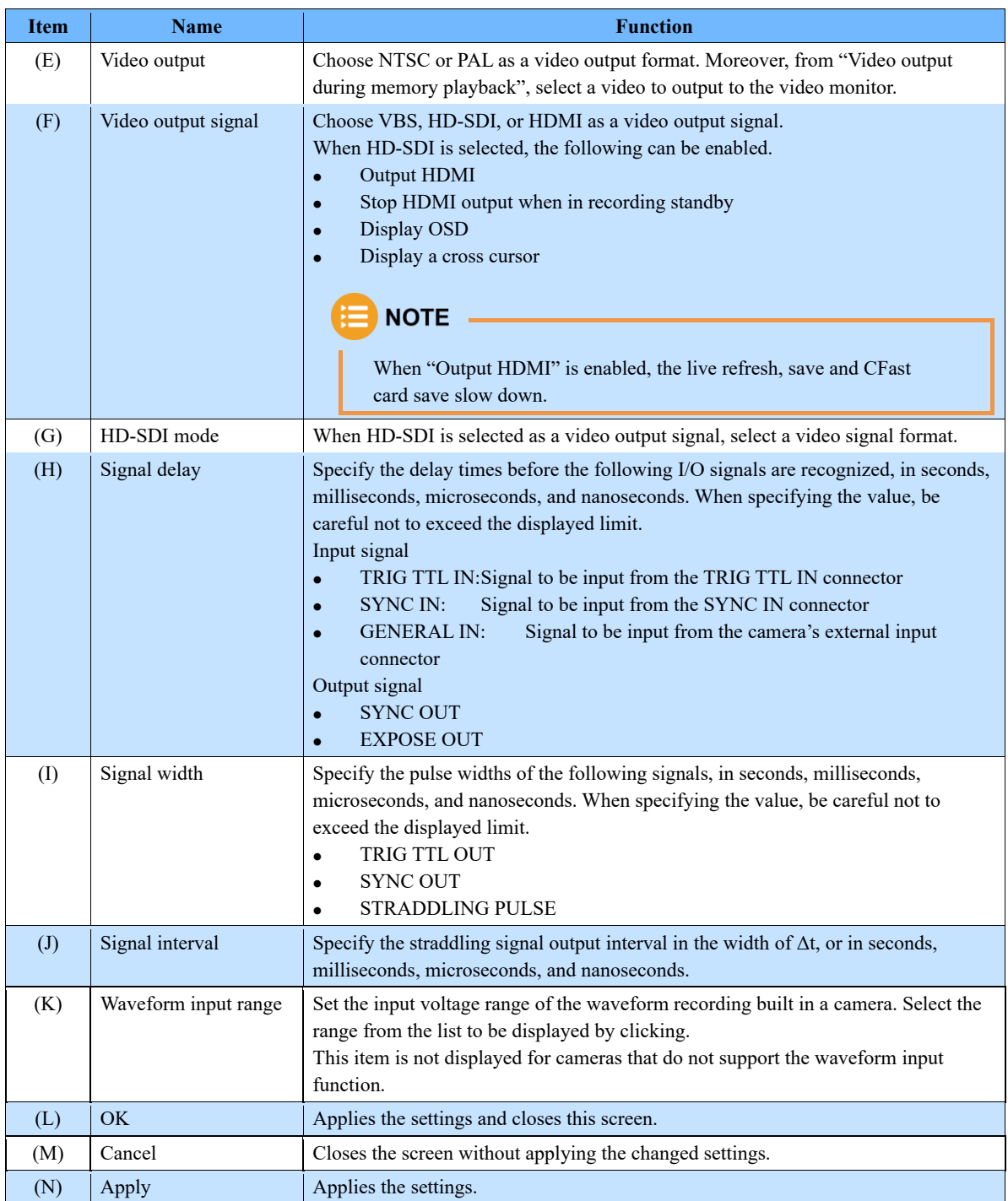

<span id="page-310-0"></span>Here, the items of "External signal I/O port" on the I/O screen are described. Non-Mini cameras and Mini/Nova/MH6 are different in setting items.

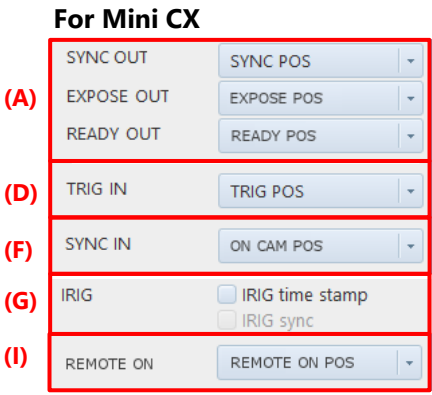

#### **For Mini UX/WX/AX, Nova, Mini R5**

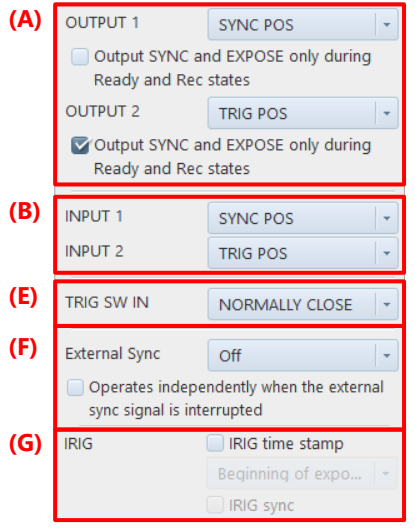

#### **For Non-Mini cameras**

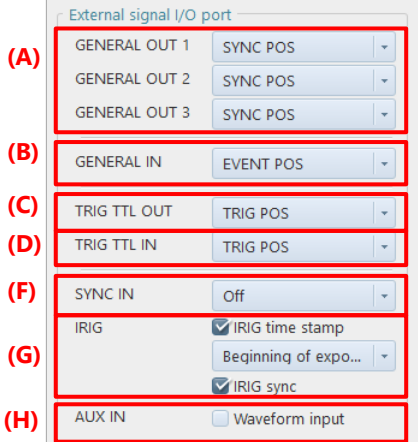

#### **For MH6**

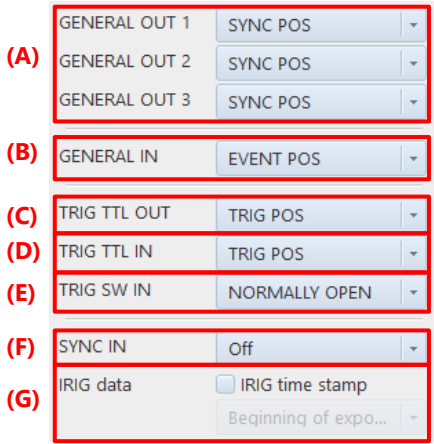

Only when using Nova, displays "Output SYNC and EXPOSE only during Ready and Rec states".

 Only when using Nova S20, Nova R5/R3, and Mini R5, displays "Operates independently when the external sync signal is interrupted".

Only when using Nova and MH6, displays "TRIG SW IN".

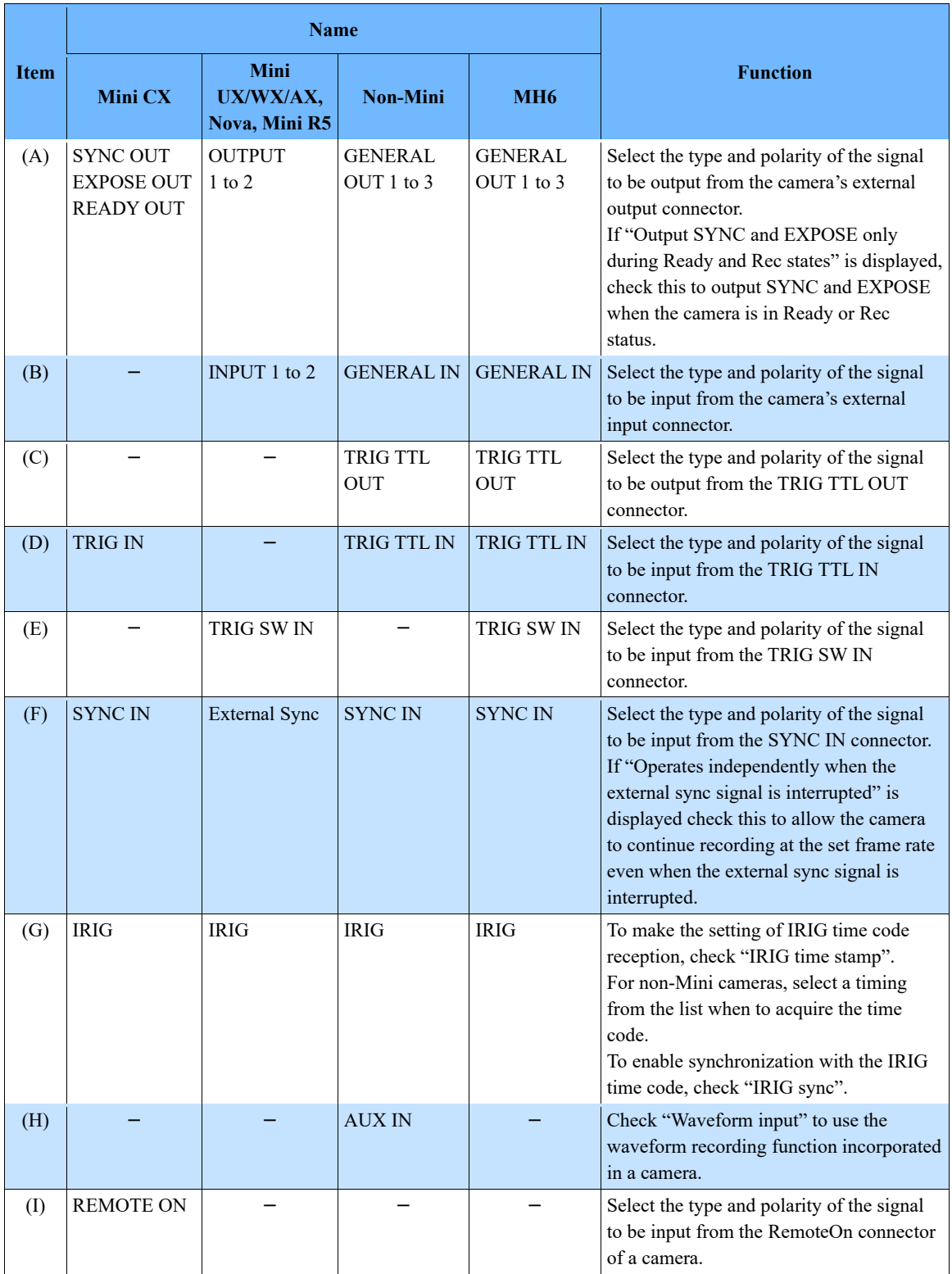

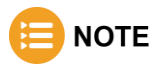

• When the [IRIG sync] in the item (G) is checked, the values in the list for normal frame rate become unselectable, after checking [IRIG sync], make variable settings. Only a frame rate and a resolution are selectable that leave a margin adding to the normal variable setting.

However, in the case of Mini CX, IRIG synchronization can be performed without the variable setting.

• In the case of Mini CX, SYNC IN and [IRIG sync] are linked.

Items to be displayed on the lists (A) to (F), and (I) are as follows.

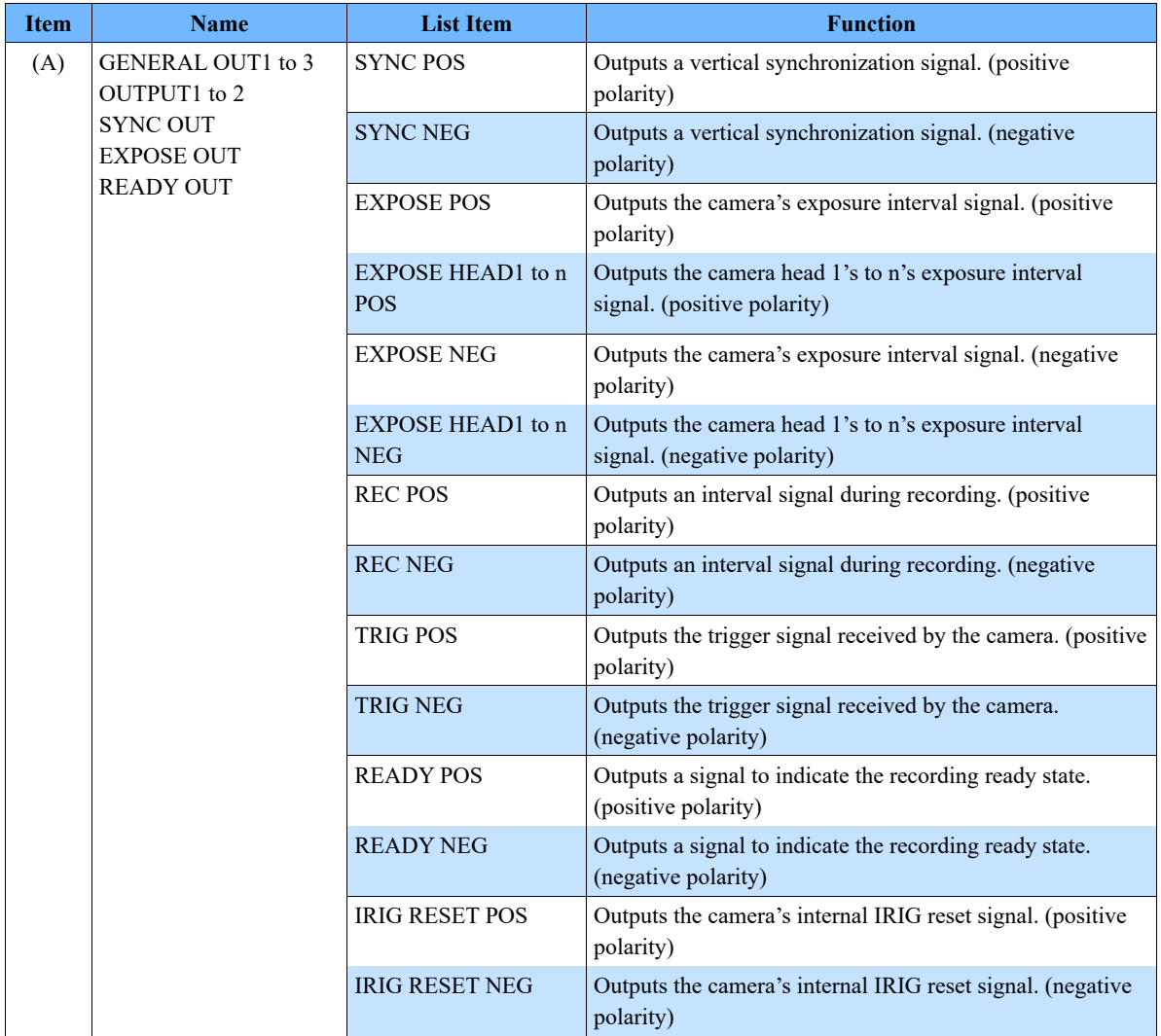

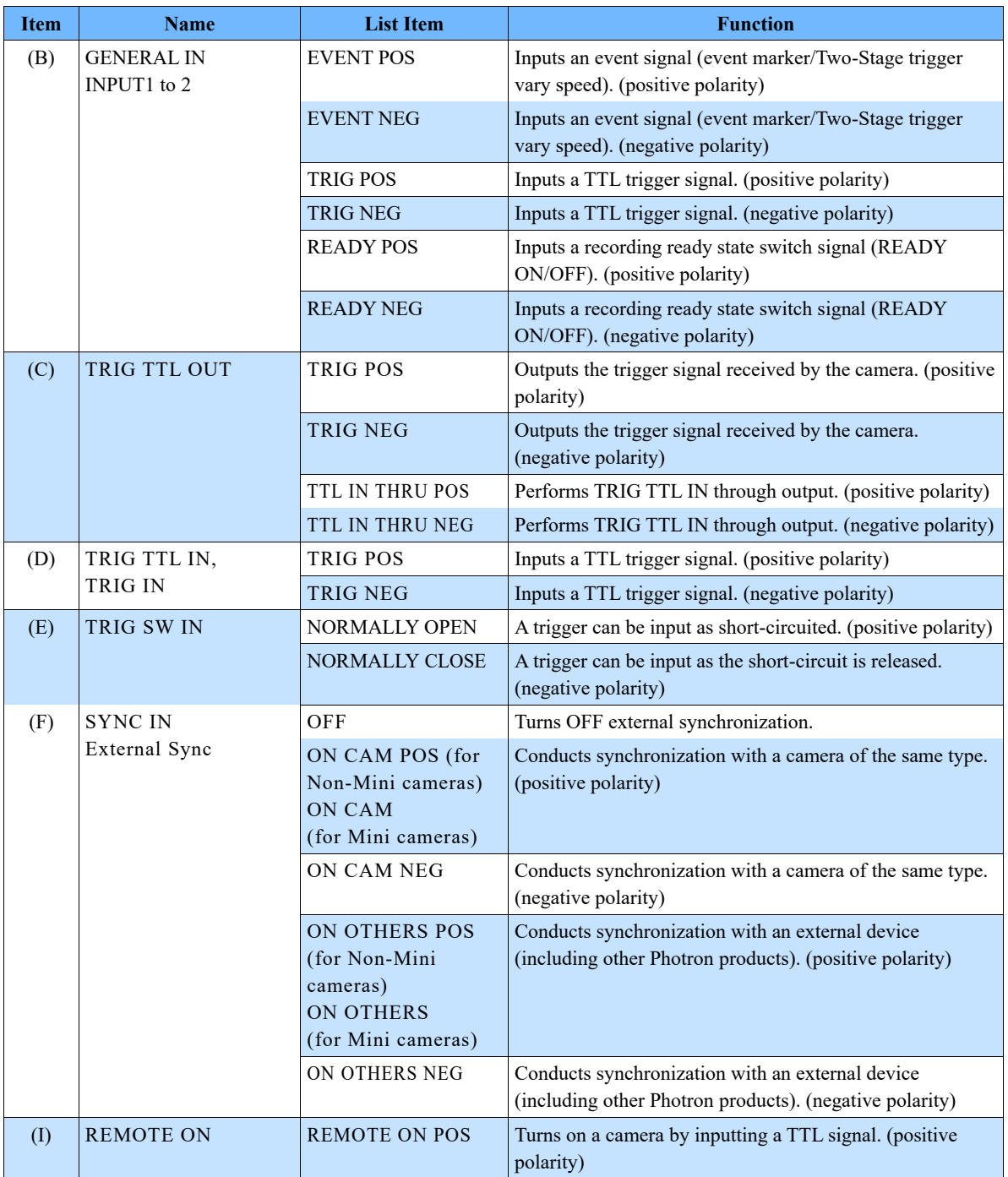

### 10.6.2. Signal Delay

Specify the delay times before the following I/O signals are recognized, in seconds, milliseconds, microseconds, and nanoseconds. When specifying the value, be careful not to exceed the displayed limit.

#### **Input signal**

- ⚫ TGIG TTL IN : Signal to be input from the TRIG TTL IN connector
- SYNC IN : Signal to be input from the SYNC IN connector
- GENERAL IN: Signal to be input from the camera's external input connector

#### **Output signal**

- ⚫ Vertical synchronization signal output
- ⚫ Exposure interval signal output

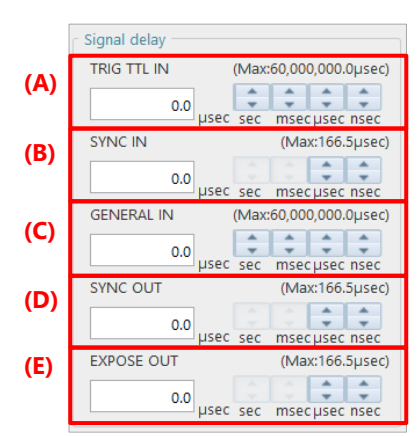

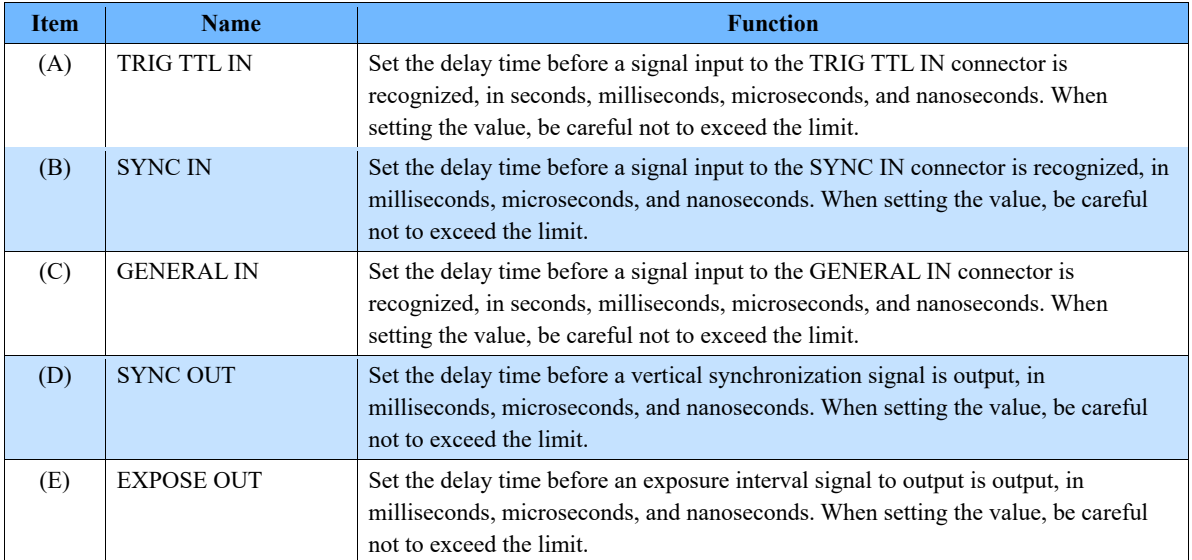

### 10.6.3. Signal Width

Specify the pulse widths of the following signals, in seconds, milliseconds, microseconds, and nanoseconds. When specifying the value, be careful not to exceed the displayed limit.

- ⚫ TRIG TTL OUT
- SYNC OUT
- ⚫ STRADDLING\_WIDTH

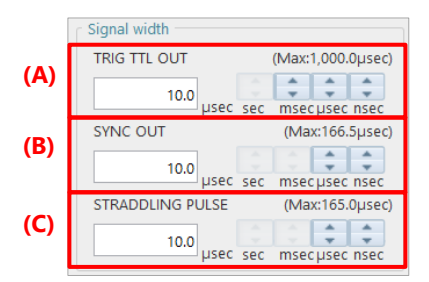

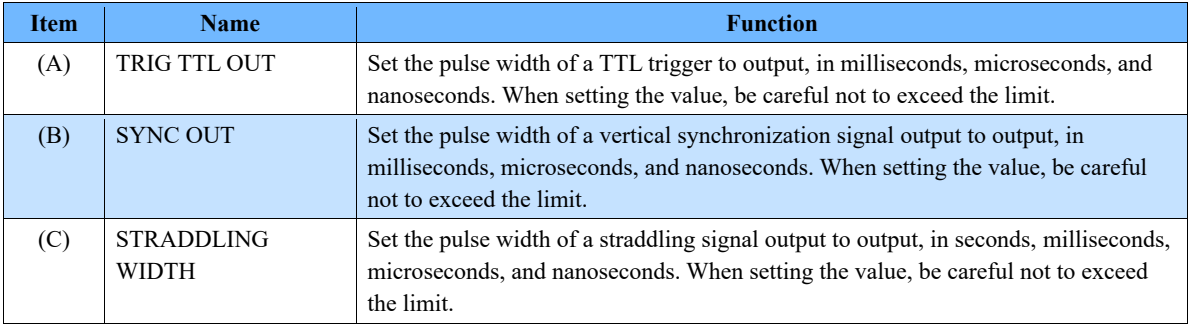

## 10.7. Camera Option Settings

This screen allows you to select a camera and adjust its options. The selectable modes (items shown) vary depending on the model. For details, contact our technical personnel.

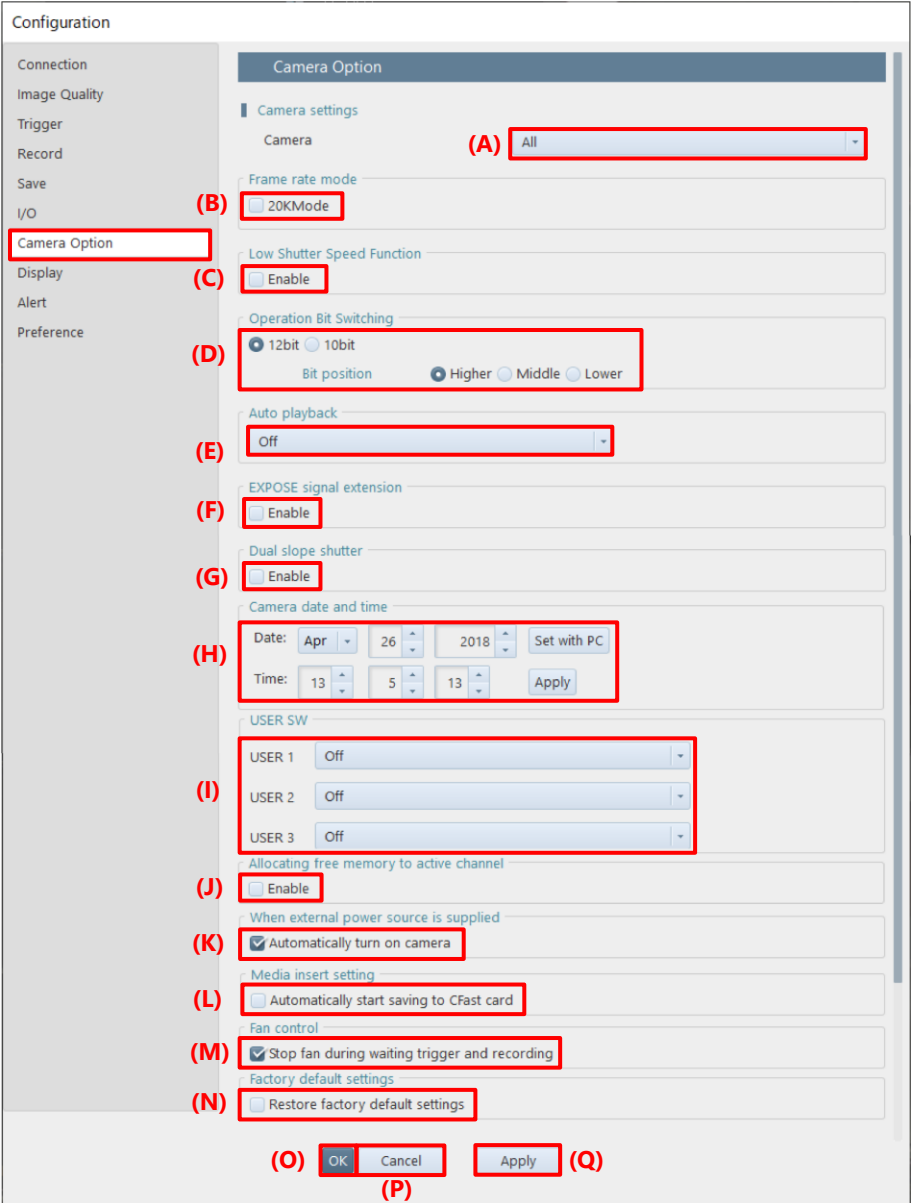

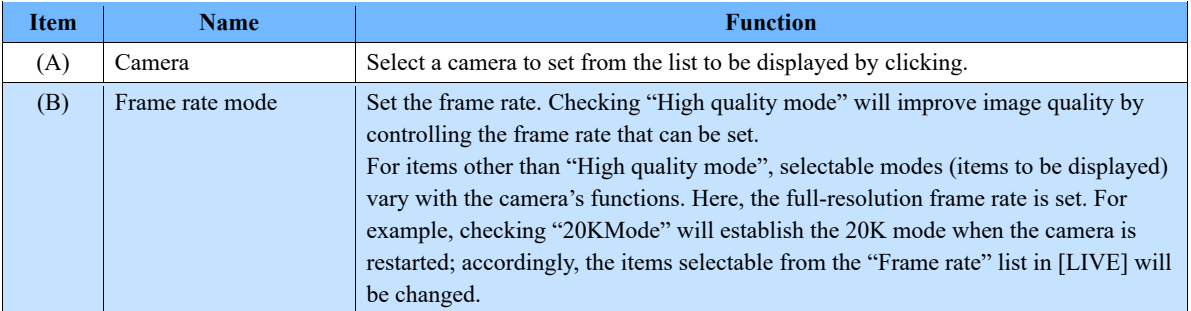

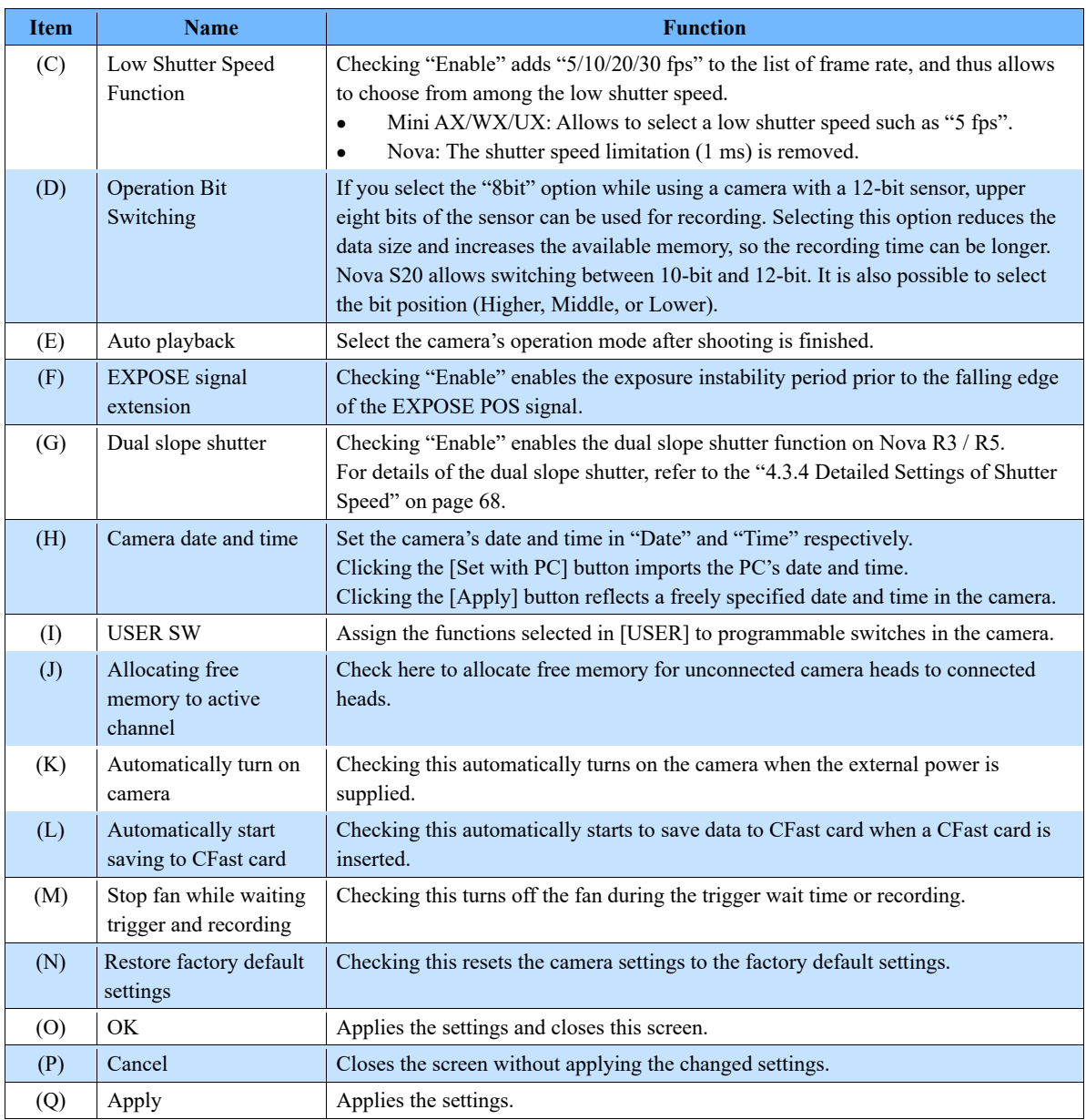

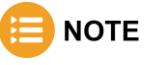

- Beware that the image quality lowers when the low shutter speed is chosen.
- The shutter speed of 1/frame and 1/50sec or more can be chosen if the Low Shutter Speed Function is enabled.
- The slowest shutter speed when the low light mode is used is 1/50sec.
- Low shutter speed cannot be chosen in "Variable" setting.
- The shutter speed is limited to 1 msec on AX. This limitation is removed when the Low Shutter Speed Function is enabled.
- "Automatically start saving to CFast card" function is not available when "Enable hardware auto save" is checked in [MENU] - [Configuration] - [Save]. For details, see the ["10.5](#page-306-0) [Save Settings"](#page-306-0) on page [307.](#page-306-0)

# 10.8. Display Settings

This screen allows the settings about the screen display when PFV is started.

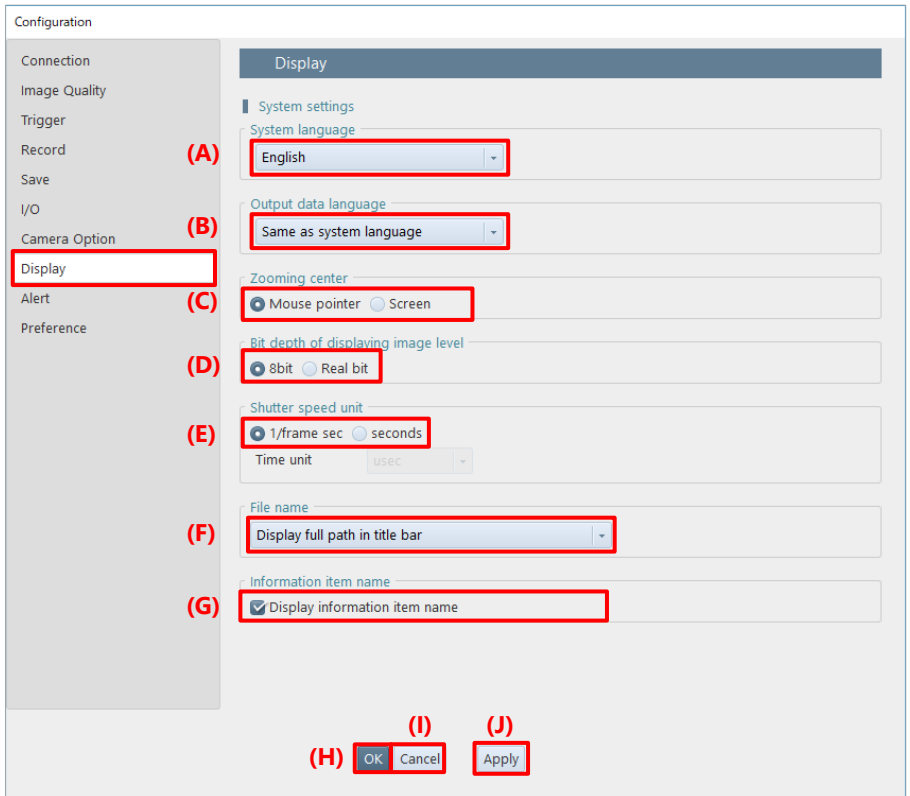

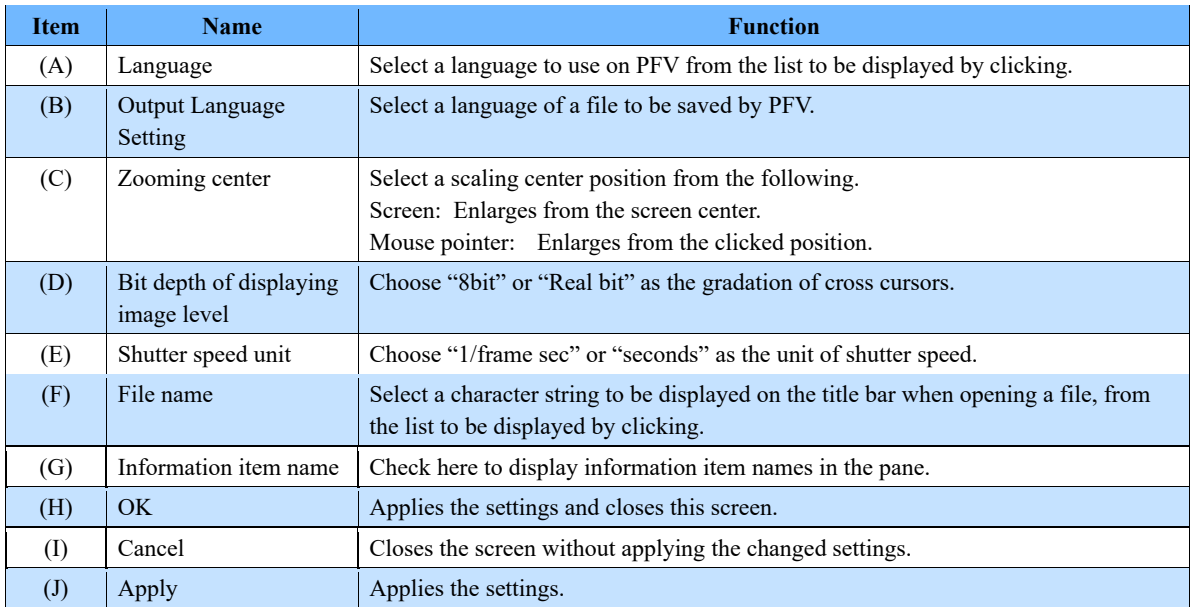

### 10.9. Alert Settings

This screen allows the settings about confirmation and alert displays. To display a confirmation or an alert, check the corresponding item.

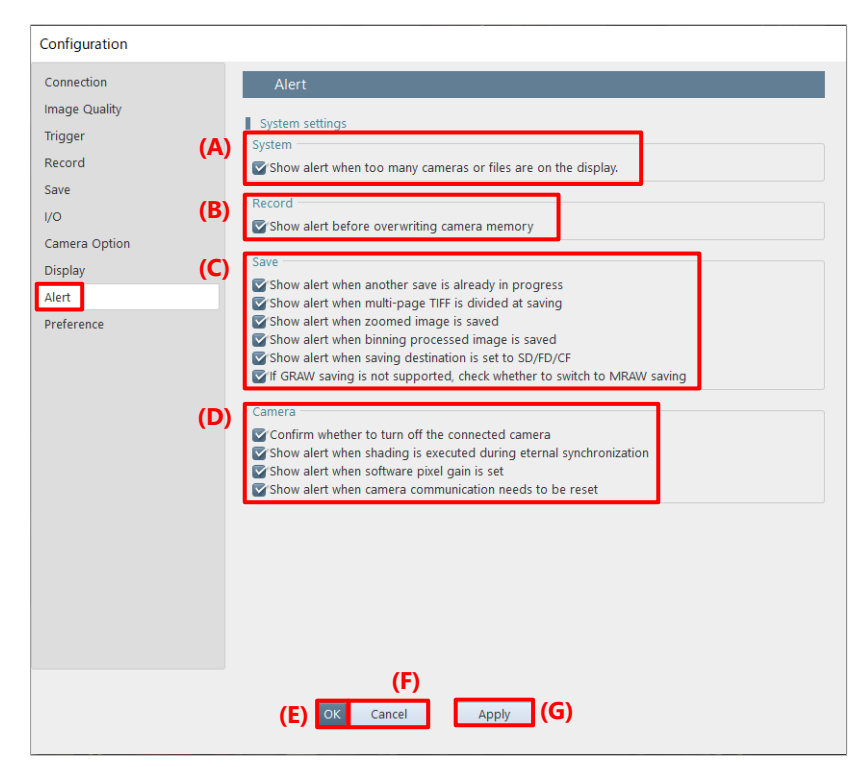

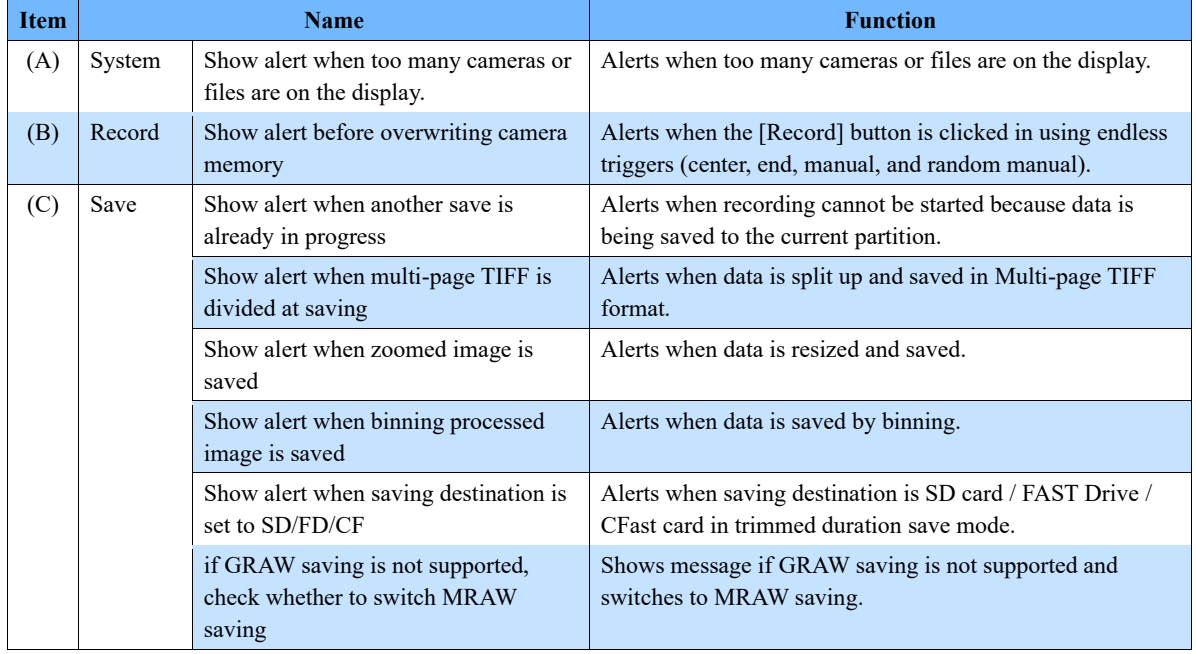

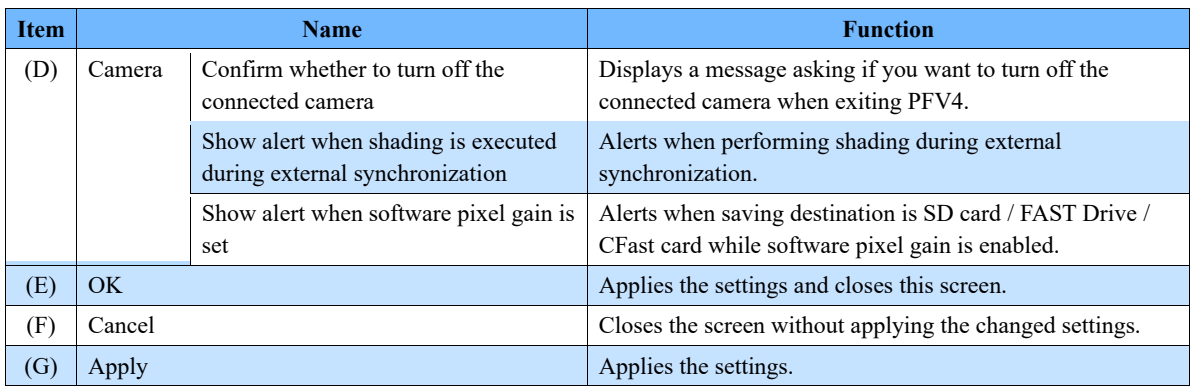

### 10.10. Preference

This screen describes other customizable settings.

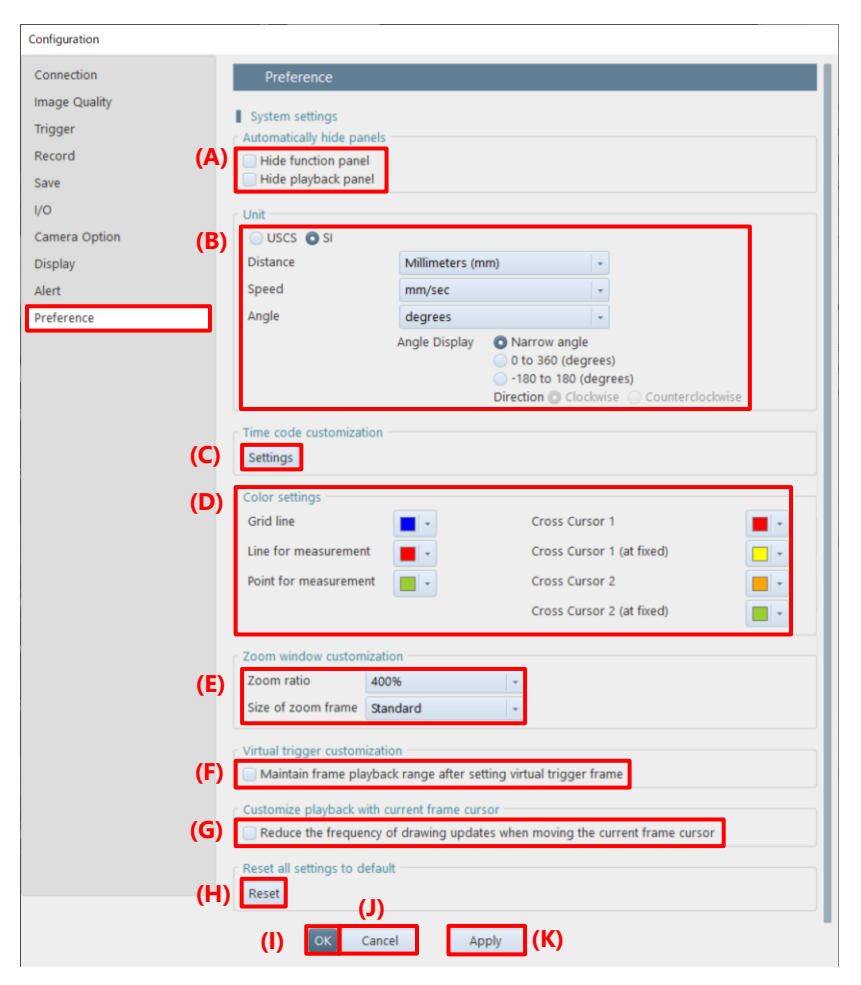

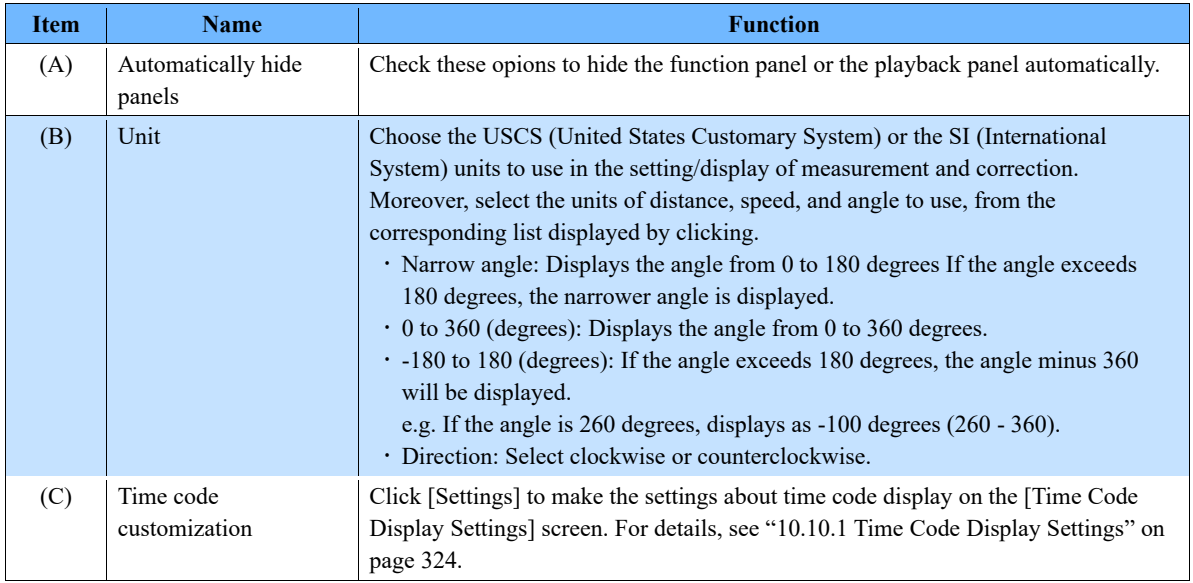

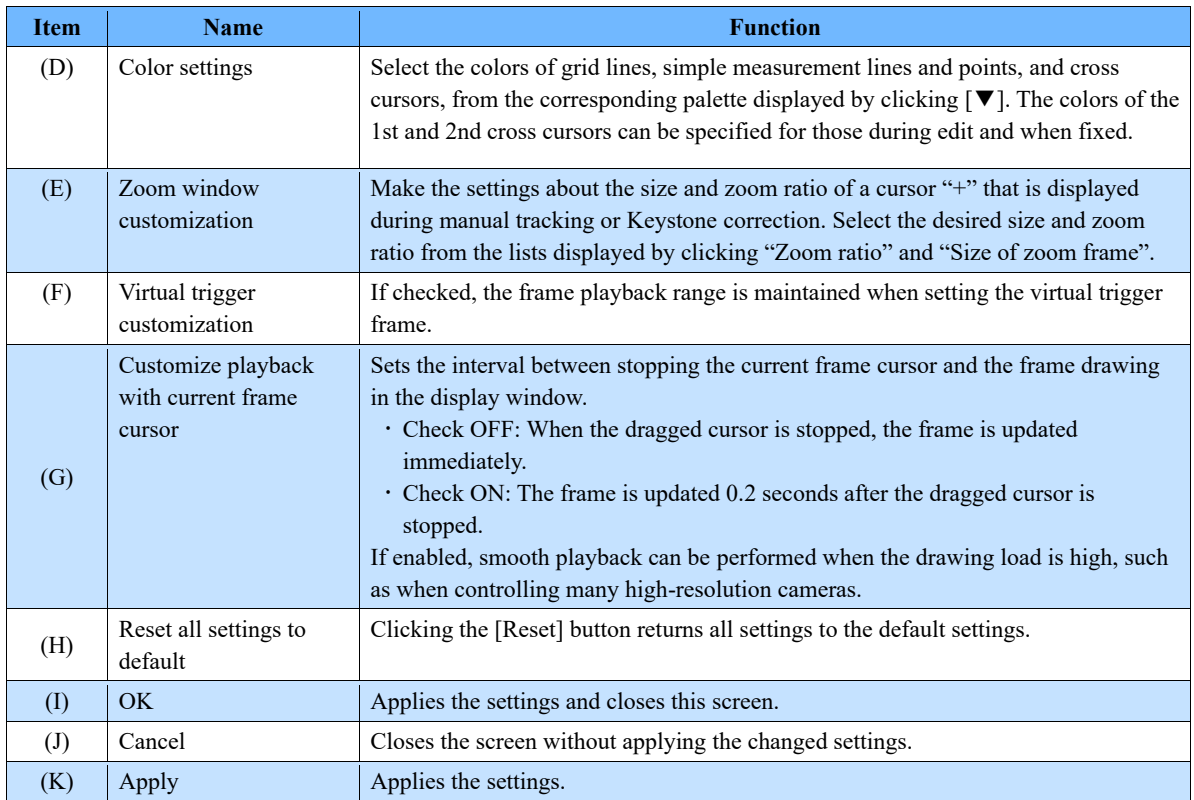

<span id="page-323-0"></span>To display the time code display setting screen, click the [Settings] button at the time code display setting field. This screen allows the settings about time code display.

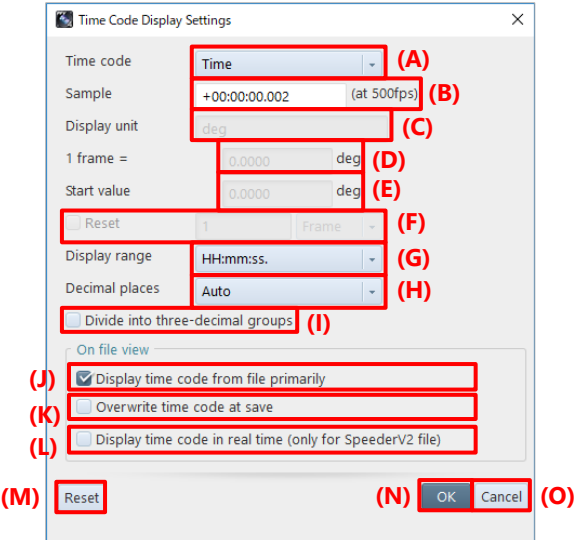

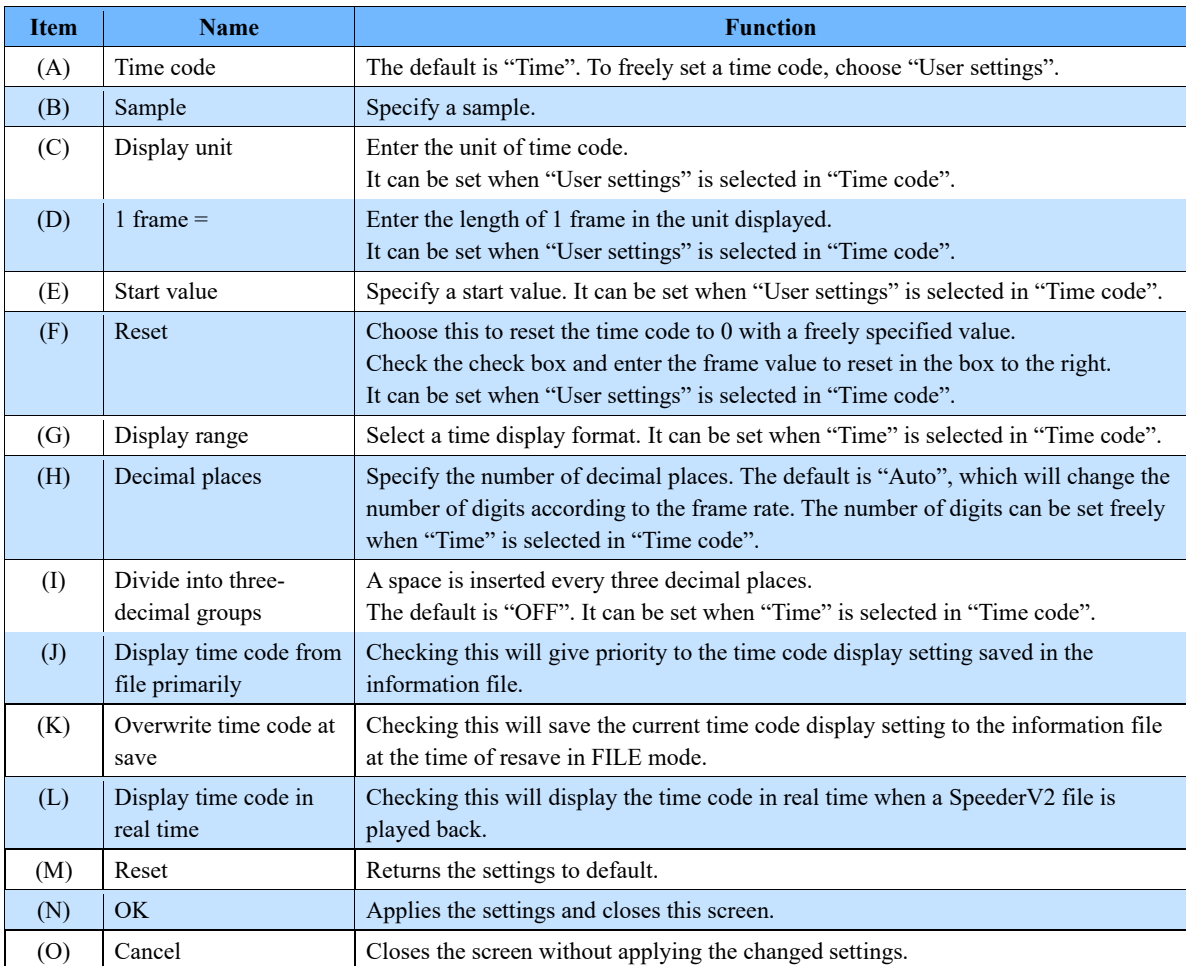
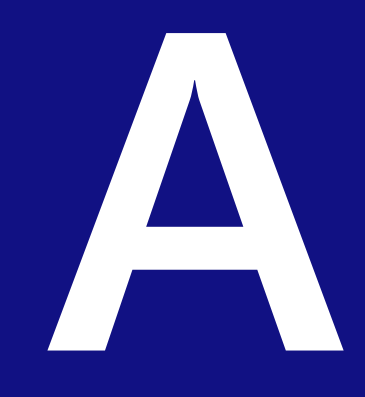

**A. Appendix**

# A1. FAQ and Troubleshooting

### Q1. PFV shows no live image from a camera.

#### **If the network LED (IF LINK/TRANS, GbE, or GIGABIT ETHERNET) is not lit**

- ⚫ The possible cause is a poor connection of the network cable or a failure in the LAN port on the PC.
- ⚫ Initialize the IP address of the camera. Try the following operations for your camera. For the details of the procedure, refer to the hardware manual of each model.

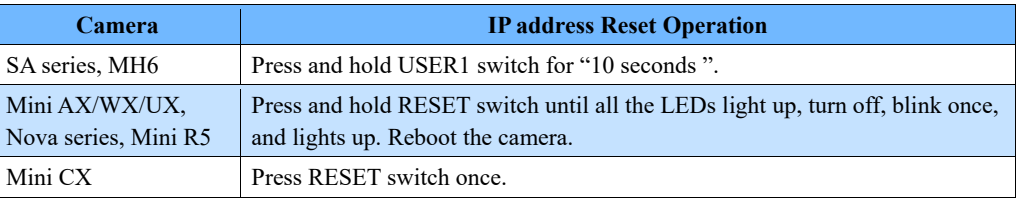

#### **If the network LED is lit**

⚫ There is a possibility that IP address and firewall settings on the PC are not made. Check the communication by using the command prompt.

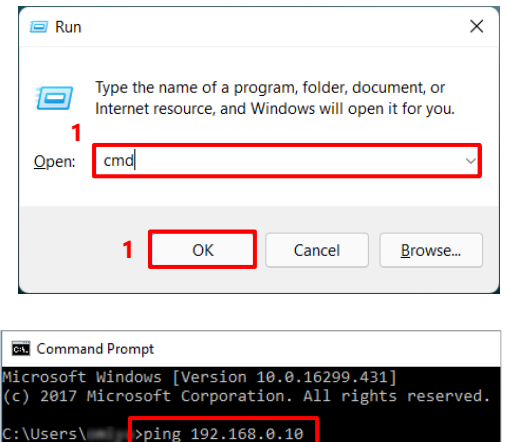

 $1.$ Press the [Win] key and [R] key, enter "cmd" and click the [OK] button to open the Command Prompt.

 $2.$ On the command prompt, type in "ping 192.168.0.10" (camera's IP address) and press the [Enter**]** key.

This is a display for abnormal communication. There is a high possibility that settings on the PC are not made.

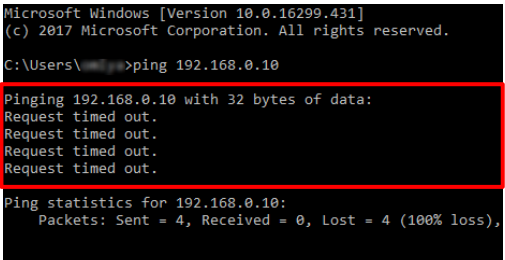

This is a display for normal connection. Communication between the camera and the PC is established.

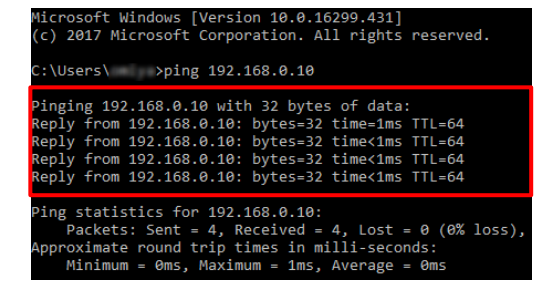

⚫ If you are unable to connect the camera, initialize the camera to the factory defaults. Try the following operations for your camera.

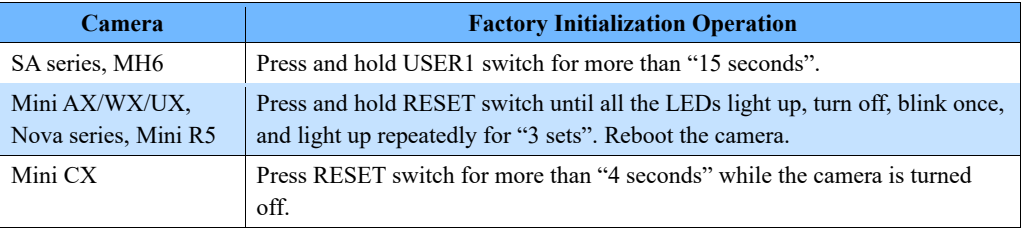

For the details of the procedure, refer to the hardware manual of each model.

### Q2. Slow update of live images when connecting multiple cameras.

Check the "Live update speed" checkbox in the function panel displayed when the Nova  $R5/R3$  is connected. This function allows you to increase the update speed of live images by thinning out the amount of image data. By setting the speed priority when adjusting the camera's angle of view, the live image can be adjusted with a small update time lag.

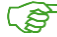

**Reference**: ["4.3.1](#page-61-0) [Items in "Setup"](#page-61-0) on pag[e 62](#page-61-0)

- Q3. Playback of images of multiple cameras using the current frame cursor takes a long time to update images.
- ⚫ Check the "Reduce the frequency of drawing updates when moving the current frame cursor" checkbox in the [Customize playback with current frame cursor] field of [MENU] - [Configuration] -[Preference].

If enabled, smooth playback can be performed when the drawing load is high, such as when controlling many high-resolution cameras.

**Reference**: ["10.10](#page-321-0) [Preference"](#page-321-0) on pag[e 322](#page-321-0)

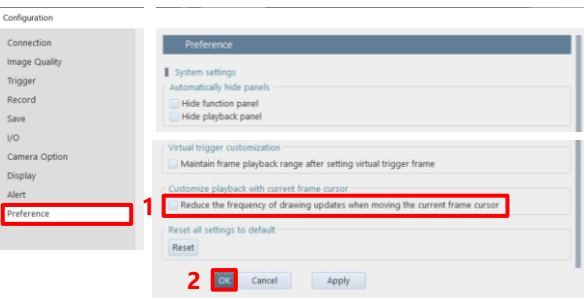

## Q4. Will a camera retain shooting data when being turned off?

⚫ Data will be lost when the camera is turned off. Be sure to download necessary data after shooting.

 $\mathbb{R}$ **Reference**: ["6.2](#page-112-0) [Saving Recorded Data"](#page-112-0) on page [113](#page-112-0)

#### Q5. Data download is very slow.

⚫ Check the size of downloaded data. It may be slow depending on the sequential number format and compression codec for image files. Deterioration in the LAN cable may also slow it down.

**PED Reference**: ["6.2.5](#page-117-0) [Edit File Name"](#page-117-0) on pag[e 118](#page-117-0) ["6.2.9](#page-125-0) [File Formats and Options"](#page-125-0) on page [126](#page-125-0)

- Q6. A camera makes no response even if being turned on, and LEDs on its back will not light up normally.
- ⚫ Try to check for a problem with the power supply. If there is no problem, take a moment to contact Photron or the dealer.

**Reference**: ["A5](#page-341-0) [Contacting Photron"](#page-341-0) on pag[e 342](#page-341-0)

#### Q7. Whole or part of video is streaked.

⚫ Check whether a shading correction is made. If the problem persists, take a moment to contact Photron or the dealer because there is a possibility of an internal failure.

**Reference**: ["4.3.7](#page-75-0) [Shading Calibration"](#page-75-0) on pag[e 76](#page-75-0)

### Q8. Tone of video is unusual.

- ⚫ Try to turn off the software pixel gain.
- ⚫ Try to adjust the color temperature.

**Reference**: ["10.2](#page-298-0) [Image Quality Settings"](#page-298-0) on page [299](#page-298-0) ["8.1.2](#page-176-0) [Color Adjustment"](#page-176-0) on pag[e 177](#page-176-0)

#### Q9. A screen has dotted noise.

⚫ Try to perform the shading correction function.

**Reference**: ["4.3.7](#page-75-0) [Shading Calibration"](#page-75-0) on pag[e 76](#page-75-0)

ිසි

## Q10. How to initialize a camera to the factory default.

- ⚫ Depending on the model, PFV can reset the camera to factory default.
	- 1. Click [MENU] [Camera Option]. Check the "Restore factory default settings" checkbox.
	- 2. Check the confirmation message and click the [Yes] button.
	- 3. Click the [OK] button.
	- 4. Wait for about 20 seconds, then turn off the camera and reboot.

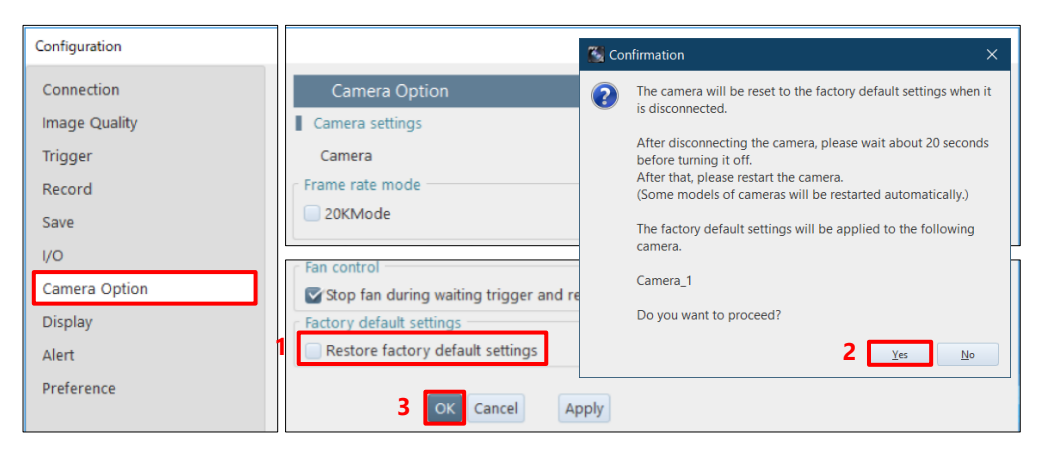

You can also reset the camera to factory default from the switch on the camera. Try the following operations for your camera.

For the details of the procedure, refer to the hardware manual of each model.

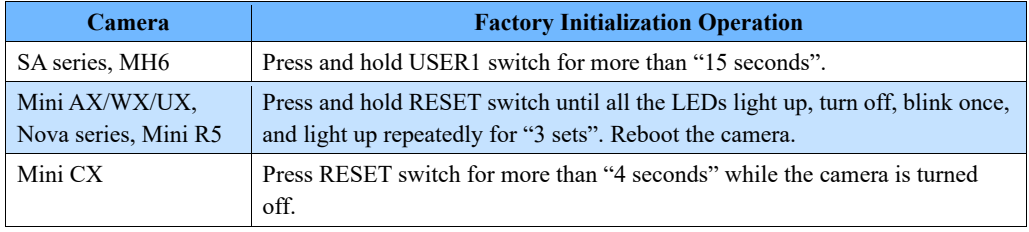

Q11. A message asking whether to delete data is displayed when attempting to change the shooting conditions while using a Mini CX camera.

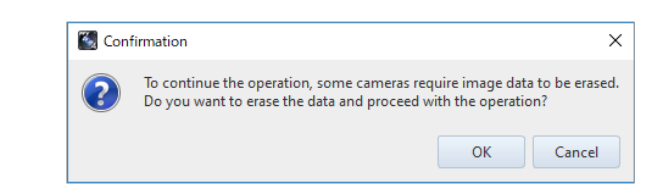

⚫ If you want to change the frame rate, shutter speed, resolution, trigger mode, low light, SYNC IN, and IRIG setting or load a PCSX file, Mini CX camera needs to erase the recording data on the camera memory. Therefore, if necessary, save the recording data in a PC or dedicated nonvolatile medium before changing the conditions.

# Q12. A confirmation message for the camera communication reset while using ST Camera Head.

The warning is displayed when there is a sudden temperature change in the camera head or relay box. Clicking the [Reset] button in the "Camera communication reset" of the function panel will execute phase adjustment (camera communication reset) for all selected cameras for which a phase adjustment warning has occurred.

If a phase error occurs due to a sudden temperature change of the camera, the data transfer may be abnormal depending on the model. When the warning appears, click the [Reset] button in the "Camera communication reset".

# Q13. Connecting a camera using 10GbE, but the speed is not high.

- Use a commercially available 10GBASE-T compatible interface board and a CAT7 (Category 7) or higher STP cable.
- ⚫ Make sure that the PC's network card and hub are compatible with 10GBASE-T. If you connect the camera to a network card that does not support 10GBASE-T via a hub that supports 10GBASE-T, the PC will not be able to receive commands from the camera and the camera will freeze and will not operate properly.

Use a network card that supports 10GBASE-T.

- Check the packet interval mode setting. If it is set to "Normal (1Gbps equivalent)", the speed will be the same as that of a 1GbE connection. For the setting procedure, see the ["3.1.4](#page-32-0) [Optimizing Ethernet](#page-32-0)  [Settings"](#page-32-0).
- ⚫ You may need to change the power settings of your PC and the settings of the network card. See the "Gigabit Ethernet I/F Camera Connection Manual" for details.

### Q14. Every time I add a camera or open a file, a warning appears.

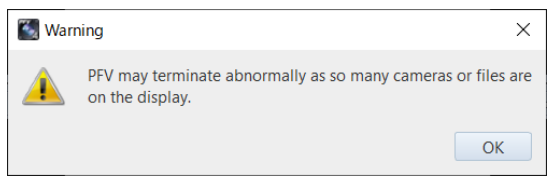

- ⚫ The above warning may be displayed even though the image is being rendered correctly. This is especially likely to occur when using multiple cameras with high resolution such as Nova R5 (4K camera).
- ⚫ If the warning message appears even though the image is being rendered normally, you can hide it by unchecking the "Show alert when too many cameras or files are on the display." checkbox in the [System settings] field of [MENU] - [Configuration] - [Alert].

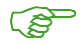

**Reference**: ["10.9](#page-319-0) Alert [Settings"](#page-319-0) on pag[e 320](#page-319-0)

If you have any other questions, cannot solve a problem, or encounter any other abnormalities, take a moment to contact Photron or the dealer.

Here, the terms used in this manual are described.

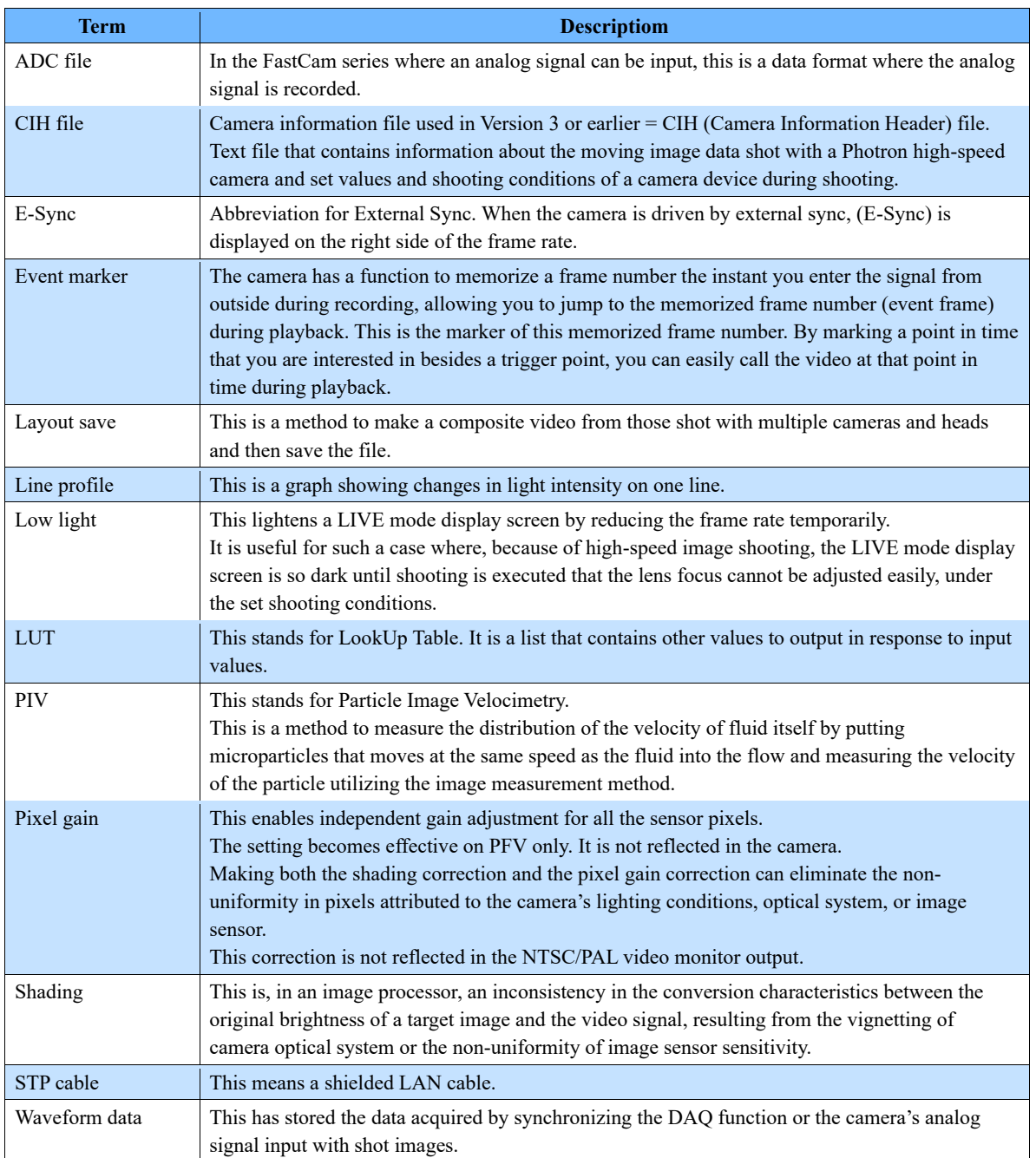

# A3. Various Information

## A3.1 File Format

Here, the file format available to PFV is described. CSV files can be associated with videos and then loaded.

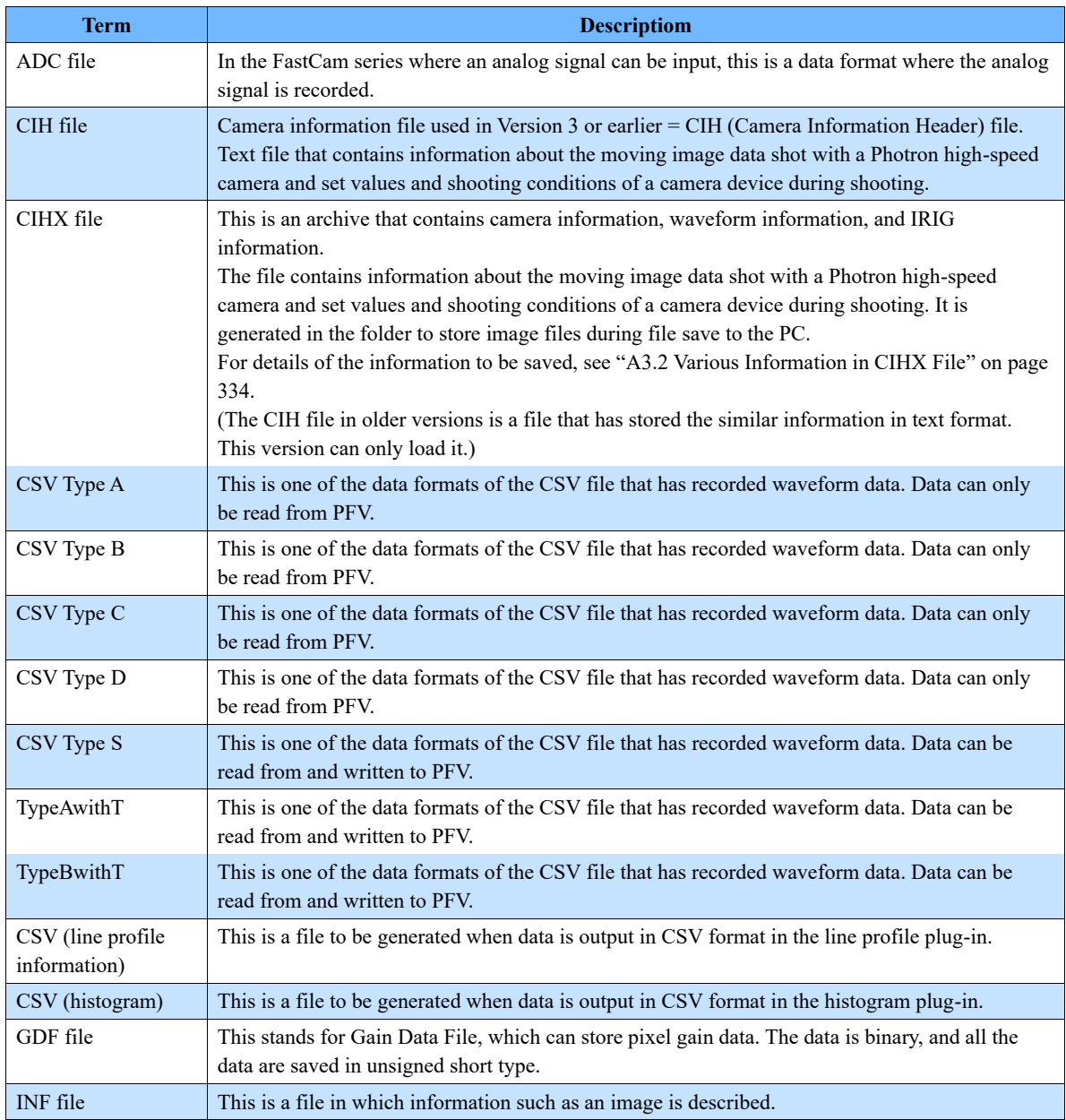

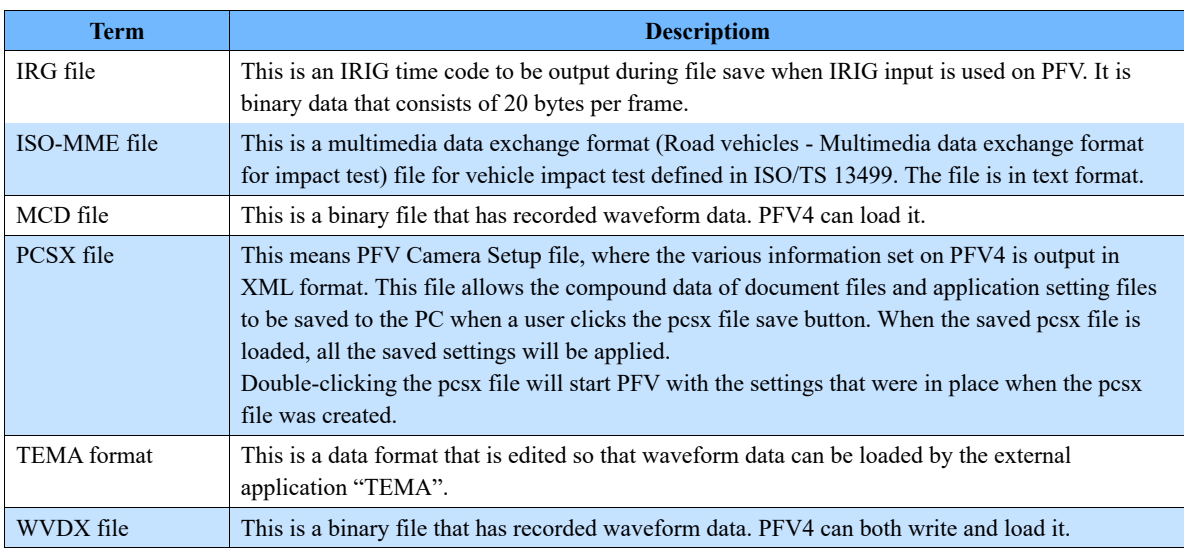

#### <span id="page-333-0"></span>Information to be stored in the CIHX file is as follows.

- CIHX Version
- Creation Date
- Creation Time
- PFV Version
- PDC Version
- Serial number digits of sequentially numbered image files
- Image file format
- Image resolution
- Segmentation CIHX
- Related CIHX
- **Groups**
- Image color type
- Sensor bit depth, bit position
- Apply image processing
- Pixel position information relative to full camera resolution
- Data number for external media resave
- Serial number for external media resave
- Total number of frames recorded
- Total number of frames saved to file
- Start frame number
- Virtual trigger (ON/OFF)
- Virtual trigger frames
- Skip saved frames
- Event trigger number
- RecOnCmd Difference from previous trigger frame
- Comment text
- Logo file path
- Custom information
- Camera name
- Date of recording (SpeederV2 only)
- Recording time (SpeederV2 only)
- Trigger time (SpeederV2 only)
- Frame rate
- Shutter speed (s)
- Shutter speed (ns)
- Trigger mode
- Number of frames set after trigger
- Number of random trigger settings
- Number of random trigger times
- Time from trigger to start of exposure
- Number of trigger disable times
- Time code (type)
- Time code (display unit)
- Time code (frame unit)
- Time code (start value)
- timecode (reset unit)
- Time code (reset ON/OFF)
- Time code (decimal places)
- Time code (maximum display range) Time code (decimal point separated
- by every 3 digits or not)

Photron FASTCAM Viewer

- Automatic exposure (ON/OFF) Temperature at start of recording
- Acceleration at start of recording
- Camera mode
- Device IP address
- Device Subnet Mask
- Device Gateway
- Device firmware version

 Significant digits with decimal point less than or equal to μsec

Fan stop while waiting for trigger and

color temperature correction factor G

color temperature correction factor B

Color temperature correction factor

Color temperature Correction Factor

Color enhancement Factor matrix Gx

Color enhancement Factor matrix Bx

 Color enhancement correction modes Color enhancement correction list

 Lower and upper limits of save range Playback range lower and upper limits

 Color temperature mode list Color enhancement factor matrix Rx

 LED status for LED/laser option Laser status for LED/laser option Color temperature correction Color temperature correction factor R

recording

component

component

component

elements

elements

elements

 USER SW Partition name Lens settings

 Repeat playback Skip playback Skip playback frames Skip playback units Trigger parameter lock target Live update speed (ON/OFF)

Default value

Maximum Value

- Device Code
- Device Name
- Head Name
- Head Number
- Head Type
- IRIG timestamp
- IRIG Synchronization
- Slow frame rate setting
- Resolution
- Variable channel
- Number of partitions
- Current partition
- Resolution lock
- Shutter speed lock
- Dual slope shutter mode
- Auto Exposure (ON/OFF)
- Auto Exposure setpoint
- Pixel gain mode
- Mechanical shutter enable/disable setting
- Hardware recording type
- SD card recording mode
- Partition increment mode
- Hardware auto data save mode
- External sync signal output magnification
- IRIG offset
- IRIG sample timing
- Video output during memory playback
- Video signal (VBS/HD-SDI)
- HDMI output for HDMI output
- OSD display
- Crosshairs display
- ADC (ON/OFF)
- External input (General In)
- External Output (General Out1)
- Delay (GenaralIn)
- Self-drive when external signal is interrupted
- Autoplay

save)

Indefinite Exposure Period Extension

334

 Temperature when saving CIHX Memory share function

Acceleration Trigger Input Control

 Trigger mask function enabled Trigger signal limit width Acceleration trigger duration CFast auto save setting when external power supply is interrupted CFast insertion setting (CFast auto

- Acceleration when accelerometer trigger input
- Acceleration trigger duration

Power supply setting

# A4. CSV File

Imported wave form data can be exported in a CSV file.

In a CSV file, imported waveform data follows the header part in which the camera shooting conditions are described.

In the imported waveform data part, data can be imported in the Type A, Type B, Type C, or Type D data array format. Also, data can be imported or exported in the TypeAwithT, TypeBwithT, or Type S data array format.

### A4.1 Type A

In Type A, data is listed in sample units.

- Data can only be exported from PFV.
- The columns related to the IRIG time (four columns on the right) may not exist.
- Sloap and Intercept store the applied sampling values.
- There is the Digital column for MCDL. However, PFV ignore this column.
- The keys (character strings starting with #) and the titles of the data part are case sensitive.
- #AnalogBoardType, #AnalogBoardID, and #Sampling/Frame may not exist.

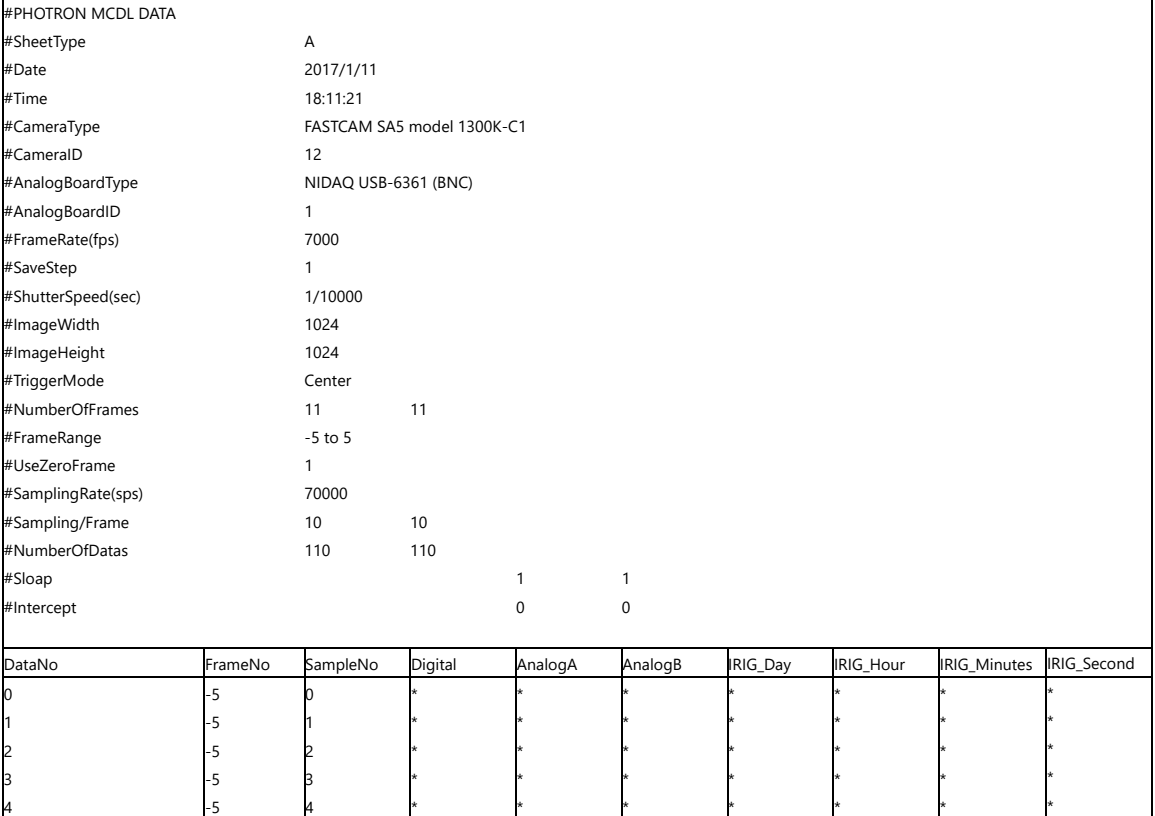

## A4.2 Type B

In Type B, data is listed in shoot image frame units.

- Data can only be exported from PFV.
- In one data column, "channel x number of samplings", "channel x number of samplings", ... are listed.
- The columns related to the IRIG time (four columns on the right) may not exist.
- Sloap and Intercept store the applied sampling values.
- There is the Digital column for MCDL. However, PFV ignore this column.
- #AnalogBoardType, #AnalogBoardID, and #Sampling/Frame may not exist.
- The keys (character strings starting with #) and the titles of the data part are case sensitive.

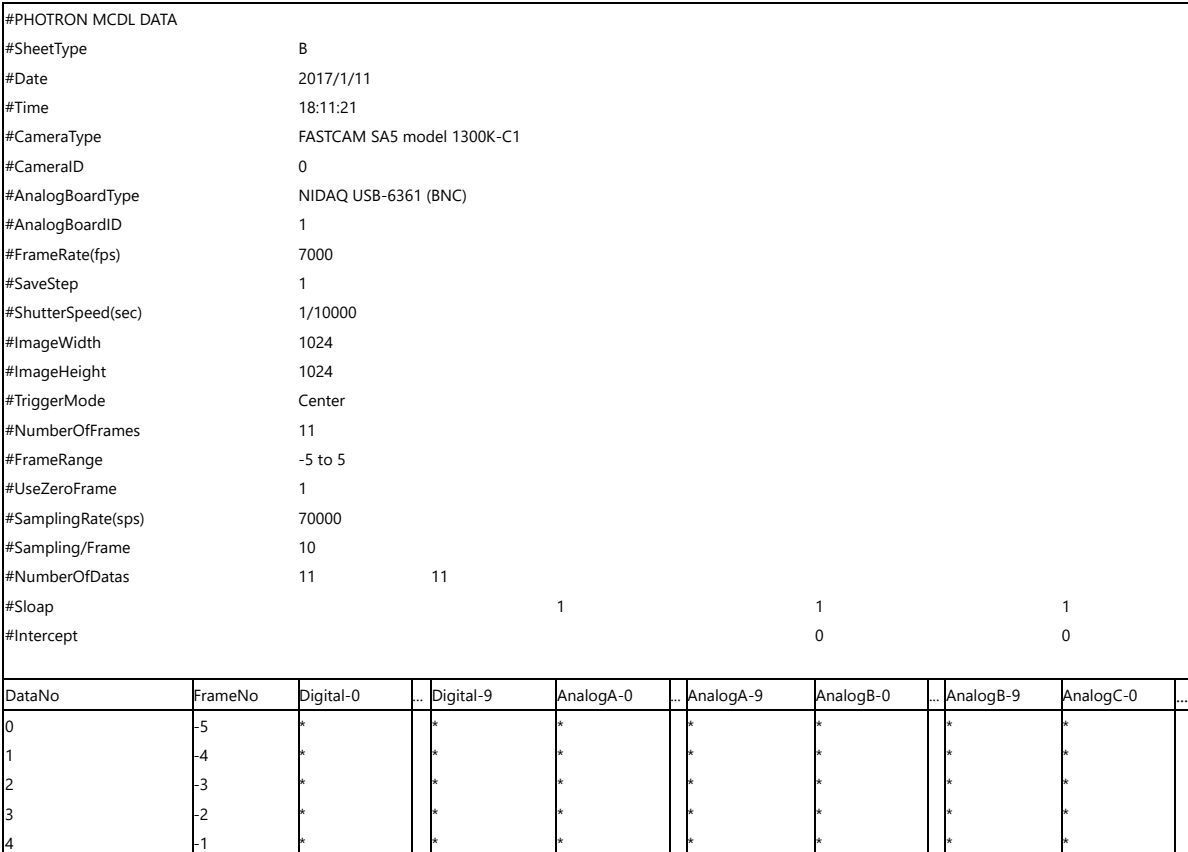

In Type C, data is listed in sample units.

- Data can only be exported from PFV.
- In a Type C file, Digital data of Type A are divided into 1-bit units. Since Digital data consists of 6 bits, the data is divided into six columns in this file.
- The columns related to the IRIG time (four columns on the right) may not exist.
- Sloap and Intercept store the applied sampling values.
- There is the Digital column for MCDL. However, PFV ignore this column.
- The keys (character strings starting with #) and the titles of the data part are case sensitive.

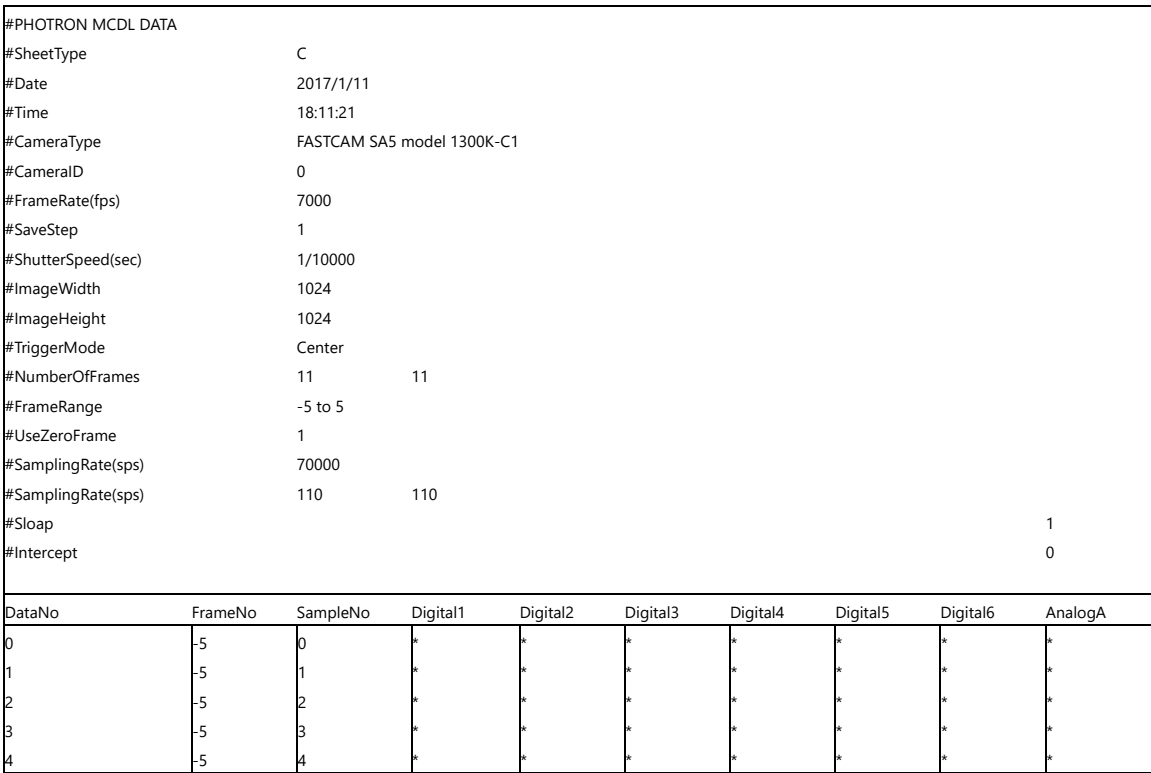

In Type D, data is listed in shoot image frame units.

- Data can only be exported from PFV.
- In a Type D file, Digital data of Type B are divided into 1-bit units. Since Digital data consists of 6 bits, the data is divided into six columns in this file.
- The columns related to the IRIG time (four columns on the right) may not exist.
- Sloap and Intercept store the applied sampling values.
- There is the Digital column for MCDL. However, PFV ignore this column.
- #AnalogBoardType, #AnalogBoardID, and #Sampling/Frame may not exist.
- The keys (character strings starting with #) and the titles of the data part are case sensitive.

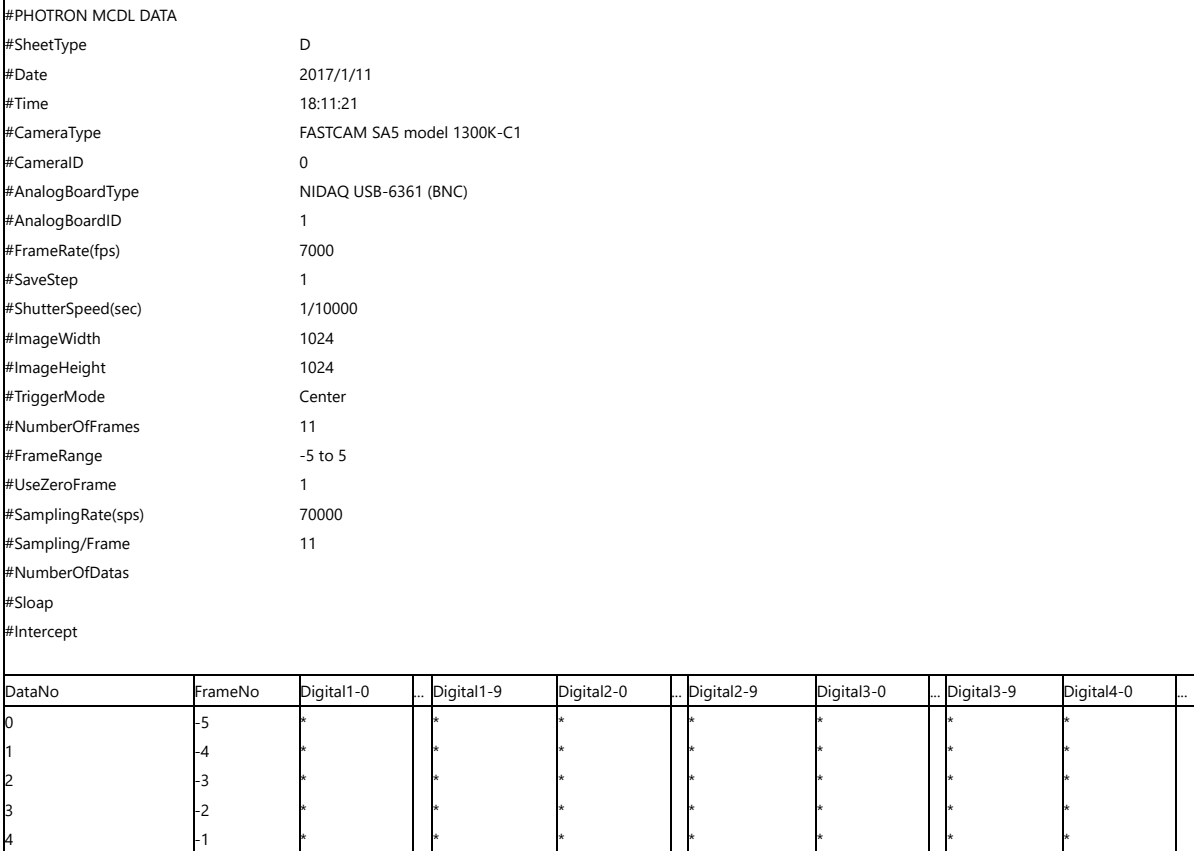

This is a simple file consisting of a time axis and sample values.

- Data can be exported from and imported to PFV.
- The first column is a time axis item.
- There are four-time axis units: sec, msec, μsec, and nsec.
- When reading data, the data is read as sampling data of Sloap=1 and Intercept of  $Y=0$ .
- Each channel has the Y-axis unit.
- If the frequency is omitted (the Frequency line does not exist), the frequency will be calculated from the difference between the first- and second-time data.
- Frequency, Time, and time axis units are not case sensitive.

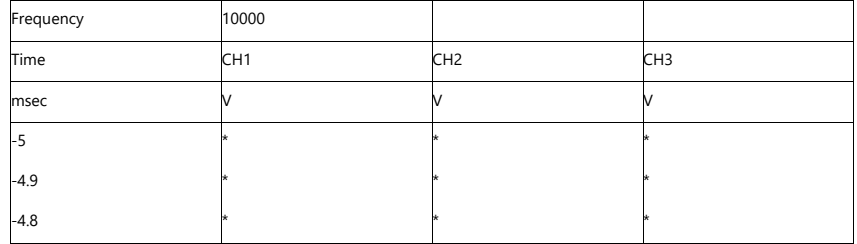

# A4.6 Type A with T

This file is a slightly improved file that includes the time axis items in addition to the items of Type A.

- Data can be exported from and imported to PFV.
- The columns related to the IRIG time (four columns on the right) may not exist.
- The first column is a time axis item.
- There are four-time axis units: sec, msec, μsec, and nsec.
- This file does not have the #UseZeroFrame line of Type A. (PFV always uses 0 frames.)
- Sloap and Intercept store the applied sampling values.
- The keys (character strings starting with #) and the titles of the data part are case sensitive.

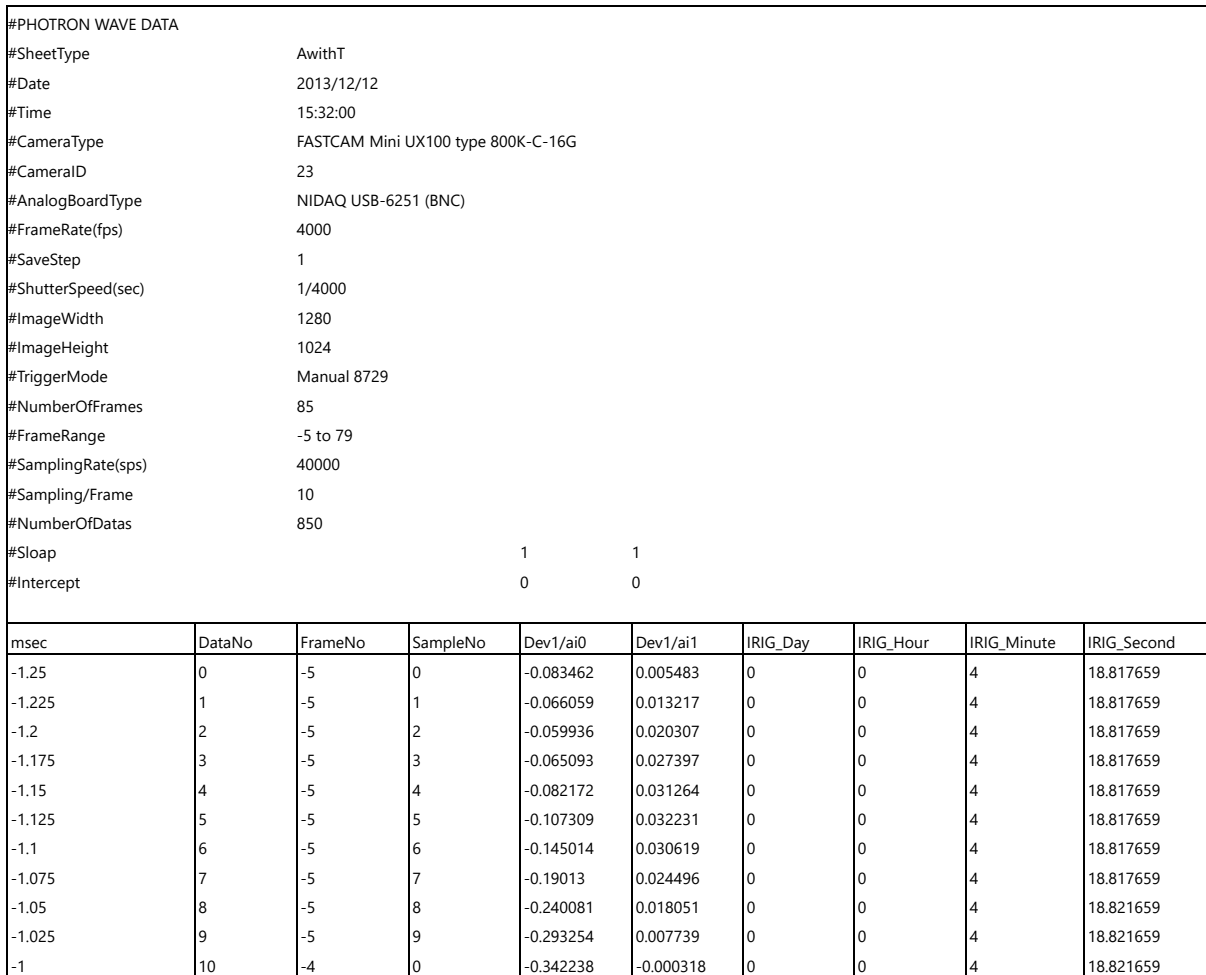

# A4.7 Type B with T

This file is a slightly improved file that includes a time axis item in addition to the items of Type B.

- Data can be exported from and imported to PFV.
- The columns related to the IRIG time (four columns on the right) may not exist.
- The first column is a time axis item.
- There are four-time axis units: sec, msec, μsec, and nsec.
- This file does not have the #UseZeroFrame line of Type A. (PFV always uses 0 frames.)
- Sloap and Intercept store the applied sampling values.
- For example, if #Sampling/Frame is 20, the horizontal axis is "number of channels" x 20.
- The keys (character strings starting with #) and the titles of the data part are case sensitive.

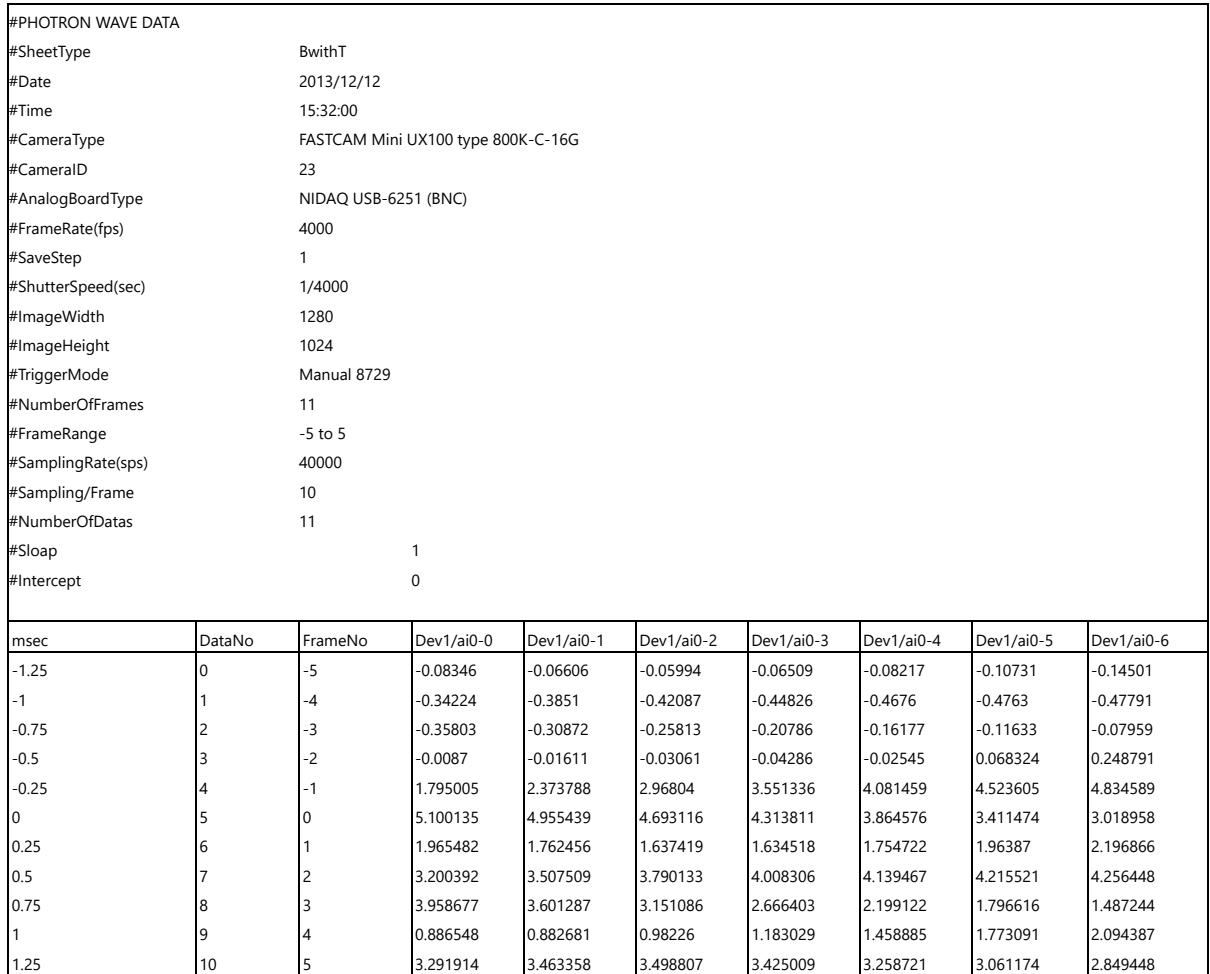

# <span id="page-341-0"></span>A5. Contacting Photron

For inquires related to PFV, contact Photron at the contact information listed below. Additionally, the following items will be verified when inquiring, so prepare them in advance.

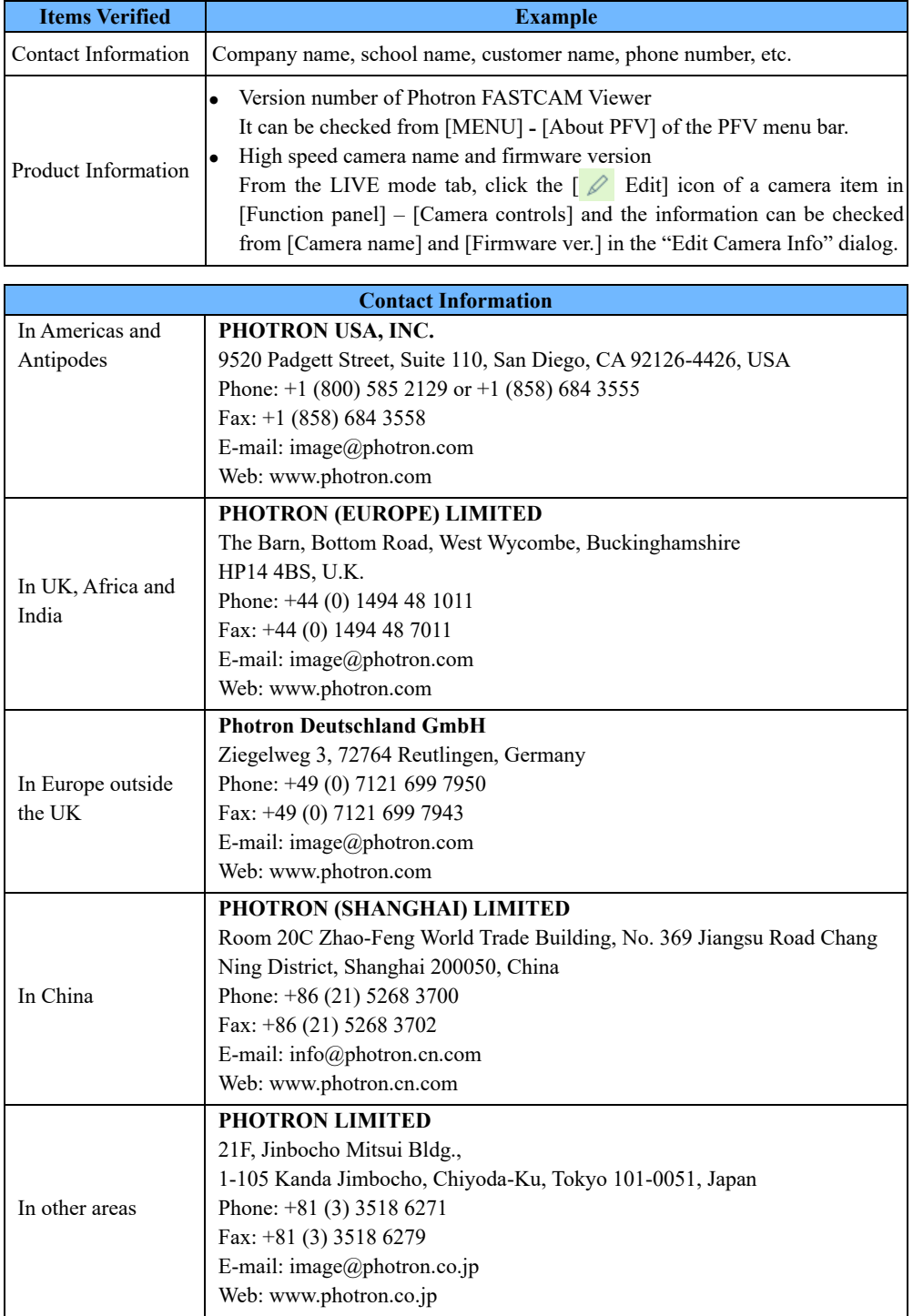

# **Photron FASTCAM Viewer**

**for High-Speed Digital Imaging**

User's Manual Ver. 4.2.0.0 E

Last Updated March 2024 Written by PHOTRON LIMITED F21, JINBOCHO MITSUI BUILDING, Kanda Jimbo-cho 101-51, Chiyoda-ku Tokyo 101, Japan

©2018.PHOTRON LIMITED, All rights reserved. Prepared in Japan. Control No. E240328